# intelbras

## Manual do usuário

**OLT 4840 E**

## intelbras

#### **OLT 4840 E OLT EPON com 8 portas Gigabit Ethernet, 4 portas SFP/SFP+ e 4 slots para módulos SFP EPON**

Parabéns, você acaba de adquirir um produto com a qualidade e segurança Intelbras.

Este manual destina-se a administradores de rede e fornece informações sobre a Interface de Linha de Comandos (CLI - Command Line Interface).

## Índice

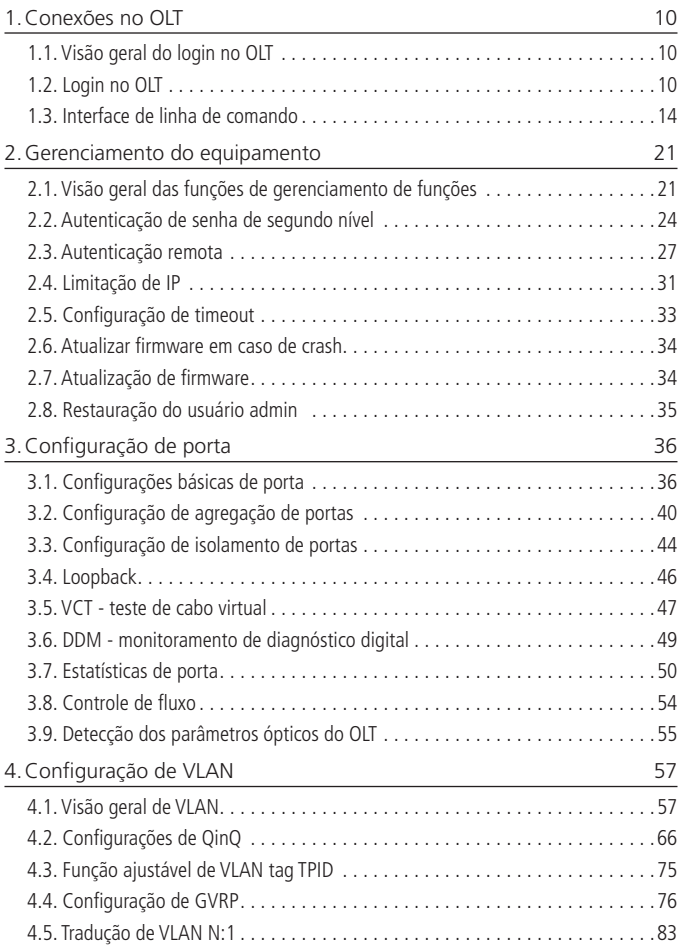

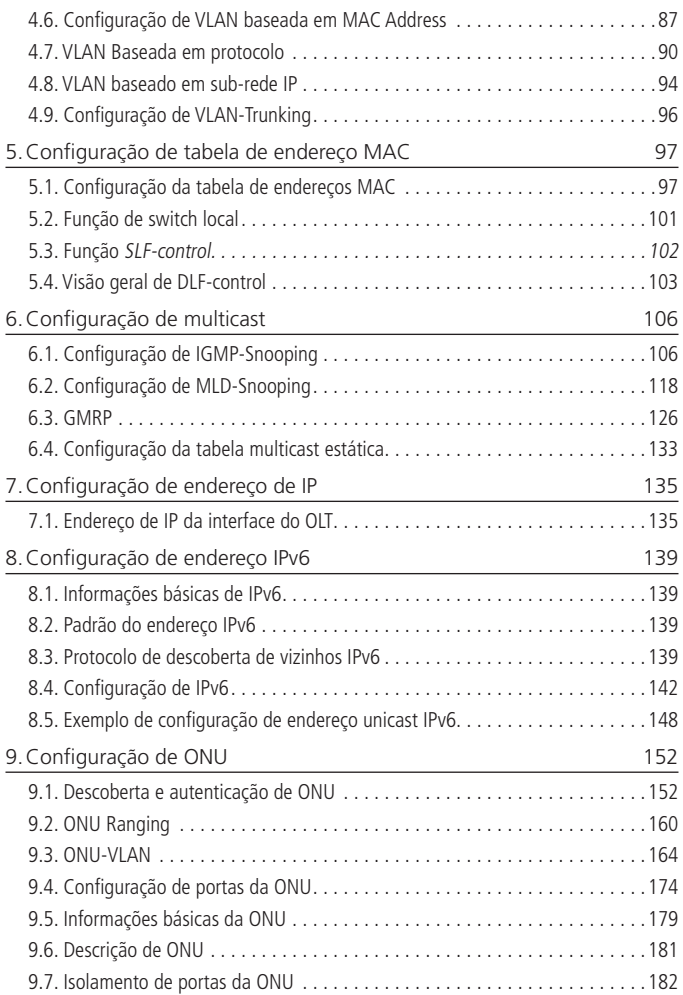

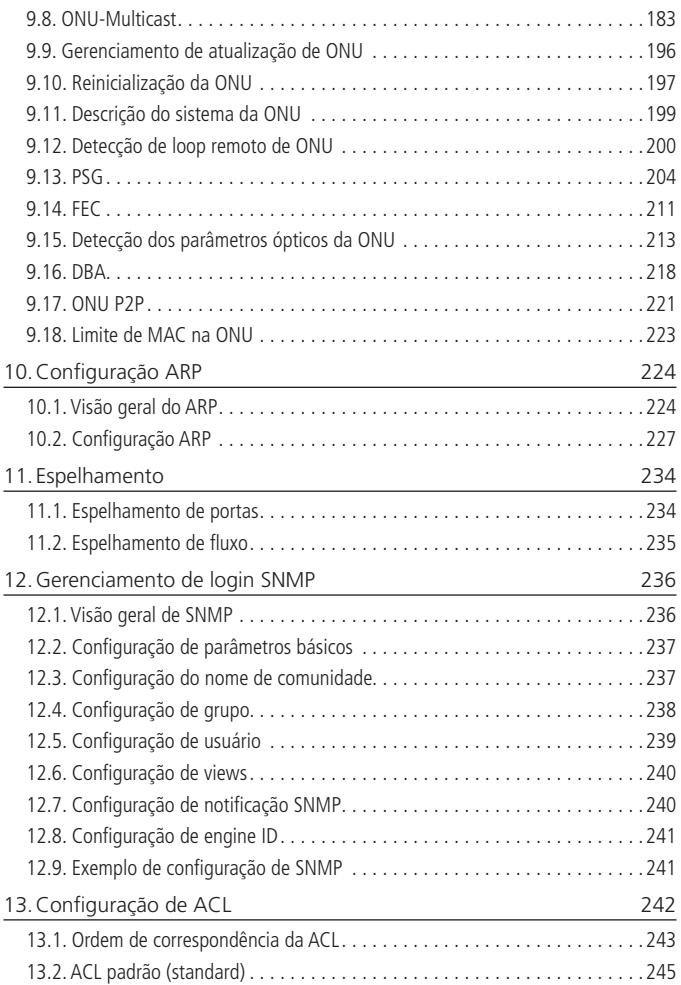

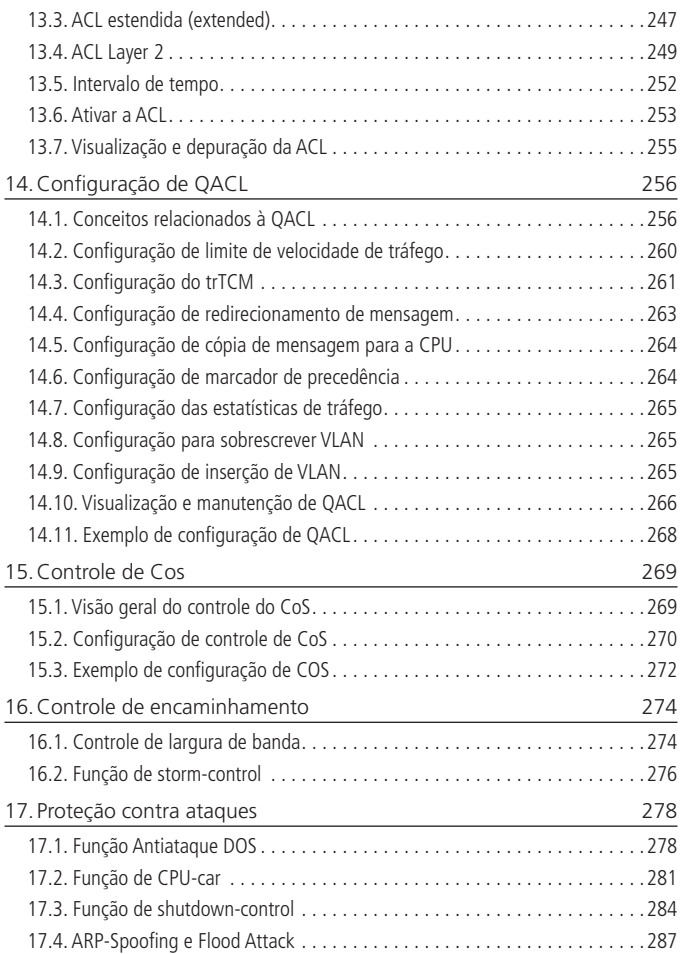

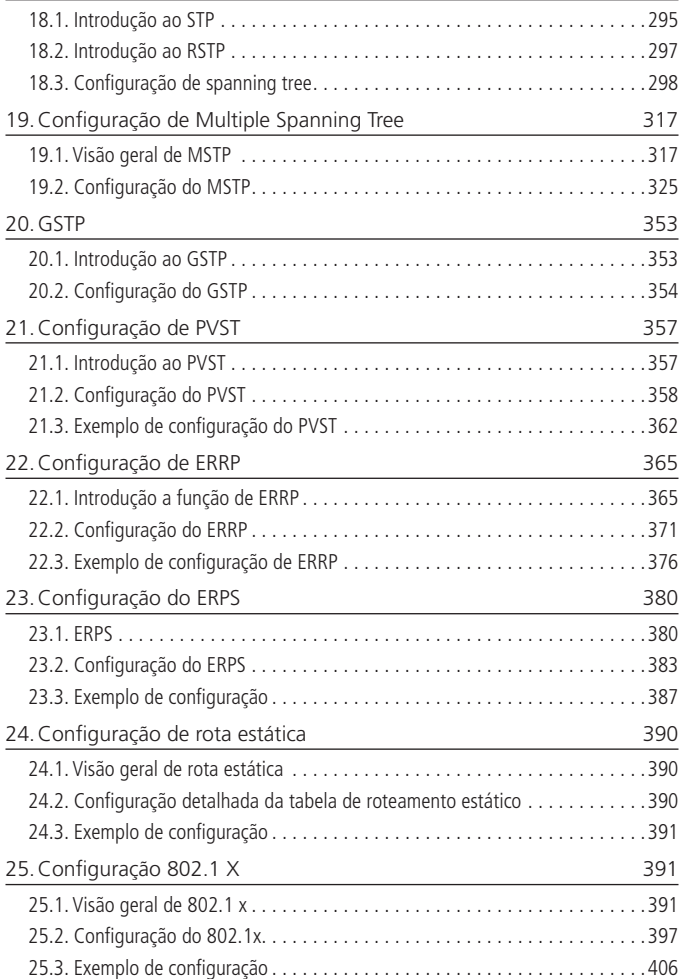

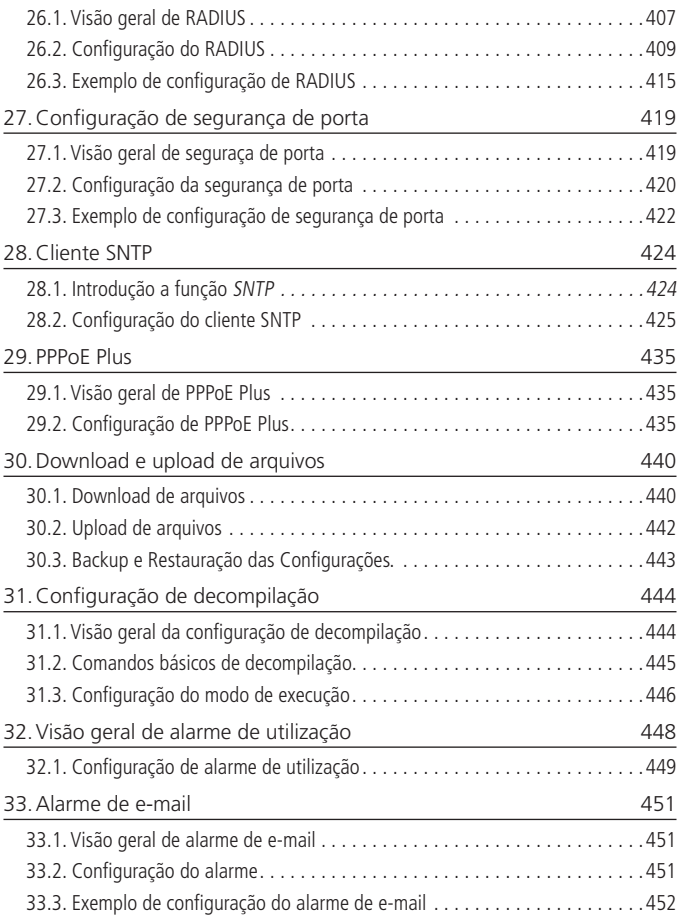

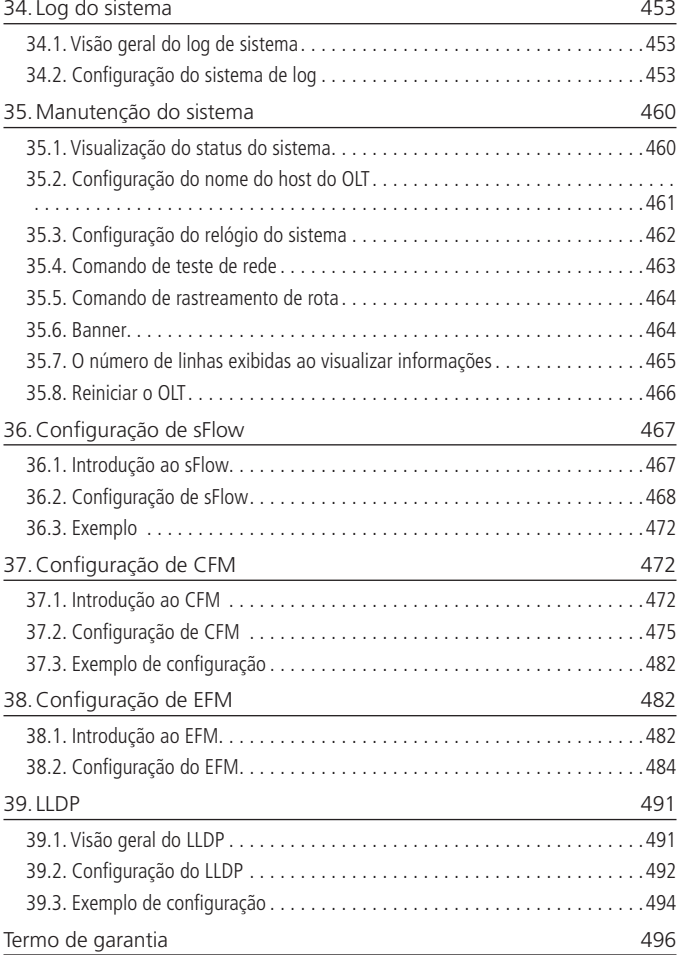

## <span id="page-9-0"></span>1.Conexões no OLT

#### **1.1. Visão geral do login no OLT**

O sistema suporta várias formas de login no OLT: porta serial, Telnet, SSH.

#### <span id="page-9-1"></span>**1.2. Login no OLT**

#### **Login no OLT via porta serial**

O login através da porta console é a maneira mais básica de conectar-se ao dispositivo. Por padrão, o usuário pode fazer o login no dispositivo diretamente pela porta serial.

Consulte as orientações a seguir para informações específicas:

1. Conforme exibido a seguir, use um cabo serial dedicado (acompanha com produto), insira o conector DB9 do cabo na porta serial de 9 pinos do PC e, em seguida, insira o conector RJ45 na porta de console do dispositivo;

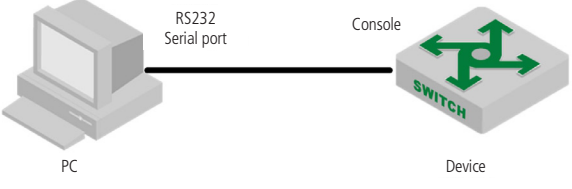

Conecte o PC na OLT via cabo serial

2. Execute o software do terminal que suporte transmissão serial, como o Hyper-Terminal™ ou PuTTY. Requisitos de conexão: taxa de transmissão: 115200, bit de dados: 8, paridade: none, bit de parada: 1, controle do fluxo de dados: none, emulação do terminal: detecção automática, como exibido na figura a seguir;

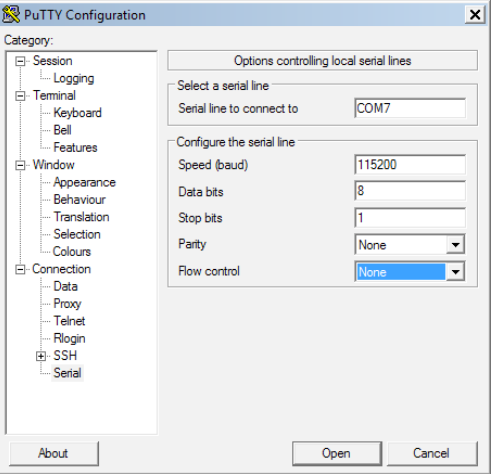

Parâmetros conexão serial

3. Siga as instruções para digitar o nome do usuário e a senha e, em seguida, insira os dados do OLT. O nome de usuário padrão do OLT é admin e a senha padrão é admin ou 123456 (na versão de firmware V100R001B01D001P006SP5 a senha padrão é a 123456). Recomenda-se que você modifique esta senha inicial após efetuar o login no dispositivo. Lembre-se da senha modificada.

**Obs.:** consulte o item [2. Gerenciamento do equipamento](#page-20-1) para informações de como modificar a senha.

#### **Login no OLT via Telnet**

#### Configurando o equipamento para ser o servidor Telnet

Faça o login no OLT através do Telnet e o dispositivo atuará como servidor Telnet. Por padrão, a função Telnet-server está habilitada e o seu IP padrão é 192.168.10.1.

» Configuração do servidor Telnet:

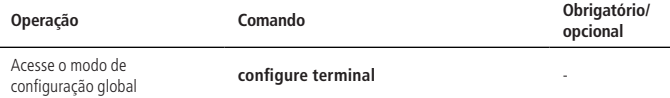

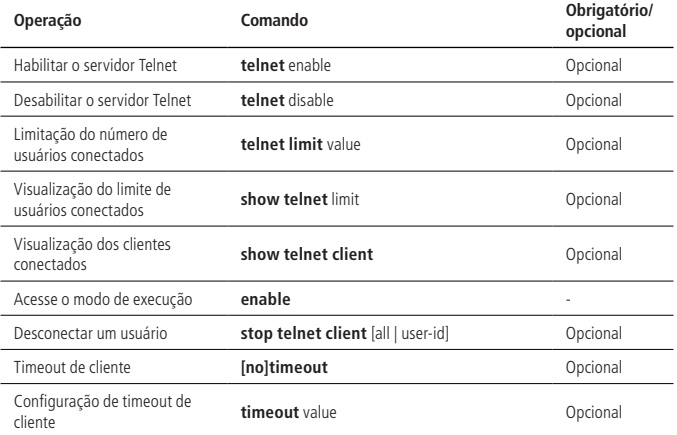

**Obs.:** como um servidor Telnet, o OLT irá desconectar automaticamente os clientes que não executarem nenhuma operação por um tempo. Isto é o timeout. Esta função está habilitada por padrão com o valor de 20 minutos.

Configurar o OLT como cliente Telnet para conectar-se em outros equipamentos O usuário iniciou sessão com sucesso no dispositivo e deseja fazer login em outro dispositivo via Telnet. Atuando como cliente Telnet, o OLT deve garantir que a comu-

- nicação entre o cliente e o servidor esteja funcional para conectar-se.
	- » Configuração de cliente Telnet:

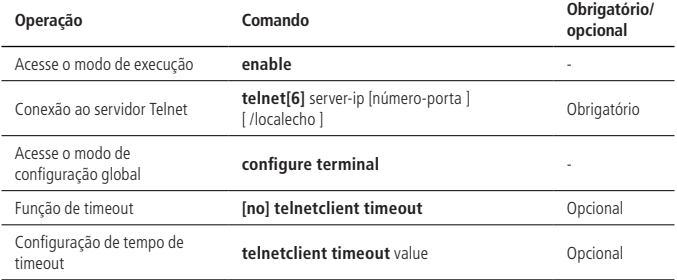

#### **Login no OLT via SSH**

O OLT pode atuar como um servidor SSH, mas não como um cliente.

Por padrão, esta função está desabilitada. Portanto, antes de acessar o dispositivo, você precisa fazer o login através da porta console ou via Telnet, em seguida, habilitar o servidor SSH e os outros atributos para assegurar o login.

» Configuração SSH:

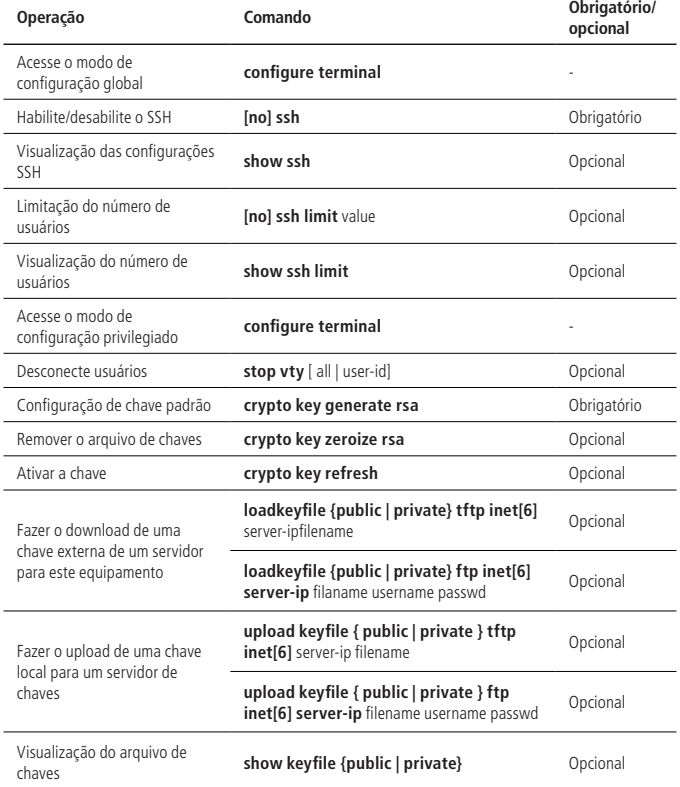

- <span id="page-13-0"></span>**Obs.:** » Caso você precisar utilizar o login no OLT via SSH, o modo mais simples será: » Abrir o SSH.
	- » Configurar uma chave padrão.
	- » Ativar a chave.
	- » O arquivo de chaves e as configurações são salvas na memória flash e não são recompiladas.

#### **1.3. Interface de linha de comando**

#### **Visão geral da interface de linha de comando**

O sistema fornece uma série de configurações e interfaces de linha de comando e os usuários podem configurar ou gerenciar o OLT através dela.

Recursos da interface de linha de comando:

- » Configuração local através da porta console.
- » Configuração local / remota através de Telnet e SSH.
- » Configuração da proteção hierárquica para proibir usuários não autorizados de acessar o sistema.
- » Os usuários podem digitar ? para obter informações de ajuda a qualquer momento.
- » Fornecer comando de testes de rede, como ping, para diagnosticar se a rede está ativa.
- » Suporte FTP, TFTP, xmodem, para o cliente carregar o arquivo ou fazer o download de arquivo.

Não há necessidade dos usuários digitarem os comandos completos, porque o interpretador de linha de comando adota um método de pesquisa de correspondência incompleta. Por exemplo, o usuário pode obter o comando da interface digitando apenas interf.

#### **Modo de configuração via linha de comando (CLI)**

O modo de comando foi adotado para impedir o acesso de usuários não autorizados ao sistema. Modos diferentes dão acesso a configurações diferentes. Por exemplo, após o login, usuários de qualquer nível podem acessar o modo de usuário normal com permissão para verificar informações do sistema; no entanto, o administrador pode digitar enable para entrar no modo de configuração privilegiado. Sob este modo, ele pode acessar o modo de configuração global digitando o configure terminal. Neste modo, é possível acessar modos de comando diferentes através dos comandos correspondentes. Por exemplo, se você digitar VLAN VLAN-list, você entrará no modo de configuração VLAN.

A linha de comando fornece os seguintes modos de comando:

- » Modo de usuário.
- » Modo de configuração privilegiado.
- » Modo de configuração global.
- » Modo de configuração da interface Ethernet.
- » Modo de configuração da VLAN.
- » Modo de configuração AAA.
- » Modo de configuração RADIUS.
- » Modo de configuração de domínio.
- » Modo de configuração da interface VLAN.
- » Modo de configuração da interface SuperVLAN.

As características de cada um dos modos de comando podem ser verificadas a seguir:

» Modo de linha de comando:

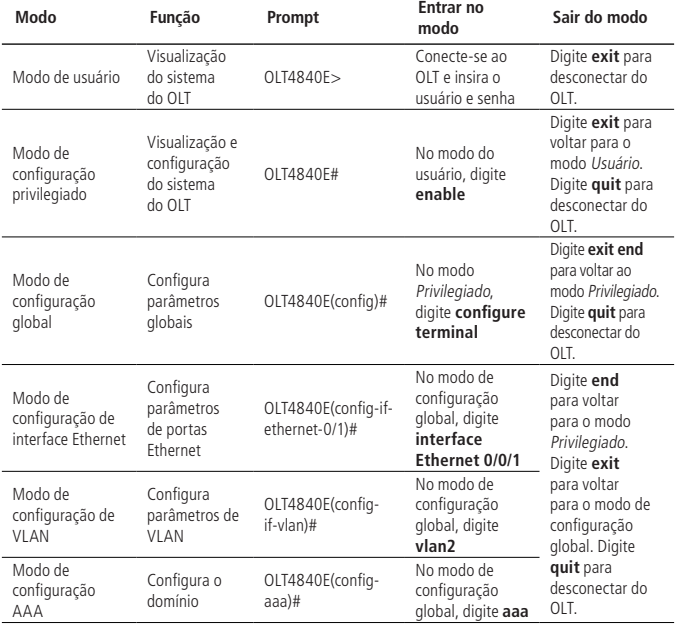

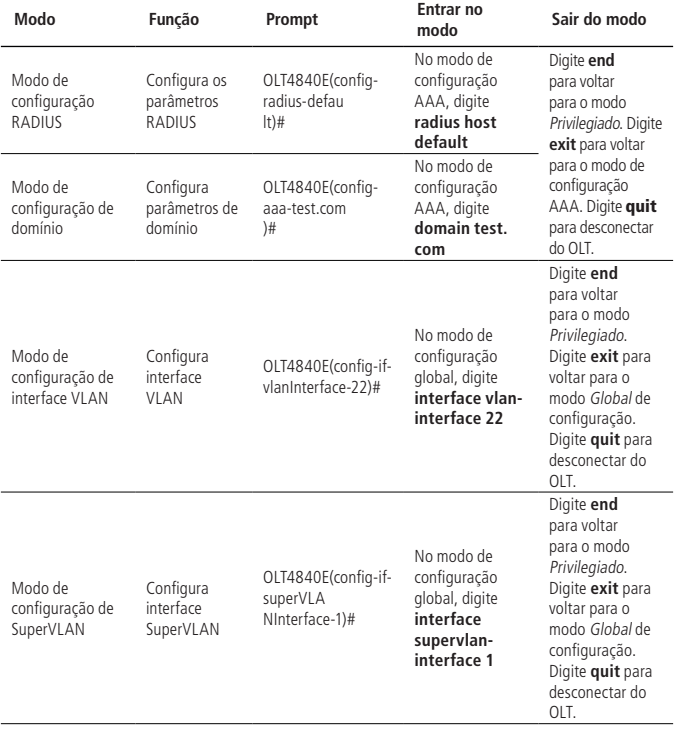

#### **Compreendendo a sintaxe de comandos**

Este capítulo descreve, principalmente, as etapas de configuração ao inserir a linha de comando. Por favor use este e os seguintes capítulos para informações detalhadas sobre como usar a interface de linha de comando.

A autenticação de login do console do sistema é principalmente para operar a identidade do usuário. Ele faz uma verificação através de usuário e senha, para permitir ou negar um login.

» **O primeiro passo:** quando o seguinte prompt de login aparecer na interface da linha de comando:

'Username (1-32 chars):'

Digite o nome do usuário de login e pressione o botão Enter e, em seguida, o prompt exibirá:

'Password (1-16 chars):'

Introduza a senha de login, se ela estiver correta, você pode acessar o modo de usuário normal, o prompt informará:

 $OIT4840F >$ 

Existem duas permissões diferentes no sistema OLT. Um é o privilégio de administrador e a outra são permissões comuns de usuários. Usuários comuns geralmente só podem ver as informações de configuração, sem o direito de modificá-los. No entanto, o administrador pode usar comandos específicos para alterar as configurações do OLT.

Se você realizar o login como administrador do sistema, acesse o modo de usuário privilegiado a partir do modo de usuário comum, conforme exibido:

OLT4840E> enable

OLT4840E#

» **O segundo passo:** digite o comando.

Se o comando que você inserir não requerer outros parâmetros, você pode pular para a terceira etapa. Caso contrário, continue com as seguintes etapas:

- » Se o comando requerer um parâmetro, insira-o. Você pode ter que incluir palavras-chave antes deles para definir o que será configurado.
	- » Geralmente, seu valor é especificado pelo seu tipo. Isto é: um valor numérico dentro de um determinado escopo, ou uma informação de texto, ou um endereço IP. Se você tiver alguma dúvida, você pode digitar ?, para então, inserir o valor correto de acordo com o prompt. Palavras-chave referem-se ao o que será configurado no comando.
- » Se o comando requerer múltiplos parâmetros, insira palavras-chave e cada valor de acordo com o prompt de comando até aparecer a indicação <enter>. Após isso, pressione a tecla <enter> para terminar este comando.
- » **O terceiro passo:** digite o comando completo e em seguida pressione a tecla <enter>.

Por exemplo:

! O usuário não precisa inserir parâmetros

OLT4840E # quit

quit é um comando sem parâmetros. quit é o nome do comando, pressionando <enter>, o comando será executado.

! Os usuários devem inserir parâmetros

OLT4840E (config) #vlan 3

VLAN 3 é um comando com parâmetro e palavra-chave. VLAN é a palavra-chave e 3 é o valor do parâmetro.

#### **Ajuda de sintaxe**

Há uma ajuda de sintaxe na interface de linha de comando. Se você não tem certeza da sintaxe de comando, você pode inserir ? em qualquer momento, ou você pode obter todos os comandos e suas descrições do modo de comando ativo através do comando help; insira o comando (ou apenas parte dele) que deseja e em seguida digite ? e o sistema listará todas as palavras-chave começando com este texto. Se você digitar ? no lugar de uma palavra-chave, a linha de comando listará todas as palavras-chave e uma breve descrição; se você digitar ? no lugar de um parâmetro, a linha de comando listará uma orientação do parâmetro que deve ser inserido. Você pode digitar comandos de acordo com a ajuda até o comando prompt exibir <enter>, neste momento, o que você deve fazer é apenas apertar a tecla <enter> para executar o comando.

Por exemplo:

1. Digite ? no modo de privilégio, para aparecer:

OLT4840E #?

System mode commands:

cls clear screen

- help description of the interactive help
- ping ping command
- quit disconnect from switch and quit

……

2. Digite ? logo após palavras-chave incompletas: OLT4840E (config) #interf?

Interface

3. Digite ? após um comando e um caractere de espaço: OLT4840E (config) # spanning-tree?

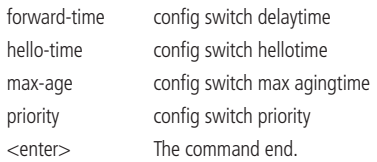

- 4. Formato/intervalo dos parâmetros: OLT4840E(config)#spanning-tree forward-time ? INTEGER<4-30> switch delaytime: <4-30>(second)
- 5. Ending prompt command line: OLT4840E(config)#spanning-tree ? <enter> The command end. OLT4840E #?

#### **Comando de histórico**

Os comandos inseridos pelos usuários podem ser salvos automaticamente pela CLI e você pode invocá-los ou executar novamente a qualquer momento. O buffer de histórico de comandos é definido previamente como 100. Ou seja, é possível armazenar no máximo 100 comandos de histórico para cada usuário.

Você pode acessar o último comando digitando  $Ctrl + P$ ; você pode acessar o próximo comando digitando  $Ctrl + N$ .

#### **Tipos de parâmetros de comando**

Existem 5 tipos de parâmetros:

» Integer (inteiro).

Os dois números nos colchetes angulares (<>), conectados pelo hífen (-) significam que esse parâmetro é o número inteiro entre esses dois números.

Por exemplo: INTEGER <1-10> significa que o usuário pode digitar qualquer número inteiro maior ou igual a 1 e menor ou igual a 10, como 8.

» IP Address (endereço IP).

A.B.C.D significa um endereço de IP

Por exemplo: 192.168.0.100 é um IP válido.

» MAC Address (endereço MAC).

H:H:H:H:H:H significa um endereço MAC. Se um endereço MAC multicast for necessário, será apresentado um endereço correspondente do prompt.

Por exemplo: 01:02:03:04:05:06 é um endereço MAC válido.

» Interface list (lista de interface).

A lista de interface é solicitada como STRING <3-4>. A interface do parâmetro da porta consiste no tipo de porta e no número da porta. O tipo de porta é Ethernet e o número da porta é slot-num/port-num. Slot-num significa número do slot, o intervalo de dados é 0-1; Port-num é o número da porta no slot, o intervalo de dados é de 1-12. Um parâmetro de porta interface-list significa múltiplas portas. Portas em série do mesmo tipo podem ser conectadas escrevendo to, mas o número da porta atrás do to deve ser maior do que o da frente, e esse argumento só pode ser repetido até 3 vezes. A declaração especial da lista da interface do parâmetro da interface será exibida no comando.

#### Por exemplo: **show spanning-tree interface ethernet 0/1 ethernet 0/3 to ethernet 0/5**

Significa mostrar a informação de spanning-tree sobre as interfaces Ethernet 0/1, Ethernet 0/3, Ethernet 0/4 e Ethernet 0/5.

» String.

Se o prompt apresentar STRING <1-19> significa um texto que pode variar de 1 caractere a 19 caracteres. Digite ? para verificar a descrição do parâmetro deste comando.

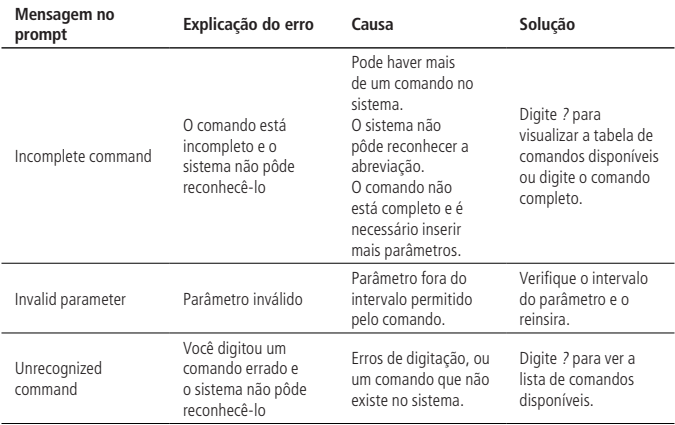

#### <span id="page-20-0"></span>**Mensagens de erro**

### <span id="page-20-1"></span>2.Gerenciamento do equipamento

#### **2.1. Visão geral das funções de gerenciamento de funções**

Faça o login no OLT para executar a configuração de gerenciamento, deve ser feita a autenticação e a autorização para impedir acesso ilegal de usuários e/ou acessos não autorizados. A gestão de usuários é o gerenciamento na autenticação e autorização de usuários. Se esta função é executada pelo próprio sistema do OLT, ela é chamada de autenticação local. Se é realizada por um sistema diferente do sistema do OLT (geralmente através de um servidor de autenticação, como o servidor do RADIUS), ela é chamada de autenticação remota. O conteúdo de gerenciamento de usuário neste capítulo refere-se à autenticação local.

O OLT possui três tipos de permissões:

» Usuário comum.

Usuários comuns têm o nível de privilégio mais baixo. Eles só podem acessar o modo de execução e ver as informações do sistema. No entanto, eles não podem fazer outras alterações e não podem modificar suas próprias senhas.

» Usuário administrador.

Os administradores não só têm os direitos dos usuários comuns, mas também podem configurar o OLT e modificar suas próprias senhas. No entanto, eles não podem criar usuários e modificar a senha de outros.

» Superusuário.

O superusuário é o usuário padrão do sistema: admin. O sistema possui apenas um superusuário e ele não pode ser excluído. O superusuário tem todas as permissões: pode fazer qualquer configuração OLT, criar usuários, modificar a sua própria senha e as senhas de outros usuários, excluir usuários e assim por diante. A senha padrão para o usuário admin é admin ou 123456 (na versão de firmware V100R001B-01D001P006SP5 a senha padrão é a 123456). Todas as configurações citadas neste manual utilizam o usuário admin, a não ser que esteja explicitado de outra forma.

#### **Configuração de gerenciamento de usuários**

O sistema pode criar até 15 usuários. Após você acessar o equipamento como usuário admin, você pode adicionar novos usuários, modificar suas senhas, modificar seus direitos, excluir contas, limitar os métodos de login e assim por diante. Usuários comuns não podem modificar suas próprias senhas. Os administradores podem modificar suas próprias senhas, mas não podem modificar as senhas de outros usuários. Os super usuários podem modificar a senha de qualquer usuário. Além disso, pode visualizar as informações das configurações dos usuários em todos os modos.

Permissões: 0-1 para usuário comum, 2-15 para usuário administrador. Para o super usuário (admin) não é necessária configuração. Se você não inserir um valor de permissão ao criar um usuário, o sistema irá atribuí-lo automaticamente com permissões de usuário comum.

Por padrão, o usuário pode fazer o login via porta serial, SSH, Telnet.

Até 5 usuários podem estar online ao mesmo tempo.

» Configuração do gerenciamento de usuários:

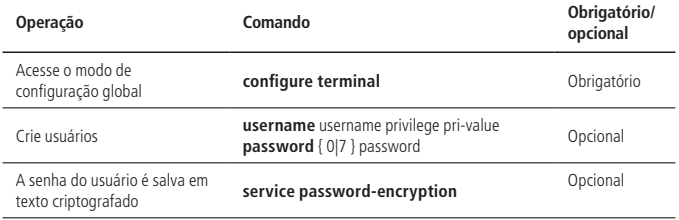

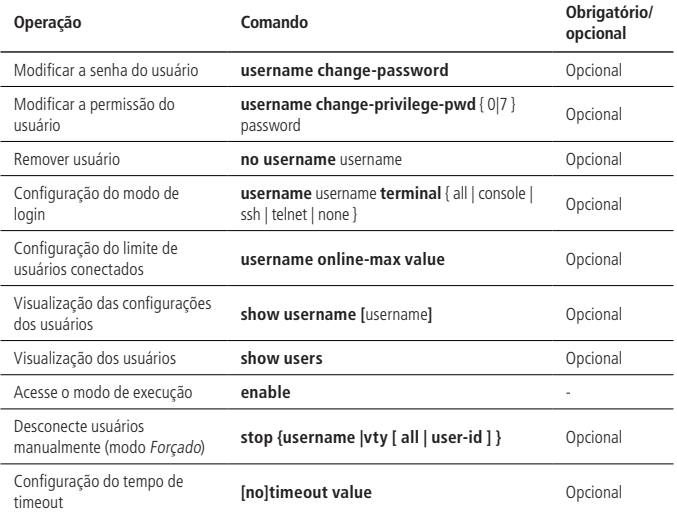

**Obs.:** quando você cria um usuário, o tipo de senha é dividido em 0 e 7, 0 significa que a senha está em texto simples, 7 significa que a senha é um texto criptografado. Portanto, quando você cria um usuário, o tipo de senha deve ser 0. Quando você configura criptografia de senha do serviço, a senha configurada em texto simples, tornase sem criptografia na decompilação e o tipo de senha desencriptada muda para 7. Por exemplo:

- » Crie o usuário test, com a senha 123, e salve a senha em texto simples: OLT4840E(config)#username test privilege 0 password 0 123 Add user successfully. OLT4840E(config)#show running-config oam ![OAM] username test privilege 0 password 0 123 ipaddress 192.168.1.1 255.255.255.0 0.0.0.0
- » Salve a senha do usuário em texto criptografado: OLT4840E(config)#service password-encryption

<span id="page-23-0"></span>OLT4840E(config)#sh running-config oam ![OAM] service password-encryption username test privilege 0 password 7 884863d2 ipaddress 192.168.1.1 255.255.255.0 0.0.0.0

Salvando a senha em texto criptografado, você pode reduzir o risco de roubo de senhas.

#### **Mecanismo de silenciamento**

Mecanismo de silenciamento do sistema: se os tempos de falhas consecutivas de login excederem o valor permitido, o usuário não poderá tentar fazer login por um determinado período de tempo. A função está desativada por padrão, e a configuração para tempos de tentativas de login com falha está habilitada.

» Mecanismo de silêncio:

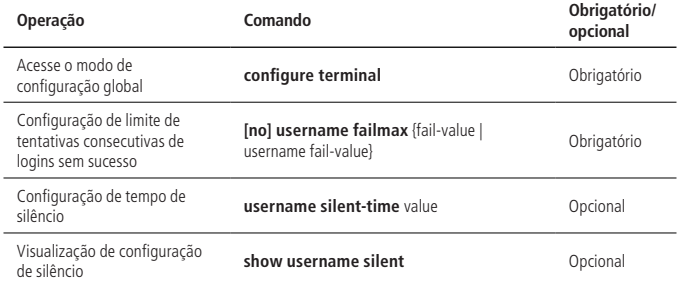

#### **2.2. Autenticação de senha de segundo nível**

#### **Visão geral para autenticação de senha de segundo nível**

Normalmente, os usuários normais só podem entrar no modo de execução e não podem acessar outros modos de configuração. Além disso, os usuários normais só podem visualizar as informações de configurações e não podem modificá-las. A autenticação de senha de segunda camada fornece o mecanismo para aumentar a autoridade dos usuários normais, se eles passarem na autenticação de segunda camada, eles adquirem privilégios de administrador, ou seja, podem ter autoridade para realizar outras operações.

Esta autenticação inclui autenticação local e autenticação remota. Se o gerenciamento de usuários é local, a autenticação de senha de segunda camada também será local. Da mesma forma, se o gerenciamento de usuários usa autenticação remota, a autenticação de senha de segunda camada também usará a autenticação remota. O gerenciamento de usuários e a autenticação de senha usam o mesmo servidor de autenticação.

#### **Configuração de senha de autenticação de segundo nível**

A função de autenticação de senha de segundo nível está desativada por padrão. Se o usuário local (nível de privilégio 0-1) logar no OLT e tentar entrar no modo Privilegiado, o sistema solicita uma senha. Digite a senha secundária e em seguida a autenticação será executada. Se você estiver usando autenticação remota, quando um usuário comum (nível de privilégio 0-1) logar no OLT e tenta entrar no modo Privilegiado, o OLT usa automaticamente o nome do usuário e a senha configurada para autenticação de senha de segundo nível para executar a autenticação. Se a autenticação passar, a autenticação de senha de segunda camada é considerada bem-sucedida.

Ao usar a autenticação remota, consulte o Manual do Usuário na Autenticação Remota para a sua configuração.

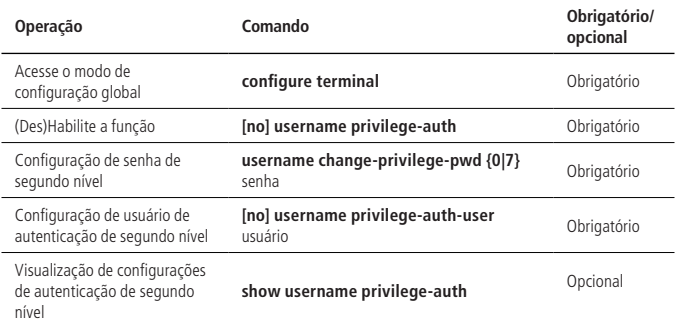

» Configuração de senha de autenticação de segundo nível:

**Obs.:** se a senha for selecionada como 0, ela indica que a senha está em texto simples. Se você selecionar 7, a senha é texto criptografado. Você deve usar o texto simples correspondente para autenticação.

#### **Exemplo de configuração para autenticação de segundo nível**

#### Requisitos de rede

Os usuários normais acessam o OLT através do terminal da porta serial e possuem os privilégios de administrador após passar a autenticação de senha secundária.

Passos para configuração

- » Utilize o usuário admin para fazer o login e crie um usuário normal: test/test. OLT4840E(config)#username test privilege 0 password 0 test
- » Se a autenticação de segundo nível não estiver configurada, faça o login como um usuário normal.

OLT4840E(config)#quit

Username:test Password:\*\*\*\* (Senha: test)

» Após realizar o login, faça uma tentativa de acesso ao modo Privilegiado, esta tentativa deve falhar.

OLT4840E>en

OLT4840E>en

- » Realize novamente o login como admin para configurar os parâmetros de autenticação de segundo nível.
- » Habilite a autenticação de segundo nível. OLT4840E(config)#username privilege-auth
- » Configure o usuário da autenticação de segundo nível. OLT4840E(config)#username privilege-auth-remote-user testtest
- » Configure a senha do usuário da autenticação de segundo nível (quando o usuário acessar o modo Privilegiado, esta senha será solicitada). OLT4840E(config)#username change-privilege-pwd 0 123456

Please input your login password : \*\*\*\* (Verifique se você possui os privilégios) Change password successfully.

» Realize novamente o login utilizando o usuário test/test.

```
OLT4840E(config)#quit
```
Username:test

```
Password: **** (senha: test)
```
- <span id="page-26-0"></span>» Tente acessar o modo Privilegiado e insira a senha solicitada. OLT4840E>
- » Digite a senha do usuário normal test. O sistema irá informar que a senha está errada.

OLT4840E>enable Please input password : \*\*\*\* (senha: test) Password is error.

 $OIT4840F >$ 

» Digite a senha de autenticação de segundo nível correta: 123456. O sistema irá permitir o acesso e você terá acesso ao modo Privilegiado e ao modo Global, podendo modificar outros parâmetros do sistema.

OLT4840E>enable

```
Please input password : ****** (enter the password of second-tier password au-
thentication:
```
123456)

OLT4840E#configure terminal

OLT4840E(config)#

#### **2.3. Autenticação remota**

As informações do usuário podem ser salvas no banco de dados do OLT ou salvas em um servidor externo, conhecidos por servidores de autenticação, como o servidor RADIUS, TACACS+. As informações dos usuários são armazenadas no OLT local, se o OLT não puder completar a autenticação local, ele deve autenticar através do servidor, esta é a autenticação remota. Ao usar a autenticação remota, assegure-se de que a comunicação entre o OLT e o servidor esteja funcional e que o usuário que fez login está configurado no servidor de autenticação.

#### **Configuração do modo de autenticação**

A autenticação local (padrão) e remota são usadas para a autenticação do sistema OLT. Ambas modalidades podem ser usadas em combinação e a autenticação remota terá precedência. Além disso, a autenticação local é executada somente quando a autenticação remota falhar. A autenticação remota suporta autenticação RADIUS e autenticação TACACS +.

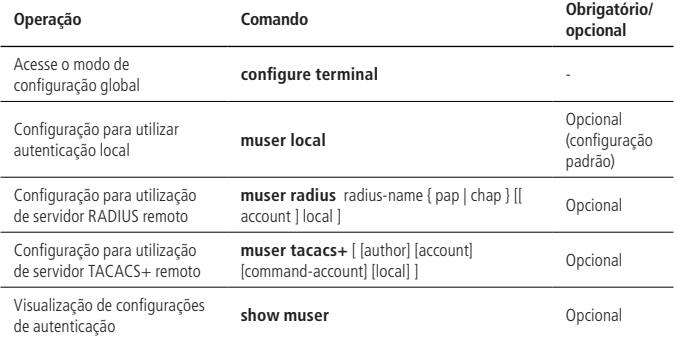

#### **Configuração de autenticação RADIUS remota**

» Configuração da autenticação RADIUS remota:

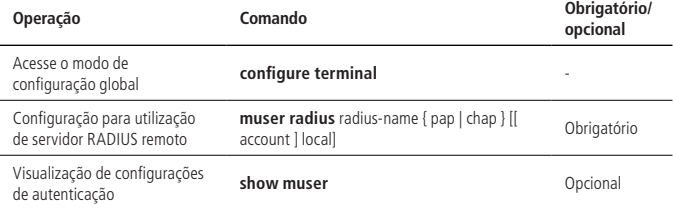

» Configuração de servidor RADIUS:

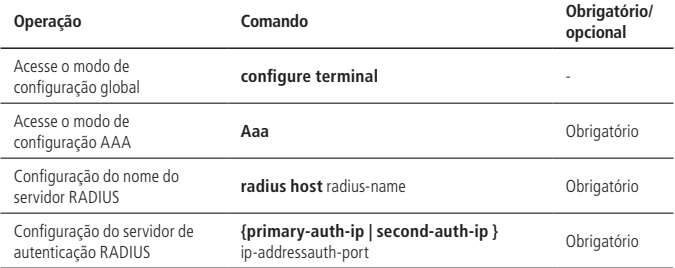

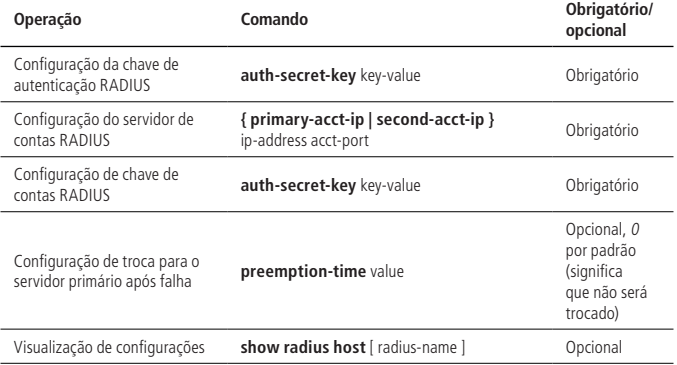

» Configuração de domínio:

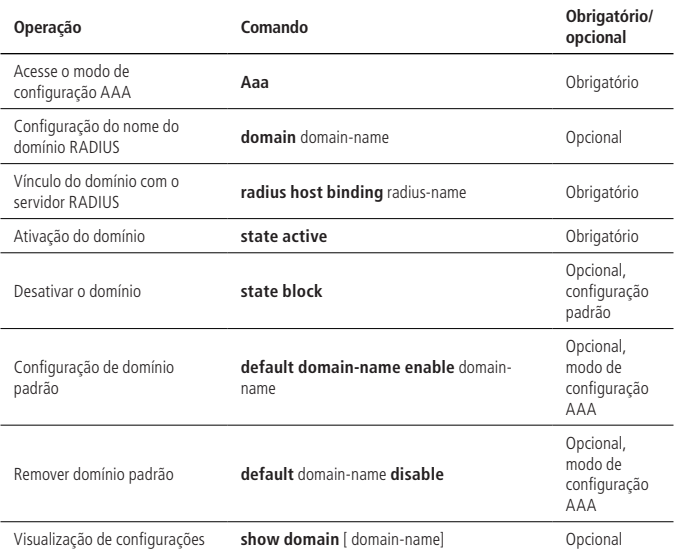

#### **Configuração de autenticação TACACS+ remota**

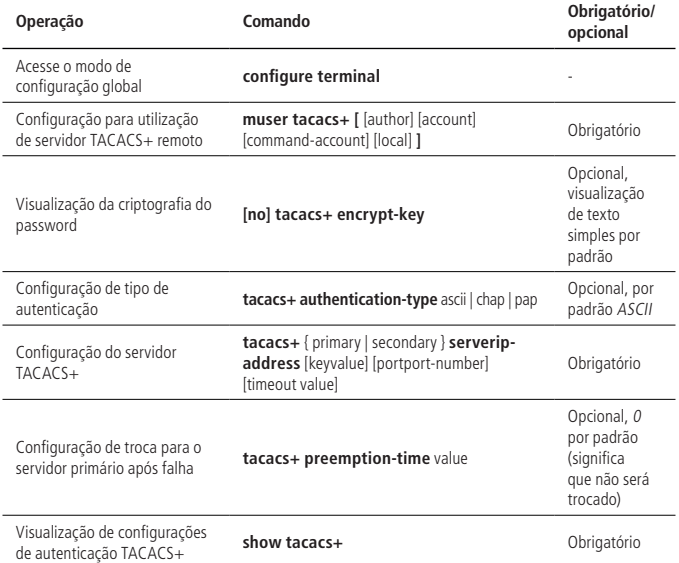

#### **Exemplo de configuração de autenticação remota**

» Requisitos de rede:

Aqui, apenas o TACACS + é usado como servidor de autenticação. Para a configuração do servidor RADIUS de autenticação, consulte o manual 802.1x.

- » Antes da autenticação, verifique se o OLT pode comunicar-se com o servidor de autenticação.
- » O usuário de login existe no servidor de autenticação.
- » Os parâmetros configurados no OLT são os mesmos do servidor de autenticação, como a chave e o número da porta.
- » Exemplo de configuração:
	- » Configure os parâmetros relacionados do servidor TACACS+.
	- » Configure o tipo de autenticação (o tipo padrão ascii é opcional). OLT4840E (config) # tacacs+ authentication-type ascii
- <span id="page-30-0"></span>» Configure o endereço e a chave do servidor de autenticação mestre. OLT4840E (config) # tacacs+ primary server 192.168.1.10 key 123456
- » Configure o endereço e a chave do servidor de autenticação escravo (não é necessária nenhuma configuração quando não há servidor de backup). OLT4840E (config) # tacacs+ secondary server 192.168.1.11 key 123456
- » Configure para usar o servidor mestre após a recuperação de falhas do servidor mestre (nenhuma configuração é necessária quando não há servidor de backup).

OLT4840E (config) # tacacs+ preemption-time 20

» Exibir a informação: OLT4840E (config) #show tacacs+

Primary Server Configurations:

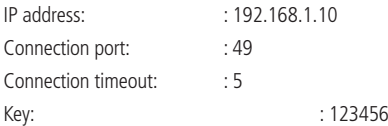

Secondary Server Configurations:

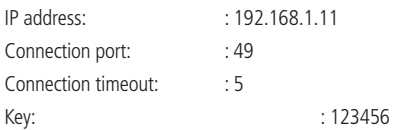

» Configure para usar tacasc + para executar autenticação remota: OLT4840E (config) # muser tacacs+

#### **2.4. Limitação de IP**

#### **Visão geral de limitação de IP**

A limitação de IP restringe o IP dos usuários que efetuam login no OLT, ou seja, apenas os usuários com IP específicos possuem acesso. A limitação de IP pode melhorar a segurança do sistema.

#### **Configuração de limitação de IP**

Por padrão, não há restrição, ou seja, qualquer IP pode acessar o OLT, desde que o nome de usuário e a senha estejam corretos. Se você precisa permitir que os usuários com o IP específico acessem o OLT, primeiro você deve configurá-lo para não permitir o acesso de qualquer IP e em seguida, configurar os endereços IP permitidos.

A configuração para o acesso do usuário Telnet também se aplica aos usuários via SSH.

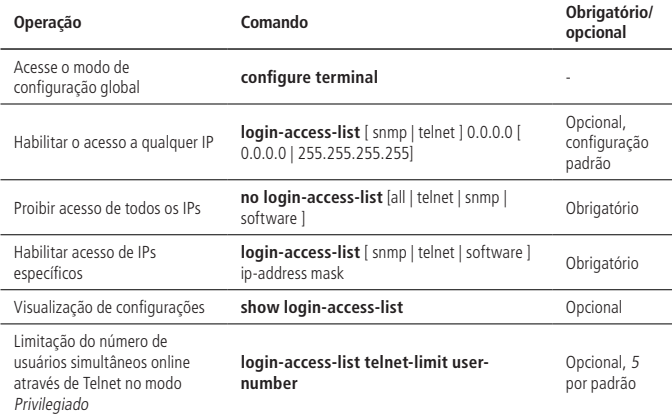

» Configuração de limitação de IP:

#### **Exemplo de configuração**

» Requisitos de rede:

OLT IP = 192.168.1.1 / 24, só permite o segmento de rede 192.168.1.0/24 IP através do OLT de gerenciamento de login Telnet.

- » Passos de configuração:
	- » Verifique a configuração padrão: todos os IPs podem fazer login no OLT através do Telnet.

OLT4840E (config) #show login-access-list

sno ipAddress wildcard bits terminal

- 1 0.0.0.0 255.255.255.255 snmp
- 2 0.0.0.0 255.255.255.255 web

<span id="page-32-0"></span>3 0.0.0.0 255.255.255.255 telnet total [3] entry.

- » Não permita que nenhum IP faça Telnet para o OLT: OLT4840E (config) #no login-access-list telnet all
- » Configure para permitir que a rede 192.168.1.0/24 acesse o OLT via Telnet: OLT4840E (config) # login-access-list telnet 192.168.1.0 0.0.0.255 OLT4840E (config) #show login-access-list sno ipAddress wildcard bits terminal 1 0.0.0.0 255.255.255.255 snmp 2 0.0.0.0 255.255.255.255 web **3 192.168.1.0 0.0.0.255 telnet** Total [3] entry.

#### **2.5. Configuração de timeout**

#### **Visão geral de timeout**

O usuário que faz o login via Telnet, SSH, console terminal, se estiver logado por um longo período de tempo, mas não executar nenhuma operação, além de tornar o ambiente inseguro estará consumindo carga da CPU, podendo afetar a performance do equipamento. Portanto, se o usuário conectado não estiver ativo por um longo período de tempo, o sistema automaticamente o força a sair, função conhecida como timeout.

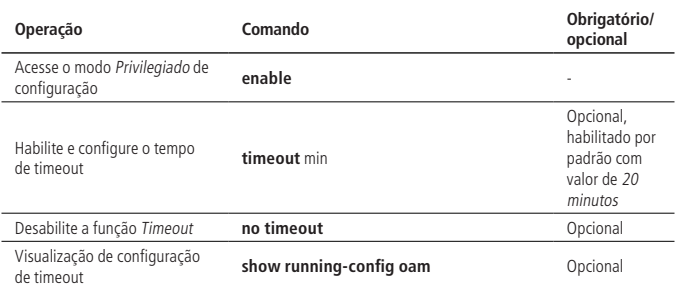

#### **Configuração de timeout**

**Obs.:** a configuração de timeout apenas aceita os efeitos no Telnet, SSH, console terminal.

#### <span id="page-33-0"></span>**2.6. Atualizar firmware em caso de crash**

Para atualizar o OLT primeiramente é preciso criar um servidor FTP com os arquivos para atualização. Logo em seguida, é necessário conectar-se via serial no OLT e conectar seu computador à porta AUX. Configure sua placa de rede para o IP padrão apresentado abaixo. Consulte o item [1.2. Login no OLT](#page-9-1) deste manual para mais informações sobre o acesso.

» Passo de configuração: Switch IP address: 1.1.1.2 FTP server IP address: 1.1.1.1 FTP server username: grn FTP server password: 123 Filename of the application software to be downloaded: host.arj Filename of BootRom software to be downloaded (boot device is FLASH); bootrom\_flash.bin

**Obs.:** o arquivo "host.arj" é um arquivo compactado e não deve ser descompactado, já o arquivo "bootrom\_flash.bin" é um arquivo binário.

Após isso, é preciso desligar o OLT, ligar novamente e continuar na tela de acesso dele. Na mesma tela do sistema, habilite o Caps lock e pressione a tecla A seguidamente. Na sequência irá aparecer um menu, selecione a opção 5. Display the boot configuration.

Esse comando irá mostrar as configurações que devem ser seguidas para fazer a atualização de firmware.

Passo 1: selecione a opção Download via ethernet (ftp).

**Passo 2:** selecione a opção Download image via network interface and save to FLASH. Após a atualização é necessario realizar o boot no OLT.

Passo 3: selecione opção Update BootRom to FLASH via network interface.

Passo 4: selecione opção Boot from flash.

#### **2.7. Atualização de firmware**

Para atualizar o OLT primeiramente é preciso criar um servidor FTP com os arquivos para atualização. Logo em seguida, é necessário conectar seu computador em uma das portas GE (1-8) da OLT. Acesse a OLT, certifique-se que o IP da placa de rede esteja no mesmo segmento de ree do equipamento. Consulte o item [1.2. Login no](#page-9-1)  [OLT](#page-9-1), deste manual para mais informações sobre o acesso.

» Requisitos de rede:

OLT IP = 192.168.10.1/24, só permite o semgmento de rede 192.168.10.0/24 IP através da OLT de gerenciamento de login Telnet.

- <span id="page-34-0"></span>» Configurando servidor TFTP:
	- » Defina o IP do servidor TFTP no mesmo segmento de rede da OLT ex.: 192.168.10.42
	- » Mova o arquivo host.arj com a versão desejada para o diretório do servidor TFTP
- » Acesse a OLT e siga os passos para atualização:
	- » OLT4840E>enable
	- » OLT4840E#load application tftp inet 192.168.10.42 host.arj Downloading application via TFTP... Downloading application via successfully...
	- » OLT40E# reboot

Após isso, é preciso aguardar a OLT reiniciar.

#### **2.8. Restauração do usuário admin**

Para restaurar o usuário admin para a senha default é necessário desligar e ligar o equipamento e seguir o procedimento abaixo.

Primeiramente é preciso conectar-se via serial no OLT e conectar seu computador à porta CONSOLE. Verifique o capítulo [1.2. Login no OLT](#page-9-1) deste manual para mais informações sobre o acesso.

#### **Passos de configuração:**

Conectado via porta CONSOLE desligue e ligue o equipamento. O comando reboot também pode ser usado.

Mantenha o emulador de terminal aberto, habilite o CAPS LOCK e pressione a tecla A seguidamente até que seja mostrado o MENU principal, após isso, siga os seguintes passos:

- » Passo 1: selecione a opção 3. Advanced Menu. Entre com a senha GnTiLsOK.
- » Passo 2: selecione a opção 3. Resume the default password of administrator. Verifique o resultado do comando, deve ser:

Resume default administrator password successfully

- » Passo 3: retorne ao menu anterior, para isso entre com a letra r.
- » Passo 4: selecione a opção 1. Boot from Flash para continuar com o processo de reboot do OLT.

**Obs.:** verifique as opções dos menus de acordo com o texto informado neste procedimento pois os números podem sofrer alterações.

## <span id="page-35-0"></span>3.Configuração de porta

#### **3.1. Configurações básicas de porta**

Estas configurações são aplicadas apenas às portas Ethernet.

#### **Acessar o modo de configuração de porta**

» Habilitar porta:

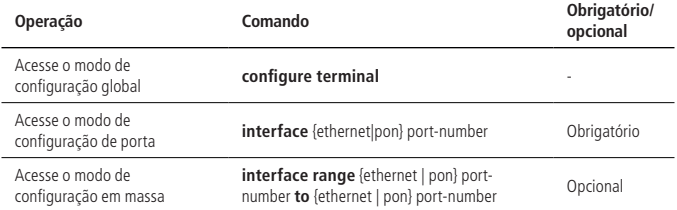

#### **Habilitar a porta**

Por padrão, todas as portas estão habilitadas, ou seja, a porta estará no estado de linkup se o OLT estiver ativo. No entanto, certas portas poderão ser desabilitadas e entrarão em estado de linkdown por razões de segurança.

» Habilitar porta:

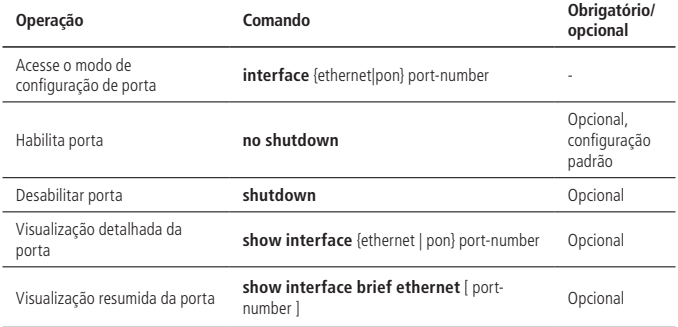
# **Descrição de interface**

» Descrição de interface:

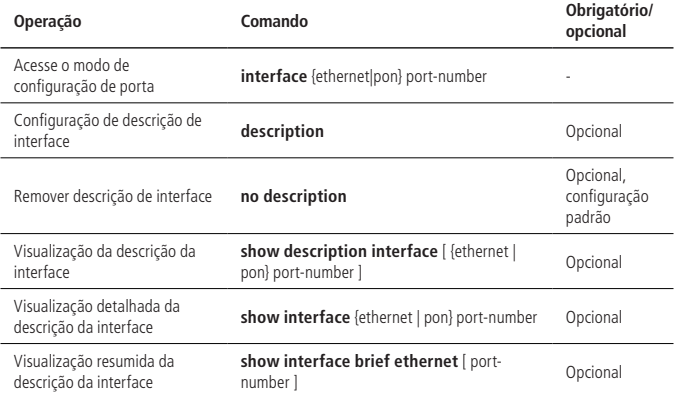

## **Modo Duplex**

» Modo Duplex:

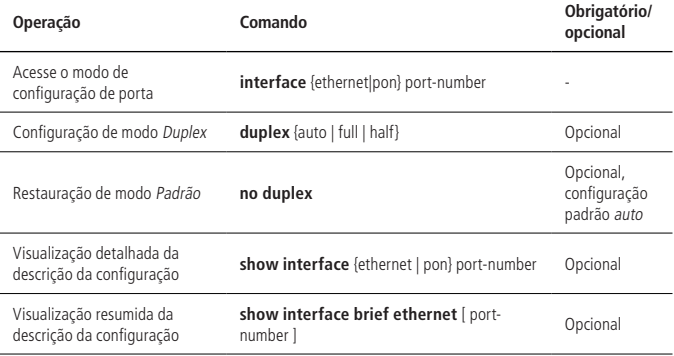

#### **Taxa de transmissão da interface**

» Taxa de transmissão da interface:

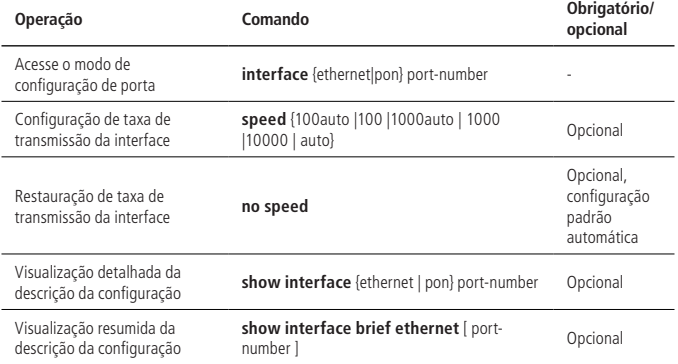

**Obs.:** interfaces diferentes suportam taxas de transmissão diferentes, por exemplo, a porta óptica de 10G só suporta as taxas de 1000 e 10000.

#### **Modo Controle de Taxa**

Quando duas portas gigabit estão conectadas e suas taxas estão configuradas no modo Forçado, essas duas portas devem estar no modo Mestre e no modo Escravo, respectivamente, de modo a tornar o encaixe bem-sucedido.

» Modo Controle de taxa:

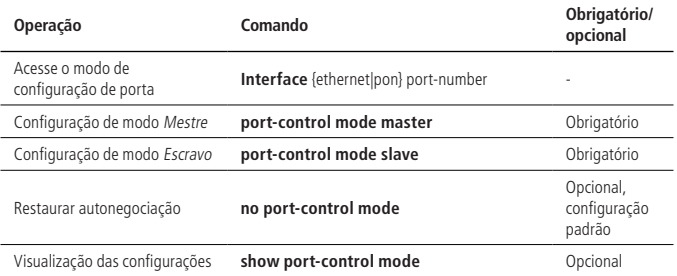

## **Exemplo de configuração**

» Requisitos de rede:

Configure a descrição da porta 1: teste: modifique a prioridade para 7, configure a interface apenas aceitar frames com tag, desative a filtragem de entrada.

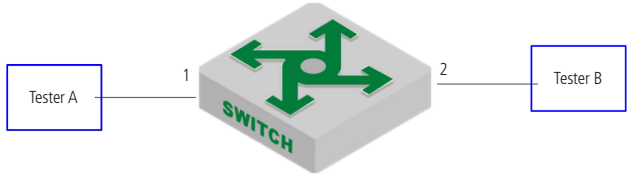

OLT

- » Passos de configuração:
	- » Configure a descrição. OLT4840E (config) #interface ethernet 0/1 OLT4840E (config-if-ethernet-0/1) #description test
	- » Modificar a prioridade. OLT4840E (config-if-ethernet-0/1) #priority 7
	- » Configure a interface para aceitar apenas frame com tag. OLT4840E (config-if-ethernet-0/1) #ingress acceptable-frame tagged
	- » Desativar filtro de entrada. OLT4840E (config-if-ethernet-0/1) #no ingress filtering
	- » Crie a VLAN 100 e configurar a interface ethernet 2 como modo Trunk. OLT4840E (config) #vlan 100 OLT4840E (config-if-vlan) #switchport ethernet 0/2 OLT4840E (config-if-vlan) #interface ethernet 0/2
		- OLT4840E (config-if-ethernet-0/2) #switchport mode trunk
- » Validação do resultado.
	- » O tester A encaminha a mensagem da VLAN 100 para a porta 1, e a porta do tester pode ser capaz de receber a mensagem da VLAN 100.
	- » O tester A encaminha a mensagem não marcada para a porta 1 e a porta 1 descarta a mensagem sem tag.

# **3.2. Configuração de agregação de portas**

## **Visão geral de agregação de portas**

A agregação de portas é a função utilizada para agrupar várias portas físicas para formar um grupo de agregação, com intenção de implementar um balanceamento de carga e um backup redundante de links.

A configuração básica das portas em um grupo de agregação deve ser consistente. Ela inclui STP, VLAN, atributos de porta e assim por diante.

- » As configurações STP incluem: ativação/desativação, prioridade e custo do STP.
- » As configurações de VLAN incluem: a porta que permite a VLAN, porta PVID.
- » A configuração dos atributos da porta são: a velocidade da porta, o modo Duplex (deve ser full duplex) e o tipo de link (isto é, trunk, híbrido e acesso). Todos devem ser correspondentes.

Em um mesmo OLT, se esses atributos de uma porta de um grupo forem modificados, as outras portas serão sincronizadas automaticamente.

Existem diferentes modos de agregação, e elas podem ser classificadas em LACP estático e dinâmico.

Existem três tipos de modelos de protocolo:

- » **Modo Estático (ligado):** não executa o protocolo LACP (apenas pode se conectar com outro modo Estático).
- » **Modo Ativo dinâmico:** no modo Ativo, a porta inicia automaticamente a negociação LACP (pode se conectar com modo Ativo ou Passivo).
- » **Modo Passivo dinâmico:** no modo Passivo, uma porta apenas responde à negociação LACP (apenas pode se conectar com modo Ativo).

# **Configuração de ID do grupo de agregação**

A mesma porta não pode se conectar a múltiplos IDs ao mesmo tempo. Se um membro existe em um grupo de agregação, você não pode excluí-lo diretamente, antes é preciso remover seus membros.

Você pode criar diretamente um ID de agregação no modo de configuração global ou criar automaticamente ao adicionar uma porta a um grupo de agregação.

» Configuração de ID LACP:

| Operação                                    | Comando                  | Obrigatório/<br>opcional |
|---------------------------------------------|--------------------------|--------------------------|
| Acesse o modo de<br>configuração global     | configure terminal       | $\sim$                   |
| Configuração do ID do grupo<br>de agregação | [no] channel-group ch-id | Opcional                 |

#### **Configuração do grupo de agregação**

A agregação de portas inclui estática e dinâmica. ON (ligado) refere-se a agregação estática, ela não realiza a negociação LACP e seu grupo pode ter até 8 portas membro. active (ativo) ou passive (passivo) refere-se à agregação dinâmica. Um LACP dinâmico pode conter até 12 membros, 8 dos quais estão no estado bandl e os outros quatro estão no estado de backup. Somente os membros com status de bandl encaminharão o tráfego normal. Quando os membros bandl apresentarem falha na conexão, a porta de backup com a maior prioridade se tornará bandl.

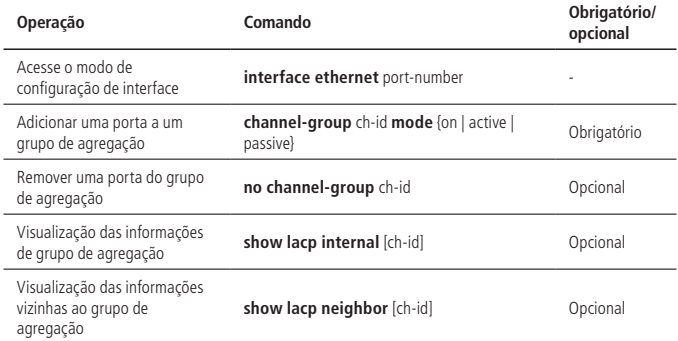

## **Configuração da política de balanceamento de carga**

Depois que o grupo de agregação entrar em vigor, ele encaminhará o fluxo de serviço entre os membros da LACP de acordo com determinadas políticas. O balanceamento de carga padrão usa o src-mac e pode ser modificado. Não há nenhum comando para visualizar a política de carga separadamente. Você pode encontrar as informações de configuração via show lacp internal [ch-id].

» Configuração da política de balanceamento de carga:

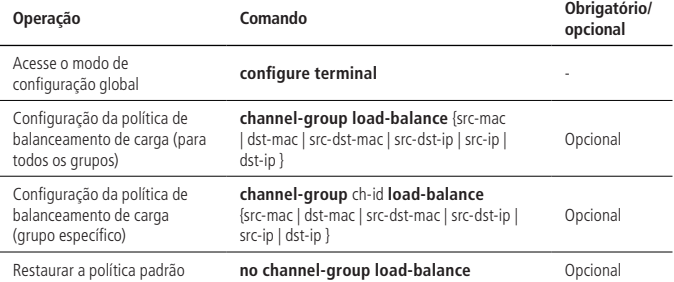

#### **Configuração de prioridade do sistema**

No modo LACP dinâmico, o OLT master (mestre) e o OLT slave (escravo) são selecionados de acordo com o ID do sistema. Ele é determinado pela prioridade do sistema e pelo endereço MAC local. Para selecionar o OLT master (mestre) e o OLT slave (escravo), é comparado a prioridade em primeiro lugar, o valor menor ganha; também é comparado o MAC, o menor ganha.

A prioridade padrão do sistema é 32768.

» Configuração de prioridade do sistema:

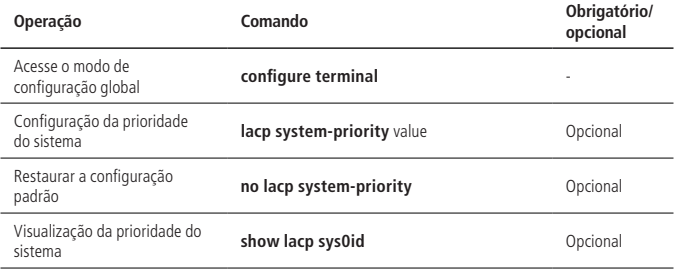

## **Configuração de prioridade de porta**

Quando um LACP dinâmico está sendo executado, o OLT master (mestre) seleciona a porta lógica de acordo com o seu ID, que consiste em sua prioridade e o seu número. A porta lógica no LACP é usada para encaminhar pacotes de protocolo, como o STP.

Quando o OLT master (mestre) seleciona a porta lógica: primeiramente, é comparada a prioridade, o valor menor ganha; se a prioridade for a mesma, então compara-se o número da porta, o valor menor ganha. Por padrão, as prioridades de portas são iguais e seu valor é 128. No entanto, este valor pode ser modificado, além disso, ele precisa ser um múltiplo de 16, caso contrário, ele usará automaticamente o resultado de N dividido por 16. Por exemplo, se você definir a prioridade da porta como 17, a o valor emitido será 17 \ 16 = 1.

A porta lógica no OLT não precisa ser selecionada e usa diretamente a porta do membro LACP conectada à porta lógica do OLT master (mestre).

» Configuração de prioridade de porta:

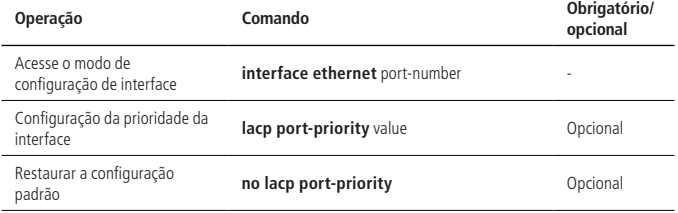

#### **Exemplo de configuração de LACP**

» Requisitos de rede:

Conforme exibido a seguir, as portas de 1-4 do OLT1 e OLT2, respectivamente, executam LACP dinâmico.

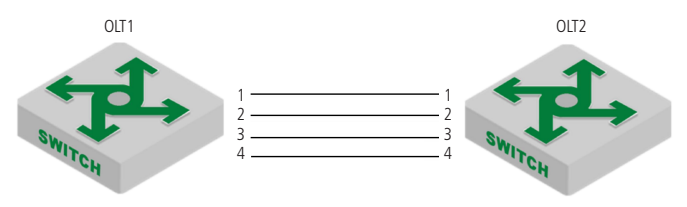

Mapa de esboço do LACP

- » Passos de configuração:
	- » Configuração do SW1: OLT1(config)#channel-group 10 OLT1(config)#interface range ethernet 0/1 to ethernet 0/4 OLT1(config-if-range)#channel-group 10 mode active
	- » Configuração do SW2: OLT2(config)#interface range ethernet 0/1 to ethernet 0/4 OLT2(config-if-range)#channel-group 2 mode active
- » Validação de resultados.
	- » Após a negociação dinâmica da LACP ter sucesso, a informação é exibida OLT1(config)#show lacp internal

load balance: src-mac

Channel: 10, dynamic channel

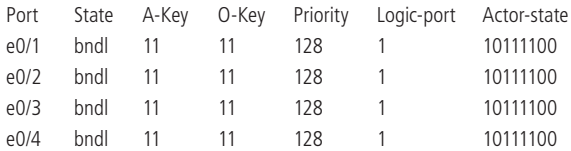

actor-state: activity/timeout/aggregation/synchronization

collecting/distributing/defaulted/expired

# **3.3. Configuração de isolamento de portas**

## **Isolamento de portas**

Através do recurso de isolamento da porta, você pode adicionar as portas que precisam ser controladas em um grupo de isolamento, separando a camada 2 e a camada 3 entre as portas, fornecendo aos usuários segurança e uma solução de rede flexível.

Se o grupo de isolamento da porta estiver configurado, as portas de downstream não podem se comunicar entre si, enquanto as portas de upstream e de downstream podem. » Configuração do isolamento de portas baseado em configuração de portas:

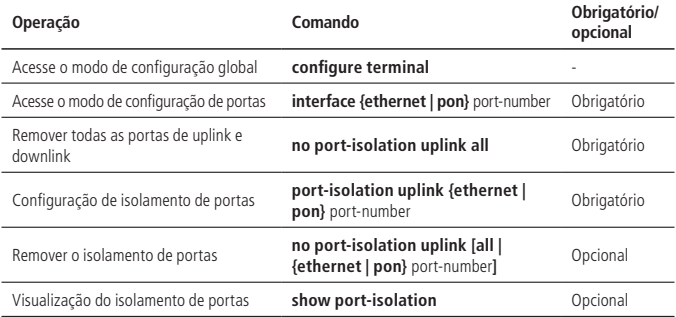

**Obs.:** nesta configuração, a porta que não está configurada como uma porta isolada é a porta de uplink.

#### **Exemplo de configuração de isolamento de portas**

» Requisitos de rede:

PC1, PC2 e PC3 estão conectados às portas 2, 3 e 4 do OLT. O OLT está conectado à rede externa através da porta 1. PC1, PC2 e PC3 precisam ser isolados entre a camada 2 e a camada 3. O diagrama de rede é o seguinte:

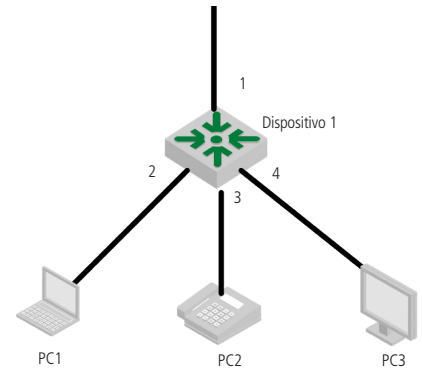

Mapa de esboço da isolação de portas

- » Passos de configuração:
	- » Configure as portas 2, 3 e 4 como portas de downlink e a porta 1 como porta de uplink.

OLT4840E(config)#interface range ethernet 0/2 to ethernet 0/4

OLT4840E(config-if-rang)#port-isolation uplink ethernet 0/1

» Validação de resultados: OLT4840E(config)#show port-isolation downlink port :uplink port  $e_0/2$  :  $e_0/1$ .  $e^{\frac{1}{2} \cdot \frac{1}{2}}$ e0/4. : e0/1.

As portas e/0/0/2, e0/0/3 e e0/0/4 não podem comunicar-se entre si, apenas com a porta e0/0/1.

## **3.4. Loopback**

#### **Visão geral de loopback**

Um teste de loopback permite que você envie e receba dados de uma porta para ela mesma para verificar se ela está operacional. Para executar este teste, você precisa conectar temporariamente os pinos apropriados para permitir que os sinais sejam enviados e recebidos na mesma porta (loopback external). Durante ele, a porta não pode transmitir os pacotes, somente quando este teste terminar.

## **Configuração de loopback**

» Configuração de loopback:

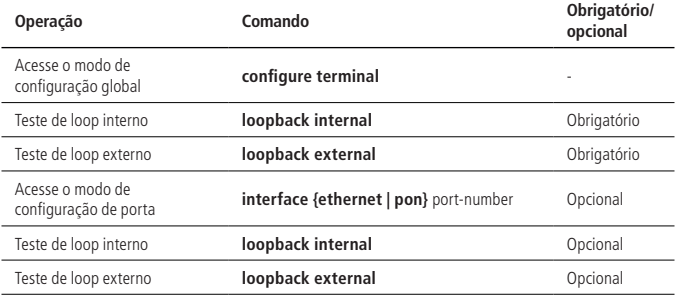

# **Exemplo de configuração de loopback**

- » Requisitos de rede: Nenhum.
- » Passos de configuração: Nenhum.
- » Validação de resultados:
	- » Teste de loop interno: OLT4840E(config)#interface interface range ethernet 0/1 to ethernet 0/2 OLT4840E(config-if-range)#loopback internal Port ethernet e0/1 internal looptest successfully Port ethernet e0/2 internal looptest successfully
	- » Teste de loop externo: OLT4840E(config-if-range)#loopback external Port ethernet e2/0/5 external looptest successfully Port ethernet e2/0/6 external looptest successfully

# **3.5. VCT - teste de cabo virtual**

# **Visão geral do VCT**

O VCT é usado para testar se a rede está normal, aberta, em curto, com impedância desajustada e assim por diante.

# **Configuração de VCT**

O comando de VCT pode descobrir os erros e sua localização, ele deve ser executado no modo de configuração global e é aplicado a todas as portas; se você executar o comando de VCT no modo de configuração da interface, ele só poderá testar essa interface.

O sistema também suporta o autotest VCT. Quando o VCT está habilitado, ele executará automaticamente o VCT se houver portas no estado linkdown.

» Configuração de VCT:

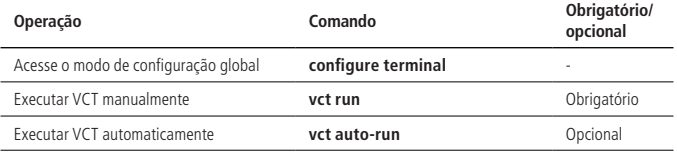

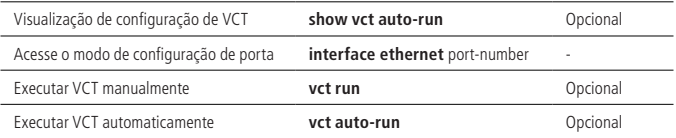

## **Exemplo de configuração de VCT**

» Requisitos de rede:

Conecte o tester na OLT.

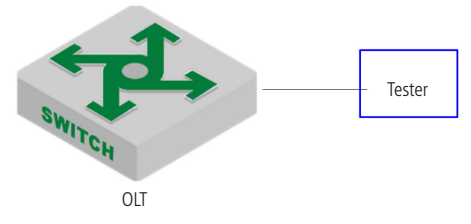

Diagrama esquemático VCT

- » Passos de configuração. Nenhum.
- » Validação de resultados.
	- » Execute o VCT para as portas em que os cabos estão conectados. OLT4840E(config)#interface ethernet 0/1

Port ethernet 0/1 VCT result :

TX pair RX pair

status : NORMAL NORMAL

locate : \_

» Execute o VCT para as portas em que os cabos não estão conectados. OLT4840E(config-if-ethernet-0/1)#interface ethernet 0/12

OLT4840E(config-if-ethernet-0/12)#vct run

Port ethernet 0/12 VCT result :

TX pair RX pair

status : OPEN OPEN

 $\lvert$  locate : 7 6

# **3.6. DDM - monitoramento de diagnóstico digital**

# **Visão geral de DDM**

O DDM é usado para testar o parâmetro SFP, por exemplo: temperatura, Vdc, corrente de polarização de Tx, potência de Tx, potência de Rx.

# **Visualização de informações de teste DDM**

» Visualização de informações de teste DDM:

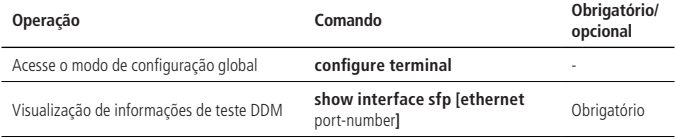

**Obs.:** insira o módulo óptico, você pode executar a detecção DDM. A porta PON não suporta esta função.

# **Exemplo de configuração de DDM**

» Requisitos de rede

O OLT e o dispositivo de referência estão conectados com o SFP que suporta teste DDM para verificar a informação da prova DDM.

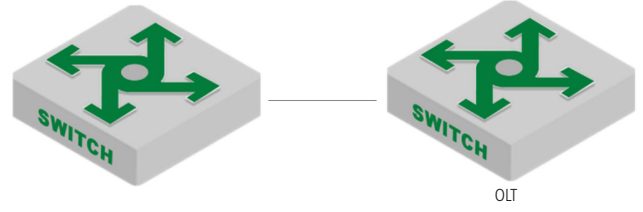

Mapa de esboço do teste de DDM

- » Passos de configuração. Nenhum.
- » Validação de resultados.
	- » Visualização das informações do teste DDM no OLT. OLT4840E(config)#show interface sfp ethernet 0/1/1 Port e0/1/1 :

Common information: Transceiver Type :SFP Compliance 10G BASE-LR Connector Type :LC WaveLength(nm) :1310 Transfer Distance(m) :10000(9um) Digital Diagnostic Monitoring :YES VendorName :WTD Manufacture information: Manu. Serial Number :BP132500260047 Manufacturing Date :2013-06-19 VendorName :WTD Diagnostic information: Temperature(°C) :28 Voltage(V) :3.3098 Bias Current(mA) :35.419 Bias High Threshold(mA) :70.00 Bias Low Threshold(mA) :15.00 RX Power(dBm) :-2.80 RX Power High Threshold(dBm) :0.00 RX Power Low Threshold(dBm) :-15.20 TX Power(dBm) :-3.10 TX Power High Threshold(dBm) :0.00 TX Power Low Threshold(dBm) :-8.20

## **3.7. Estatísticas de porta**

A porta calculará o status de recebimento de pacotes e de transmissão de pacotes para facilitar ao administrador analisar as causas de falha.

## **Estatística de pacote nas portas**

De modo geral, as informações estatísticas incluem a taxa de o erro de recebimento e transmissão de pacotes, estatística classificada de acordo com o byte, multicast, unicast e broadcast, estatística de perda de pacotes.

Consulte o exemplo para obter informações detalhadas.

» Estatísticas de portas:

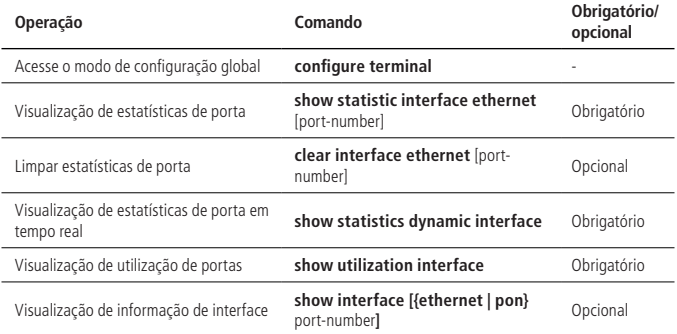

#### **Estatística de porta CPU**

Esta função é usada para calcular os pacotes transmitidos para a CPU.

» Estatísticas de porta:

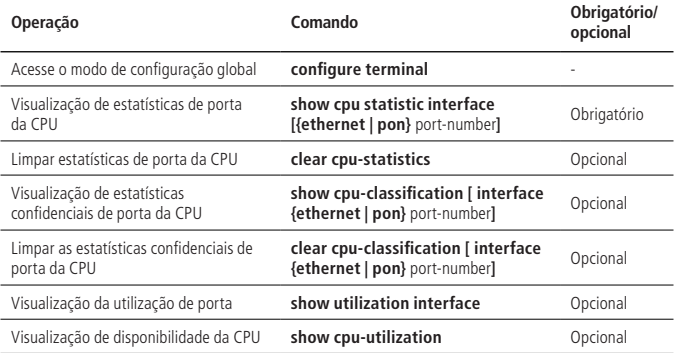

### **Estatística da taxa média de portas em 5 minutos**

Esta função é usada para calcular a taxa média de pacote recebidos e o de pacotes transmitidos em um período especifico. O ciclo estatístico padrão e o maior período estatístico é de cinco minutos.

» Estatística de taxa média em 5 minutos:

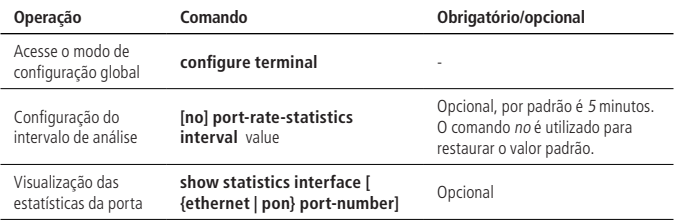

#### **Grupo de agregação de estatísticas de porta**

Esta função é usada para calcular os pacotes recebidos e os pacotes de transmitidos do grupo de agregação.

» Estatística de portas do grupo de agregação:

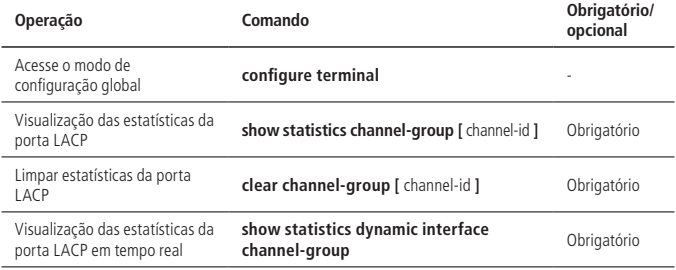

## **Exemplo de configuração de estatísticas de interface**

» Requisitos de rede.

O Tester A envia pacotes para OLT com velocidade de linha para verificar a informação estatística da interface.

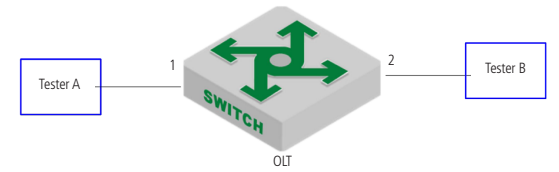

Mapa de esboço das estatísticas de interface

- » Passos de configuração. Nenhum.
- » Validação de resultado.
	- » Visualização das estatísticas da interface.

OLT4840E(config)#show statistics interface ethernet 0/1 Port number : e0/1

last 5 minutes input rate 6198600 bits/sec, 12106 packets/sec

last 5 minutes output rate 28256 bits/sec, 55 packets/sec

64 byte packets:4267810

65-127 byte packets:0

128-255 byte packets:0

256-511 byte packets:0

512-1023 byte packets:0

1024-1518 byte packets:0

4267707 packets input, 273132992 bytes , 1 discarded packets

4267707 unicasts, 0 multicasts, 0 broadcasts

1 input errors, 0 FCS error, 0 symbol error, 0 false carrier

1 runts, 0 giants

23763 packets output, 1520832 bytes, 0 discarded packets

0 unicasts, 23763 multicasts, 0 broadcasts

0 output errors, 0 deferred, 0 collisions

0 late collisions

Total entries: 1.

» OLT4840E(config)#show interface ethernet 0/1

Fast Ethernet e0/1 current state: enabled, port link is up

Time duration of linkup is 31 second

Hardware address is 00:0a:5a:00:04:1e

SetSpeed is auto, ActualSpeed is 100M, Duplex mode is full

Current port type: 100BASE-T

Priority is 0

Flow control is disabled

Broadcast storm control target rate is 50000pps

PVID is 1 Port mode: hybrid Untagged VLAN ID : 1 Input : 5361414 packets, 343130240 bytes 0 broadcasts, 0 multicasts, 5361414 unicasts Output : 23763 packets, 1520832 bytes 0 broadcasts, 23763 multicasts, 0 unicasts

#### **3.8. Controle de fluxo**

#### **Visão geral do controle de fluxo**

Quando OLTs conectados entre si habilitam a função de controle de fluxo e se um deles estiver congestionado:

- 1. OLT envia uma mensagem para o OLT de outro lado para notificá-lo para parar de enviar pacotes ou diminuir a velocidade de envio;
- 2. Depois de receber a mensagem, o OLT do outro lado deixa de enviar pacotes ou retarda a velocidade de envio. Isso evita que os pacotes sejam perdidos e garante o funcionamento normal dos serviços de rede.

## **Configuração de controle de fluxo**

» Configuração de controle de fluxo:

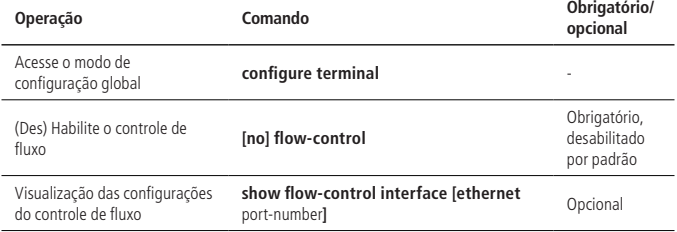

**Obs.:** as portas PON não suportam esta função.

## **Exemplo de configuração de controle de fluxo**

» Requisitos de rede

Porta 1 e 2 do OLT permitem controle de fluxo, porta 2 com largura de banda de transmissão de 1M. O tester A envia pacotes para tester B e em seguida, você pode verificar se o quadro de controle de fluxo é emitido pelo OLT.

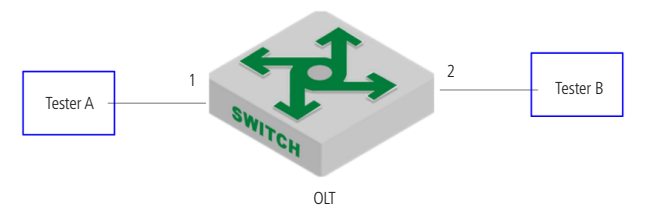

Mapa de esboço do controle de fluxo

- » Passos de configuração.
	- » Configure o controle de fluxo das portas 1 e 2 OLT4840E(config)#interface range ethernet 0/1 ethernet 0/2 OLT4840E(config-if-range)#flow-control OLT4840E(config-if-range)#exit
	- » Configure a porta 2 com banda de transmissão de 1M OLT4840E(config)#interface ethernet 0/2 OLT4840E(config-if-ethernet-0/2)#bandwidth egress 1024
- » Validação de resultados

(1) O Tester A permite o controle de fluxo; ------ Tester A recebe o frame de controle de fluxo emitido pelo OLT e a taxa é ajustada automaticamente para 1M.

# **3.9. Detecção dos parâmetros ópticos do OLT**

# **Visão geral da detecção dos parâmetros ópticos do OLT**

Ele suporta a medição periódica da potência óptica recebida de cada ONU, com a precisão na faixa de -30 dBm a -10 dBm não inferior a  $\pm$ 1 dB, o tempo de amostragem mínimo não superior a 600ns e o tempo mínimo superior a 300ns. Se a potência da conexão de uplink da ONU for muito baixa ou muito alta (levando o limite padrão da potência óptica de sobrecarga do OLT como referência), ocorrerá o Threshold Crossing Alert (alerta de potência fora do padrão) correspondente da potência óptica. Além disso, o OLT é capaz de suportar a detecção de potência óptica de uplink com base na PON-ONU, de modo a realizar o diagnóstico de falha do link. Ele se refere a analisar se o link está normal ou não, de acordo com a potência óptica da ONU recebida, e oferecerá a função de avaliação de falhas.

Sugerimos que o módulo óptico realize a detecção via interface RSSI ou método de transferência AD.

Com base no SFF-8472, o OLT deve poder monitorar os parâmetros de temperatura de operação, tensão de alimentação, corrente de polarização, potência transmitida entre outras informações do módulo SFP.

Os requisitos para a função de detecção de parâmetros são os seguintes:

- 1. Temperatura de operação do módulo óptico: apresentada por 16 dígitos binários, e a unidade será 1/256 °C. Isso significa que o intervalo de valores é de -128 °C a +128 °C, e a precisão da medição deve estar na faixa de ±3 ºC. A temperatura deve estar em conformidade com as Tabelas 3.13 e Tabelas 3.14 no SFF-8472 Draft 10.3 Dec. 2007;
- 2. Tensão de alimentação do módulo óptico: apresentada por um número inteiro de 16 dígitos, e a unidade será 100 MV. Isso significa que o intervalo de valores é de 0 a 6.55 V, e a precisão da medição deve estar na faixa de  $\pm 3\%$ ;
- 3. Corrente de polarização do transmissor óptico: apresentada por um número inteiro de 16 dígitos e a unidade de 2 μA. Isso significa que o intervalo de valores é de 0 mA a 131 mA, e a precisão da medição deve estar na faixa de  $+10\%$ ;
- 4. Potência transmitida do módulo óptico: apresentada por um número inteiro de 16 dígitos e a unidade de 0.1 uW. Isso significa que o intervalo de valores é de 0 mW a 6.5535 mW  $(-40$  dBm  $\sim +8.2$  dBm ou mais), e a precisão da medição deve estar na faixa de  $\pm 3$  dB;
- 5. Potência recebida do módulo óptico: refere-se à potência óptica média recebida pelo OLT, apresentada por um número inteiro de 16 dígitos e a unidade de 0.1 uW. Isso significa que o intervalo de valores é de 0 mW para 6.5535 mW (-40 dBm ~ +8.2 dBm ou mais), e sua precisão da medição deve estar na faixa de ±1 dB quando estiver no intervalo de valores de -30 dBm a 10 dBm.

## **Visualização dos parâmetros ópticos do OLT**

Visualização dos parâmetros ópticos do OLT

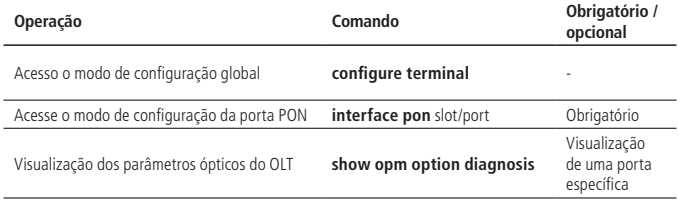

## **Exemplo de visualização dos parâmetros ópticos do OLT**

» Visualização dos parâmetros ópticos do OLT da porta PON 0/4: OLT4840E(config)#int pon 0/4 OLT4840E(config-if-pon-0/4)#show opm diagnosis OPM diagnosis information on PON: PON [0/4] Temperature: 34. 0 C PON [0/4] Voltage : 3.33 V PON [0/4] Bias : 11.20 mA PON [0/4] TX Power : 4.80 dBm ( 2.3896 mw) PON [0/4] RX Power : -7.70 dBm ( 0.1725 mw)

# 4.Configuração de VLAN

# **4.1. Visão geral de VLAN**

Virtual Local Area Network (VLAN) é a tecnologia que realiza a divisão por grupo de trabalho virtual através da segmentação dos dispositivos LAN logicamente, sem a necessidade da separação física. A IEEE emitiu o IEEE 802.1Q em 1999, que tinha como objetivo padronizar este tipo solução.

Os gerentes de rede podem segmentar logicamente a LAN física em diferentes domínios de transmissão através desta tecnologia. Cada VLAN contém um grupo de estações de trabalho com as mesmas necessidades, elas não precisam pertencer ao mesmo segmento físico. Além disso o tráfego de broadcast e o tráfego unicast dentro de uma VLAN não serão encaminhados para outras. Portanto, esta solução é muito útil no controle de tráfego, economizando investimento em dispositivos, simplificando o gerenciamento de rede e melhorando a segurança. Utilizando VLAN é possível obter os seguintes recursos:

» Útil no controle de tráfego:

Na rede tradicional, os dados de broadcast serão enviados para todos os dispositivos de rede diretamente, independentemente de ser necessário ou não, causando um jitter (atrasos) da rede. No entanto, a VLAN suporta configurar o dispositivo de comunicação separadamente, assim quando um broadcast é enviado, ele não será transmitido para todos os equipamentos, mas apenas para aqueles pertencentes a mesma VLAN de origem do broadcast.

» Proporcionando maior segurança:

Um dispositivo só pode se comunicar com outro dispositivo caso ambos pertençam à mesma VLAN. Por exemplo, deve estar sob o controle do roteador/switch se a VLAN do dispositivo do Departamento de Pesquisa e Desenvolvimento precisa se conectar à VLAN do Departamento de Produto. Caso eles não estejam na mesma VLAN, esses dois departamentos não podem se comunicar diretamente de modo a melhorar a segurança do sistema.

» Reduzindo a carga de trabalho de configuração de rede: A VLAN pode ser usada para agrupar hosts específicos. Quando a posição física de um host esteja ao alcance da VLAN, você não precisa alterar sua configuração de rede.

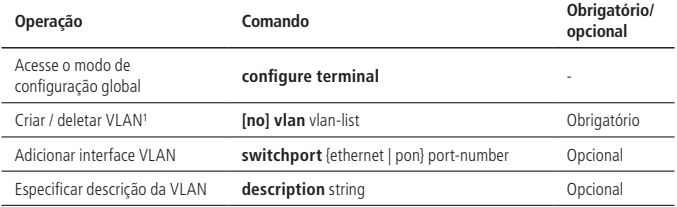

#### **Configurações de VLAN**

<sup>1</sup> Para deletar uma VLAN que possua uma interface VLAN configurada, faz-se necessário, primeiramente deletar a interface VLAN.

#### **Interface padrão VLAN-ID**

A interface padrão da VLAN é também chamada de PVID. Quando o OLT recebe um pacote sem tag, o sistema irá adicionar o valor referente ao PVID nele.

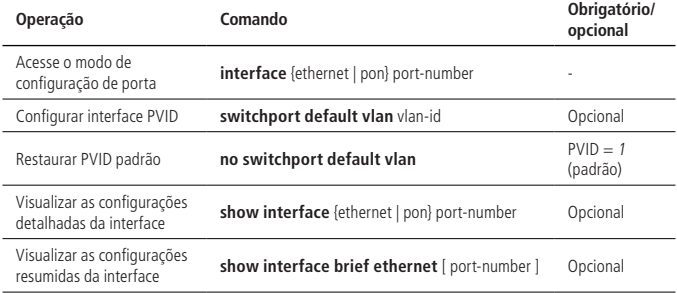

## **Tipos de interface**

O tipo de interface pode ser dividido em três, de acordo com os diferentes modos de processos executados:

- » **Interface access (de acesso):** esta interface pertence apenas a uma VLAN, e geralmente é usada para conectar o dispositivo terminal.
- » **Trunk:** as interfaces trunk aceitam tráfego com e sem tag. Caso um frame seja tagged ele será encaminhado para a VLAN referida. Se um pacote chegar sem tag à porta trunk ele será encaminhado para a VLAN default (por padrão é a VLAN 1, mas pode ser definida pelo usuário).
- » **Interface hybrid (híbrida):** esta interface pode receber e encaminhar várias VLANs tendo ou tag ou não. No caso de diferentes VLANs sem tag é necessário criar regras de classificação.

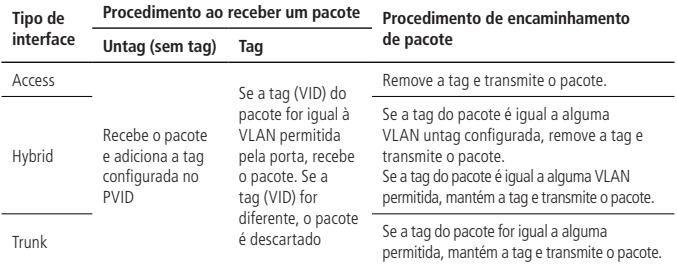

» Configuração do tipo de interface VLAN na porta:

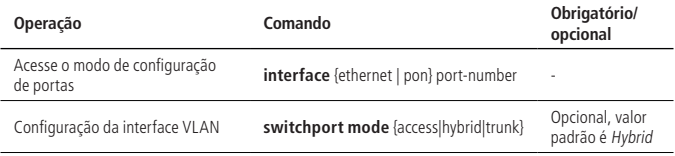

#### **Atributos da VLAN em interfaces Hybrid**

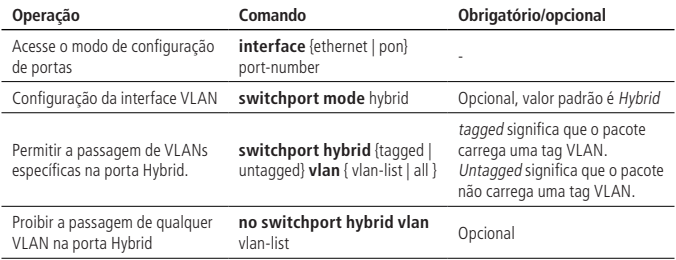

## **Atributos da VLAN em interfaces Trunk**

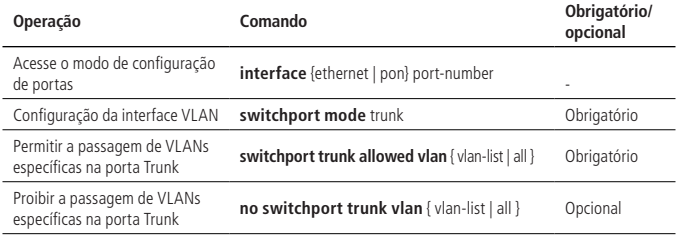

#### **Configuração de prioridade de porta**

Quando o OLT recebe um pacote untagged, o sistema adicionará uma tag VLAN ao pacote no qual o valor vid na tag é o valor PVID e o valor de prioridade é o valor da prioridade da interface.

» Configuração de prioridade de interface:

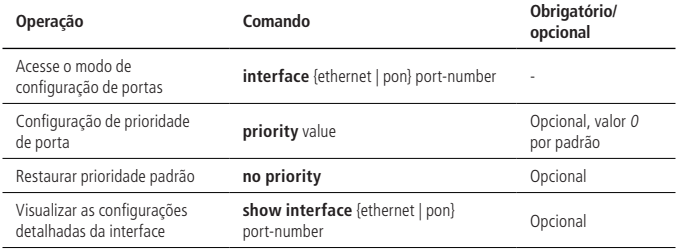

#### **Filtro de entrada**

Por padrão, a interface verificará se o pacote recebido pertence à VLAN, se for, a interface executará o processamento direto senão descartará o pacote. Esse processo é chamado de filtragem de entrada. Por padrão essa função vem habilitada.

» Filtro de entrada:

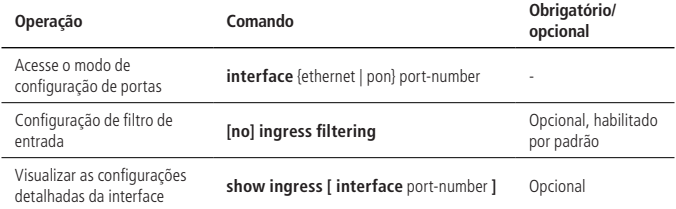

#### **Configuração dos tipos de interfaces aceitáveis**

É possível configurar a regra de entrada de pacotes em cada interface, por padrão as interfaces aceitam pacotes com e sem tag.

» Configuração dos tipos de interfaces aceitáveis:

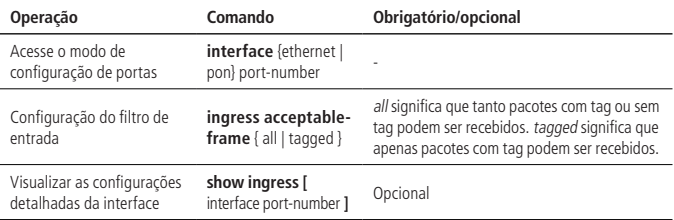

## **Exemplo de configuração**

Exemplo 1

» Requisitos de rede.

Crie a VLAN 100, incluindo a portas 1 e 2, 1 é a porta de acesso e 2 é a porta trunk.

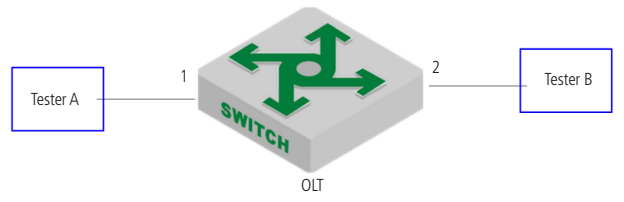

Mapa de esboço da interface padrão VLAN

- » Passos de configuração.
	- » Crie a VLAN 100 e, em seguida, adicione a porta 1 e a porta 2: OLT4840E (config) #vlan 100

OLT4840E (config-if-vlan) #switchport ethernet 0/1 ethernet 0/2

» Modifique o modo VLAN da porta 1 e a porta 2 e, em seguida, configure o PVID como 100.

OLT4840E (config) #interface ethernet 0/1

OLT4840E (config-if-ethernet-0/1) #switchport mode access

OLT4840E (config-if-ethernet-0/1) #switchport default vlan 100

OLT4840E (config-if-ethernet-0/1) #interface ethernet 0/2

OLT4840E (config-if-ethernet-0/2) #switchport mode trunk

OLT4840E (config-if-ethernet-0/2) #switchport default vlan 100

OLT4840E (config-if-ethernet-0/2) #exit

- » Validação de resultado:
	- » Exibir as informações da porta 1 e da porta 2: OLT4840E (config) #show interface brief ethernet 0/1 ethernet 0/2 Port Desc Link shutdn Speed Pri PVID Mode TagVlan UtVlan e0/1 up false auto-f100 0 100 acc 100 e0/2 up false auto-f100 0 100 trk 100 Total entries: 2.

Exemplo 2

» Requisitos de rede.

Configure a porta 1 para ser o modo access; configure a porta 2 para ser o modo Trunk.

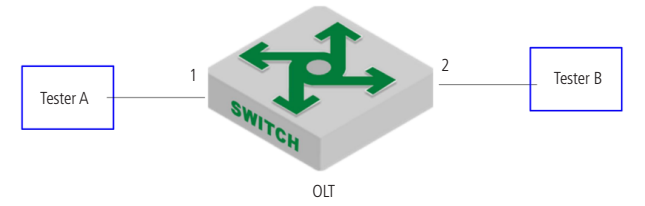

Mapa de esboço do modo VLAN da interface

- » Passos de configuração.
	- » Configure a porta 1 para ser o modo Access: OLT4840E (config) #interface ethernet 0/1 OLT4840E (config-if-ethernet-0/1) #switchport mode access
	- » Configure a porta 2 para ser o modo Trunk: OLT4840E (config-if-ethernet-0/1) #interface ethernet 0/2 OLT4840E (config-if-ethernet-0/2) #switchport mode trunk OLT4840E (config-if-ethernet-0/2) #exit
- » Validação de resultado.
	- » Exibir as informações da porta 1 e da porta 2: OLT4840E (config) #show interface brief ethernet 0/1 ethernet 0/2 Port Desc Link shutdn Speed Pri PVID Mode TagVlan UtVlan e0/1 up false auto-f100 0 100 acc 100 e0/2 up false auto-f100 0 100 trk 100 Total entries: 2

## Exemplo 3

» Requisitos de rede:

Crie VLAN 500, incluindo a porta 1 e 2; ambas são hybrid; configure a VLAN 500 com tag na saída.

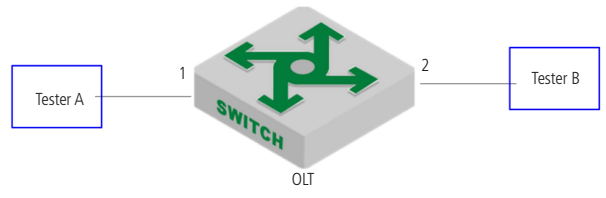

Atributos de tags na saída híbrida

- » Passos de configuração.
	- » Configure VLAN 500 e adicione a porta 1 e 2: OLT4840E (config) #vlan 500 OLT4840E (config-if-vlan) #switchport ethernet 0/1 ethernet 0/2 OLT4840E (config-if-vlan) #show vlan 500 Show VLAN information VLAN ID : 500 VLAN status : static VLAN member : e0/1-e0/2. Static tagged ports : Static untagged Ports : e0/1-e0/2. Dynamic tagged ports : Total entries: 1 vlan.# » Configure VLAN 500 com tag na saída da porta 1 e 2: OLT4840E(config-if-vlan)#interface range ethernet 0/1 ethernet 0/2 OLT4840E(config-if-range)#switchport hybrid tagged vlan 500 OLT4840E (config-if-range) #show vlan 500 show VLAN information VLAN ID : 500 VLAN status : static VLAN member : e0/1-e0/2. Static tagged ports : e0/1-e0/2. Static untagged Ports :

Dynamic tagged ports :

Total entries: 1 vlan.

- » Validação de resultados:
	- » (1) o tester A encaminha o pacote desconhecido de VLAN = 500, tester B pode receber o pacote de VLAN = 500 com tag.

Exemplo 4

» Requisitos de rede.

Crie a VLAN 100 e 200, depois adicione a porta 1 e 2; ambas em modo Híbrido e com as VLANs untagged.

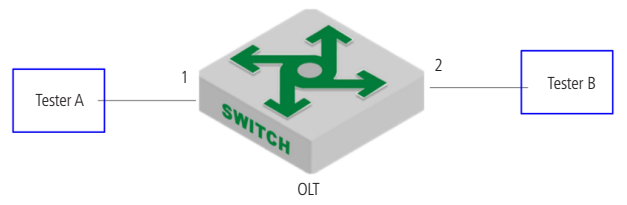

Mapa de esboço de adicionar a porta a VLAN

» Passos de configuração.

» Crie a VLAN 100 e depois adicione a porta 1 e 2:

OLT4840E (config) #vlan 100

OLT4840E (config-if-vlan) #switchport ethernet 0/1 ethernet 0/2

OLT4840E (config-if-vlan) #show vlan 100

show VLAN information

VLAN  $ID \cdot 100$ 

VLAN status : static

VLAN member : e0/1-e0/2.

Static tagged ports :

Static untagged Ports : e0/1-e0/2.

Dynamic tagged ports :

» Crie a VLAN 200 e depois adicione a porta 1 e 2: OLT4840E (config) #vlan 200

OLT4840E (config-if-vlan) #exit OLT4840E (config-if-range) #interface range ethernet 0/1 ethernet 0/2 OLT4840E(config-if-range)#switchport hybrid untagged vlan 200 OLT4840E (config-if-range) #show vlan 200 show VLAN information VLAN ID : 200 VLAN status : static VLAN member : e0/1-e0/2. Static tagged ports : Static untagged Ports : e0/1-e0/2. Dynamic tagged ports : Total entries: 1 vlan.

# **4.2. Configurações de QinQ**

## **Visão geral do QinQ**

No campo de tag de VLAN definido no IEEE 802.1Q, apenas 12 bits são usados para sua ID, então um OLT pode suportar no máximo de 4.094 VLANs. Em aplicações reais, no entanto, pode ser necessário um grande número de VLANs para isolar usuários, especialmente nas redes de área metropolitana (MANs) e 4.094 estão longe de satisfazer esses requisitos. A tecnologia QinQ resolve este tipo de problema, ela permite que um dispositivo suporte até 4.094 x 4.094 VLANs para satisfazer as necessidades de cada rede. O diagrama a seguir mostra a estrutura dos quadros de Ethernet com uma e duas tags.

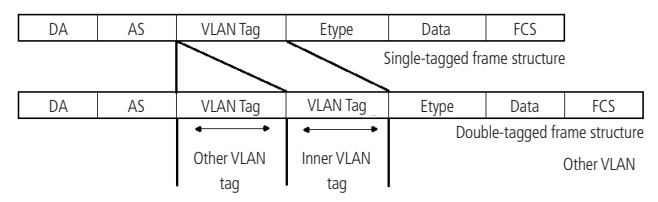

Estrutura de frame de QinQ

O recurso QinQ da porta é uma técnica de VPN de camada 2 flexível, ela permite que os quadros Ethernet viajem através da rede backbone do provedor (rede pública) com tags VLAN duplas, isso é possível, pois o ponto de acesso encapsula a tag VLAN externa (stag) em quadros Ethernet de redes de clientes (redes privadas).

A tag de VLAN interna pertence à rede de clientes e é transmitida como parte dos dados, enquanto a externa é atribuída pelo provedor e os quadros são encaminhados com base apenas na stag, com o endereço MAC de origem aprendido como entrada de tabela de endereço MAC.

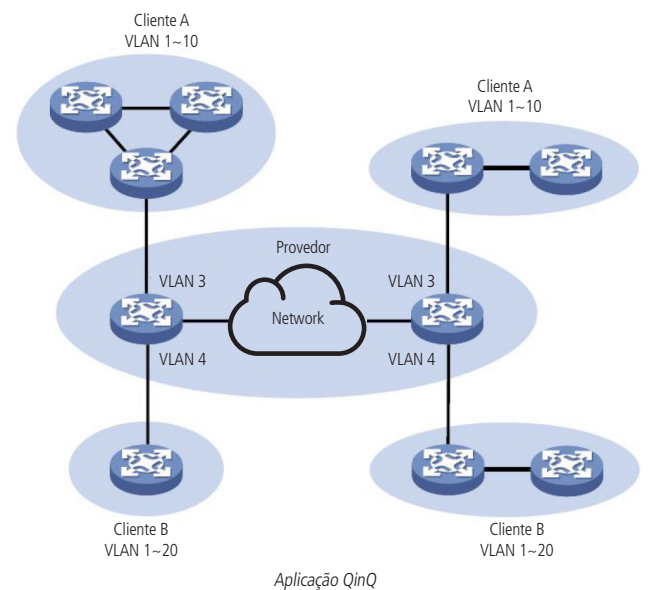

Uma tag VLAN usa o campo de protocolo (TPID) para identificar o tipo da tag, seu valor , conforme definido no IEEE 802.1Q, é 0×8100. O dispositivo pode identificar se existe uma tag correspondente de acordo com o TPID, se este campo estiver corretamente configurado, o pacote é considerado com tag VLAN.

O TPID em um cabeçalho Ethernet tem a mesma posição do campo do tipo de protocolo em uma moldura sem tag VLAN. Para evitar problemas no encaminhamento e manipulação de pacotes na rede, você não pode definir o valor TPID para nenhum dos valores na tabela a seguir.

» Valores comuns de protocolos:

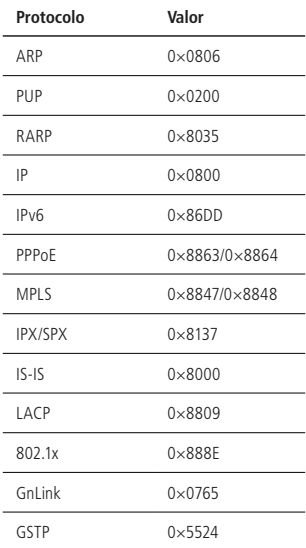

No QinQ, existem quatro modos de interface: none, customer, customer-no-static e uplink. Depois de ativar QinQ, o modo de interface será None por padrão.

Quatro modos de interface são adequados para diferentes aplicações:

- » **None:** este modo é adequado para que conectar diretamente ao PC e o pacote dessa interface tentará identificar as tags de VLAN externa e interna; a tag interna será removida antes do encaminhamento enquanto a tag externa será removida apenas se a configuração do OLT determinar isso.
- » **Customer:** a interface deste modo e a interface do modo Uplink formam a aplicação QinQ estática. O pacote que entra nesta interface oriundo do cliente será considerado sem tag externa e com tag interna, assim o pacote tomará o PVID

como ID da VLAN externa e será transmitido com as duas tags pela interface de uplink; quando o pacote vier da interface de uplink a tag externa será removida antes do encaminhamento para o cliente independentemente da configuração. Essa interface precisa se conectar ao dispositivo do usuário.

- » **Customer-no-static:** a interface deste modo e a interface do modo Uplink formarão a aplicação QinQ dinâmica. A interface tentará identificar a tag externa dos pacotes oriundos do uplink, após isso irão passar pela comparação com a regra de QinQ dinâmica, se a regra for atendida, a tag de externa será retirada e o pacote encaminhado somente c-VLAN para o cliente. Os pacotes oriundos do cliente passaram também pela inspeção da regra, se for atendida será feita a inserção da tag externa e os pacotes encaminhados com duas tags pelo uplink.
- » **uplink:** a interface deste modo precisa se conectar à interface do dispositivo operador.

O pacote que entra nesta interface oriundo da interface customer tentará identificar a tag da VLAN externa e irá encaminhar os pacotes com as duas tags.

A interface de uplink avalia o valor TPID externo. Se o protocolo VLAN for o mesmo que o valor TPID externo configurado, o pacote será transmitido sem alteração para interface customer com VLAN correspondente; se o número do protocolo VLAN for diferente do valor TPID externo, o pacote será marcado com a tag do PVID da porta.

**Obs.:** a interface do modo Cliente não pode se comunicar com a interface de modo None.

## **Visão geral do QinQ estático**

Após habilitar a função DTAG, o dispositivo não executará o QinQ estático por padrão. Somente após configurar os modos de interface é que terá efeito. Se a interface não configurar a regra de entrada (QinQ dinâmico), o pacote será processado de acordo com QinQ estático.

O seguinte é o processo de manipulação QinQ estático:

1. Fluxo do processo da porta do cliente:

A porta do cliente irá adicionar a tag VLAN igual ao PVID ao pacote original e o encaminhará nesta VLAN, mesmo se o pacote tiver tag ou não, se o TPID é o mesmo que o configurado (interno / externo) ou não, ou se a vid existe no equipamento ou não.

2. Fluxo do processo da porta de uplink:

Se a porta de uplink irá inserir uma tag ou não, depende se o pacote possui uma tag. Se a porta de uplink possui uma tag depende se o número do protocolo VLAN é o mesmo que o valor global do TPID externo:

» Se o número do protocolo VLAN for o mesmo que o valor global TPID externo, ele será considerado com tag e então encaminhará o pacote na VLAN carregada sem inserir uma tag; se a VLAN não existir no sistema, o pacote não será encaminhado.

- » Se o número do protocolo VLAN for diferente do valor global TPID externo, ele irá inserir uma tag VLAN de acordo com o PVID e, em seguida, irá adicionar um TPID externo de acordo com o TPID interno para o encaminhamento.
- 3. Processamento do valor TPID: Quando o pacote encaminhado da porta do cliente ou da porta de uplink, o valor TPID é sempre consistente com o valor TPID externo.
- » Configuração de QinQ Static:

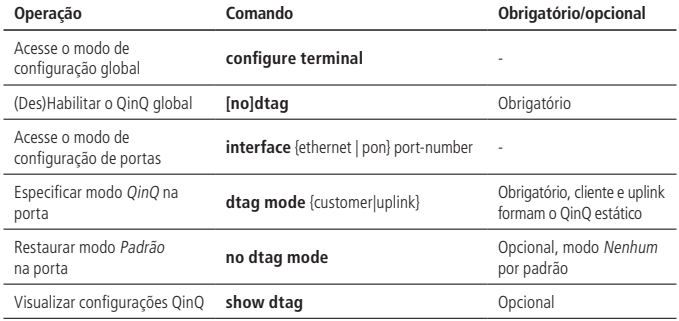

## **Exemplo de configuração de QinQ estático**

» Requisitos de rede:

Enviar pacotes com tag de VLAN externa igual a 100 pela interface de uplink.

O fluxo de rede é o seguinte:

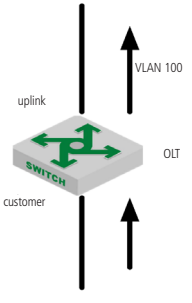

Cenário QinQ

- » Passos de configuração:
	- » Habilitar DTAG global: OLT4840E (config) #dtag
	- » Entre na porta 1, configure o modo de porta QINQ como cliente: OLT4840E (config) #interface ethernet 0/1 OLT4840E (config-if-ethernet-0/1) #dtag mode customer
	- » Configure a VLAN padrão da porta 1 para ser 100: OLT4840E (config-if-ethernet-0/1) #switchport default vlan 100
	- » Entre na porta 2, configure o modo de porta QINQ para ser uplink: OLT4840E(config)#interface ethernet 0/2 OLT4840E(config-if-ethernet-0/2)#dtag mode uplink
	- » Configure a porta 2 para ser a porta trunk: OLT4840E(config-if-ethernet-0/2)#switchport mode trunk
- » Validação de resultados:

Não importa se o pacote da interface do cliente possui tag VLAN ou não, bem como o valor da tag, o pacote adicionará ao cabeçalho a tag de VLAN 100 ao transmitir a partir da porta de uplink.

# **Visão geral de QinQ dinâmico**

A porta Uplink pode ser capaz de configurar a regra de entrada. Se a tag de pacote estiver em conformidade com a regra de entrada, ela será tratada de acordo com a regra correspondente, independentemente do valor do TPID externo configurado.

A porta customer-no-static não só verificará se o pacote contém tag ou não, mas também julgará se está em conformidade com a regra de entrada. Se o pacote possui tag e estiver em conformidade com a regra, ele será processado de acordo com o QINQ dinâmico, ou será processado de acordo com a regra 802.1Q. O seguinte é o processo detalhado:

- 1. Em primeiro lugar compara-se o pacote de entrada oriundo da interface de uplink com o TPID externo configurado. Se o pacote for diferente do TPID externo, o pacote será processado de acordo com a regra 802.1Q, adicionando uma tag de acordo com a interface PVID;
- 2. Se o TPID do pacote é o mesmo que o TPID externo, mas o pacote VID não está na faixa de inserção, o pacote será processado de acordo com a regra 802.1Q, realizando transmissão ou o descartando;
- 3. Se o TPID do pacote é o mesmo que o TPID externo e o pacote VID está na faixa de inserção, o pacote será processado de acordo com o QINQ dinâmico:
- » O pacote será processado de acordo com a regra de inserção independentemente VID do pacote existir ou não, adicionando uma tag externa de acordo com a regra de inserção.
- » Se a VLAN externa que corresponde à regra de inserção não existe, ou a VLAN existe, mas não inclui a porta de entrada, o pacote será descartado.
- » Se a VLAN externa que corresponde à regra de inserção existe, mas a VLAN não inclui qualquer porta de entrada, o pacote será processado de acordo com a regra de inserção em primeiro lugar, ou seja, este pacote aprenderá o endereço MAC de acordo com a VLAN externa, mas o pacote será descartado mais tarde.
- » Configuração de QinQ Dinâmico:

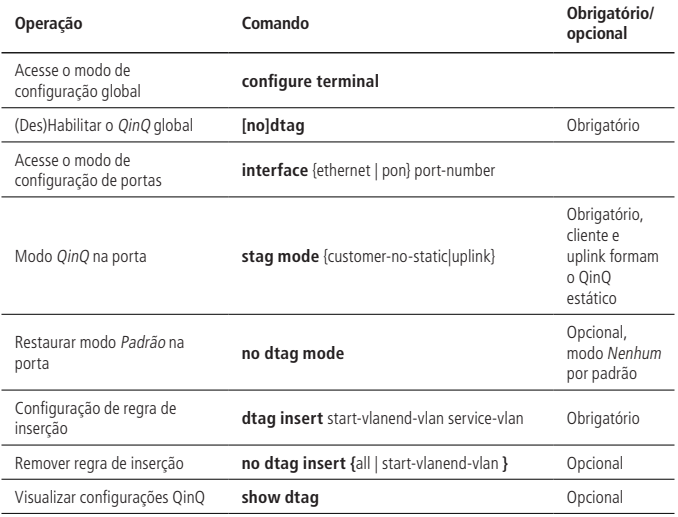

**Obs.:** o QinQ estático e o QinQ dinâmico podem ser habilitados ao mesmo tempo. No entanto, ao configurar a regra QinQ dinâmica, a regra QinQ dinâmica será determinada de acordo com a ID da VLAN externa do QinQ estático. Portanto, o modo de interface QinQ dinâmico é recomendado para ser configurado como customer-no-static.
## **Exemplo de configuração de QinQ dinâmico**

» Requisitos de rede.

O OLT A e o OLT B atuam como a rede do operador para acessar o dispositivo. O cliente A e o cliente B atuam quando o usuário termina a rede para acessar o dispositivo. O dispositivo A se conecta com o dispositivo B via porta trunk, que permite que VLAN 1000 e VLAN 2000 passem; use o equipamento de outros fabricantes entre o OLT A e o OLT B, TPID =  $0 \times 9100$ .

Requer implementar os seguintes requisitos:

- » Depois de encaminhado pela rede VLAN 1000 do operador, o pacote do cliente A VLAN 10-20 pode se comunicar com o pacote B VLAN 10-20 do cliente.
- » Depois de encaminhado pela rede VLAN 2000 do operador, o pacote do cliente A VLAN 30 pode se comunicar com o pacote do cliente B VLAN 30.
- O diagrama de rede é o seguinte:

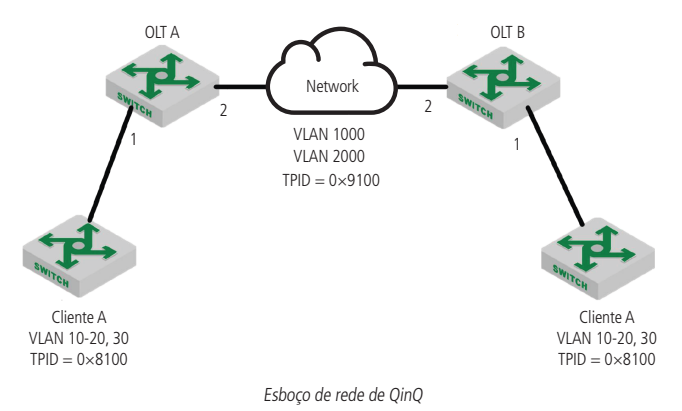

- » Passos de configuração:
	- » Configuração do OLT A:
		- » Crie a VLAN 1000 e a VLAN 2000 e, em seguida, adicione-os à porta de usuário (porta 1) e à porta de serviço (porta 2). OLT4840E(config)#vlan 1000,2000 OLT4840E(config-if-vlan)#switchport ethernet 0/1 ethernet 0/2
		- » Configure a porta de serviço para ser porta trunk: OLT4840E(config)#interface ethernet 0/2 OLT4840E(config-if-ethernet-0/2)#switchport mode trunk
		- » Habilite a função QinQ global: OLT4840E (config) #dtag
		- » Configure a tag externa TPID para ser 0×9100: OLT4840E (config) #dtag external-tpid 9100
	- » Configure o modo QinQ da porta do usuário: OLT4840E (config) #interface ethernet 0/1 OLT4840E (config-if-ethernet-0/1) # dtag mode customer-no-static
	- » Configurar o serviço da porta no modo QinQ: OLT4840E(config)#interface ethernet 0/2 OLT4840E(config-if-ethernet-0/2)#dtag mode uplink
	- » Configure a regra de inserção de porta de usuário: OLT4840E(config)#interface ethernet 0/1

OLT4840E(config-if-ethernet-0/1)#dtag insert 10 20 1000

Set SVLAN successfully.

OLT4840E(config-if-ethernet-0/1)#dtag insert 30 30 2000

Set SVLAN successfully.

A configuração do OLT B é a mesma que o OLT A, então é necessário repetir.

» Validação de resultado:

Após os pacotes com VLAN 10-20 do cliente A passar pelo OLT A, os pacotes iram carregar a tag de VLAN = 1000 e TPID =  $0 \times 9100$ .

Após os pacotes com VLAN 30 do cliente B passar pelo OLT A, o pacote traz a tag  $ext{erna} = 2000 \text{ e TPID} = 0 \times 9100$ .

# **4.3. Função ajustável de VLAN tag TPID Configuração do valor ajustável do TPID da tag VLAN**

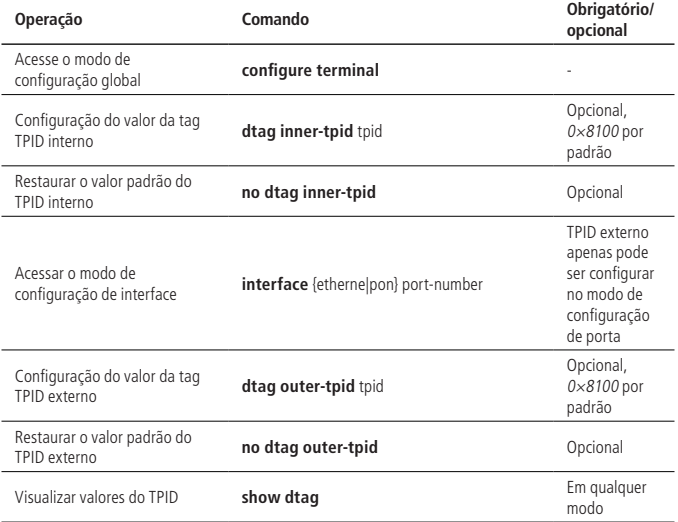

**Obs.:** » Quando o pacote de tag dupla se comunica com a CPU, a informação interna do pacote VLAN TPID deve estar de acordo com a configuração do equipamento. Caso contrário, não é possível realizar nenhuma comunicação.

» Quando encaminhado a partir da interface de uplink, o valor de TPID do pacote estará em acordo com o valor externo de saída do TPID.

#### **Exemplo de configuração de valor ajustavel de TPID**

- » Modifique o tag TPID interno para 0×9100: OLT4840E(config)#dtag inner-tpid 9100
- » Modifique o tag TPID interno para 0×9200: OLT4840E(config)#dtag outer-tpid 9200
- » Exiba a informação do TPID: OLT4840E(config)#show dtag Current dtag status: enabled

inner-tpid : 0x9100 outer-tpid : 0x9200 cpu inner-tag : vid 1 priority 0 interface : dtag-mode

# **4.4. Configuração de GVRP**

# **Visão geral de GVRP**

GVRP a é abreviatura do GARP VLAN Registration Protocol. É um tipo de aplicação do GARP, com base no seu mecanismo de trabalho para manter informações de registro dinâmico de VLAN do OLT e transferi-lo para outro OLT.

OLTs que suportam o GVRP podem receber informações de registro de VLAN de outros OLTs e atualizar dinamicamente suas informações locais, incluindo: membros atuais de VLAN e por qual interface pode alcançar os membros de cada uma delas. Esta troca de informações é utilizada para tornar as informações de registro de VLAN consistentes. Nelas, são enviadas as informações de registro estático da configuração manual local e de registro dinâmico de outros OLTs.

# **Habilitando o GVRP**

O GVRP possui dois switches, um está no modo de configuração global e o outro está no modo de configuração da interface. Se você quiser ativar o GVRP, esses dois switches devem estar no estado habilitado.

Por padrão, ambos GVRP global e GVRP de interface estão desativados. É importante notar que, o GVRP só pode ser habilitado na porta trunk.

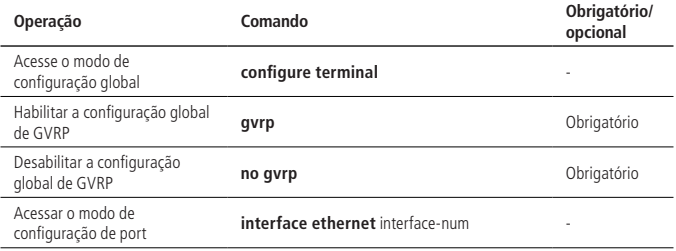

» Habilitando o GVRP:

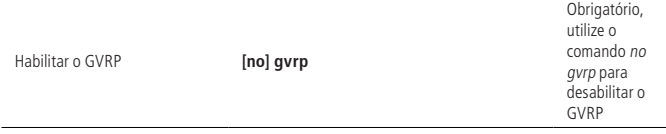

#### **Configuração de VLAN que precisa do GVRP para encaminhamento**

As informações de cadastro de VLAN transmitidas pelo GVRP podem ser: VLAN estática local ou a VLAN aprendida através do protocolo GVRP. A transmissão de VLANs via GVRP só será realizada após especificado pelo administrador.

» Configure a VLAN que precisa do GVRP para encaminhar:

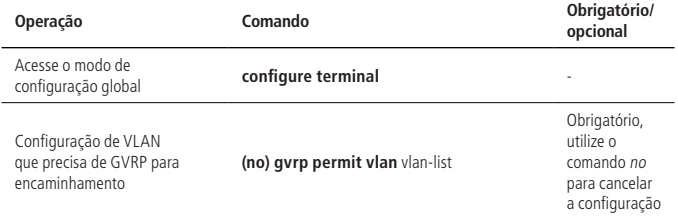

#### **Configure a VLAN que proíbe a porta de encaminhar**

» Configure a VLAN que precisa do GVRP para encaminhar:

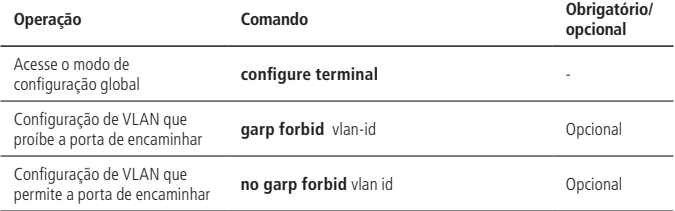

## **GVRP visualização e depuração**

Depois de concluir as configurações acima, você pode verificá-las através dos seguintes comandos.

» GVRP Visualização e depuração:

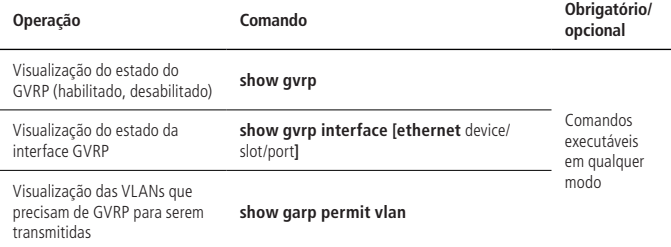

# **Exemplo de configuração de GVRP**

» Requisitos de rede:

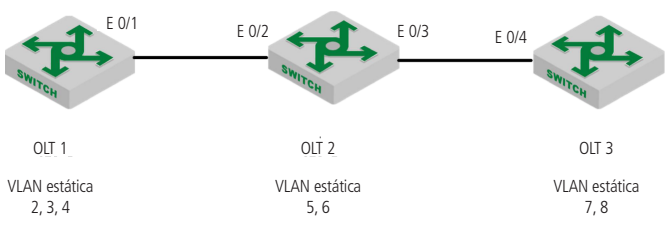

Exemplo de configuração de serviço GVRP

Conforme exibido na figura, os OLT 1 e OLT 3 encaminham suas informações de VLAN estáticas para o OLT 2 via protocolo GVRP. O OLT 2 transmite as VLANs estáticas e as VLANs aprendidas via GVRP.

Por fim, as informações de VLAN do OLT 1, OLT 2 e OLT 3 estarão sincronizadas.

- » Roteiro de configuração:
	- 1. Habilite o GVRP no OLT 1, e depois distribua as informações de VLAN;
	- 2. Habilite o GVRP no OLT 2, e depois distribua as informações de VLAN;
	- 3. Habilite o GVRP no OLT 3, e depois distribua as informações de VLAN.
- » Passos de configuração:
	- » Configuração do OLT 1:
		- OLT4840E(config)# vlan 2-4

OLT4840E(config-if-vlan)#switchport ethernet 0/1

» Adicionar porta VLAN: OLT4840E (config-if-vlan)#interface e 0/1 OLT4840E (config-if-ethernet-0/1)#switchport mode trunk OLT4840E (config-if-ethernet-0/1)#exit OLT4840E (config)#gvrp / configurar GVRP Turn on GVRP succesfully OLT4840E (config)#garp permit vlan 2-4 OLT4840E (config)#interface e 0/1 OLT4840E (config-if-ethernet-0/1)#gvrp OLT4840E (config-if-ethernet-0/1)#exit OLT4840E (config)#show gvrp // visualizar de configuração de GVRP GVRP state : enable OLT4840E (config)#show gvrp interface ethernet 0/1 port GVRP status fixed-vlan forbidden-vlan e0/1 enable 1-4 Total entries: 1. OLT4840E (config)#show garp permit vlan VLAN 1 is Garp default permit VLAN Other Garp permit VLAN :  $2 - 4$ » Configuração do OLT 2: OLT4840E (config)#vlan 5-6 OLT4840E (config-if-vlan)# switchport ethernet 0/2 to ethernet 0/3 » Adicionar porta VLAN: OLT4840E (config-if-vlan)#exit OLT4840E (config)#interface range ethernet 0/2 to ethernet 0/3 OLT4840E (config-if-range)# switchport mode trunk OLT4840E (config-if-range)#exit OLT4840E (config)#gvrp // Configurar GVRP Turn on GVRP successfully. OLT4840E (config)#interface range ethernet 0/2 to ethernet 0/3

OLT4840E (config-if-range)#gvrp. OLT4840E (config-if-range)#exit OLT4840E (config)#garp permit vlan 5-6 OLT4840E (config)#show gvrp // visualizar configuração de GVRP GVRP state : enable OLT4840E (config)#show gvrp interface ethernet 0/2 ethernet 0/3 port GVRP status fixed-vlan forbidden-vlan e0/2 enable 1,5-6 e0/3 enable 1,5-6 Total entries: 2. OLT4840E (config)#show garp permit vlan VLAN 1 is Garp default permit VLAN Other Garp permit VLAN : 5-6 » Configuração do OLT 3: OLT4840E (config)#vlan 7-8 OLT4840E (config-if-vlan)#switchport ethernet 0/4 » Adicionar porta VLAN: OLT4840E (config-if-vlan)#interface e 0/4 OLT4840E (config-if-ethernet-0/4)#switchport mode trunk OLT4840E (config-if-ethernet-0/4)#exit OLT4840E (config)#gvrp // Configurar GVRP Turn on GVRP successfully. OLT4840E (config)#interface e 0/4 OLT4840E (config-if-ethernet-0/4)#gvrp OLT4840E (config-if-ethernet-0/4)#exit OLT4840E (config)#garp permit vlan 7-8 OLT4840E (config)#show gvrp //verificar configurações de gvrp GVRP state : enable OLT4840E (config)#show gvrp interface ethernet 0/4 port GVRP status fixed-vlan forbidden-vlan e0/4 enable 1,7-8

Total entries: 1

OLT4840E (config)#show garp permit vlan VLAN 1 is Garp default permit VLAN Other Garp permit VLAN : 7-8

Depois de terminar a configuração, você pode usar o comando de Show VLAN para verificar as informações de registro de VLAN aprendidas via GVRP. Verifique as informações de VLAN no OLT 1, você pode achar as VLANs 5-8 aprendidas via GVRP.

OLT4840E (config)#show vlan show VLAN information VLAN ID · 1 VLAN status : static VLAN member : e0/1-e0/2/2 Static tagged ports : e0/1 Static untagged Ports : e0/2-e0/2/2 Dynamic tagged ports :

show VLAN information VLAN ID · 2 VLAN status : static VLAN member : e0/1. Static tagged ports : e0/1. Static untagged Ports : Dynamic tagged ports :

show VLAN information VLAN ID : 3 VLAN status : static

VLAN member : e0/1. Static tagged ports : e0/1. Static untagged Ports: Dynamic tagged ports :

show VLAN information VLAN ID: 4 VLAN status : static VLAN member : e0/1. Static tagged ports : e0/1. Static untagged Ports : Dynamic tagged ports :

show VLAN information VLAN ID: 5 VLAN status : dynamic VLAN member : e0/1 Static tagged ports : Static untagged Ports : Dynamic tagged ports : e0/1 show VLAN information VLAN ID : 6 VLAN status : dynamic VLAN member : e0/1 Static tagged ports : Static untagged Ports : Dynamic tagged ports : e0/1

show VLAN information VLAN ID · 7 VLAN status : dynamic VLAN member : e0/1 Static tagged ports : Static untagged Ports : Dynamic tagged ports : e0/1

show VLAN information VLAN ID · 8 VLAN status : dynamic VLAN member : e0/1 Static tagged ports : Static untagged Ports : Dynamic tagged ports : e0/1 Total entries: 8 vlan.

# **4.5. Tradução de VLAN N:1**

#### **Visão geral da tradução de VLAN N:1**

Existem dois tipos de traduções de VLAN N:1, uma é 1:1, e a outra é N:1. As definições são as seguintes:

- » **1:1:** modifica a tag VLAN específica para ter uma nova tag VLAN.
- » **N:1:** modifica as diferentes tags VLAN para terem a mesma tag VLAN.
	- » A tradução N:1 pode ser realizada via VLAN-Swap ou VLAN-Translate.

# **Configuração da tradução de VLAN**

» Configuração de tradução de VLAN:

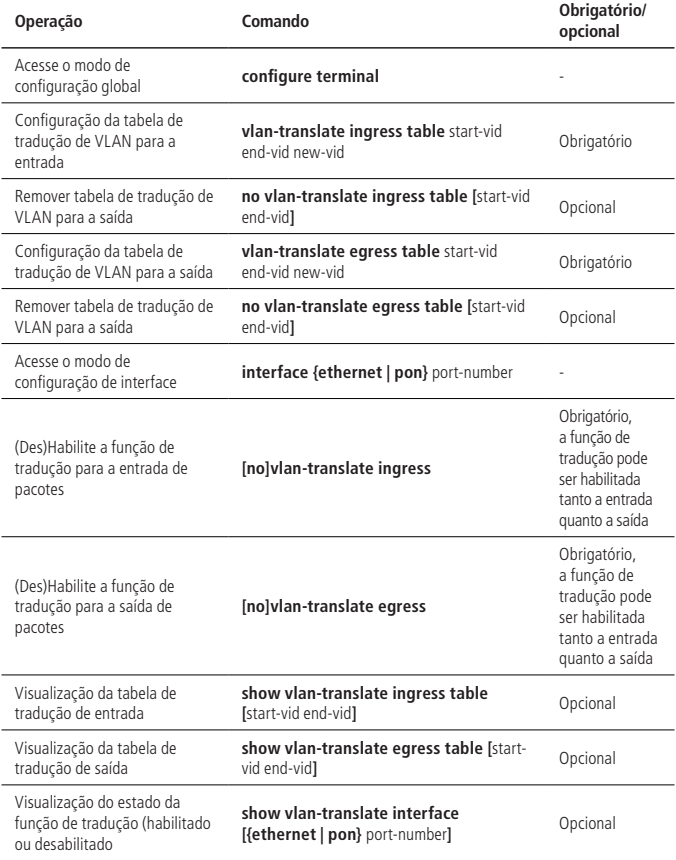

**Obs.:** a tradução da VLAN pode ser dividida em tradução de entrada e tradução de saída. Ao configurar a tabela VLAN-Translate de entrada, você deve habilitar o VLAN-Translate ingress e adicionar a New\_VLAN na entrada, mas não é necessário adicionar a OLD\_VLAN; ao configurar a tabela VLAN-Translate de saída, você deve habilitar o VLAN-Translate egress e adicionar a OLD\_VLAN na entrada, mas não há necessidade de adicionar a New-VLAN.

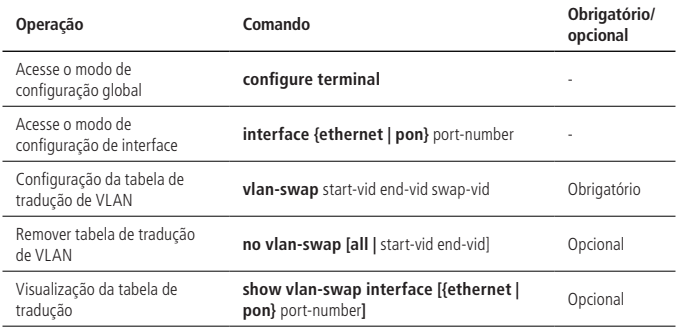

#### **Configuração de VLAN-Swap**

**Obs.:** VLAN-Swap só suporta tradução de entrada, e a porta de entrada deve adicionar a New\_VLAN, mas não precisa adicionar a OLD\_VLAN.

#### **Exemplo de configuração de VLAN-Swap N:1**

» Requisitos de rede:

Em uma célula de rede, o provedor de serviços fornece três tipos de serviços de aplicativos de dados: PC, Vídeo e VoIP, que estão conectados à rede doméstica. Cada usuário acessa o OLT através do gateway doméstico e obtém automaticamente um endereço IP via DHCP. Ao distribuir o gateway doméstico para o usuário, o provedor de serviços executa configurações unificadas no gateway doméstico: o serviço do PC é dividido em VLAN 1, o serviço Vídeo é dividido em VLAN 2 e o serviço VoIP é dividido em VLAN 3.

O Dispositivo 1 marcou cada serviço de cada usuário com uma VLAN separada para distinguir os mesmos serviços de diferentes usuários, além de evitar vazamentos de informações e ataques maliciosos entre usuários.

O Dispositivo 2 precisa classificar os dados de acordo com o tipo de serviço para salvar os recursos da VLAN. Entre eles: o tráfego do PC é transmitido através da VLAN 501, o serviço Vídeo é transmitido através da VLAN 502 e o serviço VoIP é transmitido através da VLAN 503.

O diagrama de rede é o seguinte:

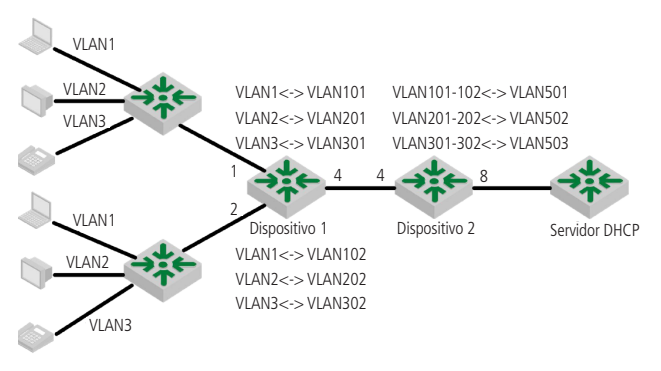

Esboço mapa de VLAN-Swap N:1

- » Configuração do dispositivo 1:
	- » Crie a VLAN e adicione a porta na VLAN correspondente: OLT4840E(config)#vlan 1,2,3,101,201,301,102,202,302 OLT4840E(config)#interface ethernet 0/1 OLT4840E(config-if-ethernet-0/1)#switchport hybrid tagged vlan 101,201,301 OLT4840E(config-if-ethernet-0/1)#interface ethernet 0/2 OLT4840E(config-if-ethernet-0/2)#switchport hybrid tagged vlan 102,202,302 OLT4840E(config-if-ethernet-0/2)#interface ethernet 0/4 OLT4840E(config-if-ethernet-0/4)#switchport hybrid tagged vlan 101,201,301, 102,202,302 » Configure a tabela de vlan swap para as portas e0/1 e e0/2: OLT4840E(config)#interface ethernet 0/1 OLT4840E(config-if-ethernet-0/1)#vlan-swap 1 1 101 OLT4840E(config-if-ethernet-0/1)#vlan-swap 2 2 201 OLT4840E(config-if-ethernet-0/1)#vlan-swap 3 3 301 OLT4840E(config)#interface ethernet 0/2 OLT4840E(config-if-ethernet-0/2)#vlan-swap 1 1 102 OLT4840E(config-if-ethernet-0/2)#vlan-swap 2 2 202

OLT4840E(config-if-ethernet-0/2)#vlan-swap 3 3 302

- » Configuração do dispositivo 2:
	- » Crie a tradução de VLAN (OLD\_VLAN e New\_VLAN) que inclua a portas de uplink e downlink:

OLT4840E(config)#vlan 101,201,301,102,202,302,501,502,503

OLT4840E(config)#interface ethernet 0/4

OLT4840E(config-if-ethernet-0/4)#switchport hybrid tagged vlan 101,102,201,202,301,302

```
OLT4840E(config-if-ethernet-0/4)#interface ethernet 0/8
```

```
OLT4840E(config-if-ethernet-0/8)#switchport hybrid tagged vlan 501,502,503
```
» Configure a tabela de tradução de saída no modo de configuração global; habilite o VLAN-Translate na saída:

OLT4840E(config)#vlan-translate egress table 101 102 501

OLT4840E(config)#vlan-translate egress table 201 202 502

OLT4840E(config)#vlan-translate egress table 301 302 503

OLT4840E(config)#interface ethernet 0/8

OLT4840E(config-if-ethernet-0/8)#vlan-translate egress

- » Validação de resultado:
	- » Capture os pacotes de saída no dispositivo 1 (e0/4), você pode capturar o pacote com as tags VLAN 101, VLAN 201, VLAN 301, VLAN 202, VLAN 302.
	- » Capture os pacotes de saída no dispositivo 2 (e0/8), você pode capturar o pacote com as tags VLAN 501, VLAN 502, VLAN 503.

# **4.6. Configuração de VLAN baseada em MAC Address**

## **Visão geral da VLAN baseada em MAC Address**

Conforme mencionado anteriormente, uma única porta na rede do campus possui vários serviços e cada serviço pertence a diferentes VLANs. Portanto, a configuração flexível sob uma única porta tornou-se uma questão chave para o gerenciamento de rede.

Para resolver este problema, a VLAN baseada em MAC é proposta. O endereço MAC (Media Access Control) é gravado em uma placa de interface de rede (NIC), também conhecido como o endereço de hardware. Ele é composto de 48 bits de comprimento (6 bytes), 16 dígitos hexadecimais.

Na VLAN baseada em MAC, a tag da VLAN é adicionada ao pacote de acordo com o seu endereço MAC de origem. Isso geralmente é combinado com outras tecnologias de segurança (como 802.1X) para alcançar uma maior segurança do terminal, mesmo com um acesso flexível.

#### **Configuração de VLAN baseada em MAC**

» Requisitos de rede:

Conforme exibido a seguir, as portas 1 do dispositivo 1 e dispositivo 2 conectam duas salas de reunião, respectivamente; PC1 e PC2 são os laptops que serão usados durante a reunião.

PC1 e PC2 pertencem respectivamente a dois departamentos, e esses dois departamentos são isolados pela VLAN 100 e pela VLAN 200. O requisito é que, independentemente da sala de reunião em que estes dois laptops sejam utilizados, eles só podem acessar os servidores de seus próprios departamentos, que são o servidor 1 e o servidor 2. O endereço MAC do PC1 é 00:00:00:11:22 e o endereço Mac do PC2 é 00:00:00:00:11:33.

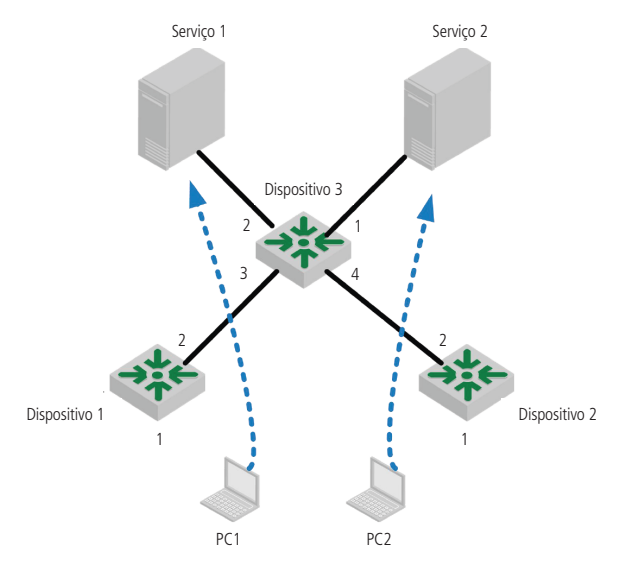

Diagrama de rede para VLAN baseada em MAC

- » Passos de configuração:
	- » Configuração do dispositivo 1:
		- » Crie a VLAN 100 e a VLAN 200, então configure a porta 2 como trunk, para permitir que os pacotes de VLAN 100 e VLAN 200 possam ser transmitidos: OLT4840E>enable

OLT4840E#configure terminal

OLT4840E(config)#

OLT4840E(config)#vlan 100,200

OLT4840E(config-if-vlan)#exit

OLT4840E(config)#interface ethernet 0/2

OLT4840E(config-if-ethernet-0/2)#switchport mode trunk

OLT4840E(config-if-ethernet-0/2)#switchport trunk allowed vlan 100,200

» Configure a porta 1 como hybrid e remova a tag VLAN quando pacotes das VLAN 100 e VLAN 200 forem encaminhados:

OLT4840E(config)#interface ethernet 0/1

OLT4840E(config-if-ethernet-0/1)#switchport mode hybrid

OLT4840E(config-if-ethernet-0/1)#switchport hybrid untagged vlan 100,200

- » Associe o endereço MAC do PC1 a VLAN 100 e o endereço MAC do PC2 a VLAN 200, habilite a MAC-VLAN: OLT4840E(config)#vlan-mac-table 00:00:00:00:11:22 100 0 OLT4840E(config)#vlan-mac-table 00:00:00:00:11:33 200 0
- » Configuração do Dispositivo 2: A configuração do dispositivo 2 é totalmente igual à configuração do dispositivo 1, de modo que não será exibido aqui novamente.
- » Configuração do Dispositivo 3:
	- » Crie a VLAN 100 e a VLAN 200 e adicione as portas 3 e 4 nestas duas VLANs: OLT4840E(config)#vlan 100,200 OLT4840E(config-if-vlan)#switchport ethernet 0/3 ethernet 0/4
	- » Configure as portas 1 e 2 como trunk para permitir que os pacotes VLAN 100 e VLAN 200 sejam transmitidos: OLT4840E(config)#interface range ethernet 0/1 ethernet 0/12

OLT4840E(config-if-range)#switchport mode trunk

OLT4840E(config-if-range)#switchport trunk allowed vlan 100,200

» Validação dos resultados.

Não importa em qual sala de reuniões estes dois laptops são utilizados, eles só podem acessar os servidores de seus próprios departamentos.

# **4.7. VLAN Baseada em protocolo**

## **Configuração da VLAN baseada em protocolo**

VLAN baseada em protocolo: o pacote distribui um ID de VLAN diferente de acordo com os tipos de protocolo e os formatos de encapsulamento. Os tipos de protocolo + formatos de encapsulamento também são chamados de modelo de acordo. Um protocolo VLAN pode ser capaz de vincular vários modelos de acordos, assim os pacotes recebidos/enviados podem ser modificados para carregar a tag da VLAN referente ao seu serviço.

Processamento de pacotes untagged (sem tag VLAN)

- 1. Se os tipos de protocolo de pacotes e os formatos de encapsulamento estiverem em conformidade com os modelos de acordos, ele será marcado com o VLAN-ID;
- 2. Se os tipos de protocolo de pacotes e os formatos de encapsulamento não estiverem em conformidade com os modelos de acordos, ele será marcado com a ID da VLAN padrão da porta.

Processamento de pacotes tagged (com tag VLAN)

- 1. Se os tipos de protocolo de pacotes e os formatos de encapsulamento estiverem em conformidade com os modelos de acordos, a informação da SVLAN será modificada para o VLAN-ID;
- 2. Se os tipos de protocolo de pacotes e os formatos de encapsulamento não estiverem em conformidade com os modelos de acordos, o modo de processamento será o mesmo que do VLAN baseado em porta.

Esse recurso é aplicado principalmente para vincular o tipo de serviço com uma VLAN, proporcionando gerenciamento e manutenção conveniente.

Existem modos de configuração de dois tipos de VLAN baseada em protocolo. Escolha o adequado de acordo com o tipo de equipamento.

## **Configuração de VLAN baseado em protocolo (método um)**

» Configuração de VLAN baseado protocolo:

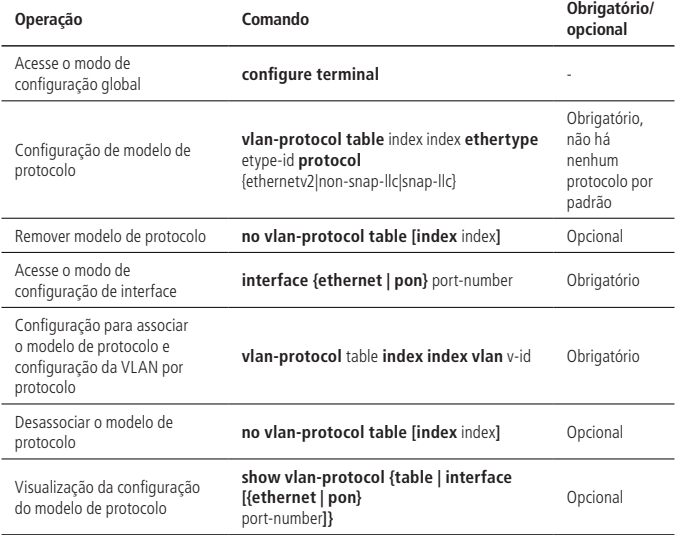

#### **Configuração de VLAN baseado em protocolo (método dois)**

» Configuração de VLAN baseado protocolo:

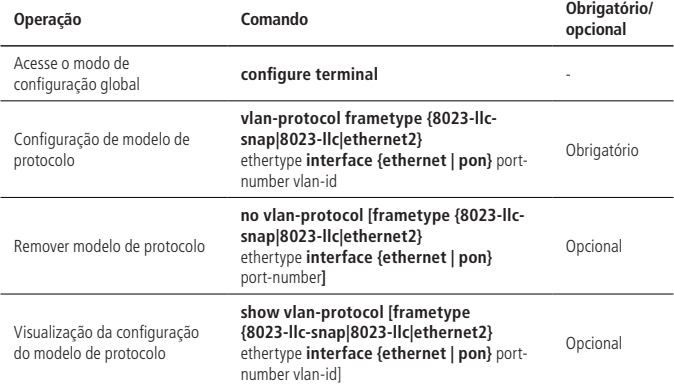

## **Exemplo de VLAN baseado em protocolo (método um)**

» Requisitos de rede.

Crie a VLAN 10 e em seguida configure o modelo do protocolo, o valor do índice do modelo é 1, o tipo de protocolo é 0×0800, com o encapsulamento Ethernet v2.

Ele requer fluxo de dados IP com encapsulamento Ethernet v2 da porta 3, adicione a tag de VLAN 10.

O diagrama de rede é o seguinte:

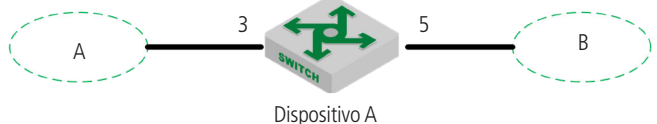

Diagrama de rede para VLAN baseada em protocolo

- » Passos de configuração:
	- » Crie a VLAN 10 e o adicione a todas as portas OLT4840E(config)#vlan 10 OLT4840E(config-if-vlan)#switchport all Add VLAN port successfully.
	- » Configure a porta 5 para inserir a tag VLAN 10 em sua saída: OLT4840E(config)#interface ethernet 0/5 OLT4840E(config-if-ethernet-0/5)#switchport hybrid tagged vlan 10 OLT4840E(config-if-ethernet-0/5)#exit
	- » Crie o modelo de protocolo, tipo de protocolo 0×0800 com encapsulamento ethernetv2:

OLT4840E(config)#vlan-protocol table index 1 ethertype 0800 protocol ethernetv2

- » Configurar a entrada para habilitar a função de protocolo VLAN em primeiro lugar. Em seguida, vincule o índice do modelo de protocolo e configure o protocolo VLAN 10. OLT4840E(config)#interface ethernet 0/3 OLT4840E(config-if-ethernet-0/3)#vlan-protocol OLT4840E(config-if-ethernet-0/3)#vlan-protocol table index 1 vlan 10
- » Visualização de resultados e validação:
	- OLT4840E(config)#show vlan-protocol table

index ethertype protocol

1 0x0800 EthernetV2

OLT4840E(config)#show vlan-protocol interface ethernet 0/3

e0/3: : enable

global protocol-vlan table index 1 vlan 10

Resultado: todo o fluxo de dados IP ethernetv2 que entra da porta 3 deve adicionar a tag VLAN 10 antes de transmitir.

# **4.8. VLAN baseado em sub-rede IP**

## **Visão geral de VLAN baseada em sub-rede IP**

O VLAN baseado em sub-rede IP é dividido de acordo com o endereço IP da fonte do pacote e a máscara de sub-rede. Depois que o dispositivo recebeu pacotes da interface, ele confirmará os pacotes pertencentes à VLAN e em seguida dividirá esses pacotes automaticamente entre VLANs específicas para transmitir.

Esse recurso é usado principalmente para o endereço de IP ou a transmissão de mensagens de segmento de rede na VLAN específica.

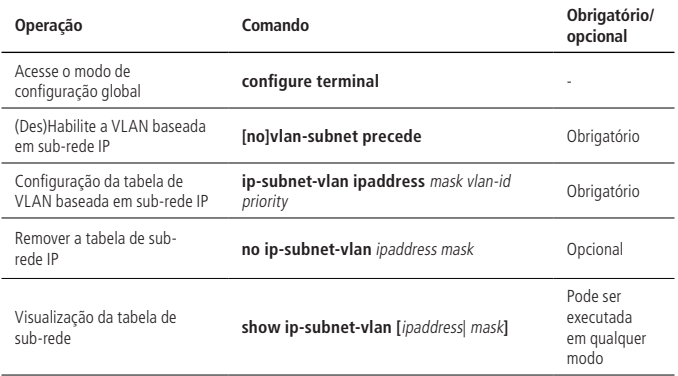

#### **Configuração de VLAN baseada em sub-rede IP**

# **Exemplo da configuração**

» Requisitos de rede:

Uma rede empresarial aloca cada sub-rede IP de acordo com o tipo de serviço. O requisito é que diferentes usuários de sub-rede adotem diferentes caminhos de transmissão para acessar o servidor upstream.

Como exibido a seguir:

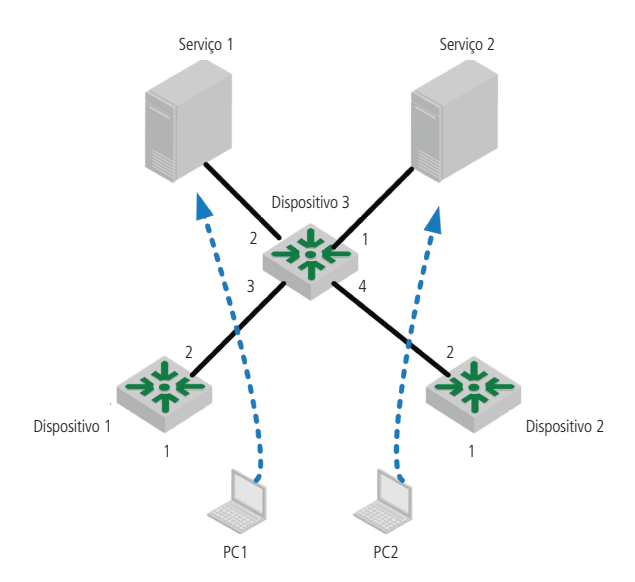

Diagrama de VLANs baseadas em sub-redes IP

Os pacotes do Dispositivo 1 incluem dados, IPTV, voz e assim por diante. Os seus endereços IP são diferentes uns dos outros. Configure a VLAN baseada em sub-rede IP no Dispositivo 1. Depois de receber os pacotes de serviço, o dispositivo dividirá automaticamente esse pacote em VLANs de acordo com o IP de origem diferente.

Além disso, o dispositivo encaminhará esses pacotes para o servidor superior.

- » Passos de configuração:
	- » Crie a VLAN e inclua as interfaces: OLT4840E(config)#vlan 100,200,300 OLT4840E(config-if-vlan)#switchport ethernet 0/1 ethernet 0/2 ethernet 0/3
	- » Habilite a VLAN baseada em sub-rede IP e configure a tabela de sub-rede IP

OLT4840E(config)#vlan-subnet precede OLT4840E(config)#ip-subnet-vlan 192.168.1.1 255.255.255.0 100 0 OLT4840E(config)#ip-subnet-vlan 192.168.1.2 255.255.255.0 200 0 OLT4840E(config)#ip-subnet-vlan 192.168.1.3 255.255.255.0 300 0 OLT4840E(config)# **Obs.:** garanta que a interface de uplink possua as VLANs 100, 200, 300 com tag. » Validação de resultado: OLT4840E(config)#show run garp ![GARP]

vlan-subnet precede

ip-subnet-vlan 192.168.1.1 255.255.255.0 100 0

# **4.9. Configuração de VLAN-Trunking**

## **Visão geral de VLAN-Trunking**

VLAN-Trunking é usado para transmitir de forma transparente mensagens desconhecidas. Explicação:

- » Cada OLT configura apenas um conjunto de VLAN-Trunking.
- » Cada VLAN-Trunking inclui duas interfaces: uplink e downlink.
- » Transmite a mensagem desconhecida e não realiza nenhuma alteração.
- » Não aprende o endereço MAC da mensagem desconhecida.
- » O mecanismo da mensagem conhecida é o mesmo que a VLAN 802.1Q.

## **Configuração de VLAN-Trunking**

» Configuração de VLAN-Trunking:

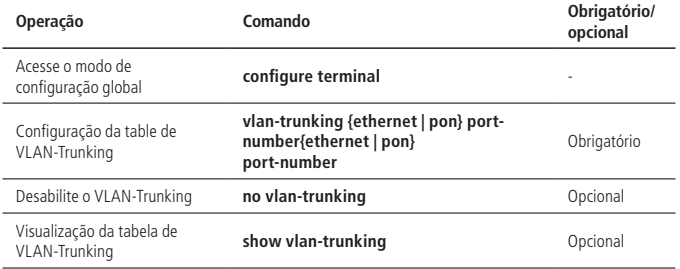

# **Exemplo de configuração de VLAN-Trunking**

» Requisitos de rede:

As configurações padrão do equipamento exigem o fluxo de serviço de qualquer porta (o pacote não precisa ter tag) sendo encaminhado com sucesso.

» Passos de configuração:

Habilite o VLAN-Trunking, e depois especifique a porta e então especifique a porta de uplink do pacote que entra na interface 0/4 seja encaminhado para interface 0/8.

OLT4840E(config)#vlan-trunking ethernet 0/4 ethernet 0/8

Create VLAN Trunking successfully.

OLT4840E(config)#show vlan 100

The VLAN does not exist.

» Validação de resultado:

O pacote não carrega VLAN na interface 0/4, e o pacote pode sair na interface 0/8, ou seja, o equipamento pode ser capaz de transmitir pacote sem VLAN.

# 5.Configuração de tabela de endereço MAC

# **5.1. Configuração da tabela de endereços MAC**

O sistema mantém uma tabela para encaminhamento de pacotes. Um item desta tabela contém o endereço MAC do dispositivo, a ID da VLAN e o número da porta do OLT que os pacotes entraram. Quando um pacote entra no OLT, é feita uma procura na tabela com base no endereço MAC de destino e na ID da VLAN do pacote. Se for encontrado, eles serão enviados para as portas especificadas.

Se o endereço de origem de um pacote recebido não existir na tabela, o sistema irá adicioná-lo juntamente da ID da VLAN e o número da porta do pacote recebido como uma nova entrada.

O administrador pode configurar a tabela de endereços MAC manualmente com base na condição real da rede, ou seja, o administrador pode adicionar ou modificar entradas estáticas, permanentes, de balckhole e dinâmicas.

O sistema fornece a função de validade do endereço MAC. Se um dispositivo não enviar pacotes em um determinado período de tempo, o sistema exclui as entradas associadas ao dispositivo. O envelhecimento só produz efeitos no endereço MAC aprendido ou nas entradas que podem ser envelhecidas (as entradas de endereço MAC dinâmicas que são configuradas pelo usuário).

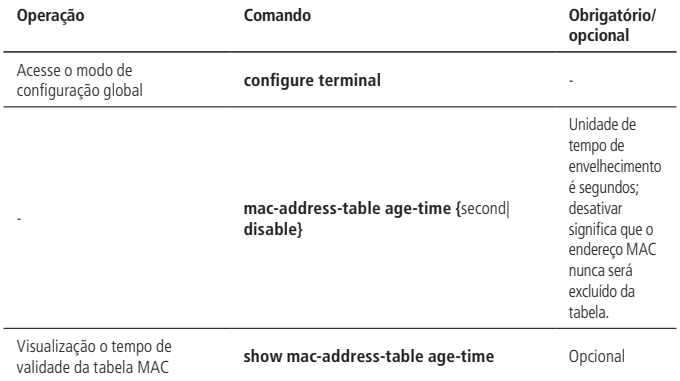

## **Configuração do tempo de validade da tabela de endereços MAC**

#### **Adicionar um endereço na tabela MAC manualmente**

Além das entradas aprendidas dinamicamente, a tabela de endereços MAC pode ser adicionada manualmente.

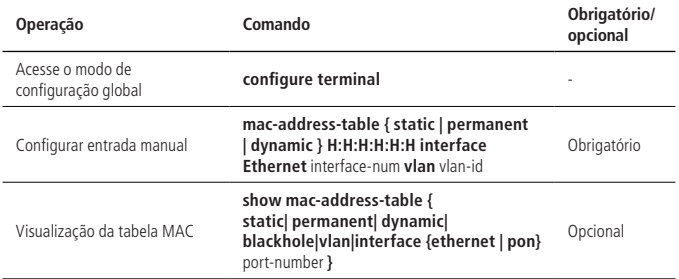

- » **Stactic:** endereço MAC estático, não será envelhecido.
- » **Permanent:** endereço MAC permanente. Será descartado da tabela após um certo período de tempo. Se você salvar as configurações, as entradas continuarão a existir depois que o dispositivo for desligado.
- » **Dynamic:** endereço MAC dinâmico e será descartado da tabela após um certo período de tempo.

#### **Adicionar endereço MAC blackholes**

É possível adicionar MACs a blackhole, ou seja, quando o endereço de origem ou o endereço de destino do pacote é um endereço que foi cadastrado, o OLT descarta o pacote.

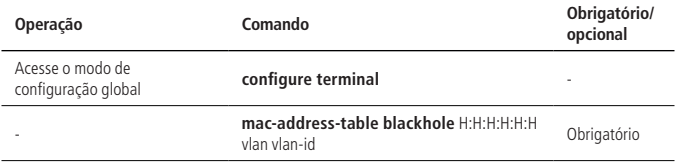

#### **Modificar o tipo da tabela MAC**

Existem dois tipos de tabelas MAC:

- » **IVL:** aprendizagem de VLAN independente. Cada VLAN possui uma tabela de mapeamento MAC-port; um MAC pode aparecer em múltiplas tabelas de mapeamento.
- » **SVL:** aprendizagem de VLAN compartilhada. SVL refere-se a uma tabela grande no OLT. Todas as VLANs compartilham esta tabela e um MAC pertence apenas a uma VLAN, ou seja, um endereço só pode aparecer em uma tabela de mapeamento.

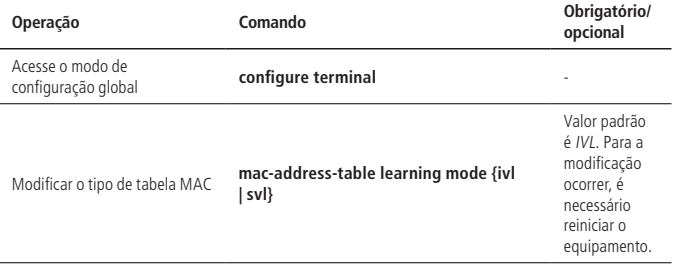

## **Habilitar/desabilitar o aprendizado da tabela de endereços MAC**

Você pode configurar se o dispositivo aprende os endereços MAC dinamicamente ou não.

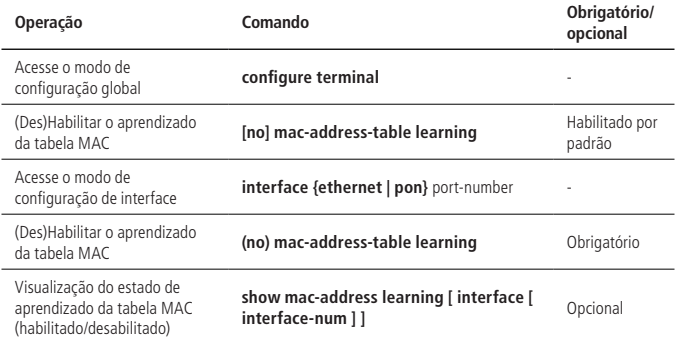

**Obs.:** se a aprendizagem do endereço MAC estiver desativada no modo de configuração global, todas as portas não poderão aprender o endereço MAC; se você deseja desabilitar o aprendizado em algumas portas, ative o aprendizado no modo de configuração global e desative na porta.

#### **Limitação da quantidade de endereços na tabela MAC**

Sob o modo de configuração da porta, você pode configurar o número máximo de endereços MAC aprendidos em uma porta. Por padrão, o número de tabela de aprendizado de endereços MAC é ilimitado.

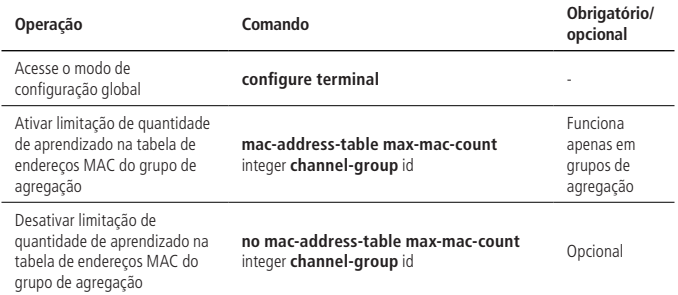

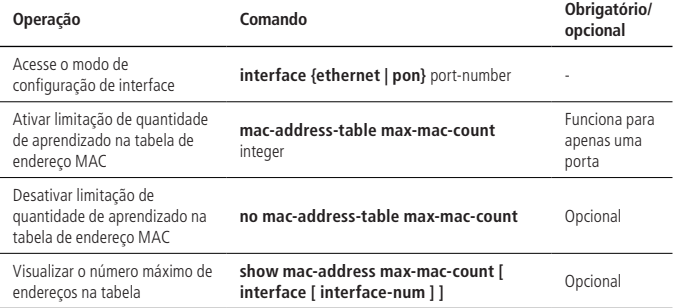

## **5.2. Função de switch local**

Normalmente o OLT não encaminha os pacotes recebidos da porta. No entanto, você pode precisar encaminhar os pacotes que vêm da porta. Neste caso, você pode usar o switch local.

#### **Configuração de switch local**

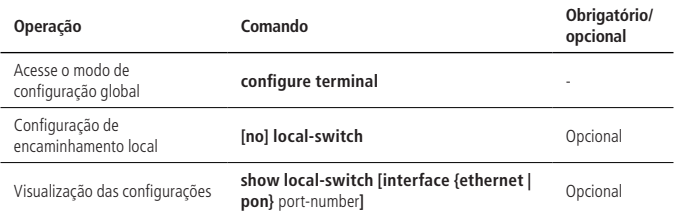

#### **Exemplo de configuração de switch local**

- » Requisitos de rede: Habilitar o encaminhamento na porta 0/1.
- » Passos de configuração:

OLT4840E(config)#show local-switch interface ethernet 0/1

port local-switch-state

e0/1 disable

Total entries: 1 .

OLT4840E(config)#interface ethernet 0/1 OLT4840E(config-if-ethernet-0/1)#local-switch Setting successfully! local-switch is enable

```
OLT4840E(config)#interface ethernet 0/1
OLT4840E(config-if-ethernet-0/1)#show local-switch interface ethernet 0/1
port local-switch-state
e0/1 enable
Total entries: 1 .
```
OLT4840E(config-if-ethernet-0/1)#no local-switch Setting successfully! local-switch is disable

OLT4840E(config-if-ethernet-0/1)#show local-switch interface ethernet 0/1 port local-switch-state e0/1 disable Total entries: 1 .

# **5.3. Função SLF-control**

Por padrão o OLT encaminha pacotes de origem desconhecidas sem precisar ser gerenciado pelo administrador da rede de acordo com a política de segurança. Você pode desativar a função de encaminhamento de pacotes de origem desconhecida usando um comando especificado, nesse caso, quando o dispositivo recebe um pacote, ele verifica se o MAC de origem existe na tabela MAC ou não. Se não existir, ele descarta o pacote. Assim ele só pode encaminhar o pacote cujo endereço de origem é conhecido.

# **Configuração do SLF-control**

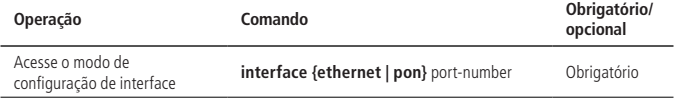

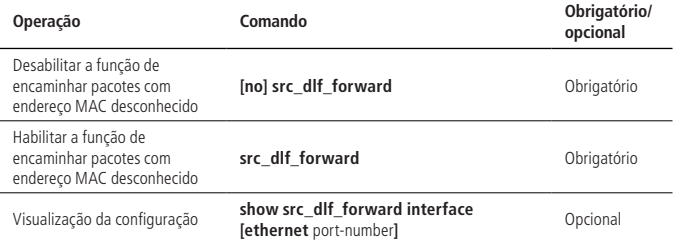

Esta função geralmente é combinada com a função de aprendizagem ou limite endereço MAC da porta.

Exemplo de configuração de SLF-control

» Requisitos de rede:

Desabilite a função de encaminhamento de pacotes com origem desconhecida na porta 0/9.

» Passos de configuração:

OLT4840E(config)#show src\_dlf\_forward interface ethernet 0/9

Port src\_dlf\_forward status

0/9 enable

OLT4840E(config)#interface ethernet 0/9

OLT4840E(config-if-ethernet-0/9)#no src\_dlf\_forward

OLT4840E(config-if-ethernet-0/9)#no mac-address-table learning

OLT4840E(config-if-ethernet-0/9)#show src\_dlf\_forward interface ethernet 0/9

Port src\_dlf\_forward status

0/9 disable

# **5.4. Visão geral de DLF-control**

Os pacotes desconhecidos são classificados em pacotes unicast e multicast desconhecidos.

Os pacotes unicast desconhecidos são pacotes em que não foi possível encontrar o endereço MAC de destino na tabela MAC.

Os pacotes multicast desconhecidos são pacotes em que não foi possível encontrar endereço MAC de destino dos pacotes multicast na tabela MAC multicast.

#### **Configuração de DLF-control**

- » Se habilitado, com base na configuração global este comando entrará em vigor em pacotes de saída de todas as portas.
- » Se for habilitado, com base na configuração da interface este comando entrará em vigor nos pacotes de saída da porta em questão.

Por padrão, pacotes desconhecidos podem ser encaminhados.

» Configuração de encaminhamento DLF:

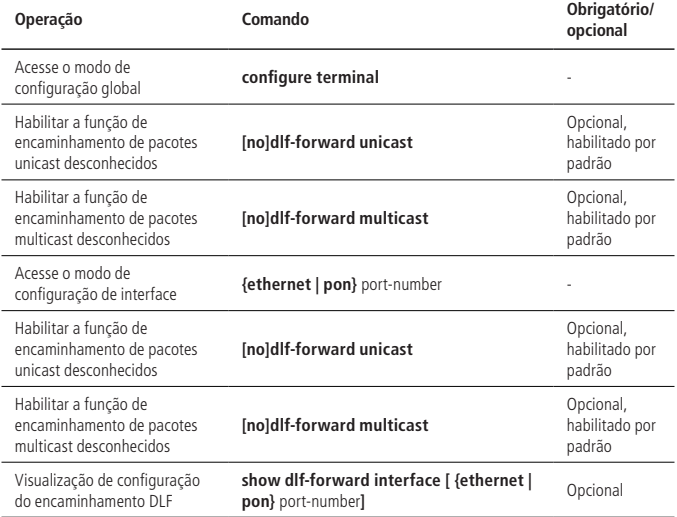

Exemplo de configuração de DLF-control

» Requisitos de rede:

Configure a saída da porta 2 para não encaminhar pacotes de unicast desconhecidos.

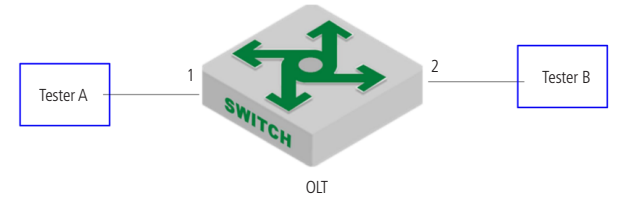

Esboço de mapa de DLF-control

» Desativar a função de encaminhamento da porta 2 de pacotes de unicast desconhecidos:

OLT4840E(config-if-ethernet-0/1)#no dlf-forward unicast

» Exiba as configurações:

OLT4840E(config-if-ethernet-0/1)#show dlf-forward interface ethernet 0/2

Forwarding unknown unicast packets global status: enable

Forwarding unknown multicast packets global status: enable

- Port Forwarding Unknown Unicast Forwarding Unknown Multicast
- e0/1 disable enable

- » Validação de resultados:
	- (1) O tester A envia um pacote desconhecido e o tester B não recebe o pacote.
	- (2) O tester A envia um pacote conhecido e o tester B recebe o pacote.

# **6.1. Configuração de IGMP-Snooping**

## **Visão geral de IGMP-Snooping**

IGMP (Internet Group Management Protocol) é uma parte do protocolo IP usado para suportar e gerenciar o multicast entre host e roteador multicast. Esta função permite a transferência de dados para uma coleção de hosts formada pelo grupo multicast. A relação do membro do grupo é dinâmica e o host pode entrar ou sair dele para reduzir a carga da rede ao mínimo, deixanto a transmissão de dados na rede mais efetiva.

O IGMP-Snooping é usado para monitorar o pacote IGMP entre host e roteadores. Ele pode criar, manter e excluir dinamicamente uma tabela de endereço multicast de acordo com a entrada e saída dos membros do grupo. Assim, o quadro multicast pode transferir o pacote de acordo com a sua própria tabela de endereço multicast.

## **Habilitar IGMP-Snooping**

» Configuração do IGMP-Snooping:

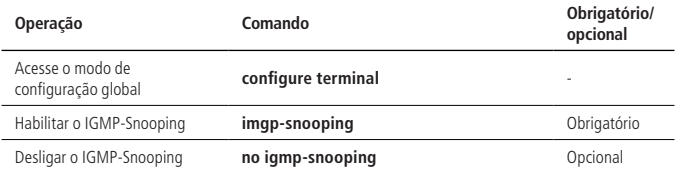

#### **Configuração do controle de tempo do IGMP-Snooping**

» Configuração do controle de tempo do IGMP-Snooping:

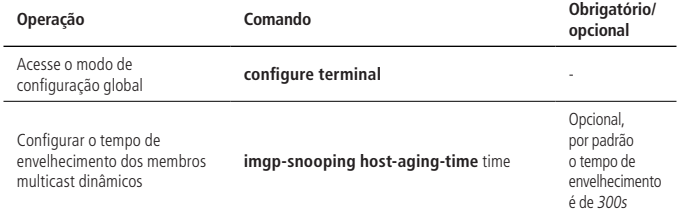

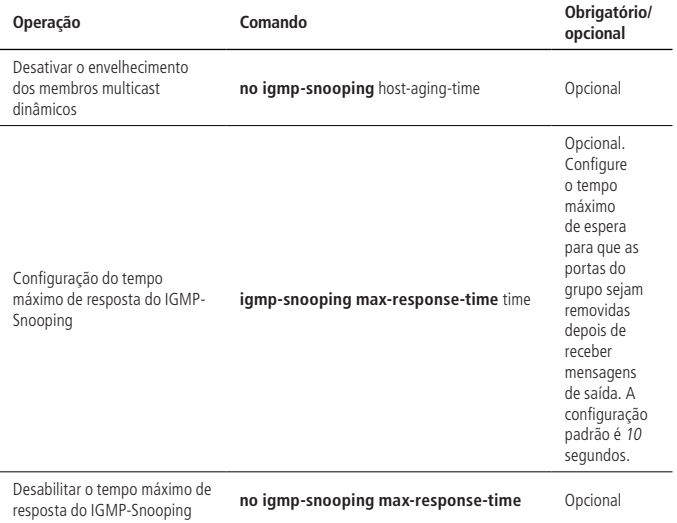

## **Configuração de fast-leave (saída rápida)**

Geralmente, depois de receber uma mensagem IGMP de saída (leave), IGMP-Snooping não exclui a porta diretamente do grupo multicast, ele aguarda um período de tempo antes de executar esta ação.

Se você habilitar o fast-leave, o IGMP-Snooping remove a porta diretamente do grupo multicast ao receber uma mensagem IGMP de saída. Quando existe apenas um usuário sob a porta, o fast-leave pode economizar a largura de banda.

» Configuração do fast-leave:

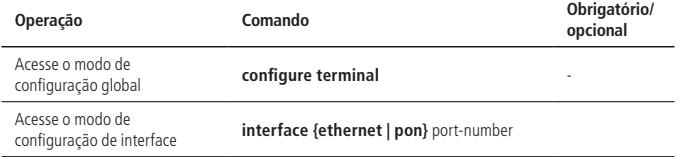

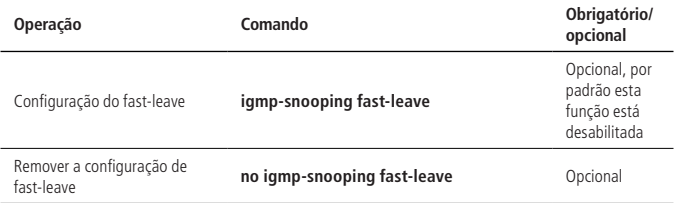

#### **Configuração de número máximo de aprendizagem de grupos multicast**

Use os seguintes comandos para configurar o número máximo de aprendizado de grupos multicast.

» Configuração de número máximo de aprendizagem de grupos multicast

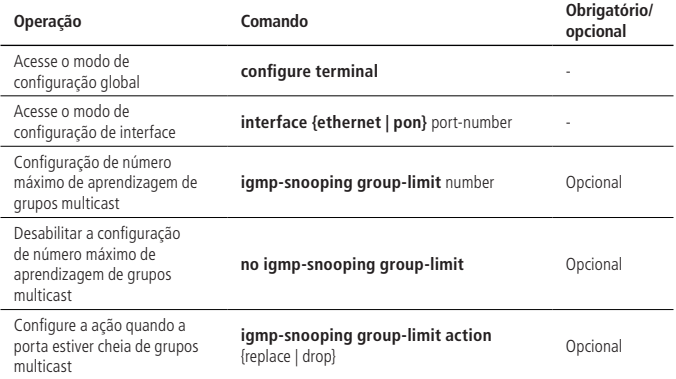

**Obs.:** o limite de grupo de IGMP-Snooping não se refere apenas ao número máximo de multicast que a porta pode aprender, mas também refere-se ao número máximo de multicast que a máquina pode aprender.

**Configuração da estratégia de aprendizado de multicast do IGMP-Snooping** Depois que uma estratégia de aprendizagem multicast for configurada, o administrador pode controlar o roteador para aprender apenas um grupo multicast específico. Se um grupo for adicionado à blacklist (lista negra), o roteador não aprenderá o grupo multicast; se um grupo multicast for adicionado à whitelist (lista branca), o roteador irá aprender este grupo multicast.
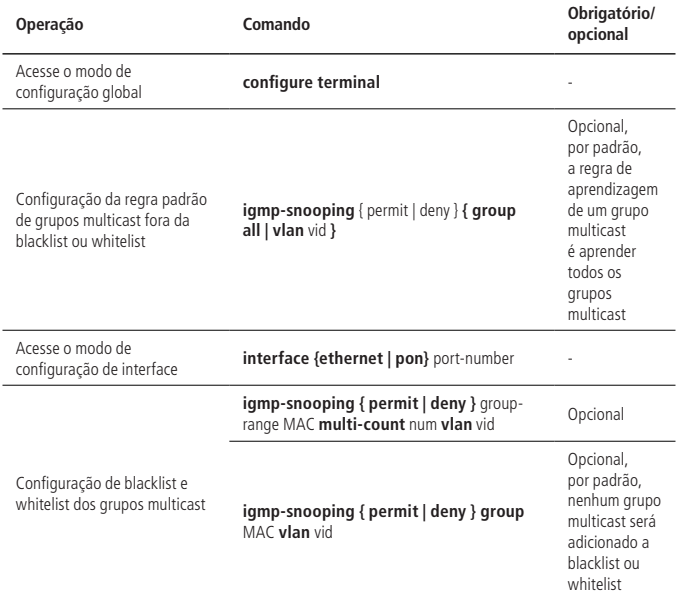

» Configuração da estratégia de aprendizado de multicast do IGMP-Snooping:

#### **Configuração do IGMP-Snooping querier**

Em uma rede multicast que executa IGMP, um roteador multicast é responsável pelo envio de consultas IGMP. Portanto, a função de consulta não pode ser implementada e a consulta de grupo comum não pode ser realizada.

Você pode configurar um Querier de IGMP-Snooping para habilitar o OLT para enviar ativamente uma mensagem de consulta geral para estabelecer e manter entradas de encaminhamento multicast. Você também pode configurar a VLAN, o endereço de origem, o tempo de resposta máximo e o intervalo de consulta para este querier enviar mensagens de consulta gerais.

» Configuração do IGMP-Snooping querier:

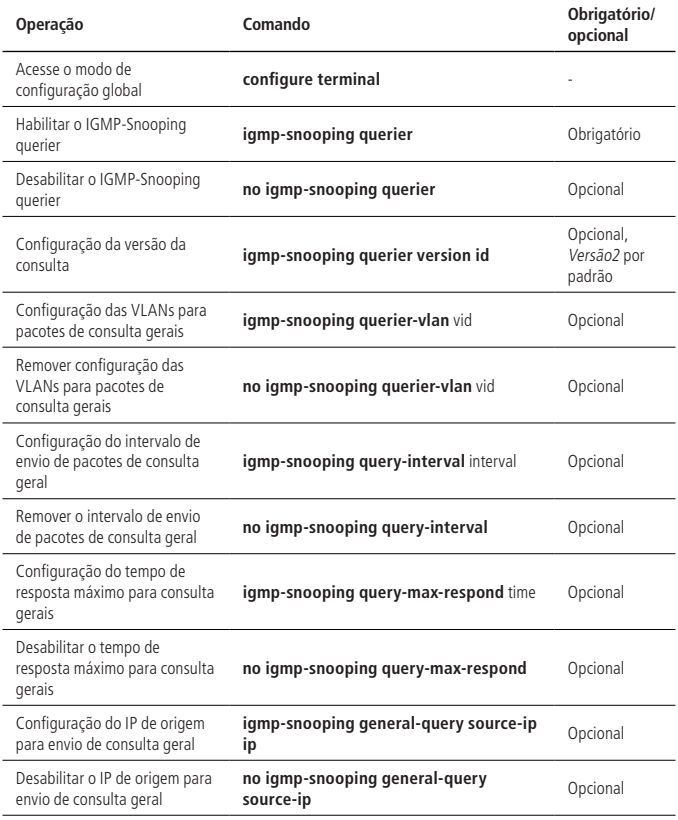

#### **Configuração de VLAN multicast**

Depois que a função VLAN multicast estiver ativada em uma porta, o OLT altera o pacote IGMP para uma VLAN multicast, independentemente da VLAN à qual o pacote IGMP recebido pertence.

» Configuração de VLAN multicast:

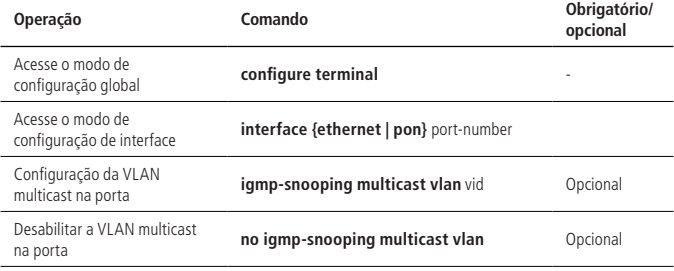

#### **Configure a porta para armazenar o endereço MAC do host**

Quando esta função está ativada na porta, o OLT grava o endereço de MAC da origem do pacote de relatório IGMP.

» Configure a porta para armazenar o endereço MAC do host:

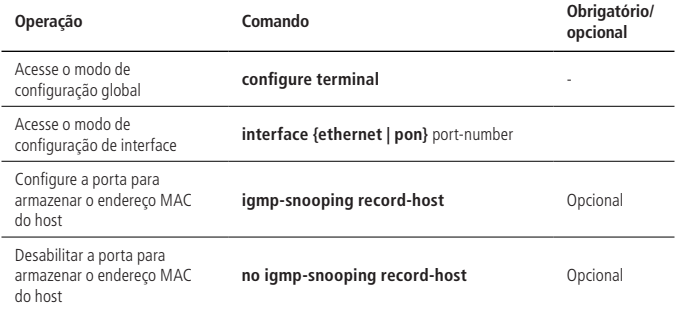

#### **Configuração da supressão de relatórios multicast**

Depois de ativar a supressão de relatório de IGMP-Snooping:

1. Cada grupo enviará apenas um relatório para a porta Mroute (quando o primeiro relatório é recebido, o MAC da fonte é substituído pelo MAC do OLT e enviado para a porta do Mroute) e ele não será encaminhado. Se receber um relatório do mesmo grupo mais tarde, somente as informações do membro local ou do timer serão atualizadas e ele não será enviado para a porta mroute;

- 2. Depois de receber uma consulta geral, o OLT encapsula todos os pacotes no pacote de relatório para a porta mroute e em seguida, encaminha esta consulta para todos os clientes. Ao receber uma consulta específica, o OLT encapsula o grupo especificado em um pacote de relatório e o envia para a porta Mroute. Se o grupo especificado não estiver na tabela do OLT, ele descartará diretamente a consulta;
- 3. Depois de receber um relatório de saída, se houver outros membros no grupo, o OLT apaga o membro recebido, e não envia um relatório de saída para a porta de comando; se for o último membro, basta substituir o MAC da fonte com o MAC da OLT e depois enviá-lo para a porta Mroute.
- » Configuração da supressão de relatórios multicast:

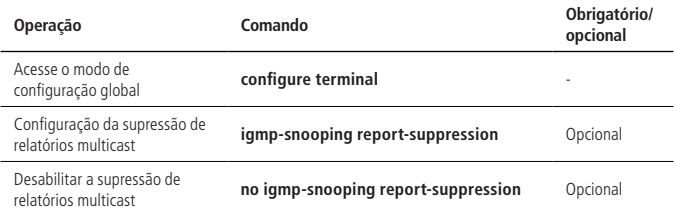

#### **Configuração de descarte de pacotes de consultas/relatórios**

Quando esta função está habilitada na porta, o dispositivo descarta pacotes de consulta / relatório IGMP. A porta padrão recebe todas as mensagens IGMP.

» Configuração de descarte de pacotes de consultas/relatórios:

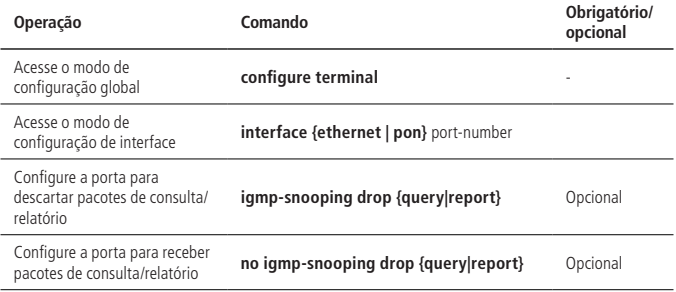

## **Configuração da função de pré-visualização multicast**

IGMP-Snooping fornece a função de pré-visualização multicast. Você pode configurar o canal, duração, intervalo, duração da reposição e os tempos de pré-visualização permitidos.

» Configuração da função de pré-visualização multicast:

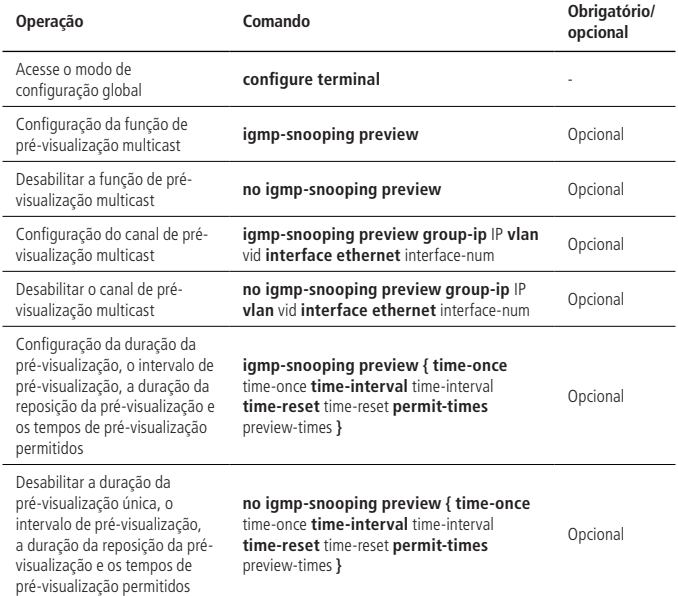

## **Configuração do perfil de blacklist e whitelist**

O IGMP-Snooping fornece o perfil de blacklist (lista negra) e whitelist (lista branca). Ele cria vários perfis no modo de configuração global e em seguida configura a lista referenciada por cada porta no modo de configuração da interface.

Você pode configurar o tipo e o intervalo do perfil de IGMP-Snooping, onde o tipo é permitido / recusado e o intervalo pode ser configurado para usar o endereço IP multicast ou o endereço MAC. O perfil de IGMP-Snooping só é ativado quando é referenciado por uma porta e uma porta pode se referir apenas um tipo (permitir ou negar). Quando uma porta faz referência ao perfil de permissão, ela só pode aprender o grupo de multicast definido pelo perfil. Quando uma porta faz referência a um perfil de negação, ela pode aprender todos os grupos de multicast, exceto a definição do perfil.

» Configuração do perfil de Blacklist e Whitelist:

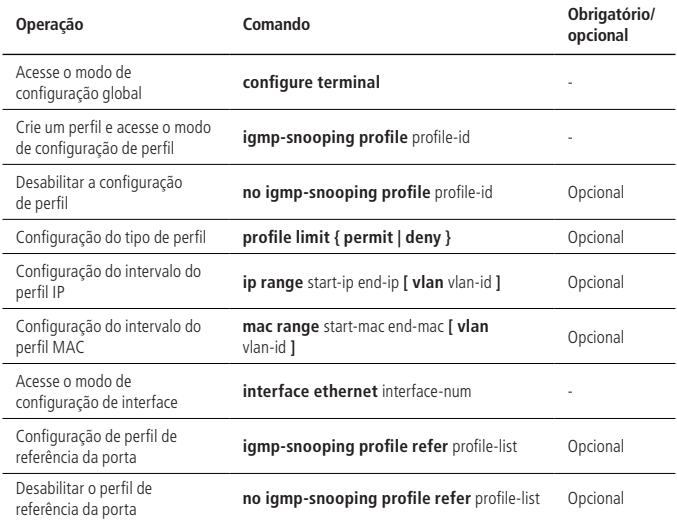

#### **Visualização e manutenção do IGMP-Snooping**

Depois de concluir a configuração acima, você pode usar os seguintes comandos para visualizar as configurações.

» Visualização das configurações de IGMP-Snooping:

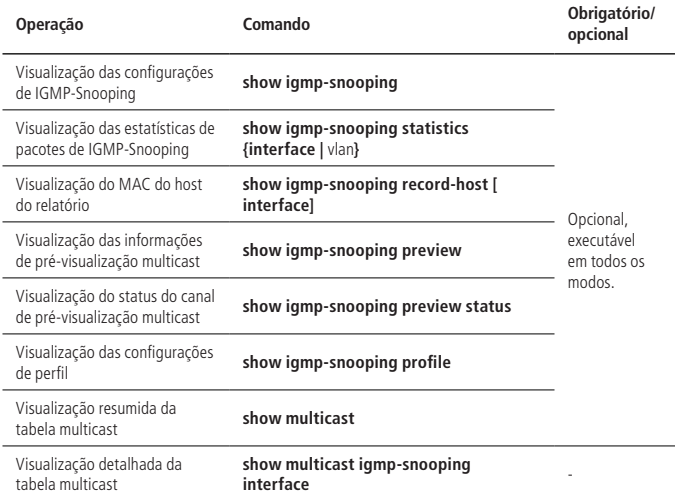

## **Exemplo de configuração**

» Requisitos de rede:

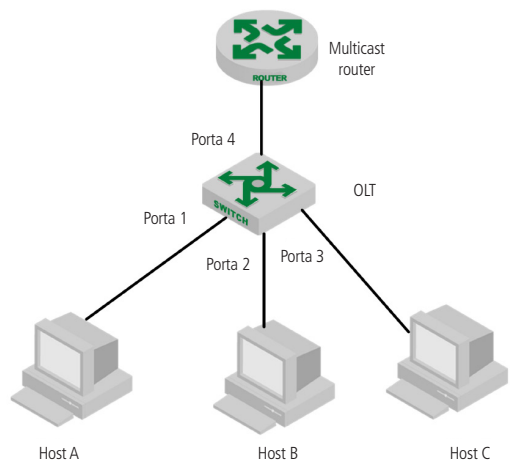

Exemplo de configuração de IGMP-Snooping

Conforme exibido acima, Host-A, Host-B e Host-C pertencem a VLAN 2, VLAN 3 e VLAN 4, respectivamente. Os três hosts estão configurados para receber os dados do grupo multicast com os endereços de grupo 224.0.1.1 a 224.0.1.3, respectivamente.

- » Etapas de configuração:
	- 1. Habilite o IGMP-Snooping;
	- 2. Adicionar portas diferentes a diferentes VLANs;
	- 3. O host envia um pacote de relatório para o OLT e o OLT aprende o grupo multicast;
	- 4. O roteador de origem multicast envia um pacote de consulta ao OLT e o OLT aprende as entradas da porta de roteamento;
	- 5. O roteador de origem multicast envia o fluxo de dados do serviço multicast para o OLT e o OLT os distribui para o host correspondente.
- » Validação de resultados:
	- » Habilitar IGMP:

OLT4840E(config)#igmp-snooping

» # Configure VLAN 2, VLAN 3 e VLAN 4 e, em seguida, adicione Ethernet0 / 1, Ethernet0 / 2 e Ethernet0 / 3 para VLAN 2, VLAN 3 e VLAN 4, respectivamente. OLT4840E(config)#vlan 2 OLT4840E(config-if-vlan)#switchport ethernet 0/1 OLT4840E(config-if-vlan)#exit OLT4840E(config)#vlan 3 OLT4840E(config-if-vlan)#switchport ethernet 0/2 OLT4840E(config-if-vlan)#exit OLT4840E(config)#vlan 4 OLT4840E(config-if-vlan)#switchport ethernet 0/3 OLT4840E(config-if-vlan)#exit

Quando Host-A, Host-B e Host-C enviam relatórios IGMP para o OLT, ele irá aprender a entrada de grupo multicast correspondente. Quando o roteador de origem multicast envia pacotes de consulta IGMP para o OLT, ele aprenderá as entradas da porta de roteamento correspondentes.

» Exibir os grupos multicast aprendidos pelo OLT OLT4840E(config)#show multicast

show multicast table information

MAC Address : 01:00:5e:00:01:01 VIAN ID : 2 Static port list : IGMP port list : e0/1 Dynamic port list : MAC Address : 01:00:5e:00:01:02  $VIANID$  : 3 Static port list : IGMP port list : e0/2 Dynamic port list : MAC Address : 01:00:5e:00:01:03 VIAN ID  $\cdot$  4 Static port list :

IGMP port list : e0/3. Dynamic port list : Total entries: 3 . OLT4840E(config)#show igmp-snooping router-dynamic  $Part \quad VID \quad A \cap Q$  Type

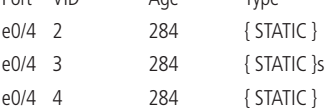

Total Record: 3

Quando o roteador de origem de multicast envia tráfego multicast de 224.0.1.1 ~ 224.0.1.3, o OLT distribuirá o fluxo de tráfego correspondente para Host-A, Host-B e Host-C.

# **6.2. Configuração de MLD-Snooping**

# **Visão geral de MLD-Snooping**

MLD (Multicast Listener Discovery) faz parte do protocolo IPv6, usando para suportar e gerenciar o multicast IP entre o host e o roteador multicast. O multicast IP permite que os datagramas sejam transmitidos para um conjunto de hosts que compõem um grupo multicast. As relações entre os membros do grupo multicast são dinâmicas, ou seja, os hosts podem entrar ou sair deles para minimizar a carga da rede, de modo a obter a efetiva transmissão de dados.

O snooping MLD é usado para monitorar os pacotes MLD entre o host e o roteador. Ele dinamicamente cria, mantém e exclui a tabela de endereços multicast com base na entrada e saída dos membros do grupo multicast. Nesse caso, os quadros multicast são encaminhados de acordo com a tabela de endereço multicast.

# **Habilitar o MLD-Snooping**

» Habilitar o MLD-Snooping:

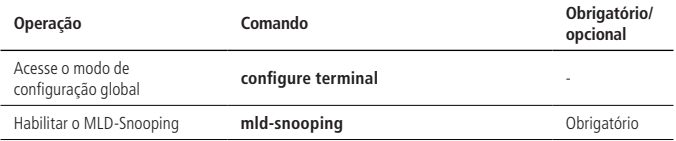

#### **Configuração do timer do MLD-Snooping**

» Configuração do timer do MLD-Snooping:

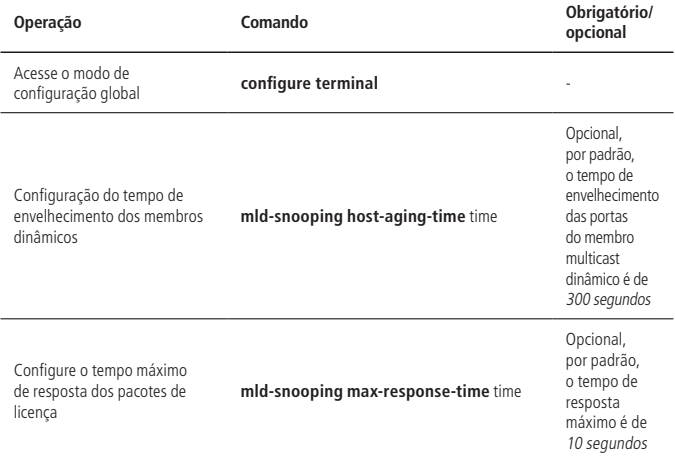

#### **Configuração de fast-leave**

Normalmente, ao receber uma mensagem de MLD leave, MLD-Snooping não excluirá a porta diretamente do grupo de multicast. Em vez disso, aguarda um período de tempo para executar esta ação.

Após o fast-leave ser ativado, o MLD-Snooping remove a porta do grupo multicast diretamente quando recebido o pacote de licença MLD. Quando há apenas um usuário sob a porta, o fast-leave pode economizar a largura de banda.

» Configuração do fast-leave:

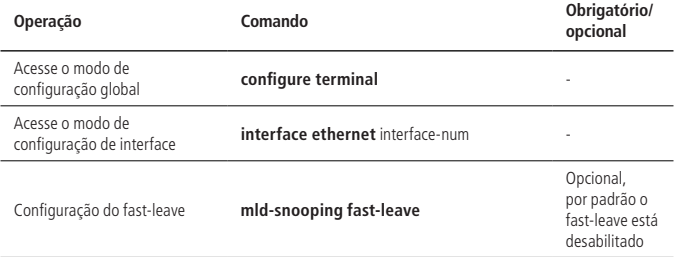

#### **Configuração do número máximo de grupos multicast**

Você pode usar os seguintes comandos para definir o número máximo de grupos multicast que podem ser aprendidos em cada porta.

» Configuração do número máximo de grupos multicast:

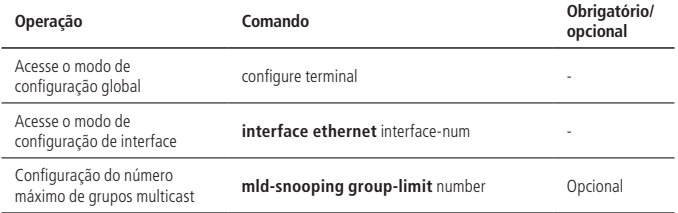

## **Configuração da estratégia de aprendizado de multicast MLD-Snooping**

Depois que uma estratégia de aprendizagem multicast for configurada, o administrador pode controlar o roteador para aprender apenas um grupo multicast específico. Se um grupo multicast for adicionado à blacklist, o roteador não o aprenderá; pelo contrário, o roteador no grupo multicast na whitelist pode ser aprendido.

» Configuração da estratégia de aprendizado de multicast MLD-Snooping:

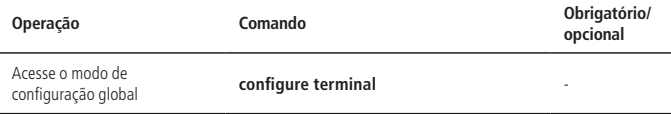

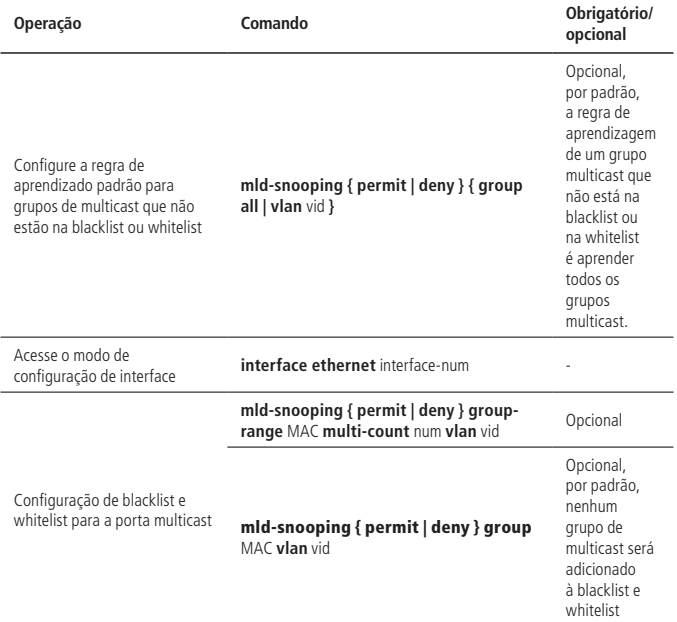

#### **Configuração do MLD-Snoooping querier**

Em uma rede multicast executando o protocolo MLD, um roteador multicast é responsável pelo envio de consultas MLD.

Mas você pode configurar o MLD-Snooping querier para que o OLT possa enviar ativamente uma mensagem de consulta de grupo geral para estabelecer e manter uma entrada de encaminhamento multicast.

Os usuários também podem configurar o MLD-Snooping querier para encaminhar em um endereço de origem especifico, o tempo de resposta máximo e o intervalo de consulta para o envio de mensagens de consulta geral.

» Configuração do MLD-Snoooping querier:

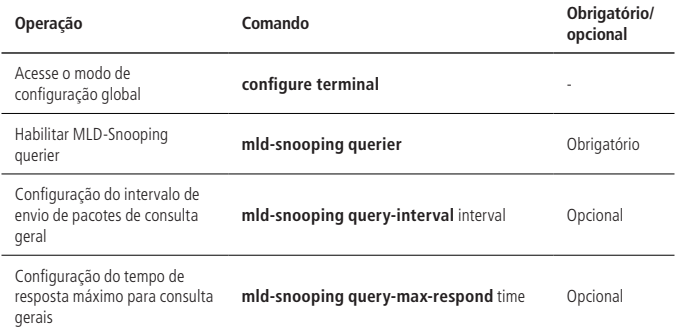

#### **Configuração da porta de roteamento**

A porta roteador pode ser identificada dinamicamente pelo MLD. Quando um OLT recebe um relatório de associação de um host, o OLT encaminha o relatório para a porta de roteamento.

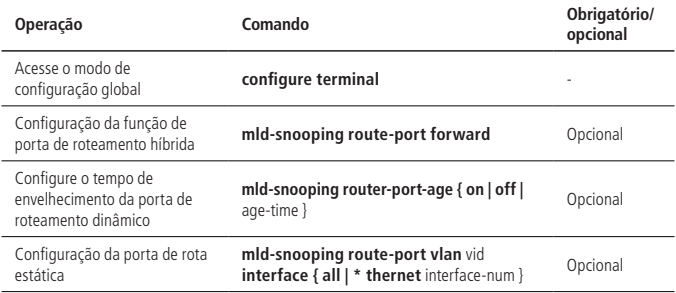

#### **Configuração de VLAN multicast**

Depois de habilitar a função de VLAN multicast em uma porta, o OLT altera os pacotes para uma VLAN multicast, independentemente da VLAN à qual pertençam as mensagens MLD.

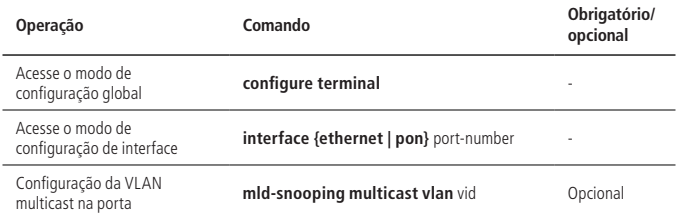

#### **Visualização e manutenção de MLD-Snooping**

Depois de completar as configurações acima, você pode usar o seguinte comando para visualizar as configurações.

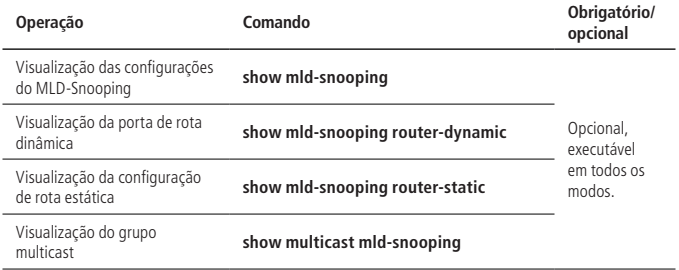

### **Exemplo de configuração MLD-Snooping**

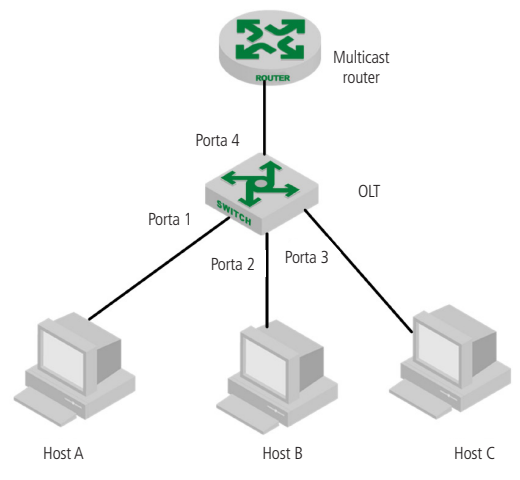

» Requisitos de rede:

Conforme exibido na figura anterior, os hosts Host-A, Host-B e Host-C pertencem à VLAN 2, VLAN 3 e VLAN 4, respectivamente. Os hosts estão configurados para receber os dados do grupo multicast com o endereço FF02::01::0101, FF02::01::0102 e FF02::01::0103, respectivamente.

#### » Etapas de configuração

- » Configurar OLT
	- » Configure VLAN 2, VLAN 3 e VLAN 4 e em seguida adicione Ethernet 0/1, Ethernet 0/2 e Ethernet 0/3 a VLAN 2, VLAN 3 e VLAN 4, respectivamente. OLT4840E(config)#vlan 2 OLT4840E(config-if-vlan)#switchport ethernet 0/1 OLT4840E(config-if-vlan)#exit OLT4840E(config)#vlan 3 OLT4840E(config-if-vlan)#switchport ethernet 0/2 OLT4840E(config-if-vlan)#exit OLT4840E(config)#vlan 4

OLT4840E(config-if-vlan)#switchport ethernet 0/3 OLT4840E(config-if-vlan)#exit

» Habilitar MLD-Snooping OLT4840E(config)#mld-snooping

Quando Host-A, Host-B e Host-C enviam pacotes de relatório MLD para o OLT4840E, ele aprenderá as entradas de grupo multicast correspondentes. Quando o roteador multicast IPV6 envia pacotes de consulta MLD, o OLT irá aprender as entradas da porta de roteamento correspondente.

Exibir os grupos multicast aprendidos pelo OLT

OLT4840E(config)#show mld-snooping group

show multicast table information

MAC Address : 33:33:00:01:00:01

VIAN  $ID: 2$ 

port list : e0/1.

MAC Address : 33:33:00:01:00:02

VIAN ID:  $3$ 

port list : e0/2.

MAC Address : 33:33:00:01:00:03

VI AN  $ID \cdot 4$ 

port list : e0/2.

Total entries: 3 .

OLT4840E(config)#show mld-snooping router-dynamic

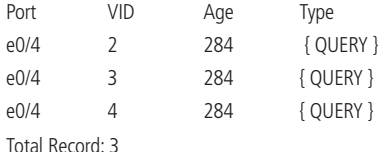

Quando o roteador multicast envia o fluxo de dados multicast FF02::01::0101, FF02::01::0102 e FF02::01::0103, o OLT distribuirá o fluxo de dados correspondente para Host-A, Host-B E Host-C.

## **6.3. GMRP**

### **Visão geral de GMRP**

GMRP (GARP Multicast Registration Protocol) baseia-se no mecanismo de trabalho do GARP (Generic Attribute Registration Protocol) e mantém as informações de registro multicast dinâmico no roteador. Todos os roteadores que suportam o recurso GMRP podem receber dados de registro multicast de outros roteadores e atualizar dinamicamente as informações locais de cadastro multicast. Ao mesmo tempo, o roteador também pode enviá-las para outros roteadores para que todos os dispositivos estejam consistentes.

Quando um host quer se juntar a um grupo de multicast IP, ele precisa enviar uma mensagem de IGMP join, que é derivada do GMRP. Ao receber esta mensagem, o OLT adiciona a porta ao grupo multicast apropriado e envia as informações para todos os outros hosts na VLAN, com um host atuando como a fonte de multicast.

Quando esta fonte de multicast envia informações de multicast, o OLT envia tais informações somente através da porta que foi adicionada anteriormente ao grupo de multicast. Além disso, o OLT envia periodicamente uma consulta GMRP, se o host quiser permanecer no grupo multicast, ele deve responder à consulta GMRP.

Se um host não quer ficar em um grupo multicast, ele pode enviar uma mensagem de saída (leave) ou não responder a uma consulta GMRP periódica. Uma vez que o OLT recebe uma mensagem de saída ou não recebe uma resposta durante a configuração de todas as temporizações, ele exclui o host do grupo multicast.

#### **Habilitar/desabilitar GMRP**

O GMRP pode ser ativado no modo de configuração global ou no modo de configuração da porta. Por padrão, o GMRP está desabilitado.

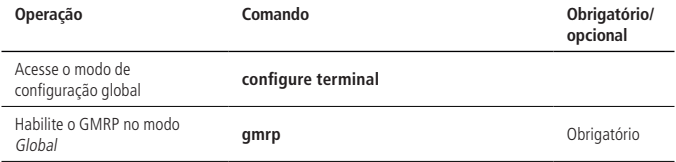

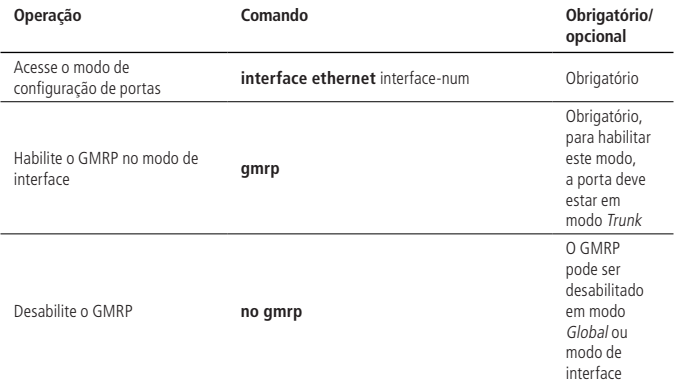

#### **Configuração de multicast release por GMRP**

Depois que o GMRP é ativado, o sistema propaga automaticamente os grupos de multicast aprendidos através do GMRP, mas para propagar grupos de configuração por ele, você precisa executar as seguintes configurações:

» Configuração de Multicast Release por GMRP

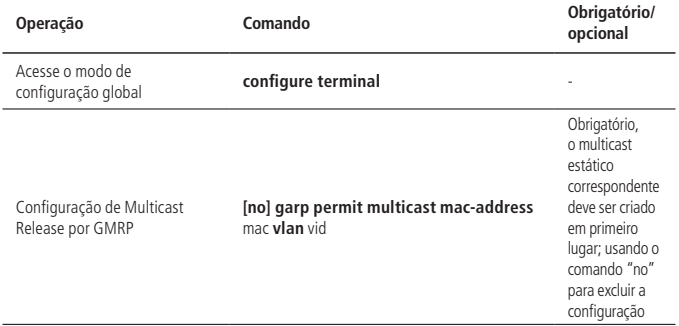

**Obs.:** no GMRP, se não for a VLAN padrão, a VLAN correspondente deve ser combinada com o gvrp para produzir efeitos. Todos os recursos geralmente são usados em conjunto com o gvrp. Para a configuração do gvrp, consulte a seção [4.4. Confi](#page-75-0)[guração de GVRP](#page-75-0).

### **Visualização e manutenção do GMRP**

Depois de completar a configuração acima, você pode usar o seguinte comando para visualizar a configuração.

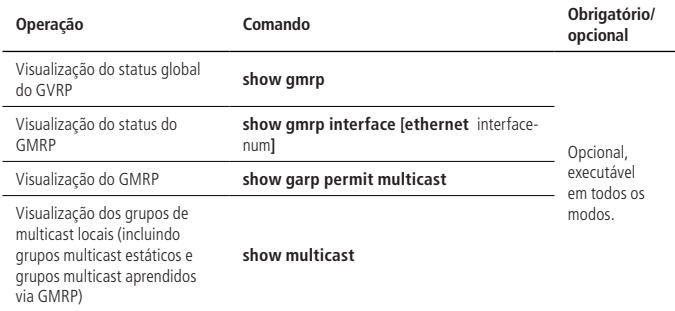

## **Exemplo de configuração GMRP**

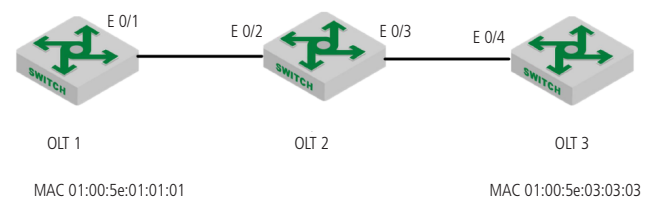

Exemplo de configuração de serviço GMRP

VLAN 333

» Requisitos de rede:

VLAN 111

Na rede exibida acima, OLT 1 e OLT 3 anunciam suas informações de multicast estático para o OLT 2 via pacotes GMRP e o OLT 2 anuncia as informações multicast aprendidas através do GMRP. Eventualmente, as informações de multicast da OLT 1, OLT 2 e OLT 3 são sincronizadas.

- » Roteiro de configuração:
	- 1. Ative o GMRP no OLT 1 e anuncie as informações do multicast;
	- 2. Ative o GMRP no OLT 2 e anuncie as informações do multicast;
	- 3. Ative o GMRP no OLT 3 e anuncie as informações do multicast.
- » Passos de configuração:
	- » Configuração do OLT1

OLT4840E(config)#vlan 111,333

OLT4840E(config-if-vlan)#switchport ethernet 0/1 to ethernet 0/10

Add VLAN port successfully.

OLT4840E(config)#multicast mac-address 01:00:5e:01:01:01 vlan 111

adding multicast group successfully !

OLT4840E(config)#multicast mac-address 01:00:5e:01:01:01 vlan 111 interface ethernet 0/1

to ethernet 0/10

adding multicast group port successfully !

OLT4840E(config-if-vlan)#interface e 0/1

OLT4840E(config-if-ethernet-0/1)#switchport mode trunk

OLT4840E(config-if-ethernet-0/1)#exit

OLT4840E(config)#gvrp

Turn on GVRP successfully.

OLT4840E(config)#gmrp // Configuração de GMRP

Turn on GMRP successfully.

OLT4840E(config)#garp permit vlan 111,333

OLT4840E(config)#garp permit multicast mac-address 01:00:5e:01:01:01 vlan 111

OLT4840E(config)#interface e 0/1

OLT4840E(config-if-ethernet-0/1)#gvrp

OLT4840E(config-if-ethernet-0/1)#gmrp

OLT4840E(config-if-ethernet-0/1)#exit

OLT4840E(config)#show gmrp // Verifique as configurações GMRP GMRP status : enable OLT4840E(config)#show gmrp interface ethernet 0/1 port GMRP status e0/1 enable Total entries: 1.

OLT4840E(config)#show garp permit multicast GARP permit multicast: vlan 111, mac 01:00:5e:01:01:01

» Configuração do OLT2 OLT4840E(config)#interface range ethernet 0/2 to ethernet 0/3 OLT4840E(config-if-range)#switchport mode trunk OLT4840E(config-if-range)#exit OLT4840E(config)#gvrp Turn on GVRP successfully OLT4840E(config)#gmrp // Configuração do GMRP Turn on GMRP successfully. OLT4840E(config)#interface range ethernet 0/2 to ethernet 0/3 OLT4840E(config-if-range)#gvrp OLT4840E(config-if-range)#gmrp OLT4840E(config-if-range)#exit

OLT4840E(config)#show gmrp // Verifique as configurações GMRP

GMRP state : enable

OLT4840E(config)#show gmrp interface ethernet 0/2 ethernet 0/3

port GMRP status

e0/2 enable

e0/3 enable

Total entries: 2.

» Configurações OLT3

OLT4840E(config)#vlan 111,333

OLT4840E(config-if-vlan)#switchport ethernet 0/1 to ethernet 0/10

Add VLAN port successfully.

OLT4840E(config)#multicast mac-address 01:00:5e:03:03:03 vlan 333

adding multicast group successfully !

OLT4840E(config)#multicast mac-address 01:00:5e:03:03:03 vlan 333 interface ethernet 0/1 to ethernet 0/10

adding multicast group port successfully ! OLT4840E(config-if-vlan)#interface e 0/4 OLT4840E(config-if-ethernet-0/4)#switchport mode trunk OLT4840E(config-if-ethernet-0/4)#exit OLT4840E(config)#gvrp Turn on GVRP successfully. OLT4840E(config)#gmrp // Configuração do GMRP Turn on GMRP successfully. OLT4840E(config)#garp permit vlan 111,333 OLT4840E(config)#garp permit multicast mac-address 01:00:5e:03:03:03 vlan 333 OLT4840E(config)#interface e 0/4 OLT4840E(config-if-ethernet-0/4)#gvrp OLT4840E(config-if-ethernet-0/4)#gmrp OLT4840E(config-if-ethernet-0/4)#exit

OLT4840E(config)#show gmrp // // Verifique as configurações de **GMRP** 

GMRP status : enable

OLT4840E(config)#show gmrp interface ethernet 0/4

port GMRP status

e0/4 enable

Total entries: 1.

OLT4840E(config)#show garp permit multicast

GARP permit multicast:

vlan 333, mac 01:00:5e:03:03:03

Após a conclusão da configuração, você pode usar o comando show multicast para visualizar as informações de registro multicast aprendidas pela função GMRP.

OLT4840E(config)#show multicast

show multicast table information

MAC Address : 01:00:5e:01:01:01 VLAN  $ID \cdot 111$ Static port list : e0/1-e0/10. IGMP port list : Dynamic port list :

MAC Address : 01:00:5e:03:03:03 VLAN ID : 333 Static port list : IGMP port list : Dynamic port list : e0/1. Total entries: 2 .

As informações de multicast no OLT2 mostram que os MACs 01:00:5e:01:01:01 e 01:00:5e:03:03:03 são aprendidas através do GMRP. OLT4840E(config)#show multicast show multicast table information MAC Address : 01:00:5e:01:01:01 VLAN  $ID \cdot 111$ Static port list : IGMP port list : Dynamic port list : e0/2.

MAC Address : 01:00:5e:03:03:03 VLAN ID: 333 Static port list : IGMP port list : Dynamic port list : e0/3. Total entries: 2 .

As informações de multicast no OLT3 exibem que 01:00:5e:01:01:01 são pacotes multicast aprendidos via GMRP. OLT4840E (config)#show multicast show multicast table information MAC Address : 01:00:5e:01:01:01 VLAN ID  $\cdot$  111 Static port list : IGMP port list : Dynamic port list : e0/4. MAC Address : 01:00:5e:03:03:03

VLAN ID : 333 Static port list : e0/1-e0/10. IGMP port list : Dynamic port list : Total entries: 2 .

## **6.4. Configuração da tabela multicast estática Visão geral da tabela multicast estática**

Além do aprendizado dinâmico, as tabelas multicast podem ser configuradas manualmente e neste caso são chamadas de tabela multicast estática. A tabela MAC multicast estática não será envelhecida e não pode ser perdida depois de ser salva.

Apenas a tabela multicast IPv4 pode ser configurada como estática e não é possível fazer na tabela IPV6.

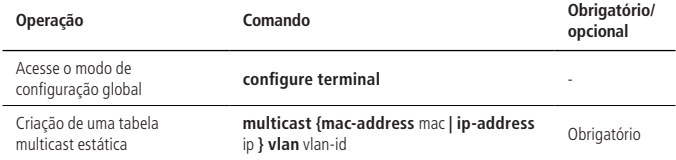

### **Criação de uma tabela multicast estática**

O parâmetro MAC refere-se ao endereço MAC do grupo multicast. É necessário usar o formato de endereço multicast, por exemplo: 01:00:5e:\*\*:\*\*:\*\*, IP refere-se a IP multicast, por exemplo, 224.0.1.1, VLAN-ID refere-se a ID de VLAN, com O intervalo de 1 a 4094 (deve ser uma VLAN existente). Quando o grupo de multicast estático não existe, o grupo de multicast não pode ser adicionado.

Por exemplo:

» ! Crie um grupo multicast com o endereço MAC de 01:00:5e:01:02:03 e a VLAN ID 1 OLT4840E(config)#multicast mac-address 01:00:5e:01:02:03 vlan 1

! Crie um grupo multicast com o endereço IP de 224.0.1.1 e VLAN ID 1

OLT4840E(config)#multicast ip-address 224.0.1.1 vlan 1

#### **Adicionar uma porta a um grupo multicast**

Adicionar uma porta a um grupo multicast

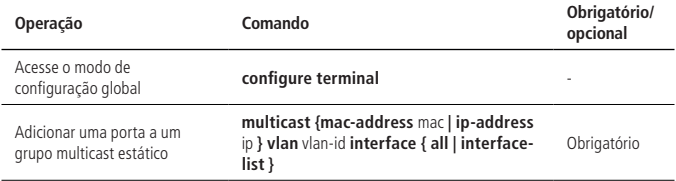

Por exemplo:

» ! Adicionar as portas Ethernet 2, 3, e 8 no multicast criado

OLT4840E(config)#multicast mac-address 01:00:5e:01:02:03 vlan 1 interface ethernet 0/2 to

ethernet 0/4 ethernet 0/8

### **Configuração da porta de proxy**

Quando um OLT é configurado com uma tabela de multicast estático, se o OLT estiver configurado com uma porta de proxy, ele pode enviar o relatório para a fonte de multicast anunciando a informação do membro.

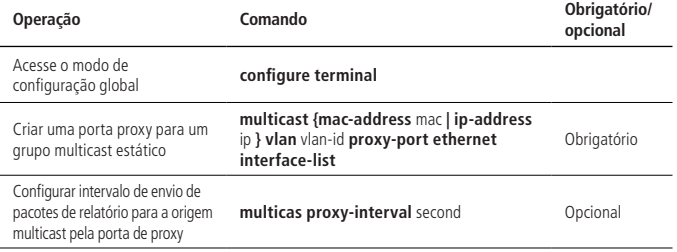

# 7.Configuração de endereço de IP

# **7.1. Endereço de IP da interface do OLT**

### **Introdução ao IP da interface do OLT**

O IP do OLT pode ser usado como endereço de gerenciamento ou gateway. O IP deve ser configurado nas interfaces interface VLAN e interface super-VLAN. A SuperVLAN inclui muitas sub-VLANs.

### **Configuração da interface VLAN**

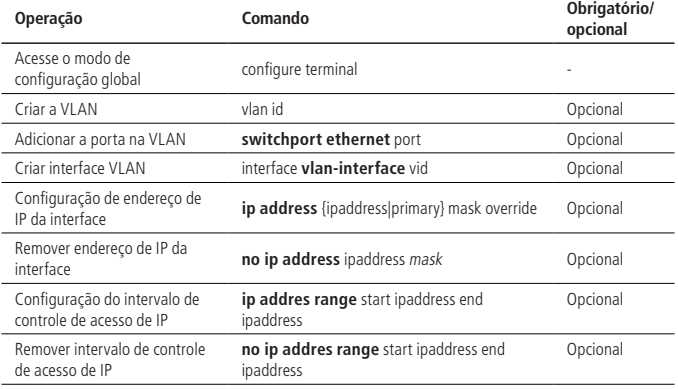

**Obs.:** uma interface pode configurar 32 IPs em diferentes redes.

» **Controle de intervalo de acesso IP:** todas as interfaces VLAN ou superVLAN podem ser configuradas com até oito intervalos de acesso. Depois que o intervalo de acesso é configurado, o usuário ARP deve estar dentro desses intervalos para aprender e, assim, limitar o acesso do usuário.

#### **Configuração da interface SuperVLAN**

Configuração de interface SuperVLAN

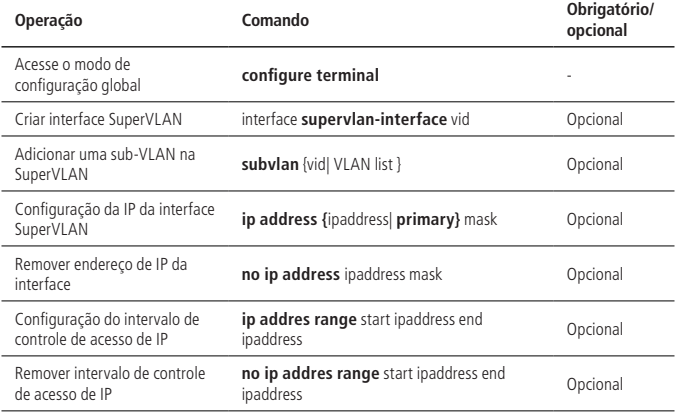

#### **Configuração override IP**

Ao configurar o IP, adicione o comando de override na parte de trás, usado para revisar o IP no mesmo segmento de rede.

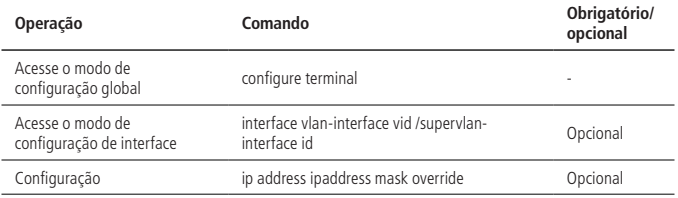

#### **Configuração de interface de loopback**

A interface VLAN e a interface SuperVLAN conectam as portas diretamente enquanto a interface de loopback conecta as portas através delas. No caso, a interface de loopback não será influenciada pelo status da porta e sempre ficará no estado de linkup.

» Configuração de interface de loopback:

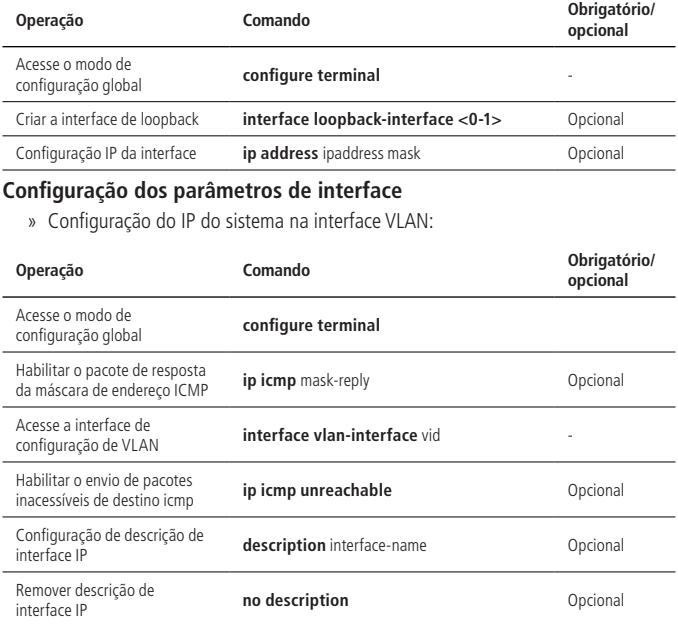

#### **Desligar uma interface**

Você não pode gerenciar um dispositivo após sua interface ser desligada.

» Desligar interface:

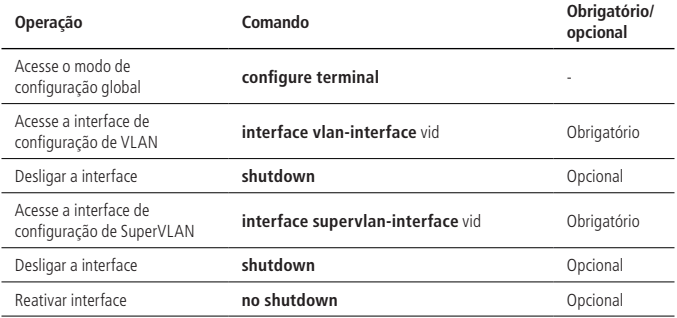

#### **Visualização e manutenção de interface IP**

Depois de concluir a configuração acima, você pode usar o seguinte comando para visualizar a configuração.

» Visualização de interface IP:

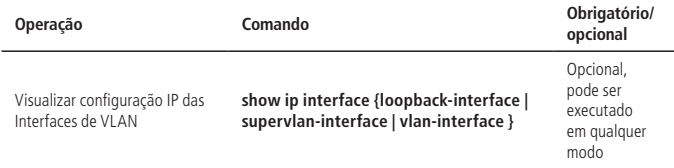

# 8.Configuração de endereço IPv6

# **8.1. Informações básicas de IPv6**

IPv6 (Internet Protocol Version 6) é o protocolo de camada de rede padrão de segunda geração, também conhecido como IPng (IP Next Generation), que foi projetado pela IETF (Internet Engineering Task Force), superior ao IPv4. A maior diferença entre IPv6 e IPv4 é que o comprimento do endereço IP aumenta de 32 bits para 128 bits.

## **8.2. Padrão do endereço IPv6**

O endereço IPv6 é um número hexadecimal de série de 16 bits isolado por (:). Cada endereço IPv6 é dividido em 8 grupos, representado por 4 números hexadecimais (16bits). Dois pontos (:) separam diferentes grupos, por exemplo:

#### 2001:0000:130F:0000:0000:09C0:876A:130B

Para simplificar o padrão, o 0 pode ser tratado conforme a seguir:

- » A frente 0 pode ser omitida em cada grupo. O endereço acima pode ser exibido como 2001:0:130F:0:0:9C0:876A:130B.
- » Se houver 0 consecutivamente em dois ou mais grupos, :: dois pontos duplos podem substituí-lo. Por exemplo: 2001:0:130F::9C0:876A:130B.

Existem duas partes no endereço IPv6: prefixo do endereço e identificação da interface. O prefixo de endereço é semelhante ao número de rede no IPv4, enquanto a identificação da interface é semelhante ao número do mainframe.

Prefixo de endereço: endereço IPv6 / comprimento do prefixo. O endereço IPv6 pode estar em qualquer forma das listadas acima, mas o comprimento do prefixo é um número decimal, mostrando em que local da esquerda seria o prefixo.

## **8.3. Protocolo de descoberta de vizinhos IPv6**

IPv6 Neighbor Discovery Protocol (Protocolo de descoberta de vizinhos IPv6) adota 5 tipos de mensagem ICMPv6 para realizar as atividades: resolução de endereço, verificação de acessibilidade de vizinhança, detecção de endereço duplicado, descoberta de roteador / descoberta de prefixo, autoconfiguração de endereço, redirecionamento.

Os tipos e funções de mensagem ICMPv6 no protocolo de descoberta vizinha são exibidos a seguir:

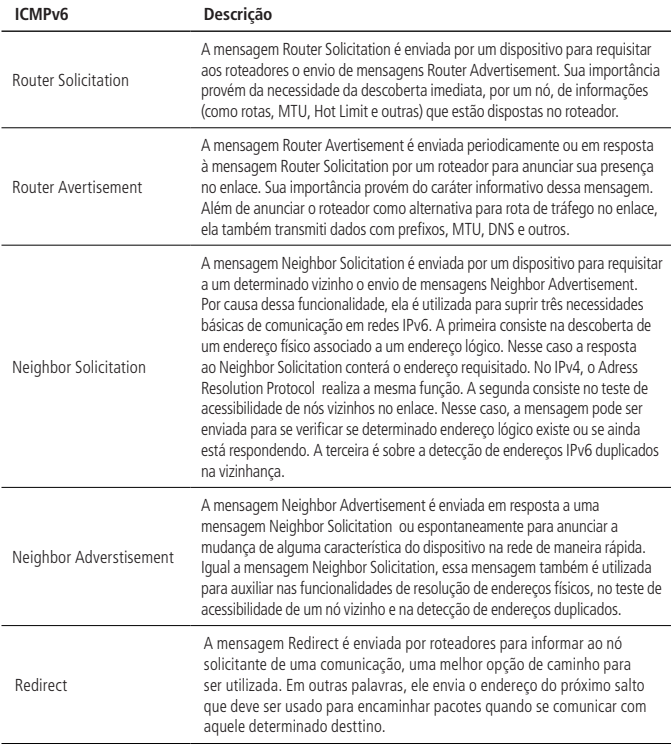

» Funções no protocolo de descoberta vizinha (Neighbor Solicitation):

» Resolução do endereço:

Obter o endereço MAC do nó vizinho, no mesmo link (mesma função do ARP no IPv4) através de NS e NA. Conforme exibido a seguir, o host A recebe o endereço MAC do host B.

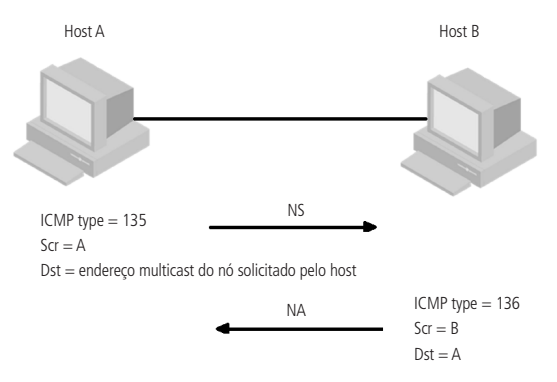

- 1. O host A envia NS por meio de multicast. O endereço de origem de NS é o endereço IPv6 da interface do host A. O endereço de destino é o endereço multicast do nó solicitado pelo host B e a mensagem também inclui o endereço MAC do host A;
- 2. Quando o host B recebe NS, se o endereço de destino corresponde ao endereço de multicast do nó. Se sim, o host B pode aprender o endereço do host A e responder a mensagem NA por modo Unicast, com o seu endereço IPv6 e MAC;
- 3. O host A recebe NA e obtém o endereço MAC do host B. Portanto, o host A pode se comunicar com o host B.

» Verificação a acessibilidade do vizinho: Depois de obter o endereço do nó vizinho, as mensagens Neighbor Solicitation (NS) e Neighbor Advertisement (NA) podem ser usadas para verificar se o nó vizinho está acessível.

- 1. O nó envia NS, onde o endereço de destino é o endereço IPv6 do nó vizinho;
- 2. Se a mensagem de confirmação for recebida, considera-se o vizinho como acessível. Caso contrário, considera que o vizinho está inacessível.
- » Detecção de endereço duplicado:
	- » Quando o nó recebe um endereço IPv6, a detecção de endereço duplicado é reativa para garantir que este endereço seja ocupado por outros nós por meio de NS e NA (o mesmo que o ARP livre IPv4). Exibido como a seguir.

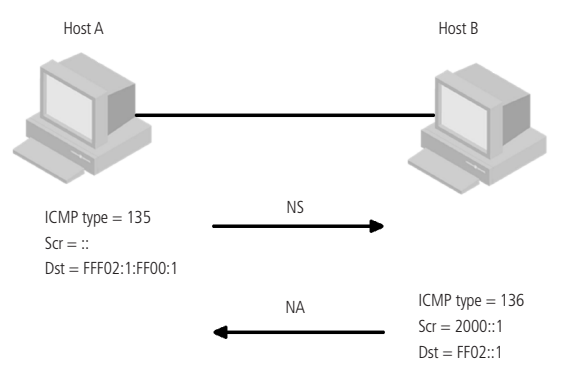

- 1. O host A envia o endereço de origem da mensagem NS, NS é um endereço desconhecido ::, o endereço de destino é o endereço IPv6 solicitado e a mensagem inclui o endereço IPv6 a ser detectado;
- 2. Se o host B já ocupa esse endereço, a mensagem NA será retornada e a mensagem também incluirá o endereço IPv6 próprio;
- 3. Se o host A recebe NA do host B, isto é, o endereço IPv6 é tomado. Caso contrário, o endereço está disponível para o anfitrião A.

# **8.4. Configuração de IPv6**

### **Configuração de endereço IPv6 unicast**

Ao acessar a rede IPv6, o endereço IPv6 deve ser configurado, e temos que escolher um dos endereços unicast global, endereço local, endereço local do link.

Ao acessar a rede, o endereço unicast IPv6 deve ser configurado.

- » O endereço local do site IPv6 e o endereço unicast global podem ser configurados pelas seguintes 4 maneiras:
	- » **EUI-64:** quando adota EUI-64 formando IPv6, o prefixo do endereço IPv6 da interface é o prefixo configurado. O identificador da interface é traduzido a partir do endereço da camada de ligação da interface.
	- » **Modo Manual:** configure o endereço local do local IPv6 ou o endereço unicast global por modo Manual.
	- » **DHCP:** suporta obter o endereço local do site IPv6 ou o endereço unicast global ou algumas informações relacionadas através do servidor DHCP.
- » **Configuração automática:** IPv6 e informações relacionadas são configuradas automaticamente com base em seu próprio endereço de camada de link e as informações de prefixo anunciadas pelo roteador.
- » Obtenha o endereço local do link IPv6 por duas maneiras:
	- » **Geração automática:** gera automaticamente o endereço local do link para a interface com base no prefixo do endereço local do link (FE80 :: / 64) e no endereço da camada da ligação da interface.
	- » **Atribuição manual:** configure manualmente o endereço local do link IPv6.
- » Configuração de endereço IPv6:

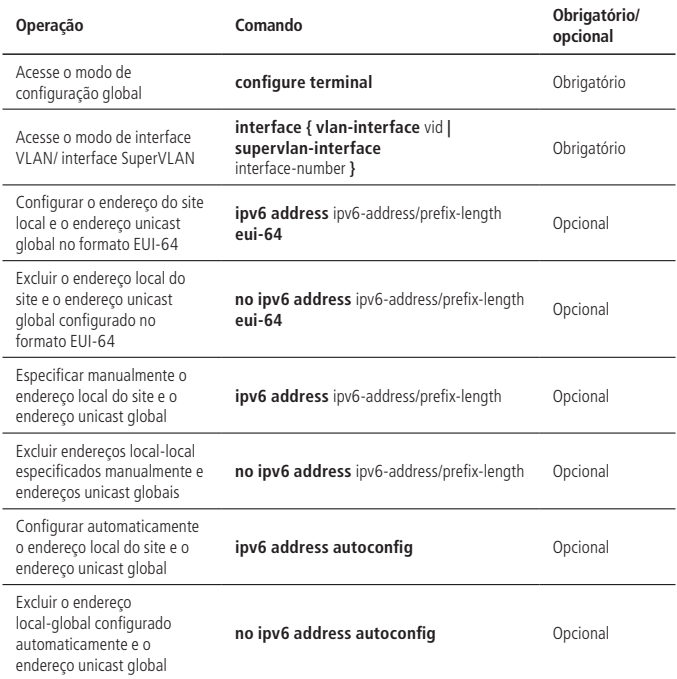

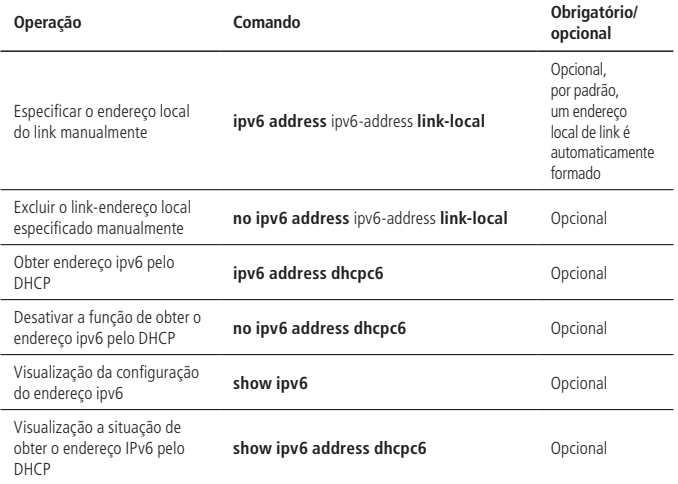

#### **Configuração da lista de vizinhança estática**

Envie NS & NA ou configure a lista de vizinhança estática por linha de comando para resolver o endereço IPv6 do nó vizinho.

A lista estática de vizinhos inclui lista de vizinhança estática longa ou lista de vizinhança estática curta.

Para uma lista estática de vizinhança longa, deve-se configurar o endereço IPv6, MAC, VLAN e a lista de porta de vizinhos. Ela pode ser usada diretamente para encaminhamento de pacotes.

Ao configurar a lista de vizinhança estática curta, basta configurar o endereço IPv6 e o endereço MAC. Esta não pode ser usada para o encaminhamento de pacotes, o pedido de vizinho é enviado em primeiro lugar. Se o endereço IPv6 configurado e o endereço MAC forem iguais aos do pacote de resposta, completa-se a lista e ela pode ser usada no encaminhamento do pacote IPv6.
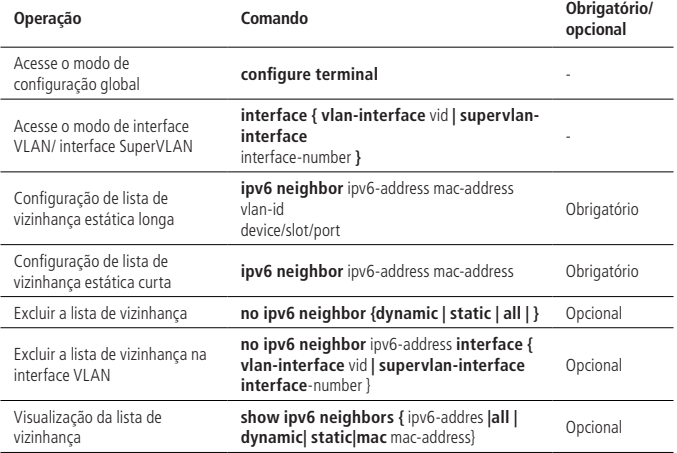

#### **Configuração de número máximo de vizinhos**

Se o número de vizinhos for muito grande, isso pode afetar desempenho da transmissão. Podemos limitar o número máximo de vizinhos por configuração.

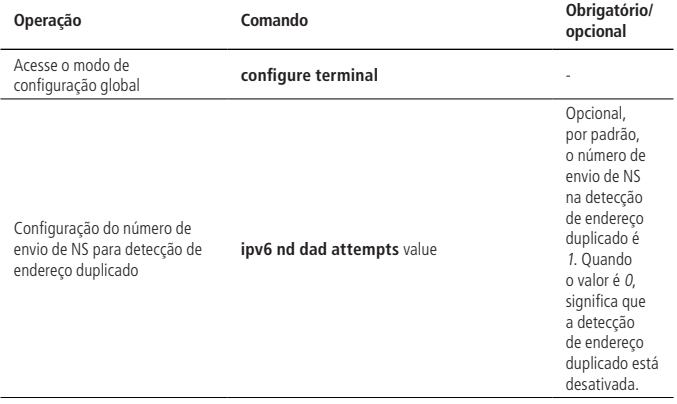

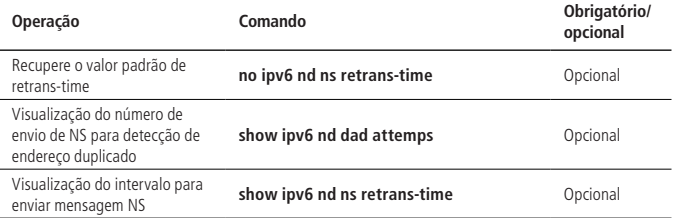

#### **Configuração do tempo para manter o vizinho acessível**

Quando a acessibilidade do vizinho é determinada por detecção, o dispositivo considera o vizinho acessível dentro do tempo de alcance da configuração. Depois que ele é executado durante o tempo de ajuste, se um pacote precisa ser enviado para o vizinho, ele é reconhecido.

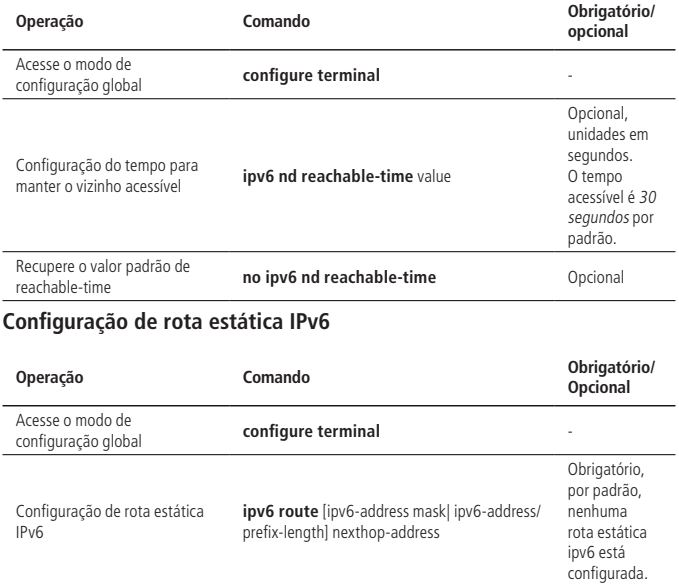

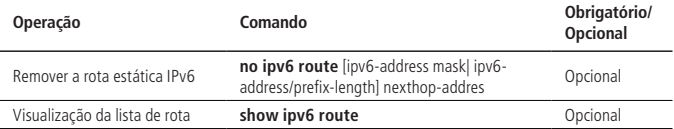

#### **Configurar interface MAX de transmissão (MTU)**

A unidade de transmissão MAX do caminho da interface IPv6 pode ser ajustada na faixa de 1280-1510 bytes. O pacote IPv6 deve ser menor que 1280 bytes, devendo ser fragmentado e encapsulado. Pacotes maiores que a configuração do MTU serão descartados.

- » Passos para obter Interface MTU
	- 1. O nó de envio assume que o caminho MTU é o link de saída de encaminhamento;
	- 2. O nó de envio envia pacotes de acordo com a MTU do caminho assumido;
	- 3. Se o roteador não puder encaminhar este pacote devido ao MTU transmissor ser menor que o MTU assumido, o roteador descarta o pacote e retorna o pacote sobrecarregado ICMPv6 ao nó de envio. O pacote sobrecarregado carrega o MTU de falha de transmissão;
	- 4. O nó de envio define o caminho MTU para o valor MTU no pacote sobrecarregado ICMPv6.

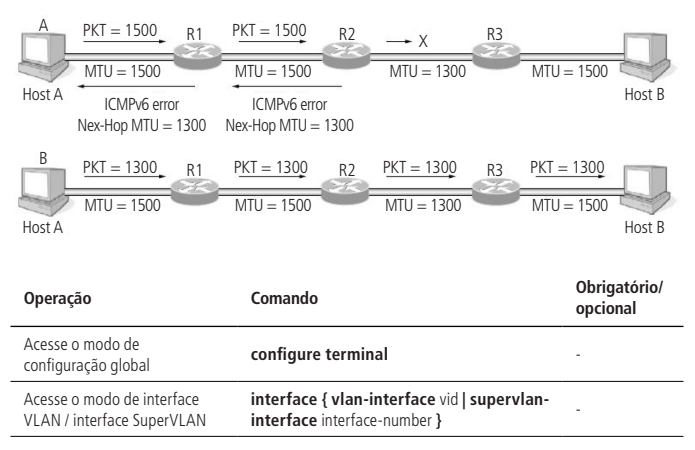

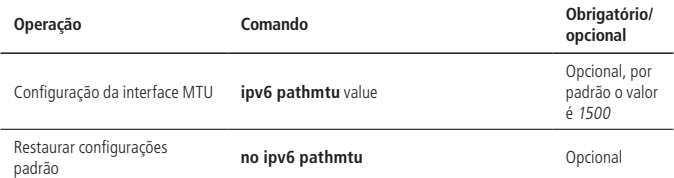

#### **Dispositivo que recebe pedido multicast de eco responde com pacote de resposta eco**

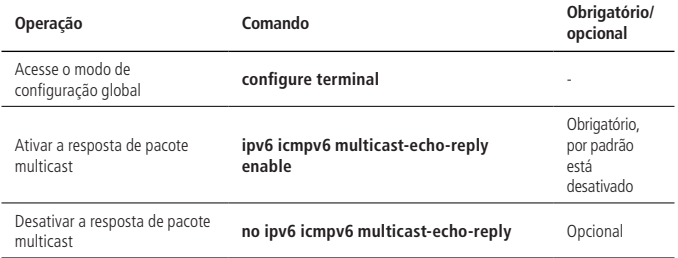

# **8.5. Exemplo de configuração de endereço unicast IPv6**

#### **Requisitos de rede**

Dois OLTs estão interligados através de portas Ethernet. Configure o endereço IPv6 para ambos os OLTs, para verificar sua interconexão. OLT A global unicast endereço é 2001::1/64, OLTB global unicast endereço é 2001::2/64.

#### **Diagrama de rede**

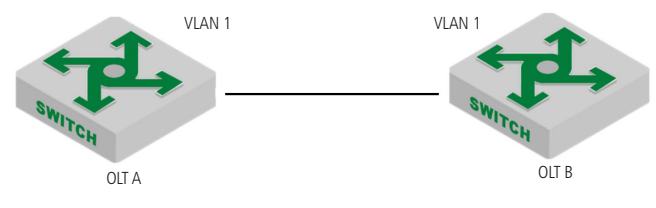

» Configuração do OLT A: SwitchA(config)#interface vlan-interface 1

SwitchA(config-if-vlanInterface-1)#ipv6 address 2001::1/64 SwitchA(config-if-vlanInterface-1)#ipv6 address fe80:12::1 link-local

» (2) Configuração do OLT B: SwitchB(config)# interface vlan-interface 1 SwitchB(config-if-vlanInterface-1)#ipv6 address 2001::2/64 SwitchB(config-if-vlanInterface-1)#ipv6 address fe80:12::2 link-local

# **Verificação de configuração**

» Exiba as informações ipv6 do OLT A OLT A(config)#show ipv6 interface vlan-interface 1 Show informations of ipv6 interface VLAN-IF1:

sw0 Link type:Ethernet HWaddr 00:00:00:09:99:99 Queue:none IPv6 forwarding is disabled inet6 unicast 2001::1 prefixlen 64 inet6 unicast FE80::200:FF:FE09:9999%sw0 prefixlen 64 automatic inet6 unicast 2001:: prefixlen 64 anycast inet6 multicast FF02::1%sw0 prefixlen 16 automatic inet6 multicast FF02::1:FF09:9999%sw0 prefixlen 16 inet6 multicast FF02::1:FF00:1%sw0 prefixlen 16 inet6 multicast FF02::1:FF00:0%sw0 prefixlen 16 UP RUNNING SIMPLEX BROADCAST MULTICAST PROMISC MTU:1500 metric:1 VR:0 ifindex:2 RX packets:150 mcast:35 errors:0 dropped:0 TX packets:1216 mcast:33 errors:0 collisions:0 unsupported proto:0 RX bytes:13k TX bytes:55k

» Exiba as informações ipv6 do OLTB OLT A(config)#show ipv6 interface vlan-interface 1 Show informations of ipv6 interface

VLAN-IF1:

sw0 Link type:Ethernet HWaddr 00:01:7a:e9:68:58 Queue:none IPv6 forwarding is disabled inet6 unicast FE80:12::2%sw0 prefixlen 64 inet6 unicast 2001::2 prefixlen 64 inet6 unicast FE80::201:7AFF:FEE9:6858%sw0 prefixlen 64 automatic inet6 multicast FF02::1%sw0 prefixlen 16 automatic inet6 multicast FF02::1:FFE9:6858%sw0 prefixlen 16 inet6 multicast FF02::1:FF00:2%sw0 prefixlen 16 UP RUNNING SIMPLEX BROADCAST MULTICAST PROMISC MTU:1500 metric:1 VR:0 ifindex:2 RX packets:21912 mcast:7990 errors:0 dropped:73 TX packets:8300 mcast:8023 errors:0 collisions:0 unsupported proto:0 RX bytes:1858k TX bytes:714k

Total entries: 1 interface.

» Faça o ping do OLT A para o OLTB no endereço local e no endereço unicast global. Se a configuração for correta, os dois tipos de endereços IPv6 podem ser pingados com sucesso.

OLT A(config)#ping6 FE80:12::2%sw0

Pinging FE80:12::2%sw0 (FE80:12::2%sw0) with 56 bytes of data:

Reply from FE80:12::2%sw0 bytes=56 time=10ms hlim=64 Reply from FE80:12::2%sw0 bytes=56 time=10ms hlim=64 Reply from FE80:12::2%sw0 bytes=56 time=10ms hlim=64 Reply from FE80:12::2%sw0 bytes=56 time=10ms hlim=64 --- FE80:12::2%sw0 ping statistics --- 4 packets transmitted, 4 received, 0% packet loss, time 4840 ms rtt min/avg/max  $= 10/10/10$  ms

OLTA(config)#ping6 2001::2

Pinging 2001::2 (2001::2) with 56 bytes of data: Reply from 2001::2 bytes=56 time=10ms hlim=64 Reply from 2001::2 bytes=56 time=10ms hlim=64 Reply from 2001::2 bytes=56 time=10ms hlim=64 Reply from 2001::2 bytes=56 time=10ms hlim=64

--- 2001::2 ping statistics --- 4 packets transmitted, 4 received, 0% packet loss, time 4840 ms rtt min/avg/max  $= 10/10/10$  ms

» Visualizar a tabela de vizinhança do OLT A OLT A(config)#show ipv6 neighbors all Information of neighbor cache

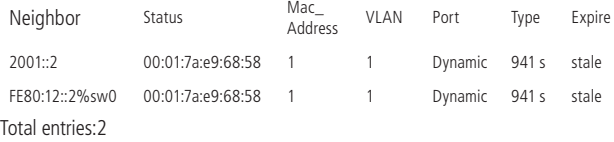

# **9.1. Descoberta e autenticação de ONU**

### **Visão geral de descoberta e autenticação de ONU**

O OLT gera periodicamente mensagens Discover Time Windows para a descoberta de ONUs recém conectadas ou que não estão ativas, mas que acessam o PON. É encaminhada uma mensagem de descoberta para todas ONUs notificando o período de descoberta. Uma vez recebida, a ONU aguarda o início do período e encaminha uma mensagem REGISTER\_REQ em resposta, onde é informado seu identificador físico (MAC) e/ou lógico (LOID + password). O OLT recebe a mensagem REGISTER\_REQ e verifica a validade da identificação da ONU de acordo com a lista de autenticação configurada. Se a autenticação for bem-sucedida, a mensagem REGISTER é encaminhada para a ONU e o estado dela atualizado para autorizado. O LLID é atribuído à ONU e o OLT encaminha uma mensagem GATE padrão unicast para a ONU autorizada. Após sua chegada, a ONU encaminha uma mensagem REGISTER\_ACK para confirmar o LLID e o tempo de sincronização na mensagem GATE. Quando o OLT receber o REGISTER\_ACK, o processo de autenticação de descoberta da ONU é concluído.

Se a autenticação da ONU falhar, o estado não autorizado será mantido, o OLT encaminhará a mensagem REGISTER (Flag = 0x02: Deregister) para ela cancelar o seu registro. Nosso equipamento EPON suporta três métodos de autenticação da ONU:

- » **Autenticação baseada na identificação física:** a autenticação baseada em MAC é dividida em dois modos: autenticação de whitelist (lista de MAC permitidos) e autenticação de blacklist (lista de MAC bloqueados). Quando a autenticação MAC é habilitada, o MAC da ONU correspondente deve ser configurado no OLT para determinar se a ela deve completar o seu registro ou não.
- » **Autenticação baseada em identificação lógica:** a identificação lógica usa LOID + Senha. Quando você habilita a autenticação da ONU com base na ID lógica, você precisa configurá-la no OLT para determinar se a ONU deve completar o registro ou não.
- » **Híbrido:** a autenticação da ONU baseada no endereço físico e na ID lógica são compatíveis. O OLT usa um dos dois modos de autenticação para ONUs diferentes. Desta forma, autentica-se primeiro baseado no endereço MAC. Se falhar, inicia-se a autenticação com base na ID lógica da ONU.

Por padrão nenhum modo de autenticação vem habilitado, ou seja, toda ONU pode se conectar ao sistema EPON e não precisa ser autenticada.

# **Configuração da descoberta e autenticação de ONU**

» Configuração da descoberta e autenticação de ONU:

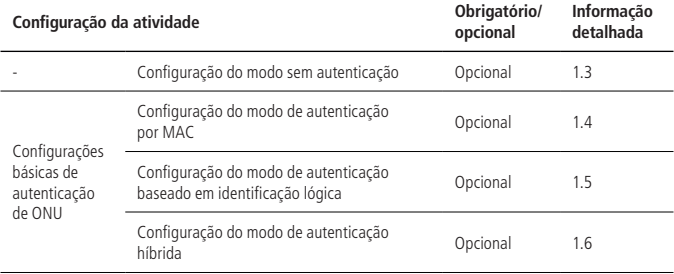

#### **Modo sem autenticação**

Configuração do modo sem autenticação

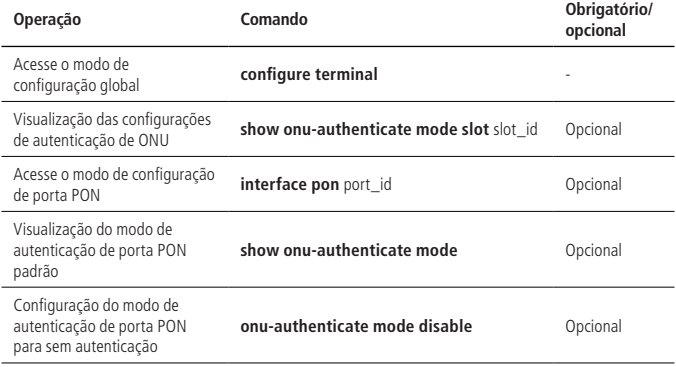

**Obs.:** este é o modo Padrão da OLT.

Exemplo de configuração de modo sem autenticação

- » Requisitos de rede:
	- » Explicação da rede: por padrão a ONU pode estar conectada:

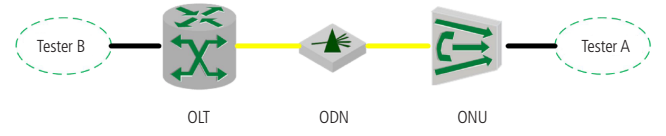

Diagrama de configuração para o modo sem autenticação

- » Passos de configuração:
	- » Exiba o modo de autenticação ONU da porta PON no OLT no modo de configuração vazio:
		- » Exiba a configuração de autenticação da ONU na porta PON (no modo Global): OLT4840E(config)#show onu-authenticate mode slot 0

slot : 0

pon 0/1 onu-authentication mode: disable

pon 0/2 onu-authentication mode: disable

pon 0/3 onu-authentication mode: disable

pon 0/4 onu-authentication mode: disable

» Exiba a configuração de autenticação da porta PON 0/1 (no modo de configuração de porta);

OLT4840E(config)#interface pon 0/1

OLT4840E(config-if-pon-0/1)#show onu-authenticate mode

 $slot:0$ 

pon 0/1 onu-authentication mode: disable

» Verifique os resultados:

As ONUs conectadas podem ser registradas.

### **Modo de autenticação por MAC**

#### Configuração do modo de autenticação por MAC

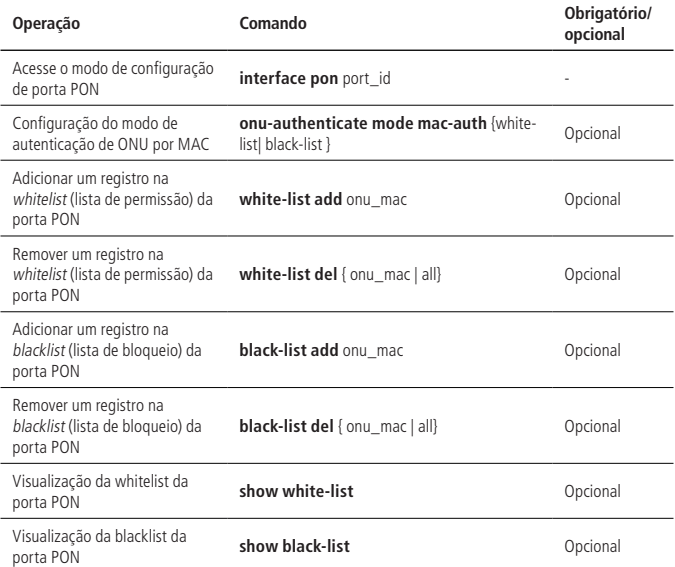

**Obs.:** a autenticação MAC inclui autenticação de whitelist e autenticação de blacklist. Na whitelist, o endereço MAC da ONU pode ser registrado apenas quando está presente na lista; no modo Blacklist, o endereço MAC da ONU presente na lista não pode ser registrado.

Exemplo de configuração da autenticação por MAC

- » Requisitos de rede:
	- » Explicação da rede: configure o modo de autenticação da ONU como autenticação por MAC e acesse a ONU para verificar se a ONU pode estar online ou não.

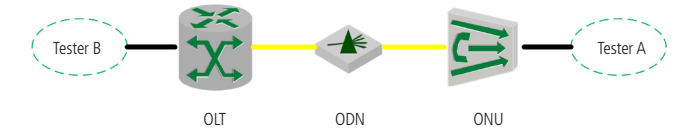

Diagrama de configuração da autenticação por MAC

- » Passos de configuração:
	- » Configure o modo de autenticação de PON 0/1 para autenticação de whitelist: OLT4840E(config)#int pon 0/1

OLT4840E(config-if-pon-0/1)#onu-authenticate mode mac-auth white-list

OLT4840E(config-if-pon-0/1)#white-list add mac 00:0a:5a:00:01:01

- » Adicione um registro da whitelist com o ONU id para ser 1 e o endereco MAC: 00:0a:5a:00:01:01 para PON 0/1. OLT4840E(config-if-pon-0/1)#white-list add mac 00:0a:5a:00:01:01
- » Exiba a whitelist configurada na porta PON 0/1: OLT4840E(config-if-pon-0/1)#show white-list
	- WHITE LIST<sup>.</sup>

Port Index Mac Address

pon-0/1 1 00:0a:5a:00:01:01

Total white-list entries: 1 .

» Verifique os resultados:

OLT4840E(config-if-pon-0/1)#show onu-status

ONU Mac Address Rtt RegisterTime Type Software State

0/1/1 00:0a:5a:00:01:01 14 16/11/09 09:56:15 2400 B01D004P2 Up

0/1/2 00:0a:5a:ff:ff:69 - - - - Down

Total onu entries: 2 .

onu online : 1 .

- » A ONU que acessou com o endereço MAC 00: 0a: 5a: 00: 01: 01 pode ser registrada normalmente.
- » (A ONU que não acessou com o endereço MAC 00:0a:5a:00:01:01 não pode ser registrada normalmente.

### **Autenticação baseada em identificador lógico**

Configuração da autenticação baseada em identificador lógico

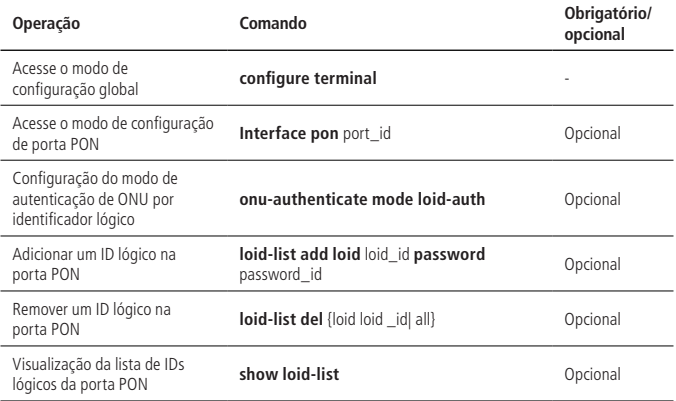

Exemplo de configuração de autenticação baseado em identificador lógico

- » Requisitos de rede:
	- » Explicação da rede: configure o modo de autenticação da ONU como identificação lógica e, em seguida, acesse a ONU para verificar se a ONU pode estar online ou não.

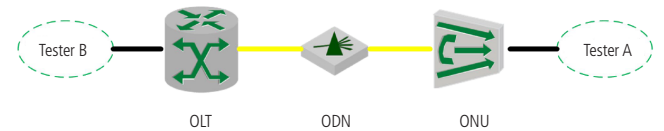

- » Passos de configuração:
	- » Configure o modo de autenticação de ONU na PON 0/1 para autenticação com base na identificação lógica:

OLT4840E(config-if-pon-0/1)#onu-authenticate mode loid-auth

» Adicione uma ID com LOID 000a5a000101 e senha de 1111 na PON 0/1: OLT4840E(config-if-pon-0/1)#loid-list add loid 000a5a000101 password 1111 » Exiba a lista de ID lógicos na porta PON 0/1: OLT4840E(config-if-pon-0/1)#show loid-list

LOID LIST:

Index Loid Password

1 000a5a000101 1111

Total loid entries: 1 .

» Verifique o resultado: OLT4840E(config-if-pon-0/1)#show onu-status

ONU Mac Address Rtt RegisterTime Type Software State

0/1/1 00:0a:5a:00:01:01 13 16/11/09 10:06:53 2400 B01D004P2 Up

0/1/2 00:0a:5a:ff:ff:69 - - - - Down

Total onu entries: 2 .

onu online : 1 .

(1) A ONU que acessou com a LOID 000a5a000101 e senha 1111 pôde ser registrada normalmente.

(2) A ONU que não acessou com o LOID 000a5a000101 e senha 1111 não pôde ser registrada normalmente.

#### **Modo de autenticação híbrida**

Configuração do modo de autenticação híbrida

» Modo de autenticação híbrida:

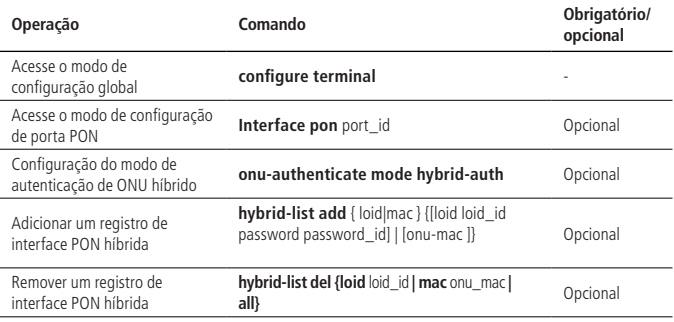

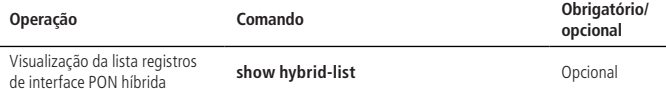

**Obs.:** desta forma, o OLT se autentica com base no endereço MAC da ONU. Se a autenticação falhar, o OLT inicia a autenticação com base na ID lógica da ONU.

Exemplo de configuração para o modo de autenticação híbrida

- » Requisitos de rede:
	- » Explicação da rede: configure o modo de autenticação da ONU como modo de autenticação híbrida, em seguida, acesse a ONU para verificar se pode estar online ou não.

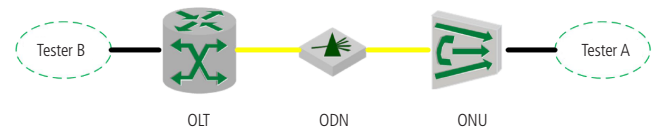

- » Passos de configuração:
	- » Configure o modo de autenticação ONU da PON 0/1 como modo de autenticação híbrida:

OLT4840E(config-if-pon-0/1)#onu-authenticate mode hybrid-auth

» Adicione o registro de autenticação LOID com o LOID 000a5a000101 e a senha 1111 na PON 0/1:

OLT4840E(config-if-pon-0/1)#hybrid-list add LOID 000a5a000101 password 1111

» Adicione a entrada de autenticação MAC com o endereço MAC 00:0a:5a:04:05:06 na PON 0/1.

OLT4840E(config-if-pon-0/1)#hybrid-list add mac 00:0a:5a:04:05:06

» Exibir a lista de autenticação híbridas no PON 0/1 OLT4840E(config-if-pon-0/1)#show hybrid-list

Hybrid LIST:

Index Loid/Mac Address Password

1 000a5a000101 1111

2 00:0a:5a:04:05:06

Total hybrid entries: 2 .

» Verifique os resultados:

OLT4840E(config-if-pon-0/1)#show onu-status ONU Mac Address Rtt RegisterTime Type Software State 0/1/1 00:0a:5a:00:01:01 14 16/11/09 10:19:38 2400 B01D004P2 Up 0/1/2 00:0a:5a:ff:ff:69 - - - - Down Total onu entries: 2 . onu online : 1 .

- » A ONU com MAC ou LOID na lista de autenticação híbrida pode ser registrada online normalmente.
- » A ONU sem MAC ou LOID na lista de autenticação híbrida não pode ser registrada online normalmente.

# **9.2. ONU Ranging**

### **Visão geral de ONU Ranging**

Uma vez que o canal de upstream do EPON adota o modo TDMA, o acesso multiponto leva a diferentes atrasos do quadro de dados de cada ONU. Portanto, é necessário introduzir as técnicas de compensação de atraso e de intervalo para evitar a colisão de dados no domínio do tempo. Assim, é importante medir com precisão a distância entre cada ONU e o OLT, e ajustar com precisão o atraso da transmissão de cada ONU para alcançar a sincronização do sistema.

» **Sincronização do sistema:** como cada sistema EPON adota o modo de divisão do tempo, o OLT e as ONUs devem alcançar a sincronização antes de iniciarem a comunicação para garantir a transmissão correta das informações. Para isso, é necessário um tempo de referência comum, no EPON, ele é o relógio do OLT. Periodicamente são transmitidas as informações de sincronização para que as ONUs possam ajustar seus próprios relógios.

Como a distância entre cada ONU e o OLT é diferente, o atraso da transmissão deve ser diferente. Para isso, o relógio da ONU deve estar adiantado em relação ao relógio do OLT. Esta diferença é o atraso da transmissão do uplink. Ou seja, se o OLT encaminha um bit no momento 0, a ONU deve recebê-lo no tempo RTT (atraso de transmissão de ida e volta). RTT é igual ao atraso de transmissão de ligação downlink mais atraso de transmissão de ligação uplink, ele deve ser calculado e enviado para a ONU. O processo de aquisição do RTT é variável. Quando o sistema EPON atinge a sincronização, as informações encaminhadas pelas diferentes ONUs sob o mesmo OLT não entrarão em colisão.

» **Ranging e atraso de compensação:** medindo com precisão a distância de cada ONU para o OLT e ajustando o atraso de transmissão, os intervalos entre as janelas de transmissão da ONU podem ser reduzidos, melhorando assim a taxa de utilização do canal upstream e reduzindo o tempo de atraso. Além disso, o processo de ranging deve levar plenamente em conta a configuração do EPON. Por exemplo, se uma nova ONU for adicionada enquanto o sistema estiver funcionando, o ranging não deve ter um impacto significativo em outras ONUs. O ranging do EPON é iniciado e completado pelo OLT, que monitora o plug and play da ONU através da data / hora (Timestamp).

O processo básico é o seguinte:

O OLT transmite o sinal de sincronização do slot e o indicador do intervalo de tempo ocioso através do canal downstream no momento T1; quando a ONU detecta uma marca de intervalo de tempo ocioso em T2, ela reinicia o temporizador local em T1; no momento T3, ela encaminha um quadro de dados de resposta online que contém os parâmetros da ONU (endereço, nível de serviço, etc.). Nesse caso, o carimbo de data / hora local no quadro de dados é T4; o OLT recebe o quadro de resposta no momento T5. Através deste quadro de resposta, o OLT não só obtém parâmetros da ONU, mas também calcula o atraso do canal entre o OLT e a ONU (RTT = T2-T1 +  $TS-T3 = TS-T4$ 

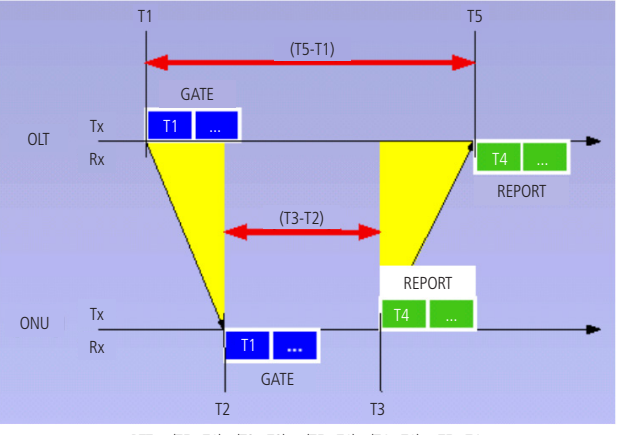

 $RTT = (T5 - T1) - (T3 - T2) = (T5 - T1) - (T4 - T1) = T5 - T4$ 

Diagrama para o ranging e o atraso de compensação

» **Compensação RTT:** a compensação de atraso é realizada no lado do OLT. A autorização encaminhada para a ONU reflete a hora de chegada em função da compensação RTT. Por exemplo, se o OLT receber dados no tempo T, o OLT envia um GATE = T-RTT incluindo o início do slot. De fato, o atraso mínimo definido entre o timestamp e a hora de início é o tempo de processamento permitido. O atraso máximo definido entre o timestamp e o tempo de início é definido para manter a rede sincronizada.

### **Visão geral de configuração de ONU Ranging**

» Visão geral de configuração de ONU Ranging:

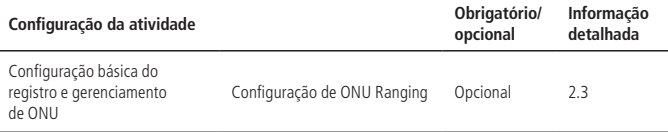

### **ONU Ranging**

Configuração de ONU Ranging

» Configuração de ONU Ranging:

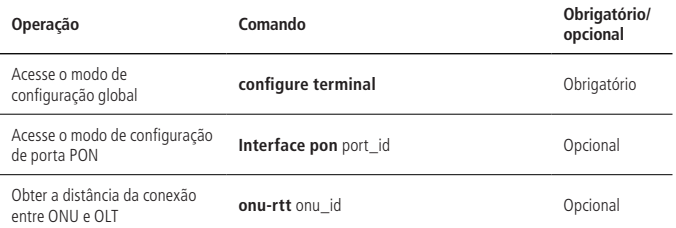

**Obs.:** Rtt é o tempo de ida e volta, 1tq é 16ns, a velocidade da luz na velocidade da fibra é cerca de 200.000 km / segundo (C / índice de refração 1.5), 1tq é equivalente a 1.5 m; no entanto, o RTT também inclui LaserON, LaserOn Delay, AGC e tempo de CDR do laser OLT e do laser ONU, portanto, o real 1 tq =  $1.500 \sim 3.180$  m.

### Configuração exemplo do ONU Ranging

- » Requisitos de rede:
	- » Explicação da rede: conecte a fibra de 4KM entre a ONU e o OLT, você precisa medir a distância da ligação óptica física entre a ONU e o OLT.

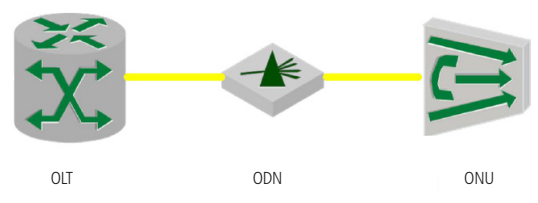

- » Passos de configuração:
	- » Leia a distância de ligação física (em unidades de tq) da ONU com o ONU-ID 1 na PON 0/1.

OLT4840E(config-if-pon-0/1)#onu-rtt 1

onu 0/1/1 rtt is 14 tq.

» Exibir a informação de estado da ONU 0/1/1 e a distância de ligação física (m) OLT4840E(config)#show onu-status 0/1/1

ONU Mac Address Rtt RegisterTime Type Software State

0/1/1 00:0a:5a:00:01:01 14 16/11/09 10:23:31 2400 B01D004P2 Up

Total onu entries: 1 .

onu online  $\cdot$  1 \

OLT4840E(config)#show onu-status mac 00:0a:5a:00:01:01

ONU Mac Address Rtt RegisterTime Type Software State

0/1/1 00:0a:5a:00:01:01 14 16/11/09 10:23:31 2400 B01D004P2 Up

Total onu entries: 1 .

onu online : 1 .

» Verifique os resultados:

Os três métodos podem ler com precisão a distância real do link óptico físico.

# **9.3. ONU-VLAN**

#### Visão geral de ONU-VLAN

As regras específicas para cada modo VLAN são definidas da seguinte forma:

- » **Modo de transmissão transparente de VLAN:** neste modo, o dispositivo (OLT / ONU) recebe o quadro Ethernet de uplink/downlink sem qualquer processamento (independentemente de o quadro Ethernet possui tag VLAN ou não) e o encaminhará para outra interface. A tabela a seguir exibe como um OLT / ONU manipula pacotes de dados no modo de transmissão transparente de VLAN.
- » O modo de processamento do dispositivo em modos de transmissão transparentes de VLAN:

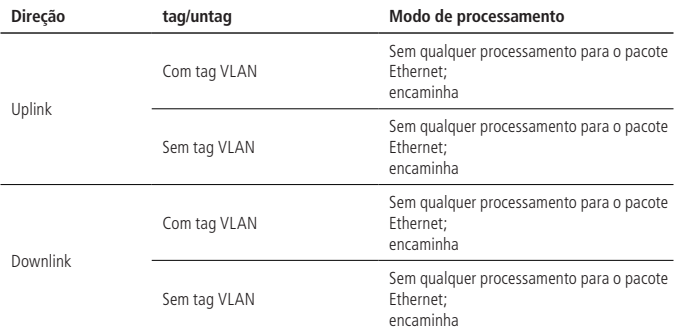

» **Modo de tag VLAN:** neste modo, o dispositivo OLT / ONU processa o quadro Ethernet de uplink recebido adicionando uma tag VLAN; para um quadro Ethernet downlink, a tag VLAN é removida. A tabela a seguir exibe como um OLT / ONU manipula pacotes de dados no modo de tag VLAN.

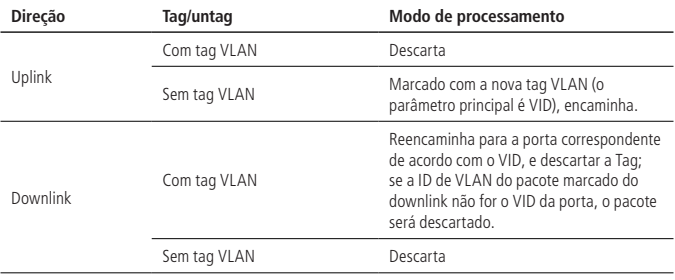

» O modo de processamento do dispositivo no modo Tag VLAN:

» **Modo de tradução de VLAN:** neste modo, o dispositivo (OLT ou ONU) converte a tag VLAN marcada pelo usuário no uplink em uma tag VLAN da rede exclusiva (a tag VLAN marcada pelo usuário pode não ser única na rede, podendo haver outros usuários no mesmo sistema com o mesmo VID) e faz o inverso para o downlink. Quando o dispositivo suporta a tradução de VLAN, ele deve suportar o valor EtherType 0×8100 e possuir a opção para utilização de outros valores EtherType. A tabela a seguir exibe como um OLT ou ONU manipula pacotes de dados no modo de tradução VLAN.

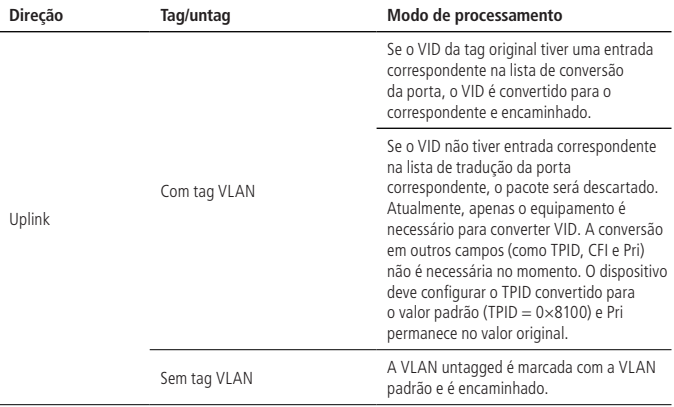

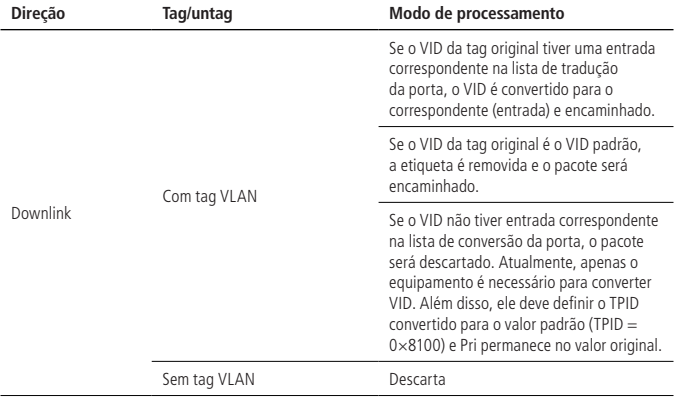

» **Modo VLAN-Trunk:** a tabela a seguir exibe como um OLT ou ONU manipula pacotes de dados no modo VLAN-Trunk.

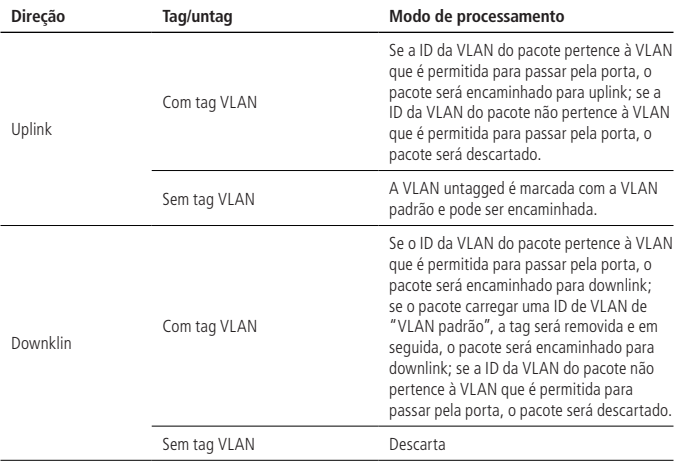

### **Visão geral da configuração de CTC-VLAN**

Visão geral de configuração de CTC-VLAN

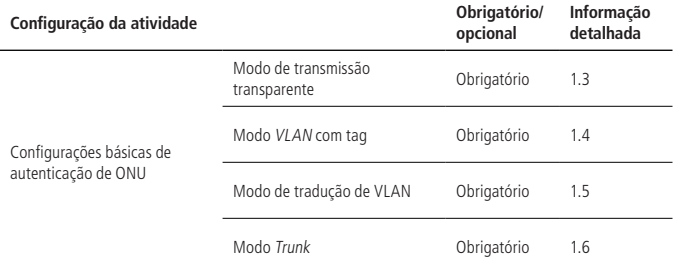

### **Modo de transmissão transparente**

Configuração do modo de transmissão transparente

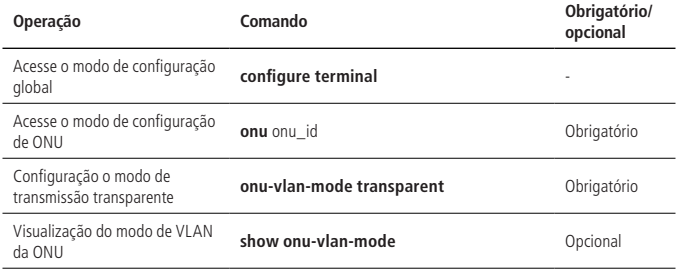

**Obs.:** a ONU no modo Global funciona em todas as portas da ONU. No modo de porta ONU, a configuração só se aplica à porta especificada. Da mesma forma, o comando view.

Exemplo de configuração de modo Transparente de transmissão

» Requisitos de rede:

O diagrama de rede é o seguinte.

» **Requisitos:** o frame Ethernet de uplink do tester A pode ser encaminhado de forma transparente para o tester B, independentemente de o pacote ter ou não uma tag; ao mesmo tempo, a estrutura Ethernet downlink do tester B pode ser encaminhada de forma transparente para o tester A, independentemente de o pacote ter ou não tag.

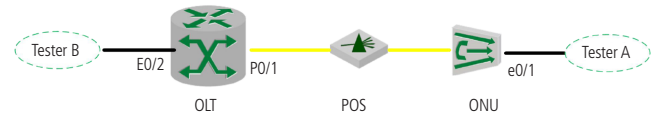

Diagrama de VLAN transparente

- » Passos de configuração:
	- » Acesse o modo de configuração de ONU: OLT4840E(config)#onu 0/1/1
	- » Configure a ONU para operar em modo de transmissão transparente: OLT4840E(onu-0/1/1)#onu-vlan-mode transparent
- » Verifique o resultado:
	- » Display the ONU VLAN mode: OLT4840E(onu-0/1/1)#show onu-vlan-mode onu 0/1/1 : port ID : 1 ctc vlan mode : transparent

port ID : 2 ctc vlan mode : transparent

port ID : 3 ctc vlan mode : transparent

port ID : 4 ctc vlan mode : transparent

O frame Ethernet de uplink do tester A pode ser encaminhado de forma transparente para o tester B, independentemente de o pacote ter ou não uma tag; ao mesmo tempo, a estrutura Ethernet downlink do tester B pode ser encaminhada de forma transparente para o tester A, independentemente de o pacote ter ou não tag.

### **Modo VLAN com tag**

Configuração do modo VLAN com tag

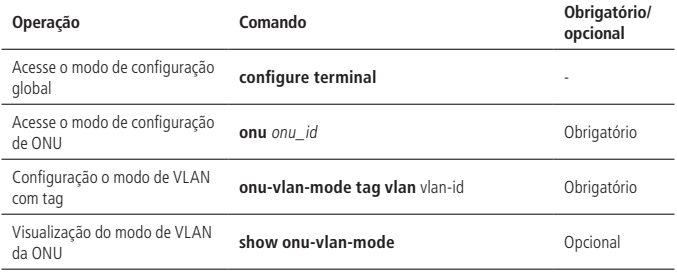

Exemplo de configuração do modo VLAN com tag

» Requisitos de rede:

O diagrama de rede é o seguinte.

» **Requisitos:** os pacotes de uplink não marcados do tester A são encaminhados para o tester B a passar pela ONU e com a tag VLAN 10, enquanto os pacotes de uplink marcados do tester A serão descartados; os pacotes marcados com VLAN 10 do tester B terão suas tags de VLAN removidas e serão encaminhados para o tester A.

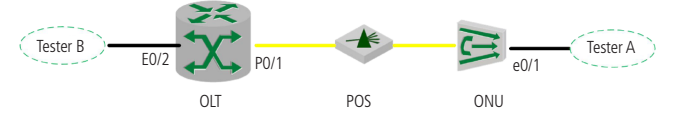

- » Passos de configuração:
	- » Acesse o modo de configuração de ONU: OLT4840E(config)#onu 0/1/1
	- » Configure a ONU para operar em modo VLAN com tag: OLT4840E(onu-0/1/1)#onu-vlan-mode tag vlan 10
- » Verifique o resultado:
	- » Display ONU VLAN mode OLT4840E(onu-0/1/1)#show onu-vlan-mode

onu 0/1/1 : port ID : 1 ctc vlan mode : tag default vlan : 10 port ID : 2 ctc vlan mode : tag default vlan : 10 port ID : 3 ctc vlan mode : tag default vlan : 10 port ID : 4 ctc vlan mode : tag default vlan : 10

Os pacotes de uplink não marcados do tester A são encaminhados para o tester B, com a tag VLAN 10. Enquanto os pacotes de uplink marcados do tester A serão descartados; os pacotes marcados com VLAN 10 do tester B terão suas tags de VLAN removidas e serão encaminhados para o tester A.

#### **Modo de tradução de VLAN**

Configuração do modo de tradução de VLAN

» Configuração do modo de tradução de VLAN:

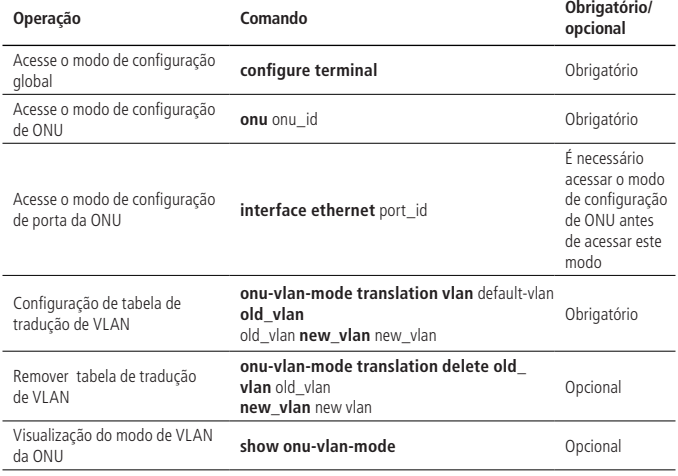

**Obs.:** » O modo de tradução VLAN precisa ser configurado no modo de porta ONU.

» Se a tabela de tradução VLAN tiver apenas uma entrada, você não poderá excluí-la através do comando de ONU-VLAN-mode translation delete.

Exemplo de configuração do modo de tradução de VLAN

- » Requisitos de rede:
	- » Direção de Uplink:

O tester A encaminha um pacote não marcado para a ONU. O tester B recebe o pacote com a etiqueta VLAN 10.

O tester A encaminha um pacote com VLAN 20 para a ONU e o pacote é encaminhado para o tester B com a etiqueta VLAN 30.

O tester A envia pacotes de outras VLAN para a ONU. Os pacotes não podem ser encaminhados para o tester B.

» Direção Downlink:

O pacote de downlink do tester B não é marcado com o VLAN depois de passar pela porta OLT PON. O pacote não pode ser transferido para o tester A.

O pacote downlink do tester B é marcado com o VLAN 10 depois de passar pela porta OLT PON. O pacote é transferido para o tester A mas não carrega a tag VLAN.

O pacote de downlink do tester B é marcado com o VLAN 30 depois de passar pela porta OLT PON. O pacote é transferido para o tester A e ele carrega a VLAN 20.

O pacote downlink do tester B é marcado com outras tags VLAN depois de passar pela porta OLT PON. O pacote não pode ser transferido para o tester A.

O diagrama de rede é o seguinte:

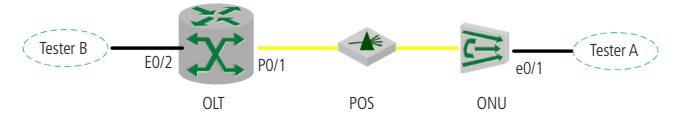

- » Passos de configuração:
	- » Acesse o modo de configuração da porta ONU: OLT4840E(config)#onu 0/1/1 OLT4840E(onu-0/1/1)#int ethernet 0/1
	- » Configure a lista de tradução de VLAN: OLT4840E(onu-0/1/1-reth-0/1)#onu-vlan-mode translation vlan 10 old\_vlan 20 new\_vlan 30.

» Verifique o resultado:

» Exiba o modo de VLAN da ONU: OLT4840E(onu-0/1/1-reth-0/1)#show onu-vlan-mode onu 0/1/1 : port ID : 1 ctc vlan mode : translation default vlan : 10 translation list : old vlan new vlan 1 20 30

Os resultados estão de acordo com o esperado.

### **Modo Trunk**

Configuração do modo Trunk

» Configuração do modo Trunk:

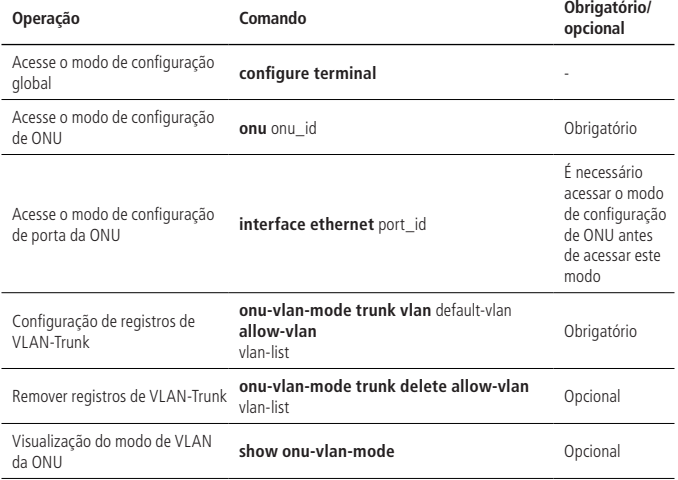

Exemplo de configuração de VLAN-Trunk

- » Requisitos de rede:
	- » Direção de Uplink:

O uplink do tester A encaminha um pacote não marcado. Ao passar pela ONU, o pacote será encaminhado com a tag VLAN 10 para o tester B.

O uplink do tester A encaminha pacotes com VLAN 20-27, e os pacotes são transmitidos de forma transparente para o tester B depois de passar pela ONU.

O uplink do tester A encaminha pacotes com outras tags VLAN, e os pacotes são descartados ao passar pela ONU.

» Direção de downlink:

O pacote downlink do tester B não carrega a tag VLAN depois de passar pela porta OLT PON, o pacote não pode ser transferido para o tester A.

O pacote downlink do tester B carrega o VLAN 10 depois de passar pela porta OLT PON, o pacote é transferido para o tester A, mas ele não carrega a tag VLAN.

O pacote downlink do tester B carrega VLAN 20-27 depois de passar pela porta OLT PON, o pacote é transferido para o tester A.

O pacote downlink do tester B carrega outras tags VLAN depois de passar pela porta OLT PON, o pacote não pode ser transferido para o tester A.

O diagrama de rede é o seguinte:

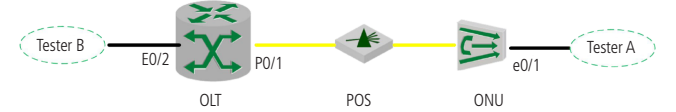

- » Passos de configuração:
	- » Acesse o modo de configuração de portas da ONU: OLT4840E(config)#onu 0/1/1

OLT4840E(onu-0/1/1)#interface ethernet 0/1

» Configure a ONU para operar no modo Trunk: OLT4840E(onu-0/1/1-reth-0/1)#onu-vlan-mode trunk vlan 10 allow-vlan 20-27 » Verifique o resultado:

» Display ONU vlan mode: OLT4840E(onu-0/1/1-reth-0/1)#show onu-vlan-mode onu 0/1/1 : port ID : 1 ctc vlan mode : trunk default vlan : 10 trunk allow-vlan list : 20 21 22 23 24 25 26 27 Os resultados estão de acordo com o esperado.

# **9.4. Configuração de portas da ONU**

### **Visão geral da configuração de portas da ONU**

Configuração de portas da ONU via OLT. Os conteúdos de configuração incluem controle de fluxo de porta, modo de negociação automática e limitação de velocidade.

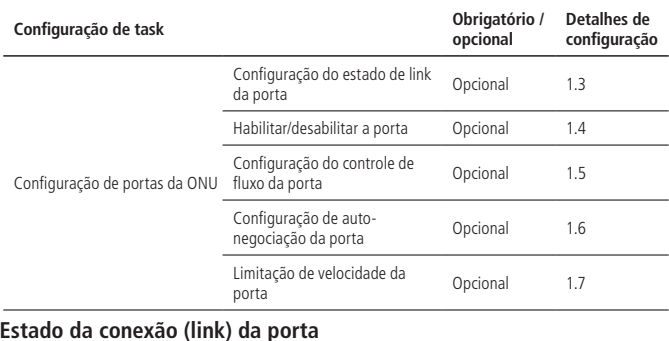

### **Visão geral da configuração de porta da ONU**

Configuração do estado do link da porta

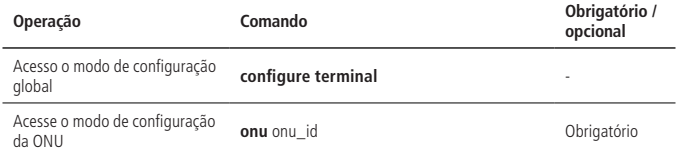

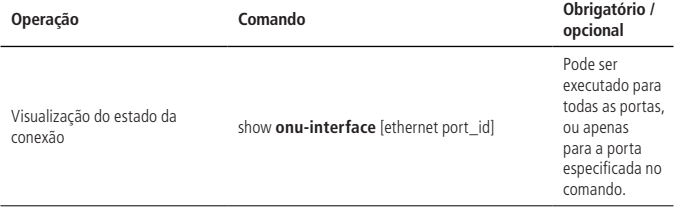

Exemplo de visualização do estado do link da porta da ONU

» Visualização do estado do link da porta e0/1: OLT4840E(config)#onu 0/1/1 OLT4840E(onu-0/1/1)#show onu-interface ethernet 0/1 ONU 0/1/1 ONU port 1 is Enable, port link is LINK DOWN ONU auto negotiate ability : ability value[1] : Half duplex 10BASE-T ability value[2] : Full duplex 10BASE-T ability value[3] : Half duplex 100BASE-T4 ability value[4] : Half duplex 100BASE-TX ability value[5] : Full duplex 100BASE-TX ability value[6] : Full duplex PAUSE ability value[7] : Full duplex Symmetric PAUSE ability value[8] : Half duplex 100BASE-T2 ability value[9] : Full duplex 100BASE-T2 ability value[10] : Half duplex 1000BASE-T ability value[11] : Full duplex 1000BASE-T speed auto is Enable, Flow control is Disable bandwidth ingress is Disable bandwidth egress is Disable

### **Habilitar/desabilitar a porta da ONU**

Habilitar/desabilitar a porta da ONU

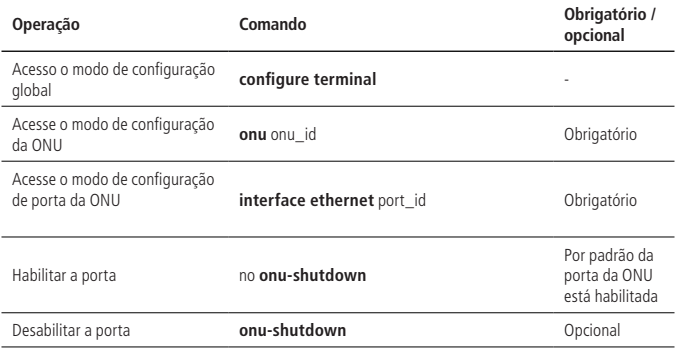

Exemplo de habilitar e desabilitar as portas

» Desabilite a porta 1 da ONU 0/1/1: OLT4840E(onu-0/1/1-reth-0/1)#onu-shutdown Habilite a porta 1 da ONU 0/1/1 OLT4840E(onu-0/1/1-reth-0/1)#no onu-shutdown

Controle de fluxo da porta da ONU

Quando a porta da ONU permite esta função, a ONU transmitirá o frame de controle de fluxo para o remetente de origem se ocorrer um bloqueio de porta. E então a extremidade oposta diminuirá a velocidade quando encaminhar pacotes.

Configuração do controle de fluxo para a porta da ONU

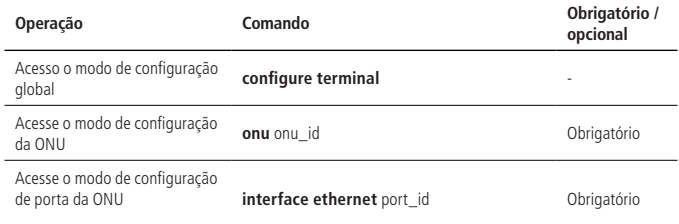

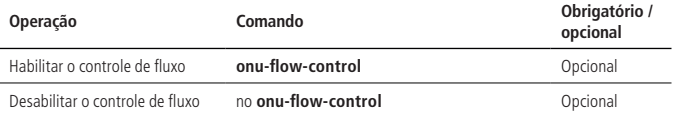

Exemplo de configuração de controle de fluxo para a porta da ONU

- » Habilite o controle de fluxo para a porta 1 da ONU 0/1/1: OLT4840E(onu-0/1/1-reth-0/1)#onu-flow-control
- » Desabilite o controle de fluxo para a porta 1 da ONU 0/1/1: OLT4840E(onu-0/1/1-reth-0/1)#no onu-flow-control

# **Auto-negociação da porta da ONU**

A porta da ONU possui o modo de auto-negociação e o modo de não auto-negociação. A velocidade da porta será full duplex e half duplex em cada caso, respectivamente.

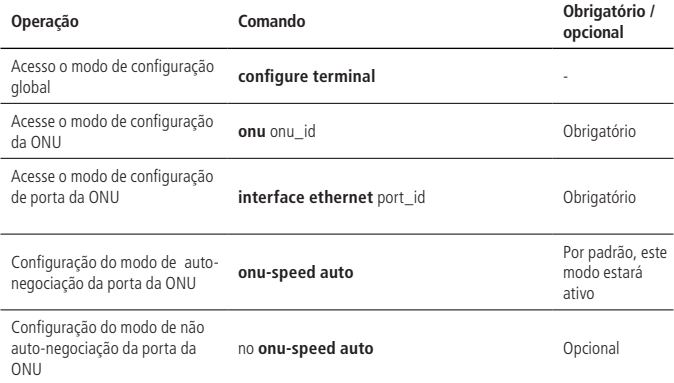

Configuração do modo de auto-negociação para a porta

Exemplo de auto-negociação da porta da ONU

- » Configuração da velocidade da porta ONU para auto-negociação: OLT4840E(onu-0/1/1-reth-0/1)#onu-speed auto
- » Configuração da velocidade da porta ONU para não auto-negociação: OLT4840E(onu-0/1/1-reth-0/1)#no onu-speed auto

### **Limitação de velocidade da porta da ONU**

Limitação de velocidade da porta da ONU na entrada e na saída para evitar a perda de pacotes de uplink e de downlink.

Configuração da limitação de velocidade da porta

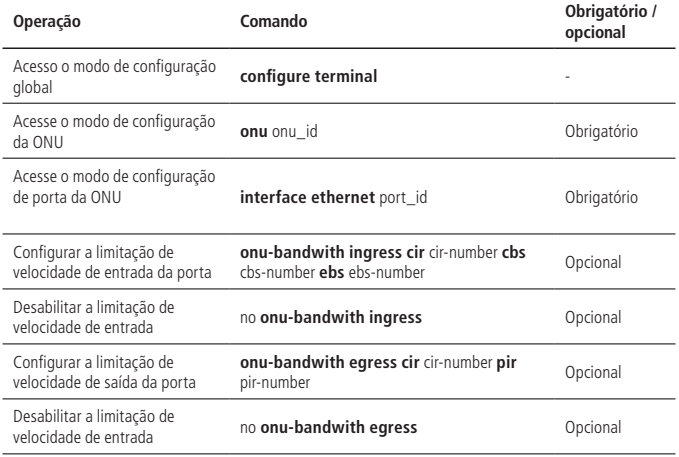

**Obs.:** » Descrição de parâmetros de velocidade de entrada:

» **cir-number:** Commited Burst Size: 64 - 1024000 kbps.

» **cbs-number:** Commited Information Rate: 1523 - 1000000 Byte.

» **ebs-number:** Excess Burst Size: 0 - 1522 Byte.

» Parâmetros de descrição de velocidade de saída:

» **cir-number:** (Committed Information Rate: 64 - 1024000 kbps.

» **pir-number:** Peak Information Rate: 64 - 1024000 kbps.

Exemplo de limitação de velocidade de porta da ONU

- » Configuração da largura de banda de entrada para a porta 1 da ONU 0/1/1: OLT4840E(onu-0/1/1-reth-0/1)#onu-bandwidth ingress cir 1024 cbs 1600 ebs 2
- » Configuração da largura de banda de saída para a porta 1 da ONU 0/1/1: OLT4840E(onu-0/1/1-reth-0/1)#onu-bandwidth egress cir 1024 pir 4096

# **9.5. Informações básicas da ONU**

É possível verificar informações básicas da ONU através do OLT, incluindo a versão ONU, desempenho, chipset, firmware, número de série, entre outras:

- » **Informações de versão:** incluindo versão atual de software, plataforma de software, versão de hardware, BOOTROM versão e assim por diante.
- » **Informações de desempenho:** incluindo as configurações suportadas pela ONU e os parâmetros relacionados.
- » **Informações do chipset:** incluindo ID do fornecedor do chipset, MODEL ID e assim por diante.
- » **Informações de firmware:** incluindo o número de firmware da ONU.
- » **Informações de número de série:** incluindo ID de fornecedor da ONU, ID do MODELO, endereço MAC, versão do software e versão do hardware e mais.

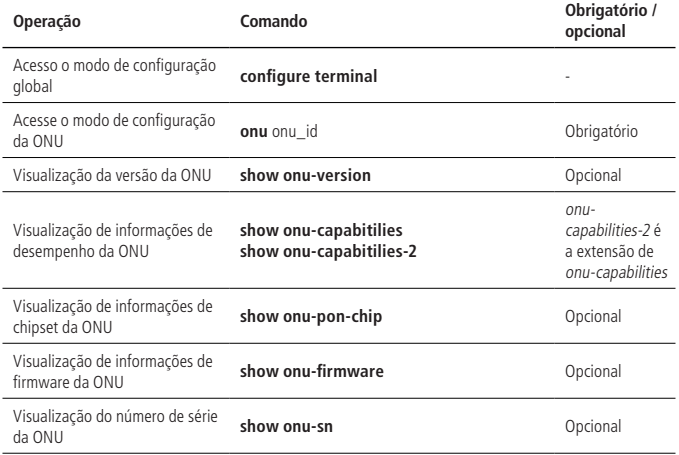

#### **Visualização de informações básicas da ONU**

Exemplo de visualização de informações básicas da ONU

» Exibir informações de desempenho da ONU 0/1/1: OLT4840E(onu-0/1/1)#show onu-capability

onu 0/1/1 :

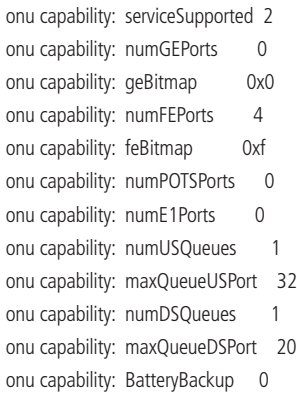

» OLT4840E(onu-0/1/1)#show onu-capabilities-2 onu 0/1/1 : onu capability-2: OnuType SFU onu capability-2: MultiLLID Not Support onu capability-2: ProtectionType Not Support onu capability-2: NumOfPon 1 onu capability-2: NumOfSlot 0 onu capability-2: NumOfInterfaceType 1 onu capability-2: InterfaceType GE onu capability-2: NumOfPort 4 onu capability-2: BatteryBackup Not Support » Exibir a informação do chipset da onu 0/1/1: OLT4840E(onu-0/1/1)#show onu-pon-chip

Chipset of onu 0/1/1 :

Vendor id :

Model Id :0x0 0xa0

Revision :0x00

IC\_Version/Date :19/04/21

» Exibir as informações de firmware da ONU 0/1/1:
OLT4840E(onu-0/1/1)#show onu-firmware firmware of onu 0/1/1 :

» Exibir o número de série da ONU 0/1/1: OLT4840E(onu-0/1/1)#show onu-sn SN of Onu 0/1/1: Vendor ID : 0T4R (HFX: 30 54 34 52) Model : 6838 (HEX: 36 38 33 38) OnuID(MAC) : 78:30:3b:b0:88:00 HW : CM.1.1.6 SW : OT04R68.1.2.0

# **9.6. Descrição de ONU**

## **Visão geral da descrição de ONUs**

O gerente de rede pode adicionar uma etiqueta de descrição na ONU para distinguir o serviço provido em cada porta da ONU, de modo a localizar os serviços das portas da ONU.

Configuração da descrição de ONUs

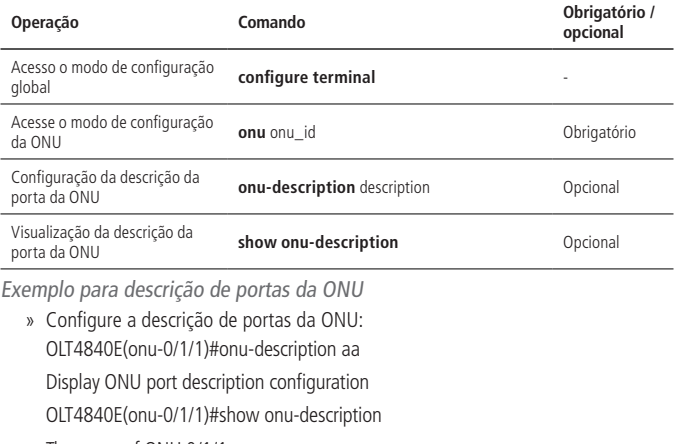

The name of ONU 0/1/1: aa

## **9.7. Isolamento de portas da ONU**

#### **Funcionamento do isolamento de portas**

O isolamento de portas da ONU significa adicionar sua porta a um grupo de isolamento para separá-la de outras evitando o vazamento de mensagens.

Uma ONU pode definir apenas um grupo de isolamento. Um grupo de isolamento só pode trocar mensagens com a porta de uplink (no caso da ONU a porta PON é a porta uplink).

Configuração do isolamento de portas da ONU

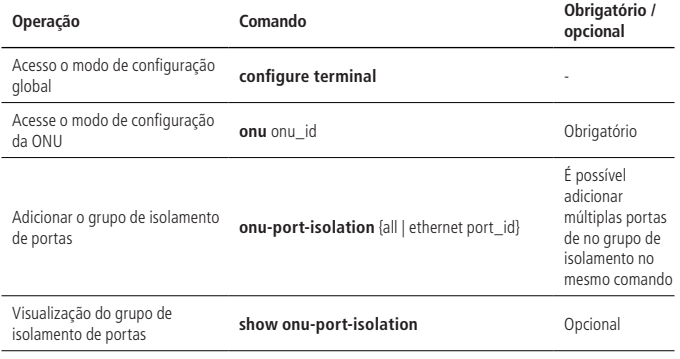

Exemplo de isolamento de portas

- » Configure o isolamento de portas da ONU: OLT4840E(onu-0/1/1)#onu-port-isolation ethernet 0/1 ethernet 0/4
- » Exiba as configurações de isolamento de portas da ONU. OLT4840E(onu-0/1/1)#show onu-port-isolation ONU 0/1/1 onu isolation port :e0/1,e0/4.

## **9.8. ONU-Multicast**

### **Modo de IGMP distribuido**

#### Visão geral do modo de IGMP distribuido

O modo distribuído IGMP refere-se à utilização do IGMP-Snooping para alcançar o gerenciamento em membros do grupo multicast pela ONU. É usado principalmente para a entrada/saída dinâmica e manutenção dos membros do grupo através das mensagens IGMP Report / Leave e IGMP Query. O sistema EPON controla as permissões de usuário simples através da VLAN multicast da porta Ethernet.

#### Processo de implementação do modo IGMP distribuído

A ONU monitora o modo como o terminal do aplicativo (como um set-top box) encaminha as mensagens IGMP para o roteador multicast para formar uma relação de mapeamento entre os membros do grupo e as interfaces do switch. A ONU encaminha o pacote multicast de downlink recebido com o membro do grupo, de acordo com a tabela de encaminhamento multicast. Ela controla os direitos de acesso multicast de cada porta Ethernet com base em cada porta da VLAN multicast.

Se o IGMP-Snooping ou IGMP proxy estiver habilitado no OLT, ele intercepta todas as solicitações IGMP encaminhadas e as envia para o roteador de multicast de camada superior, configurando a associação entre o membro do grupo e a interface PON (ele também é uma tabela de encaminhamento multicast). O OLT encaminha o pacote multicast para cada interface PON de acordo com a tabela de encaminhamento.

## **Multicast controlável**

#### Visão geral de multicast controlável

A idéia central do multicast dinâmico controlável é que o OLT execute a autenticação de usuário com base nas informações de identificação carregadas na mensagem IGMP e ajuste a ONU para controlar o encaminhamento dos pacotes multicast, estendendo a mensagem OAM. Os principais princípios são os seguintes:

» O OLT mantém uma tabela de controle de privilégios de usuários para gerenciar de forma centralizada o acesso ao serviço de multicast. O OLT usa o LLID do usuário e a ID da VLAN carregada para identificar a porta (do usuário) e determinar se ela possui o direito de acesso e os parâmetros do serviço multicast solicitado com base na tabela. Ele distribui a permissão de acesso da porta para a ONU através do pacote OAM de controle de multicast estendido, e ela executa o encaminhamento ou o desligamento do fluxo de serviço na porta. O OLT é o principal ente do gerenciamento de direitos de multicast e a ONU é o executor deste gerenciamento de direitos de multicast.

» A ONU mantém uma tabela de encaminhamento de endereço multicast. Comparado com a tabela de controle multicast do OLT, esta tabela tem uma capacidade pequena. Ela só processa a função de controle de fluxo do serviço multicast atual e se atualiza dinamicamente de acordo com o atributo Multicast Control emitido pelo OLT. A ONU transmite de forma transparente o pacote IGMP Report / Leave para o OLT com a etiqueta VLAN da porta (usuário). Ela recebe os pacotes OAM de controle de multicast estendido (incluindo uma série de entradas de controle de multicast) encaminhadas pelo OLT e adiciona ou elimina as entradas de encaminhamento de endereço de grupo local e encaminhamento multicast de acordo com os pacotes, executando o encaminhamento e o desligamento no fluxo de serviço multicast correspondente.

#### Processo de implementação do multicast controlável

Quando um terminal de aplicação multicast (como um set-top box) solicita um canal multicast específico (por exemplo, o endereço IP XX.XX.XX.XX), ele encaminhará uma mensagem de Report IGMP para o uplink. Este pacote entra na interface de usuário Ethernet da ONU, que adiciona a etiqueta VLAN à mensagem. Esta VLAN tem um valor TPID de 0×8100, um valor CFI de 0 e um valor Pri de 0. O VID é o número da porta Ethernet que recebeu o pacote de controle IGMP. Se uma mensagem do Relatório IGMP já possui uma marca VLAN, o VID é substituído pela etiqueta VLAN que identifica a porta do usuário. Então, a ONU transmite mensagens de relatório IGMP para o OLT, ele consulta os direitos de acesso e os parâmetros da porta (usuário) para o canal de acordo com a identificação da porta (usuário), o endereço IP multicast e o endereço IP da fonte do pacote Report (Somente para IGMP V3, opcional). De acordo com os diferentes direitos de acesso dos usuários, o sistema EPON pode ser dividido nos seguintes processos:

- » Quando a porta (usuário) tem acesso ao canal como "permitir", o OLT usa um pacote OAM de controle multicast estendido para notificar a ONU para adicionar uma entrada de encaminhamento multicast. Ela indica que a porta do usuário tem permissão para acessar o canal. A ONU estabelece uma tabela de encaminhamento multicast local com base nos pacotes de OAM recebidos e encaminha o fluxo de serviço de dados multicast do canal para a porta de usuário correspondente.
- » Quando a tabela de consulta OLT exibe que o acesso do usuário ao canal é "proibido", o OLT e a ONU não realizam nenhuma ação. Quando um terminal de aplicação multicast não recebe mensagens IGMP e tráfego multicast por um determinado período de tempo, a aplicação é encerrada.

» Quando a tabela de consulta OLT exibe que o acesso do usuário ao canal é "preview", o OLT notifica a ONU para adicionar um item de tabela de encaminhamento multicast (temporário) através de um pacote OAM de multicast estendida. Ao mesmo tempo, ele inicia um temporizador ou um contador, usado para controlar a duração da visualização, o número de pré-visualização, o intervalo de pré-visualização e outros parâmetros.

#### **Configuração básica de ONU-IGMP-Snooping**

Visão geral da configuração de ONU-IGMP-Snooping

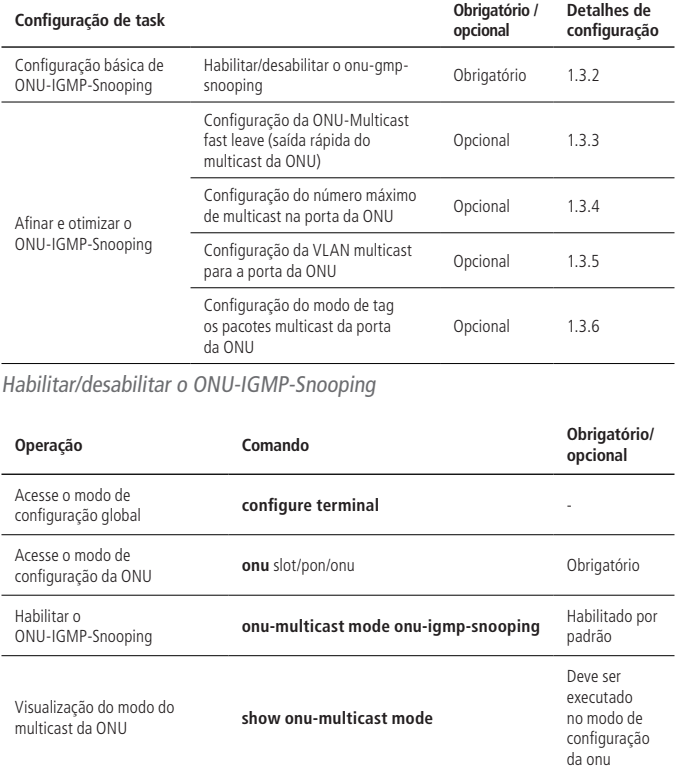

**Obs.:** no padrão CTC, o IGMP-Snooping multicast da ONU é habilitado e não há nenhum comando de fechamento direto. Só é possível mudar para o modo Multicast, ou seja, IGMP-Snooping ou multicast controlável.

Por exemplo:

» Defina o modo de multicast da ONU como ONU-IGMP-Snooping: OLT4840E (onu-0/4/1)#onu-multicast mode ONU-IGMP-Snooping ONU-Multicast mode is already igmp-snooping

Configuração o ONU-Multicast fast leave saída rápida do multicast da ONU)

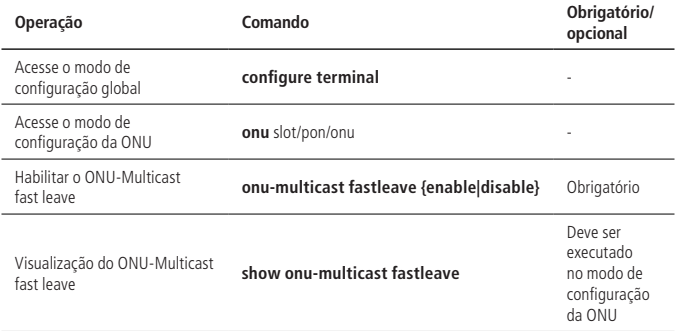

Por exemplo:

- » Habilitar o ONU-Multicast fast leave: OLT4840E (onu-0/4/1)#onu-multicast fastleave enable
- » Desabilitar o ONU-Multicast fast leave: OLT4840E (onu-0/4/1)#onu-multicast fastleave disable

Configuração do número máximo de multicast na porta da ONU

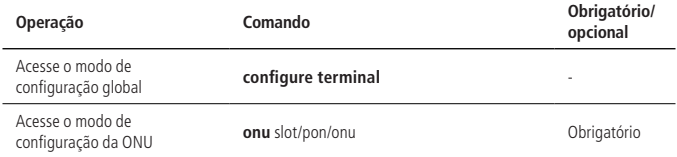

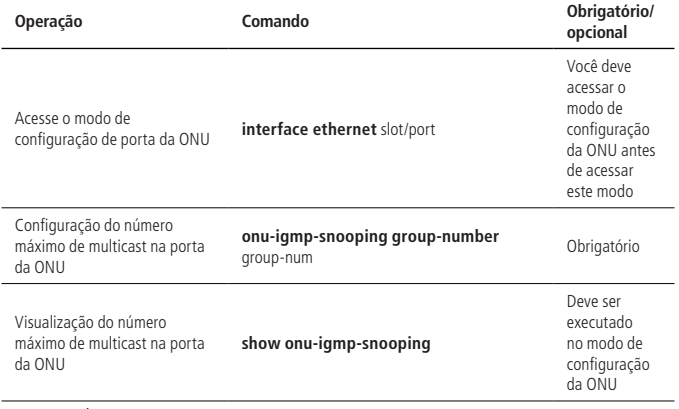

Por exemplo:

» Defina o número máximo de pacotes multicast na porta 1 da ONU 0/4/1 para 7 OLT4840E(config)#onu 0/4/1 OLT4840E(onu-0/4/1)#int ethernet 0/1 OLT4840E(onu-0/4/1-reth-0/1)#onu-igmp-snooping group-number 10

OLT4840E(onu-0/4/1-reth-0/1)#show onu-igmp-snooping

ONU 0/4/1 interface 1

Multicast Vlan : no vlan

Group Number : 10

Configuração da VLAN multicast da porta da ONU

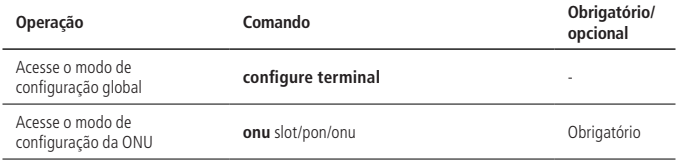

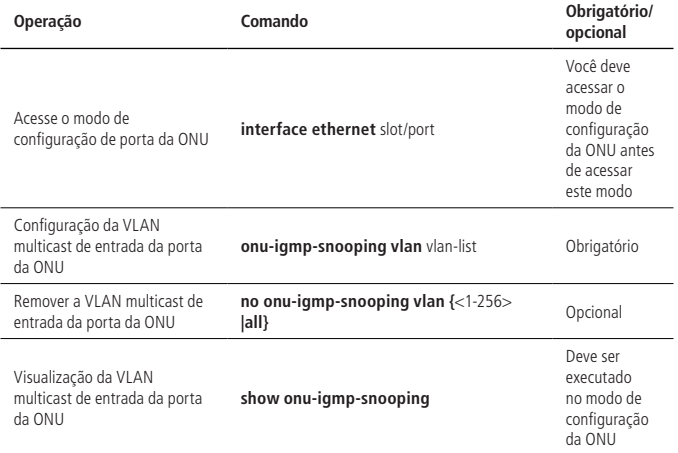

**Obs.:** » A VLAN multicast não pode ser a mesma que a VLAN padrão da porta da ONU e não pode ser VLAN 1.

» Cada ONU suporta VLAN multicast de forma diferente e as entradas configuradas podem ser diferentes. Para detalhes, consulte a tabela da ONU. O número máximo de entradas configuradas é de até 64.

Por exemplo:

» Configure a VLAN multicast para a porta 1 da porta ONU 0 / 4/1 para ser 10-16 OLT4840E(config)#onu 0/4/1

OLT4840E(onu-0/4/1)#int ethernet 0/1

OLT4840E(onu-0/4/1-reth-0/1)#onu-igmp-snooping vlan 10-16

OLT4840E(onu-0/4/1-reth-0/1)#show onu-igmp-snooping

ONU 0/4/1 interface 1

Multicast Vlan : 10-16

Group Number : 10

Configuração do modo de tag os pacotes multicast da porta da ONU

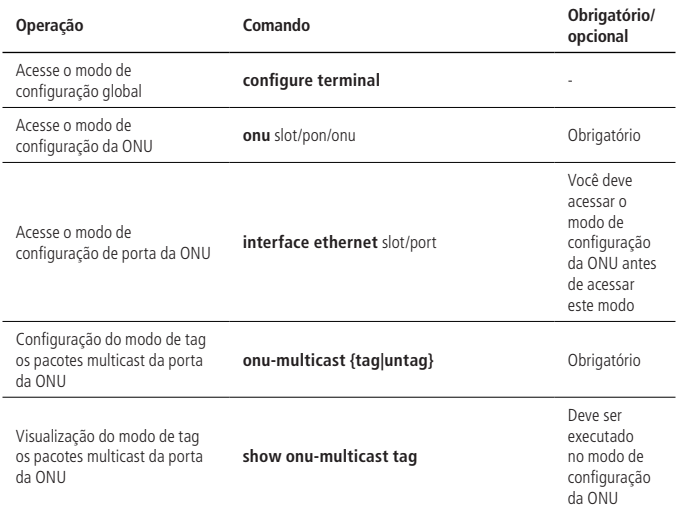

**Obs.:** » O padrão é Tagged e Tagged nos pacotes Multicast. Os pacotes de VLAN não multicast não são controlados.

» Os pacotes de VLAN não multicast são controlados no modo Unicast.

Por exemplo:

» Configure o modo de tag multicast na porta 1 da porta ONU 0 / 4/1 para ser tag: OLT4840E(config)#onu 0/4/1

OLT4840E(onu-0/4/1)#int ethernet 0/1

OLT4840E(onu-0/4/1-reth-0/1)#onu-multicast tag

Exemplo de configuração do ONU-IGMP-Snooping

- » Requisitos de rede:
	- » A rede é conforme:

O PC está conectado à porta e0/1 da ONU e o servidor multicast IPTV está conectado à porta OLT e0/2 e a ONU e0/1 é configurada com a VLAN 10 de multicast.

» **Requisitos de rede:** o PC usa o VLC para solicitar uma transmissão de um canal multicast. O endereço multicast correspondente é 224.1.1.1. O PC pode receber os pacotes de serviço multicast com o VLAN 10 do servidor multicast IPTV enquanto outros pacotes multicast não podem ser recebidos e o serviço unicast não pode ser afetado.

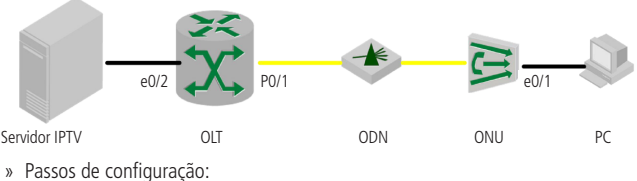

- » Configuração do OLT:
	- » Crie a VLAN 10:

OLT4840E (config)#vlan 10

- » Adicionar as portas e0/2 e p0/1 do OLT a VLAN 10: OLT4840E (config-if-vlan)#switchport ethernet 0/2 OLT4840E (config-if-vlan)#switchport pon 0/1
- » Configure a porta p0/1 do OLT vlan 10 como atributo tag: OLT4840E (config)#interface pon 0/1

OLT4840E (config-if-pon-0/1)#switchport hybrid tagged vlan 10

- » Configuração ONU (distribuída através do OLT), a ONU funciona no modo Transparente: OLT4840E (config)#onu 0/4/1
- » Configure a função de multidifusão da ONU no modo Igobs-snooping: OLT4840E (onu-0/4/1)#onu-multicast mode onu-igmp-snooping
- » Entre na porta ONU 1: OLT4840E (onu-0/4/1)#interface ethernet 0/1
- » Defina a VLAN multicast como sendo 10 na porta ONU 1: OLT4840E (onu-0/4/1-reth-0/1)#onu-igmp-snooping vlan 10
- » Verificar resultados:
	- » Exiba a VLAN multicast ONU: OLT4840E (config)#onu 0/4/1

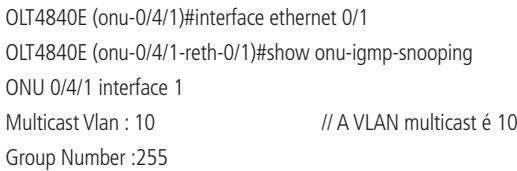

» A fonte de multicast IPTV encaminha pacotes de multicast com o VLAN 10, que o PC pode receber normalmente. O PC não pode receber os pacotes do serviço multicast com outras VLANs. O serviço unicast do PC não é afetado.

#### **Configuração básica do ONU-Multicast-Ctrl**

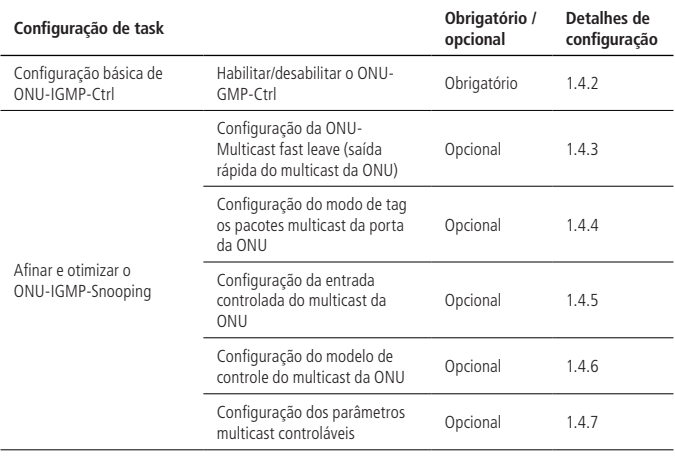

Visão geral da configuração básica do ONU-Multicast-Ctrl

Habilitar/desabilitar ONU-Multicast-Ctrl

**Obs.:** o snooping IGMP deve ser ativado no OLT, porque o multicast controlável é controlado no OLT. Ative o IGMP-Snooping para habilitar o IGMP Report / Leave mensagens a serem processadas pela CPU OLT.

Por exemplo:

EPON(onu-0/4/1)#onu-multicast mode onu-multicast-ctrl

#### Configuração do ONU-Multicast fast leave

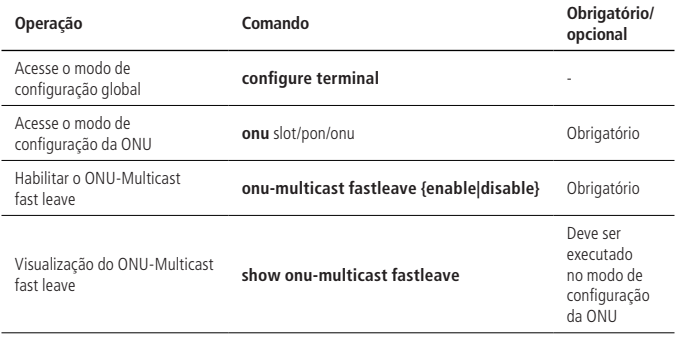

Por exemplo:

» Habilitar o ONU-Multicast fast leave:

QptiWay (onu-0/4/1)#onu-multicast fastleave enable

» Desabilitar o ONU-Multicast fast leave:

OLT4840E (onu-0/4/1)#onu-multicast fastleave disable

Configuração do modo de tag dos pacotes multicast da porta da ONU

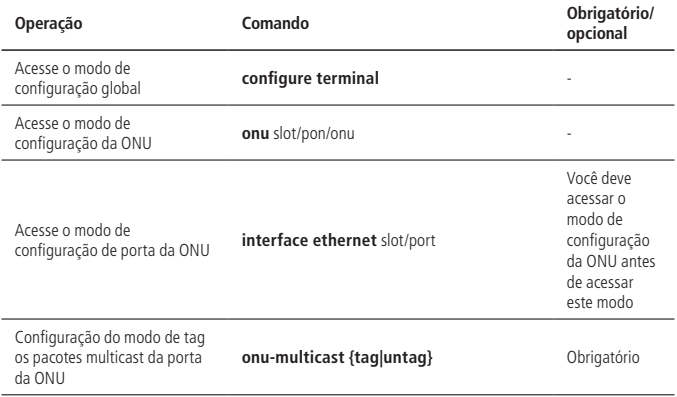

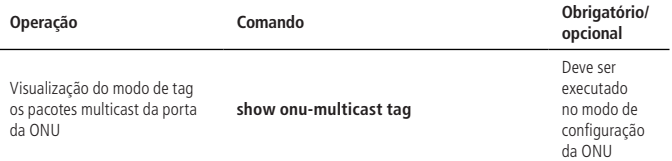

**Obs.:** o padrão é Tagged e Tagged nos pacotes multicast. Os pacotes de VLAN não multicast não são controlados. Os pacotes de VLAN não multicast são controlados no modo Unicast.

Configuração da entrada controlada do multicast da ONU

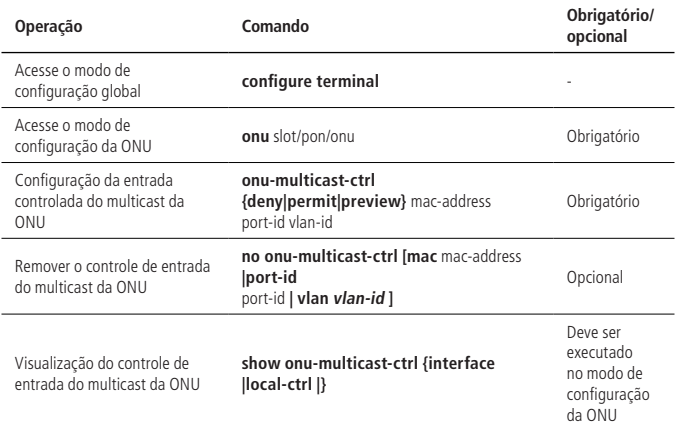

Obs.: » As entradas multicast controláveis têm três tipos de regras de autoridade, ou seja, proibir, permitir e visualizar. Quando configurado para ser proibido, o usuário não possui permissão para receber o pacote multicast. Se configurado para ser permitido, o usuário pode receber o fluxo multicast de forma contínua. Se configurado para ser pré-visualização, o usuário pode receber o fluxo multicast, mas o tempo de pré-visualização, o intervalo e o número de vezes são limitados.

» Quando a entrada controlável é excluída, a ordem de entrada de cada parâmetro não é restrita.

#### Configuração dos parâmetros do multicast controlável

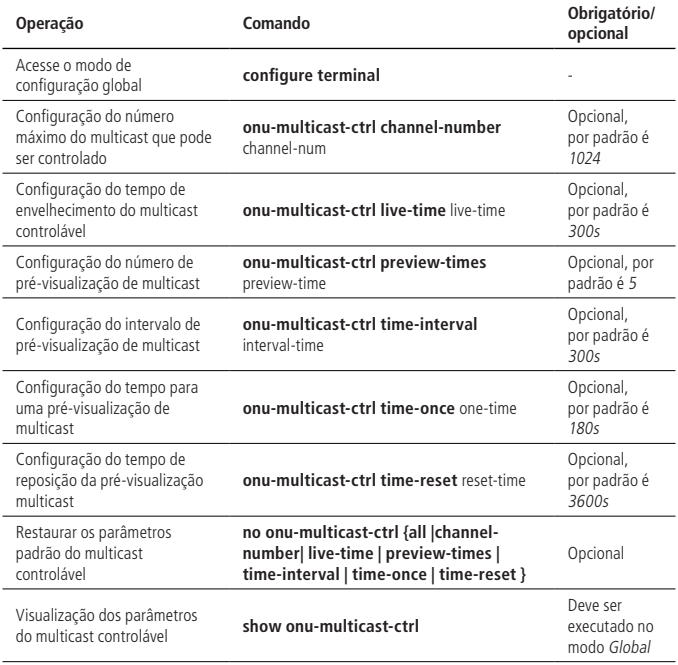

Por exemplo:

» Exiba os parâmetros de multicast controláveis: QptiWay (config)#show onu-multicast-ctrl the channel number at one time : 1024 the live time : 300(s) preview time once : 180(s) preview interval : 300(s) preview times : 5 preview reset : 3600(s)

Exemplo de configuração da ONU-Multicast-Ctrl

» Requisitos de rede:

O PC usa o VLC para solicitar uma transmissão de um canal. O endereço multicast correspondente é 224.1.1.2. O PC pode receber os pacotes de serviços multicast com o VLAN 100 do servidor dE IPTV enquanto outros pacotes multicast não podem ser recebidos e o serviço unicast não pode ser afetado.

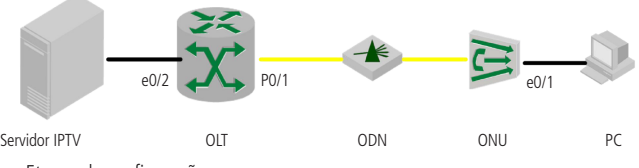

- » Etapas de configuração:
	- » Configuração OLT:
		- » Creat VLAN 10: OLT4840E (config)#vlan 100
		- » Adicionar portas OLT e0 / 2 e p0 / 1 para VLAN 100 OLT4840E (config-if-vlan)#switchport ethernet 0/2 OLT4840E (config-if-vlan)#switchport pon 0/1
		- » # Configure OLT p0 / 1 port vlan 100 como o atributo tag OLT4840E (config)#interface pon 0/1 OLT4840E (config-if-pon-0/1)#switchport hybrid tagged vlan 100
		- » # Configuração ONU (distribuída através do OLT), a ONU funciona em modo Transparente: OLT4840E (config)#onu 0/4/1
		- » Configure a função de multidifusão da ONU no modo Multicast-Ctrl: OLT4840E (onu-0/4/1)#onu-multicast mode onu-multicast-ctrl OLT4840E(onu-0/4/1)#onu-multicast-ctrl permit 01:00:5e:01:01:02 0/1 100
- » Verificação de resultados:

O testador encaminha uma mensagem de relatório multicast com o MAC de destino de 01:00:5e:01:01:02 para a porta ONU1. O OLT distribui uma tabela multicast controlável VLAN 100. Exibir as entradas controláveis no modo ONU.

OLT4840E(onu-0/4/1)#show onu-multicast-ctrl local-ctrl

Port MulticastMAC VLANID Type Online Channel Preview Profileflag 1 01:00:5e:01:01:02 100 permit Y 1 NULL 0

Total number of channels : 1 Total number of channels on-line : 1

O PC pode receber os pacotes de serviços multicast com o VLAN 100 e o MAC de destino como 01:00:5e:01:01:02 distribuídos pela fonte IPTV e os pacotes multicast de outras VLANs não podem ser recebidos.

### **9.9. Gerenciamento de atualização de ONU**

### **Visão geral do gerenciamento de atualização de ONU**

Para facilitar o gerenciamento de atualização remota do sistema da ONU, o OLT fornece o modo de atualização CTC. O arquivo de atualização é carregado no OLT e a operação de atualização é realizada no modo de configuração de ONU. Tanto o software da ONU e a atualização do firmware do chip podem ser completados simultaneamente. Seu firmware contém o arquivo de configuração e a validação CRC32.

A ONU suporta a função automática de reversão do processo de atualização, ou seja, quando uma falha da fonte de alimentação ou uma falha do link interrompem este processo e a ONU não funcionar normalmente, é possível reverter automaticamente para a versão original.

## **Atualização via CTC**

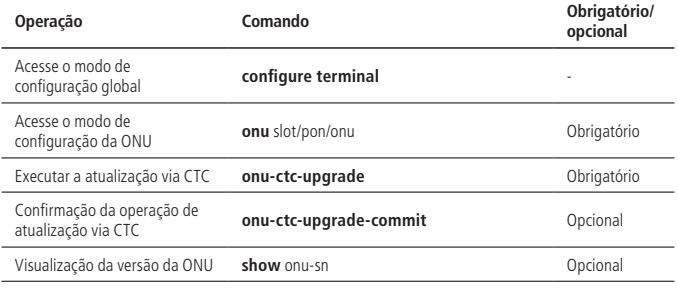

Configuração da atualização via ONU-CTC

Exemplo de atualização via ONU-CTC

A ONU 0/4/2 é atualizada de B01D004P1 para B01D004P2 por CTC.

» Carregue o arquivo de atualização da ONU B01D004P2 para o OLT: OLT4840E#load onu-image tftp inet 1.1.1.1 4P2.mif Downloading application via TFTP...

Download application via TFTP successfully.

» Verifique a versão ONU e execute a atualização: OLT4840E(onu-0/4/2)#show onu-sn

Vendor ID : EPON

MODEL : 2400

ONUID(MAC) : 00:0a:5a:00:01:01

HW : V3.0

SW : B01D004P1

OLT4840E(onu-0/4/2)#onu-ctc-upgrade

CTC ONU(0/4/2) upgrade start ... WAIT PLEASE...

CTC ONU(0/4/2) upgrade complete.

CTC upgrade OK,please COMMIT after onu reboot!

» Confirmação da atualização. Se a atualização não for realizada, a ONU voltará a B01D004P1 após a reinicialização: OLT4840E(onu-0/4/2)#onu-ctc-upgrade-commit

Commit image request/response successful

» Exibir a versão da ONU e deve mostrar que foi atualizada para o B01D004P2 com sucesso.

OLT4840E(onu-0/4/2)#show onu-sn

Vendor ID : EPON

MODEL : 2400

ONUID(MAC) : 00:0a:5a:00:01:01

HW : V3.0

SW : B01D004P2

# **9.10. Reinicialização da ONU**

## **Visão geral da reinicialização da ONU**

A função de reiniciar da ONU permite que você reinicie remotamente um dispositivo ONU sem ter que se deslocar para o ponto onde ela está.

# **Configuração da reinicialização da ONU**

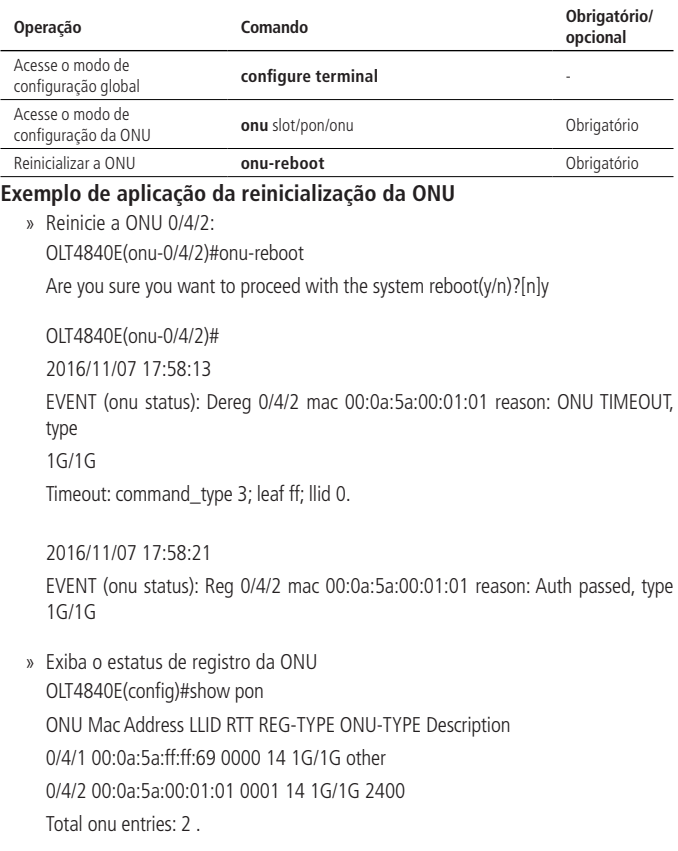

## **9.11. Descrição do sistema da ONU**

### **Visão geral da descrição do sistema da ONU**

O papel principal da descrição do sistema da ONU é distinguir as ONUs de diferentes fabricantes ou identificar uma ONU. Uma vez que o usuário downstream está anormal, é possível localizar e analisar uma ONU específica rapidamente.

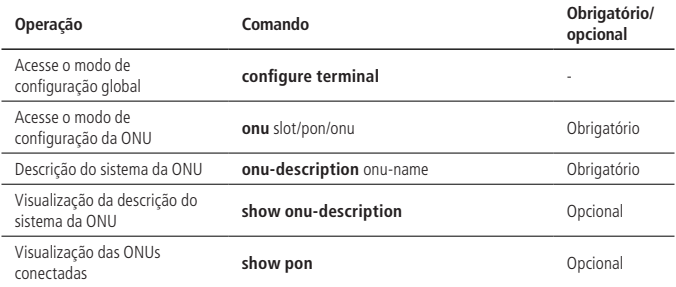

Configuração da descrição do sistema da ONU

Exemplo de aplicação da descrição do sistema da ONU

Por exemplo:

- » Configure a descrição da ONU 0/4/1 como intelbras: OLT4840E(onu-0/4/1)#onu-description intelbras
- » Exiba a descrição da ONU 0/4/1! OLT4840E(onu-0/4/1)#show onu-description The name of ONU 0/4/1; intelbras

OLT4840E(config)#show pon

ONU Mac Address LLID RTT REG-TYPE ONU-TYPE Description

0/4/1 00:0a:5a:ff:ff:69 0000 14 1G/1G other intelbras

0/4/2 00:0a:5a:00:01:01 0001 14 1G/1G 2400

Total onu entries: 2 .

## **9.12. Detecção de loop remoto de ONU**

### **Visão geral da função da detecção de loop remoto de ONU**

A ONU deve suportar a função de detecção de loop da porta Ethernet e da porta DSL. Além disso, ao detectá-lo, ela deve desativar a porta e, em seguida, disparar o alarme.

A interface Ethernet e a interface VDSL2 conectada à ONU devem ser capazes de suportar o protocolo Rapid Spanning Tree Protocol (RSTP) que atenda ao IEEE 802.1D.

### **Visão geral da configuração de detecção de loop remoto da ONU**

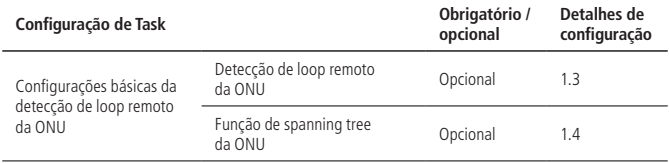

#### **Detecção de loop remoto da ONU**

Configuração da detecção de loop remoto da ONU

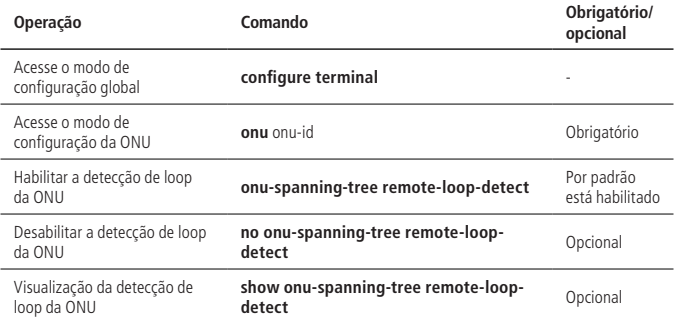

Exemplo de configuração da detecção de loop remoto da ONU

» Requisito de rede:

Explicação de rede ----- conecte uma ONU à OLT e, em seguida, use um cabo para fazer um loop e por último desabilite o Spanning Tree.

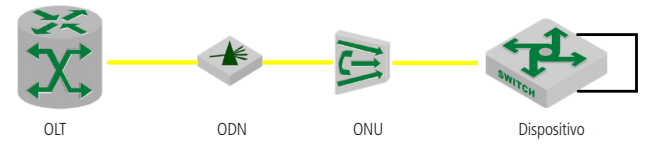

Diagrama esquemático da detecção de loop da ONU

» Passos de configuração:

» Acesse a ONU e habilite a detecção de loop remoto OLT4840E(config)#onu 0/1/1 OLT4840E(onu-0/1/1)#onu-spanning-tree remote-loop-detect

» Verificação dos resultados:

» Depois que a detecção de loop remoto estiver ativada, os pacotes com o número de protocolo 0×5524 são enviados a cada 10 segundos.

Depois que a ONU detectar o loop, ele bloqueará a porta e imprimirá a mensagem de detecção de loop no OLT.

OLT4840E(onu-0/1/1)#

2016/11/10 09:34:33 EVENT (onu-port status): 0/1/2 Port 2 BLOCK\_LOOP\_DETECT

» Depois que o loop é removido, o status da porta da ONU é restaurado ao estad normal e a liberação do loop é impresso no prompt do OLT. OLT4840E(onu-0/1/1)#

2016/11/10 09:35:18 EVENT (onu-port status): 0/1/2 Port 2 BLOCK\_LOOP\_CLEAR

#### **Função de spanning tree da ONU**

Configuração da função do spanning tree da ONU

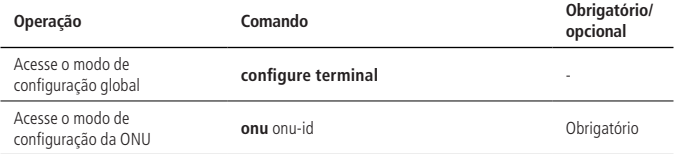

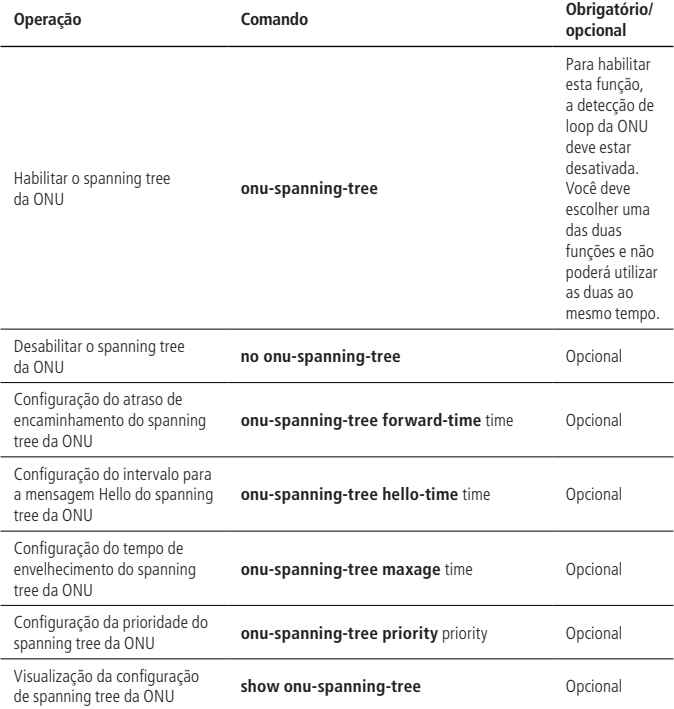

**Obs.:** » Ao configurar Forward Delay / Hello Time / Max Age, eles devem atender a essa expressão relacional:

»  $2 *$  (Forward Delay -1) > = Max Age > =  $2 *$  (Hello Time + 1).

Exemplo de configuração do spanning tree da ONU

» Requisito de rede:

Explicação de rede ----- conectando um switch na porta 2 e na porta 3 da ONU para fazer com que ele formasse um loop.

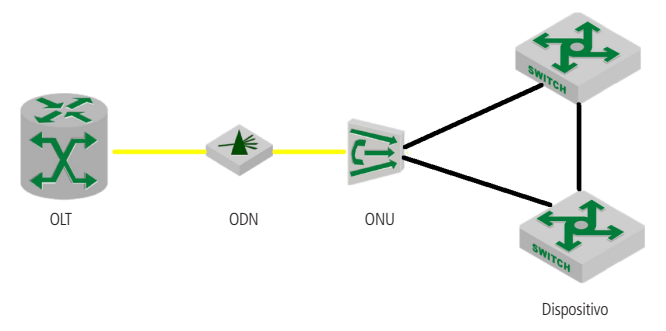

Diagrama esquemático da função de spanning tree da ONU

- » Passos de configuração:
	- » Acesse a ONU e habilite a função de spanning tree:

```
OLT4840E(config)#onu 0/1/1
```

```
OLT4840E(onu-0/1/1)#onu-spanning-tree
```
Tanto o dispositivo 1 como o dispositivo 2 devem habilitar o RSTP. Além disso, configure a prioridade da bridge para tornar o dispositivo 1 como Bridge Root, o dispositivo 2 ocupando o segundo lugar e a prioridade da bridge da ONU para ser a mais baixa.

- » 3. Verificação de resultados:
	- » A porta 2 da ONU sendo selecionada como porta root, a porta 3 é selecionada como a porta alternativa sendo bloqueada e as informações do loop detectado são impressas no prompt do OLT.

OLT4840E(onu-0/1/1)# 2016/11/10 10:49:24 EVENT (onu-port status): 0/1/1 Port 3

BLOCK\_LOOP\_DETECTED

» Depois de desconectar o cabo de rede entre a ONU e o Dispositivo 2, exibirá a informação de liberação do loop no OLT. OLT4840E(onu-0/1/1)#2016/11/10 10:51:08 EVENT (onu-port status): 0/1/1 Port 3 BLOCK\_LOOP\_CLEAR

## **9.13. PSG**

### **Visão geral da função PSG**

Existem várias ONUs que compartilham uma largura de banda óptica no sistema EPON, por isso é necessário fornecer arquitetura de proteção para garantir sua comunicação e evitar perda de tráfego.

O PSG é uma sigla para o Grupo de Comutação de Proteção (protection switching group). É constituído por um par de fibras ópticas, adotando divisor ótico 2: N. Um dos links deve ser configurado como mestre, e o outro como backup. O fluxo de tráfego normal é transmitido pelo link óptico mestre, se a interrupção ocorrer, ele será transferido para o link óptico de backup.

Existem dois tipos de troca de link:

- » **Troca automática:** causada por descoberta de falhas, por exemplo, LOS (perda de sinal) ou sinal degradado.
- » **Troca forçada:** causado por um evento gerencial.

## **Tipos de troca de link óptico**

A função de troca do OLT está em conformidade com o tipo A do padrão CTC3.0 de telecomunicações, ou seja, duas portas PON do OLT adotam um chipset PON MAC para realizar a proteção através de um link de chave elétrica 1: 2 que se conecta a dois módulos ópticos.

As informações de serviço da porta principal do OLT podem ser sincronizada com a porta de backup, para garantir que o serviço ONU permaneça o mesmo durante a troca.

## **Critérios de troca de link óptico**

No sistema EPON, as condições de disparo da troca incluem:

» Perda de sinal de entrada (LoS).

Isso pode ser devido a perda do sinal físico perdido ou não recebimento do relatório MPCPDU pela ONU.

- » Canal de entrada degradado.
	- » O sinal óptico de entrada é muito alto ou muito baixo.
	- » Taxa de erro acima do limite.
- » Falha de hardware do dispositivo.
	- » Falha do módulo óptico.
- » Mecanismo de troca (camada lógica):
	- » Troca automática:

Após o OLT detectar os eventos de falha do link, ele determinará se ela está no tronco ou no ramo da rede. Se for o primeiro caso, ele iniciará a proteção PON imediatamente. Se for o segundo caso, ele não iniciará a troca de PON.

» Troca forçada:

Depois que o OLT receber o comando da troca forçada do gerente de rede, ele irá desativar imediatamente o módulo óptico da interface óptica mestre, habilitando o módulo óptico da interface óptica de backup, trocando o tráfego da ONU para a porta PON de backup.

### **Visão geral da configuração do PSG**

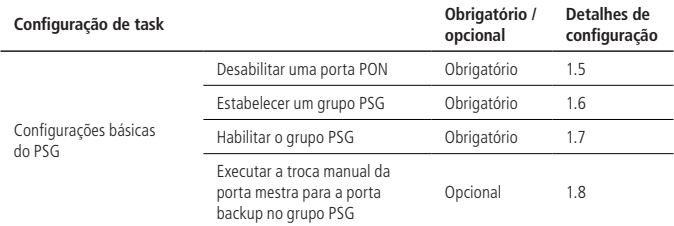

#### **Desabilitar uma porta PON**

Desabilitar uma porta PON

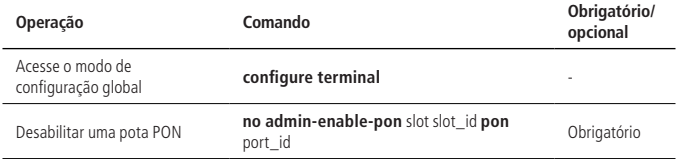

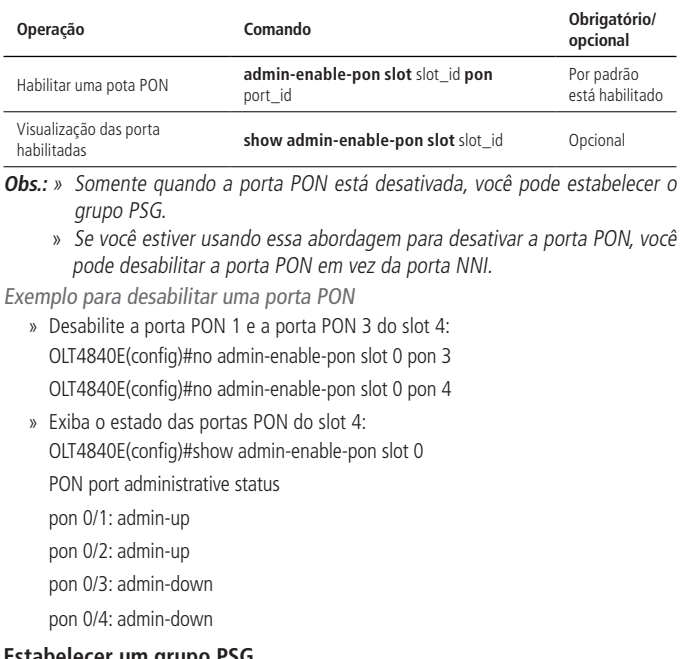

#### **Estabelecer um grupo PSG**

Estabelecer um grupo PSG

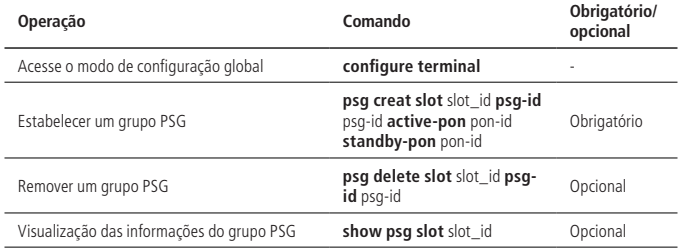

Exemplo de configuração para estabelecer um grupo PSG

» O slot # OLT 4 cria o grupo PSG 1, com a porta PON 1 para ser a porta mestre e a porta PON 3 para ser a porta backup. OLT4840E(config)#psg creat slot 0 psg-id 1 active-pon 3 standby-pon 4 #Exiba as informações do grupo PSG OLT4840E(config)#show psg slot 0 psg id active pon standby pon administrative status 1 pon-0/3 pon-0/4 admin-up

#### **Troca manual entre portas mestre e backup do grupo PSG**

Troca manual entre portas mestre e backup do grupo PSG

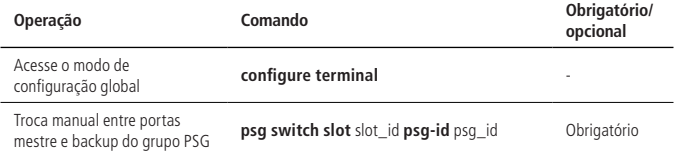

**Obs.:** a troca manual é igual a um comando de troca forçada, que irá mudar da porta mestre para a porta de backup. Naquele momento, o módulo óptico da interface será desabilitado imediatamente e, em seguida, habilitará o seu backup.

Exemplo de troca manual entre portas mestre e backup do grupo PSG

» Troque manualmente entre portas mestre e backup do grupo PSG 1 no slot 0: OLT4840E(config)#psg switch slot 0 psg-id 1

#### **Exemplo de configuração integrada do PSG**

- » Requisito de rede:
	- » **A rede é a seguinte:** o OLT se conecta com divisor óptico 2: N e múltiplas ONUs. Isso exige que, se houver algo errado em um link óptico de OLT PON, a porta ONU-PON pode ser alterada automaticamente para outra porta, e o serviço permanece o mesmo.

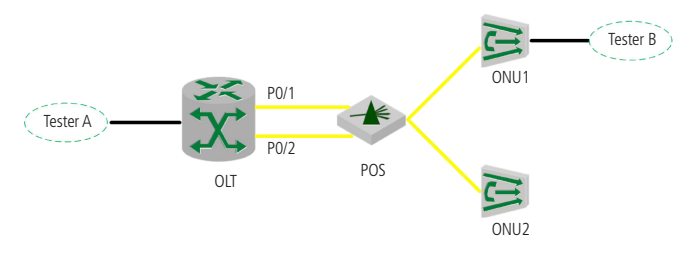

- » Passos de configuração:
	- » Disabilitar a porta PON: OLT4840E(config)#no admin-enable-pon slot 0 pon 1 OLT4840E(config)#no admin-enable-pon slot 0 pon 2
	- » Estabelecer um grupo PSG: OLT4840E(config)#psg creat slot 0 psg-id 1 active-pon 1 standby-pon 2
- » Passos de teste:
	- » Insira a fibra óptica da porta PON mestre para deixar a ONU on-line primeiro e, em seguida, insira a fibra óptica da porta PON de backup para verificar o estado das informações de logon da ONU e as informações de configuração da ONU.
	- » A porta A e a porta B do testador com a porta da ONU e a porta OLT GE, respectivamente, e, em seguida, enviam o unicast conhecido para o outro; desconecte a fibra óptica da porta PON mestre para verificar a informação de logon da ONU e as informações de encaminhamento de pacotes.
- » Verificação de resultados:
	- » Registro da ONU como a porta PON mestre, ONU-ID é o ID da porta PON Mestre:

OLT4840E(config)#show running-config onumnt

![ONUMNT]

onu 0/1/1

onu-binding mac 00:0a:5a:ff:ff:69

onu-binding type other

onu-description aa

onu-port-isolation ethernet 0/1 ethernet 0/4

no onu-spanning-tree remote-loop-detect onu-spanning-tree interface pon 0/0 exit interface ethernet 0/1 onu-bandwidth ingress cir 100 cbs 1600 ebs 2 onu-bandwidth egress cir 100 pir 300 exit interface ethernet 0/2 exit interface ethernet 0/3 exit interface ethernet 0/4 exit onu 0/3/2 onu-binding mac 00:0a:5a:00:01:01 onu-binding type 2400 onu-description weerv onu-port-isolation ethernet 0/1 to ethernet 0/4 interface pon 0/0 exit interface ethernet 0/1 exit interface ethernet 0/2 exit interface ethernet 0/3 exit interface ethernet 0/4 exit

» Depois de desconectar a fibra óptica da porta Mestre PON, não ocorre o prompt off da ONU. Ao verificar a informação de logon da ONU, mostra que ONU-ID foi alterada para ser a identificação da porta PON de backup e o número de série do ONU-Index permanece o mesmo. Além disso, o envio e o envio de pacotes do testador não apresentam interrupção. OLT4840E(config)#show running-config onumnt ![ONUMNT] onu 0/2/1 onu-binding mac 00:0a:5a:ff:ff:69 onu-binding type other onu-description aa onu-port-isolation ethernet 0/1 ethernet 0/4 no onu-spanning-tree remote-loop-detect onu-spanning-tree interface pon 0/0 exit interface ethernet 0/1 onu-bandwidth ingress cir 100 cbs 1600 ebs 2 onu-bandwidth egress cir 100 pir 300 exit interface ethernet 0/2 exit interface ethernet 0/3 exit interface ethernet 0/4 exit onu 0/4/2 onu-binding mac 00:0a:5a:00:01:01 onu-binding type 2400 onu-description weerv onu-port-isolation ethernet 0/1 to ethernet 0/4

```
interface pon 0/0
exit
interface ethernet 0/1
\overline{\mathsf{avit}}interface ethernet 0/2
avit
interface ethernet 0/3
exit
interface ethernet 0/4
exit
```
# **9.14. FEC**

## **Visão geral de FEC**

FEC é a sigla de Forward Error Correction (Encaminhamento de correção de erro), usando o byte de paridade para substituir uma parte do espaço entre pacotes com base na estrutura original do quadro, de modo a verificar os dados. O equipamento suporta a correção de erro de duas vias, ou seja, o equipamento da nossa empresa suporta na porta PON e na ONU, abrindo essa função.

Esta função pode efetivamente reduzir a taxa de erro de bits para satisfazer os requisitos do sistema de comunicação de fibra óptica de alto desempenho; ela pode reduzir o orçamento de energia de emissão laser e seu consumo de modo a aumentar a distância de transmissão máxima de sinais ópticos; existem também algumas deficiências da FEC, por exemplo, ela aumentará os custos, a complexidade do sistema e assim por diante. No entanto, no ponto de vista geral as vantagens da FEC superam em muito as suas desvantagens.

## **Habilitar/desabilitar o FEC na ONU**

Habilitar/desabilitar o FEC na ONU

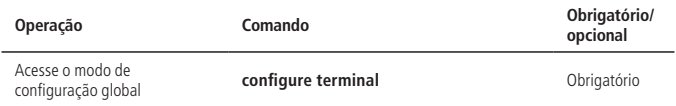

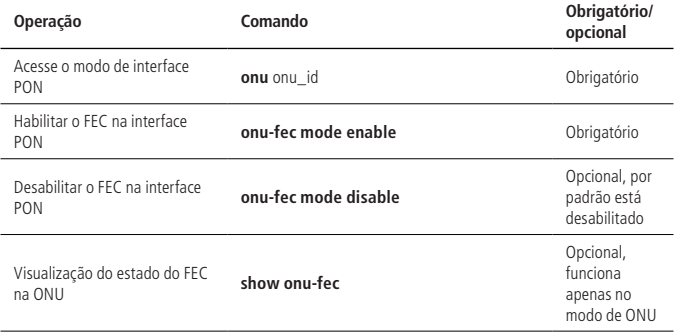

Exemplo de configuração do FEC na ONU:

» Requisitos de rede:

Registre ONU para OLT, então conecte a porta A e a porta B do testador à porta da ONU e à porta OLT GE. Habilite a função FEC da porta PON e em seguida a porta A e a porta B enviarão 100M de áudio unidos entre si. Em seguida, preste atenção aos pacotes que serão transmitidos.

» Rede será a seguinte:

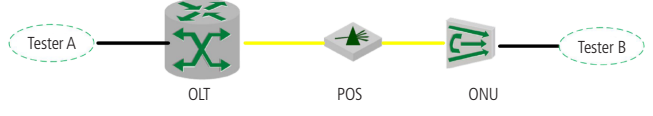

Diagrama esquemático para o FEC na ONU

- » Etapas de configuração:
	- » Entre no modo de configuração da ONU e habilite o FEC. OLT4840E(config)#onu 0/1/1

OLT4840E(onu-0/1/1)#onu-fec mode enable

» Verificação do resultado:

A velocidade de recepção da porta A permanece igual à anterior e a velocidade de recepção da porta B diminui pelo menos 30%.

## **9.15. Detecção dos parâmetros ópticos da ONU**

#### **Visão geral da detecção dos parâmetros ópticos da ONU**

A ONU deve ser capaz de suportar a função de detecção de parâmetros do transceiver óptico com base no SFF-8472 / SFF-8077i, incluindo temperatura operacional, tensão de alimentação, corrente de polarização, potência transmitida, potência recebida e assim por diante. Além disso, ela deve ser capaz de suportar a calibração interna do valor de detecção dos indicadores acima (não requer módulo óptico para suportar a calibração interna do valor de detecção de indicadores, pois a ONU pode realizar a calibração interna do valor de detecção de indicadores no módulo óptico).

Os requisitos para a função de detecção de parâmetros da ONU do transceptor óptico são os seguintes:

- » **Temperatura de operação do módulo óptico:** apresentada por 16 dígitos binários com os caracteres, e a unidade será 1/256 °C. Isso significa que o intervalo de valores é de -128 °C a + 128 °C, e a precisão da medição deve estar na faixa de  $\pm$  3 °C. A temperatura de funcionamento do módulo óptico deve estar em conformidade com as Tabelas 3.13 e Tabelas 3.14 no SFF-8472 Draft 10Dot3 Dec. 2007.
- » **Tensão de alimentação do módulo óptico:** apresentada por inteiro 16 dígitos, e a unidade será 100MV. Isso significa que o intervalo de valores é de 0 a 6,55 V, e a precisão da medição deve estar na faixa de  $\pm$  3%. Este parâmetro refere-se à tensão de alimentação do transmissor óptico.
- » **Corrente de polarização do transmissor óptico:** apresenta 16 dígitos inteiros e a unidade de 2μA. Isso significa que o intervalo de valores é de 0 mA a 131 mA, e a precisão da medição deve estar na faixa de  $\pm$  10%.
- » **Potência transmitida do transmissor óptico:** apresentada por um número inteiro de 16 dígitos e a unidade de 0.1 uW. Isso significa que o intervalo de valores é de 0 mW a 6.5535 mW (-40 dBm  $\sim$  + 8.2 dBm ou mais), e a precisão da medição deve estar na faixa de  $\pm$  3dB.
- » **Potência recebida do transceptor óptico:** refere-se à potência óptica média recebida pela ONU, apresentada por um número inteiro de 16 dígitos e a unidade de 0.1 uW. Isso significa que o intervalo de valores é de 0 mW a 6.5535 mW (-40 dBm ~ + 8.2 dBm ou mais), e a precisão da medição deve estar na faixa de ±2 dB e varia de -30 dBm a 10 dBm.

Quando um parâmetro ou vários parâmetros do transceptor óptico da ONU são muito baixos ou muito altos (tomando o limite configurado como referência), a ONU enviará o Alarme ou o Aviso correspondente através do Event Notification (notificação de evento). Os tipos de alarme e aviso incluem TempHighAlarm, TempLowAlarm, VccHighAlarm, VccLowAlarm, TXBiasHighAlarm, TXBiasLowAlarm, TXPowerHighAlarm, TXPowerLowAlarm, RXPowerHighAlarm, RXPowerLowAlarm, TempHighWarning, TempLowWarning, VccHighWarning, VccLowWarning, TXBiasHighWarning, TXBias-LowWarning, TXPowerHighWarning, TXPowerLowWarning, RXPowerHighWarning, RXPowerLowWarning.

#### **Visão geral da configuração da detecção dos parâmetros ópticos da ONU**

Visão geral da configuração da detecção dos parâmetros ópticos da ONU

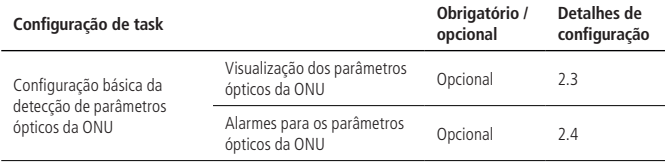

#### **Visualização dos parâmetros ópticos da ONU**

Visualização dos parâmetros ópticos da ONU

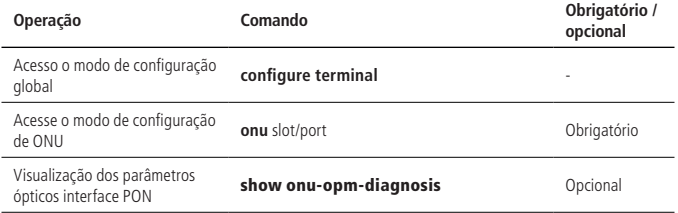

Exemplo de visualização dos parâmetros ópticos da ONU

» Exiba os parâmetros ópticos da onu-0/4/1: OLT4840E(config)#onu 0/4/1 OLT4840E(onu-0/4/1)#show onu-opm-diagnosis ONU: 0/4/1 Optical Transceiver Diagnosis : Work Temperature : 38.25 C Supply Voltage(Vcc) : 3.29 V TX Bias Current : 16.99 mA TX Power(Output) : 1.445 mW (3.00 dBm) RX Power(Input) : 0.573 mW (-2.40 dBm)

#### **Alarmes para os parâmetros ópticos da ONU**

Configuração de alarmes dos parâmetros ópticos da ONU

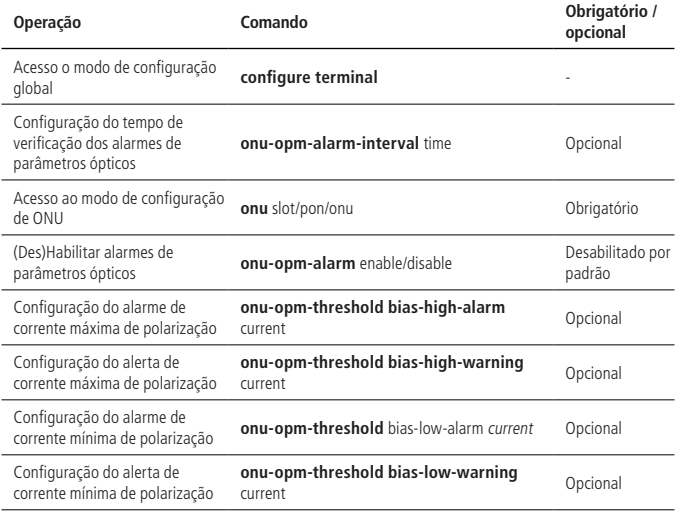

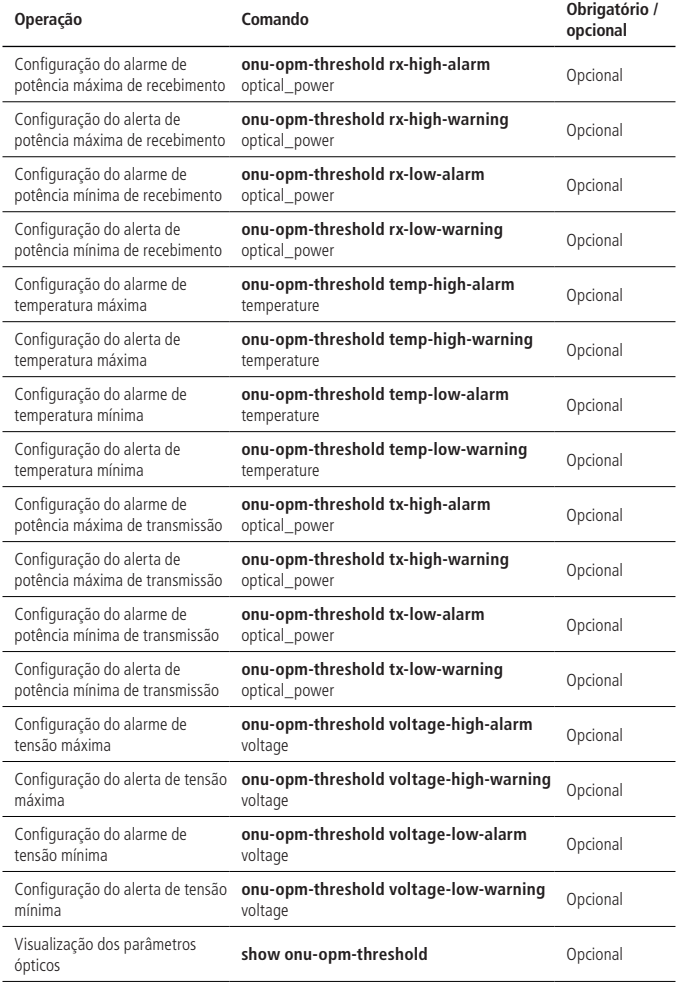
**Obs.:** ao configurar o parâmetro de alarme/alerta para a potência mínima de recebimento/transmissão, você deve configurar as opções de alerta antes de configurar as suas opções.

Exemplo de alarmes de parâmetro óptico da ONU

- » Requisitos de rede:
	- » **Explicação da rede:** defina o alarme de potência máxima de transmissão da ONU como sendo 1 dBm e o alerta de potência mínima recebida para -1 dBm.

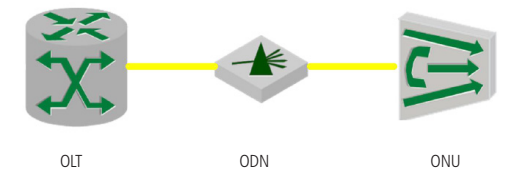

Diagrama esquemático para a configuração de alarme do parâmetro óptico da ONU

» Passos de configuração:

Antes de ativar o alarme de parâmetro óptico, você deve configurar as opções de valores de limite relacionados.

OLT4840E (onu-0/4/1)#onu-opm-threshold tx-high-warning 1 rx-low-warning -1

OLT4840E (onu-0/4/1)#onu-opm-alarm enable

» Verifique o resultado:

Visualize o parâmetro óptico atual da ONU, todos os quais excederam o valor de limite configurado.

OLT4840E(onu-0/4/1)#show onu-opm-diagnosis

ONU: 0/4/1

- » Optical Transceiver Diagnosis : Work Temperature : 38.25 C Supply Voltage(Vcc) : 3.29 V TX Bias Current : 17.5 mA TX Power(Output) : 1.449 mW (3.00 dBm) RX Power(Input) : 0.549 mW (-2.60 dBm)
- » Os alarmes serão exibidos a cada 10 segundos. OLT4840E (onu-0/4/1)#

EVENT (onu opm alarm): on onu 0/4/1 TX Power High Warnning RX Power Low Warnning EVENT (onu opm alarm): on onu 0/4/1 TX Power High Warnning RX Power Low Warnning

# **9.16. DBA**

# **Visão geral do DBA**

DBA (Alocação de largura de banda dinâmica): o OLT obtém as informações de trânsito de cada ONU de acordo com sua solicitação de largura de banda em tempo real, e aloca dinamicamente sua largura de banda de upstream através de um algoritmo específico para garantir que os quadros de dados não colidam um com o outro.

O sistema EPON controla a mensagem GATE e a mensagem REPORT através do MPCP, obtendo alocação dinâmica de largura de banda.

# **Visão geral da configuração de DBA**

» Visão geral da configuração de DBA:

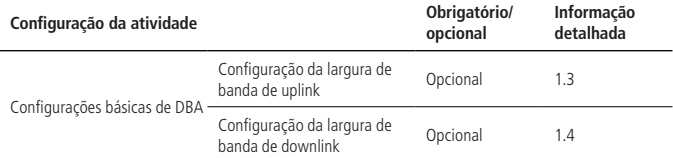

**Obs.:** na configuração básica do DBA, a configuração de largura de banda de ligação de uplink significa configurar o valor de fir, cir e pir da largura de banda de upstream. A configuração de largura de banda de downlink significa configurar o valor de pir da largura de banda de downstream.

## **Largura de banda de uplink**

Configuração da largura de banda de uplink

» Configuração do modo sem autenticação:

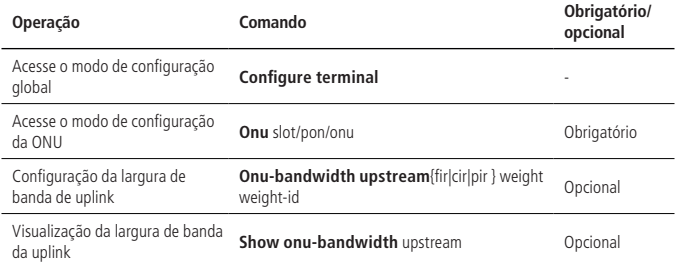

**Obs.:** no modo de hardware com ajuste periódico dinâmico, o valor FIR deve ser 0 e o CIR total não pode ser superior a 955000. Os parâmetros devem estar em conformidade com: fir  $\leq$  = cir  $\leq$  = pir.

Exemplo de configuração da largaura de banda de uplink

» Requisitos de rede:

Explicação da rede ----- A ONU regista no OLT, desabilita a transmissão, multicast e a supressão unicast desconhecida na porta OLT. Configure a largura de banda de uplink CIR da ONU para 100 e o PIR seja 1000.

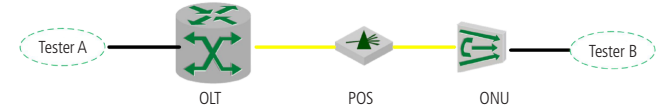

Diagrama de configuração para o modo sem autenticação

- » Etapas de configuração:
	- » Configure a largura de banda de uplink de ONU 0/4/1: OLT4840E(config)#onu 0/4/1

OLT4840E(onu-0/4/1)#onu-bandwidth upstream fir 0 cir 100 pir 1000 weight 10

# Exiba a largura de banda de uplink de ONU 0/4/1:

OLT4840E(onu-0/4/1)#show onu-bandwidth upstream

ONU:0/4/1

upstream : fir=  $0$  cir=100 pir=1000 weight=10

- » Verifique o resultado:
	- » O testador A envia pacotes unicast desconectados de velocidade de fio. O testador B pode receber pacotes com a taxa de 1000 ou mais, e a taxa real é de cerca de 5% com 1000. Comparada com a taxa real, a diferença é de cerca de 5%.

#### **Largura de banda de downlink**

Configuração da largura de banda de downlink

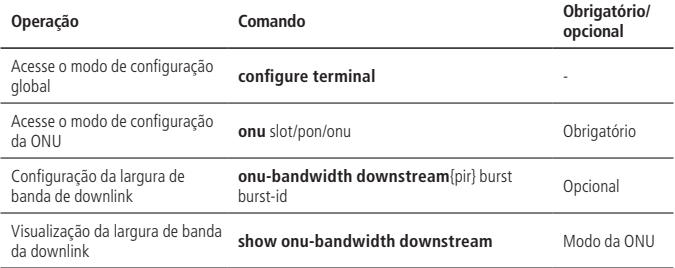

**Obs.:** no modo de hardware com ajuste periódico dinâmico, o PIR não pode ser superior a 1000000.

Exemplo de configuração da largura de banda de downlink

- » Requisitos de rede:
	- » Explicação da rede ----- A ONU registra o OLT e desabilita a supressão de unicast de transmissão, multicast e desconhecido na porta OLT. O valor PIR de downstream da ONU A é 4800.

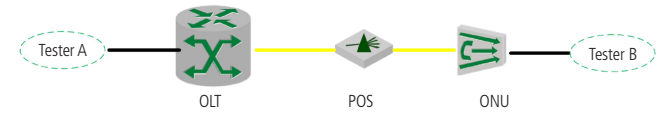

Diagrama de configuração da autenticação por MAC

- » Etapas de configuração:
	- » Configure a largura de banda de downlink de ONU 0/4/1: OLT4840E (config)#onu 0/4/1 OLT4840E (onu-0/4/1)# onu-bandwidth downstream pir 4800 burst 130
	- » Exiba a largura de banda de downlink de ONU 0/4/1: OLT4840E(onu-0/4/1)#show onu-bandwidth downstream downstream:

onu-bandwidth: pir 4800 kbps burst 130

- » Verifique o resultado:
- » A porta do testador A transmite pacotes unicast conhecidos na velocidade do fio, e a porta do testador B recebe os pacotes com a taxa de 4800 ou mais.

# **9.17. ONU P2P**

### **Visão geral de ONU P2P (ponto a ponto)**

Você pode configurar as funções P2P da ONU para permitir que os usuários na mesma porta PON se comuniquem entre si.

## **Visão geral da configuração de ONU P2P**

Visão geral da configuração de ONU P2P

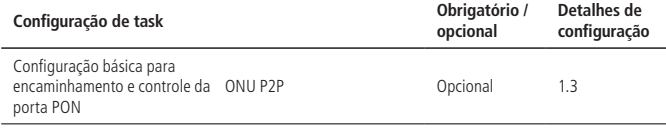

### **ONU P2P**

Configuração de ONU P2P

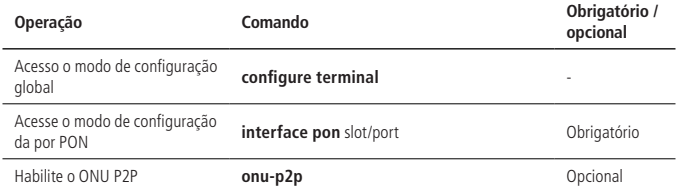

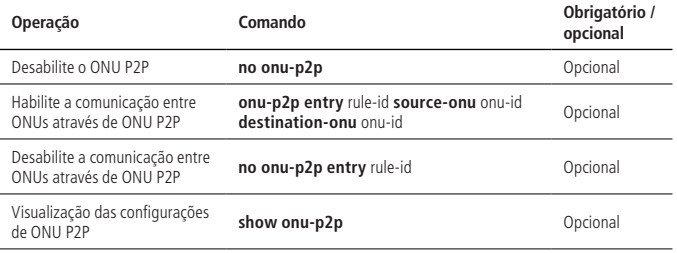

Exemplo de configuração de ONU P2P

» Requisitos de rede:

Explicação da rede ----- Duas ONUs estão conectadas sob a mesma porta PON, ONU 1 conectada ao testador A e ONU 2 conectada ao testador B.

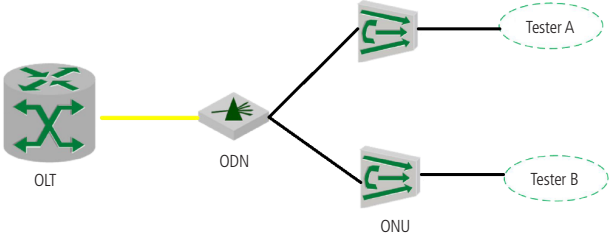

Diagrama de ONU P2P

- » Passos de configuração:
- » Habilite o ONU P2P para a porta PON 0/1 OLT4840E(config)#interface pon 0/1 OLT4840E(config-if-pon-0/1)# onu-p2p entry 1 source-onu 1 destination-onu 2
- » Verifique o resultado:
	- » Quando o ONU-P2P está habilitado, o testador A e B podem trocar pacotes.
	- » Quando o ONU-P2P está desativado, o testador A e B não podem trocar pacotes.

# **9.18. Limite de MAC na ONU**

## **Visão geral do limite de MAC**

Você pode configurar o limite de MAC da ONU, de modo que o ONU possa limitar o número de MACs aprendidos.

Configuração de limite de MAC na ONU

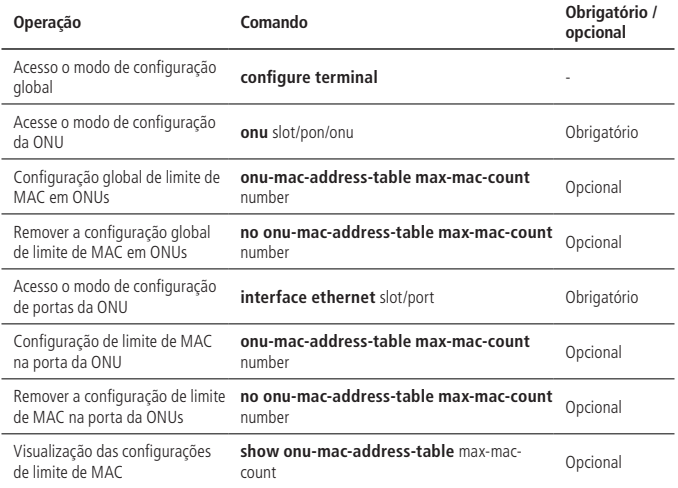

Exemplo de configuração de limite de MAC em ONUs

» Requisitos de rede: Explicação de rede ----- Conecte o testador a uma extremidade de OLT e ONU

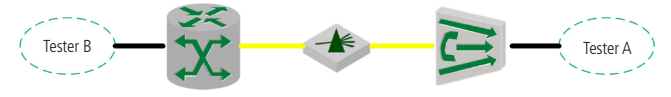

OLT ODN ONU Limite de aprendizagem do endereço MAC na ONU

- » Passos de configuração:
	- » Defina o limite de aprendizagem do endereço MAC para 10 na ONU-0/1/1 OLT4840E(config)#onu 0/1/1

OLT4840E(onu-0/1/1)#onu-mac-address-table max-mac-count 10

- » Verifique o resultado:
	- » O testador A envia pacotes de unicast Layer-2 com 20 endereços MAC de origem (aumento progressivo) começando em 00:00:00:00:01.
	- » Então, você pode visualizar as entradas de endereço MAC no OLT. Ele deve aprender apenas 10 endereços MAC começando com 00:00:00:00:01.

# 10.Configuração ARP

# **10.1. Visão geral do ARP**

## **Função ARP**

ARP, Address Resolution Protocol é um dos protocolos mais importantes na família TCP/IP. Um endereço IP é o endereço de um host na camada de rede. Para enviar um pacote de camada de rede para um host de destino, o dispositivo deve conhecer o endereço da camada de link de dados (como o endereço MAC) do host de destino. Para este fim, o endereço IP deve ser resolvido no endereço correspondente da camada do link de dados.

Os endereços de camada de link de dados que aparecem neste capítulo referem-se aos endereços MAC Ethernet de 48 bits.

### **Processo de funcionamento do ARP**

Tome a comunicação FTP, por exemplo, para descrever o processo operacional do ARP. Conforme exibido a seguir, o host A espera acessar o host com o endereço IP 192.168.1.4.

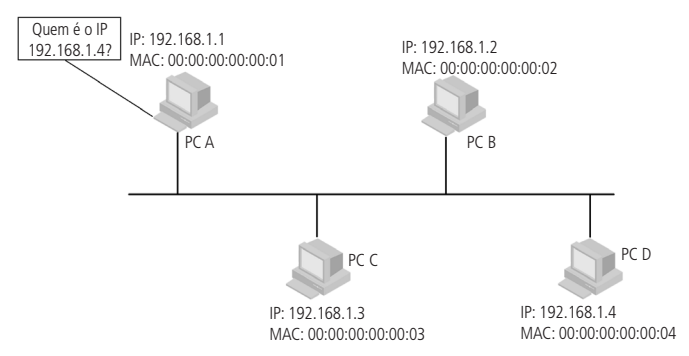

Suponha que esta seja uma rede Ethernet, e cada host não conhece outro host na rede de área local (LAN). Neste caso, o host deve conhecer o endereço MAC do host 192.168.1.4 antes de estabelecer a comunicação.

De acordo com o protocolo ARP, o host A enviará uma solicitação ARP para solicitar o endereço MAC de 192.168.1.4. Este pedido é uma mensagem de transmissão, de modo que todos os hosts na rede da área local receberão essa solicitação, conforme exibido a seguir.

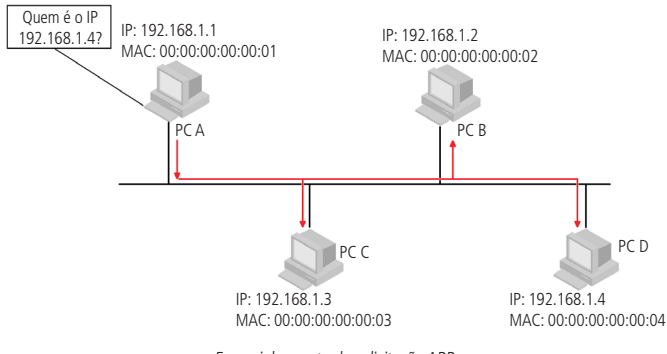

Encaminhamento de solicitação ARP

De acordo com o protocolo, apenas o host D pode responder o pedido ARP do host A, e esta resposta ARP é uma mensagem unicast.

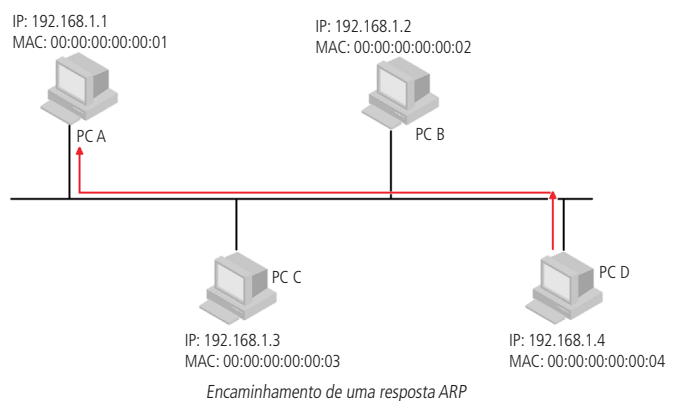

O Host A gravará o endereço IP e o endereço MAC do host D no cache ARP depois de receber a resposta do host D. Nesse caso, o host não precisa enviar solicitação ARP para solicitar o endereço MAC do host de destino, a menos que a tabela expire.

## **Tabela ARP**

Após o equipamento conseguir o endereço MAC via ARP, ele o adicionará à sua tabela ARP, como endereço IP, endereço MAC, porta e assim por diante.

A tabela ARP é dividida em tabela ARP dinâmica e tabela ARP estática.

- » A tabela ARP dinâmica é gerada e mantida através do pacote ARP, pode ser envelhecida, atualizada pelo novo pacote ARP e coberta pela tabela estática ARP. Se atingiu o tempo de validade, ele eliminará a tabela ARP quando a porta estiver desativada.
- » A tabela ARP estática é basicamente configurada e mantida manualmente. Não pode ser envelhecida como a tabela ARP dinâmica.

A tabela ARP estática é dividida em tabela ARP estática curta e tabela ARP estática longa.

Ao configurar uma tabela ARP estática longa, você deve configurar o endereço IP e o endereço MAC, bem como a VLAN e a porta de saída deste ARP. Um pacote ARP estático longo pode ser usado para transmitir o pacote diretamente.

Ao configurar a tabela ARP estática curta, você precisa configurar o endereço IP e o endereço MAC. A tabela ARP estática curta não pode ser usada para transmitir o pacote diretamente. Quando você precisa usar a tabela ARP estática, você deve enviar o pacote de solicitação ARP primeiro, se o endereço IP de origem e o endereço MAC fonte do pacote e o de resposta forem iguais, basta completar esta tabela ARP, então você pode usá-lo para transmitir o pacote de dados IP.

**Obs.:** ao configurar a tabela ARP estática longa manualmente, o endereço IP da tabela ARP deve estar no mesmo segmento de rede com o endereço IP da porta de saída ou a operação de adição não será bem-sucedida.

# **10.2. Configuração ARP**

#### **Configuração da tabela ARP**

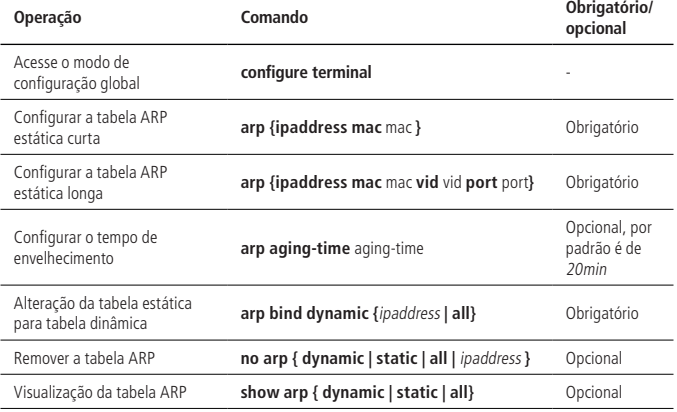

#### **ARP Peer**

ARP Peer significa que dois OLTs aprendem o ARP um do outro apenas pela porta especificada.

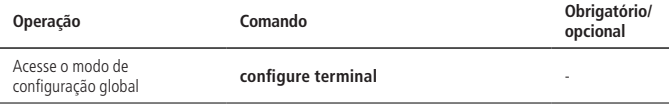

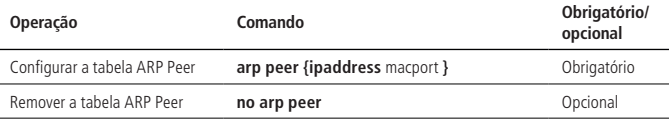

» Exemplo de configuração:

OLT4840E(config)#arp peer 192.168.1.1 00:56:3A:40:5A:01 0/1

O endereço MAC do Peer acima é 00:56:3A:40:5A:01. Além disso, a mensagem ARP corresponde a este endereço MAC que toma o efeito somente quando é proveniente de Ethernet 0/1. O IP 192.168.1.1 atua apenas como um rótulo.

#### **Sobrescrever o ARP**

O OLT lida com o conflito ARP através deste comando. Se a porta habilitar esta função, a tabela de conflito ARP será atualizada para esta porta. Ou o conflito ARP não será tratado.

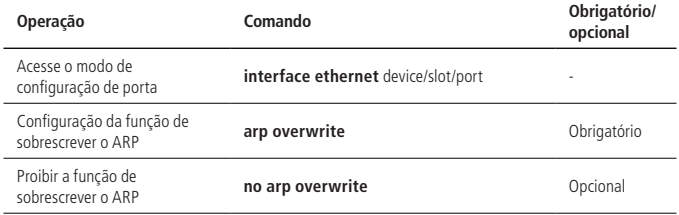

#### **Encaminhamento de Gratuitous-ARP**

Por padrão, o OLT não tomará a iniciativa de encaminhar a mensagem Gratuitous -ARP quando a porta estiver estado de linkup. Mas você pode configurar o OLT para encaminhar.

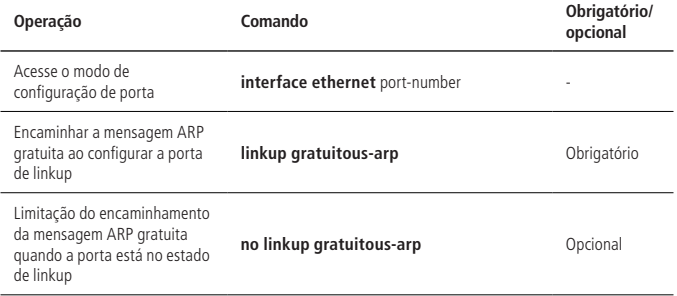

#### **Arp-Reply-Repeat**

O OLT responde a cada mensagem de solicitação ARP com apenas uma mensagem de resposta por padrão. Você pode configurar como a porta responde a cada mensagem de solicitação ARP com múltiplas respostas de ARP, de modo a suportar um certo tipo de protocolo.

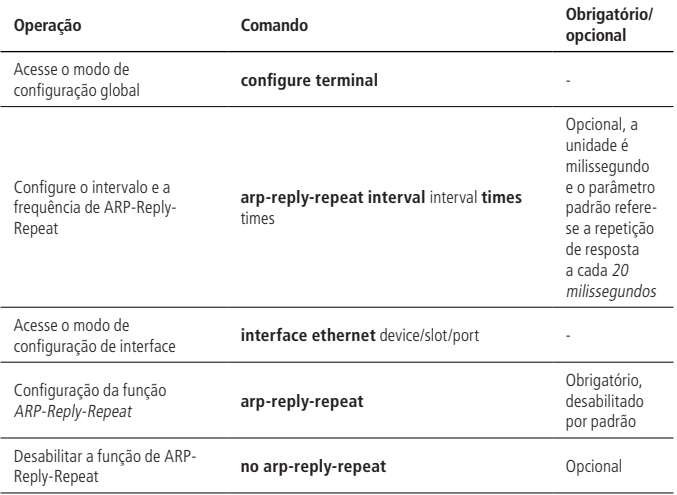

## **Detecção ARP**

O princípio da detecção ARP é configurar o endereço IP remoto, ou seja, definir o estado da tabela ARP correspondente como estado PROBE e configurar o tempo de envelhecimento desta tabela ARP como intervalo de retransmissão. Se receber a resposta ARP remota, atualizará o tempo de envelhecimento desta tabela ARP como valor normal (20 minutos). Ou será retransmitido. Além disso, se atingir os tempos de retransmissão enquanto ainda não recebeu uma resposta, a tabela ARP será excluída.

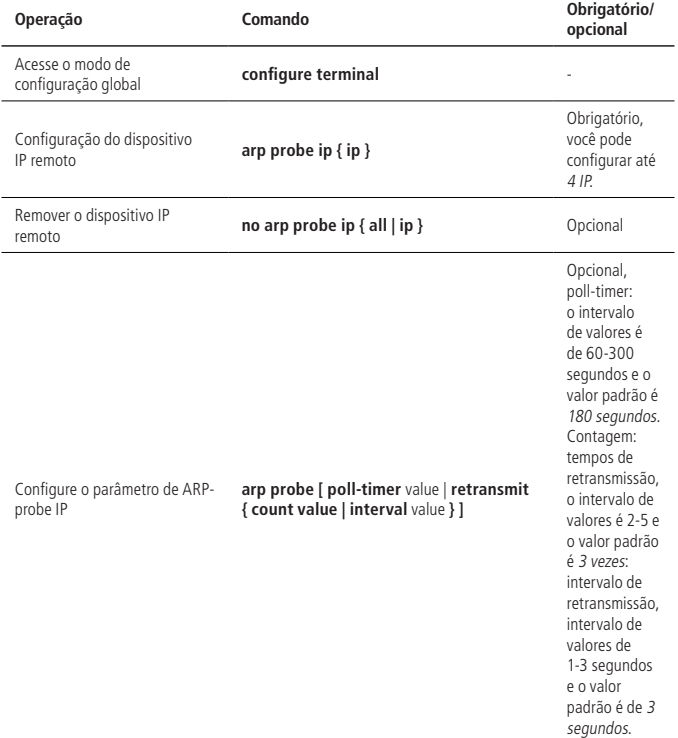

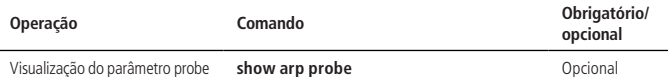

**Obs.:** não é permitido configurar o cronômetro durante o procedimento de execução da ARP-probe.

## **ARP-proxy**

- » **ARP-proxy:** a mensagem de solicitação do ARP é uma mensagem de transmissão, portanto não pode passar pela VLAN. Se o ARP estiver habilitado, as host da sub-VLAN na mesma interface super-VLAN podem ser capazes de executar a interação ARP, ou seja, os hosts podem se comunicar entre si.
- » **ARP-proxy broadcast:** sub-VLAN pode ser capaz de executar ARP-proxy broadcast para outra sub-VLAN, por padrão, se a sub-VLAN permitir a função ARP-proxy. O comando no ARP-proxy broadcast pode ser usado para limitar a mensagem de solicitação ARP executando transmissão para outra sub-VLAN.
- » **Ambiente de aplicação:** o ARP-proxy é adotado quando o host IP da sub-VLAN e a interface superVLAN IP estão no mesmo segmento de rede. Eles podem executar o encaminhamento de camada 3 através do gateway em vez de adotar o ARP-proxy se estiverem em um segmento diferente.

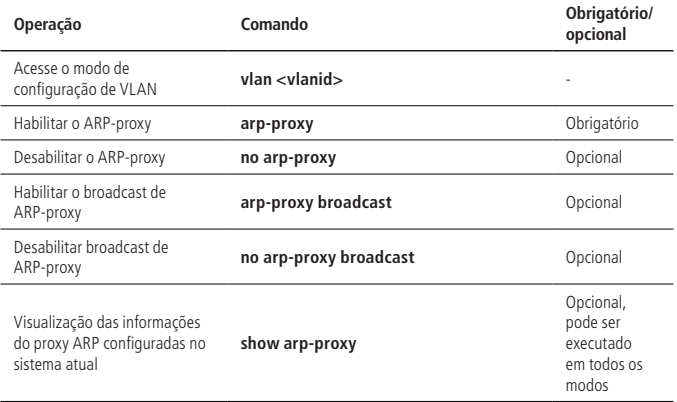

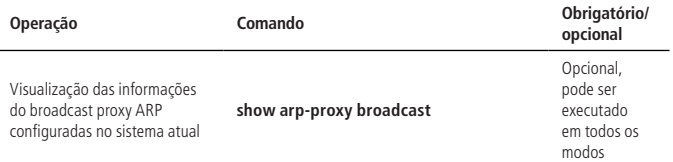

» Exemplo de configuração:

Conforme exibido na figura a seguir: VLAN 2, 3, 4 são a sub-VLAN de SuperVLAN -interface1, e eles estão conectados a computerA, computerB, computerC, respectivamente, com o ARP-proxy ativado. Além disso, a VLAN 4 está no estado com o ARP-proxy broadcast desativado.

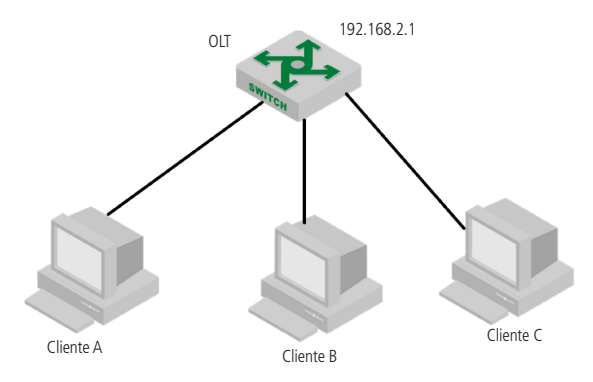

OLT4840E(config)#interface supervlan-interface 1

OLT4840E(config-if-superVLANInterface-1)#subvlan 2-4

OLT4840E(config-if-superVLANInterface-1)#ip address 192.168.2.1 255.255.255.0

OLT4840E(config-if-superVLANInterface-1)#exit

OLT4840E(config)#vlan 2-4

OLT4840E(config-if-vlan)#arp-proxy

Config arp-proxy enable successfully.

OLT4840E (config-if-vlan)#exit

OLT4840E (config)#vlan 4

OLT4840E (config-if-vlan)#no arp-proxy broadcast

Config arp-proxy broadcast disable successfully.

- » **1:** cliente A encaminha o pacote de solicitação ARP, B \ C podem ser capaz de responder. Ping entre cliente A e cliente B é realizado com sucesso.
- » **2:** cliente C encaminha o pacote de solicitação ARP, A \ C não podem responder. Ping entre cliente C e cliente A não realizado.

# 11. Espelhamento

O espelhamento significa copiar pacotes que correspondem à regra escolhida para a porta de destino de espelhamento. Geralmente, o destino está conectado ao dispositivo de detecção de dados. Os usuários podem analisar os pacotes espelhados, monitorar a rede e solucionar problemas de falhas. Ele é dividido em espelhamento de portas e espelhamento de fluxo.

# **11.1. Espelhamento de portas**

Espelhamento de portas é usado para copiar os pacotes recebidos ou enviados em uma porta para a porta de destino de espelhamento. O OLT suporta espelhamento um-para-um e muitos-para-um, suportando várias fontes de espelhamento.

- » **Espelhado:** pode ser uma porta ou um pacote que a CPU recebe ou envia.
- » **Espelho:** para o OLT, a porta de destino do espelho pode ser apenas uma. Se a porta de destino de espelhamento estiver configurada, somente a última configuração entrará em vigor.

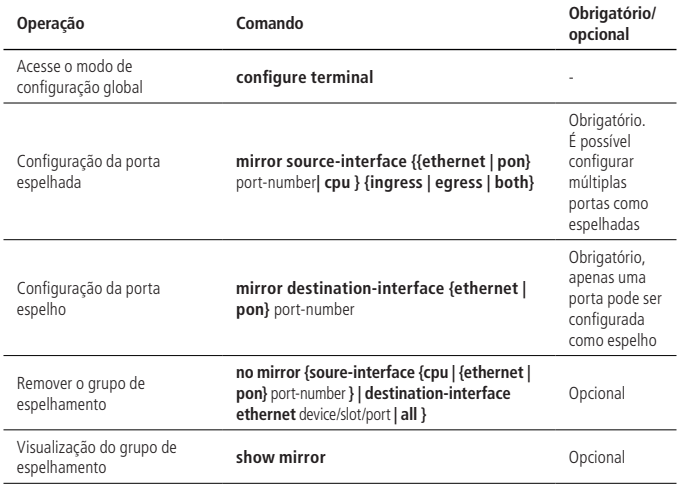

## **Configuração de espelhamento de porta**

## **Exemplo de configuração de espelhamento de porta**

- 1. Requisitos de rede: Pacotes espelhados da CPU, e  $0/1$ , e  $0/2 \sim e$  0/4.
- » Passos de configuração: OLT4840E(config)#mirror source-interface cpu both OLT4840E(config)#mirror source-interface ethernet 0/1 both OLT4840E(config)#mirror source-interface ethernet 0/2 both OLT4840E(config)#mirror destination-interface ethernet 0/4
- » Validação de resultados: OLT4840E(config)#show mirror Information about mirror port(s) The monitor port : e0/4 The mirrored egress ports : cpu,e0/1-e0/2. The mirrored ingress ports : cpu,e0/1-e0/2. The packet of CPU, e 0/1, e 0/2 can be mirrored to port e 0/4.

# **11.2. Espelhamento de fluxo**

O espelhamento de fluxo significa copiar as regras de ACL que correspondem ao fluxo de serviço para a porta de destino para análise e monitoramento de pacotes. Antes de configurar o espelho de fluxo, você precisa definir as regras ACL que atendem aos requisitos. O dispositivo faz referência a essas regras ACL para a identificação do fluxo.

# **Configuração do espelhamento de fluxo**

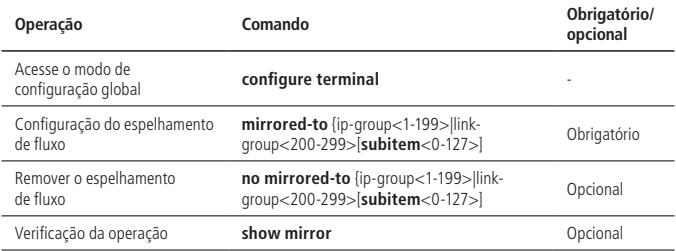

## **Exemplo de configuração de espelhamento de fluxo**

- » Requisitos de rede: Espelhe os pacotes cujo endereço IP de origem é 10.1.1.1 para e 0/7.
- » Passos de configuração: OLT4840E(config)#access-list 100 permit 10.1.1.1 0 any OLT4840E(config)#mirror destination-interface ethernet 0/7 OLT4840E(config)#mirrored-to ip-group 100
- » Validação de resultados: A porta e 0/7 pode capturar pacotes com fonte IP 10.1.1.1

# 12.Gerenciamento de login SNMP

# **12.1. Visão geral de SNMP**

O SNMP (Simple Network Management Protocol) é um importante protocolo de gerenciamento de rede em redes TCP/IP pela troca de pacotes. Ele oferece a possibilidade de gerenciamento centralizado de grandes redes e seu objetivo é garantir que as informações sejam transmitidas entre dois pontos. Esta ferramenta é útil para o administrador da rede recuperar informações de qualquer nó na rede, fazer modificações, encontrar falhas, realizar um diagnóstico de falhas, planejar a capacidade da rede e gerar de relatórios.

A estrutura SNMP é dividida em duas partes: NMS e Agent. NMS (Network Management Station) é uma estação de trabalho que executa programas de clientes, enquanto o Agente é um software executado em um dispositivo de rede que pode encaminhar os pacotes GetRequest, GetNextRequest e SetRequest. Ao receber a mensagem de solicitação NMS, o agente executa operações de leitura ou gravação e gera um pacote de resposta para retornar ao NMS. Por outro lado, quando o dispositivo encontrar um evento anormal, o agente enviará um pacote de trap para o NMS para relatar os eventos.

O sistema suporta SNMPv1, SNMPv2c e SNMPv3. O SNMPV1 fornece um mecanismo de autenticação simples, não suporta as comunicações de administrador para gerencia e a Trap v1 não possui mecanismo de confirmação. O modelo v2c é o modelo v1 aprimorado (em segurança), com estrutura de informações de gerenciamento, operação de protocolo, gerenciamento e capacidade de comunicação entre gerentes para aumentar a criação e exclusão da tabela, reduzindo o lado de armazenamento do agente. V3 implementa o mecanismo de autenticação do usuário e mecanismo de criptografia de pacotes, o que melhora a segurança do protocolo SNMP.

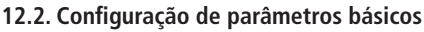

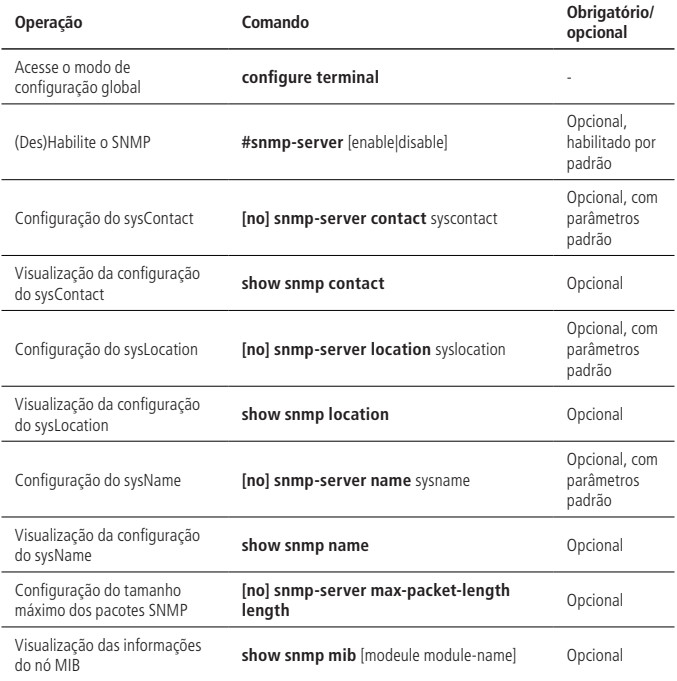

## **12.3. Configuração do nome de comunidade**

O SNMP adota o esquema de autenticação de nomes de comunidade (definidos por uma string), os pacotes SNMP que não correspondem a eles serão descartados. Diferentes comunidades podem ter permissão de acesso somente leitura ou leituragravação. Quando o acesso é somente leitura ela só pode consultar as informações do sistema. No entanto, além de consultar as informações do sistema, uma comunidade com permissão de acesso de leitura e gravação pode executar a configuração do sistema. Por padrão, não existe um nome de comunidade.

» Configuração de nome de comunidade:

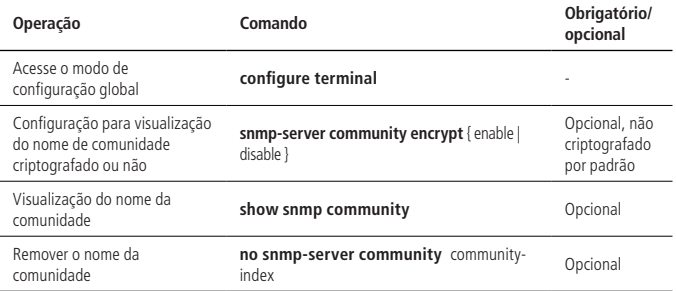

**Obs.:** a função de criptografia do nome da comunidade é irreversível. Ou seja, depois que a criptografia é configurada, se a função de criptografia for desativada, a comunidade previamente criptografada não se tornará um texto simples e somente a comunidade recém-configurada será criptografada.

# **12.4. Configuração de grupo**

Esta configuração pode ser usada para configurar um grupo de controle de acesso. Por padrão, existem dois grupos snmpv3:

- » **(1):** o grupo initial com o nível de segurança de auth.
- » **(2):** o grupo initial com o nível de segurança de noauthpriv.
- » Configuração de group:

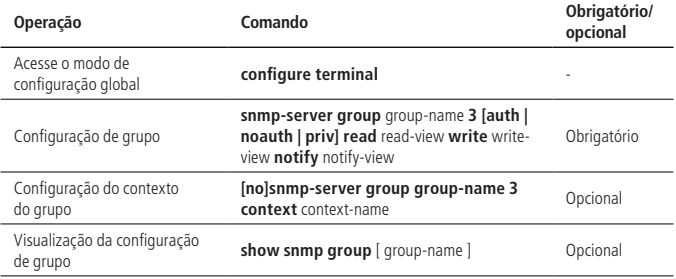

# **12.5. Configuração de usuário**

Ele é usado para configurar o usuário para o mecanismo local ou para o mecanismo remoto. Por padrão, os seguintes usuários existem:

- » (1) initialmd5.
- » (2) initialsha.
- » (3) inicialnone.

Os três usuários acima são reservados para o sistema e não podem ser utilizados. Ao configurar um usuário, você precisa garantir que o mecanismo ao qual ele pertence seja identificável. Quando um mecanismo identificável é excluído, os usuários vinculados a ele também são excluídos.

» Configuração de usuário:

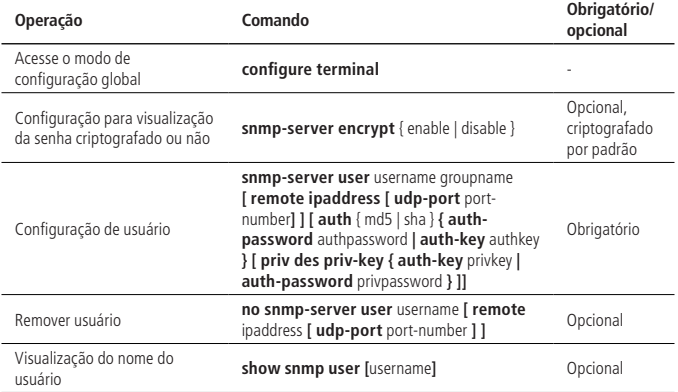

**Obs.:** » Para configurar um usuário remoto é necessário incluir os seguintes parâmetros remote [ipaddress] udp-port [port number]. Se você não incluir estes parâmetros, será configurado um usuário local.

- » **Port number:** é o número da porta remota, se você não especificar, será utilizada a porta padrão 162.
- » Existem três níveis de privilégio de usuário: noauthpriv (nenhuma autenticação e criptografia é necessária), esta é a configuração padrão; auth (autenticação é necessária, mas não criptografada); authpriv (requer autenticação e criptografia). O nível de segurança do usuário deve ser o mesmo que o grupo de segurança de grupo correspondente.

## **12.6. Configuração de views**

Views são usadas para configurar as visualizações disponíveis para acesso de controle e suas subárvores. O iso, internet e sysview existem por padrão. Não é possível eliminar e/ou modificar a internet.

» Configuração de views:

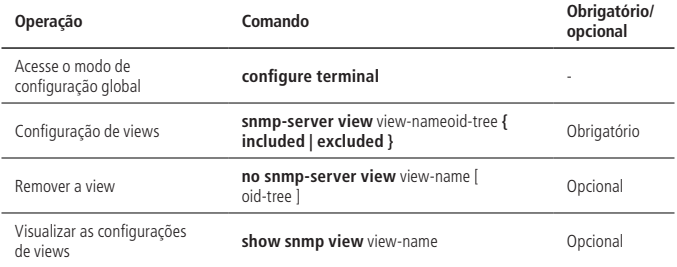

# **12.7. Configuração de notificação SNMP**

» Configuração de notificação SNMP:

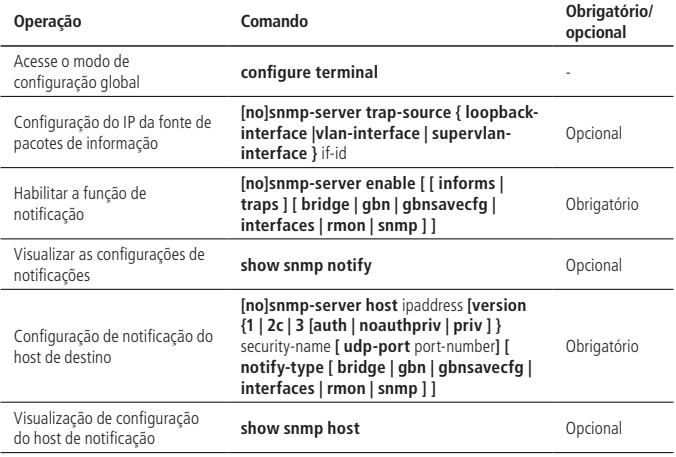

# **12.8. Configuração de engine ID**

Ele é usado para configurar o id da engine do snmp local e remoto. O ID local padrão é 134640000000000000000000, este valor pode ser modificado, mas não pode ser excluído. O ID remoto pode ser adicionado e/ou removido (por padrão não está configurado). Uma vez que uma engine remota identificável é excluída, seus usuários correspondentes também serão excluídos. O número máximo de engine remotas configuráveis é 32. O comando de no é utilizado para restaurar o ID da engine local padrão ou excluir o ID da engine remoto.

» Configuração da Engine ID:

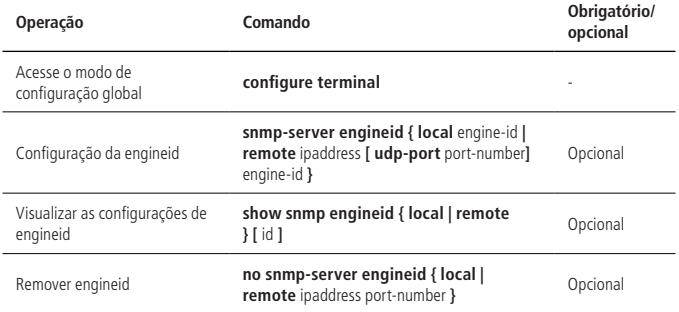

## **12.9. Exemplo de configuração de SNMP**

» Requisitos de rede:

Antes de acessar o OLT com o navegador mib, verifique se o terminal do navegador mib pode se comunicar com o OLT corretamente.

- 1. Configure a comunidade teste2 e, em seguida, faça com que o navegador mib acesse o OLT através do snmp v1 / v2;
- 2. Configure o nome do grupo como g3, o nome de usuário como u3, os níveis de segurança como auth, em seguida, faça com que o navegador mib acesse o OLT através do snmp v3;
- 3. Configure a notificação snmp. Notificar v2 e v3 respectivamente.
- » Passos de configuração:
	- » Habilitar SNMP

OLT4840E(config)#snmp-server enable

- » Configure a comunidade test2 OLT4840E(config)#snmp-server community test2 rw permit view iso
- » Configure o nome do grupo como g3, o nome de usuário como u3, os níveis de segurança como auth

OLT4840E(config)#snmp-server group g3 3 auth notify iso read iso write iso

OLT4840E(config)#snmp-server user u3 g3 auth md5 auth-password password

OLT4840E(config)#show snmp group g3

groupname: g3

securitymodel: 3 auth

readview: iso

writeview: iso

notifyview: iso

context: default value(NULL)

OLT4840E(config)#show snmp user u3

User name: u3

Engine ID: 134640000000000000000000

Authentication Protocol: HMACMD5AuthProtocol

Group-name: g3

Validation: valid

- » Configure a função de notificação
	- » Habilite a função de notificação OLT4840E(config)#snmp-server enable traps #Configure o host de notificação OLT4840E(config)#snmp-server host 192.168.1.10 version 2 test2 OLT4840E(config)#snmp-server host 192.168.1.10 version 3 auth u3

# 13.Configuração de ACL

Para filtrar o pacote de dados, você precisa configurar uma série de regras para identificar o objeto que precisa ser filtrado. Depois de reconhecer um objeto especial, ele pode configurar para permitir ou negar a passagem destes pacotes. A lista de controle de acesso (ACL) é usada para executar esta função.

A ACL classifica os pacotes de acordo com uma série de condições de correspondência, que podem ser o endereço de origem, endereço de destino, número da porta e assim por diante. O OLT detecta os pacotes com base nas condições especificadas na ACL para determinar se deseja encaminhar ou descartar os mesmos.

As regras de correspondência dos pacotes de dados podem ser introduzidas em outras situações em que é preciso distinguir o fluxo, como a classificação do fluxo na QoS.

De acordo com o objetivo da aplicação, a ACL pode ser dividida nas seguintes categorias:

- » **ACL padrão (standard):** define regras baseadas apenas em endereços IP de origem.
- » **ACL estendida (extended):** define regras baseadas em endereço IP de origem, endereço IP de destino, tipo de protocolo e atributos de protocolo de pacotes.
- » **Layer 2 ACL:** informações de camada 2 como endereço MAC de origem, MAC de destino, prioridade de VLAN e tipo de protocolo.

# **13.1. Ordem de correspondência da ACL**

Uma vez que a mesma ACL pode configurar vários sub-itens então pode existir um problema de ordem de correspondência. As ACLs suportam duas ordens de correspondência:

- » **Config:** corresponde às regras ACL de acordo com a ordem de configuração.
- » **Auto:** combina as regras da ACL de acordo com a regra de depth-first.
	- » Depth-first significa que o sub-item com maior precedência terá correspondência primeiro.
- » Ordem de correspondência da ACL:

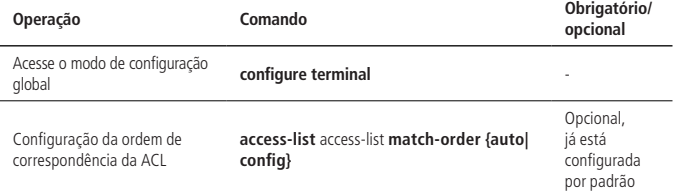

**Obs.:** o modo Config é para usuários que conhecem bem a função ACL, é recomendável usar o modo Auto, pois ela classifica as regras na ordem correta automaticamente.

### **Exemplo de configuração de ordem de correspondência da ACL**

1. Se a ordem de correspondência for a ordem de config, configure dois sub-itens, o 0 deve ser para negar todos os endereços IPs de origem.

As configurações são as seguintes:

OLT4840E(config)#access-list 1 deny any // Configuração de 2 sub-itens da mesma ACL

Config ACL subitem successfully.

OLT4840E (config)#access-list 1 permit 1.1.1.1 0 Config ACL subitem successfully.

OLT4840E (config)#show access-list config 1 // Ordem de configuração por padrão Standard IP Access List 1, match-order is config, 2 rule:

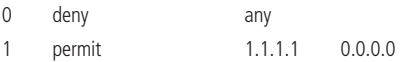

2. Se a ordem de partida que você escolher for automática, a regra de correspondência ACL com maior precedência será o sub-item 0. As configurações são as seguintes:

OLT4840E (config)#access-list 1 match-order auto // Defina para a ordem automática Config ACL match order successfully.

OLT4840E (config)#access-list 1 deny any Config ACL subitem successfully.

OLT4840E (config)#access-list 1 permit 1.1.1.1 0 Config ACL subitem successfully.

OLT4840E(config)#show access-list config 1 Standard IP Access List 1, match-order is auto, 2 rule:

- 0 permit 1.1.1.1 0.0.0.0
- 1 deny any

# **13.2. ACL padrão (standard)**

A ACL padrão apenas executa a análise e o processamento correspondentes nos pacotes de acordo com as regras especificadas no endereço IP de origem.

Se ela for identificada por números, sua sequência deve variar de 1 a 99. Podem ser criadas até 99 ACLs padrão; se for identificada por nomes, podem ser definidas até 1000 entradas. Além disso, o OLT pode definir até 128 sub-regras para cada ACL.

Se você deseja configurar uma regra com os parâmetros de intervalo de tempo, é necessário definir primeiro o intervalo de tempo correspondente. Para isso, consulte [13.5. Intervalo de tempo](#page-251-0).

» ACL identificada por números:

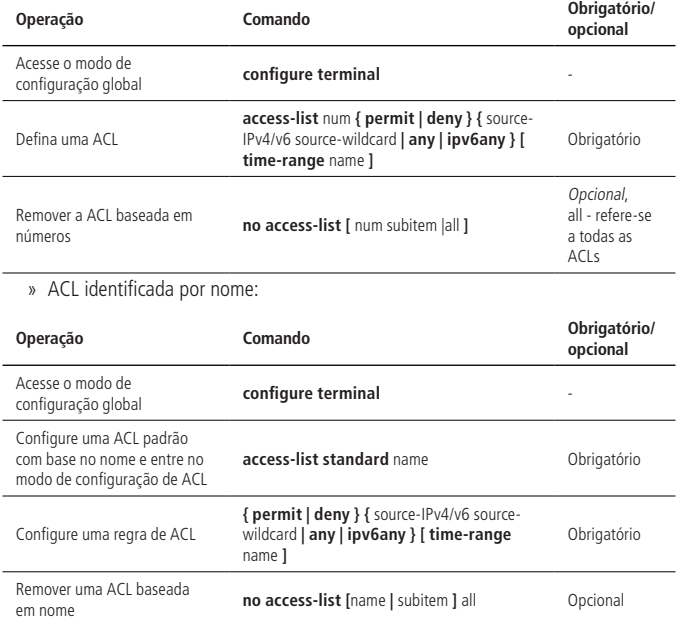

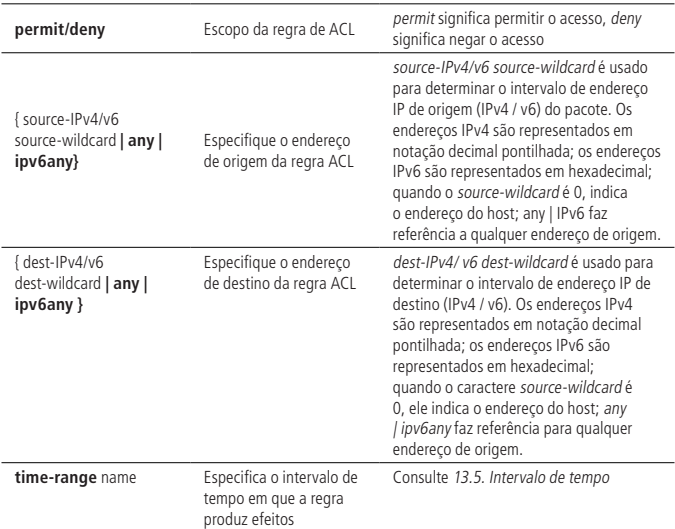

#### » Descrições das regras padrão da ACL:

#### **Exemplo de configuração**

» Defina uma ACL padrão identificada com números para proibir os pacotes cujo endereço IP de origem é 10.0.0.1

OLT4840E#configure terminal

OLT4840E(config)#access-list 1 deny 10.0.0.1 0

Config ACL subitem successfully.

» Define uma ACL padrão identificada com nomes para proibir os pacotes cujo endereço IP de origem é 10.0.0.2 OLT4840E(config)#access-list standard stdacl

Create ACL item successfully.

OLT4840E(config-std-nacl-stdacl)#deny 10.0.0.2 0

Config ACL subitem successfully.

# **13.3. ACL estendida (extended)**

Uma ACL estendida pode criar regras com base em informações do endereço IP de origem, endereço IP de destino, tipo de protocolo, as características do protocolo e assim por diante.

Se ela for identificada por números, a sequência varia de 100 a 199. Podem ser criadas até 100 ACLs estendidas. Se ela for identificada por nomes, podem ser definidas até 1000 entradas. Ao mesmo tempo, o OLT pode definir até 128 sub-regras para cada ACL.

Se você deseja configurar uma regra com os parâmetros do intervalo de tempo, é necessário definir primeiro o intervalo de tempo correspondente. Para isso, consulte [13.5. Intervalo de tempo](#page-251-0)

» Identificação de ACL por números:

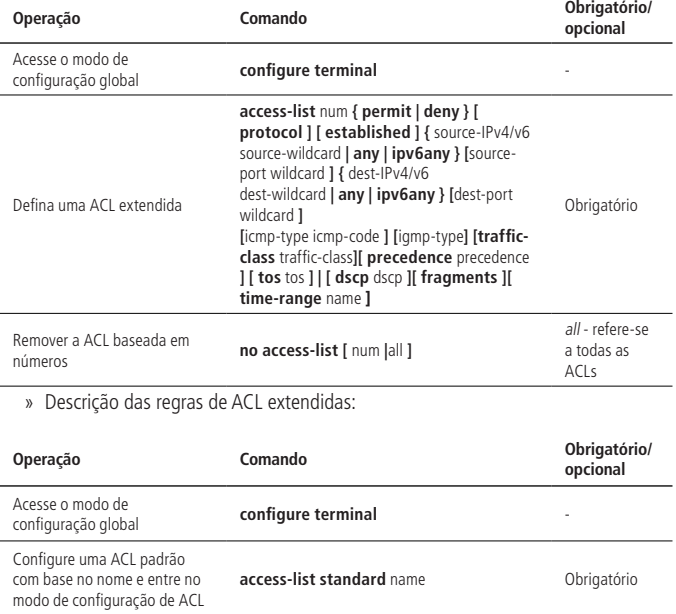

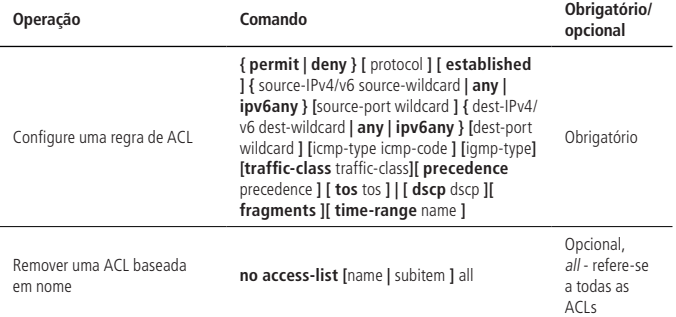

Os parâmetros detalhados na ACL estendida são descritos na tabela a seguir.

» Descrição das regras ACL estendidas:

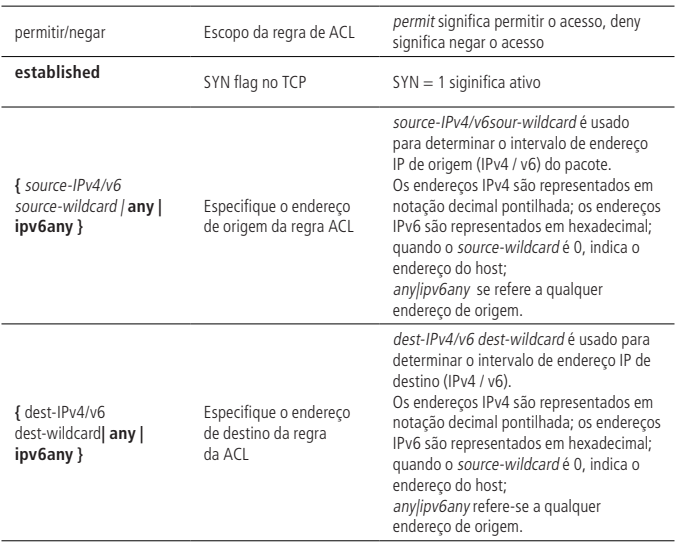

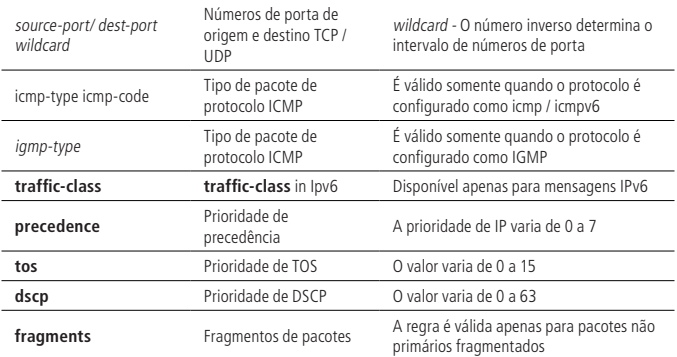

# **Exemplo de configuração de ACL extendida**

» Define uma ACL estendida com base em números para negar pacotes FTP cujo endereço IP de origem seja 10.0.0.1.

OLT4840E(config)#access-list 100 deny tcp 10.0.0.1 0 ftp any

Config ACL subitem successfully.

» Define uma ACL estendida baseada em nome para negar pacotes FTP cujo endereço IP de origem seja 10.0.0.2.

OLT4840E(config)#access-list extended extacl

Create ACL item successfully.

OLT4840E(config-ext-nacl-extacl)#deny tcp 10.0.0.2 0 ftp any

Config ACL subitem successfully.

# **13.4. ACL Layer 2**

As ACL Layer 2 (ACL de camada 2) podem ser configuradas com base nas informações da camada 2, como endereço MAC de origem, endereço MAC de destino, prioridade de VLAN e tipo de protocolo de camada 2.

Se for identificada por números, variando de 200 a 299. Você pode criar até 100 listas identificadas por números; se for identificada por nomes, podem ser definidas até 1000 entradas. Ao mesmo tempo, o OLT pode definir até 128 sub-regras para cada ACL.

Se você deseja configurar uma regra com os parâmetros do intervalo de tempo, é necessário definir primeiro o intervalo de tempo correspondente. Para a configuração do intervalo de tempo, consulte 12.5.

» ACL identificada por número:

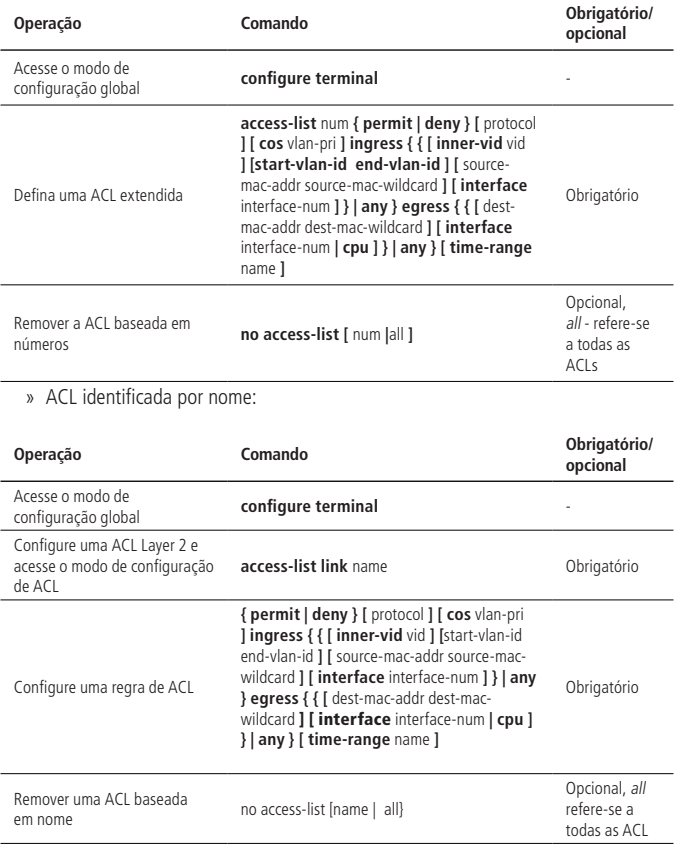

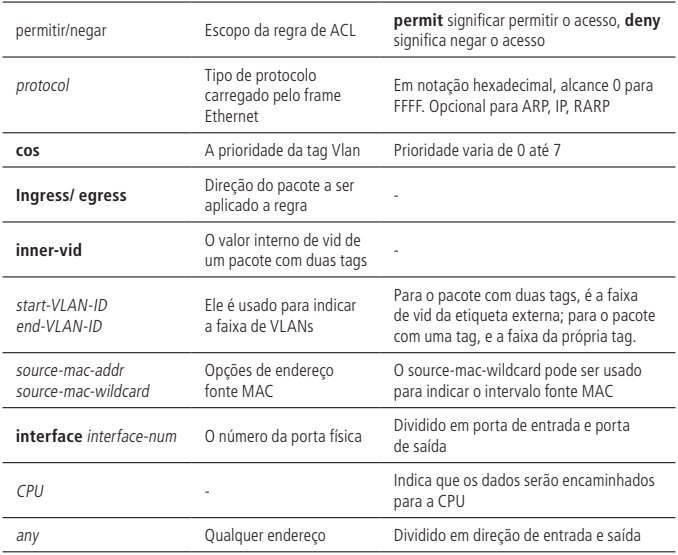

#### » Descrição das regras de ACL Layer2:

### **Exemplo de configuração para ACL Layer 2**

» Defina uma ACL de camada 2 que é identificada por número e desabilite os pacotes ARP cujo endereço MAC de origem é 00:00:00:00:01. OLT4840E(config)#access-list 200 deny arp ingress 00:00:00:00:00:01 0 egress any

Config ACL subitem successfully.

» Defina uma ACL de camada 2 que é identificada pelo nome e desative os pacotes ARP cujo endereço MAC de origem é 00:00:00:00:02.

OLT4840E(config)#access-list link lnkacl

Create ACL item successfully.

OLT4840E(config-link-nacl-lnkacl)#deny arp ingress 00:00:00:00:00:02 0 egress

any

Config ACL subitem successfully.

## <span id="page-251-0"></span>**13.5. Intervalo de tempo**

A configuração do intervalo de tempo inclui o intervalo de tempo periódico e o intervalo de tempo absoluto. Configurar um intervalo de tempo periódico assume a forma de dias da semana. O intervalo de tempo absoluto é configurado a partir do horário de início até o final do intervalo de tempo.

» Configuração de intervalo de tempo:

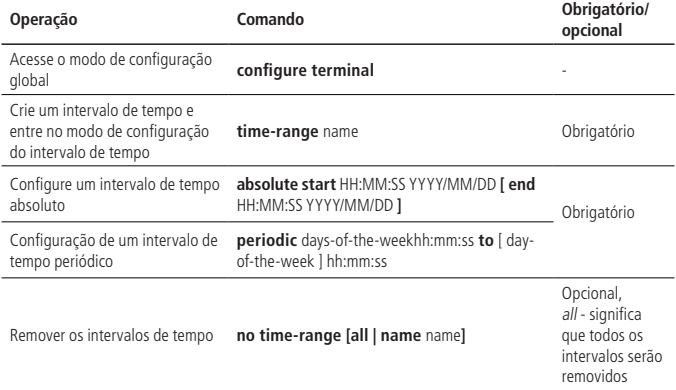

#### **Exemplo de configuração**

» Configure o intervalo de tempo absoluto, que varia de 16:00 em 30 de março de 2015 às 16:00 em 31 de março de 2015.

OLT4840E(config)#time-range b

Config time range successfully.

OLT4840E(config-timerange-b)#absolute start 16:00:00 2015/03/30 end 16:00:00 2015/03/31

Config absolute range successfully .

OLT4840E(config-timerange-b)#show time-range name b Current time is: 10:19:16 2015/03/30 Monday
time-range: b ( Inactive ) absolute: start 16:00:00 2015/03/30 end 16:00:00 2015/03/31

» Configure o intervalo de tempo periódico, que varia de 8:00 a 18:00 e de segunda a sexta-feira.

OLT4840E(config)#time-range d Config time range successfully.

OLT4840E(config-timerange-d)#periodic weekdays 8:00:00 to 18:00:00 Config periodic range successfully .

OLT4840E(config-timerange-d)#show time-range name d Current time is: 10:23:33 2015/03/30 Monday time-range:d ( Inactive ) periodic: weekdays 08:00:00 to 18:00:00

## **13.6. Ativar a ACL**

As ACLs precisam ser ativadas antes de entrarem em vigor e seguir as regras de: <sup>a</sup> primeira ativação terá precedência.

» Ativar a ACL:

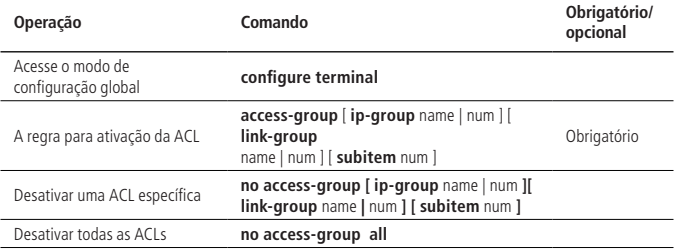

**Obs.:** *quando o math-order for auto, sequir a ordem que foi estipulada pela OLT come*çando no 0, é possível visualizar através do comando show access-list config all.

#### **Exemplo de configuração para ativação de ACL**

- » Exemplo 1: configure uma ACL e depois a ative.
	- » Caso 1:
		- » Antes de ativar uma ACL: OLT4840E(config)#access-list 1 deny any Config ACL subitem successfully.

OLT4840E(config)#access-list 1 permit 1.1.1.1 0 Config ACL subitem successfully.

OLT4840E(config)#show access-list config 1 Standard IP Access List 1, match-order is config, 2 rule: 0 deny any 1 permit 1.1.1.1 0.0.0.0

» Configure para ativar uma ACL: OLT4840E(config)#access-group ip-group 1 subitem 1 Activate ACL successfully .

OLT4840E(config)#access-group ip-group 1 subitem 0

Activate ACL successfully .

De acordo com o princípio de que a primeira ativação tem precedência, o dispositivo só permite que os pacotes com o endereço IP de origem 1.1.1.1 passem.

» Caso 2:

» Antes de ativar a ACL: OLT4840E(config)#access-list 1 match-order auto Config ACL match order successfully.

OLT4840E(config)#access-list 1 deny any Config ACL subitem successfully.

OLT4840E(config)#access-list 1 permit 1.1.1.1 0 Config ACL subitem successfully.

OLT4840E(config)#show access-list config 1 Standard IP Access List 1, match-order is auto, 2 rule: 0 permit 1.1.1.1 0.0.0.0

1 deny any

» Configure para ativar a ACL: OLT4840E(config)#access-group ip-group 1 subitem 0 Activate ACL successfully . OLT4840E(config)#access-group ip-group 1 subitem 1 Activate ACL successfully

De acordo com o princípio de que a primeira ativação tem precedência, o dispositivo só permite que os pacotes com o endereço IP de origem 1.1.1.1 passem.

» Exemplo 2: configure várias ACLs e, em seguida, ative-as para alcançar o IP + MAC + ligação da porta. OLT4840E(config)#access-list 1 permit 1.1.1.1 0

Config ACL subitem successfully.

OLT4840E(config)#access-list 200 permit ingress 00:00:00:00:00:01 0 interface ethernet 0/1 egress any Config ACL subitem successfully.

OLT4840E(config)#access-group ip-group 1 link-group 200

Activate ACL successfully .

## **13.7. Visualização e depuração da ACL**

Depois de concluir as configurações acima, você pode usar os seguintes comandos para visualizá-las.

» Visualização e depuração da ACL:

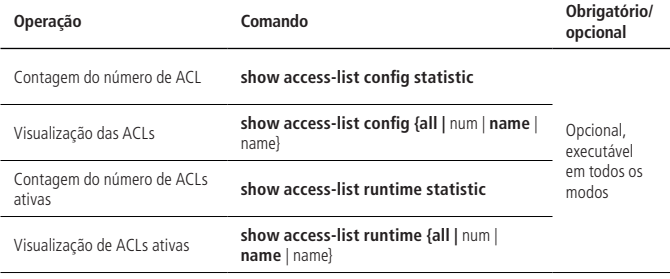

# 14.Configuração de QACL

QACL (QOS e ACL), refere-se à função de associar regras de trânsito às operações de tráfego usando ACL. Ou seja, as funções de QoS são realizadas por referência à lista de controle de acesso, incluindo filtragem de pacotes, taxa de acesso de compromisso, espelhamento de tráfego, estatística de tráfego, redirecionamento, reescrita ou inserção de VLAN, remarcação de precedência e cópia de tráfego para a CPU, trTCM e outras funções.

# **14.1. Conceitos relacionados à QACL**

# **Tráfego**

O tráfego refere-se a mensagem que passa pelo OLT.

# **Classificação do tráfego**

A classificação de tráfego refere-se à utilização de certas regras para identificar mensagens que atinjam determinadas características. A regra de classificação é regra de filtragem configurada pelo administrador de acordo com o requisito de gerenciamento, que pode ser simples, por exemplo: o tráfego de precedência diferente pode ser identificado de acordo com o campo ToS no cabeçalho da mensagem IP ou poderá ser mais complicado: como informações de camada 2, camada 3 e camada 4 incluindo endereço MAC, endereço IP, número da porta e outras informações relacionadas para classificar mensagens. Estas são regras de classificação de tráfego complexas. A classificação geral é limitada às informações de cabeçalho da mensagem do pacote e o conteúdo da mensagem.

#### **Precedência**

A precedência 802.1p está no cabeçalho da mensagem da Camada 2 e aplicável às ocasiões em que as mensagens da Camada 3 não precisam ser analisadas e o QoS precisa ser garantido na Camada 2.

Conforme descrito na seção de configuração de VLAN, cada host que suporta o protocolo 802.1Q adiciona um cabeçalho de tag 802.1Q de 4 bytes atrás do endereço de origem no cabeçalho do frame original ao enviar um pacote de dados. Conforme exibido na figura a seguir.

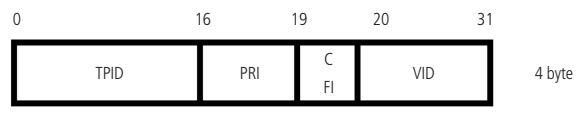

802.1Q tag

Na figura acima, o campo PRI é a precedência 802.1p, que consiste em 3 bits. O valor varia de 0 a 7. Estes três bits indicam a precedência do quadro, que consistem em oito prioridades, principalmente é usado para determinar a precedência para enviar pacotes de dados quando o switch está sobrecarregado.

» Descrição de valores do 802.1Q:

| Cos (decimal) | Cos (binário) | Implicação            |
|---------------|---------------|-----------------------|
| 0             | 000           | Dispensável           |
|               | 001           | Segundo plano         |
| 2             | 010           | Melhor esforco        |
| 3             | 011           | Esforço excelente     |
| 4             | 100           | Carga controlada      |
| 5             | 101           | Vídeo                 |
| 6             | 110           | Voz                   |
|               | 111           | Gerenciamento de rede |
|               |               |                       |

Prioridade de IP, ToS e DSCP

No cabeçalho do pacote IP de uma mensagem IPv4, o campo de tipo de serviço (TOS) tem 8 bits.

O campo Tipo de Serviço (TOS) inclui um campo de prioridade IP de 3 bits, um campo TOS de 4 bits e um bit não utilizado (deve ser zero). Quatro bits TOS representam respectivamente: latência mínima, rendimento máximo, máxima confiabilidade e custo mínimo. Entre os quatro bits, no máximo um bit pode ser configurado ao mesmo tempo. Se os 4 bits forem 0, significa serviço geral.

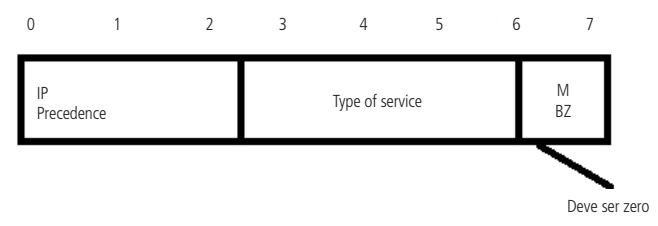

Precedência IP e precedência TOS

(IP de origem; Tipo de serviço; Deve ser Zero).

Existem oito prioridades para a preferência em IP.

» Descrição dos valores de precedência de IP:

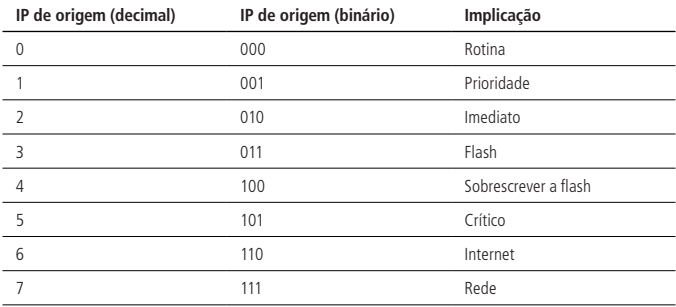

Origem do TOS possui 5 níveis.

» Descrição dos valores de TOS:

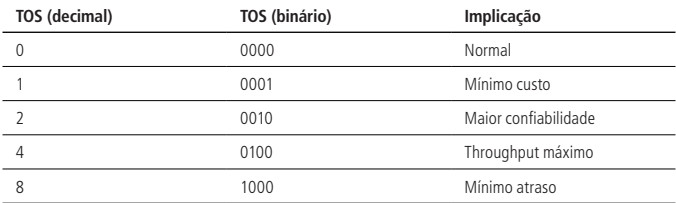

Logo depois, o RFC2474 redefine o domínio TOS do cabeçalho da mensagem IP, chamado domínio DS, onde a precedência DSCP é representada pelos primeiros 6 bits (0-5 bits) do domínio e o intervalo é de 0 a 63. Os primeiros 3 bits do DSCP são usados como seletores de classe, os bits 4 e 5 indicam a precedência de queda e o 6º bit é definido como 0 para indicar que o dispositivo é uma classe de serviço definida como o modelo DS. Os dois últimos bits são bits reservados.

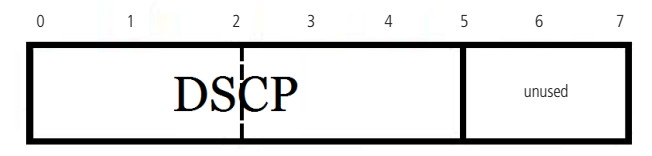

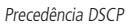

A rede Diffserv define quatro tipos de tráfego:

Classe de encaminhamento acelerado (EF), que é aplicável aos serviços de baixo atraso, baixa perda, baixo jitter e de largura de banda prioritária (como linhas virtuais alugadas), independentemente de outro tráfego compartilhar seu link.

A classe de encaminhamento garantido (AF) é dividida em quatro subcategorias (AF1/2/3/4). Cada classe AF é dividida em precedência de três largadas, que pode ser usada para classificar o negócio AF. As Classes AF têm nível QoS mais baixo que as classes EF.

O seletor de classe (CS) evolui a partir do campo IP TOS, possui um total de oito categorias.

O melhor esforço (BE) é uma categoria especial de CS, não há garantia. A classe AF pode ser rebaixada para a classe BE após a saturação, o tráfego de rede IP existente também é padronizado nesta categoria.

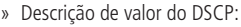

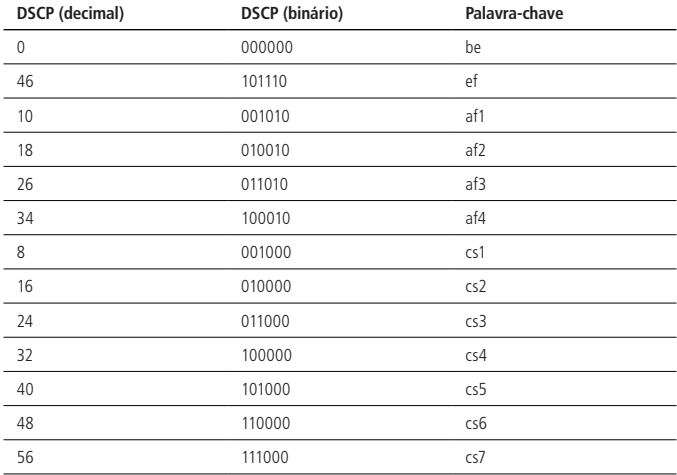

**Obs.:** antes de configurar essas tarefas ACL, configure a licença ACL de acordo com seus requisitos.

Consulte o Guia de Configuração da ACL.

# **14.2. Configuração de limite de velocidade de tráfego**

O limite de velocidade baseado no tráfego pode monitorar a taxa de tráfego que entra no OLT. Se o tráfego exceder o limite configurado, são tomadas as medidas correspondentes, como deixar as mensagens que excedem o limite ou repor suas prioridades.

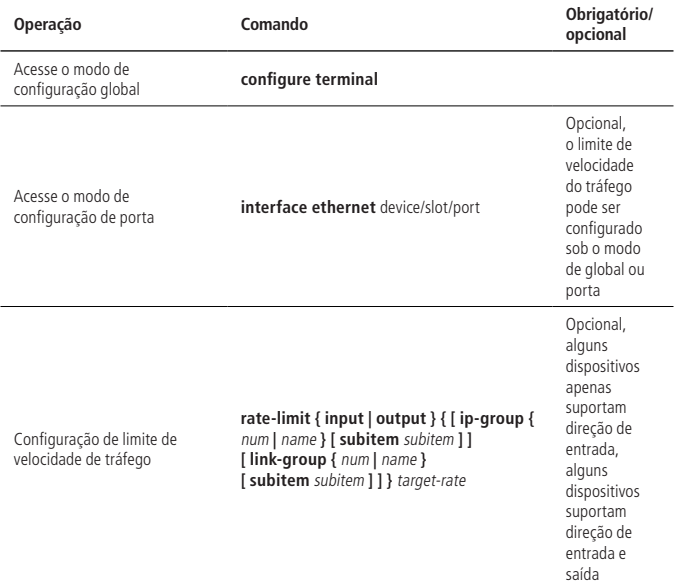

#### » Configuração de limite de velocidade de tráfego:

## **14.3. Configuração do trTCM**

A função de trTCM é definida no RFC 2698, e principalmente com base em quatro tipos de parâmetros de fluxo: CIR, CBS, PIR, PBS.

» Configuração do trTCM:

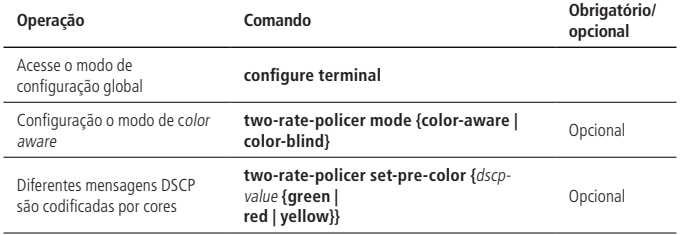

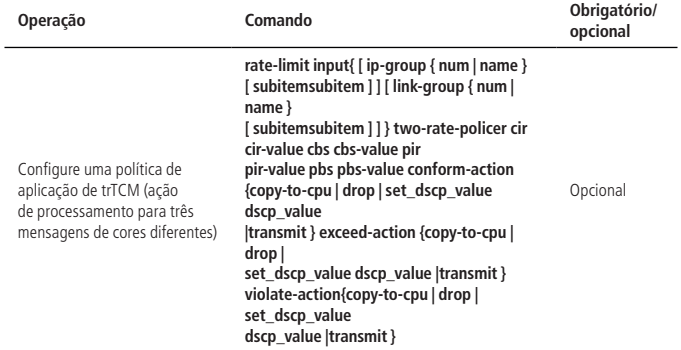

**Obs.:** o modo Color-aware corresponde ao modo Color-blind, o padrão do sistema é o modo Color-blind, a diferença entre os dois é a seguinte:

TrTCM em modo color-blind

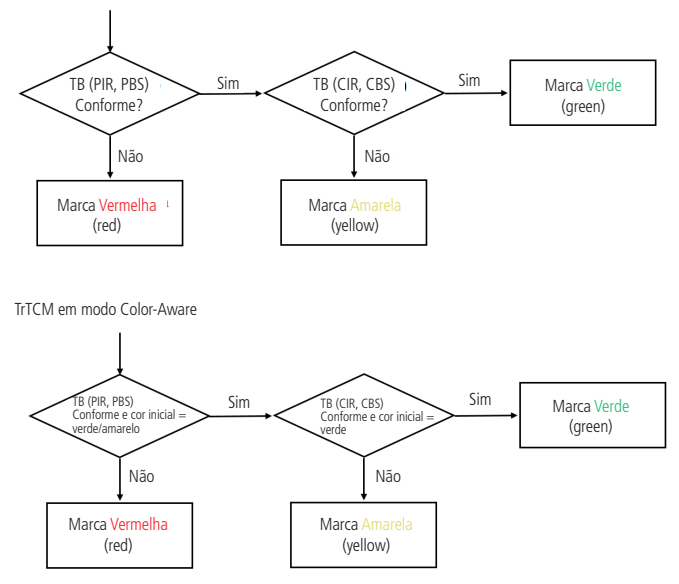

#### **14.4. Configuração de redirecionamento de mensagem**

O redirecionamento de mensagem significa que a mensagem encaminhada é redirecionada para uma porta de saída.

» Configurar o redirecionamento de mensagem:

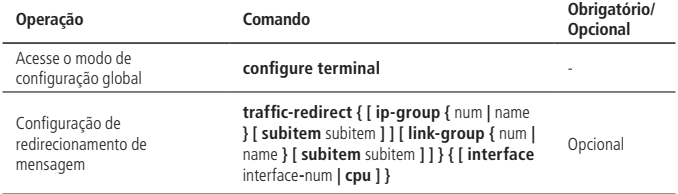

## **14.5. Configuração de cópia de mensagem para a CPU**

Depois que a mensagem de configuração é copiada para a função CPU, o OLT copia automaticamente uma mensagem específica para a CPU.

» Configuração da cópia da mensagem na CPU:

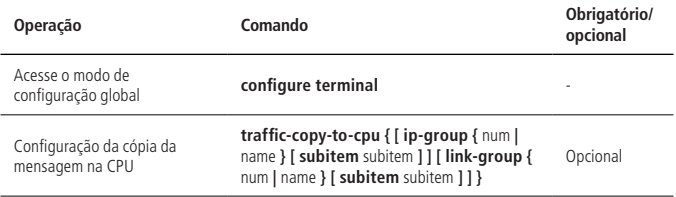

#### **14.6. Configuração de marcador de precedência**

A função de marcador de precedência é uma estratégia de remarcar a prioridade para corresponder a mensagem ACL. A função de marcador de precedência pode observar a precedência de IP, a prioridade de ToS, DSCP e 802.1p da mensagem. Você também pode especificar a precedência local para essas mensagens que correspondem à ACL.

» Configuração do marcador de precedência:

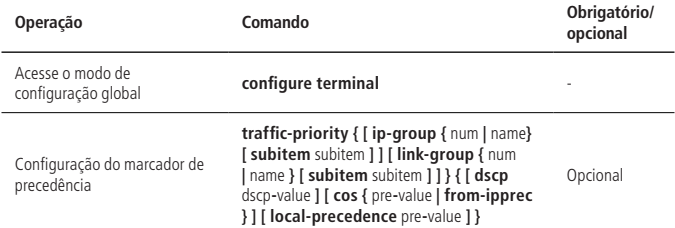

**Obs.:** se a precedência 802.1p e a precedência local forem especificadas, a opção usará a precedência 802.1p para colocar a mensagem na fila de saída da porta correspondente.

# **14.7. Configuração das estatísticas de tráfego**

A função de estatística do tráfego pode ser usada para coletar as correspondentes mensagens de regras ACL. A estatística é um valor acumulado que pode ser limpado por um comando. Se o usuário reconfigurar a estatística de tráfego, ela será desmarcada.

» Configuração das estatísticas de tráfego:

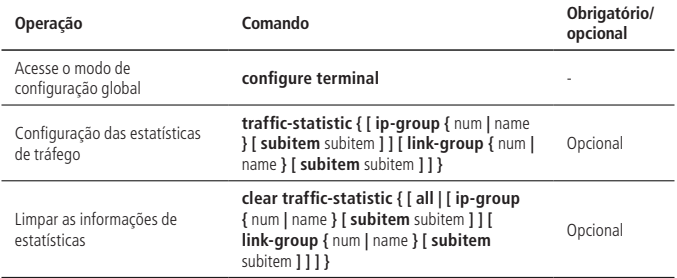

#### **14.8. Configuração para sobrescrever VLAN**

A ID da VLAN configurada é reescrita pela VLAN-ID da regra ACL.

» Configuração para sobrescrever a VLAN da mensagem:

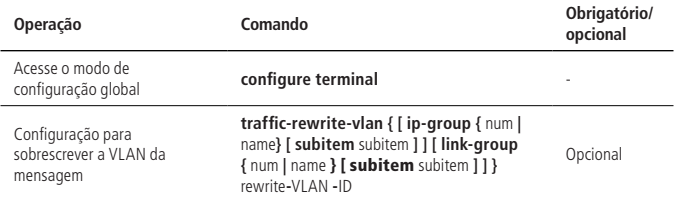

#### **14.9. Configuração de inserção de VLAN**

A regra ACL de correspondência de mensagens é inserida em uma VLAN externa. O VLAN-ID é o VID inserido. O valor da VLAN é a precedência da porta.

» Configurar a inserção de VLAN:

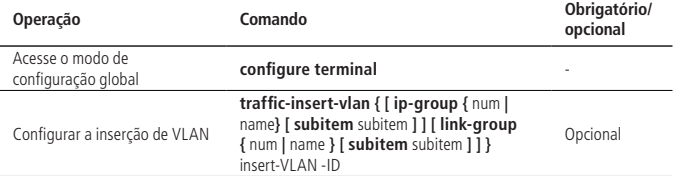

# **14.10. Visualização e manutenção de QACL**

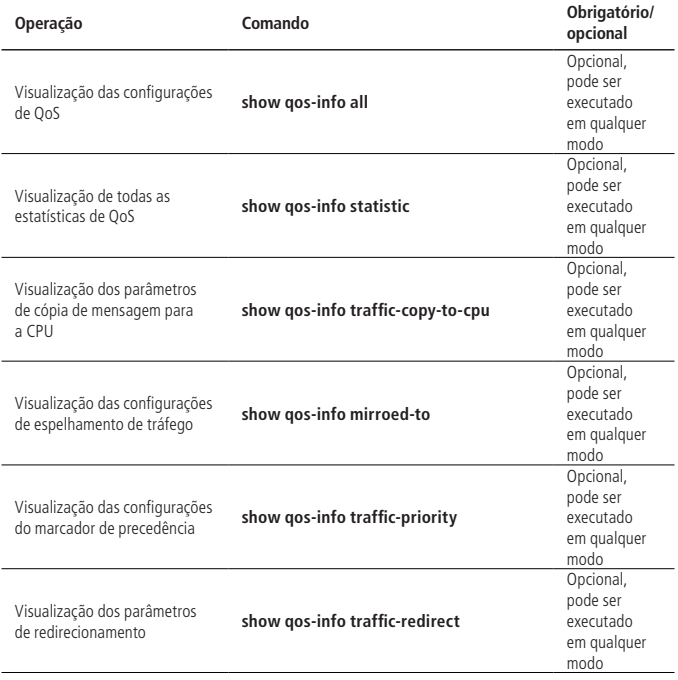

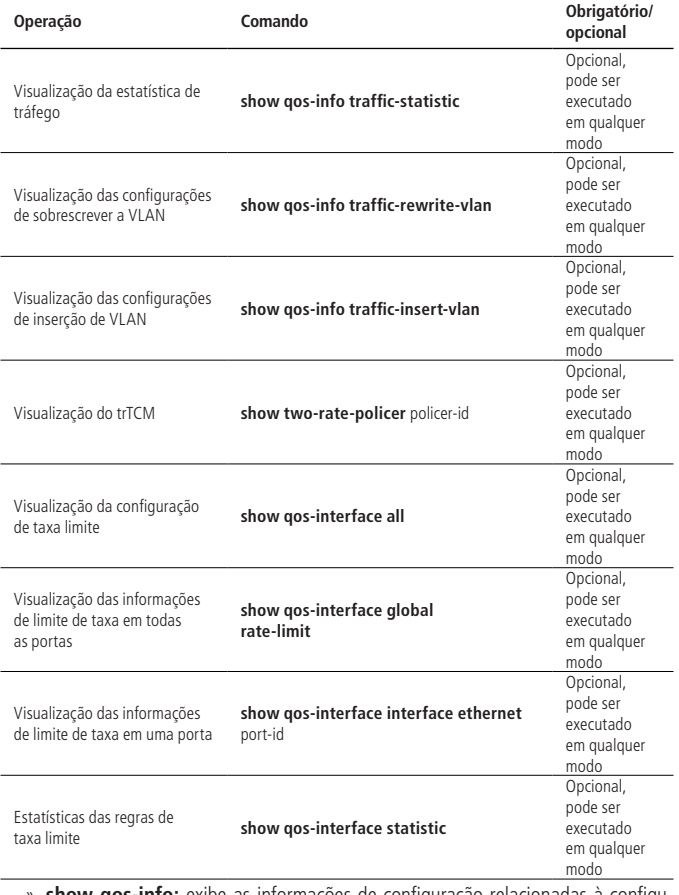

- » **show qos-info:** exibe as informações de configuração relacionadas à configuração de tráfego.
- » **show qos-interface:** exibe as informações de configuração relacionadas ao limite de taxa.

# **14.11. Exemplo de configuração de QACL**

» Requisitos e diagrama de rede:

A interconexão entre PCA e PCB é realizada através das portas Ethernet da OLT. A e B não pertencem ao mesmo segmento de rede. PCA se conecta no OLT através de Eth 0/1, e PCB se conecta no OLT através de Eth0/2.

PCB equipado com equipamento de detecção de dados. As necessidades específicas são as seguintes:

- » Tráfego estatístico sem jornada de trabalho na Internet através do HTTP na porta E0/1.
- » Redirecionar o tráfego através da porta E0/1 por HTTP para acessar a internet para E0/2. O diagrama de rede é o seguinte:

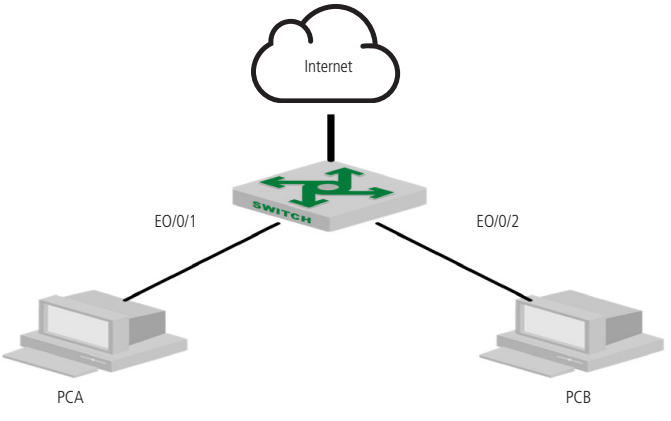

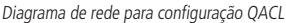

- » Passos de configuração:
	- 1. Configure o período de tempo OLT4840E(config)#time-range a OLT4840E(config-timerange-a)#periodic weekdays daily 08:30:00 to 18:00:00 OLT4840E(config)#time-range b OLT4840E(config-timerange-b)#periodic weekdays 00:00:00 to 08:30:00 OLT4840E(config-timerange-b)#periodic weekend 00:00:00 to 23:59:00
- 2. Configure ACL, de acordo com o período de tempo diferente para acessar a Internet pela classificação de mensagens HTTP OLT4840E(config)#access-list 100 permit tcp any 192.168.0.1 0 80 time-range a OLT4840E(config)#access-list 100 permit tcp any 192.168.0.1 0 80 time-range b
- 3. Configurar o redirecionamento de tráfego e as estatísticas de trânsito OLT4840E(config)#traffic-statistic ip-group 100 subitem 0 OLT4840E(config)#traffic-redirect ip-group 100 subitem 1 interface ethernet 0/2

# 15.Controle de Cos

## **15.1. Visão geral do controle do CoS**

Quando a rede está congestionada, significa que muitas mensagens estão competindo por recursos ao mesmo tempo, problema que geralmente é resolvido por uma programação de fila. Os algoritmos comuns de agendamento de filas incluem SP, WRR, SP+WRR, WFQ e SP+WFQ.

O SP (Strict-Priority Queuing) foi projetado para aplicativos de negócios críticos. Uma característica importante do negócio crítico é priorizar os serviços para reduzir sua latência de resposta quando ocorre congestionamento. A fila de prioridade classifica todas as mensagens em oito classes (7, 6, 5, 4, 3, 2, 1, 0) e suas prioridades são reduzidas por cada uma delas.

Em sua programação, o SP envia estritamente uma fila de prioridade mais alta de acordo com a ordem definida. Quando a prioridade mais alta está vazia, o grupo da fila de prioridade mais baixa na fila é enviado. Desta forma, o negócio não crítico é colocado em fila de prioridade mais baixa, para garantir que o negócio-chave seja encaminhado, e apenas é transmitido na lacuna ociosa de manipulação de dados críticos.

A sua desvantagem é que mensagens de baixa prioridade podem não ser transmitidas por um longo período de tempo.

O agendamento da fila WRR divide cada porta em 8 filas de saída (7, 6, 5, 4, 3, 2, 1, 0 e suas prioridades são reduzidas em cada fila). Elas são agendadas e garantem que cada uma tenha um determinado tempo de serviço. O WRR pode ser configurado com um valor ponderado (w7, w6, w5, w4, w3, w2, w1, w0) para cada fila, representando o peso do recurso, como em uma porta de 100M, se o valor for configurado em 80, 70, 60, 50, 50, 40, 30, 20 (correspondentes a w7, w6, w5, w4, w3, w2, w1, w0, respectivamente). Isso garante que a fila de prioridade mais baixa pode obter pelo menos 5 Mbit/s de largura de banda, evitando que mensagens em filas de baixa prioridade não fiquem tanto tempo sem transmitir como no SP.

Uma vantagem da fila WRR é que, embora várias filas sejam agendadas por polling, cada fila não recebe um intervalo fixo - se uma fila estiver vazia, ela muda imediatamente para o próximo cronograma da fila, portanto, a largura de banda pode ser totalmente utilizada.

Na programação da fila SP+WRR, se o valor de peso de uma fila for definido como 0, a fila executará o algoritmo de prioridade rígida (assim como no SP), caso contrário, é utilizado o valor de peso da fila WRR.

O WFQ utiliza o mesmo que o princípio WRR, a diferença é que o segundo usa pps e o WFQ usa bps para calcular o peso da fila. Em uma porta de 100M, configurada com o valor de agendamento da fila WFQ para 80, 70, 60, 50, 50, 40, 30, 20 (correspondendo a w7, w6, w5, w4, w3, w2, w1, w0, respectivamento), a fila de prioridade mais baixa é garantida para ter pelo menos uma largura de banda de 20 / (80+70+60+50+50+40+30+20) \*% 100, onde a largura de banda é calculada usando bits/Bytes, por exemplo.

SP+WFQ também é calculado de acordo com o peso da fila Bps.

# **15.2. Configuração de controle de CoS**

# **Configuração de controle de CoS**

O agendamento de fila não possui alteração de função (habilitar / desativar), ele está habilitado por padrão e usa programação de SP (estrita prioridade).

Em SP+WRR ou SP+WFQ, uma fila com um peso de 0 usa SP e as outras filas são encaminhadas pelo peso WRR ou WFQ.

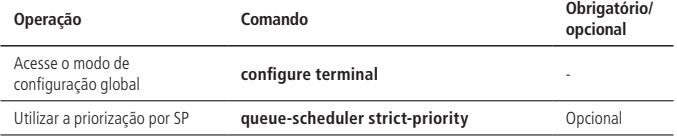

» Configuração de CoS:

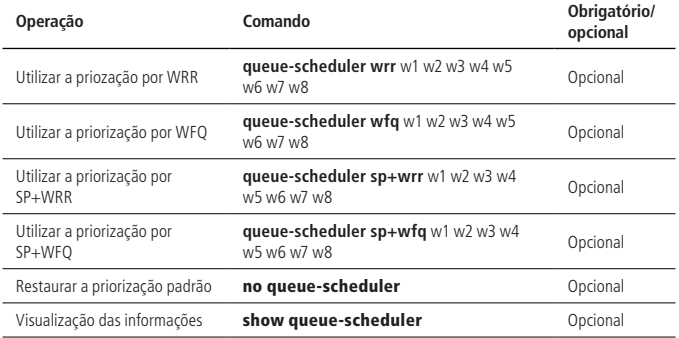

**Obs.:** dispositivos suporta 8 filas.

#### **Configuração de 802.1p e mapeamento de fila de hardware**

O sistema mapeia a prioridade 802.1p e da fila de hardware da mensagem. Para cada mensagem que entra no switch, o sistema mapeia a prioridade da fila de hardware de acordo com a prioridade 802.1p da mensagem. Por padrão, a relação de mapeamento entre 802.1p e prioridade de hardware é a seguinte:

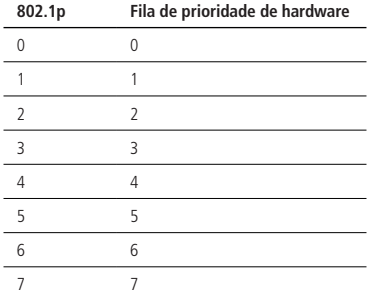

Ao alterar a relação de mapeamento entre prioridade 802.1p e filas de hardware, podemos alterar a relação de mapeamento entre prioridades 802.1p e as filas de saída.

Como a programação da fila de chip usa um algoritmo aleatório, se as duas prioridades 802.1p forem mapeadas para a mesma fila de prioridade de hardware, as mensagens de duas prioridades 802.1p não podem ser encaminhadas com o encaminhamento 1:1.

» Configuração de DSCP e mapeamento 802.1p:

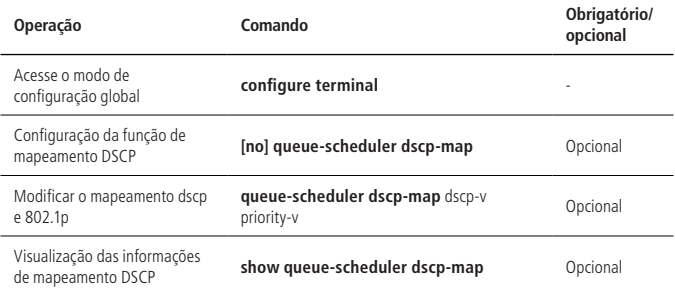

# **15.3. Exemplo de configuração de COS**

- » Passos de configuração:
	- » Exiba o modo de priorização padrão: OLT4840E(config)#show queue-scheduler Queue scheduler status : enable Queue scheduler mode : SP (Strict Priority)
- » Exiba a relação de mapeamento de prioridade entre 802.1p e filas de hardware: OLT4840E(config)#show queue-scheduler cos-map

Information about map of cos:

802.1P Priority Queue of class

-------------------------------

Modifique a relação de mapeamento de prioridade entre 802.1p e filas de hard-

ware: pacotes com prioridade = 0 para fila 1, apenas para demonstração, o uso real é o valor padrão.

OLT4840E(config)#queue-scheduler cos-map 1 0

Config successfully.

OLT4840E(config)#show queue-scheduler cos-map

Information about map of cos:

802.1P Priority Queue of class

-------------------------------

7 7

Utilize a priorização por WRR

OLT4840E(config)#queue-scheduler wrr 1 2 3 4 5 6 7 8 OLT4840E(config)#queue-scheduler wrr 1 2 3 4 5 6 7 8 Config queue scheduler successfully.

OLT4840E(config)#show queue-scheduler Queue scheduler status : enable Queue scheduler mode : WRR (Weighted Round Robin) Queue0 weight is 1 Queue1 weight is 2 Queue2 weight is 3 Queue3 weight is 4 Queue4 weight is 5 Queue5 weight is 6

Queue6 weight is 7

Queue7 weight is 8

» Restaure as configurações de priorização padrão: OLT4840E(config)#no queue-scheduler Recover queue scheduler to default value(strict-priority) successfully. OLT4840E(config)#show queue-scheduler Queue scheduler status : enable Queue scheduler mode : SP (Strict Priority)

# 16.Controle de encaminhamento

## **16.1. Controle de largura de banda**

O controle de largura de é usada para limitar a taxa total de mensagens recebidas ou enviadas da porta.

#### **Configuração de limite de largura de banda por porta**

Na porta, configure o limite de largura de banda para a direção de entrada / saída da porta.

» Configure o limite de largura de banda para a porta:

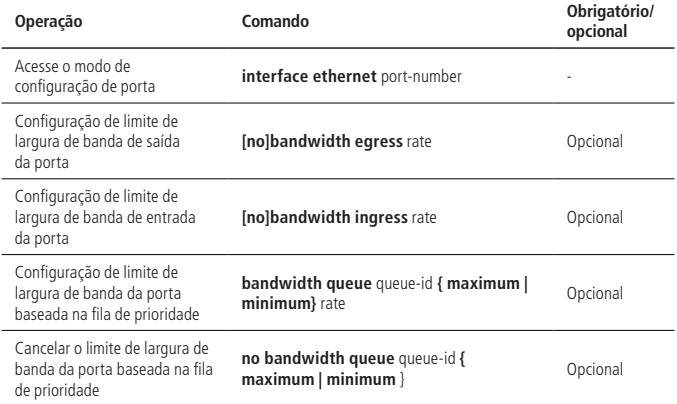

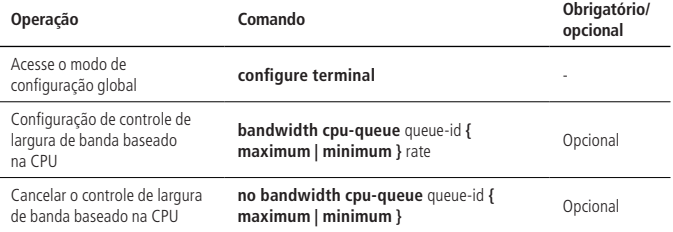

» Visualização e manutenção do limite de largura de banda:

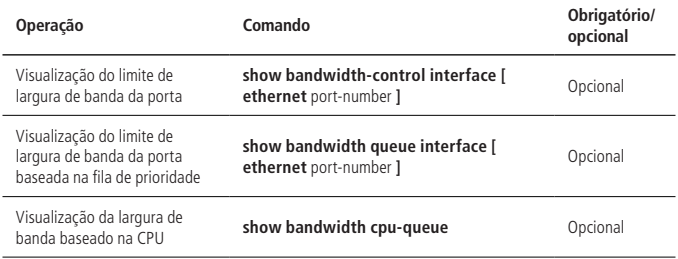

Exemplo de configuração de controle de largura de banda

- » Requisitos de rede:
	- » Defina a velocidade de entrada da porta 1 a 1024 (1M).

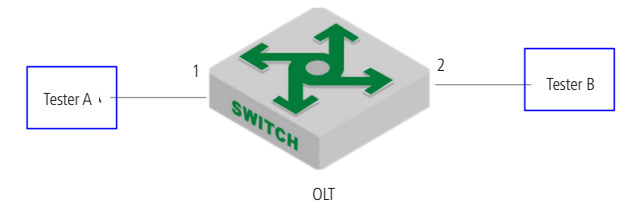

Diagrama esquemático de controle de largura de banda

- » Passos de configuração:
	- » Configure o controle de largura de banda: OLT4840E(config)#interface ethernet 0/1

OLT4840E(config-if-ethernet-0/1)#bandwidth ingress 1024 OLT4840E(config-if-ethernet-0/1)#exit

» Exiba as informações de configuração: OLT4840E(config)#show bandwidth-control interface ethernet 0/1 port Ingress bandwidth control Egress bandwidth control e0/1 1024 kbps disable Total entries: 1.

#### **16.2. Função de storm-control**

A função Storm-Control é implementada no modo de configuração da porta. Ou seja, o administrador pode definir diferentes políticas de storm control para diferentes portas.

» Configuração do Storm-control:

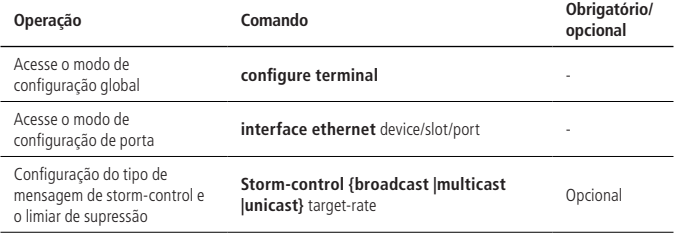

#### **Visualização e manutenção de storm-control**

Depois de completar a configuração acima, você pode usar o seguinte comando para visualizar a configuração.

» Visualização e manutenção de Storm-control:

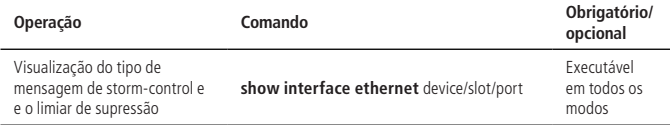

#### **Exemplo de configuração de storm-control**

» Ative o storm-control na porta 1 e defina o valor de transmissão broadcast para 128 pps, o valor transmissão de multicast desconhecido para de 256 pps e o valor de transmissão unicast (um alto volume de unicast) desconhecido para de 512 pps.

OLT4840E(config)# interface ethernet 0/1 OLT4840E(config-if-ethernet-0/1)#storm-control broadcast 128 OLT4840E(config-if-ethernet-0/1)#storm-control multicast 256 OLT4840E(config-if-ethernet-0/1)#storm-control unicast 512

» Exiba as informações de status do storm-control. OLT4840E(config-if-ethernet-0/1)#show interface ethernet 0/1 Ethernet e0/5 is enabled, port link is down Hardware address is 00:00:53:28:00:0a SetSpeed is auto, ActualSpeed is unknown, Duplex mode is unknown Current port type: 1000BASE-T Priority is 0 Flow control is disabled Broadcast storm control target rate is 128Kbps Multicast storm control target rate is 256Kbps Unicast storm control target rate is 512Kbps PVID is 1 Port mode: hybrid Untagged VLAN ID : 1 Input : 0 packets, 0 bytes 0 broadcasts, 0 multicasts, 0 unicasts Output : 0 packets, 0 bytes 0 broadcasts, 0 multicasts, 0 unicasts

# 17. Proteção contra ataques

## **17.1. Função Antiataque DOS**

O ataque DOS é um método de ataque simples e eficaz, muito prejudicial para muitas tecnologias de rede. Ele utiliza vários meios para consumir largura de banda da rede e recursos do sistema, ou atacar defeitos do sistema, de modo que o serviço é paralisado e não pode atender o usuário normalmente (consegue negar o acesso aos usuários). Configure o ataque anti-TTL.De acordo com o padrão, o campo TTL no cabeçalho IP deve ser maior que 0. Por padrão, se a mensagem de TTL = 0 for recebida, a opção descarta a mensagem como um ataque, mas permite que a mensagem de  $TTL = 0$  seja descartada.

#### **Antiataque TTL**

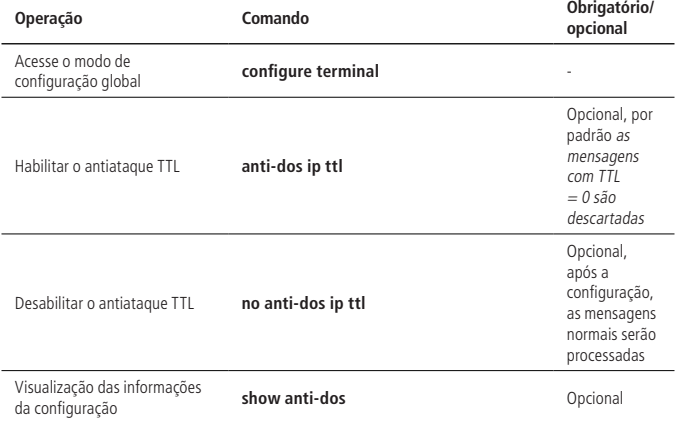

#### **Configuração de antiataque por fragmentos**

Se o número de fragmentos de mensagem IP for grande, o OLT ocupará muitos recursos do sistema e poderá afetar outras mensagens. Portanto, um limite razoável para o comprimento da mensagem IP não permite muitos fragmentos. Se exceder o valor especificado, a mensagem será descartada como uma mensagem de ataque. Por padrão, uma mensagem IP possui 800 fragmentos.

» Configuração do antiataque por fragmento IP:

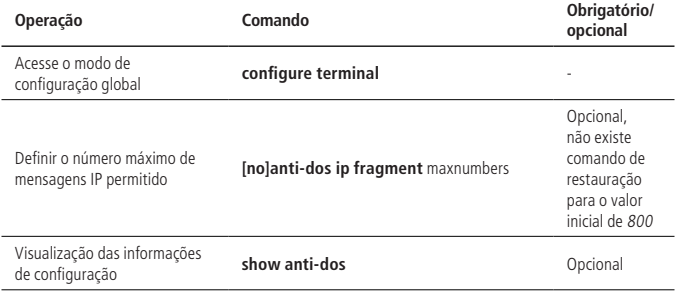

Exemplo de configuração

» Requisitos de rede:

O PC se conecta diretamente ao OLT. Verifique se o OLT manipula mais do que o número de fragmentos permitidos e o fragmento normal, respectivamente.

OLT: ip =  $10.5.2.134$ ; PC IP =  $10.5.2.91$ 

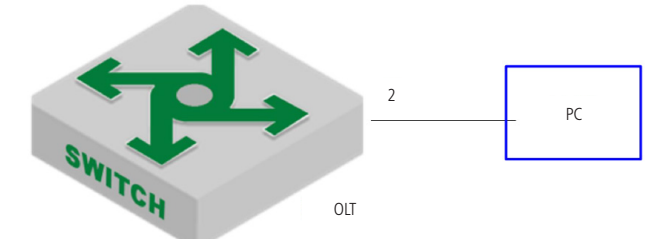

» Passos de configuração:

» Configure uma mensagem IP para ter até dois fragmentos: OLT4840E(config)#anti-dos ip fragment 2

» OLT precisa de dois fragmentos da mensagem IP, você pode se comunicar corretamente.

OLT4840E (config)#ping -l 2800 10.5.2.91

PING 10.5.2.91: with 2800 bytes of data:

reply from 10.5.2.91: bytes=2800 time<10ms TTL=64

reply from 10.5.2.91: bytes=2800 time<10ms TTL=64 reply from 10.5.2.91: bytes=2800 time<10ms TTL=64 reply from 10.5.2.91: bytes=2800 time<10ms TTL=64 reply from 10.5.2.91: bytes=2800 time<10ms TTL=64 ----10.5.2.91 PING Statistics---- 5 packets transmitted, 5 packets received, 0% packet loss

round-trip (ms) min/avg/max  $= 0/0/0$ 

» OLT precisa de três fragmentos da mensagem IP, você não pode se comunicar. OLT4840E(config)#ping -l 3000 10.5.2.91

PING 10.5.2.91: with 3000 bytes of data:

Request timed out.

Request timed out.

Request timed out.

Request timed out.

Request timed out.

no answer from 10.5.2.91

» Remova a configuração de fragmentação IP (restaure o valor padrão de 800) e em seguida envie três partes de mensagens IP, a comunicação é normal. OLT4840E(config)#no anti-dos ip fragment OLT4840E(config)#ping -l 3000 10.5.2.91 PING 10.5.2.91: with 3000 bytes of data: reply from 10.5.2.91: bytes=3000 time=10ms TTL=64 reply from 10.5.2.91: bytes=3000 time<10ms TTL=64 reply from 10.5.2.91: bytes=3000 time=10ms TTL=64 reply from 10.5.2.91: bytes=3000 time<10ms TTL=64 reply from 10.5.2.91: bytes=3000 time<10ms TTL=64 ----10.5.2.91 PING Statistics---- 5 packets transmitted, 5 packets received, 0% packet loss round-trip (ms) min/avg/max  $= 0/4/10$ 

## **17.2. Função de CPU-car**

Um grande número de mensagens na CPU fará com que ela fique ocupada. Esta função é usada para limitar a taxa de recepção de mensagens pela CPU.

#### **Configuração do CPU-car**

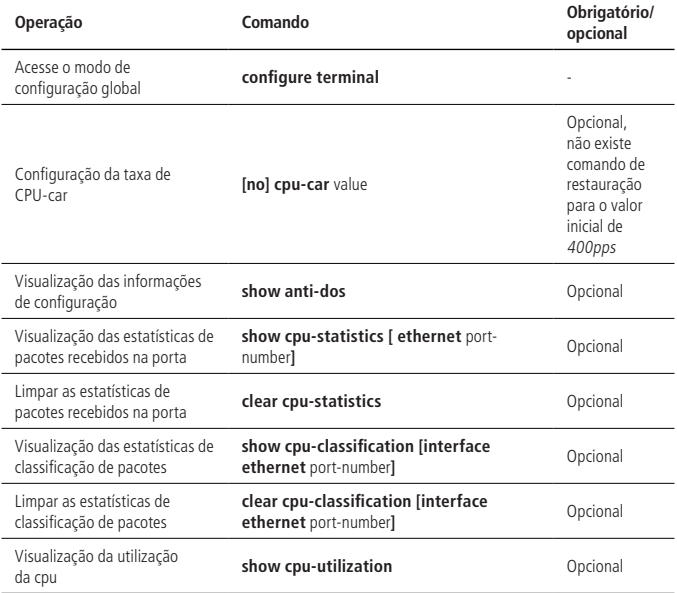

#### Exemplo de configuração

» Requisitos de rede:

Limite a taxa de mensagem para menos de 50 pps no OLT.

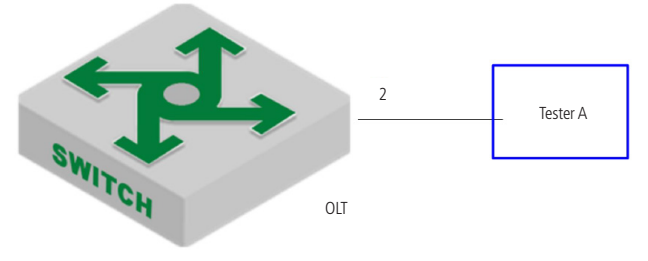

Diagrama de CPU-car

- » Passos de configuração:
	- » Configure a velocidade do CPU-car para 50pps. OLT4840E(config-if-ethernet-0/2)#port-car-rate 50
	- » Exiba as configurações: OLT4840E(config)#show cpu-car

Send packet to cpu rate  $= 50$  pps.

- » Validação de resultados:
	- » Tester A envia mensagens de solicitação icmp para o OLT a uma taxa de 100 pps por 10 segundos, o número total de mensagens no OLT é 600, indicando que a função cpu-car funciona.

OLT4840E(config)#clear cpu-statistics

OLT4840E(config)#clear cpu-classification

OLT4840E(config)#clear interface

OLT4840E(config)#show cpu-statistics ethernet 0/2

Show packets sent to cpu statistic information

port 64Byte 128Byte 256Byte 512Byte 1024Byte 2048Byte

e0/2 600 0 0 0 0 0

OLT4840E(config)#show cpu-classification

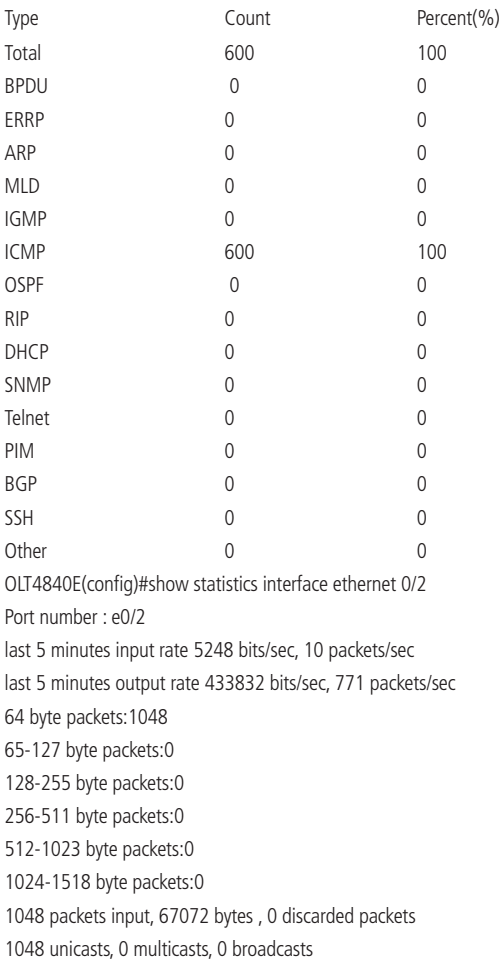

0 input errors, 0 FCS error, 0 symbol error, 0 false carrier 0 runts, 0 giants 19 packets output, 1215 bytes, 0 discarded packets 0 unicasts, 9 multicasts, 10 broadcasts 0 output errors, 0 deferred, 0 collisions 0 late collisions Total entries: 1.

#### **17.3. Função de shutdown-control**

Quando a rede está em loop ou recebe um ataque malicioso, muitas mensagens serão enviadas, elas desperdiçam largura de banda ou até geram um colapso na borda que afetará o uso normal de outros usuários. A função de shutdown-control é usada para evitar mensagens excessivas na rede. Ele monitora a largura de banda de cada porta no OLT. Quando o número de mensagens desconhecidas recebidas pela porta excede a segurança definida pelo administrador, a função de shutdown-control desliga automaticamente a porta para garantir que os outros links e dispositivos estejam protegidos do impacto na rede.

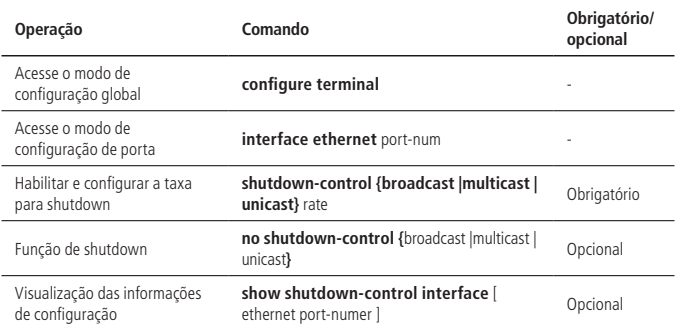

#### **Habilite/desabilite o shutdown-control**

#### **Configuração do modo de restauração**

Se a porta está desligada e precisa restaurar seu padrão manualmente. Os administradores podem configurar a recuperação automática e definir o ciclo de recuperação, o padrão é 480s.

» Configurar o modo de restauração:

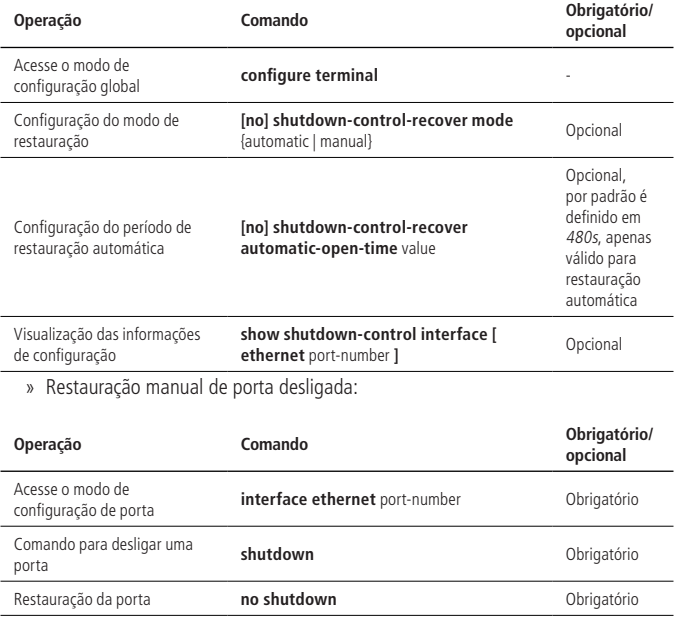

Exemplo de configuração

» Requisitos de rede:

A porta 2 que recebe taxa de unicast desconhecida é limitada para 1000pps, se for desligada, recupera automaticamente após 480s (valor padrão) é usado para o ciclo de recuperação.

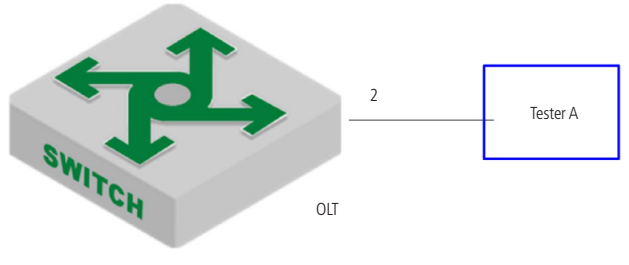

Mapa de shutdown control

- » Passos de configuração:
	- » Ative a função de shutdown-control para unicast desconhecido e defina a taxa para 1000 pps.

OLT4840E(config)#interface ethernet 0/2

OLT4840E(config-if-ethernet-0/2)#shutdown-control unicast 1000

OLT4840E(config-if-ethernet-0/2)#ex

#Exiba as informações de configuração

OLT4840E(config)#show shutdown-control interface ethernet 0/2

port shutdown control recover mode : automatic

Port recover time(second) : 480

port shutdown control information :

PortID Broadcast Broadcast Multicast Multicast Unicast Unicast RemainTime

status value status value status value

e0/2 disable - disable - enable 1000 -

Total entries: 1

» Validação de resultados:

OLT4840E(config)#logging monitor 0

The tester sends an unknown message to the OLT 0/2 at a rate of 1100 pps. OLT4840E(config)#05:12:04: Switch: %DEVICE-3-LINKUPDOWN: e0/2 LinkDown. 05:12:04: Switch: %OAM-5-SHUTDOWN-CTRL: port e0/2 was shutdown.

OLT4840E(config)#show shutdown-control interface ethernet 0/2 port shutdown control recover mode : automatic Port recover time(second) : 480 port shutdown control information : PortID Broadcast Broadcast Multicast Multicast Unicast Unicast RemainTime status value status value status value e0/2 disable - disable - enable 1000 07min48sec Total entries: 1 . OLT4840E(config)#show interface brief ethernet 0/2 Port Desc Link shutdn Speed Pri PVID Mode TagVlan UtVlan e0/2 downERROR auto 0 1 hyb 1 Total entries: 1 . OLT4840E(config)#05:20:06: Switch: %DEVICE-3-LINKUPDOWN: e0/2 LinkUp. 05:20:08: Switch: %OAM-5-PORTRECOVER: port e0/2 recover.

# **17.4. ARP-Spoofing e Flood Attack**

# **Visão geral de ARP-Spoofing**

Se dois hosts precisam se comunicar, eles devem conhecer o endereço MAC um do outro. O protocolo ARP torna esse procedimento transparente para os usuários. No entanto, não há instruções de certificação no protocolo ARP, que se torna vulnerável à ataques como consequência.

Todos os dispositivos na LAN podem receber o pedido ARP do host A, então, se o host C for um invasor, ele finge ser o host B para enviar a resposta do ARP para o host A meu endereço é 00:00:00:00:03, O host A irá acreditar nessa resposta e depois adicioná-la a tabela ARP. No entanto, o IP desta tabela é 192.168.1.4 enquanto o MAC correspondente é 00:00:00:00:03. Portanto, o host C pode interceptar e capturar a mensagem que deve ser enviada para o host B. Devido ao host A estar tratando com uma falsa tabela ARP, isso também é chamado de ataques de falsificação de ARP.

Depois de ativar esta função, todos os ARP que passarão pelo OLT serão redirecionados para a CPU para uma verificação. Os pacotes ARP serão verificados um por um se eles correspondem a tabela ARP estática, a tabela de ligação estática ip-source-guard e a tabela DHCP-snooping. Se passar pela inspeção de acompanhamento este pacote ARP pode ser transmitido. Se não passar pela inspeção o pacote será tratado de acordo com a estratégia configurada: descartar ou Flood (enviar para todas as portas), a função de ataque Anti-ARP-Spoofing vem desativada por padrão.

# **Visão geral de ataque por ARP-Flooding**

O ataque de flooding do ARP aproveita esta falha do mecanismo ARP, enviando aleatoriamente muitos pacotes ARP para atacar o equipamento na rede local (LAN).

O objetivo principal do invasor da ARP é impactar a CPU do equipamento da rede e em seguida, esgotar os recursos da CPU do equipamento do core. O OLT deve julgá-lo antes do tempo e proibir a transmissão do pacote de inundação de modo a defender ataques deste tipo.

A função ARP Anti-Flooding pode identificar cada fluxo de ARP e em seguida, avaliar se é um ataque de flooding ARP de acordo com o valor de taxa ARP configurado. O OLT tomará como ataque de flooding se o tráfego ARP de um determinado host exceder o valor de taxa ARP configurada, ele colocará este host na lista negra para proibir a transmissão de seus pacotes.

Para facilitar o gerenciamento e a manutenção dos administradores de rede, ele pode ser capaz de executar auto-protect e salvar mensagens de aviso relevantes. Quanto aos usuários que foram proibidos, o administrador pode configurá-los como: recuperação manual ou recuperação automática.

O processo no OLT é o seguinte:

- 1. Habilite a função Anti-Flood do ARP, informe o pacote ARP para a CPU, identifique o fluxo diferente de acordo com o endereço MAC de origem do pacote ARP;
- 2. Configure a taxa ARP. O OLT tomará como ataque ARP se a taxa exceder o valor de limite configurado;
- 3. Se você selecionar o comando de Deny-All (negar todos), quando um tráfego de ARP exceder o valor de limite configurado, o OLT colocará este endereço MAC na lista de endereços de blackhole e proibirá a transmissão de todos pacotes com esse endereço de origem;
- 4. Se você selecionar o comando Deny-ARP (negar ARP), quando um tráfego exceder o valor limite configurado, o OLT proíbira apenas os pacotes ARP com esse endereço de origem;
5. Quanto à recuperação das mensagens que estão proibidas de serem encaminhadas, o administrador pode configurar o tempo de recuperação como recuperação automática ou recuperação manual.

# **Configuração de Anti-Spoofing**

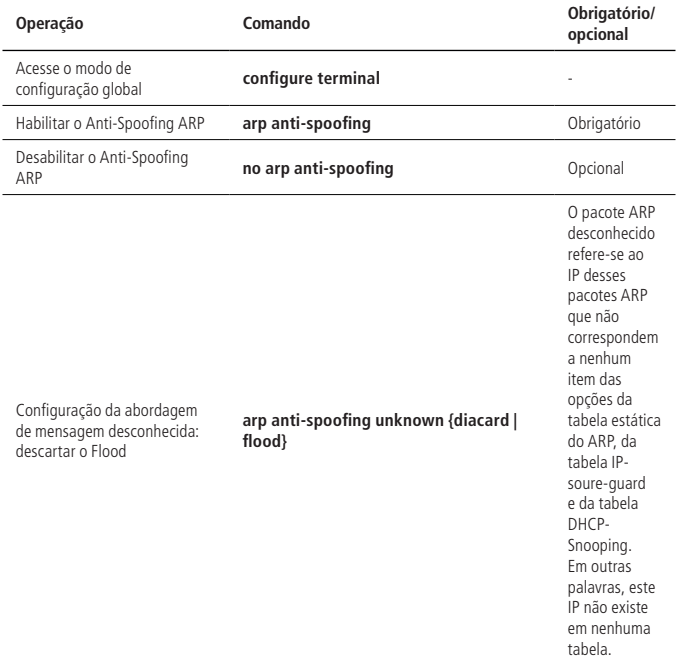

# **Configuração de proteção de host**

A configuração de proteção de host significa que ao vincular IP+porta, esse IP só poderá gerar Flood para outras interfaces através dessa porta. Se o pacote ARP deste IP acessar de outras portas, ele será descartado.

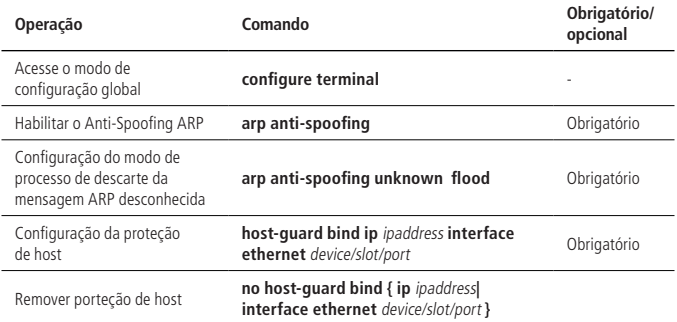

#### **Configuração de inspeção de consistência de MAC**

Quando existe um determinado pacote de ataque ARP, o MAC no pacote de dados Ethernet é diferente do MAC de origem no pacote ARP. Depois de ativar a inspeção de consistência de origem-MAC, o OLT irá verificar se o endereço MAC de origem do pacote Ethernet é o mesmo no pacote ARP. Se não forem iguais, o OLT descartará o pacote.

Esta função está desativada por padrão.

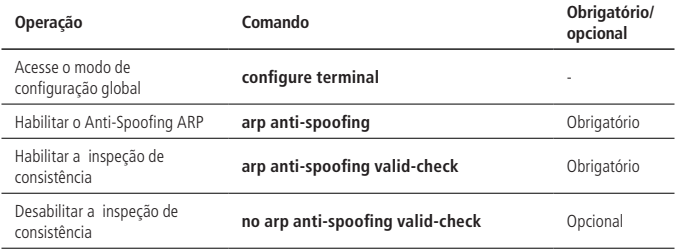

## **Configuração do Anti-Gateway-Spoofing**

O equipamento não pode atuar como gateway, mas pode ser capaz de configurar uma lista de de gateway corretos (IP+MAC). Se algum dispositivo na LAN tentar simular ser o gateway através de mensagens ARP, o OLT descartará estes pacotes depois de comparar com a lista configurada e identificar que o MAC é de um invasor.

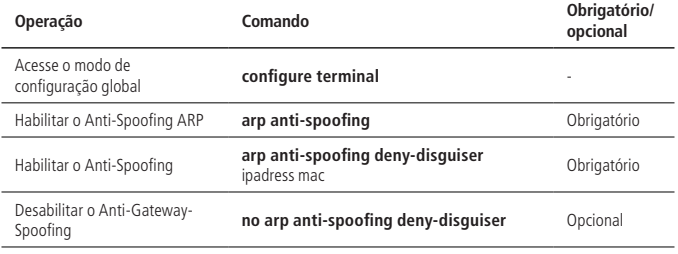

#### **Configuração de porta confiável**

A porta confiável não executará uma verificação de ataque e spoof quando receber a mensagem ARP.

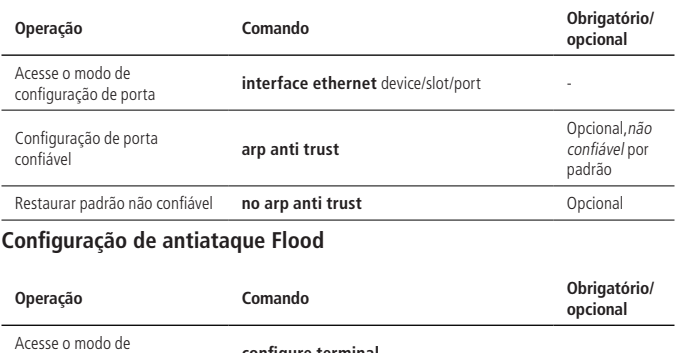

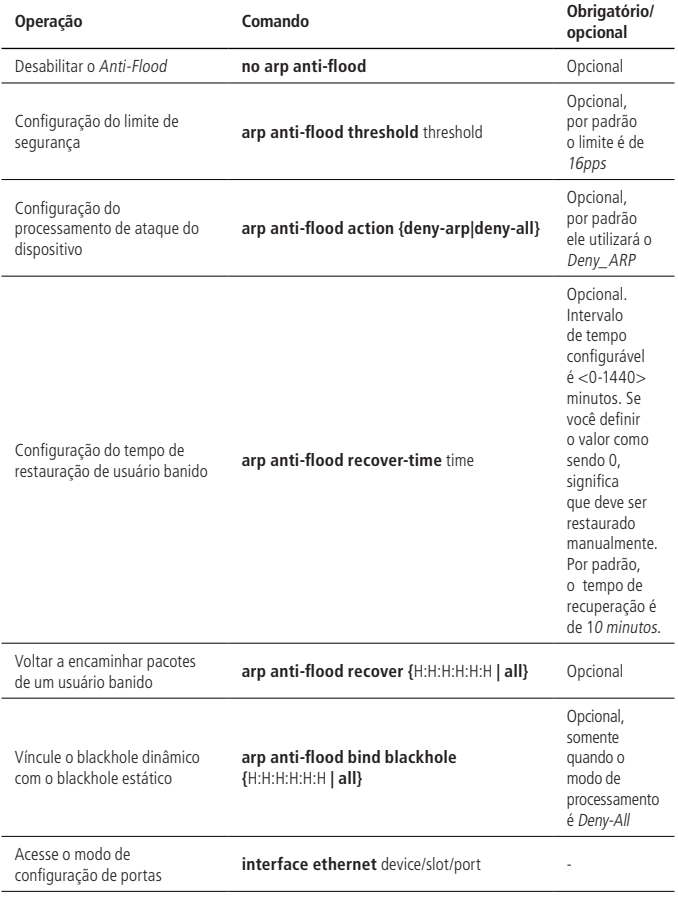

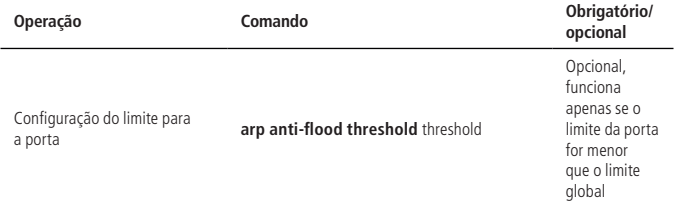

# **Visualização e manutenção**

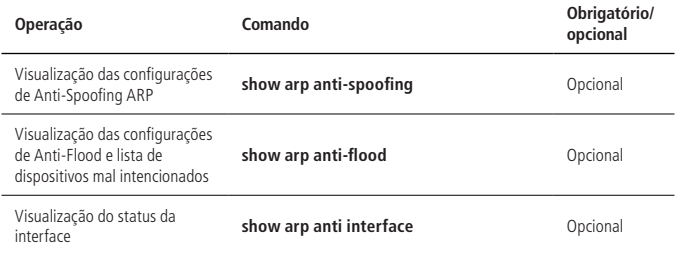

# **Exemplo de configuração de Anti-Spoofing ARP**

» Requisitos de rede:

Conforme exibido na figura, a porta Eth 0/1 porta se conecta ao servidor DHCP, porta Eth 0/2 e a porta Eth 0/3 se conectam ao Cliente A e B, respectivamente. Além disso, essas três portas estão voltadas para a VLAN 1.

Habilite DHCP-Snooping, configure a porta Eth 0/1 como a porta de confiança do DHCP-Snooping para habilitar o Anti-ARP-Spoofing.

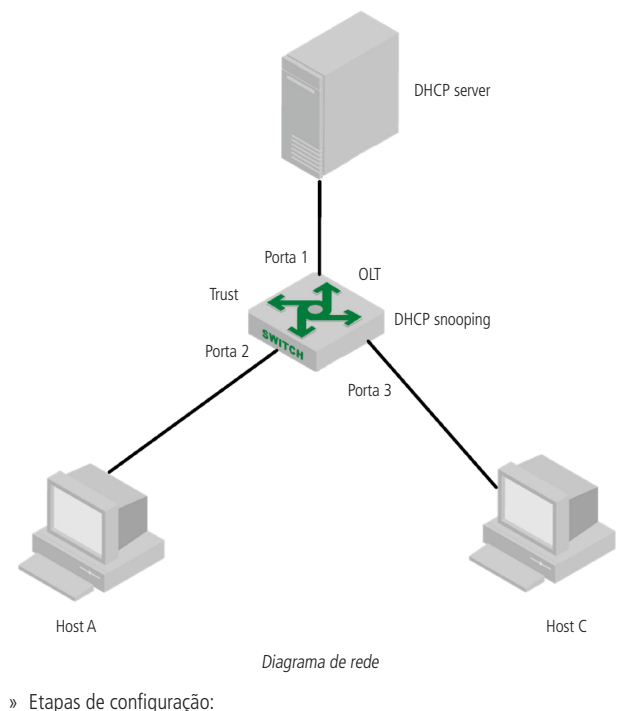

- » Habilitar DHCP-Snooping:
	- OLT4840E(config)#dhcp-snooping
- » Defina a porta Ethernet 0/1 como a porta de confiança do DHCP-Snooping OLT4840E(config-if-ethernet-0/1)#dhcp-snooping trust Config DHCP-Snooping mode of port successfully.
- » Tabela de vínculo de IP-soure-guard OLT4840E(config)#ip-source-guard bind ip 192.168.5.10 mac 40:16:9f:f2:75:a8 in terface ethernet 0/3 vlan 1

Add ip-source-guard bind entry successfully.

» Ativar função Anti-ARP-Spoofing

OLT4840E(config)#arp anti-spoofing

OLT4840E(config)#arp anti-spoofing unknown discard

OLT4840E(config)#interface ethernet 0/1

OLT4840E(config-if-ethernet-0/1)#arp anti trust

Cliente A DHCP obtém IP para formar a tabela de clientes DHCP-Snooping.

O cliente A encaminha a mensagem ARP para DHCP-Server, DHCP-Server pode receber esta mensagem.

Cliente B configurado como static ip =  $192.168.5.10$ . MAC =  $40:16:9f:12:75:a8$ . Cliente B encaminha a mensagem ARP para o DHCP-Server, que pode receber esta mensagem de ARP.

Se o cliente B habilitar o Anti-ARP-Spoofing, fonte IP da mensagem ARP  $=$ Cliente A, o equipamento descartará a mensagem se considerar que esta é uma mensagem falsa.

Esta instância estima se esta mensagem ARP é falsa ou não de acordo com a tabela de clientes do DHCP-Snooping, tabela de bind ip-soure-guard ou tabela ARP estática.

# 18.Single Spanning Tree

# **18.1. Introdução ao STP**

O single spanning tree inclui o spanning tree (STP) e rápido spanning tree (RSTP).

# **Aplicação prática de STP**

STP é uma parte do protocolo de bridging IEEE802.1D, sua principal função é evitar o loop de topologia de camada 2.

# **Unidade de dados do protocolo Bridge**

Para executar o STP, o usuário precisa compartilhar informações entre OLTs. A informação compartilhada é a unidade de dados do protocolo bridge, que é enviada sob a forma de informações de multicast e apenas outros dispositivos de camada 2 podem ouvi-la. O OLT aprende a topologia de rede usando o BPDU: as conexões entre os dispositivos e e se existem certos loops na rede.

Se loops forem encontrados, o OLT desativa uma ou algumas das portas para garantir que estes loops na rede sejam eliminados. Ou seja, em uma rede, apenas um caminho está disponível de um dispositivo para qualquer outro. Se houver alguma alteração na rede, como uma queda de link, novos links adicionados, novo OLT adicionado ou falha em um OLT, o OLT na rede compartilha essas informações, o que faz com que o algoritmo STP produza uma nova topologia.

# **Conceitos básicos de STP**

#### Bridge root

Depois que o algoritmo STP é executado, o primeiro passo é eleger o root OLT. O OLT de root está no topo da topologia da spanning tree. O OLT com o ID mais baixo é selecionado como o root. O ID consiste em duas partes:

- » A prioridade do OLT. Por padrão, é 32.768.
- » O endereço MAC do OLT.

O administrador pode especificar um OLT como root anterando o seu ID. Quando a topologia de rede muda, quando há uma falha no root ou um novo OLT é adicionado à rede, o processo de eleição de OLT root é reiniciado.

#### Porta de root

Você também precisa selecionar a porta mais próxima do OLT root em todos os OLT que não são root para se comunicarem com ele.

## Bridge designada

Em cada LAN individual existe um OLT chamado de bridge designada, que pertence à bridge de menor custo de caminho para a root LAN. Um OLT root é uma bridge elegida para todas as LANs às quais está conectado.

## Porta designada

Depois de eleger o OLT de root e a porta root, você precisa escolher uma porta para alcançar o OLT root em cada link, que é a porta designada. Especificar uma porta requer as seguintes condições:

- » Em dois OLTs de um link, serão selecionadas as portas no OLT que têm o menor custo do trajeto acumulado para o OLT root. Se o custo acumulado dos dois OLTs for o mesmo, será selecionado o OLT com o ID mais baixo.
- » Se vários links no mesmo OLT estiverem conectados ao OLT root, a porta OLT com a prioridade mais baixa é selecionada como a porta designada. Se as prioridades forem iguais, será selecionada a porta com o número mais baixo como a porta designada.

# **18.2. Introdução ao RSTP**

Rapid Spanning Tree Protocol é uma versão otimizada do protocolo STP. Rápido significa que, quando uma porta é selecionada como uma porta root e uma porta designada, o atraso para a entrada no estado de reencaminhamento é encurtado em certas condições, o que reduzirá o tempo necessário para que a rede atinja a estabilidade.

- » **A condição para a transição rápida da porta root é:** a porta root antiga no dispositivo parou de encaminhar e a porta a de upstream começou a encaminhar dados.
- » **A condição para a transição rápida de porta específica é:** a porta é uma porta de borda ou está conectada a um link ponto a ponto. Para o primeiro caso, a porta pode entrar diretamente no estado de encaminhamento. Já no segundo, o dispositivo pode entrar no estado de encaminhamento imediatamente após ter recebido handshake do dispositivo em downstream.

O RSTP pode convergir rapidamente. No entanto, existem as seguintes desvantagens com relação ao STP: todas as bridges em uma LAN compartilham um spanning tree e não podem bloquear links redundantes de acordo com a VLAN, todas as mensagens da VLAN são encaminhadas ao longo de uma spanning tree.

# **18.3. Configuração de spanning tree**

O comando de configuração de STP / RSTP são os mesmos.

## **Habilitar o spanning tree**

Após a inicialização global, todas as portas participarão no cálculo da topologia do spanning tree. Se o administrador deseja excluir algumas portas do cálculo do STP, é possível usar o comando no spanning-tree no modo de configuração para desativá-la.

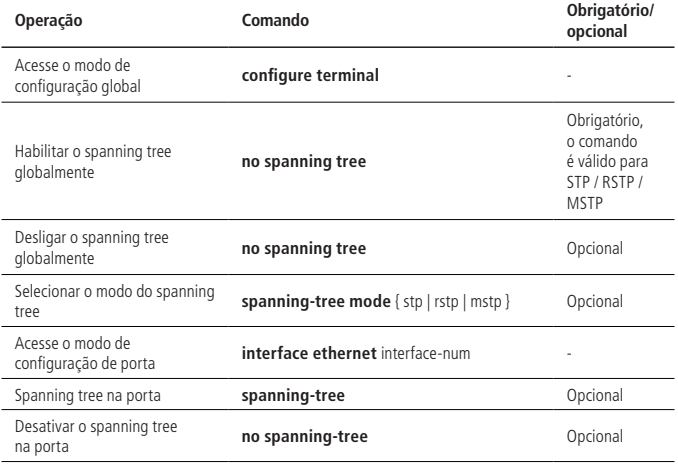

**Obs.:** depois que o spanning tree está habilitado globalmente, o sistema funciona no modo RSTP por padrão.

# **Configurar a prioridade de bridge no OLT**

A prioridade da bridge do OLT determina se ele pode ser selecionado como o root do STP. Ao configurar uma prioridade menor de bridge, você pode especificar que um OLT se torne o root da spanning tree.

Por padrão, a prioridade da bridge do OLT é 32768.

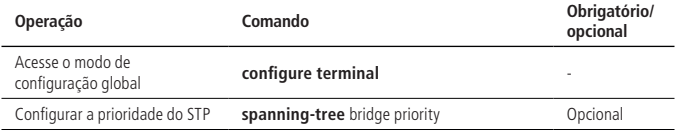

#### **Configuração do parâmetro de tempo**

O OLT tem três parâmetros de tempo: Forward Delay, Hello Time e Max Age. O usuário pode configurar esses três parâmetros no cálculo OLT para STP / RSTP.

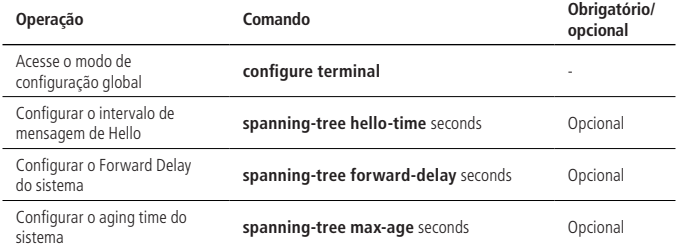

- **Obs.:** » Um valor de Hello Time excessivamente longo faz com que a bridge considere uma falha de link e comece a recalcular o spanning tree devido a uma falsa perda de pacote. Um valor excessivamente curto de Hello Time faz com que a bridge envie informações de configuração com frequência, aumentando a carga da CPU. Hello Time está no intervalo de 1 a 10 segundos. Recomenda-se usar o valor padrão de 2 segundos, devendo ser inferior ou igual ao foward delay-2.
	- » Se o foward delay for muito pequeno, um caminho redundante temporário pode ser introduzido; se for muito grande, a rede pode não retomar a comunicação por um longo período de tempo. Seu valor deve estar no intervalo de 4 a 30 segundos. Recomenda-se usar o padrão de 15 segundos. Ele deve ser maior ou igual ao Hello time  $+ 2$ .

» Max Age define o intervalo de tempo máximo para a mensagem STP. Se expirar, a mensagem é descartada. Se esse valor for muito pequeno, o cálculo do spanning tree pode ser mais frequente, o congestionamento da rede pode ser confundido com a falha do link de rede; se esse valor for muito grande, pode não ser propício para detectar a falha do link em tempo hábil. O valor Max Age varia de 6 a 40 segundos e depende do diâmetro da rede. Recomenda-se o valor padrão de 20 segundos. O Max Age deve ser maior ou igual a 2  $*$  (Hello Time  $+$  1) e menor ou igual a 2 \* (Forward Delay-1).

# **Configuração do custo de caminho da porta**

Ao configurar o custo do caminho de uma porta, esta pode se tornar uma porta root ou uma porta designada facilmente.

Este custo depende da taxa de link da porta, quanto maior a taxa, menor ele será. O STP pode detectar automaticamente a taxa de link da porta e traduzi-la para o custo do caminho correspondente, seu valor varia de 1 a 65.535. Recomenda-se usar o valor padrão e alterar o custo de uma porta fará com que o spanning tree seja recalculado.

Quando a velocidade da porta é de 10M, o valor padrão é 20,00,000. O valor padrão é 200,000 para 100M e 20,000 é o valor padrão para 1000M. Quando a taxa de porta não está disponível, o custo do caminho é 200.000 por padrão.

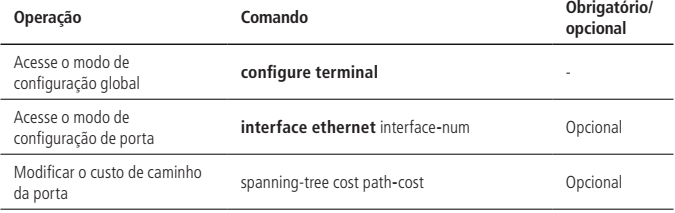

» Configuração do custo de caminho da porta:

Se várias portas são agregadas em um grupo de agregação, o custo do caminho padrão do grupo é p [1 - (n-1/10)], onde p é o custo do caminho da porta e n é o número das portas do grupo de agregação.

Você pode definir manualmente o custo do caminho do grupo de agregação.

» Configuração do custo de caminho do grupo de agregação:

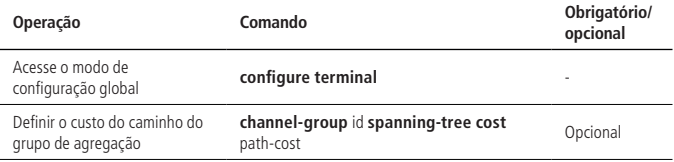

#### **Configuração de prioridade de porta**

Ao configurar a prioridade de uma porta, você pode melhorar a sua possibilidade se tornar uma porta root.

Quanto menor for o valor de prioridade (de 0 a 240, devendo ser um múltiplo inteiro de 16, por padrão, é 128), maior ela será. Alterar este valor em uma porta Ethernet fará com que o spanning tree seja recalculado.

» Configuração de prioridade de porta:

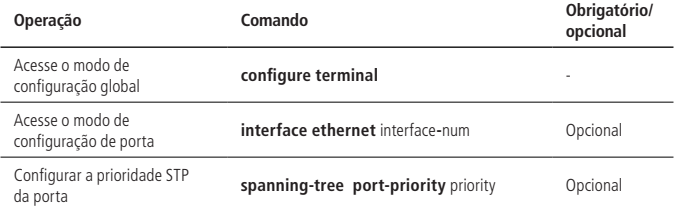

#### **Configuração da função de Mcheck**

O OLT que opera no modo RSTP pode se conectar a uma chave STP para garantir a compatibilidade. No entanto, depois que o vizinho muda o modo de trabalho para RSTP, as duas portas conectadas entre si continuam funcionando no modo STP por padrão. A função Mcheck é usada para forçar a porta a enviar mensagem RSTP e confirmar se a porta adjacente pode funcionar neste modo. Se sim, o OLT muda automaticamente para o modo RSTP.

**Obs.:** a função Mcheck requer que a porta envie BPDU. Portanto, é útil apenas na porta especificada.

» Configuração da função de Mcheck:

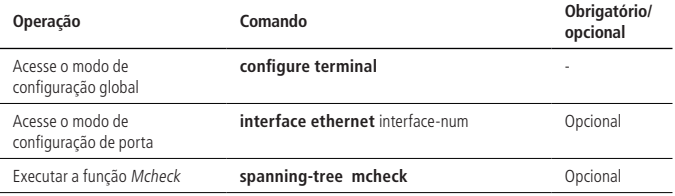

#### **Configuração do link ponto a ponto**

No RSTP, uma porta entra rapidamente em um estado de encaminhamento, para isso, é necessário que a porta seja um link ponto a ponto e não um link de mídia compartilhada. O usuário pode especificar manualmente o tipo de link de uma porta ou determiná-lo automaticamente com base no modo Duplex da porta.

Se a porta está no modo Automático e estiver no modo Full duplex, é avaliada como um link ponto a ponto. Se estiver em half duplex, é um link não ponto a ponto.

Quando o OLT está no modo True forçado, a porta é um link ponto a ponto.

Quando o OLT está no modo False forçado, a porta é um link não ponto a ponto.

## **Configuração de porta para porta de borda**

Uma porta de borda significa uma porta conectada com um dispositivo terminal, como um host, e essas portas podem entrar no estado de encaminhamento em pouco tempo. A porta de borda é válida apenas para RSTP.

» Configuração de porta para porta de borda:

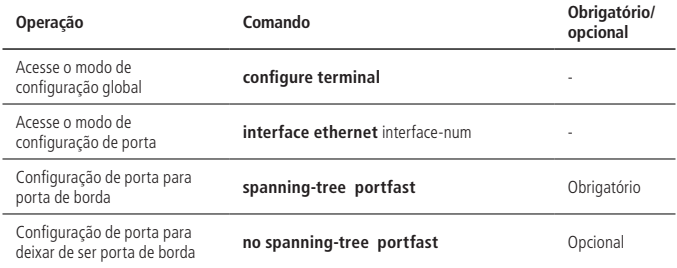

# **Definir a porta para enviar a taxa máxima de BPDU**

A taxa máxima de BPDU enviada por porta é o número máximo de mensagens BPDU enviadas em cada Hello time.

Por padrão, a taxa de BPDU enviada pela porta envia 3 por Hello time.

» Definir a porta para enviar a Taxa Máxima de BPDU:

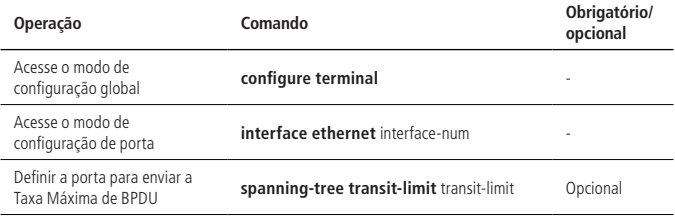

## **Configuração da função de proteção de root da porta**

A bridge de root pode receber a mensagem de configuração de prioridade mais alta devido a uma configuração incorreta ou um ataque malicioso na rede. Assim, ela pode perder o status de bridge de root e causar mudanças na topologia de rede. Suponha que o tráfego original seja encaminhado através de um link de alta velocidade, essa mudança irregular fará com que o tráfego que passa pelo link de alta velocidade seja enviado para um link de baixa velocidade, o que resulta em congestionamento da rede. A proteção dos roots pode impedir que isso aconteça.

Para uma porta com proteção de root ativada, a função de porta só pode ser de porta designada. Uma vez que uma configuração de prioridade mias alta foi recebida na porta, existem duas opções para configurar o seu status:

- » **Bloquear porta:** o estado da porta será configurado para descartar as mensagens de configuração da BPDU e não encaminhar mensagens de dados.
- » **Descartar pacotes:** o estado da porta é de encaminhamento, apenas a configuração BPDU é descartada e os pacotes comuns são transmitidos normalmente.

» Configuração da função de proteção de root da porta:

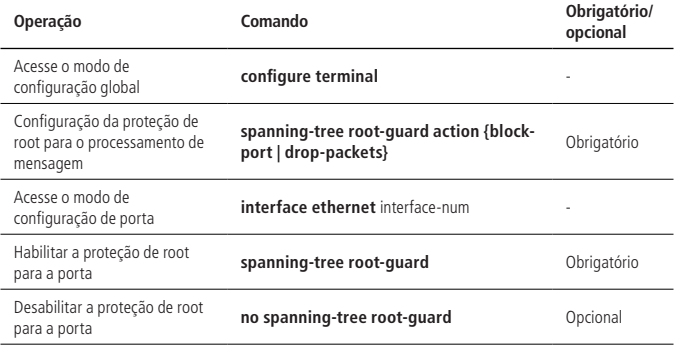

#### **Configuração da função de loop-guard**

Função Loop-guard: evita que uma porta bloqueada devido a um link anormal (não comunicação bidirecional) não receba informações de configuração BPDU, que mudariam seu estado para encaminhamento.

Quando a porta está configurada com esta opção, a porta permanece bloqueada mesmo que a configuração da BPDU não seja recebida.

» Configuração da função de loop-guard da porta:

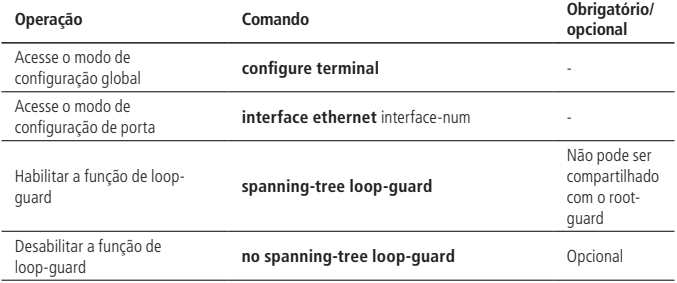

# **Configuração da função de BPDU-Guard**

Para um dispositivo de camada de acesso, uma porta de acesso geralmente está diretamente conectada a um terminal de usuário (como um PC) ou um servidor de arquivos. Nesse caso, esta porta é configurada como uma porta de borda para implementar uma transição rápida. Quando ela recebe mensagens BPDU, o sistema irá configurá-la automaticamente como portas não-borda e recalcular os spanning tree para gerar as mudanças na topologia da rede. Essas portas normalmente não devem receber uma mensagem BPDU. Se alguém forjar uma BPDU para atacar maliciosamente o dispositivo, a rede ficará instável.

O dispositivo fornece a função de proteção BPDU para evitar tais ataques: após a ativação da função de proteção BPDU em um dispositivo, se uma porta configurada com um atributo de porta de borda receber uma mensagem BPDU, o dispositivo desligará a porta e solicitará ao usuário a informação Syslog. A porta deve ser restaurada manualmente.

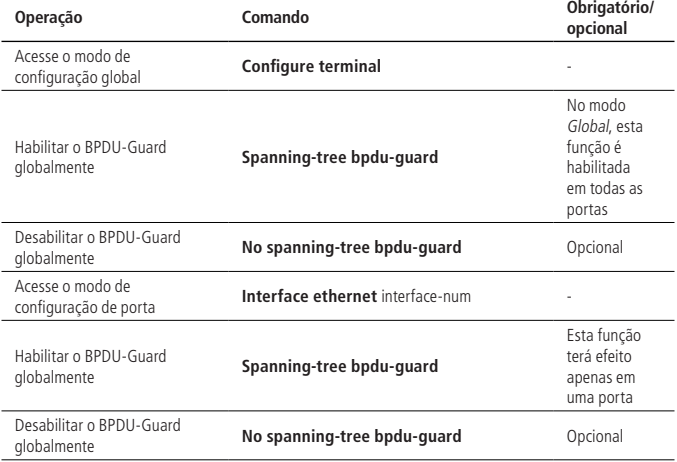

» Configuração da função de BPDU-Guard:

**Obs.:** a função de proteção BPDU da porta só faz efeito na porta configurada com o atributo de porta de borda. Se esta porta receber uma mensagem BPDU de outra porta e tornar-se uma porta comum novamente e a função de proteção BPDU estiver habilitada, ela só executará as ações se for reiniciada como uma porta de borda.

## **Configuração da função de filtro BPDU**

Depois que o filtro BPDU é definido na porta de borda, o dispositivo descartará a mensagem BPDU recebida e a porta não enviará mais essa mensagem.

» Configuração da função BPDU-Filter para a porta:

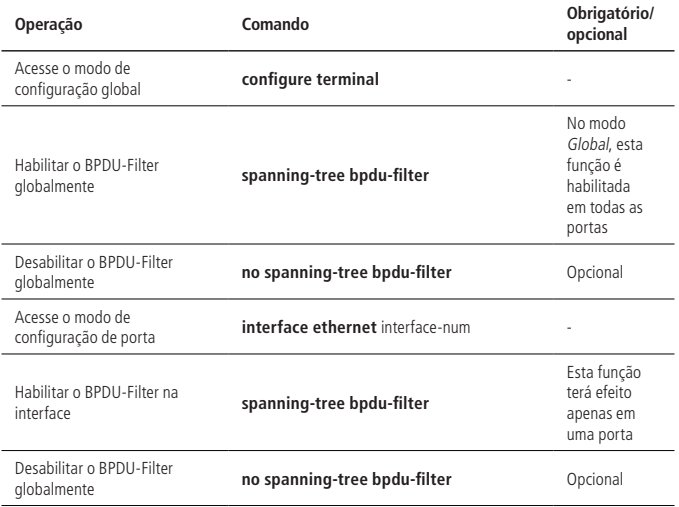

# **Função BPDU-Car**

Se um grande número de mensagens de BPDU estão na CPU, ela poderá apresentar problemas. A função BPDU-Car limita a taxa de mensagem bppu na CPU, para evitar estas situações.

» Configuração do BPDU-Car:

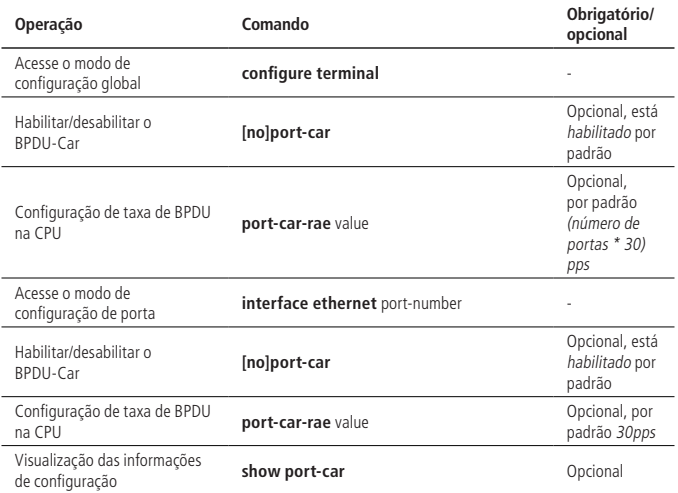

#### **Função Discard-BPDU**

A função Discard-BPDU é usada para descartar a mensagem STP. Se o dispositivo não quiser receber mensagens BPDU de outras redes, esta função deve ser ativada.

A função Discard-BPDU está desativada por padrão. A configuração global e a configuração da porta são mutuamente exclusivas: globalmente, todas as portas estão habilitadas. Se você só precisa ativar certas portas designadas, não é necessário configurá-las globalmente.

» Configuração do Discard-BPDU global:

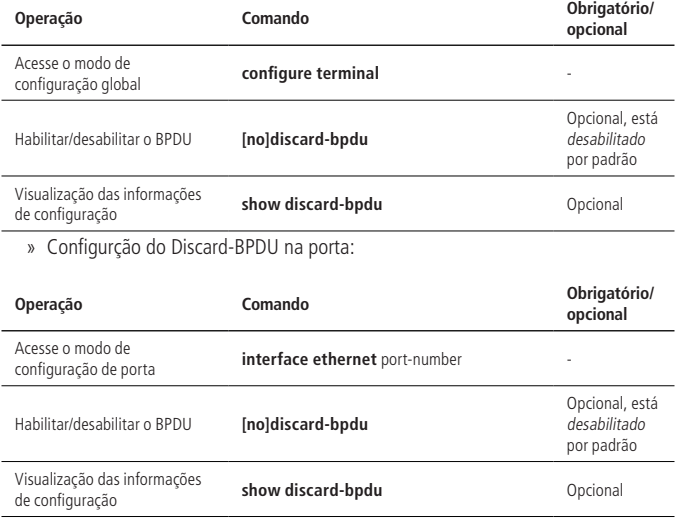

# **Visualização e manutenção**

Depois de completar a configuração acima, você pode usar o seguinte comando para visualizar a configuração.

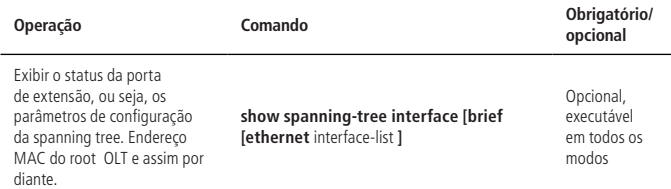

# **Exemplo de configuração de RSTP**

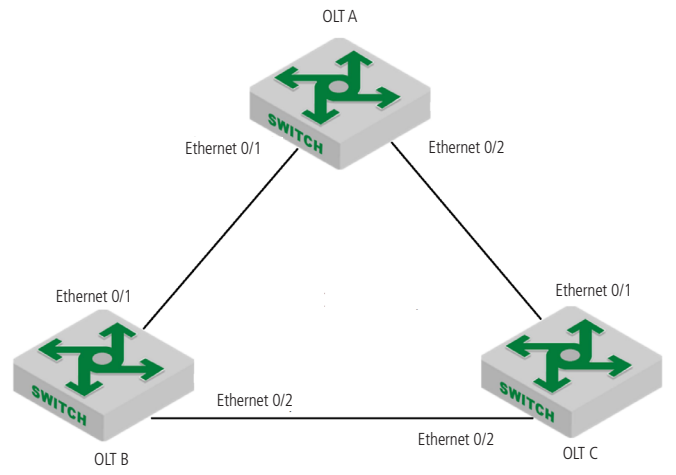

» Requisitos de rede:

Como exibido acima, o OLT-A atua como a bridge de root. OLT-B atua como a bridge designada. Os links que ligam OLT-B e OLT-C são links de backup. OLT-B, OLT-A ou OLT-C falham, o link de backup funciona.

- » Procedimento de configuração:
	- » Configuração do OLT A:
		- » Configure a porta ethernet0/1 e a porta ethernet0/2 como trunk: OLT4840E(config)#interface range ethernet 0/1 ethernet 0/2 OLT4840E(config-if-range)#switchport mode trunk
		- » Configure a prioridade da bridge OLT4840E para 0. Certifique-se de que o OLT-A seja a bridge root. OLT4840E(config)#spanning-tree priority 0
		- » Inicie o RSTP globalmente OLT4840E(config)#spanning-tree OLT4840E(config)#spanning-tree mode rstp
	- » Configuração da OLT B:
		- » Configure a porta ethernet0/1 e a porta ethernet0/2 como trunk:
			- S-switch-B(config)#interface range ethernet 0/1 ethernet 0/2

S-switch-B(config-if-range)#switchport mode trunk

S-switch-B(config-if-range)#exit

» Configure a prioridade da bridge do OLT-B para 4096, certifique-se de que OLT-B seja a bridge designada e o custo do caminho da configuração Ethernet 0/1 e Ethernet 0/2 deve ser 10.

S-switch-B(config)#spanning-tree priority 4096

S-switch-B(config)#interface range ethernet 0/1 ethernet 0/2

S-switch-B(config-if-range)#spanning-tree cost 10

S-switch-B(config-if-range)#exit

» Inicie o RSTP globalmente. S-switch-B(config)#spanning-tree

S-switch-B(config)#spanning-tree mode rstp

- » Configuração da OLT C:
	- » Configure a porta ethernet0/1 e a porta ethernet0/2 como trunk S-switch-C(config)#interface range ethernet 0/1 ethernet 0/2
		- S-switch-C(config-if-range)#switchport mode trunk
		- S-switch-C(config-if-range)#exit

» Configurar o custo do caminho da Ethernet 0/1 e Ethernet 0/2 para 10. Certifique-se de que o link que liga OLT-B e OLT-C seja o principal. S-switch-C(config)#interface range ethernet 0/1 ethernet 0/2 S-switch-C(config-if-range)#spanning-tree cost 10

S-switch-C(config-if-range)#exit

» Inicie o RSTP globalmente.

S-switch-C(config)#spanning-tree

S-switch-C(config)#spanning-tree mode rstp

S-switch-C(config)# spanning-tree priority 32768

» Verifique as configurações:

» Execute o comando de exibição no OLT4840E e veja o resultado da eleição e o status da porta do RSTP. Os resultados são os seguintes: OLT4840E(config)#show spanning-tree interface ethernet 0/1 ethernet 0/2 The bridge is executing the IEEE Rapid Spanning Tree protocol The bridge has priority 0, MAC address: 000a.5a13.b13d Configured Hello Time 2 second(s), Max Age 20 second(s), Forward Delay 15 second(s) Root Bridge has priority 0, MAC address 000a.5a13.b13d Path cost to root bridge is 0 Stp top change 3 times

Port e0/1 of bridge is Forwarding Spanning tree protocol is enabled remote loop detect is disabled The port is a DesignatedPort Port path cost 200000 Port priority 128 root guard enabled and port is not in root-inconsistent state Designated bridge has priority 0, MAC address 000a.5a13.b13d The Port is a non-edge port Connected to a point-to-point LAN segment

Maximum transmission limit is 3 BPDUs per hello time Times: Hello Time 2 second(s), Max Age 20 second(s) Forward Delay 15 second(s), Message Age 0 sent BPDU: 54 TCN: 0, RST: 54, Config BPDU: 0 received BPDU: 10 TCN: 0, RST: 10, Config BPDU: 0

Port e0/2 of bridge is Forwarding Spanning tree protocol is enabled remote loop detect is disabled The port is a DesignatedPort Port path cost 200000 Port priority 128 root guard enabled and port is not in root-inconsistent state Designated bridge has priority 0, MAC address 000a.5a13.b13d The Port is a non-edge port Connected to a point-to-point LAN segment Maximum transmission limit is 3 BPDUs per hello time Times: Hello Time 2 second(s), Max Age 20 second(s) Forward Delay 15 second(s), Message Age 0 sent BPDU: 16 TCN: 0, RST: 17, Config BPDU: 0 received BPDU: 3 TCN: 0, RST: 3, Config BPDU: 0

OLT A é eleito como a bridge de root, porque o OLT A tem a maior prioridade em toda a rede. Ethernet 0/1 e Ethernet 0/2 de OLT A são portas designadas. Elas estão no estado de encaminhamento.

» Execute o comando de exibição no OLT B e visualize o resultado da eleição e o status da porta do RSTP. A seguinte informação é exibida: OLT4840E (config)#show spanning-tree interface ethernet 0/1 ethernet 0/2 The bridge is executing the IEEE Rapid Spanning Tree protocol The bridge has priority 4096, MAC address: 0000.0077.8899 Configured Hello Time 2 second(s), Max Age 20 second(s), Forward Delay 15 second(s) Root Bridge has priority 0, MAC address 000a.5a13.b13d Path cost to root bridge is 10 Stp top change 3 times

Port e0/1 of bridge is Forwarding Spanning tree protocol is enabled remote loop detect is disabled The port is a RootPort Port path cost 10 Port priority 128 root guard disabled and port is not in root-inconsistent state Designated bridge has priority 0, MAC address 000a.5a13.b13d The Port is a non-edge port Connected to a point-to-point LAN segment Maximum transmission limit is 3 BPDUs per hello time Times: Hello Time 2 second(s), Max Age 20 second(s) Forward Delay 15 second(s), Message Age 0 sent BPDU: 21 TCN: 0, RST: 12, Config BPDU: 9 received BPDU: 204 TCN: 0, RST: 202, Config BPDU: 2

Port e0/2 of bridge is Forwarding Spanning tree protocol is enabled remote loop detect is disabled The port is a DesignatedPort Port path cost 10 Port priority 128 root guard disabled and port is not in root-inconsistent state Designated bridge has priority 4096, MAC address 0000.0077.8899 The Port is a non-edge port Connected to a point-to-point LAN segment Maximum transmission limit is 3 BPDUs per hello time Times: Hello Time 2 second(s), Max Age 20 second(s) Forward Delay 15 second(s), Message Age 1 sent BPDU: 191 TCN: 0, RST: 178, Config BPDU: 3 received BPDU: 13 TCN: 0, RST: 5, Config BPDU: 8

A prioridade do OLT B é menor que a de OLT A. Ethernet 0/1 do OLT B é a porta root e esta no estado de encaminhamento. Ao mesmo tempo que o OLT B tem uma prioridade maior do que o OLT C, a Ethernet 0/2 do OLT B é designada com porta backup e está no modo de descarte.

» Execute o comando de exibição no OLT C e visualize o resultado da eleição e o status da porta do RSTP. A seguinte informação é exibida: OLT4840E (config)#show spanning-tree interface ethernet 0/1 ethernet 0/2 The bridge is executing the IEEE Rapid Spanning Tree protocol The bridge has priority 32768, MAC address: 000a.5a13.f48e Configured Hello Time 2 second(s), Max Age 20 second(s), Forward Delay 15 second(s) Root Bridge has priority 0, MAC address 000a.5a13.b13d Path cost to root bridge is 20 Stp top change 3 times

Port e0/1 of bridge is Forwarding Spanning tree protocol is enabled remote loop detect is disabled The port is a RootPort Port path cost 10 Port priority 128 root guard disabled and port is not in root-inconsistent state Designated bridge has priority 0, MAC address 000a.5a13.b13d The Port is a non-edge port Connected to a point-to-point LAN segment Maximum transmission limit is 3 BPDUs per hello time Times: Hello Time 2 second(s), Max Age 20 second(s) Forward Delay 15 second(s), Message Age 0 sent BPDU: 3 TCN: 0, RST: 3, Config BPDU: 0 received BPDU: 396 TCN: 0, RST: 396, Config BPDU: 0

Port e0/2 of bridge is Discarding Spanning tree protocol is enabled remote loop detect is disabled The port is a AlternatePort Port path cost 10 Port priority 128 root guard disabled and port is not in root-inconsistent state Designated bridge has priority 4096, MAC address 0000.0077.8899 The Port is a non-edge port Connected to a point-to-point LAN segment Maximum transmission limit is 3 BPDUs per hello time Times: Hello Time 2 second(s), Max Age 20 second(s) Forward Delay 15 second(s), Message Age 1 sent BPDU: 8 TCN: 0, RST: 8, Config BPDU: 0 received BPDU: 417 TCN: 0, RST: 418, Config BPDU: 0

A prioridade do OLT C é menor que a de OLT A e OLT B. O custo da rota de Ethernet 0/1 para a bridge de root é menor que o de Ethernet 0/2. Então Ethernet 0/1 é calculado como a porta root e no estado de encaminhamento. Ethernet0 / 2 é calculado como a porta alternativa e no estado de descarte.

# 19.Configuração de Multiple Spanning Tree

# **19.1. Visão geral de MSTP**

O Spanning Tree Protocol não pode migrar o estado das portas rapidamente. Mesmo no link ponto a ponto ou na borda, ele deve ter um atraso de duas vezes o forward delay, para que a porta possa ser transferida para o estado de encaminhamento.

O RSTP (Rapid Spanning Tree Protocol) pode convergir a rede mais rapidamente, porém existem algumas deficiências similares ao STP: todas as bridges da LAN compartilham um spanning tree e não podem bloquear links redundantes de acordo com a VLAN, todas as mensagens de VLAN são encaminhadas ao longo deste spanning tree.

O protocolo Multiple Spanning Tree Protocol (MSTP) processa a rede com loop em uma rede de árvore acíclica para evitar a proliferação e o loop infinito de pacotes nela. Também fornece vários encaminhamentos redundantes de dados. O balanceamento de carga dos dados da VLAN é alcançado durante o seu encaminhamento.

O MSTP é compatível com STP e RSTP, podendo compensar defeitos desta duas tecnologias, convergindo rapidamente e distribuindo o tráfego de diferentes VLAN ao longo de seu próprio caminho. Assim, ele pode fornecer um melhor mecanismo de compartilhamento de carga para o link redundante.

# **Unidade de dados do protocolo de bridge**

O MSTP usa o BPDU para calcular o spanning tree assim como STP / RSTP. O BPDU do MSTP carrega informações de configuração do MSTP no OLT.

# **Conceitos básicos de MSTP**

» Região MST

Elas são compostas por vários OLTs na rede e seus segmentos entre eles. Esses OLTs são compatíveis com MSTP e possuem o mesmo nome de domínio, a mesma configuração de VLAN para spanning-tree, a mesma versão MSTP e conexão de ligação física.

Uma rede pode ter múltiplas regiões MST. O usuário pode usar o MSTP para dividir vários OLTs na mesma região.

» CIST

O spanning tree comum e interno é composto de todos os OLTs e LANs conectados. Esses OLTs podem pertencer a diferentes áreas de MSTP, ou podem executar um protocolo STP/ RSTP tradicional. O OLT que executa dois protocolos em uma rede de multi-spanning tree é considerado apenas na sua própria área.

Depois que a topologia da rede está estável, todo o CIST seleciona uma bridge de root CIST. Em cada área, a bridge de root na área CIST é eleita como o caminho mais curto da intra-área para o root CIST.

» CST

CST é uma sigla para common spanning tree. Se cada área de multiple spanning tree tratada como um único OLT, o CST é o spanning tree que conecta todos esses OLTs individuais.

» IST

IST é uma sigla para internet spanning tree, que se refere à parte do CIST em uma área de multiple spanning tree, e também pode ser entendido que o IST e o CST formam o CIST.

» MSTI

O MSTI é uma sigla para multiple spanning tree instances. O protocolo MSTI permite que diferentes VLANs sejam divididas em diferentes spanning trees, portanto uma pluralidade de instâncias de spanning trees é estabelecida. Normalmente, uma instância de spanning tree com o número 0 é o CIST, que pode ser estendido para toda a rede. A instância do spanning tree que começa a partir de 1 está no interior de uma determinada área. Cada instância do spanning tree pode receber múltiplas VLANs. Inicialmente, todas as VLANs são atribuídas no CIST.

Em uma área de multi-spanning tree, todos os MSTIs são independentes uns dos outros. Eles podem selecionar diferentes OLTs como seus próprios roots.

» Bridge de root CIST

A bridge root CIST é a bridge com a maior ID de prioridade em toda a rede.

» Custo de rota externa CIST

O custo do caminho do root externo CIST é o custo do caminho entre a bridge e o root CIST. Este custo é igual para todas as bridges na mesma região MST.

» Root CIST regional

O root CIST regional é a bridge de menor custo no caminho de root externo. Na verdade, é a bridge root do IST, ou a bridge virtual da região MST. Se o root CIST estiver em uma região MST, ele também é a bridge root da região CIST na região MST.

» Custo interno da rota de root CIST

O custo interno da rota de root CIST é o custo do caminho do root da região MST na bridge de root regional CIST, que é válido apenas nesta região.

- » Bridge CIST designada A bridge designada pela CIST é a mesma que a bridge designada pelo STP.
- » Root MSTI regional

O root MSTI regional é a bridge de root MSTI em cada região do MST. Ela pode não ser a mesma para diferentes MSTI.

- » Custo interno da rota de root MSTI O custo interno da rota de root MSTI é o custo do caminho do root da região MST no root regional do MSTI, que é válido apenas na região.
- » Bridge MSTI designada

A bridge designada pela MSTI é a mesma que a bridge designada pelo STP.

# **Papel da porta**

O protocolo MSTP tem atribuição de função de porta semelhante ao RSTP.

Porta root

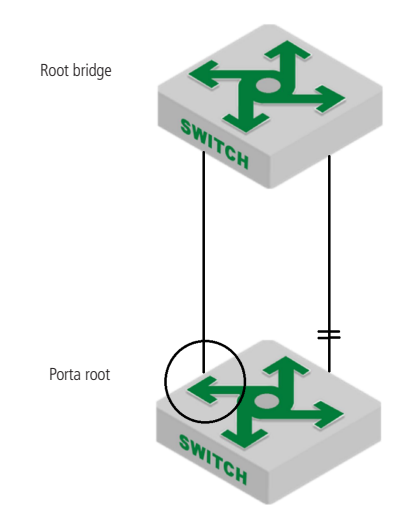

A porta root representa o caminho do OLT atual para a bridge de root da rede, que possui o menor custo de caminho do root.

## Porta alternativa (alternative)

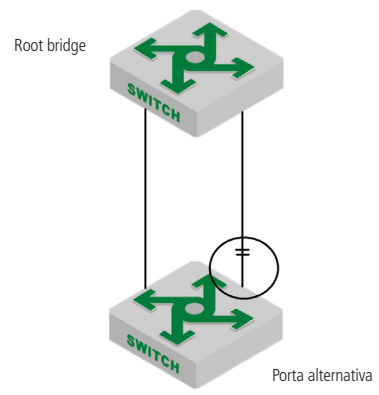

A porta alternativa atua como o backup do OLT atual para a bridge root da rede. Quando a porta root falhar, a porta alternativa se torna imediatamente como a nova porta root.

Porta designada (designated)

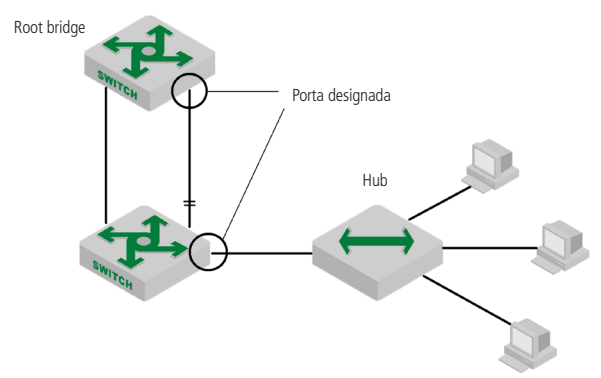

A porta designada pode ser conectada com um OLT em downstream ou uma rede de área local (LAN), que pode atuar como o caminho da LAN para a bridge root da rede.

#### Porta de backup

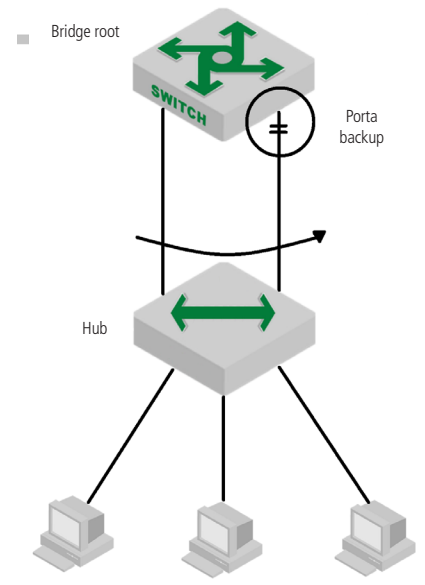

Quando as duas portas do OLT estão diretamente conectadas ou se conectam à mesma LAN, a porta com menor prioridade torna-se a porta de backup (a maior se torna a porta designada). Se houver uma falha, a porta de backup se torna a porta designada para começar a funcionar.

Porta mestre (master)

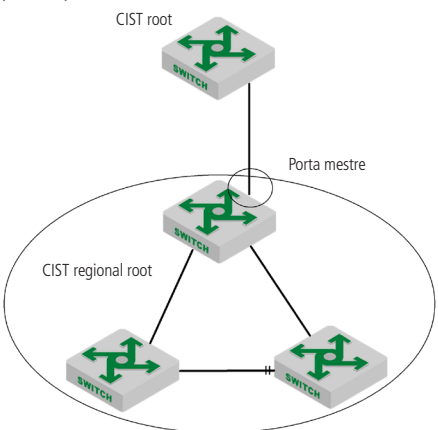

A porta mestre atua como o caminho mais curto que liga a bridge de root CIST em várias regiões do spanning tree. A porta mestre é a porta root da bridge de root no CIST.

#### Porta de limite (boundary)

O conceito de porta de limite é ligeiramente diferente entre o CIST e cada MSTI. No CIST, uma porta de limite representa uma porta que se conecta a outra região do multi-spanning tree. No MSTI, esta função indica que a instância do spanning tree não está mais estendida nesta porta.

## Porta de borda (edge)

Nos protocolos RSTP e MSTP, a porta de borda indica que a porta se conecta diretamente ao host da rede. Essas portas não precisam esperar para entrar no estado de encaminhamento e não causam um loop na rede.

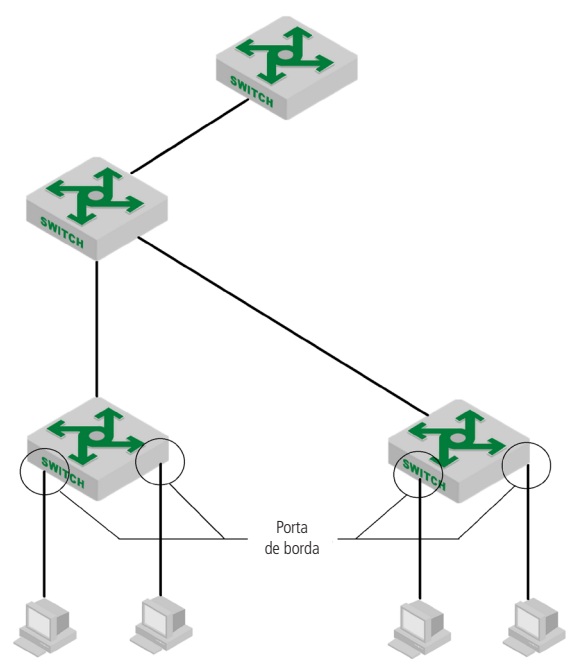

No caso inicial, o protocolo MSTP (incluindo RSTP) considera todas as portas como portas de borda, garantindo assim o estabelecimento rápido de topologia de rede. Se uma delas recebe uma BPDU de outro OLT, a porta retorna ao estado normal. Se receber uma DPBDU de STP 802.1D, a porta espera um tempo de duas vezes o forward delay para entrar no estado de encaminhamento.
# **19.2. Configuração do MSTP**

### **Iniciar o MSTP**

Depois que a árvore global é gerada automaticamente, todas as portas participam do cálculo da topologia do spanning tree. Se o administrador deseja excluir determinadas portas deste cálculo, deve-se usar o comando no spanning-tree para desativar a função no modo de configuração de porta.

» Iniciar o MSTP:

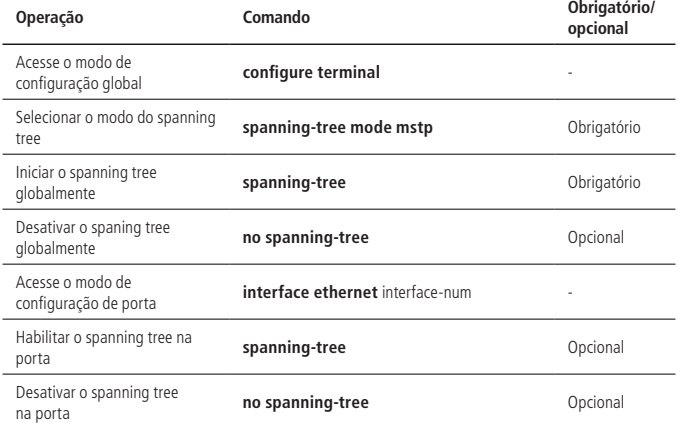

### **Configuração dos parâmetros de tempo do MSTP**

O controle de tempo do MSTP inclui o forward delay, hello time, maximum age, and max hops. O usuário pode configurar esses quatro parâmetros para calcular o spanning tree para MSTP no OLT.

» Configuração dos parâmetros de tempo do MSTP:

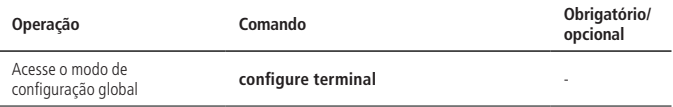

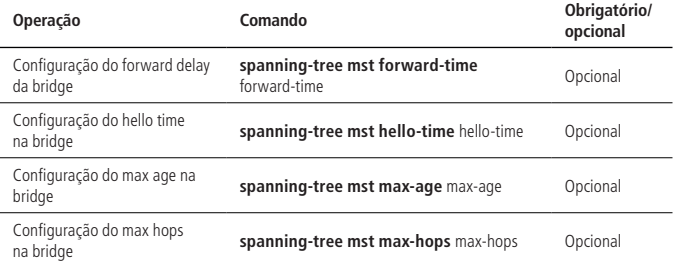

- **Obs.:** » Um valor de Hello Time excessivamente longo faz com que a bridge considere uma falha de ligação e comece a recalcular a extensão por causa da perda de pacotes; um valor muito curto faz com que a bridge envie informações de configuração com frequência, aumentando a carga da rede e da CPU. Ele está no intervalo de 1 a 10 segundos. Recomenda-se usar o valor padrão de 2 segundos. O hello time deve ser menor ou igual ao forward delay-2.
	- » Se o forward delay for muito pequeno, um caminho redundante temporário pode ser introduzido. Se for muito grande, a rede pode não retomar a comunicação por um longo período de tempo. Seu valor está no intervalo de 4 a 30 segundos. Recomenda-se usar o valor padrão 15 segundos. O tempo de forward delay deve ser maior ou igual ao Hello Time  $+2$ .
	- » Max Age define o intervalo de tempo máximo para o envelhecimento da mensagem do protocolo MSTP. Se o timer expirar, o pacote será descartado. Se o valor for muito pequeno, o cálculo da spanning tree pode ser frequente. É possível interpretar mal o congestionamento da rede como uma falha no link. Se o valor for muito grande, não é propício para a detecção de falha do link. O Max Age está na faixa de 6 a 40 segundos. O valor do tempo Max Age depende do diâmetro da rede da rede comutada. Recomenda-se o valor padrão de 20 segundos. O Max Agedeve ser maior ou igual a 2  $*$  (Hello time  $+1$ ) e menor que ou igual a 2  $*$  (Forward delay-1).

## **Configuração do identificador de configuração do MSTP**

O identificador de configuração do MSTP inclui o nome da configuração, o nível de revisão e o mapeamento entre a instância e a VLAN. O MSTP trata a bridge com o mesmo identificador de configuração e interligação lógica como uma bridge virtual.

» Configure o identificador de configuração do MSTP:

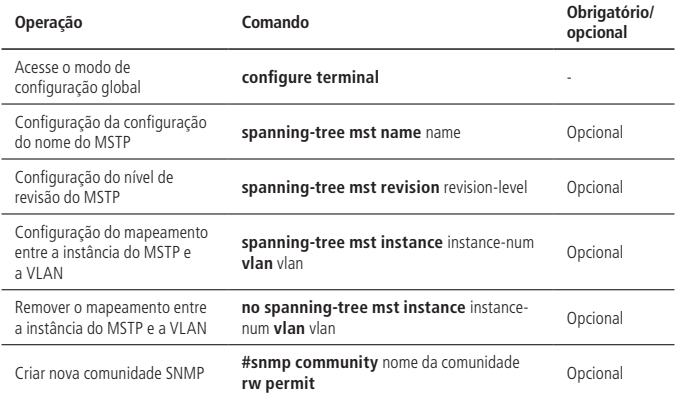

### **Configuração da prioridade de bridge MSTP**

No MSTP, a prioridade da bridge é baseada nos parâmetros de cada spanning tree. A prioridade da bridge, juntamente com a prioridade da porta e o custo do caminho da porta determinam a topologia de cada instância do spanning tree e formam a base para o balanceamento de carga do link.

O valor da prioridade da bridge determina se o OLT pode ser selecionado como a bridge root da spanning tree. Ao configurar uma prioridade de bridge menor, o usuário pode especificar que um OLT se torne a bridge root da spanning tree.

Por padrão, a prioridade de bridge do OLT é 32768.

» Configurar a prioridade da bridge MSTP:

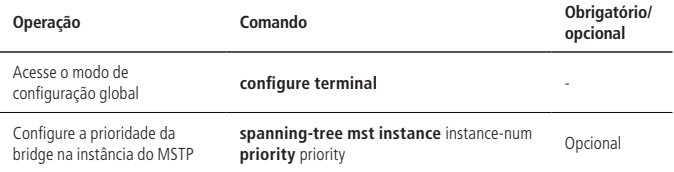

### **Configurar o estado da porta de limite de uma porta**

A porta de limite refere-se à porta que se conecta ao host. Essas portas podem entrar no estado de encaminhamento dentro de um curto período de tempo após o link, mas mudarão automaticamente para a porta não-de-borda uma vez que receberem a mensagem do spanning tree.

» Configurar o estado da porta de fronteira de uma porta:

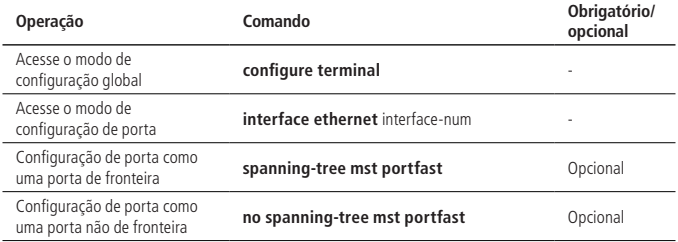

### **Configuração de tipo de conexão da porta**

Existem dois tipos de link: um é o link de mídia compartilhada (conectado pelo hub etc.) e o outro é o link ponto a ponto. O tipo de link é usado principalmente na proposta de transição rápida do estado da porta - mecanismo de consentimento. Somente a porta de link ponto a ponto pode permitir a rápida transição do estado da porta.

No MSTP, a porta entra rapidamente no estado de encaminhamento, o que exige que ela seja um link ponto a ponto e não um link de mídia compartilhada. O usuário pode especificar manualmente o tipo de link ou determiná-lo automaticamente (a porta de full duplex é automaticamente considerada como link ponto a ponto, a porta halfduplex determina automaticamente o link não ponto a ponto).

» Configuração do tipo de conexão da porta MSTP:

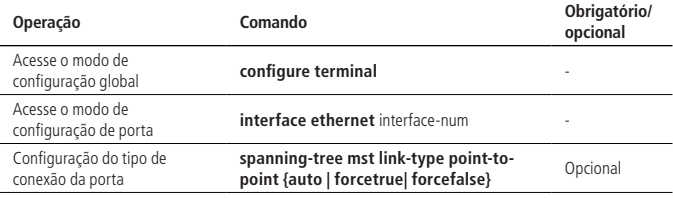

#### **Configuração do custo de rota da porta**

O custo de rota da porta é dividido em custos internos e externos. O primeiro é baseado nos parâmetros de configuração de cada instância MSTP. Ele é usado para determinar a topologia de diferentes instâncias em cada região MSTP. O último é um parâmetro independente que determina a topologia do CST composto de regiões.

Ao configurar o custo do caminho de uma porta, o usuário pode facilitar que uma porta se torne uma porta root ou uma porta designada.

O custo do caminho de uma porta depende da sua taxa do link. Quanto maior, menor será a configuração do parâmetro. O protocolo MSTP detecta automaticamente a taxa de link da porta atual e a converte no custo do caminho correspondente.

Configurar o custo do caminho de uma porta Ethernet fará com que o spanning tree seja recalculado. Ele varia de 1 a 65.535 e recomenda-se usar o valor padrão. Deixe o protocolo MSTP calcular o custo do caminho da porta atual.

O custo do caminho da porta padrão é baseado na velocidade da porta: 200.000 quando a velocidade da porta é de 10M; 200.000 quando a porta é 100M; 200.000 quando a taxa de porta não está disponível.

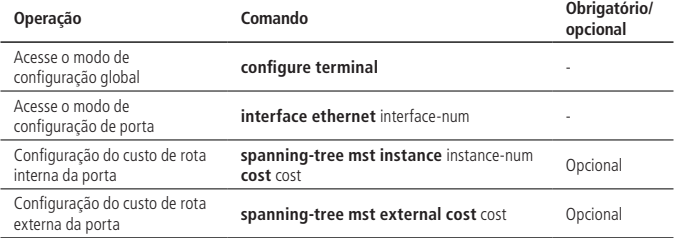

» Configuração do custo de rota da porta:

# **Configuração de prioridade de porta**

Em MSTP, a prioridade da porta é baseada nos parâmetros de cada spanning tree. Ao configurar a prioridade de uma porta, o usuário po facilitar que uma porta seja uma porta root.

Quanto menor for o valor da prioridade configurado, maior ela será. Alterar esta informação fará com que o spanning tree seja recalculado. A prioridade do spanning tree de uma porta varia de 0 a 240 e deve ser um múltiplo inteiro de 16. Por padrão, a prioridade do spanning tree de porta é 128.

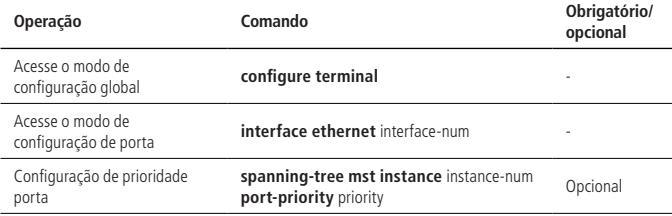

» Configuração de prioridade de porta:

# **Configuração de proteção de root da porta**

Devido a um erro de configuração ou um ataque malicioso na rede, a bridge de root pode receber uma mensagem de configuração de uma prioridade mais alta, perdendo seu status de bridge de root e causando alterações incorretas da topologia de rede. Suponha que o tráfego original seja encaminhado através do link de alta velocidade. Essa mudança ilegal levará ao tráfego a ser alterado para um link de baixa velocidade e, consequentemente, ao congestionamento da rede. A proteção de root pode impedir que isso aconteça.

Para uma porta com proteção de root ativada, o papel de porta só pode ser de porta designada. Uma vez recebida uma informação de configuração de alta prioridade pela porta, o status dessas portas será definido para descartar e não ser encaminhado (O link conectado a esta porta está desconectado). Se a informação de configuração não é recebida dentro de um período de tempo, a porta retorna o estado original. No MSTP, esta função funciona em todas as instâncias.

» Configuração de proteção de root da porta:

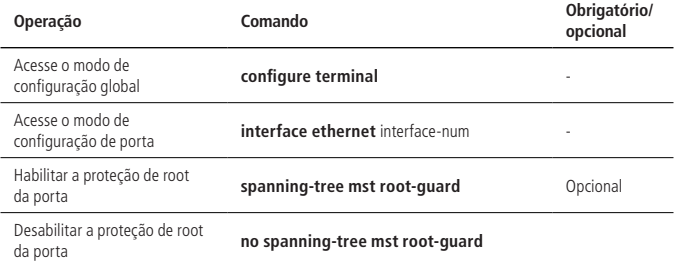

### **Configuração da função Digest Snooping**

Quando a porta do OLT se conecta com um OLT da Cisco usando um spanning tree privado, devido aos protocolos privados, mesmo que as regiões do MST estejam configuradas iguais, eles não podem se comunicar entre si. O recurso de digest snooping evita que isso aconteça. Depois que a função de Digest snooping é ativada em uma porta, ao receber estas BPDU do fornecedor OLT, ele as considera como mensagens da mesma região MST e registra a configuração BPDU. Quando as mensagens BPDU são enviadas para os OLTs desses fornecedores, o OLT adiciona a configuração de digest snooping. Desta forma, o OLT implementa o funcionamento entre esses OLTs na região do MST.

» Configuração da função Digest Snooping:

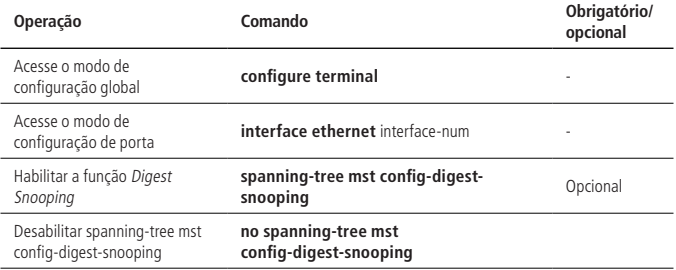

# **Configuração da função loop-guard**

A função loop-guard: impede uma porta bloqueada adote um estado de encaminhamento depois de não receber as informações de configuração da BPDU. Quando a porta é configurada com esta opção, ela permanece bloqueada mesmo que a BPDU de configuração não seja recebida.

» Configuração da função de loop-guard:

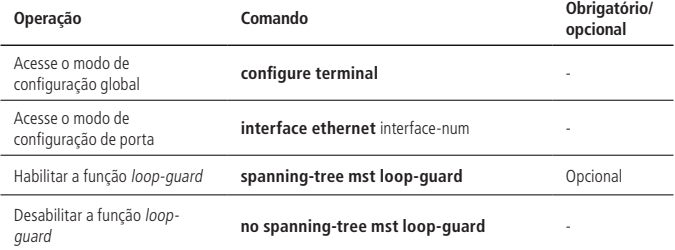

### **Configuração da função de BPDU-Guard**

Para um dispositivo de camada de acesso, a porta de acesso geralmente se conecta diretamente ao terminal de usuário ou ao servidor de arquivos. Nesse caso, elas são definidas como portas de borda para permitir a sua transição rápida. Quando recebem a mensagem BPDU, o sistema automaticamente as define como portas não-de -borda e recalcula o spanning tree, fazendo as alterações de topologia de rede. Essas portas normalmente não devem receber uma mensagem BPDU. Se alguém forjar um BPDU para atacar o dispositivo, a rede ficará instável.

O dispositivo fornece a função de proteção BPDU para evitar esses ataques: depois que a função de proteção BPDU é ativada em um dispositivo, se uma porta configurada com atributos da porta de borda receber uma mensagem BPDU, o dispositivo desligará a porta e solicitará ao usuário a informação Syslog.

» Configuração da função de BPDU-Guard:

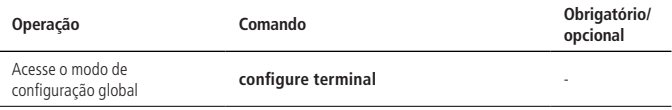

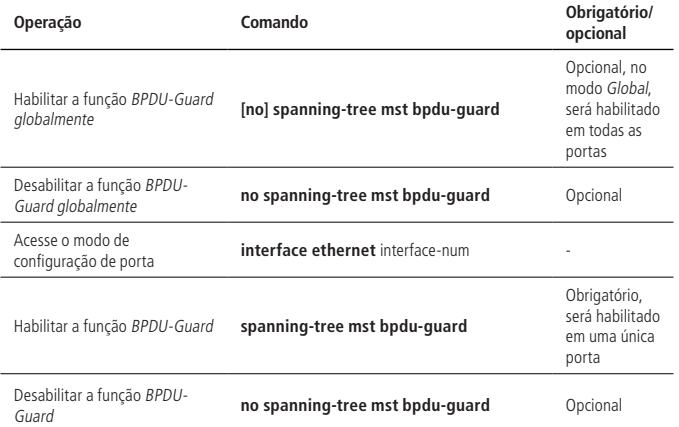

**Obs.:** a função de proteção da BPDU só tem efeito em portas configuradas com o atributo de porta de borda. Neste caso, ao receber a mensagem BPDU de outra porta, ela se torna a porta não-borda. A porta só pode produzir efeitos quando é reiniciada como uma porta de borda.

### **Configuração da função de BPDU-Filter**

Se o BPDU estiver configurado na porta de borda, o dispositivo descartará a mensagem BPDU recebida e a porta não o enviará.

» Configuração da função de BPDU-Filter:

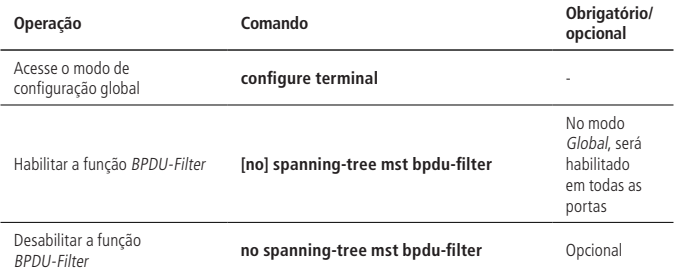

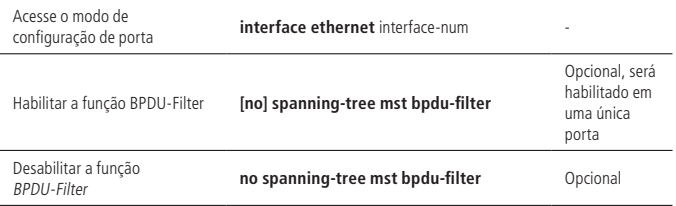

### **Configuração da função Mcheck**

O OLT que funciona no modo MSTP pode ser conectado a uma OLT no modo STP. No entanto, depois que o vizinho mudar seu modo de funcionamento para MSTP, as duas portas conectadas ainda funcionarão no modo STP por padrão. A função Mcheck é usada para forçar uma porta para enviar pacotes MSTP e determinar se a porta adjacente pode funcionar neste modo. Se sim, o OLT funcionará no modo MSTP automaticamente.

» Configuração da função Mcheck:

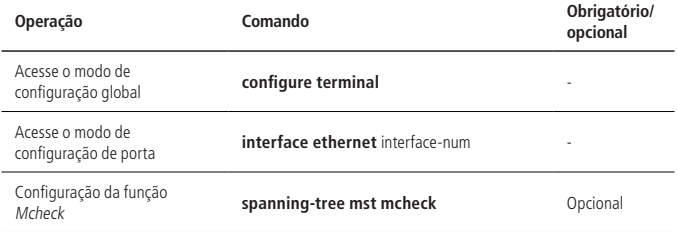

**Obs.:** a função Mcheck requer que a porta envie a mensagem BPDU somente na porta especificada.

### **Habilitar/desabilitar a instância MSTP**

Para controlar o MSTP de forma flexível, o usuário pode habilitar o recurso DISABLE (desabilitar) INSTANCE (instância). O efeito deste recurso é semelhante ao da execução de no spanning-tree no modo STP. A porta mapeada para o VLAN da instância é encaminhada para todas as conexões.

» Habilitar/desabilitar da instância MSTP:

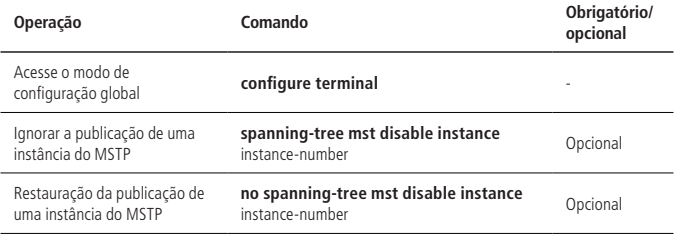

### **Visualização e manutenção do MSTP**

Depois de completar a configuração acima, você pode usar o seguinte comando para visualizar a configuração.

» Visualização e manutenção do MSTP:

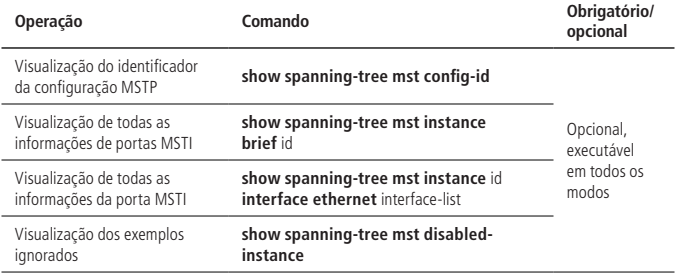

# RG1 OLTD OLTA **DESIGNATION** Eth0/0/1 **Eth0/0/1** Eth0/0/1  $Fth0/0/2$   $Fth0/0/2$ Eth0/0/2 Eth0/0/2 Eth0/0/1 Eth0/0/1  $Eth0/0/3$   $OITA$   $OITR$   $OITR$   $Eth0/0/3$  $OITC$ RG2

### **Exemplo de configuração de MSTP**

» Requisitos de rede:

Na rede exibida na figura acima, OLT A e OLT C são configurados em um domínio com o nome RG1 e o MSTI 1 é criado. Configure OLT B e OLT D para outro domínio. O nome de domínio é RG2 e MSTI1 e MSTI2 são criados.

Configure OLT C como o root CIST. No domínio RG1, OLT C é o root do domínio CIST e OLTC é o root do domínio do MSTI1. Aplique a função de proteção root às portas Ethernet 0/1 e Ethernet 0/2 na OLTC. No domínio RG2, OLT D é o root regional CIST, OLT B é o root regional do MSTI1 e OLT D é o root regional do MSTI2.

O switch L2 conectado a OLT A e OLT B não suporta MSTP. Defina Ethernet 0/1 como a interface de borda para OLT A e OLT B.

- » Passos de configuração:
	- » Configure OLT C:
		- » Crie VLAN de 1 a 20 e configure as portas Ethernet 0/1 e Ethernet 0/2 como portas trunk e adicione-as à VLAN 1 a 20. OLT4840E (config)#interface range ethernet 0/1 ethernet 0/2 OLT4840E (config-if-range)#switchport mode trunk OLT4840E (config-if-range)#exit OLT4840E (config)#vlan 1-20 OLT4840E (config-if-vlan)#switchport ethernet 0/1 ethernet 0/2 OLT4840E (config-if-vlan)#exit » Configure a região MST do OLT4840E. OLT4840E (config)#spanning-tree mst name RG1 OLT4840E (config)#spanning-tree mst instance 1 vlan 1-10 » Defina a prioridade do OLT-C no MSTI 0 a 0, garantindo que o OLT-C seja o root comum do CIST. OLT4840E(config)#spanning-tree mst instance 0 priority 0 » Defina a prioridade do OLT-C no MSTI 1 a 0, garantindo que OLT-C seja o root comum do MSTI1. OLT4840E(config)#spanning-tree mst instance 1 priority 0 » Ative a proteção root na porta Ethernet0 / 1 e Ethernet0 / 2. OLT4840E(config)#interface range ethernet 0/1 ethernet 0/2
			- OLT4840E(config-if-range)#spanning-tree mst root-guard
			- OLT4840E(config-if-range)#exit
		- » Habilite o MSTP. OLT4840E(config)#spanning-tree mode mstp OLT4840E(config)#spanning-tree
- » Configure o OLT-A:
	- » Crie VLAN de 1 a 20 e configure as portas Ethernet 0/2 e Ethernet 0/3 como portas trunk e adicione-as à VLAN 1 a 20. OLT4840E (config)#interface range ethernet 0/2 ethernet 0/3 OLT4840E (config-if-range)#switchport mode trunk OLT4840E (config-if-range)#exit OLT4840E (config)#vlan 1-20 OLT4840E (config-if-vlan)#switchport ethernet 0/2 ethernet 0/3 OLT4840E (config-if-vlan)#exit
	- » Configure a região MST do OLT4840E. OLT4840E (config)#spanning-tree mst name RG1 OLT4840E (config)#spanning-tree mst instance 1 vlan 1-10
	- » Configure Ethernet 0/1 como uma interface de borda. OLT4840E(config)#interface ethernet 0/1 OLT4840E(config-if-ethernet-0/1)#spanning-tree mst portfast OLT4840E(config-if-ethernet-0/1)#exit
	- » Habilitar o MSTP OLT4840E(config)#spanning-tree mode mstp OLT4840E(config)#spanning-tree

» Configure a OLT-D

» Crie VLAN de 1 a 20 e configure as portas Ethernet 0/1 e Ethernet 0/2 como portas trunk e adicione-as à VLAN 1 a 20.

OLT4840E (config)#interface range ethernet 0/1 ethernet 0/2

OLT4840E (config-if-range)#switchport mode trunk

OLT4840E (config-if-range)#exit

OLT4840E (config)#vlan 1-20

OLT4840E (config-if-vlan)#switchport ethernet 0/1 ethernet 0/2

OLT4840E (config-if-vlan)#exit

- » Configure a região do OLT-D. OLT4840E(config)#spanning-tree mst name RG2 OLT4840E(config)#spanning-tree mst instance 1 vlan 1-10 OLT4840E(config)#spanning-tree mst instance 2 vlan 11-20
- » Defina a prioridade do OLT-D no MSTI0 para 4096. Certifique-se de que o OLT-D seja o root da região CIST do RG2. OLT4840E(config)#spanning-tree mst instance 0 priority 4096
- » Defina a prioridade do OLT-D no MSTI 2 para 0. Certifique-se de que o OLT-D seja o root da região MSTI 2. OLT4840E(config)#spanning-tree mst instance 2 priority 0
- » Habilite o MSTP OLT4840E(config)#spanning-tree mode mstp OLT4840E(config)#spanning-tree
- » Configure a OLT-B
	- » Crie VLAN de 1 a 20 e configure as portas Ethernet 0/2 e Ethernet 0/3 como portas trunk e adicione-as à VLAN 1 a 20. OLT4840E (config)#interface range ethernet 0/2 ethernet 0/3 OLT4840E (config-if-range)#switchport mode trunk OLT4840E (config-if-range)#exit OLT4840E (config)#vlan 1-20 OLT4840E (config-if-vlan)#switchport ethernet 0/2 ethernet 0/3 OLT4840E (config-if-vlan)#exit » Configure a região MST do OLTP. OLT4840E(config)#spanning-tree mst name RG2 OLT4840E(config)#spanning-tree mst instance 1 vlan 1-10

OLT4840E(config)#spanning-tree mst instance 2 vlan 11-20

- » Defina a prioridade do OLT-B no MSTI 1 a 0, assegure-se de que OLT-B seja o root do domínio MSTI. OLT4840E(config)#spanning-tree mst instance 1 priority 0
- » Configure Ethernet 0/1 como uma interface de borda. OLT4840E(config)#spanning-tree mode mstp OLT4840E(config)#spanning-tree
- » Verificação da configuração:
	- » Execute o comando de exibição no OLT-C para ver o resultado da eleição e o status da porta de multiple spanning tree. Os resultados são os seguintes: OLT4840E(config)#show spanning-tree mst instance 0 interface ethernet 0/1 ethernet 0/2

Current spanning tree protocol is MSTP Spanning tree protocol is enable Bridge id is 0-000a.5a13.f48e Cist root is 0-000a.5a13.f48e,root port is Region root is 0-000a.5a13.f48e,root port is Bridge time:HelloTime 2,MaxAge 20,ForwardDelay 15,MaxHops 20 Cist Root time:HelloTime 2,MaxAge 20,ForwardDelay 15,RemainingHops 20 External root path cost is 0,internal root path cost is 0

Port e0/1 of instance 0 is forwarding Port role is DesignatedPort, priority is 128 Port external path cost is 200000,internal path cost is 200000 Root guard enable and port is not in root-inconsistent state Designated bridge is 0-000a.5a13.f48e,designated port is e0/1 Port is a(n) non-edge port,link type is point-to-point Port time:HelloTime 2,MaxAge 20,FwdDelay 15,MsgAge 0,RemainingHops 20 Received BPDUs:TCN 0,RST 18,Config BPDU 0 Transmitted BPDUs:TCN 0,RST 137,Config BPDU 0

Port e0/2 of instance 0 is forwarding Port role is DesignatedPort, priority is 128 Port external path cost is 200000,internal path cost is 200000 Root guard enable and port is not in root-inconsistent state Designated bridge is 0-000a.5a13.f48e,designated port is e0/2 Port is  $a(n)$  non-edge port, link type is point-to-point

Port time:HelloTime 2,MaxAge 20,FwdDelay 15,MsgAge 0,RemainingHops  $20$ Received BPDUs:TCN 0,RST 85,Config BPDU 0

Transmitted BPDUs:TCN 0,RST 86,Config BPDU 0

OLT4840E(config)#show spanning-tree mst instance 1 interface ethernet 0/1 ethernet 0/2 Current spanning tree protocol is MSTP Spanning tree protocol is enable Bridge id is 0-000a.5a13.f48e Cist root is 0-000a.5a13.f48e,root port is Region root is 0-000a.5a13.f48e,root port is Bridge time:HelloTime 2,MaxAge 20,ForwardDelay 15,MaxHops 20 Cist Root time:HelloTime 2,MaxAge 20,ForwardDelay 15,RemainingHops 20 External root path cost is 0,internal root path cost is 0

Port e0/1 of instance 1 is forwarding Port role is DesignatedPort, priority is 128 Port external path cost is 200000, internal path cost is 200000 Root guard enable and port is not in root-inconsistent state Designated bridge is 0-000a.5a13.f48e,designated port is e0/1 Port is a(n) non-edge port,link type is point-to-point Port time:RemainingHops 20 Received BPDUs:TCN 0,RST 18,Config BPDU 0 Transmitted BPDUs:TCN 0,RST 182,Config BPDU 0

Port e0/2 of instance 1 is forwarding Port role is DesignatedPort, priority is 128 Port external path cost is 200000, internal path cost is 200000 Root guard enable and port is not in root-inconsistent state Designated bridge is 0-000a.5a13.f48e,designated port is e0/2 Port is a(n) non-edge port, link type is point-to-point Port time:RemainingHops 20 Received BPDUs:TCN 0,RST 130,Config BPDU 0 Transmitted BPDUs:TCN 0,RST 131,Config BPDU 0

Como OLT-C tem a prioridade intra-CIST mais alta, OLT-C é selecionado como o root comum do CIST, e também é a o root regional do RG1. A porta Ethernet 0/1 e a porta Ethernet 0/2 de OLT-C são portas designadas no CIST. Eles estão no estado de encaminhamento.

OLT-C tem a prioridade mais alta no MSTI1 no domínio RG1, então OLT-C é selecionado como o root do domínio do MSTI1. Ethernet 0/1 e Ethernet 0/2 são calculados como as portas designadas no MSTI1. Eles estão no estado de encaminhamento.

» Execute o comando de exibição no dispositivo OLT-A para ver o resultado da eleição e o status da porta de multiple spanning tree. Os resultados são os seguintes:

OLT4840E(config)#show spanning-tree mst instance 0 interface ethernet 0/1 ethernet 0/2

ethernet 0/3

Current spanning tree protocol is MSTP

Spanning tree protocol is enable

Bridge id is 32768-000a.5a13.b13d

Cist root is 0-000a.5a13.f48e,root port is e0/3

Region root is 0-000a.5a13.f48e,root port is e0/3

Bridge time:HelloTime 2,MaxAge 20,ForwardDelay 15,MaxHops 20

Cist Root time:HelloTime 2,MaxAge 20,ForwardDelay 15,RemainingHops 18

External root path cost is 0,internal root path cost is 200000

Port e0/1 of instance 0 is forwarding Port role is DesignatedPort, priority is 128 Port external path cost is 200000, internal path cost is 200000 Root guard disable and port is not in root-inconsistent state Designated bridge is 32768-000a.5a13.b13d,designated port is e0/1 Port is a(n) edge port,link type is point-to-point Port time:HelloTime 2,MaxAge 20,FwdDelay 15,MsgAge 0,RemainingHops 19 Received BPDUs:TCN 0,RST 0,Config BPDU 0 Transmitted BPDUs:TCN 0,RST 249,Config BPDU 0

Port e0/2 of instance 0 is forwarding Port role is DesignatedPort, priority is 128 Port external path cost is 200000,internal path cost is 200000 Root guard disable and port is not in root-inconsistent state Designated bridge is 32768-000a.5a13.b13d,designated port is e0/2 Port is a(n) non-edge port,link type is point-to-point Port time:HelloTime 2,MaxAge 20,FwdDelay 15,MsgAge 0,RemainingHops 19 Received BPDUs:TCN 0,RST 30,Config BPDU 0 Transmitted BPDUs:TCN 0,RST 279,Config BPDU 0

Port e0/3 of instance 0 is forwarding Port role is RootPort, priority is 128 Port external path cost is 200000, internal path cost is 200000 Root guard disable and port is not in root-inconsistent state Designated bridge is 0-000a.5a13.f48e,designated port is e0/1 Port is a(n) non-edge port, link type is point-to-point Port time:HelloTime 2,MaxAge 20,FwdDelay 15,MsgAge 0,RemainingHops 19 Received BPDUs:TCN 0,RST 313,Config BPDU 0 Transmitted BPDUs:TCN 0,RST 18,Config BPDU 0

OLT4840E(config)#show spanning-tree mst instance 1 interface ethernet 0/1 ethernet 0/2 ethernet 0/3 Current spanning tree protocol is MSTP Spanning tree protocol is enable Bridge id is 32768-000a.5a13.b13d Cist root is 0-000a.5a13.f48e,root port is e0/3 Region root is 0-000a.5a13.f48e,root port is e0/3 Bridge time:HelloTime 2,MaxAge 20,ForwardDelay 15,MaxHops 20 Cist Root time:HelloTime 2,MaxAge 20,ForwardDelay 15,RemainingHops 19 External root path cost is 0,internal root path cost is 200000

Port e0/1 of instance 1 is forwarding Port role is DesignatedPort, priority is 128 Port external path cost is 200000,internal path cost is 200000 Root guard disable and port is not in root-inconsistent state Designated bridge is 32768-000a.5a13.b13d,designated port is e0/1 Port is a(n) edge port,link type is point-to-point Port time:RemainingHops 19 Received BPDUs:TCN 0,RST 0,Config BPDU 0 Transmitted BPDUs:TCN 0,RST 273,Config BPDU 0

Port e0/2 of instance 1 is forwarding Port role is DesignatedPort, priority is 128 Port external path cost is 200000, internal path cost is 200000 Root guard disable and port is not in root-inconsistent state Designated bridge is 32768-000a.5a13.b13d,designated port is e0/2 Port is a(n) non-edge port,link type is point-to-point Port time:RemainingHops 19 Received BPDUs:TCN 0,RST 30,Config BPDU 0

Transmitted BPDUs:TCN 0,RST 303,Config BPDU 0 Port e0/3 of instance 1 is forwarding Port role is RootPort, priority is 128 Port external path cost is 200000, internal path cost is 200000 Root guard disable and port is not in root-inconsistent state Designated bridge is 0-000a.5a13.f48e,designated port is e0/1 Port is  $a(n)$  non-edge port, link type is point-to-point Port time:RemainingHops 19 Received BPDUs:TCN 0,RST 337,Config BPDU 0 Transmitted BPDUs:TCN 0,RST 18,Config BPDU 0

Ethernet 0/3 do OLT-A é a porta root em CIST e MSTI1. Ethernet 0/2 é a porta designada em CIST e MSTI1. Eles estão no estado de encaminhamento. O Ethernet 0/1 é a porta de borda e no estado de encaminhamento.

» Execute o comando de exibição no OLT-D para ver o resultado da eleição e o status da porta de multiple spanning tree. Os resultados são os seguintes: OLT4840E(config)#show spanning-tree mst instance 0 interface ethernet 0/1 ethernet 0/2 Current spanning tree protocol is MSTP Spanning tree protocol is enable Bridge id is 4096-0000.0077.8899 Cist root is 0-000a.5a13.f48e,root port is e0/2 Region root is 4096-0000.0077.8899,root port is e0/2 Bridge time:HelloTime 2,MaxAge 20,ForwardDelay 15,MaxHops 20 Cist Root time:HelloTime 2,MaxAge 20,ForwardDelay 15,RemainingHops 20 External root path cost is 200000, internal root path cost is 0

Port e0/1 of instance 0 is forwarding Port role is DesignatedPort, priority is 128 Port external path cost is 200000,internal path cost is 200000 Root guard disable and port is not in root-inconsistent state Designated bridge is 4096-0000.0077.8899,designated port is e0/1 Port is a(n) non-edge port, link type is point-to-point Port time:HelloTime 2,MaxAge 20,FwdDelay 15,MsgAge 0,RemainingHops  $20$ Received BPDUs:TCN 0,RST 663,Config BPDU 0 Transmitted BPDUs:TCN 0,RST 58,Config BPDU 0

Port e0/2 of instance 0 is forwarding Port role is RootPort, priority is 128 Port external path cost is 200000,internal path cost is 200000 Root guard disable and port is not in root-inconsistent state Designated bridge is 0-000a.5a13.f48e,designated port is e0/2 Port is a(n) non-edge port,link type is point-to-point Port time:HelloTime 2,MaxAge 20,FwdDelay 15,MsgAge 0,RemainingHops 20 Received BPDUs:TCN 0,RST 652,Config BPDU 0 Transmitted BPDUs:TCN 0,RST 655,Config BPDU 0

OLT4840E(config)#show spanning-tree mst instance 1 interface ethernet 0/1 ethernet 0/2 Current spanning tree protocol is MSTP Spanning tree protocol is enable Bridge id is 32768-0000.0077.8899 Cist root is 0-000a.5a13.f48e,root port is e0/2 Region root is 0-0000.0a0a.0001,root port is e0/1 Bridge time:HelloTime 2,MaxAge 20,ForwardDelay 15,MaxHops 20 Cist Root time:HelloTime 2,MaxAge 20,ForwardDelay 15,RemainingHops 20 External root path cost is 200000,internal root path cost is 200000

Port e0/1 of instance 1 is forwarding Port role is RootPort, priority is 128 Port external path cost is 200000,internal path cost is 200000 Root guard disable and port is not in root-inconsistent state Designated bridge is 0-0000.0a0a.0001,designated port is e0/3 Port is a(n) non-edge port,link type is point-to-point Port time:RemainingHops 19 Received BPDUs:TCN 0,RST 973,Config BPDU 0 Transmitted BPDUs:TCN 0,RST 370,Config BPDU 0

Port e0/2 of instance 1 is forwarding Port role is MasterPort, priority is 128 Port external path cost is 200000,internal path cost is 200000 Root guard disable and port is not in root-inconsistent state Designated bridge is 32768-0000.0077.8899,designated port is e0/2 Port is a(n) non-edge port,link type is point-to-point Port time:RemainingHops 19 Received BPDUs:TCN 0,RST 962,Config BPDU 0 Transmitted BPDUs:TCN 0,RST 655,Config BPDU 0

OLT4840E(config)#show spanning-tree mst instance 2 interface ethernet 0/1 ethernet 0/2 Current spanning tree protocol is MSTP Spanning tree protocol is enable Bridge id is 0-0000.0077.8899 Cist root is 0-000a.5a13.f48e,root port is e0/2 Region root is 0-0000.0077.8899,root port is Bridge time:HelloTime 2,MaxAge 20,ForwardDelay 15,MaxHops 20 Cist Root time:HelloTime 2,MaxAge 20,ForwardDelay 15,RemainingHops 20 External root path cost is 200000,internal root path cost is 0

Port e0/1 of instance 2 is forwarding Port role is DesignatedPort, priority is 128 Port external path cost is 200000,internal path cost is 200000 Root guard disable and port is not in root-inconsistent state Designated bridge is 0-0000.0077.8899,designated port is e0/1 Port is a(n) non-edge port,link type is point-to-point Port time:RemainingHops 20 Received BPDUs: TCN 0, RST 1003, Config BPDU 0 Transmitted BPDUs:TCN 0,RST 401,Config BPDU 0

Port e0/2 of instance 2 is forwarding Port role is MasterPort, priority is 128 Port external path cost is 200000,internal path cost is 200000 Root guard disable and port is not in root-inconsistent state Designated bridge is 0-0000.0077.8899,designated port is e0/2 Port is a(n) non-edge port,link type is point-to-point Port time:RemainingHops 20 Received BPDUs:TCN 0,RST 992,Config BPDU 0 Transmitted BPDUs:TCN 0,RST 655,Config BPDU 0

O OLT-D tem uma prioridade mais baixa no CIST do que o OLT-C e Ethernet 0/2 do OLT-D é calculado como a porta root no CIST. Ao mesmo tempo, porque o OLT-C e o OLT-D não pertencem ao mesmo domínio, Ethernet 0/2 do OLT-D é calculado como a porta mestre no MSTI1 e no MSTI2. O OLT-D tem precedência sobre o OLT-B no CIST e Ethernet 0/1 do OLT-D é calculado como a porta designada no CIST.

No MSTI1, o OLT-D tem uma prioridade menor do que o OLT-B. O OLT-B é eleito como ao root regional MSTI1. Portanto, Ethernet 0/1 do OLT-D é calculado como a porta root.

No MSTI2, o OLT-D tem precedência sobre o OLT-B. O OLT-D é eleito como o root regional MSTI2. Portanto, Ethernet 0/ do OLT-D é calculado como a porta designada.

» Execute o comando de exibição no OLT-B para ver o resultado da eleição e o status da porta de multiple spanning tree. Os resultados são os seguintes: OLT4840E(config)#show spanning-tree mst instance 0 interface ethernet 0/1 ethernet 0/2 ethernet 0/3 Current spanning tree protocol is MSTP Spanning tree protocol is enable Bridge id is 32768-0000.0a0a.0001 Cist root is 0-000a.5a13.f48e,root port is e0/3 Region root is 4096-0000.0077.8899,root port is e0/3 Bridge time:HelloTime 2,MaxAge 20,ForwardDelay 15,MaxHops 20 Cist Root time:HelloTime 2,MaxAge 20,ForwardDelay 15,RemainingHops 19 External root path cost is 200000,internal root path cost is 200000

Port e0/1 of instance 0 is forwarding Port role is DesignatedPort, priority is 128 Port external path cost is 200000,internal path cost is 200000 Root guard disable and port is not in root-inconsistent state Designated bridge is 32768-0000.0a0a.0001,designated port is e0/1 Port is a(n) edge port,link type is point-to-point Port time:HelloTime 2,MaxAge 20,FwdDelay 15,MsgAge 0,RemainingHops 19 Received BPDUs:TCN 0,RST 0,Config BPDU 0 Transmitted BPDUs:TCN 0,RST 24,Config BPDU 0

Port time:HelloTime 2,MaxAge 20,FwdDelay 15,MsgAge 0,RemainingHops <sub>349</sub> Port e0/2 of instance 0 is discarding Port role is AlternatedPort, priority is 128 Port external path cost is 200000,internal path cost is 200000 Root guard disable and port is not in root-inconsistent state Designated bridge is 32768-000a.5a13.b13d,designated port is e0/2 Port is  $a(n)$  non-edge port, link type is point-to-point

 $20$ Received BPDUs:TCN 0,RST 770,Config BPDU 0 Transmitted BPDUs: TCN 0, RST 7, Config BPDU 0

Port e0/3 of instance 0 is forwarding Port role is RootPort, priority is 128 Port external path cost is 200000, internal path cost is 200000 Root guard disable and port is not in root-inconsistent state Designated bridge is 4096-0000.0077.8899,designated port is e0/1 Port is  $a(n)$  non-edge port, link type is point-to-point Port time:HelloTime 2,MaxAge 20,FwdDelay 15,MsgAge 0,RemainingHops 19 Received BPDUs:TCN 0,RST 783,Config BPDU 0 Transmitted BPDUs:TCN 0,RST 773,Config BPDU 0

OLT4840E(config)#show spanning-tree mst instance 1 interface ethernet 0/1 ethernet 0/2 ethernet 0/3 Current spanning tree protocol is MSTP Spanning tree protocol is enable Bridge id is 0-0000.0a0a.0001 Cist root is 0-000a.5a13.f48e,root port is e0/3 Region root is 0-0000.0a0a.0001,root port is Bridge time:HelloTime 2,MaxAge 20,ForwardDelay 15,MaxHops 20 Cist Root time:HelloTime 2,MaxAge 20,ForwardDelay 15,RemainingHops 19 External root path cost is 200000,internal root path cost is 0

Port e0/1 of instance 1 is forwarding Port role is DesignatedPort, priority is 128 Port external path cost is 200000, internal path cost is 200000 Root guard disable and port is not in root-inconsistent state

Designated bridge is 0-0000.0a0a.0001,designated port is e0/1 Port is a(n) edge port,link type is point-to-point Port time:RemainingHops 20 Received BPDUs:TCN 0,RST 0,Config BPDU 0 Transmitted BPDUs:TCN 0,RST 96,Config BPDU 0

Port e0/2 of instance 1 is discarding Port role is AlternatedPort, priority is 128 Port external path cost is 200000,internal path cost is 200000 Root guard disable and port is not in root-inconsistent state Designated bridge is 0-0000.0a0a.0001,designated port is e0/2 Port is  $a(n)$  non-edge port, link type is point-to-point Port time:RemainingHops 20 Received BPDUs:TCN 0,RST 842,Config BPDU 0 Transmitted BPDUs:TCN 0,RST 7,Config BPDU 0

Port e0/3 of instance 1 is forwarding Port role is DesignatedPort, priority is 128 Port external path cost is 200000, internal path cost is 200000 Root guard disable and port is not in root-inconsistent state Designated bridge is 0-0000.0a0a.0001,designated port is e0/3 Port is a(n) non-edge port,link type is point-to-point Port time:RemainingHops 20 Received BPDUs:TCN 0,RST 855,Config BPDU 0 Transmitted BPDUs:TCN 0,RST 846,Config BPDU 0

OLT4840E(config)#show spanning-tree mst instance 2 interface ethernet 0/1 ethernet 0/2 ethernet 0/3 Current spanning tree protocol is MSTP

Spanning tree protocol is enable Bridge id is 32768-0000.0a0a.0001 Cist root is 0-000a.5a13.f48e,root port is e0/3 Region root is 0-0000.0077.8899,root port is e0/3 Bridge time:HelloTime 2,MaxAge 20,ForwardDelay 15,MaxHops 20 Cist Root time:HelloTime 2,MaxAge 20,ForwardDelay 15,RemainingHops 19 External root path cost is 200000,internal root path cost is 200000 Port e0/1 is not a member of instance 2

Port e0/2 of instance 2 is discarding Port role is AlternatedPort, priority is 128 Port external path cost is 200000, internal path cost is 200000 Root guard disable and port is not in root-inconsistent state Designated bridge is 32768-0000.0a0a.0001,designated port is e0/2 Port is  $a(n)$  non-edge port, link type is point-to-point Port time:RemainingHops 19 Received BPDUs:TCN 0,RST 858,Config BPDU 0 Transmitted BPDUs:TCN 0,RST 7,Config BPDU 0

Port e0/3 of instance 2 is forwarding Port role is RootPort, priority is 128 Port external path cost is 200000,internal path cost is 200000 Root guard disable and port is not in root-inconsistent state Designated bridge is 0-0000.0077.8899,designated port is e0/1 Port is a(n) non-edge port,link type is point-to-point Port time:RemainingHops 19 Received BPDUs:TCN 0,RST 871,Config BPDU 0 Transmitted BPDUs:TCN 0,RST 861,Config BPDU 0

O OLT-D tem uma prioridade mais alta no CIST do que o OLT-B. Ethernet 0/2 do OLT-B é calculado como uma porta alternativa. Como o OLT-B não está no mesmo domínio que OLT-A, a porta do OLT-B é calculada como portas alternativas no MSTI1 e no MSTI2.

No MSTI1, a prioridade do OLT-D é menor que a do OLT-B. O OLT-B é eleito como a raiz do MSTI1. Portanto, Ethernet 0/3 do OLT-B é calculado como a porta designada.

No MSTI2, a prioridade do OLT-D é maior que a do OLT-B. O OLT-D é eleito como a raiz do MST2. Portanto, Ethernet 0/3 do OLT-B é calculado como a porta raiz.

A porta Ethernet 0/1 do OLT-B é uma porta de bordo e contido apenas no MSTI0 e no MSTI1. Não está incluído no MSTI2. Portanto, está no estado de encaminhamento no MSTI0 e no MSTI1 e não é exibido no MSTI2.

# 20.GSTP

### **20.1. Introdução ao GSTP**

O OLT está conectado ao cliente. Se houver um loop na rede do cliente, ele afetará toda a rede do operador. GSTP serve para resolver este problema. Depois que o GSTP é ativado em uma porta, o OLT envia periodicamente uma mensagem de detecção. Se a rede do cliente tiver um loop, o OLT receberá a mensagem de detecção. Nesse caso, o OLT considera que a rede do cliente possui loop e a porta conectada à porta do cliente, de acordo com a estratégia de tratamento, é descartada ou desligada.

Algumas pessoas podem perguntar: o spanning tree também pode funcionar como uma detecção de loop remoto, por que precisaríamos de GSTP? Isso ocorre porque se a rede do cliente também possui equipamentos para abrir o spanning tree, uma mudança na topologia da rede do cliente facilmente afeta a rede. Se a rede geral é conectada a porta do cliente que não pode abrir o spanning tree, como uma alternativa existe o GSTP.

# **20.2. Configuração do GSTP**

### **Habilitação da configuração**

» Habilitar em todas as portas:

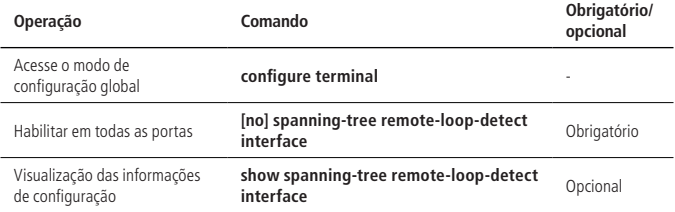

#### » Habilitar apenas para a porta designada:

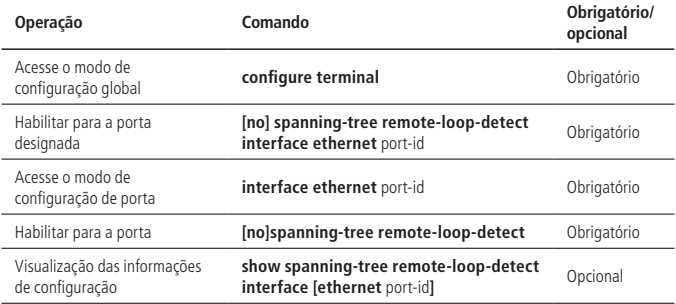

**Obs.:** existem duas maneiras de configurar para uma porta designada: 1. Digite a porta especificada e ative o GSTP. 2. Digite a porta especificada quando a porta estiver ativada globalmente. Ambos possuem o mesmo efeito, apenas uma das ações é necessária.

### **Configuração da regra de processamento**

Quando o GSTP detecta a existência de loop, existem duas ações possíveis: uma é descartar os pacotes da porta, a outra é o desligamento da porta, e depois periodicamente restaurar a porta; o uso padrão é a porta descartar seus pacotes.

» Configuração da regra de processamento:

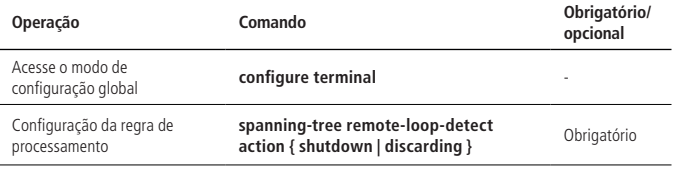

### **Configuração do tempo de recuperação**

Quando GSTP detecta que existe um loop e o comando shutdown é usado, a porta desligada recupera periodicamente. O período de recuperação padrão é de 20 segundos e pode ser modificado conforme necessário. Se estiver configurado como 60s, isso significa que ele não será restaurado automaticamente.

» Configuração do tempo de recuperação:

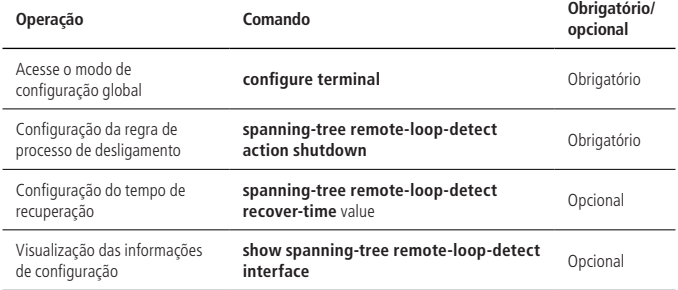

### **Configuração do período de detecção**

Após a ativação da função GSTP, as mensagens de detecção GSTP são periodicamente enviadas a partir da porta correspondente. Se o OLT receber uma mensagem GSTP de si mesmo, ele considera que existe um loop e o processa de acordo com a política de processamento. O tempo de detecção é 5s por padrão, o usuário pode modificar o tempo de transmissão.

» Configuração do período de detecção:

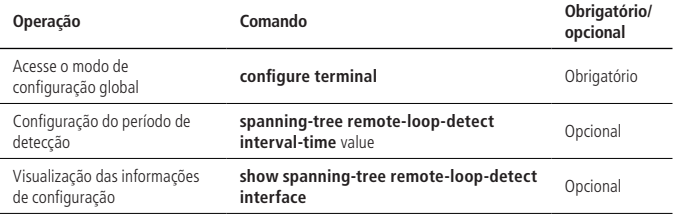

### **Exemplo de configuração de GSTP**

» Requisitos de rede:

Conforme exibido na figura, a porta 2 do OLT1 possui o GSTP ativado e o OLT1 está conectado ao OLT2. Quando há um loop no OLT2, o OLT1 detecta que há um loop na porta 2, está descarta os pacotes por padrão.

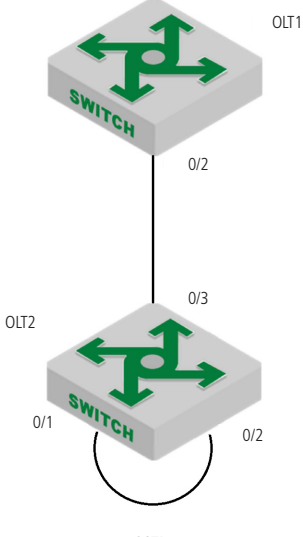

- » Procedimento de configuração:
	- » Configuração do OLT1: habilite a função GSTP da porta 2. SW1(config)# spanning-tree remote-loop-detect interface ethernet 0/9 SW1(config)#interface range ethernet 0/2 SW1(config-if- 0/2)#no spanning-tree
	- » OLT2 conecta a porta 1 e a porta 2 para formar um loop, o GSTP do OLT1 é exibido como exibido a seguir: OLT1(config)#show spanning-tree remote-loop-detect interface ethernet 0/2 Loopback-detection action is Discarding The interval time is 5 second(s) The recovery time is 20 second(s) Port Information: port loopback status e0/2 Enable Discarding » Depois que a política de processamento GSTP for alterada para desligamento, o GSTP é exibido da seguinte forma: OLT1(config)#spanning-tree remote-loop-detect action shutdown OLT1(config)#show spanning-tree remote-loop-detect interface ethernet 0/2 Loopback-detection action is Shutdown The interval time is 5 second(s) The recovery time is 20 second(s) Port Information: port loopback status

e0/2 Enable Shutdown

# 21.Configuração de PVST

# **21.1. Introdução ao PVST**

Per-VLAN Spanning Tree é o protocolo privado de spanning tree da Cisco. A VLAN está mapeada para a instância que é apenas uma instância correspondente a uma VLAN, pertencente a uma relação de mapeamento.

PVST + é uma melhoria da Cisco baseada no PVST para resolver o problema de trabalhar com outros OLTs de outros fornecedores, permitindo que as informações do spanning tree padrão IEEE passem para o PVST.

PVST + executa o spanning tree padrão na VLAN 1, e o protocolo PVST é executado em outras VLANs. Como o número de instâncias é limitado, a VLAN 1 e outras VLANs não configuradas são uniformemente mapeadas para a instância 0 e outras VLANs que precisam ser configuradas são mapeadas para outras instâncias. Assim, execute o protocolo padrão do spanning tree no caso 0 e outros exemplos executem o protocolo PVST.

# **21.2. Configuração do PVST**

### **Configuração do modo PVST**

Depois de habilitar o spanning tree globalmente e configurar o modo PVST, por padrão, todas as portas participam do cálculo da topologia PVST. Rapid-PVST pode tornar a transição do estado da porta rápida.

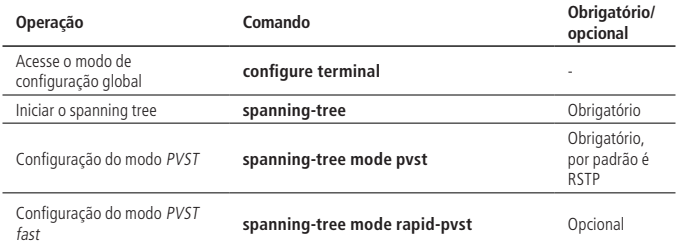

### **Configuração dos parâmetros de tempo do PVST**

Os parâmetros de tempo PVST incluem: forward delay, hello time, max age e cálculo do spanning tree para PVST.

» Configuração do hello time:

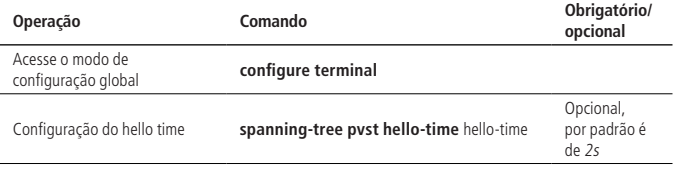

Um valor de Hello Time excessivamente longo faz com que a bridge considere uma falha de link e recalcule o spanning tree, porque o link perde a mensagem. Um valor de Hello Time excessivamente curto faz com que a bridge envie informações de configuração com frequência, o que aumenta a carga da rede e da CPU. O Hello Time está no intervalo de 1 a 10 segundos. Recomenda-se usar o valor padrão de 2 segundos. O horário da hora deve ser inferior ou igual ao forward time-2.

» Configuração do foward time:

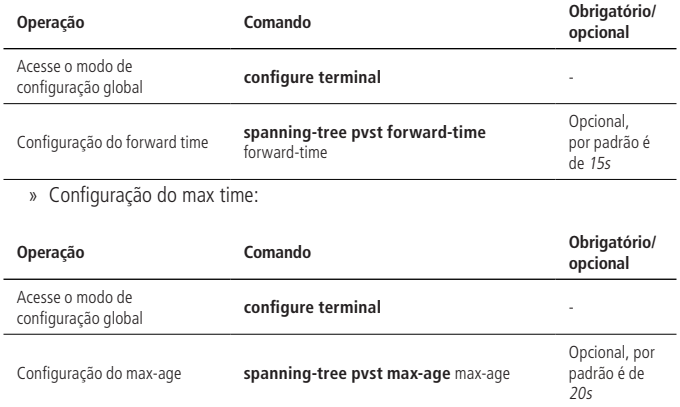

» **Max-age:** define a idade máxima para a mensagem do protocolo PVST. Se ela expirar, a mensagem será descartada. Se esse valor for muito pequeno, o cálculo do spanning tree será mais frequente, o congestionamento da rede pode ser confundido com a falha do link de rede; se esse valor for muito grande, ele não é propício para a detecção da falha de ligação em tempo. O max age está na faixa de 6 a 40 segundos. O valor do tempo Max Age depende do diâmetro da rede comutada. Recomenda-se o valor padrão de 20 segundos. O Max Age deve ser maior ou igual a 2  $*$  (Hello Time  $+1$ ) e menor que ou igual a 2  $*$  (Foward time -1).

### **Configuração de VLAN e mapeamento de instância**

Uma VLAN é mapeada para uma instância PVST, e uma instância corresponde a uma VLAN.

» Configuração de VLAN e mapeamento de instância:

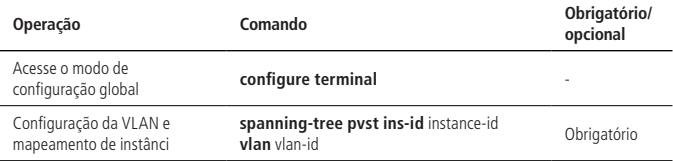

### **Configuração de prioridade de instância PVST**

No PVST, a prioridade de uma bridge é baseada nos parâmetros de cada MSTI. A prioridade da bridge, juntamente com a prioridade da porta e o custo do caminho da porta, determina a topologia de cada MSTI e constitui a base para o equilíbrio da carga do link.

O valor da prioridade da bridge do OLT determina se o OLT pode ser selecionado como a bridge root do spanning tree. Ao configurar uma prioridade de bridge menor, o usuário pode especificar que um OLT se torna a bridge root do spanning tree.

» Configuração de prioridade de instância PVST:

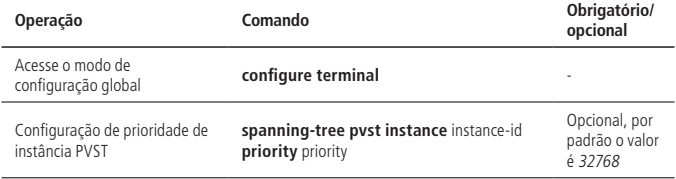

### **Configuração do custo da rota da porta**

Ao configurar o custo do caminho de uma porta, você pode transformar mais facilmente a porta em uma porta root ou uma porta designada.

O custo do caminho de uma porta depende da taxa de ligação da porta. Quanto maior for a taxa de link, menor será a configuração do parâmetro. O protocolo PVST detecta automaticamente a taxa de ligação da porta atual e o traduz no custo do caminho correspondente.

Configurar o custo do caminho de uma porta Ethernet fará com que o spanning tree seja recalculado. O custo de um caminho de porta varia de 1 a 65.535. Recomenda-se usar o valor padrão, de modo a deixar o protocolo PVST calcular o custo do caminho da porta atual. Por padrão, o custo do caminho é determinado com base na taxa atual da porta.
O custo do caminho da porta padrão é baseado na velocidade da porta. O padrão é 200.000 quando a velocidade da porta é de 10M; 200.000 quando a porta é 100M; 20.000 quando a porta é 1000M. Quando a taxa de porta não está disponível, o custo do caminho é de 200.000 por padrão.

» Configuração do custo da rota da porta:

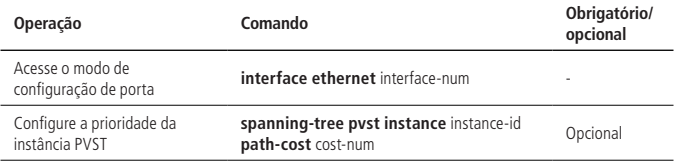

## **Configuração de prioridade de porta**

No PVST, a prioridade da porta é baseada nos parâmetros de cada MSTI. Ao configurar a prioridade de uma porta, você pode facilmente configurar uma porta para uma porta root.

Quanto menor for o valor da prioridade, maior será a prioridade. Alterar a prioridade de uma porta Ethernet fará com que o spanning tree seja recalculado.

» Configuração da prioridade da porta:

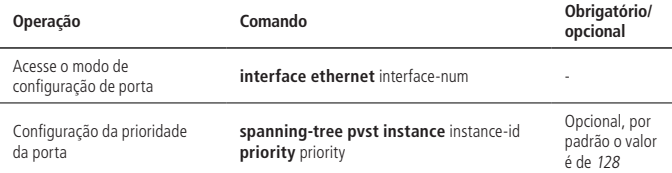

## **Visualização e manutenção do PVST**

» Visualização e manutenção do PVST:

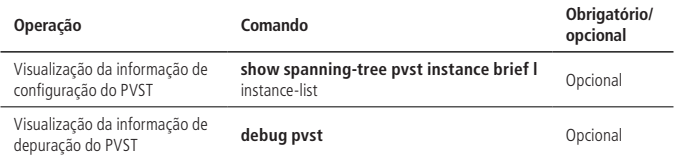

# **21.3. Exemplo de configuração do PVST**

» Requisitos de rede:

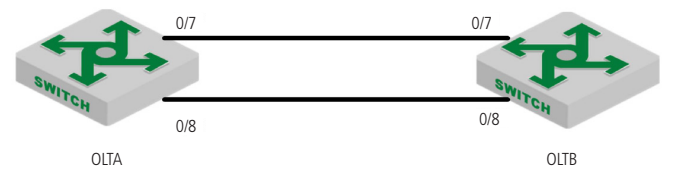

Conforme exibido na figura acima, configure o PVST exigindo que os dados da VLAN 2 passem pelo link da porta 0/7 e os dados da VLAN 3 para passar pelo link da porta 0/8. O OLT está na configuração padrão e o endereço MAC do OLTA é 00:0a:5a:00:04:00, o endereço MAC do OLTB é 00:0a:5a:00:04:1e.

» Passos de configuração e validação de resultado:

1. 0/7 e 0/8 dos OLTA e OLT B são adicionados à VLAN 2 e à VLAN 3, e estão configurados no modo Trunk. OLT4840E(config)#vlan 2-3 OLT4840E(config-if-vlan)#switchport ethernet 0/7 ethernet 0/8 OLT4840E(config-if-vlan)#exit OLT4840E(config)#interface range ethernet 0/7 ethernet 0/8 OLT4840E(config-if-range)#switchport mode trunk

OLT4840E(config)#vlan 2-3 OLT4840E(config-if-vlan)#switchport ethernet 0/7 ethernet 0/8 OLT4840E(config-if-vlan)#exit OLT4840E(config)#interface range ethernet 0/7 to ethernet 0/8 OLT4840E(config-if-range)#switchport mode trunk OLT4840E(config-if-range)#

2. Habilite o spanning tree, configure o modo do spanning tree como PVST, mapear VLAN 2 para PVST instância 2 e map VLAN 3 para PVST instância 3 OLT4840E(config)#spanning-tree OLT4840E(config)#spanning-tree mode pvst OLT4840E(config)#spanning-tree pvst ins-id 2 vlan 2 OLT4840E(config)#spanning-tree pvst ins-id 3 vlan 3

OLT4840E(config)#spanning-tree OLT4840E(config)#spanning-tree mode pvst OLT4840E(config)#spanning-tree pvst ins-id 2 vlan 2 OLT4840E(config)#spanning-tree pvst ins-id 3 vlan 3

3. Ao consultar as instâncias PVST separadamente, OLTB é selecionado como a bridge root da instância 2 e da instância 3, 0/8 é a porta selecionada e o estado bloqueado na instância 2 e na instância 3, porque o MAC do OLTB é menor. OLT4840E(config)#show spanning-tree pvst instance brief 2

Current spanning tree protocol is pvst PVST Instance 2 vlans mapped: 2 Bridge ID 32768-000a.5a00.041e Root ID 32768-000a.5a00.041e Bridge time HelloTime 2,MaxAge 20,ForwardDelay 15 Root time HelloTime 2,MaxAge 20,ForwardDelay 15 Root path cost: 0 PortID Config Role Sts PathCost Prio.Nbr Type -----------------------------------------------------------

e0/7 YES Design FWD 200000 128.7 P2P e0/8 YES Design FWD 200000 128.8 P2P

OLT4840E(config)#show spanning-tree pvst instance brief 3 Current spanning tree protocol is pvst PVST Instance 3 vlans mapped: 3 Bridge ID 32768-000a.5a00.041e Root ID 32768-000a.5a00.041e Bridge time HelloTime 2,MaxAge 20,ForwardDelay 15 Root time HelloTime 2,MaxAge 20,ForwardDelay 15 Root path cost: 0 PortID Config Role Sts PathCost Prio.Nbr Type

-----------------------------------------------------------

e0/7 YES Design FWD 200000 128.7 P2P e0/8 YES Design FWD 200000 128.8 P2P

OLT4840E(config)#show spanning-tree pvst instance brief 2 Current spanning tree protocol is pvst PVST Instance 2 vlans mapped: 2 Bridge ID 32768-000a.5a00.0400 Root ID 32768-000a.5a00.041e Bridge time HelloTime 2,MaxAge 20,ForwardDelay 15 Root time HelloTime 2,MaxAge 20,ForwardDelay 15 Root path cost: 200000 PortID Config Role Sts PathCost Prio.Nbr Type

-----------------------------------------------------------

e0/7 YES Root FWD 200000 128.7 P2P e0/8 YES Alte DIS 200000 128.8 P2P OLT4840E(config)#show spanning-tree pvst instance brief 3 Current spanning tree protocol is pvst PVST Instance 3 vlans mapped: 3 Bridge ID 32768-000a.5a00.0400 Root ID 32768-000a.5a00.041e Bridge time HelloTime 2,MaxAge 20,ForwardDelay 15 Root time HelloTime 2,MaxAge 20,ForwardDelay 15 Root path cost: 200000 PortID Config Role Sts PathCost Prio.Nbr Type

e0/7 YES Root FWD 200000 128.7 P2P e0/8 YES Alte DIS 200000 128.8 P2P

-----------------------------------------------------------

4. Neste momento, os dados de VLAN 2 e VLAN 3 passam pelo link correspondente a porta 0/7 e não estão em conformidade com a expectativa. Agora, modificando o valor COST da porta 0/8 do OLTA, o custo para a porta root é menor do que a da porta 0/7:

OLT4840E(config)#interface ethernet 0/8

OLT4840E(config-if-ethernet-0/8)#spanning-tree pvst instance 3 path-cost 20000

5. Veja a informação da instância PVST. Você pode ver que a porta 0/8 da OLTA é reeleita como a porta root e tem o status de encaminhamento. Neste momento, pacotes de VLAN 3 são encaminhados através do link onde 0/8 está localizado.

OLT4840E(config-if-ethernet-0/8)#show spanning-tree pvst instance brief 3 Current spanning tree protocol is pvst PVST Instance 3 vlans mapped: 3 Bridge ID 32768-000a.5a00.0400 Root ID 32768-000a.5a00.041e Bridge time HelloTime 2,MaxAge 20,ForwardDelay 15 Root time HelloTime 2,MaxAge 20,ForwardDelay 15 Root path cost: 20000 PortID Config Role Sts PathCost Prio.Nbr Type ---------------------------------------------------------- e0/7 YES Alte DIS 200000 128.7 P2P e0/8 YES Root FWD 20000 128.8 P2P

# 22.Configuração de ERRP

# **22.1. Introdução a função de ERRP**

Ethernet Redundant Ring Protocol (ERRP) é um protocolo especificamente projetado para um anel Ethernet. Ele evita broadcast storms (um volume alto de broacast) causados por loops de dados; quando um link no anel é desconectado, o caminho de comunicação entre os nós na rede pode ser restaurado rapidamente. Em comparação com o STP, o ERRP possui mais rapidez na convergência topológica e no tempo de convergência independentemente do número de nós na rede.

Para evitar conflitos entre ERRP e STP no cálculo do congestionamento da porta / status de liberação, estas funções são mutuamente exclusivos na porta. Ou seja, o protocolo STP não pode ser ativado nas portas conectadas ao anel ERRP.

# **Introdução do conceito**

## Região ERRP

A região ERRP é identificada por um ID (número inteiro). Um conjunto de grupos OLT configurados com o mesmo ID de domínio, VLAN de controle e conectados entre si formam um domínio ERRP. Este domínio tem os seguintes elementos constituintes:

- » loop ERRP.
- » VLAN de controle pelo ERRP.
- » Nó mestre.
- » Nó de transporte.
- » Nó de borda e nó de borda assistente.

# Loop ERRP

O anel ERRP também é identificado por um ID inteiro, e corresponde fisicamente a uma topologia Ethernet conectada em anel. Um domínio ERRP consiste em um ou mútiplos anéis conectados entre si, um deles é o anel mestre e os outros são sub-anéis. Eles são distinguidos pelo nível especificado no momento da sua configuração, o nível mestre é 0 e o seguinte é 1.

O anel ERRP possui dois estados:

- » **Health state:** todos os links estão normais e o anel está conectado.
- » **Fault state:** um link está com defeito. Um ou muitos links físicos da rede estão desativados.

# Papel do nó

O nó do anel ERRP é dividido em nó mestre e nó de trânsito, especificado pelo usuário. O primeiro é o nó de decisão e controle para proteção. Deve haver apenas um nó mestre, todos os outro são chamados de nós de trânsito.

Se mais de um anel se cruzarem, eles são designados como um nó de borda e como nó de borda assistente. O papel de ambos no anel mestre é de nó de transição, no sub-anel é de nó de borda e de nó de borda assistente. O papel do sub-anel pode ser especificado pelo usuário. Não existe um requisito especial para distinguir os dois nós.

# Papel da porta

Cada nó de um anel ERRP possui duas portas conectadas. O usuário pode especificar uma delas como a porta principal e a outra como a porta secundária. A porta principal do nó mestre é usada para enviar mensagem de detecção (mensagem de Hello), recebida pela porta secundária, as portas do nó de transição funcionam de formas similares. Para evitar que o circuito cause um broadcast storm, se o anel ERRP estiver normal, a porta secundária será bloqueada e todas as outras entrarão no estado de encaminhamento.

Se vários anéis de ERRP se cruzarem, as portas nos nós de intersecção que acessam o anel primário e o sub-anel (ou seja, a porta do anel primário e o link comum do sub -anel) são chamadas portas comuns. Somente as portas que acessam os sub-anéis são chamadas portas de borda. Conceitualmente, uma porta pública não é considerada como uma porta de um sub-anel, é considerada parte do anel principal. A alteração de estado do link público apenas é relatada ao nó mestre do anel primário. O nó mestre do sub-anel não precisa saber.

## VLAN de controle

A VLAN de controle é usada para transmitir pacotes de protocolo ERRP.

Cada região ERRP possui duas VLANs de controle, chamadas VLAN de controle primário e VLAN de controle secundário. A mensagem de protocolo do anel primário é propagada na primeira e a mensagem de protocolo do sub-anel é propagada na segunda. O usuário precisa especificar a VLAN de controle primário, a VLAN com ID um número acima da ID especificada é usada como VLAN de controle secundário.

A única porta (porta ERRP) que conecta a Ethernet de cada switch pertence à VLAN de controle, as outras portas não podem se juntar a ela. A porta ERRP do anel primário pertence às duas VLANs. A porta ERRP do sub-anel pertence à VLAN de controle secundário. A VLAN de dados pode conter portas ERRP ou portas não-ERRP. O anel primário é considerado um nó lógico do sub-anel. Os pacotes de protocolo do sub-anel são transmitidos através do anel primário e processados neles como dados. Os pacotes de protocolo do anel primário são transmitidos somente nele mesmo. Não acesse os sub-anéis.

# Função de solicitação de consulta

ERRP é usado em conjunto com IGMP-Snooping, se a topologia dele mudar, o estado de encaminhamento da porta será alterado. Neste caso, se o multicast não for atualizado, o encaminhamento multicast pode apresentar falhas. Quando ocorre uma alteração, o dispositivo envia uma mensagem de consulta IGMP geral para todas as portas para gerar um relatório de atualização da entrada de multicast.

# **Mensagem de protocolo**

#### Message HELLO

A mensagem hello é iniciada pelo nó mestre e detecta a integridade do loop da rede. O nó mestre envia periodicamente a mensagem HELLO da sua porta primária e o nó de transição a a encaminha para o próximo, que é então recebido pela porta secundária. O período de envio é definido pelo timer Hello.

#### Mensagem de LINK\_UP

A mensagem LINK\_UP é iniciada pelo nó que recuperou o seu link. Ele informa ao nó mestre de que há recuperação de link no loop.

#### Mensagem de LINK\_DOWN

A mensagem LINK\_DOWN é iniciada pelo nó que apresentar uma falha no link. Ele informa o nó mestre esta falha de link no loop, abrindo-o.

#### Mensagem de COMMON\_FLUSH\_FDB

É iniciado pelo nó mestre e informa os outros nós para atualizarem suas respectivas tabelas de encaminhamento de endereço MAC. É enviado na falha ou na recuperação do link.

## Mensagem de COMPLETE\_FLUSH\_FDB

É iniciado pelo nó mestre e informa os outros nós para atualizarem suas respectivas tabelas de encaminhamento de endereço MAC e bloqueia temporariamente o nó de trânsito e a VLAN de dados. É enviado quando a recuperação do link (ou seja, a porta secundária do nó mestre recebe os pacotes Hello) está concluída.

#### Mensagem de EDGE\_HELLO

A mensagem EDGE\_HELLO é iniciada pelo nó de borda do sub-anel para verificar a integridade do loop do anel principal no domínio.

Ela é enviada periodicamente pelas duas portas conectadas ao anel primário, que a processa como uma mensagens dados.

#### Mensagem de MAJOR\_FAULT

368 Edge Hello.A mensagem MAJOR FAULT é originada pelo nó de borda assistente e informa ao nó de borda que o anel primário do domínio está com falha. Quando o nó de borda assistente do anel não receber a mensagem EDGE\_HELLO, ele envia uma mensagem MAJOR\_FAULT. Após o nó do sub-anel receber esta mensagem, ele a encaminha diretamente para o próximo nó até, finalmente, ele mesmo a receber. Esta mensagem é emitida periodicamente, o período de envio é o timer

# **Principio de operação**

#### Health status

O nó mestre envia periodicamente a mensagem hello da sua porta principal, que, por sua vez, viaja através dos nós de trânsito do anel. Se a porta secundária do nó mestre receber uma mensagem de Hello antes dela expirar, considera-se que o anel ERRP está em estado health. O estado do nó mestre reflete a integridade do anel. Quando a rede do anel está em um estado íntegro (health), ele bloqueia sua porta secundária para evitar que a mensagem de dados forme um loop de transmissão.

## Falha no link

Dois mecanismos são fornecidos para detectar falhas de link:

» Escalonamento e processamento do LINK\_DOWN:

Quando uma porta ERRP do nó de trânsito detecta uma porta em Link Down, é enviada uma mensagem LINK\_DOWN para o nó mestre da porta ERRP conectada a falha.

Depois de receber a mensagem, o estado do nó é imediatamente alterado para FAULT. O bloqueio da porta secundária é desativado. A tabela FDB é atualizada e uma mensagem COMMON\_FLUSH\_FDB é enviada das portas primária e secundária para notificar os nós de trânsito para atualizarem suas respectivas tabelas FDB e aprenderem a nova topologia.

» Mecanismo de polling:

O mecanismo de relatório de falhas é iniciado pelo nó de trânsito. Para evitar que a mensagem LINK\_DOWN se perca durante a transmissão, o nó mestre implementa o mecanismo de Polling. Este mecanismo é no qual o nó mestre detecta ativamente o estado da rede. Ele envia periodicamente a mensagem HELLO da sua porta principal e, em seguida, transmite-a através dos nós de transmissão.

Se o próprio nó mestre receber a mensagem HELLO da porta secundária a tempo, isso indica que a rede do anel está completo e manterá a porta secundária bloqueada. Se não receber a mensagem HELLO no tempo especificado, considera-se que ocorreu uma falha. O processo de tratamento de falhas é o mesmo que o mecanismo de processo do LINK\_DOWN.

# Recuperação do link

Há duas situações para lidar com a recuperação de link:

» Escalonamento e processamento do LINK\_UP

Depois que as portas do nó de trânsito que pertencem à região ERRP são reconectadas, o nó mestre pode demorar para descobrir o link recuperado. Com isso, a rede pode formar um loop temporário, causando um broadcast storm.

Para evitar isso, o nó de trânsito move-se para o estado de pré-encaminhamento e bloqueia imediatamente a porta que acabou de ser recuperada, depois de encontrar a porta que acessa a reconexão da rede de anel. Ao mesmo tempo, o nó de transmissão envia uma mensagem LINK\_UP para o nó mestre. Depois de receber a mensagem LINK\_UP do nó transmissor, ele envia um pacote COMMON\_FLUSH\_FDB das portas principal e secundária para notificar todos os nós para se atualizarem. A porta recuperada pelo nó de trânsito apenas libera o estado bloqueado depois de receber o pacote COMPLETE\_FLUSH\_FDB ou depois do timer do pré-encaminhamento expirar.

A resposta do nó mestre para a mensagem LINK\_UP não representa a recuperação da rede de anel. Se vários links falharem e, em seguida, um dos links for restaurado, o mecanismo de relatório LINK\_UP e o mecanismo de resposta do nó mestre são introduzidos para atualizar rapidamente as tabelas FDB dos nós no anel.

» Processamento de recuperação de rede de anel:

O processamento de recuperação de rede de anel é iniciado pelo nó principal. O nó mestre envia as mensagens Hello periodicamente da porta principal. Depois que o link defeituoso na for restaurado, o nó mestre receberá suas próprias mensagens de teste. Neste caso, o nó mestre primeiro move o estado de volta para o estado completo, bloqueia a porta secundária e, em seguida, envia a mensagem COMPLE-TE\_FLUSH\_FDB. Então, o nodo de transição volta para o estado Link\_Up, libera a porta temporariamente bloqueada e atualiza a tabela FDB.

Se a mensagem COMPLETE\_FLUSH\_FDB for perdida durante a transmissão, um mecanismo de backup é adotado para recuperar a porta temporariamente bloqueada. Se ela não for recebida no tempo especificado, a porta restaura a comunicação de dados.

# **Processamento de cruzamento de loops**

O multi-anel e single-anel são quase os mesmos. A diferença entre eles é que no multi-anel vários anéis são introduzidos no mecanismo de detecção do estado do canal, depois que este é interrompido, a porta de borda é bloqueada antes que a porta secundária do nó mestre seja liberada, para impedir que o ciclo de dados se forme. Para obter detalhes, consulte o mecanismo de verificação do estado do canal do protocolo do subcanal no anel principal.

Além disso, quando um nó no anel mestre recebe uma mensagem COMUN-FLUSH-FDB ou COMPLETE-FLUSH-FDB do sub-anel, ele atualizará a tabela FDB. Isso não faz com que o nó de trânsito do sub-anel libere a porta temporariamente bloqueada. **Obs.:** antes que a interface comece IGMP, o protocolo multicast deve ser habilitado.

**22.2. Configuração do ERRP**

## **Habilitar/desabilitar o ERRP**

Por padrão, o ERRP está desativado e precisa ser configurado no modo Global.

» Habilitar/desabilitar o ERRP:

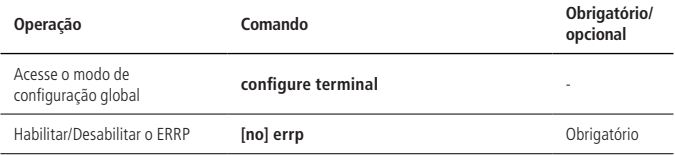

#### **Configuração de domínio**

Ao criar um domínio errp, o usuário precisa especificar o ID do domínio e deve configurar o mesmo ID em todos os nós dele. Crie até 16 domínios em um dispositivo.

» Configuração de domínio:

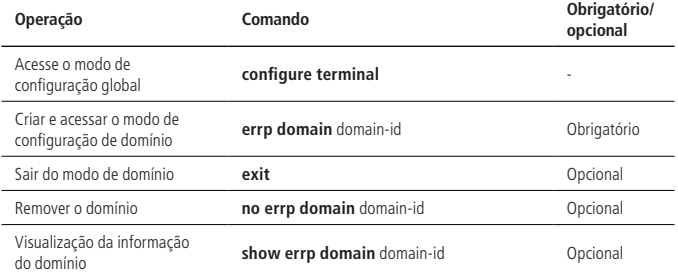

# **Configuração da VLAN de controle**

A VLAN de controle é usada para transmitir mensagem de protocolo ERRP.

Cada domínio ERRP existem as: VLAN de controle primário e VLAN de controle secundário. As mensagens de protocolo do anel primário são propagadas na primeira, e as mensagens de protocolo do sub-anel são propagadas na segunda. O usuário precisa especificar apenas a VLAN de controle primário e o ID um acima será a outra.

Quando uma porta ERRP envia pacotes de protocolo, sempre toma as tags VLAN de controle, independentemente da porta ERRP estar no modo Trunk.

» Configuração da VLAN de controle:

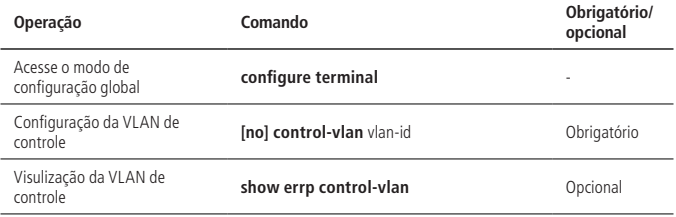

## **Configuração do anel**

Para evitar conflitos entre ERRP e STP no cálculo do status de bloqueio / liberação de portas, eles são mutuamente exclusivos na porta. Antes de especificar uma porta ERRP, você deve desativar o STP na porta.

Se um dispositivo estiver em vários anéis ERRP do mesmo domínio, apenas um grande anel pode existir. A função de nó do dispositivo em outros sub-anéis pode ser apenas o nó de borda ou nó de borda assistente.

O campo ERRP só produz efeitos quando o protocolo e o anel estiverem ativados. Para isso, o usuário deve primeiro configurar a VLAN de controle.

O anel ERRP é dividido em anel principal e sub-anel. Respectivamente use 0,1.

#### » Configuração do loop:

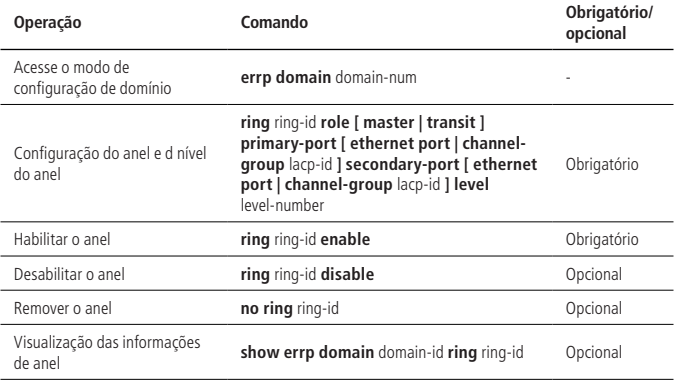

#### **Configuração do papel do nó**

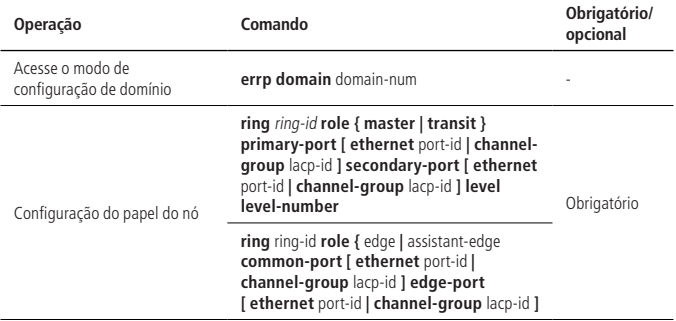

#### **Configuração do modo de trabalho**

Para se conectar com o dispositivo de outros fornecedores, o usuário pode modificar o modo de trabalho no domínio ERRP e configurar vários domínios no mesmo dispositivo. Cada um pode ser configurado com diferentes modos de trabalho. Todos os nós no mesmo domínio ERRP devem funcionar no mesmo modo.

» Configuração do modo de trabalho:

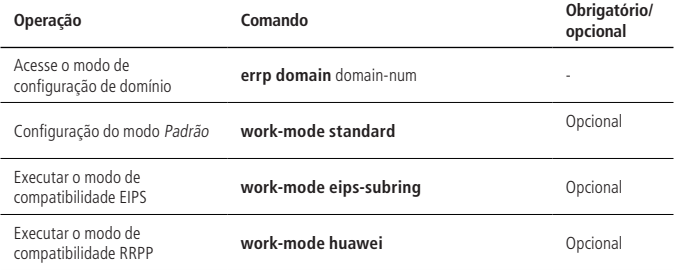

## **Configuração de solicitação de consulta**

Esta função é usada para cooperar com IGMP-Snooping. Quando a topologia da rede de endereços ERRP muda, ele imediatamente notifica o querier IGMP para reenviar a consulta geral de atualização do banco de dados a tempo. Atualmente, não existe um padrão relacionado. A mensagem de solicitação de consulta é privada e o tipo IGMP é 0xff.

A implementação é a seguinte:

- 1. A função de solicitação de consulta padrão é habilitada no nó mestre. O nó de trânsito a desativa;
- 2. A alteração da topologia do nó mestre é determinada por: o status do nó mestre é de Health para Fault ou vice-versa;
- 3. As alterações de topologia de outros nós são determinadas por: o status da porta primária e secundária é de encaminhamento para não-encaminhamento ou viceversa;
- 4. Quando o nó detecta uma alteração de topologia: se ele em si é o querier IGMP, envia imediatamente uma mensagem de Consulta Geral para todas as portas. Caso contrário, é enviado imediatamente uma mensagem Query Solicit para todas as portas;
- 5. Depois que o querier IGMP receber a mensagem Query Solicit: ele responde imediatamente com uma consulta geral.
- » Configuração do Query Solicit:

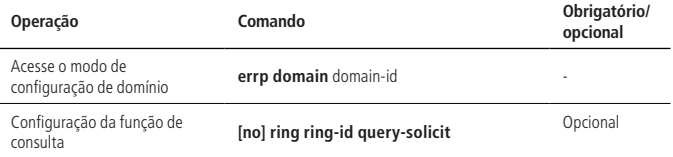

#### **Configuração dos parâmetros de tempo**

Você pode modificar os parâmetros do timer ERRP como requisito, mas certifique-se de sejam os mesmos em todos os nós. É importante que o valor do timer de Failed não seja inferior a 3 vezes o valor do timer do Hello.

» Configuração dos parâmetros de tempo:

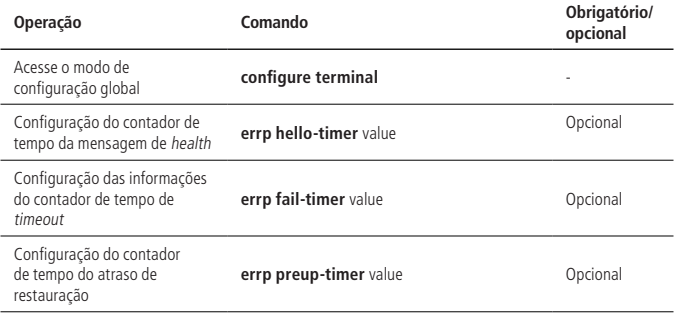

#### **Configuração da função de descoberta de topologia**

Configuração da função de descoberta de topologia

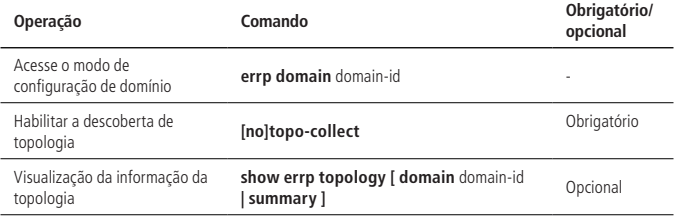

## **Limpar as estatísticas de mensagem de protocolo**

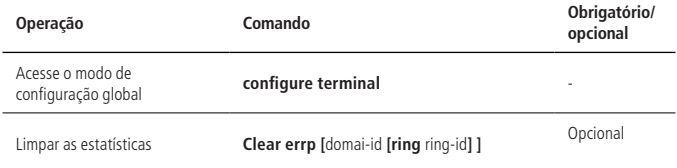

# **22.3. Exemplo de configuração de ERRP**

» Requisitos de rede:

Como exibido na figura a seguir, os quatro OLTs formam um single-anel e estão com o ERRP ativo.

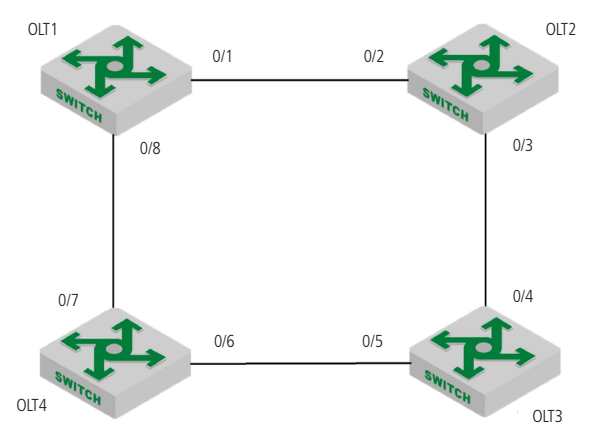

- » Procedimento de configuração:
	- » A configuração do ERRP no OLT1 é conforme: OLT1(config)# interface range ethernet 0/1 ethernet 0/8 OLT1(config-if-range)#no spanning-tree OLT1(config-if-range)#exit
		- OLT1(config)#errp domain 0

OLT1(config-errp-domain-0)#ring 0 role master primary-port ethernet 0/1 secondary-port ethernet 0/8 level 0

OLT1(config-errp-domain-0)#control-vlan 100

OLT1(config-errp-domain-0)#ring 0 enable

OLT1(config-errp-domain-0)#exit

OLT1(config)#errp

» A configuração do ERRP no OLT2 é conforme:

OLT2(config)# interface range ethernet 0/2 ethernet 0/3

OLT2(config-if-range)#no spanning-tree

OLT2(config-if-range)#exit

OLT2(config)#errp domain 0

OLT2(config-errp-domain-0)#ring 0 role transit primary-port ethernet 0/2 secondary-port ethernet 0/3 level 0

OLT2(config-errp-domain-0)#control-vlan 100

OLT2(config-errp-domain-0)#ring 0 enable

OLT2(config-errp-domain-0)#exit

OLT2(config)#errp

» A configuração do ERRP no OLT3 é conforme:

OLT3(config)# interface range ethernet 0/4 ethernet 0/5

OLT3(config-if-range)#no spanning-tree

OLT3(config-if-range)#exit

OLT3(config)#errp domain 0

OLT3(config-errp-domain-0)#ring 0 role transit primary-port ethernet 0/4 secondary-port ethernet 0/5 level 0

OLT3(config-errp-domain-0)#control-vlan 100

OLT3(config-errp-domain-0)#ring 0 enable

OLT3(config-errp-domain-0)#exit

OLT3(config)#errp

» A configuração do ERRP no OLT4 é conforme: OLT4(config)# interface range ethernet 0/6 ethernet 0/7 OLT4(config-if-range)#no spanning-tree OLT4(config-if-range)#exit

OLT4(config)#errp domain 0

OLT4(config-errp-domain-0)#ring 0 role transit primary-port ethernet 0/6 secondary-port ethernet 0/7 level 0

OLT4(config-errp-domain-0)#control-vlan 100

OLT4(config-errp-domain-0)#ring 0 enable

OLT4(config-errp-domain-0)#exit

OLT4(config)#errp

- » Validação dos resultados:
	- » Exiba a configuração da VLAN de controle: OLT1(config)#show errp control-vlan VLAN name : ERRP domain 0 primary-control-vlan VLAN  $ID \cdot 100$ VLAN status : ERRP used only VLAN member : e0/1 e0/8. Static tagged ports : e0/1,e0/8. Static untagged ports : VLAN name : ERRP domain 0 sub-control-vlan VLAN ID : 101 VLAN status : ERRP used only VLAN member : e0/1,e0/8. Static tagged ports : e0/1,e0/8. Static untagged ports :

Total entries: 2 vlan.

» Exiba o status do loop ERRP: OLT1(config)#show errp domain 0 ERRP state: enable Time value: hlth 1, hlthFl 6, mjrFlt 5, preFwd 6, preup 0 domain 0 info: control-vlan 100, work-mode standard, topo-collect disable ring 0 info: status: active

role : master  $|P| \cdot 0$ stm : COMPLETE query solicit: enable primary/common port: e0/1 forwarding rcv-pkts: 0hlth,0comn,0cmplt,0lnkdn,0lnkUp,0edgHlo,0mjrFlt snd-pkts: 6hlth,0comn,1cmplt,0lnkdn,0lnkUp,0edgHlo,0mjrFlt secondary/edge port: e0/8 blocking rcv-pkts: 6hlth,0comn,1cmplt,0lnkdn,0lnkUp,0edgHlo,0mjrFlt snd-pkts: 0hlth,0comn,0cmplt,0lnkdn,0lnkUp,0edgHlo,0mjrFlt Total 1 ring(s). » O status de falha de loop deve ser: OLT1(config)#show errp domain 0 ERRP state: enable Time value: hlth 1, hlthFl 6, mjrFlt 5, preFwd 6, preup 0 domain 0 info: control-vlan 100, work-mode standard, topo-collect disable ring 0 info: status: active role : master level : 0 stm : FAULT query solicit: enable primary/common port: e0/1 forwarding rcv-pkts: 0hlth,0comn,0cmplt,0lnkdn,0lnkUp,0edgHlo,0mjrFlt snd-pkts: 99hlth,1comn,1cmplt,0lnkdn,0lnkUp,0edgHlo,0mjrFlt secondary/edge port: e0/8 forwarding rcv-pkts: 95hlth,0comn,1cmplt,0lnkdn,0lnkUp,0edgHlo,0mjrFlt snd-pkts: 0hlth,0comn,0cmplt,0lnkdn,0lnkUp,0edgHlo,0mjrFlt

# **23.1. ERPS**

# **Visão geral de ERPS**

ERPS (Ethernet Ring Protection Switching) foi lançado pela ITU-T com a taxa de convergência do nível de telecomunicações. Se todos os dispositivos dentro do anel suportam este protocolo, eles podem comunicar-se entre si.

# **Conceito básico de ERPS**

O ERPS inclui: o anel ERPS, o nó, a função de porta e o status da porta.

» Exemplo de ERPS.

A instância EPRS é formada pelo mesmo ID de instância, VLAN de controle e OLTs interligados.

» VLAN de controle.

A VLAN de controle transmite o protocolo ERPS, e seus pacotes carregarão a tag correspondente.

» RPL.

RPL (Ring Protection Link), Link designado pelo mecanismo que fica bloqueado enquanto estiver ocioso para evitar loop.

» Anel ERPS.

O anel é a unidade básica EPRS. Ele é composto por um conjunto de equipamentos interligado na mesma VLAN de controle.

» Nó.

O OLT adicionado no anel ERPS é chamado de nó. Cada nó não pode ser adicionado a mais de duas portas no mesmo anel ERPS. Eles são divididos em Proprietário RPL, vizinho, próximo vizinho e comum.

» Papel da porta.

No ERPS, as funções de porta incluem: proprietário RPL, vizinho, próximo vizinho e comum:

» **Proprietário RPL**: um anel ERPS possui apenas uma porta deste tipo configurada pelo usuário que evita loops no anel ERPS sendo bloqueada. O nó que possui a porta torna-se o nó Proprietário RPL.

- » **Vizinho RPL:** um anel ERPS possui apenas uma porta deste tipo configurada pelo usuário e deve estar conectada à porta do Proprietário RPL. Se a rede estiver normal, esta porta também será bloqueada para evitar laços no anel ERPS. O nó que possui esta porta torna-se o nó vizinho RPL.
- » **Próximo vizinho RPL:** um anel ERPS pode ter até duas portas deste tipo configuradas pelo usuário. Ela deve ser a porta que conecta o nó Proprietário RPL ou o nó Vizinho RPL. Para se tornar o nó do Próximo vizinho RPL, o OLT deve possuir estas portas.

**Obs.:** os nós do Próximo vizinho RPL não são muito diferentes dos nós comuns. Eles podem ser substituídos por nós comuns.

- » **Comum:** as portas que não pertencem a nenhuma das classificações citadas anteriormente são portas comuns. Se o nó tiver apenas portas comum, esse nó se tornará o nó comum.
- » Status da porta.

No anel ERPS, o status da porta do protocolo ERPS é dividido em três tipos.

- » **Encaminhamento:** a porta encaminha o tráfego do usuário e recebe/encaminha os pacotes R-APS.
- » **Descarte:** no status de descarte, a porta só pode receber / encaminhar pacotes R-APS e não sim pode encaminhar pacotes R-APS de outros nós.
- » **Desativar:** porta no status Linkdown.
- » **Modo de trabalho:** modo de operação ERPS.

O modo de trabalho inclui: reversível e não reversível.

- » **Reversível:** quando o link falhar, o link RPL está no estado de proteção de liberação e é protegido novamente depois que o link defeituoso for restaurado para evitar loops.
- » **Não reversível:** após a rectificação da falha, o nó defeituoso permanece com defeito (sem entrar no encaminhamento) e o link RPL permanece no estado de proteção de liberação.

# **Mecanismo de proteção do anel ERPS**

ERPS usa ETH CFM para monitoramento de links. Quando a rede está normal, um link de bloqueio é configurado na rede de anel, evitando um loop. Se ocorrer uma falha, um deles é aberto para garantir uma ligação interrupta entre nós. O processo geral é o seguinte:

Conforme exibido na figura a seguir, quando seis dispositivos estão conectados em um anel e o link está no estado IDLE, o loop é removido através da configuração do link RPL e do bloqueio da porta (porta Proprietário RPL).

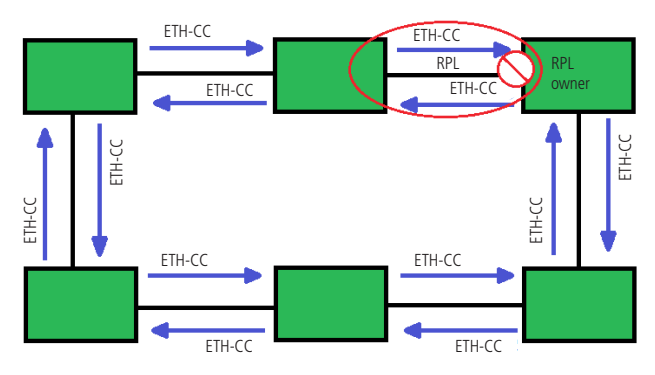

Diagrama de loop em estado ocioso

Quando um nó detecta uma falha, ele imediatamente bloqueia o nó defeituoso e relata a mensagem de falha (R-APS (SF)) para todos os outros dispositivos no anel.

Depois de receber a mensagem, todos os outros nós atualizam o FDB.

A porta do proprietário RPL recebe a mensagem de falha e a porta de recuperação entra no estado de encaminhamento.

O anel ERPS entra no estado de proteção. Conforme exibido na figura a seguir:

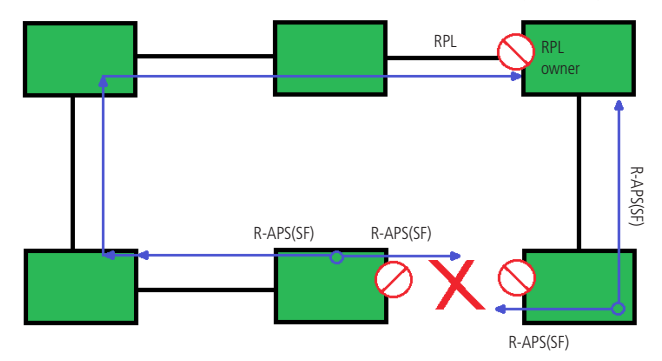

Conforme exibido na figura a seguir, quando o link se recupera, ele envia pacotes RAPS (NR) para outros dispositivos para informá-los. Quando o proprietário do RPL receber o pacote, bloqueará a porta e enviará a mensagem R-APS (NR, RB) novamente, após algum tempo. Depois de receber o pacote, os outros nós irão atualizar a entrada FDB e mais tarde, a porta do nó defeituoso será restaurada para o estado de encaminhamento.

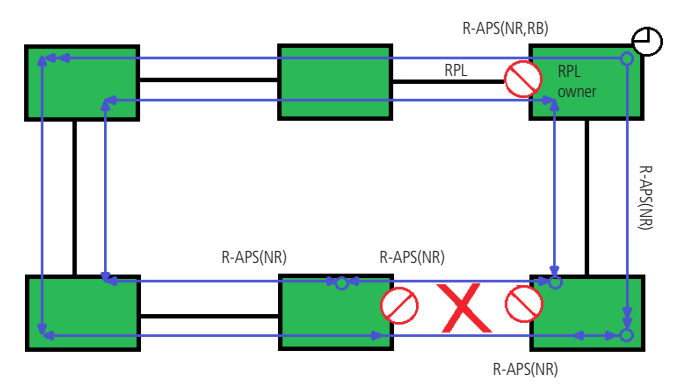

Diagrama de loop em estado de proteção de loop (recuperação de link)

# **23.2. Configuração do ERPS Habilitar o ERPS1**

» Habilitar o ERPS:

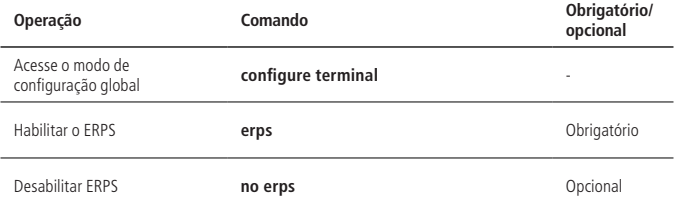

# **Exemplo de configuração de ERPS**

» Exemplo de configuração de ERPS:

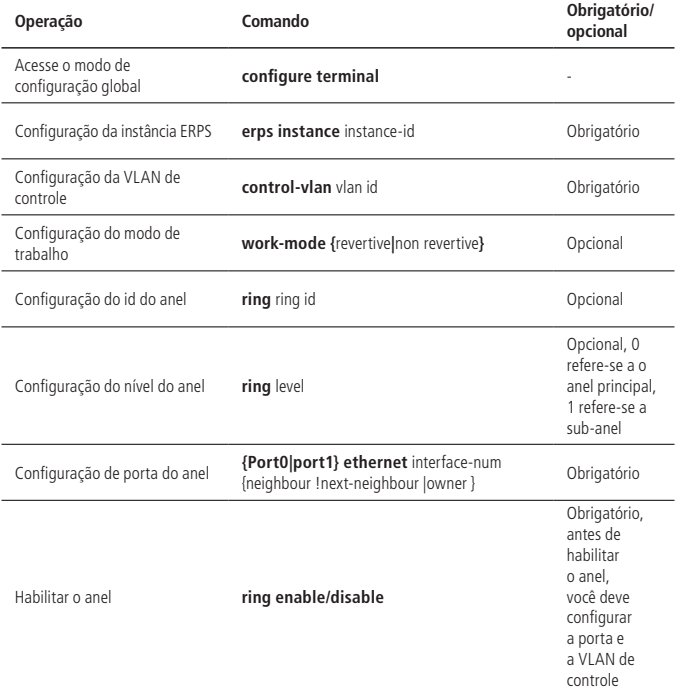

**Obs.:** sobre o ID do Anel: o último byte do DMAC na mensagem R-APS é o ID do Anel. Baseado no G.8032 ele pode ser o mesmo e a VLAN de controle precisa ser diferente. Seu valor em cada instância pode ser de 1 a 229.

Para configurar a porta ERPS, você deve desativar o spanning tree.

## **Configuração da detecção de conectividade do link ERRP**

No ERPS, não há mensagem HELLO para monitorar a conectividade do link em tempo real. Em vez disso, ele usa a função CC no ETH CFM para detectar a conectividade do link, enviando mensagens ETH-CC entre as duas portas. Portanto, você precisa configurá-lo para as portas no ERPS. Na instância ERRP, você precisa configurar o MEL (nível MEG, que deve ser consistente com a configuração CFM).

Para obter mais informações sobre o CFM, consulte o Manual do Usuário do CFM.

» Configurar a detecção de conectividade do link ERRP:

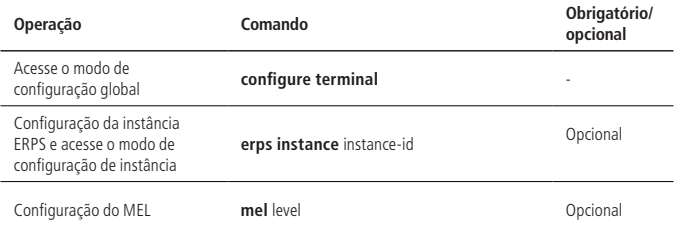

**Obs.:** função CFM ETH-CC serve para detectar falha de link, não LINK DOWN, como single-pass. Se você não usar a função CFM ETH-CC, o ERPS também pode funcionar normalmente entretanto não pode detectar a falha de single-pass.

# **Configuração dos controles de tempo do ERPS**

O ERPS tem dois timers: timer WTR e timer de proteção.

- » **Timer WTR:** quando a porta proprietária RPL é restaurada para o estado de encaminhamento devido a uma falha, se ela for restaurada algumas portas podem não ter sido atualizadas a tempo, então inicia-se o timer WTR quando a porta recebe o pacote RAPS sem falhas para evitar o choque do ponto de bloqueio; se a falha for recebida antes do término, o timer é desativado. Se um pacote RAPS defeituoso de outra porta for recebido antes do término, o timer será desabilitado. Se não receber nenhum pacote RAPS defeituoso de outras portas, ele bloqueará a porta do Proprietário RPL e os enviará após o tempo limite. Depois de receber o pacote, as outras portas definem seus estados como encaminhamento.
- » **Timer de Guard:** após a recuperação de falha, o equipamento envolvido na falha de ligação ou na falha do nó enviará o pacote R-APS aos outros dispositivos e ele iniciará o timer de Guard. O dispositivo não os processa até que o timer expire com o objetivo de evitar a recepção de pacotes desatualizados. Se o dispositivo receber depois que o timer expirar, o estado da porta mudará para encaminhamento.

» Configurar timeres do ERPS:

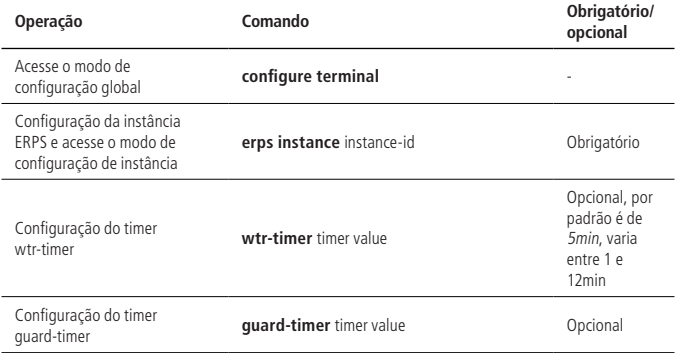

#### **Visualização e manutenção do ERPS**

Depois de completar as configurações acima, você pode usar os seguintes comandos para visualizar as configurações.

» Visualização e manutenção do ERPS:

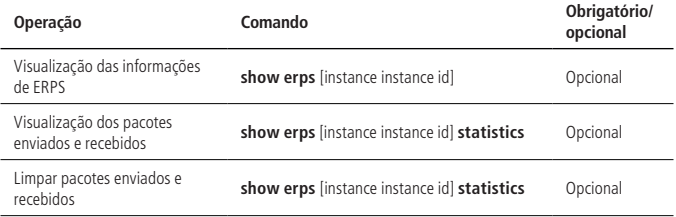

# **23.3. Exemplo de configuração**

# **Demanda e ligações da rede**

Os dois OLTs formam um único anel. O ETH CFM detecta a falha do link e elimina o loop através do ERPS. O diagrama de rede é o seguinte:

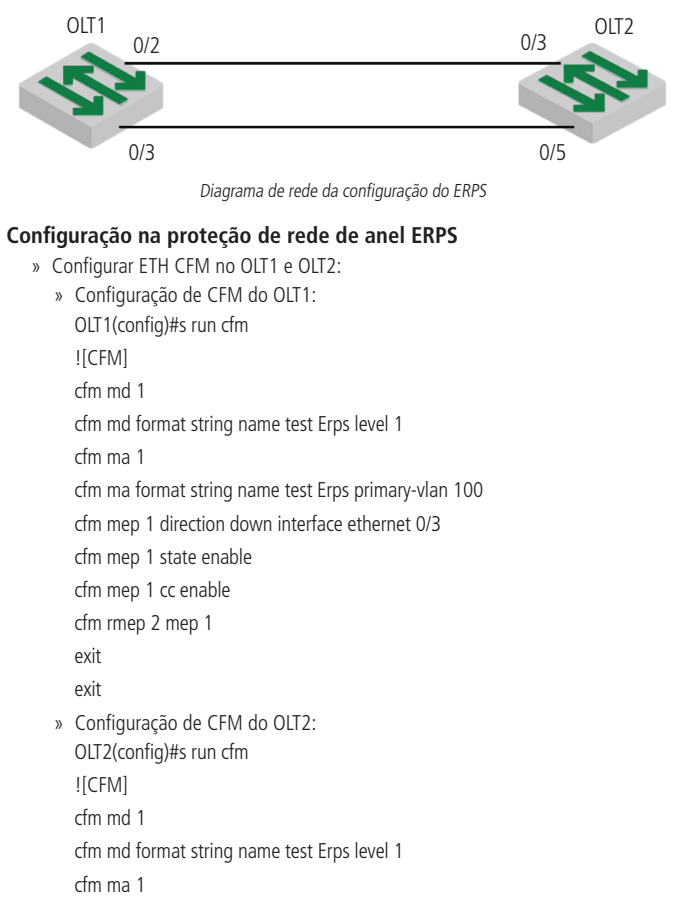

cfm ma format string name test Erps primary-vlan 100 cfm mep 2 direction down interface ethernet 0/5 cfm mep 2 state enable cfm mep 2 cc enable cfm rmep 1 mep 2 exit exit

» Configurar ERPS no OLT1 e OLT2:

```
» Configuração de ERPS do OLT1:
OLT1(config)#s running-config erps
![ERPS]
erps
erps instance 1
mel 1
ring level 1
control-vlan 100
port0 ethernet 0/2 owner
port1 ethernet 0/3
ring enable
exit
```
» Configuração de ERPS do OLT2: OLT2 (config)#s run erps ![ERPS] erps erps instance 1 mel 1 ring 1 ring level 1 control-vlan 100

port0 ethernet 0/3 neighbour port1 ethernet 0/5

ring enable

exit

**Obs.:** » CFM MD formato teste nome da string teste ERPS nível 1.

- » Aqui, o nível refere-se ao nível MEG, ou seja, o MEL no ERPS precisa ser configurado no mesmo.
- » CFM MA teste de nome de string teste ERPS VLAN-primária 100.
	- » Aqui a VLAN-primária 100 precisa ser a mesma que a VLAN de controle ERPS.
- » Mep e rmep precisam de correspondência um-para-um.

# **Validação de resultados**

A porta 0/2 do OLT1 e a porta 0/3 do OLT2 são bloqueadas e o loop é removido.

OLT1 (config)#show erps

ERPS state: enable

Instance Id : 0

 $Mel \cdot 1$ 

Work-mode : revertive

Time value : WTR 5 min, guard timer 500 ms, holdoff timer 0 s

Ring 1 info:

Control vlan: 100

Status : enable

Node Role : owner

Level : 1

Stm : Idle

portId role state nodeId BPR

port0 e0/2 owner Blocking 00:01:7f:00:00:11 0

port1 e0/3 Common Forwarding 10:7b:ef:fd:4b:cd 0

# **24.1. Visão geral de rota estática**

O OLT possui tabela de roteamento para a camada 3, permitindo apenas entradas estáticas.

# **24.2. Configuração detalhada da tabela de roteamento estático Adicionar/remover a tabela de roteamento estático**

» Configurações básicas de roteamento estático:

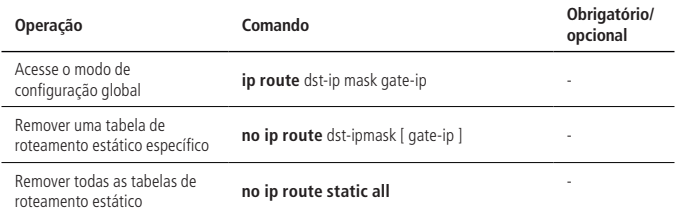

**Obs.: » GATE-IP:** o endereço do próximo salto do roteamento estático. Além disso, é um formato de notação ponto-decimal.

- » **Dst-ip:** o endereço de destino do roteamento estático que você vai adicionar. Além disso, é um formato de notação ponto-decimal.
- » **Máscara:** a máscara do endereço de destino. Além disso, é um formato de notação ponto-decimal.

#### **Visualização das informações da tabela de roteamento**

Este comando é usado para exibir as informações relacionadas da tabela de roteamento especificada, incluindo o endereço do próximo salto, o tipo de roteamento e assim por diante.

» Visualização das informações da tabela de roteamento:

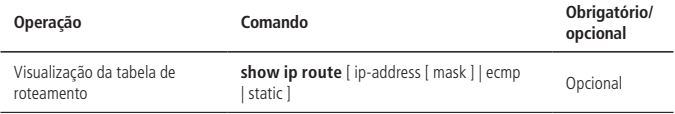

- **Obs.:** » **ip-address:** o endereço de destino. Além disso, é um formato de notação ponto-decimal.
	- » **mask:** segmento de rede de destino apresentado com o endereço IP. Além disso, é um formato de notação ponto-decimal.
	- » **static:** exibe todas as tabelas de roteamento estático.

# **24.3. Exemplo de configuração**

- » Adicione um roteamento de rede para 192.168.0.100, configure 10.11.0.254 como o próximo salto. OLT4840E(config)#ip route 192.168.0.100 255.255.0.0 10.11.0.254
- » Exclua um roteamento de rede para 192.168.0.100. OLT4840E(config)#no ip route 192.168.0.100 255.255.0.0
- » Exclua todo o roteamento estático. OLT4840E(config)#no ip route static all
- » Exiba as informações de roteamento ECMP de 192.168.0.100. OLT4840E(config)#show ip route ecmp 192.168.0.100
- » Exiba todas as informações de roteamento ECMP. OLT4840E(config)#show ip route ecmp
- » Exiba as informações de roteamento de 192.168.0.100. OLT4840E(config)#show ip route 192.168.0.100
- » Exiba todas as informações de roteamento. OLT4840E(config)#show ip route

# 25.Configuração 802.1 X

# **25.1. Visão geral de 802.1 x**

O IEEE 802.1X é o de protocolo de gerenciamento de acesso aprovado em junho de 2001. Uma rede LAN tradicional não fornece acesso à autenticação, é possível acessar os todos dispositivos e recursos apenas ao conectar-se à LAN, gerando uma lacuna de segurança. Para aplicação como de um escritório móvel e CPN, o provedor de dispositivos precisa controlar e configurar a conexão do usuário.

O IEEE 802.1X é uma tecnologia de controle de acesso à rede baseada na autenticação e controle de acesso de dispositivos por nível de conexão física de dispositivos LAN, ou seja, a interface dos dispositivos LAN OLT. Durante uma autenticação, o OLT é o intermediário entre cliente e o servidor. Este protocolo obtém a identidade do usuário do cliente e verifica a sua informação através do servidor de autenticação. Se as informações deste usuário forem válidas, este usuário tem permissão para acessar os recursos da LAN ou, se não, ele será recusado.

# **Autenticação 802.1x**

O 802.1X opera no modelo de cliente / servidor típico e define três entidades: sistema solicitante, sistema de autenticação e sistema de servidor de autenticação:

- » **Sistema solicitante:** precisa acessar a LAN e utilizar os serviços fornecidos pelo equipamento OLT (como o PC), o cliente deve suportar o acordo EAPOL e executar o software do cliente de autenticação IEEE 802.1X.
- » **Sistema de autenticação:** no sistema Ethernet, o OLT de autenticação é usado principalmente para carregar e fornecer informações de usuários, controlando se a porta está disponível de acordo com o resultado da autenticação. Como se atuasse como proxy entre o cliente e o servidor.
- » **Servidor de autenticação:** normalmente se refere ao servidor RADIUS. Este verifica a identidade do cliente (nome do usuário e senha) para determinar se ele tem permissão para acessar a rede. Após o final da autenticação, os resultados serão enviados para o OLT.

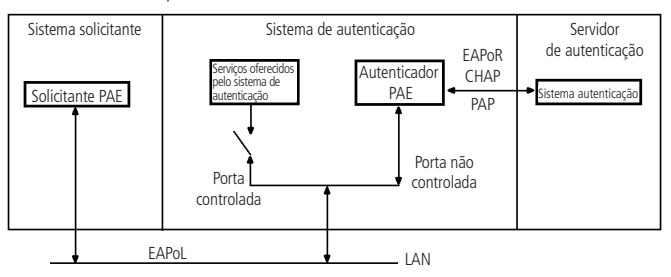

A Figura 1-1 mostra a relação entre as três partes

Os sistemas acima envolvem três conceitos básicos: PAE, porta controlada, direção de controle:

» PAE.

A entidade de acesso a porta (PAE) refere-se à entidade que executa o algoritmo 802.1x e operações de protocolo.

- » PAE é responsável pela realização de algoritmos e operações do protocolo no mecanismo de autenticação. Ele usa o servidor para autenticar os clientes que precisam acessar a LAN e controla o status autorizado / não autorizado das portas de acordo com o seu resultado. O cliente PAE responde à solicitação de autenticação do dispositivo e envia as informações para o dispositivo. Ele também pode enviar o pedido de autenticação e a solicitação off-line para o dispositivo.
- » Porta controlada e porta não controlada.

Um autenticador fornece portas para que os solicitantes acessem a LAN. Cada uma pode ser considerada como duas portas lógicas: uma porta controlada e uma porta não controlada.

- » A porta não controlada sempre está habilitada tanto nas direções de entrada como de saída para permitir que os quadros de protocolo EAPOL passem, garantindo que o solicitante sempre possa enviar e receber quadros de autenticação.
- » A porta controlada é habilitada para permitir o tráfego normal somente quando está no estado autorizado.
- » A porta controlada e a porta não controlada são duas partes da mesma porta. Quaisquer quadros que chegam a elas são visíveis para ambos.
- » Direção de controle.

No estado não autorizado, a porta é configurada para controle unidirecional: a implementação de controle unidirecional proíbe o envio de informações ao cliente, mas permite recebê-las.

- » Modo de porta controlada.
	- » Autenticação baseada em porta:

Enquanto a primeira autenticação do usuário for bem-sucedida, outros usuários sem autenticação conectados a mesma porta também podem usar a rede, quando o usuário autenticado ficar offline, outros usuários não poderão mais acessar a rede.

» Autenticação baseada em endereço MAC:

Todos os usuários na porta física precisam ser autenticados separadamente.

# **Processo de autenticação do 802.1x**

O sistema de autenticação 802.1x emprega o protocolo de autenticação extensível (EAP) para trocar informações entre o EAP do solicitante, o autenticador EAP e o servidor de autenticação.

No momento, o modo EAP suporta quatro métodos: EAP-MD5, EAP-TLS (Transport Layer Security), EAP-TTLS (Tunneled Transport Layer Security) e PEAP (Protected Extensible Authentication Protocol).

O OLT suporta o modo EAP-Transfer e o modo EAP-Finish para interagir com o servidor RADIUS para finalizar a autenticação.

» EAP-Transfer.

A seguir, é exibido um processo necessário para o exemplo de autenticação EAP-Transfer (solicitante; EAPO; Autenticador; RADIUS; Servidor de autenticação).

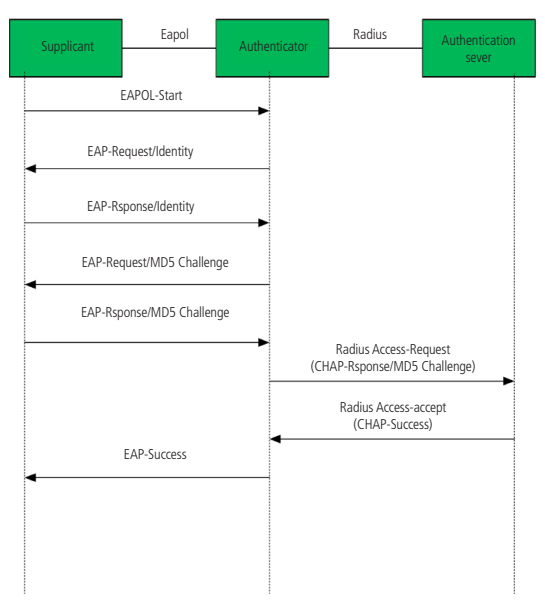

Processo de autenticação EAP-Transfer

O processo de autenticação é o seguinte:

- 1. Quando o usuário precisa acessar a rede, ele informa seu nome de usuário e a senha registrados pelo cliente 802.1X e inicia a solicitação de conexão (pacote EAPOL-Start). Neste ponto, o cliente envia a mensagem de solicitação ao dispositivo e inicia um processo de autenticação;
- 2. Depois de receber o quadro de dados solicitado, o dispositivo de acesso envia uma solicitação (EAP-Request / Identity packet) do nome do usuário;
- 3. O cliente responde enviando suas informações através do quadro de dados (pacote EAP-Response / Identity). O dispositivo encapsula o pacote RADIUS Access-Request e o envia para a autenticação ao servidor para processamento;
- 4. Depois de receber as informações, o servidor RADIUS compara o nome e a senha do usuário com sua tabela, encontra os dados correspondentes e os criptografa com uma chave gerada aleatoriamente. Então envia a senha criptografada para o dispositivo através de um pacote RADIUS Access-Challenge. A mensagem é encaminhada pelo dispositivo para o cliente;
- 5. Depois de receber o pacote EAP-Request / MD5 Challenge, o cliente criptografa a parte recebida (geralmente irreversível) e gera os pacotes EAP-Response / MD5 Challenge e passa os pacotes de autenticação para o servidor;
- 6. O servidor RADIUS compara as informações criptografadas recebidas (pacote RADIUS Access-Request) com as informações de senha criptografada local. Se forem a mesma, o servidor RADIUS considera que o usuário é um usuário válido e envia a mensagem -Accept e EAP-Success);
- 7. Depois de receber a mensagem de autenticação, o dispositivo altera a porta para o estado autorizado, permitindo ao usuário acessar a rede.
- » EAP-Finsh.

Desta forma, os pacotes EAP são encerrados no terminal do dispositivo e são mapeados para pacotes RADIUS. O servidor RADIUS usa o protocolo padrão para completar autenticação, autorização e contabilidade. Podem ser adotados os métodos de autenticação PAP ou CHAP. Utilizamos o método de autenticação CHAP como um exemplo para descrever o fluxo de serviço básico, conforme exibido a seguir (solicitante; EAPO; Autenticador; Radius; Servidor de autenticação).

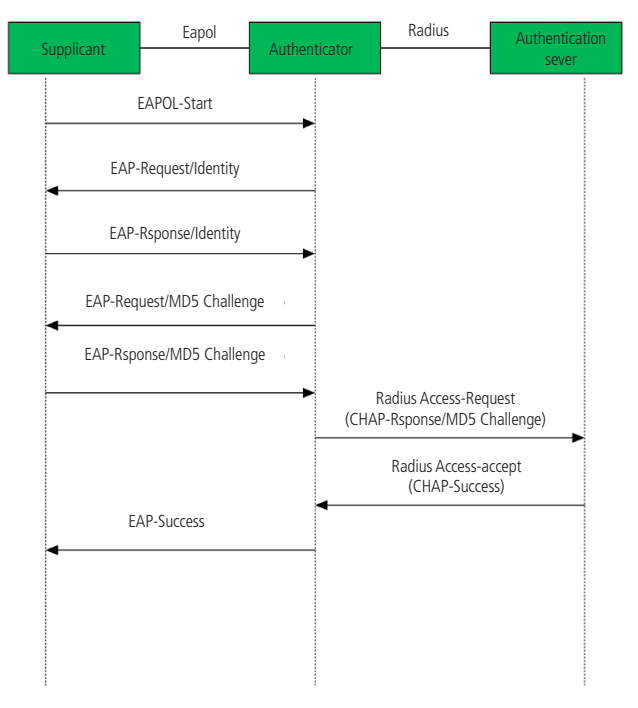

Processo de autenticação EAP-Finish

O modo de término EAP difere do processo de autenticação do modo de retransmissão EAP, na medida em que o dispositivo criptografa a informação de senha do usuário e o dispositivo criptografa o nome do usuário, a chave de criptografia aleatória e as informações da senha criptografada do cliente para o servidor RADIUS executam o processo de autenticação relacionado.
# **25.2. Configuração do 802.1x**

#### **Configuração do EAP**

O padrão 802.1x encaminha os pacotes de autenticação (encapsulados com quadros EAP) do usuário para o servidor RADIUS sem nenhum processamento. No entanto, o servidor tradicional não suporta o recurso EAP. Portanto, o sistema realiza a conversão dos pacotes de autenticação enviados pelo usuário, para os quadros de dados encapsulados pelo protocolo RADIUS padrão e em seguida, encaminha os pacotes para o servidor.

» Configuração do EAP:

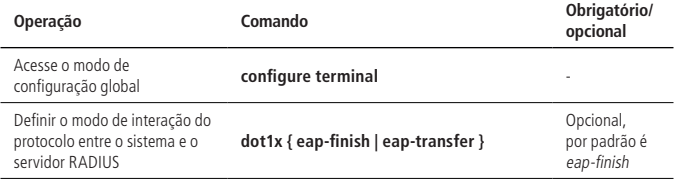

#### **Habilitar o 802.1x**

O 802.1x fornece um esquema de autenticação de identidade do usuário. No entanto, 802.1x não pode implementar o esquema de autenticação sozinho. O RADIUS ou a autenticação local deve ser configurada para funcionar com 802.1x.

Depois de habilitar o 802.1X, os usuários conectados ao sistema podem acessar os recursos da LAN somente após terem passado pela autenticação. Ao ativá-la, você deve indicar se o modo de habilitação é baseado em interface ou endereço MAC.

» **Configuração baseada na autenticação da interface:** se um dos usuários da porta passar a autenticação, outros usuários da mesma porta poderão usar os recursos da rede mesmo sem autenticação; no entanto, se esse usuário terminar a sua sessão os outros usuários perderão seus acessos.

- » **Configuração baseada em autenticação de endereço MAC:** cada usuário sob a porta deve executar uma autenticação separada. Somente aqueles que passaram a autenticação poderão usar os recursos da rede.
- » Habilitar o 802.1x:

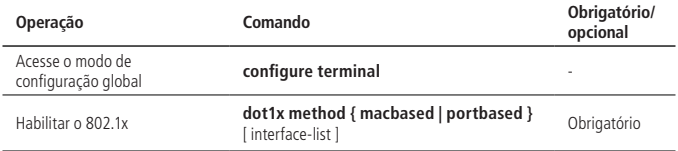

#### **Configuração dos parâmetros de 802.1x para uma porta**

Depois que a interface ativar o 802.1X, esta porta precisa ser autenticada enquanto a interface uplink e a que se conecta ao servidor não precisam. Para isso você precisa configurar essas portas para serem autorizadas manualmente ou desativar suas funções de autenticação.

» Configuração dos parâmetros de 802.1x para uma porta:

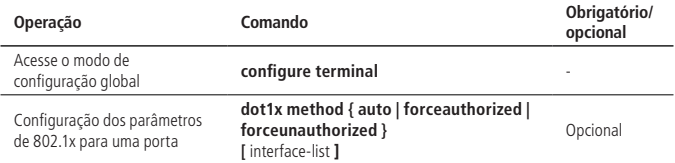

#### **Configuração de re-autenticação**

No modo EAP-FINISH, a porta suporta re-autenticação. Depois que o usuário é autenticado, a porta pode ser configurada para re-certificação imediata ou re-autenticação periódica.

» Configuração de re-autenticação:

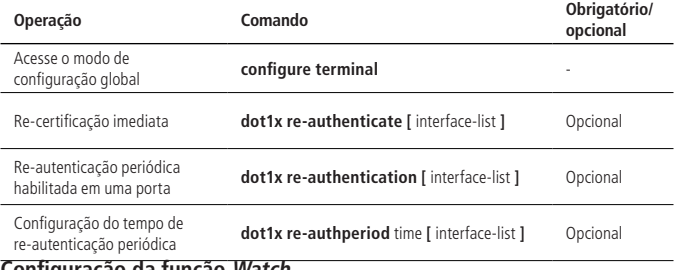

#### **Configuração da função Watch**

Depois de habilitar esta função, uma porta envia uma mensagem de clock periodicamente quando nenhum usuário está presente, fazendo com que os usuários executem a autenticação 802.1x.

Esta função é usada para oferecer suporte a clientes que não podem enviar pacotes EAPOL-Start, como clientes 802.1X. Nosso dispositivo envia um pacote EAP-Request / Identity para o cliente a cada N segundos para ativar a autenticação.

» Configuração da função Watch:

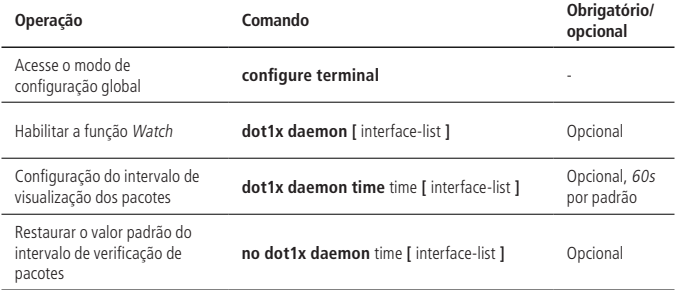

## **Configuração de usuários**

Estas funções realizam principalmente as configurações para o número de usuários da porta, exclusão de usuários, operações de detecção de pulsação, etc.

- » **Detecção de pulsação:** após esta função estar habilitada, o dispositivo envia periodicamente EAP-Request / Identity para as portas do cliente, o cliente conectado responde com a EAP-Rsponse / Identity. Se os quatro pacotes EAP-Request / Identity consecutivos não receberem uma respossta, o dispositivo considera o usuário offline e em seguida, apagará a sessão e alterará a porta para um estado não autorizado.
- » **Função Quiet:** após a autenticação do usuário falhar, o dispositivo precisa de um período de tempo de recuperação (pode ser configurado através do dot1x quiet -period-value, por padrão, não é necessário). Durante este período, o autenticador não processa pedidos de autenticação.
- **Operação Comando Obrigatório/ opcional** Acesse o modo de Acesse o modo de<br> **configura**cão global **configure terminal** Configurar o número máximo de usuários que podem passar pela autenticação **dot1x max-user [** interface-list ] **Decimal** Opcional Remover o um usuário online específico **dot1x user cut { username** name **| macaddress** mac **[ vlan** vid **] }** Opcional Habilitar a deteção de pulsação **dot1x detect [** interface-list **]** Opcional, 25s por padrão Configuração de intevalo de deteção de pulsação **dot1x detect interval** time Opcional Restaurar o intevalo padrão de deteção de pulsação **no dot1x detect interval contra de constructiva de la proprietação** de pulsação Configuração da função de quiesce **dot1x quiet-period-value** time Opcional, 0 por padrão, quiet desativado Restaurar o intervalo padrão da função de quiesce **no dot1x quiet-period-value** Opcional
- » Configuração de usuários:

#### **Configurar o modo de host com base no modo de autenticação da porta**

A configuração do modo de host só produz efeito no método de autenticação baseado em porta; se a porta for configurada para ter uma autenticação baseada em MAC, o modo Host automaticamente se tornará inválido. Modos de host:

- » **multi-hosts:** quando uma autenticação de usuário é aprovada na porta, outros usuários da porta podem acessar a rede sem autenticação.
- » **single-host:** permite que apenas uma autenticação passe e todos os outros usuários não poderão acessar a rede nem passar pela autenticação.
- » Configuração do modo de host:

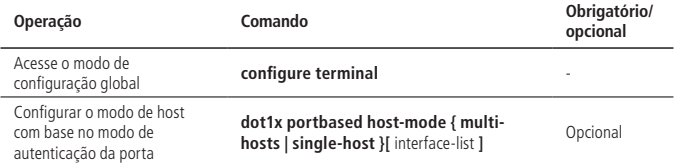

#### **Configuração da guest VLAN**

Depois de habilitar a autenticação 802.1X, os usuários podem acessar apenas os recursos de rede da VLAN se a guest VLAN estiver configurada na porta. Uma vez que a autenticação do usuário for bem-sucedida, a porta troca automaticamente sua VLAN. Depois que o usuário ficar offline, a porta retorna para a guest VLAN.

Para garantir que todas as funções possam ser usadas normalmente, atribua diferentes ID de VLAN para a VLAN de Configuração, a VLAN radius e a guest VLAN.

» Configuração da guest VLAN:

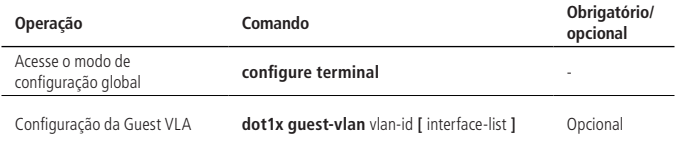

#### **Configuração da VLAN ativa padrão**

A default-active-VLAN é a VLAN ativa padrão. O usuário 802.1X só pode acessar o recurso nela quando passar a autenticação do servidor radius.

» Configuração da VLAN ativa padrão:

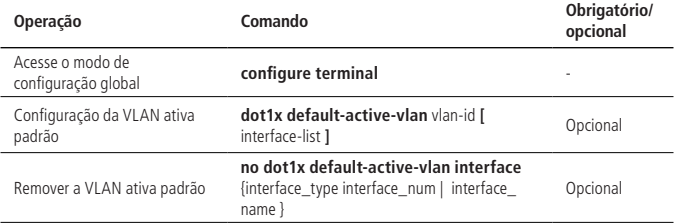

#### **Configuração da VLAN RADIUS**

Quando o usuário 802.1X passa a autenticação via servidor RADIUS, ele transmitirá as informações de autenticação para o dispositivo. Se ele ativou a função Radius e o servidor está configurado para distribuir VLAN (adotando o atributo Tunnel-Pvt-Group-ID (81)), as informações de autenticação incluirão as VLANs distribuídas como consequência e o dispositivo irá adicionar a interface online de autenticação de usuário à VLAN distribuída por radius.

» Configuração da VLAN RADIUS:

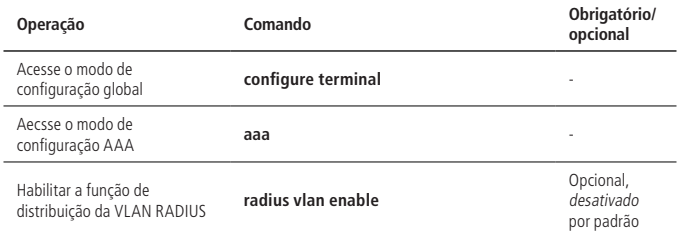

- **Obs.:** » Antes de usar esta função, você deve criar a VLAN correspondente e em seguida adicionar a interface do usuário nela, assim como a Guest VLAN e Default-active-VLAN.
	- » O RADIUS distribui a VLAN, mas não altera a configuração original da interface, assim como a Guest VLAN e Default-active-VLAN.
	- » A VLAN radius, a Guest VLAN e a Default-active-VLAN são efetivas tanto na autenticação baseada em porta quanto na autenticação baseada em MAC.

#### **Configurar a transmissão EAPOL**

Quando uma porta desabilita a autenticação 802.1x, é preciso transmitir a mensagem 802.1x EAPOL do usuário. Assim, o equipamento funcionará como o relé, os usuários podem executar a autenticação 802.1x no equipamento superior. Esta função só pode lidar com o pacote EAPOL encaminhado para a CPU. Para pacotes que não se encaminham para a CPU, os pacotes são processados pelo hardware e não estão sujeitos a esta configuração. Você pode configurar a porta de transmissão transparente EAPOL e a porta de uplink correspondente somente quando a autenticação 802.1x estiver desabilitada. Ou seja, você não pode configurar a função de transmissão transparente quando a autenticação 802.1x está habilitada.

» Configurar a Transmissão EAPOL:

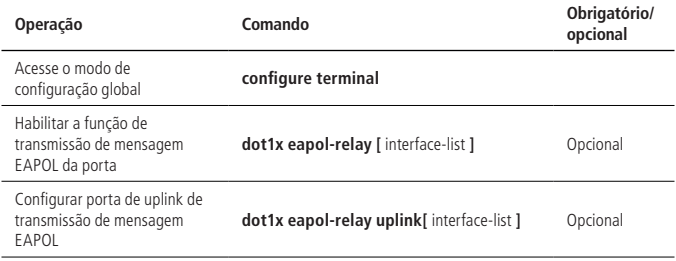

#### **Configuração do canal de segurança**

Quando o usuário não está online, ele realiza o controle de acesso via canal de segurança para que o usuário possa acessar recursos específicos. Esta função deve configurar a ACL em primeiro lugar e depois aplicar a distribuição através do comando do dot1x security-group.

» Configuração do canal de segurança:

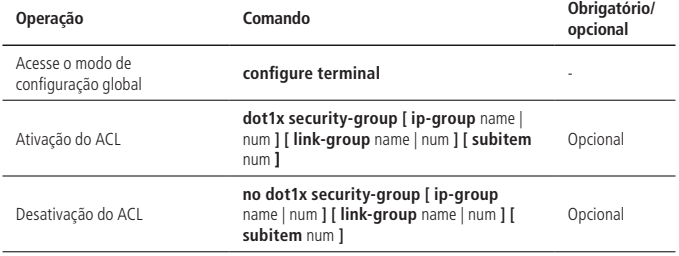

403

**Obs.:** ele deve ser configurado no modo de configuração global. Se você deseja que uma determinada interface entre em vigor, a configuração da ACL deve incluir as informações desta interface. Comparado com a ACL distribuída pelo grupo de acesso, a ACL distribuída pelo canal secreto 802.1X possui maior prioridade.

#### **ACL emitida**

Quando um usuário faz logon no servidor RADIUS, se a ACL de autorização estiver configurada neste servidor (usando o atributo filter-id (11) para configurar a ACL emitida), o dispositivo controla o fluxo de dados da porta na qual o usuário está. Antes de ativar uma ACL, você precisa configurar as regras correspondentes no dispositivo.

Quando o OLT não suporta o número de série distribuída pelo servidor, ele precisa usar a função de prefixo ACL. Depois de configurar um prefixo, o OLT pode converter automaticamente o número de série (adicione o prefixo na frente do número de série) para finalizar a ACL emitida.

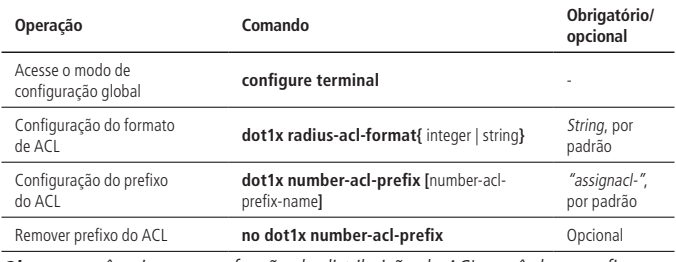

» ACI emitida:

**Obs.:** se você quiser usar a função de distribuição da ACL, você deve configurar a ACL relacionada primeiro. Ele precisa usar o atributo Filter-Id (11) do servidor radius.

## **Visualização e manutenção do Dot1x**

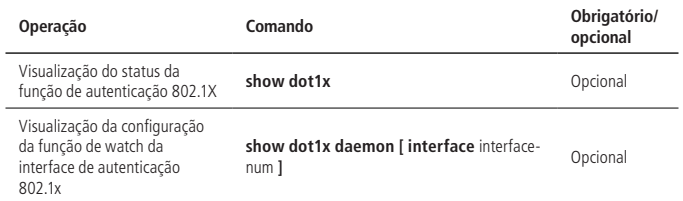

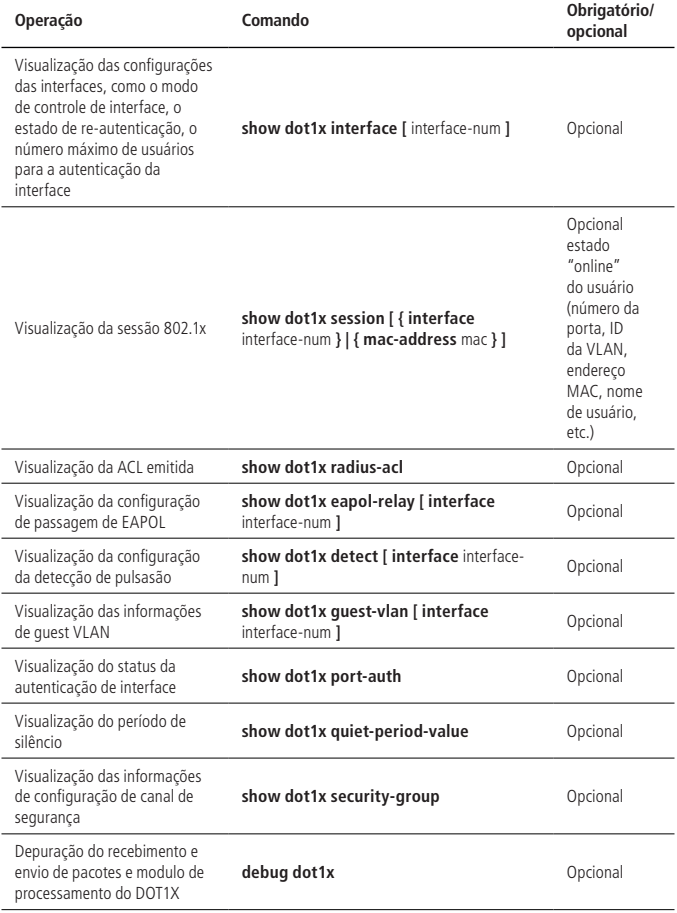

# **25.3. Exemplo de configuração**

#### **Requisitos de rede**

O nome de usuário de acesso 802.1x local é u1, e a senha é 123. O usuário pode acessar a internet após o login com sucesso. O diagrama de rede é exibido a seguir:

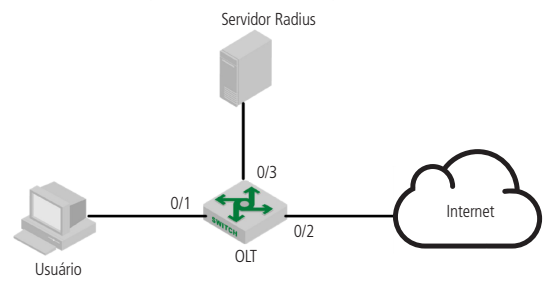

Diagrama de rede da configuração 802.1X

#### **Etapas de configuração**

- » Ative a autenticação 802.1x da porta 0/1 da OLT: OLT4840E(config)#dot1x method macbased interface ethernet 0/1
- » Configure a função básica do servidor RADIUS (crie o usuário r1 no servidor RADIUS, configure o servidor de autenticação mestre para que seja 1.1.1.1, o servidor primário seja 1.1.1.2, a chave compartilhada de autenticação para ser 123456. Por favor, consulte [26. Configuração RADIUS](#page-406-0) para maiores detalhes.) OLT4840E(config-aaa)#radius host 1

OLT4840E(config-aaa-radius-1)#primary-auth-ip 1.1.1.1 1812

OLT4840E(config-aaa-radius-1)#primary-acct-ip 1.1.1.2 1813

OLT4840E(config-aaa-radius-1)#auth-secret-key 123456

OLT4840E(config-aaa-radius-1)#acct-secret-key 123456

OLT4840E(config-aaa)#domain abc.com

OLT4840E(config-aaa-domain-abc.com)#radius host binding 1

OLT4840E(config-aaa-domain-abc.com)#state active

OLT4840E(config-aaa)#default domain-name enable abc.com

## **Validação de resultados**

O usuário insere o nome de usuário e a senha no cliente 802.1X para executar a autenticação. Através do comando de show dot1x session, ele exibe que o usuário atual passou a autenticação e o login com sucesso, ou seja, o usuário pode acessar a internet.

OLT4840E(config)#show dot1x session

port vid mac username login time

0/1 1 c8:3a:35:d3:e3:99 u1@abc.com 2000/01/01 05:13:42

# <span id="page-406-0"></span>26.Configuração RADIUS

## **26.1. Visão geral de RADIUS**

#### **Visão geral de AAA**

AAA significa Authentication, Authorization and Accounting (Autenticação, Autorização e Contabilidade).

Ele é, na verdade um gerenciamento de segurança de rede. Aqui, a segurança da rede refere-se principalmente ao controle de acesso, incluindo os usuários que podem acessar o servidor de rede, quais serviços estão disponíveis para usuários e a utilização dos usuários para cobrança.

Esta função geralmente adota a estrutura cliente / servidor: o cliente é executado no lado do recurso gerenciado e o servidor armazena as informações do usuário centralmente. Portanto, o framework AAA possui uma boa escalabilidade e gerenciamento centralizado das informações do usuário.

## **Utilização do AAA**

O diagrama de AAA é exibido na figura a seguir:

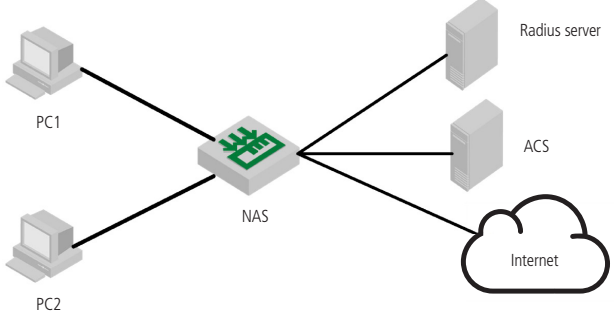

Diagrama de quadro AAA

Existem duas maneiras de perceber AAA:

- » Via NAS.
- » Via R ADIUS, TACACS +, etc.

## **Visão geral de RADIUS**

O RADIUS cria um banco de dados de usuários exclusivo, armazena o nome e a senha do usuário para autenticar, armazenando o tipo de serviço e informações de configuração correspondentes que são passadas para o usuário para completar a autorização. Após este processo, o servidor RADIUS executa a função de contabilização de contas de usuário.

- » RADIUS significa (Remote Authentication Dial in User Service) autenticação remota no serviço de usuário.
- » RADIUS é um protocolo AAA para aplicações como Acesso à Rede ou Mobilidade IP.
- » Funciona em ambas as situações, local e móvel.
- » Ele usa protocolos de autenticação de senha (PAP), protocolos de autenticação de desafio Handshake (CHAP) ou protocolo de autenticação extensível (EAP) para autenticar usuários.
- » Ele verifica no arquivo de texto, servidores LDAP, banco de dados para autenticação.
- » Após a autenticação dos parâmetros de serviços são enviados de volta ao NAS.
- » Ele notifica quando uma sessão começa e termina. Estes dados são utilizados para fins de faturamento ou estatística.
- » O SNMP é usado para monitoramento remoto.
- » Pode ser usado como um proxy.

Aqui está uma lista de todos os recursos principais do RADIUS:

- » Modelo Cliente / Servidor.
	- » O NAS funciona como um cliente para o servidor RADIUS.
	- » O servidor RADIUS é responsável por obter solicitações de conexão do usuário, autenticando-o e retornando todas as informações de configuração necessárias para que o serviço seja entregue.
	- » Um servidor RADIUS pode atuar como um cliente proxy para outros servidores RADIUS.
- » Segurança de rede.
	- » As transações entre um cliente e um servidor são autenticadas através do uso de uma chave compartilhada. Essa chave nunca é enviada pela rede.
	- » A senha é criptografada antes ser enviada pela rede.
- » Mecanismos de autenticação flexíveis.
	- » Protocolo ponto a ponto PPP.
	- » Protocolo de autenticação de senha PAP.
	- » Protocolo de autenticação de desafio Handshake CHAP.
	- » Login UNIX simples.
- » Protocolo extensível.
	- » O RADIUS é extensível; a maioria dos fornecedores de hardware e software RADIUS implementam seus próprios protocolos.

# **26.2. Configuração do RADIUS**

## **Configuração do servidor RADIUS**

O servidor RADIUS salva a identidade do usuário válido. Após a autenticação, o sistema transfere a identidade do usuário para o servidor RADIUS e transfere a validação para o usuário. O acesso do usuário ao sistema libera os recursos da LAN somente após a autenticação do servidor RADIUS.

» Configuração do servidor RADIUS:

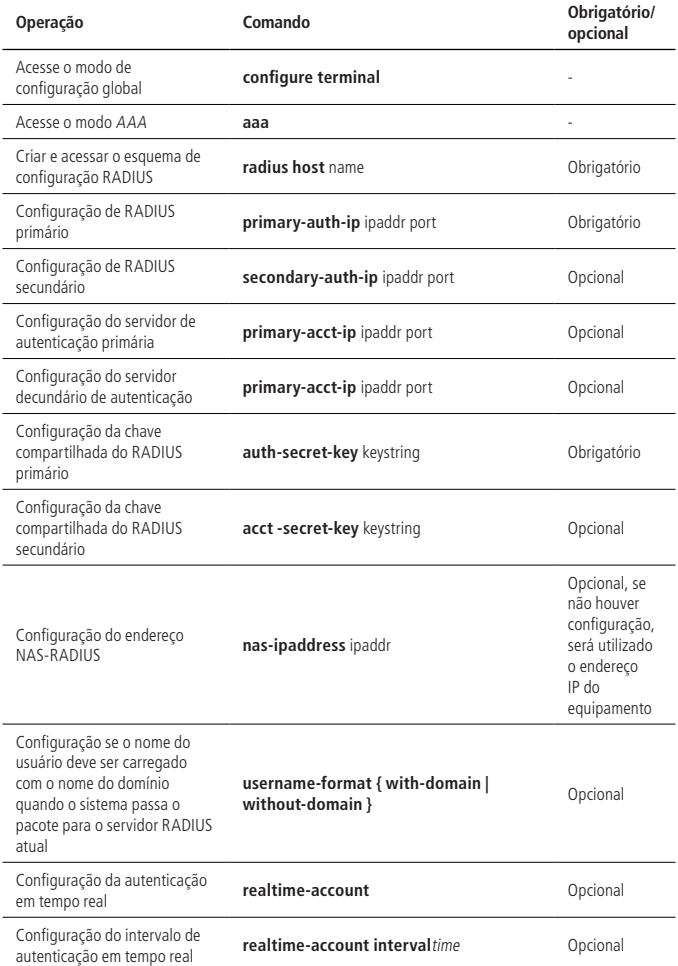

#### **Troca de servidor RADIUS mestre e servidor RADIUS escravo**

RADIUS oferece a função de redundância do servidor mestre / escravo, ou seja: o servidor mestre operam sempre que estiver funcionando; se houver algo errado com ele, o servidor escravo será habilitado; assim que o servidor mestre for recuperado, ele reassumirá a tarefa e o servidor escravo será desativado.

Mecanismos de realização:

Na autenticação do RADIUS, se o servidor mestre não puder executar o trabalho normalmente, basta configurá-lo como down, então o servidor escravo começará a funcionar; se o servidor mestre for recuperado, o timer de pré-emissão será ativado (o tempo é configurado como Preemption-time). Quando este timer atingir seu tempo limite, o servidor mestre será automaticamente ativado e as operações de autenticação serão realizadas através dele.

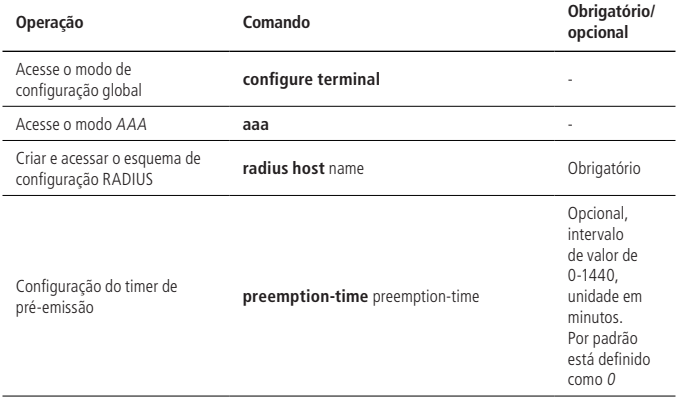

» Troca de servidor RADIUS master e servidor RADIUS slave:

#### **Configuração de usuário local**

O cliente precisa configurar o nome do usuário local, a senha, etc.

» Configuração de usuário local:

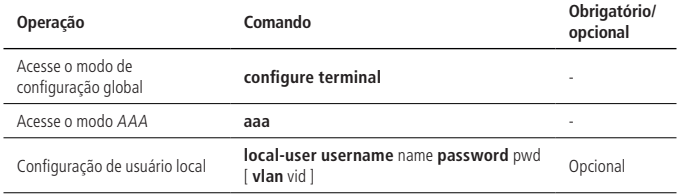

#### **Configuração de domínio**

O cliente precisa fornecer nome de usuário e senha durante a autenticação. O nome de usuário geralmente contém informações de domínio e do ISP do usuário correspondente. A informação mais importante do domínio é a autenticação do servidor RADIUS e a contabilização dos usuários nele.

» Configuração de domínio:

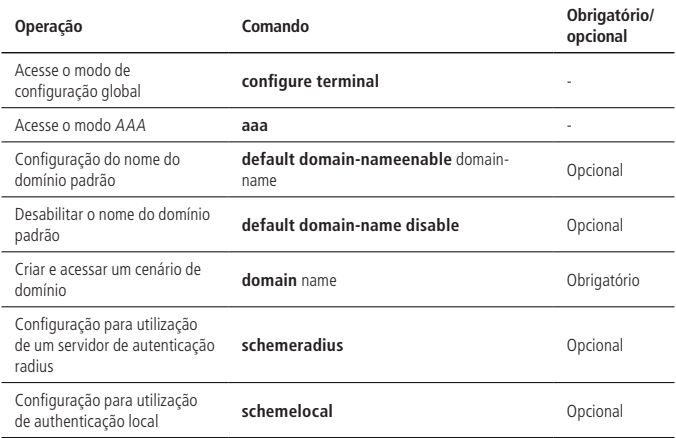

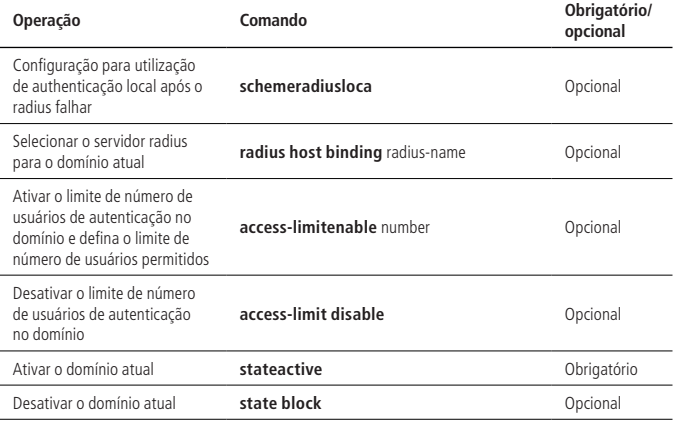

## **Configuração dos atributos RADIUS**

Configuração das compatibilidade ou características únicas do RADIUS.

» Configure o recurso RADIUS:

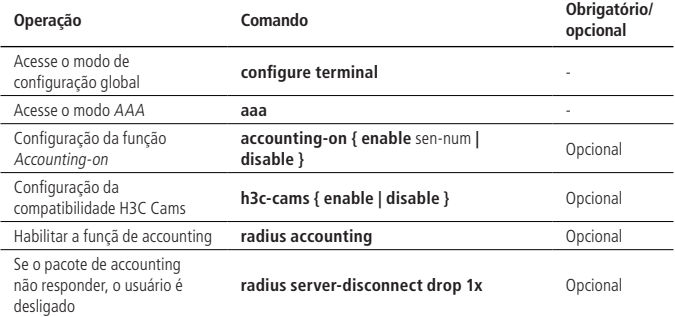

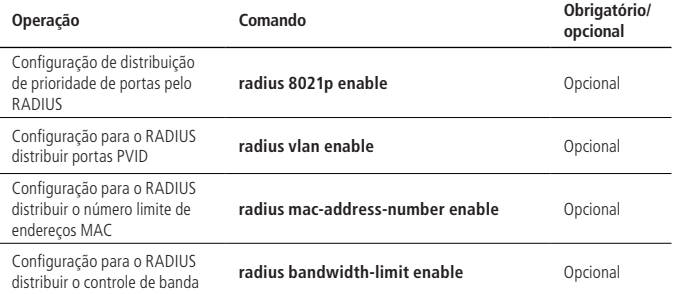

- **Obs.:** » **accounting-on:** após o dispositivo reiniciar, ele envia um pacote accounting-on para o servidor RADIUS, notificando-o a forçar o usuário a ficar offline.
	- » **Funcionalidade de compatibilidade h3c-cams:** neste recurso, você pode usar o comando de versão do cliente radius para encaminhar esta informação para o servidor RADIUS. Assim, você pode usar o comando de valor de uprate / valor de dnrate para configurar a largura de banda de upstream / downstream no Fabricante Específico.
	- » **Distribuição da prioridade da porta pelo RADIUS:** depois que esta função está habilitada, se o usuário se autenticar, a prioridade da porta onde o usuário está localizado é modificada. Esta função é realizada através do número de atributo 77 no Fornecedor específico, que pode ser modificado usando o atributo de configuração de radius.
	- » **Distribuição do PVID pelo RADIUS:** depois que esta função está habilitada, se o usuário passar a autenticação, o PVID da porta onde o ele estiver localizado será modificado. Esta função é realizada usando o tunnel-Pvt-Group-ID, seu valor é uma string. Use esta sequência de caracteres para encontrar a descrição de nome da VLAN desejada.
	- » **Distribuição do limite de número do endereço MAC pelo RADIUS:** depois que esta função é ativada, se o usuário passar pela autenticação, o limite de aprendizado do endereço MAC da porta onde o ele está conectado é modificado. Esta função pode ser modificado usando o uso do radius-config-attribute.
- » **Distribuição do controle de largura de banda pelo RADIUS:** após essa função estar habilitada, se o usuário passar pela autenticação, a largura de banda da porta onde ele estiver localizado será modificada. O controle de largura de banda de uplink é executado através do número de atributo 75 no Fornecedor Específico por padrão, que pode ser modificado usando o **theradius**; o controle de largura de banda de downlink é realizado através do número de atributo 76 no Fornecedor Específico por padrão, que pode ser modificado usando o atributo de configuração theradius. A unidade é padrão em kbps e seu valor pode ser modificado através da **radius config-attribute access-bandwidth unit**.
- » **Distribuição do ACL pelo RADIUS:** esta função não possui comandos de controle. É habilitado por padrão. Configure através de 11 atributos de **Filter-Id**.

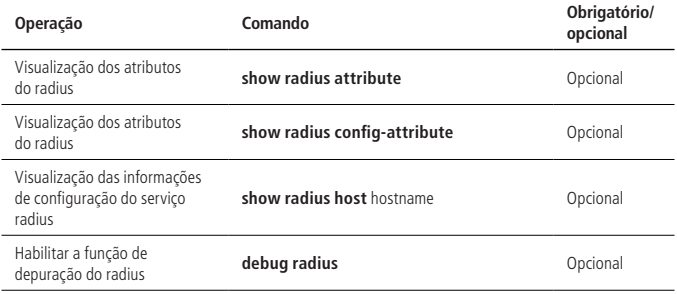

#### **Visualização e manutenção do RADIUS**

## **26.3. Exemplo de configuração de RADIUS**

## **Configuração da rede e requisitos**

Conforme exibido a seguir, o PC do usuário está conectado à porta 0/1 da OLT, a porta 0/4 está conectada ao servidor radius (servidor radius integrado com o Windows 2003) e a autenticação 802.1x está habilitada na porta 0/1.

- » Os requisitos específicos são os seguintes:
	- » Utilizar a autenticação radius.
	- » O PC do usuário deve ser autenticado antes de acessar a internet.
	- » Após o usuário passar a autenticação, a ACL é distribuída através do servidor radius. Nesse caso, o usuário pode acessar a Internet, mas não pode acessar o servidor FTP.

» Depois que o usuário passar a autenticação, distribua o controle de largura de banda através do servidor RADIUS para limitar a largura de banda de ligação upstream para ser 2M e a largura de banda a downstream para ser 1M.

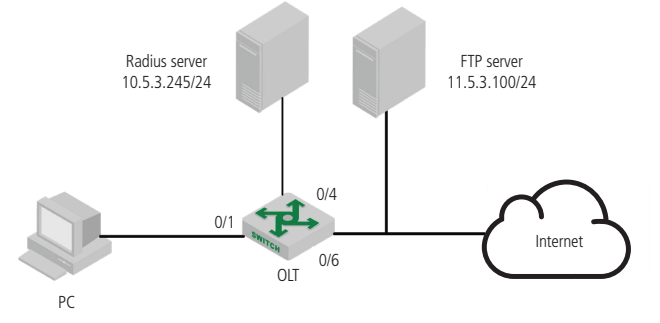

Diagrama de rede para exemplo de configuração de raio

- » Passos de configuração:
	- » Preparação inicial:
		- » Instale o cliente 802.1X no PC.
		- » Interface de usuário de configuração OLT IP 10.5.3.235/24 para garantir o ping ao servidor radius: OLT4840E(config-if-vlanInterface-1)#interface vlan-interface 1

OLT4840E(config-if-vlanInterface-1)#ip address 10.5.3.235 255.255.255.0

This ipaddress will be the primary ipaddress of this interface.

Config ipaddress successfully!

OLT4840E(config-if-vlanInterface-1)#

OLT4840E(config-if-vlanInterface-1)#

OLT4840E(config-if-vlanInterface-1)#exit

OLT4840E(config)#ping 10.5.3.254

PING 10.5.3.254: with 32 bytes of data:

reply from 10.5.3.254: bytes=32 time<10ms TTL=128

reply from 10.5.3.254: bytes=32 time<10ms TTL=128

----10.5.3.254 PING Statistics----

2 packets transmitted, 2 packets received, 0% packet loss round-trip (ms) min/avg/max  $= 0/0/0$ Control-C

- » O servidor radius adiciona o NAS IP e a chave compartilhada é 123456.
- » Configure o nome de usuário (teste) e a senha de autenticação do cliente 802.1x (123456) no servidor radius.
- » O valor do atributo 75 no Fornecedor Específico no servidor radius é definido como 2048 Kbps e o valor do atributo do 76 no Fornecedor específico é definido como 1024 Kbps.
- » O valor do atributo do atributo 11 do ID do Filtro no servidor radius é definido como 100.
- » Acesse a porta OLT 0/1 para habilitar o dot1x, configure o serviço relacionado do RADIUS e configure os ACLs

OLT4840E(config)#dot1x method portbased interface ethernet 0/1 //habilite o 802.1X

OLT4840E(config)#aaa

OLT4840E(config-aaa)#radius host ngn

OLT4840E(config-aaa-radius-ngn)#primary-auth-ip 10.5.3.254 1812// Configure a função Accouting

authentication IP, and port number

OLT4840E(config-aaa-radius-ngn)#primary-acct-ip 10.5.3.254 1813

OLT4840E(config-aaa-radius-ngn)#auth-secret-key 123456 // Configure para compartilhar a chave

OLT4840E(config-aaa-radius-ngn)#acct-secret-key 123456

OLT4840E(config-aaa-radius-ngn)#exit

357

OLT4840E(config-aaa)#radius bandwidth-limit enable // Habilitar a função de envio de banda

OLT4840E(config-aaa)#domain ngn.com

OLT4840E(config-aaa-domain-ngn.com)#radius host binding ngn

OLT4840E(config-aaa-domain-ngn.com)#state active

OLT4840E(config-aaa-domain-ngn.com)#exit

OLT4840E(config-aaa)#default domain-name enable ngn.com

OLT4840E(config)#access-list 100 deny any 11.5.3.100 0.0.0.255 // Configure o ACL para negar acesso ao segmento de rede destino 11.5.3

OLT4840E(config)#access-list 100 permit any any

## **Validação de resultados**

Use o cliente 802.1X PC e, em seguida insira o nome do usuário e a senha para autenticação.

Depois que a autenticação for bem-sucedida, o usuário pode acessar a rede externa normalmente. A informação dos usuários on-line pode ser encontrada no OLT. O comando do show dot1x radius-acl exibe o status do acl100 como habilitado e a largura de banda da direção de entrada da porta 0/1 é limitada a 2048 enquanto a direção de saída é limitada a 1024.

OLT4840E(config)#show dot1x session

port vid mac username login time

e0/1 1 c8:3a:35:d3:e3:99 test@ngn.com 2000/12/11 15:07:00

Total [1] item(s).

OLT4840E(config)#show dot1x radius-acl

The format of radius acl is string.

The prefix of radius acl is assignacl-.

Port acl Status

e0/1 100 enable

Total entries: 1.

OLT4840E(config)#show bandwidth-control interface ethernet 0/1

port Ingress bandwidth control Egress bandwidth control

e0/1 2048 kbps 1024 kbps

Total entries: 1.

# **27.1. Visão geral de seguraça de porta**

A segurança da porta geralmente é aplicada na camada de acesso. Ele pode restringir o host de acessar a rede através do dispositivo e permitir que certos hosts acessem a rede, enquanto outros hosts não podem acessá-la.

A função de segurança da porta liga o endereço MAC do usuário, o endereço IP, a ID da VLAN e o número da PORTA com flexibilidade e evita que usuários ilegais acessem a rede. Isso garante a segurança dos dados da rede e os usuários legais podem obter largura de banda suficiente.

Os usuários podem restringir os hosts que podem acessar a rede através de três regras: regra MAC, regra IP e regra MAX. As regras de MAC são divididas em três métodos de ligação: ligação MAC, ligação MAC + IP, ligação MAC + VID; a regra MAX define o número máximo de endereços MAC que podem ser aprendidos em uma porta. Este endereço não inclui o número de regras MAC e as regras IP geradas pelo endereço MAC legítimo. Na regra MAX, existem regras Sticky. Se a regra de negação só estiver configurada na porta e a regra MAX não estiver configurada, os outros pacotes não podem ser reencaminhados (exceção: permitindo a verificação de regras).

O endereço MAC da regra Sticky pode ser aprendido automaticamente e configurado manualmente e salvo no arquivo de configuração em execução. Se o arquivo de configuração for salvo antes que o dispositivo seja reinicializado, o dispositivo não precisa ser configurado novamente após o dispositivo reiniciar e esses endereços MAC produzem efeito automaticamente. Quando a função Sticky está habilitada na porta, o endereço MAC dinâmico aprendido pela regra MAX é adicionado à regra Sticky e salvo no arquivo de configuração em execução. No caso da regra MAX não estar cheia, é permitido continuar a aprender o novo endereço MAC e formar a regra Sticky até que o número de regras Sticky atinja o máximo configurado pelo MAX.

As regras de MAC e as regras de IP podem especificar se as mensagens que correspondem às regras podem se comunicar. O endereço MAC do usuário e a VLAN, endereço MAC e endereço IP podem ser vinculados de forma flexível pela regra MAC. Como a segurança da porta é baseada em software, o número de regras não está limitado pelos recursos de hardware, tornando a configuração mais flexível.

As regras da segurança da porta são acionadas pelas mensagens ARP do dispositivo terminal. Quando o dispositivo recebe uma mensagem ARP, a segurança da porta extrai várias informações de mensagens e combina com as três regras da configuração. A ordem de correspondência é o endereço MAC, endereço IP e regra MAC. A tabela de reencaminhamento da Camada 2 da porta é controlada pelo resultado correspondente, para controlar o comportamento de encaminhamento da porta.

Quando a mensagem de decisão de segurança da porta é ilegal, as mensagens são processadas em conformidade. Existem três modos: proteger, restringir e desligar. O modo de proteção descarta os pacotes. O modo de restrição descarta mensagens e alarmes de captura (Receba uma mensagem ilegal em dois minutos do alarme). O modo Desligamento desligará a porta além de restringir o modo de ação.

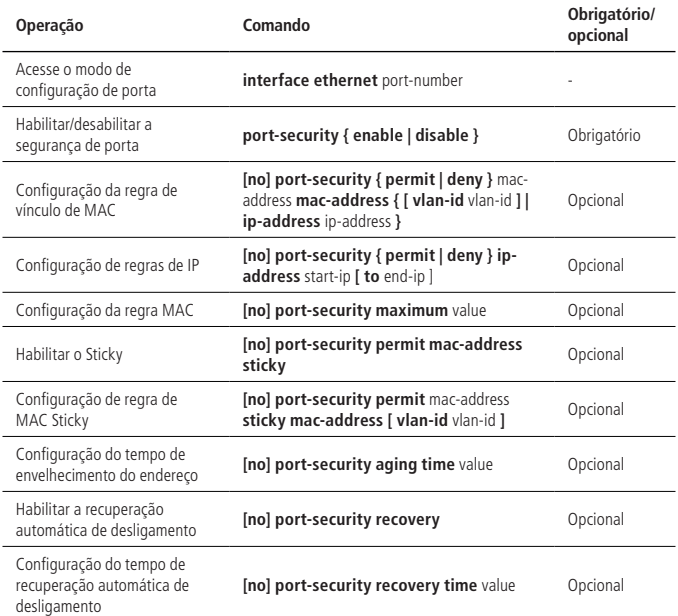

# **27.2. Configuração da segurança de porta**

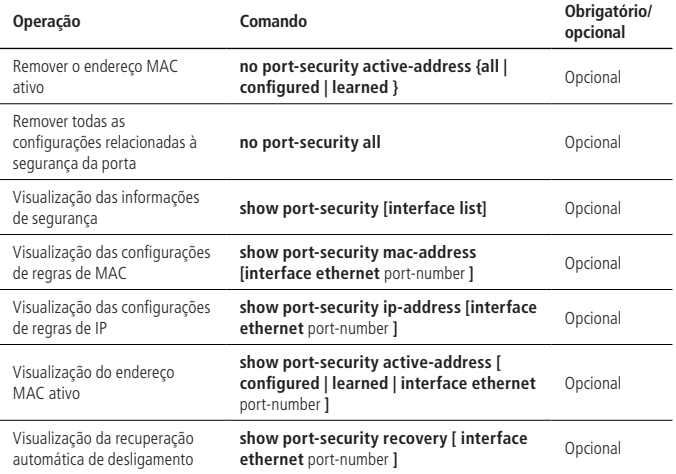

- **Obs.:** » Depois que a função de segurança de porta estiver habilitada, ela nega todas as mensagens por padrão. Portanto, você deve configurar uma das regras MAC \ IP \ MAX.
	- » Se a função STICKY for efetiva, é necessário que a segurança da porta seja ativada e o número da regra MAX não esteja configurado como 0. Quando esta função é ativada, os endereços dinâmicos aprendidos na regra MAX anterior são convertidos para regras Sticky e armazenadas no arquivo de execução. Quando a função está desativada, as regras Sticky aprendidas são excluídas. O número de entradas da regra Sticky de uma porta não pode exceder o número configurado de regras MAX. Se o arquivo de configuração for salvo antes do dispositivo reiniciar, a regra Sticky salva antes que as reinicializações da porta entram em vigor. Quando a porta está desligada, há duas maneiras de recuperação:
		- » Configurar a porta para desligamento e sem desligamento.
		- » Recuperação automática após a configuração do desligamento.
	- » Quando a mensagem ilegal é recebida, os alarmes de trap não produzem efeitos imediatamente. As traps são geradas dentro de dois minutos.
	- » Se um endereço MAC ou endereço IP for negado e se o limite superior de MAX não for atingido, o host não pode comunicar-se.
- » A segurança da porta não pode ser ativada juntamente com a autenticação 802.1X ou MAC.
- » A segurança da porta não pode ser ativada juntamente com inundações anti-ARP.

# **27.3. Exemplo de configuração de segurança de porta**

- » Requisitos de rede:
	- » Configure a porta 1 para permitir apenas uma comunicação do PC A:

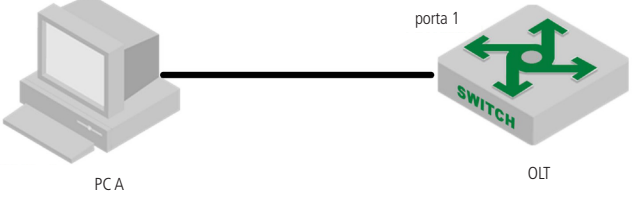

00:00:00:11:11:11

- » Passos de configuração:
	- » Configure a segurança de porta: OLT4840E(config)#interface ethernet 0/1 OLT4840E(config-if-ethernet-0/1)#port-security enable OLT4840E(config-if-ethernet-0/1)#port-security permit mac-address 00:00:00:11:11:11
- » Verifique os resultados:
	- » Usando tester emulation no PC A, configure duas placas de rede para obter endereço IP através do DHCP , configure DHCP-Snooping no OLT, acesse o IP da seguinte maneira:

OLT4840E(config)#show dhcp-snooping clients

DHCP client information:

d - days, h - hours, m - minutes, s - seconds

IPAddress mac vlan port LeaseTime ExceedTime

192.168.1.100 00:00:00:11:11:11 1 e0/1 1d0h0m0s 23h51m21s

192.168.1.101 00:00:00:54:20:71 1 e0/1 1d0h0m0s 23h55m37s

Total entries: 2. Printed entries: 2.

» Use o OLT para fazer ping nos dois clientes separadamente, obtenha a entrada ARP e habilite o OLT para estabelecer a tabela de ativação da segurança da porta.

OLT4840E(config)#show arp all

Informations of ARP

d - days, h - hours, m - minutes, s - seconds

IPAddress Mac\_Address Vlan Port Type ExpireTime Status

192.168.1.100 00:00:00:11:11:11 1 e0/1 dynamic 17m52s valid

192.168.1.101 00:00:00:54:20:71 1 e0/1 dynamic 18m12s valid

Total entries:2

» Exibir os endereços MAC atualmente ativos. Somente são exibidas as entradas de regras dos MACs permitidos.

OLT4840E(config)#show port-security active-address

Acitve mac-address:

Port MAC address VID IP Addr Derivation Action Age(min)

E1/0/1 00:00:00:11:11:11 1 192.168.1.100 MAC permit 1

Total entries: 1

OLT4840E(config)#debug port-security

OLT4840E(config)#logging monitor 0

- » Tente se comunicar com o OLT usando dois PCs, respectivamente: os resultados são os seguintes:
	- » Use o IP = 192.168.1.100 (MAC = 00: 00:00:11:11:11 correspondem à segurança da porta de segurança) para executar ping no OLT. Pode se comunicar, o log é o seguinte:

00:29:48: OLT: %PORT-SECURITY-7-debug: port e0/1 recv packet mac[00:00:00:11:11:11] vlan

[1] type[0x0806]

00:29:48: OLT: %PORT-SECURITY-7-debug: match with MAC RULE

00:29:48: OLT: %PORT-SECURITY-7-debug: action: PERMIT

» Use a IP = 192.168.1.101 (MAC = 00:00:00:54:20:71 correspondem à regra de segurança da porta) para fazer ping no OLT. Pode se comunicar, o log é o seguinte:

00:30:07: OLT: %PORT-SECURITY-7-debug: port e0/1 recv packet

mac[00:00:00:54:20:71] vlan [1] type[0x0806] 00:30:07: OLT: %PORT-SECURITY-7-debug: match with MAX RULE 00:30:07: OLT: %PORT-SECURITY-7-debug: port e0/1 maxnum exceed # Maxnum rule por padrão é 0, então exceda, a mensagem é descartada.

# 28.Cliente SNTP

## **28.1. Introdução a função SNTP**

A hora do sistema OLT pode ser alcançado de duas maneiras, uma é como cliente SNTP, o servidor sincroniza automaticamente os relógios; o outro é a configuração própria do administrador.

O protocolo de tempo de rede simples (SNTP – Simple Network Time Protocol) é usado para sincronização de tempo entre dispositivos de rede. Normalmente, um servidor SNTP existe na rede e fornece tempo de referência para vários clientes. Desta forma, existe uma sincronia do tempo entre todos os dispositivos conectados.

O SNTP pode funcionar em quatro modos: Unicast, Broadcast, Multicast e Anycast.

No modo Unicast, o cliente inicia uma solicitação para o servidor. Depois de receber o pedido, o servidor constrói uma mensagem de resposta com base na hora local e a envia de volta ao cliente.

No modo de Broadcast e multicast, o servidor envia periodicamente mensagens de broadcast ou multicast para os clientes.

No modo Anycast, o cliente inicia um endereço de broadcast local ou um endereço multicast para enviar uma solicitação. Nesse caso, o servidor da rede responde ao cliente, seleciona o servidor do qual recebeu a mensagem e descarta as mensagens enviadas por outros servidores. Depois disso, o padrão de trabalho é igual ao unicast.

Em todos os modos, o cliente recebe uma mensagem de resposta para analisar e obter o tempo padrão atual, calculando o atraso da transmissão da rede e a compensação do tempo local através de um determinado algoritmo.

# **28.2. Configuração do cliente SNTP Habilitar/desabilitar o cliente SNTP**

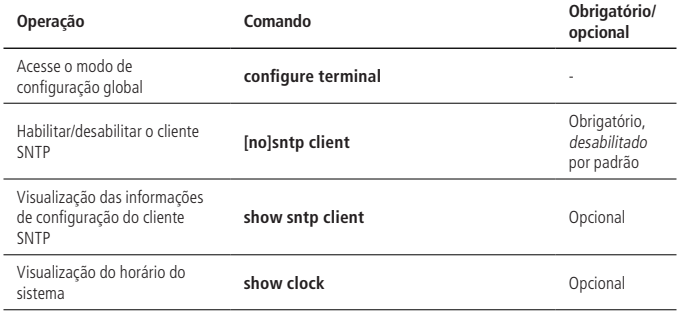

#### **Configuração do modo de trabalho do cliente SNTP**

De acordo com a rede, os administradores podem usar comandos para modificar o modo de trabalho SNTP - unicast, broadcast, multicast ou anycast.

» Configure o modo de trabalho do cliente SNTP:

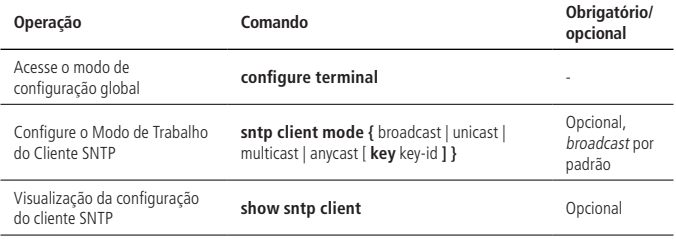

#### **Configuração do endereço do servidor SNTP**

Quando um cliente SNTP funciona no modo Unicast, o usuário deve configurar o servidor SNTP especificado.

» Configuração do endereço do servidor SNTP:

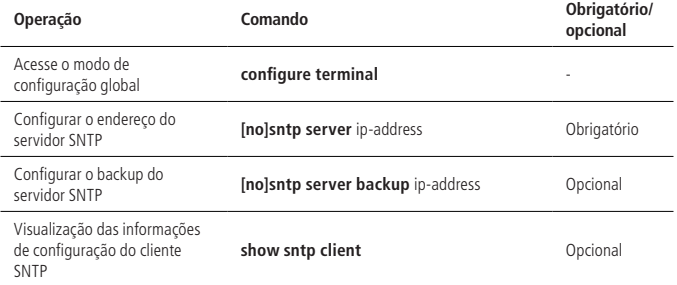

#### **Modificar o atraso de transmissão de broadcast**

Quando o cliente SNTP funciona no modo Broadcast ou Multicast, é necessário usar o parâmetro de atraso de transmissão. Neste modo, a hora do sistema local do cliente SNTP é igual ao tempo extra do servidor mais o atraso da transmissão. Os administradores podem modificar o atraso de transmissão com base na largura de banda real da rede.

» Modificar o atraso de transmissão de broadcast:

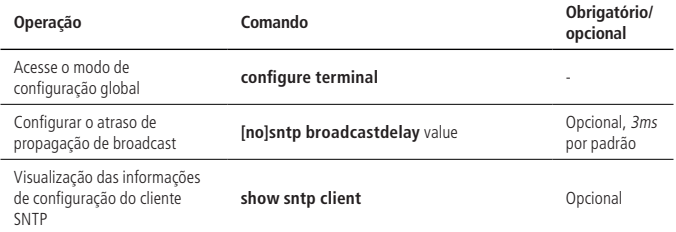

#### **Configuração do TTL multicast**

Quando um cliente SNTP opera no modo Anycast e usa endereços multicast para enviar pedidos, o usuário precisa configurar o valor TTL para limitar o alcance da mensagem multicast.

» Configuração do TTL multicast:

| Operação                                                           | Comando                         | Obrigatório/<br>opcional    |
|--------------------------------------------------------------------|---------------------------------|-----------------------------|
| Acesse o modo de<br>configuração global                            | configure terminal              | ٠                           |
| Configurar o TTL multicast                                         | sntp client multicast ttl value | Opcional, 255<br>por padrão |
| Visualização das informações<br>de configuração do cliente<br>SNTP | show sntp client                | Opcional                    |

#### **Configuração do intervalo de polling**

O usuário precisa configurar o intervalo de polling quando o cliente SNTP funciona no modo Unicast ou Anycast. O cliente inicia uma solicitação ao servidor a cada intervalo de pesquisa para calibrar a hora local do sistema.

» Configurar o Intervalo de Polling:

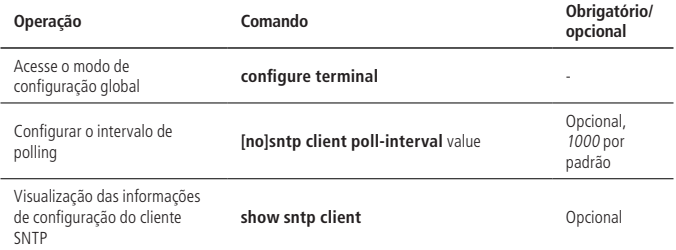

#### **Configuração de retransmissão de timeout**

Como a mensagem de solicitação SNTP é uma mensagem UDP, não é possível garantir que o pacote de solicitação tenha chegado ao destino. O mecanismo de timeout de retransmissão é adotado. Este intervalo é necessário quando o cliente SNTP funciona no modo Unicast ou Anycast. Quando o cliente envia um pedido e fica sem receber resposta por um determinado período de tempo, será reenviado o pedido até o número de retransmissão exceder o valor definido. O mecanismo de timeout de restrasmissão configurado só produz efeitos no modo Unicast ou Anycast.

» Configure as tentativas de retransmissão de timeout e o intervalo de tempo:

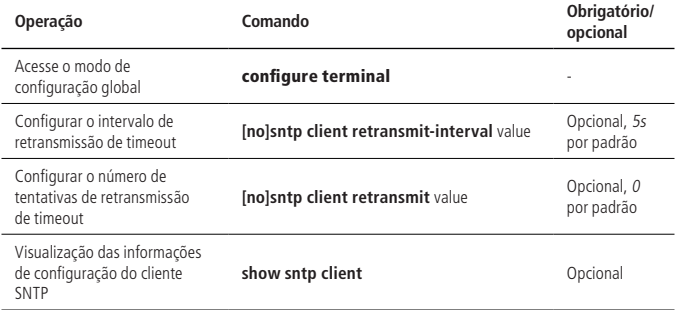

#### **Configuração de horário de verão**

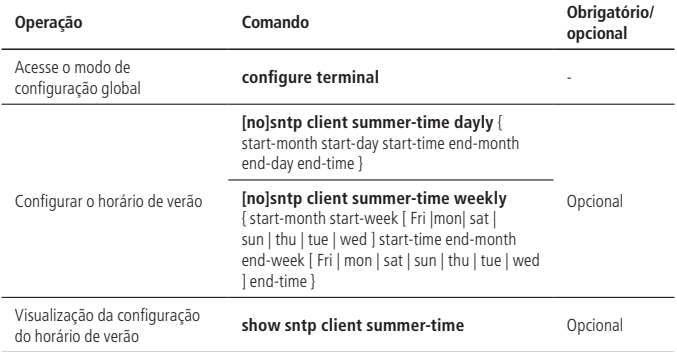

#### **Configuração de lista de servidores válidos**

Quando um cliente SNTP funciona em modo Broadcast ou Multicast, ele confiará e receberá os pacotes de protocolo de qualquer servidor. Se houver um ataque malicioso (que fornece o tempo errado), a hora local não poderá ser sincronizada com o tempo padrão.

Depois que a lista de servidores válidos é configurada no cliente SNTP, ele só poderá receber mensagens cujos endereços de origem estão na lista, melhorando assim a segurança.

» Configurar a lista de servidores legais:

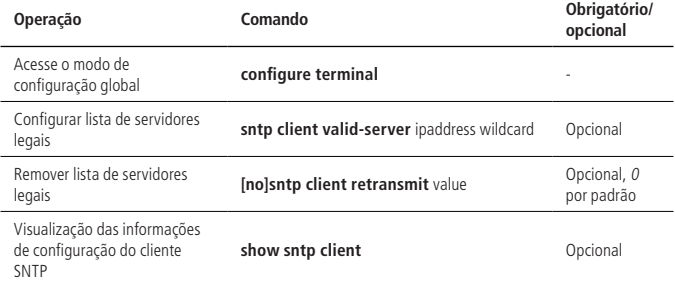

#### **Configuração de autenticação**

Para melhorar ainda mais a segurança, o usuário pode habilitar a autenticação MD5 entre o servidor SNTP e o cliente, assim o cliente recebe apenas mensagens autenticadas. A configuração de autenticação é a seguinte:

» Configuração de autenticação:

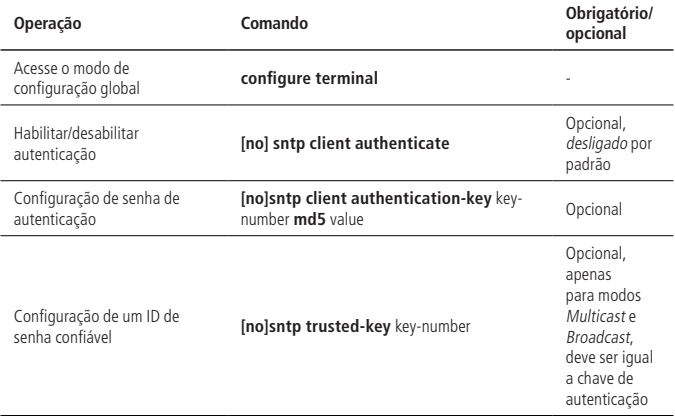

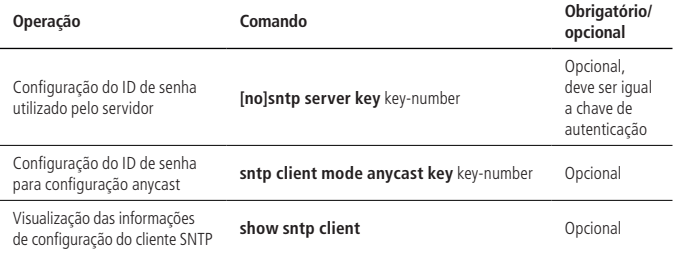

## **Manual de calibração do relógio do sistema**

Além do OLT atuar como cliente SNTP e automaticamente sincronizar o tempo do servidor, a outra maneira é a calibração manual do administrador do relógio do sistema.

O OLT possui uma bateria de Lítio que garante que o relógio do sistema não pare de funcionar enquanto o OLT esteja desligado.

» Configurar o relógio do sistema:

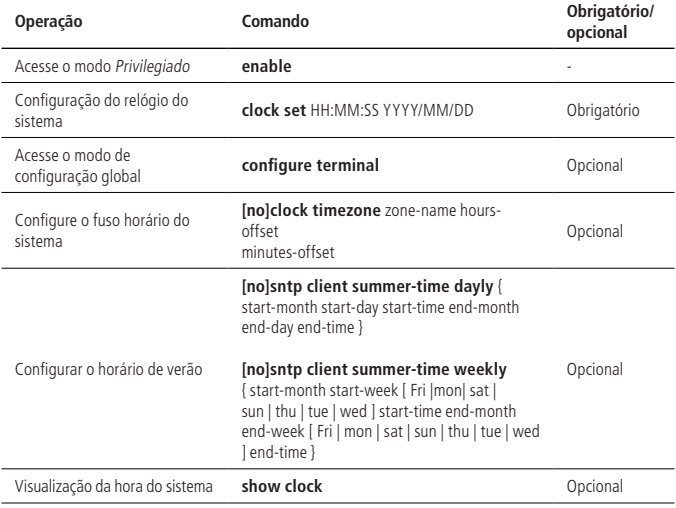

Exemplo:

» Configure o relógio do sistema: OLT4840E#clock set 17:50:50 2015/11/25 Set clock successfully. Clock will be reset to 2013/01/01 00:00:00 after system rebooting because there is no realtime clock chip.

OLT4840E#show clock

Wed 2015/11/25 17:51:03 CCT 08:00

# **Exemplo de configuração de cliente SNTP**

» Requisitos de rede:

O OLT atua como o cliente SNTP para sincronizar o tempo do servidor.

Verifique se o OLT se comunica corretamente com o servidor SNTP.

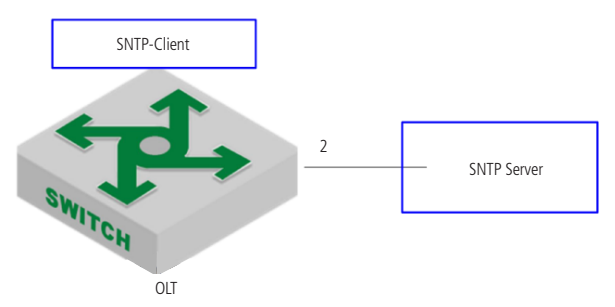

- » Passos de configuração:
	- » OLT executa os modos Broadcast, Multicast, Unicast e Anycast, respectivamente.
	- » Configuração do modo de autenticação e modo Broadcast.
		- » Habilite o cliente SNTP e o configure no modo Broadcast (está ativado por padrão).

OLT4840E(config)#sntp client mode broadcast

» Configure o servidor confiável: OLT4840E(config)#sntp client valid-server 192.168.1.99 0.0.0.0 OLT4840E(config)#sntp client

- » Configure a chave de autenticação (verifique se a configuração é consistente com a do servidor): OLT4840E(config)#sntp client authentication-key 1 md5 test
- » Configure o ID da chave confiável: OLT4840E(config)#sntp trusted-key 1
- » Ativa a função de autenticação: OLT4840E(config)#sntp client authenticate
- » Exiba o resultado da sincronização do tempo: OLT4840E(config)#show sntp client Clock state : synchronized Current mode : broadcast Use server : 192.168.1.99 State : idle Server state : synchronized Server stratum : 1 Authenticate : enable Bcast delay : 3ms Last synchronized time: THU NOV 26 06:07:44 2015 Summer-time is not set. Valid server list: Server address: 192.168.1.99 wildcard:0.0.0.0.
- » Modo de multicast e configuração de autenticação.
	- » Habilite o cliente sntp e configure-o como o modo Multicast. OLT4840E(config)#sntp client mode multicast
	- » Configure a liste de servidores confiáveis. OLT4840E(config)#sntp client valid-server 192.168.1.99 0.0.0.0 OLT4840E(config)#sntp client
	- » Configure a chave de autenticação (verifique se a configuração é consistente com a do servidor) OLT4840E(config)#sntp client authentication-key 1 md5 test
	- » Configure o ID da chave confiável. OLT4840E(config)#sntp trusted-key 1
	- » Ativa a função de autenticação. OLT4840E(config)#sntp client authenticate
- » Exiba o resultado da sincronização de horário do OLT. OLT4840E(config)#show sntp client Clock state : synchronized Current mode : multicast Use server : 192.168.1.99 State : idle Server state : synchronized Server stratum : 1 Authenticate : enable Bcast delay : 3ms Last synchronized time: THU NOV 26 06:20:59 2015 Summer-time is not set. Valid server list: Server address: 192.168.1.99 wildcard: 0.0.0.0.
- » Configure o modo de autenticação e o modo Unicast.
	- » Ative o cliente sntp e configure-o como unicast. OLT4840E(config)#sntp client OLT4840E(config)#sntp client mode unicast
	- » Configure o servidor SNTP. OLT4840E(config)#sntp server 192.168.1.99
	- » Configure a chave de autenticação (verifique se a configuração é consistente com a do servidor). OLT4840E(config)#sntp client authentication-key 1 md5 test
	- » Configure a ID da senha para o servidor. OLT4840E(config)#sntp server key 1
	- » Ativa a função de autenticação. OLT4840E(config)#sntp client authenticate
	- » Exiba o resultado da sincronização do tempo. OLT4840E(config)#show sntp client Clock state : synchronized Current mode : unicast Use server : 192.168.1.99 State : idle Server state : synchronized Server stratum : 1 Retrans-times: 3 Retrans-interval: 30s Authenticate : disable PrimaryServer: 192.168.1.99 Backup Server: 0.0.0.0 Poll interval : 1000s

Last synchronized time: THU NOV 26 09:05:29 2015 Last received packet's originateTime: TUE JAN 01 00:00:24 2013 Summer-time is not set.

- » Configure o modo de autenticação e o modo Anycast.
	- » Ative o cliente SNTP e configure-o para funcionar no modo Anycast. OLT4840E(config)#sntp client mode anycast
	- » Configure o servidor SNTP. OLT4840E(config)#sntp server 192.168.1.99 OLT4840E(config)#sntp client
	- » Configure a chave de autenticação (verifique se a configuração é consistente com a do servidor). OLT4840E(config)#sntp client authentication-key 1 md5 test
	- » Configure o modo Anycast e a identificação da chave (se a autenticação não for necessária, você não configura). OLT4840E(config)# sntp client mode anycast key 1
	- » Ative a função de autenticação. OLT4840E(config)#sntp client authenticate
	- » Exiba o resultado da sincronização do tempo. OLT4840E(config)#show sntp client

Clock state : synchronized Current mode : anycast

Use server : 192.168.1.99 State : idle

Server state : synchronized Server stratum : 1

Retrans-times: 3 Retrans-interval: 30s

Authenticate : enable Authentication-key: 1

Poll interval : 1000s

Last synchronized time: THU NOV 26 09:22:25 2015

Last received packet's originateTime: THU NOV 26 17:22:24 2015

Summer-time is not set.

# **29.1. Visão geral de PPPoE Plus**

O protocolo ponto a ponto sobre Ethernet (PPPoE) é um protocolo de tunelamento de rede que encapsula o protocolo ponto a ponto (PPP) em uma moldura Ethernet. Como o PPP está integrado no protocolo, ele pode implementar as funções de autenticação, criptografia e compressão que não podem ser fornecidas pela Ethernet tradicional. Também pode ser usado para arquitetura de protocolo que fornece serviços de acesso para usuários por protocolo Ethernet, como DSL e assim por diante.

A função PPPoE Plus significa que a informação física do lado do usuário (a porta conectada, a VLAN onde reside, o endereço MAC do OLT local e assim por diante) é adicionada ao campo Sub-tag no pacote de protocolo PPPoE pelo OLT diretamente conectado ao usuário final. Desta forma, o servidor de autenticação pode ler as informações para saber a localização do usuário na rede para gerenciar, manter e atender usuários. Observe que esta função requer um servidor que suporte PPPoE Plus para funcionar.

# **29.2. Configuração de PPPoE Plus**

#### **Habilitar/desabilitar o PPPoE Plus**

Por padrão, a função PPPoE Plus está desabilitada. Quando você precisar usar a função, você deve configurá-lo da seguinte maneira:

- 1. Ative a função PPPoE Plus na porta;
- 2. A porta que se conecta ao PPPoE-Server é configurada como uma porta confiável (todas as portas não são confiáveis por padrão).
- » Habilitar/desabilitar o PPPoE Plus:

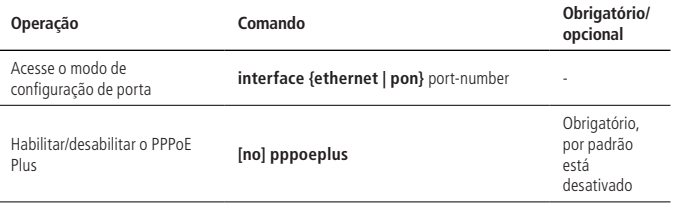

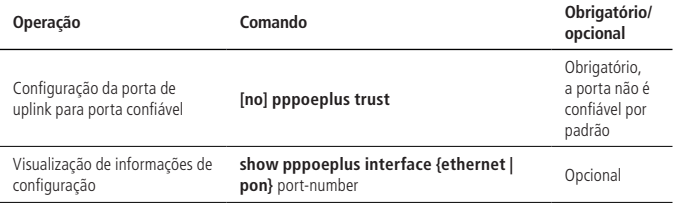

#### **Configuração de estratégia de processamento de opção**

Se a porta de downlink PPPoE estiver diretamente conectada a um PC ou a um OLT com PPPoE desativado, o OLT recebe o pacote PPPoE sem opções. O OLT processa o pacote de acordo com o padrão. Se a porta de dowlink estiver conectada a um OLT com PPPoE habilitado, o pacote PPPoE recebido pode já conter o conteúdo da opção. Nesse caso, o administrador precisa especificar como o OLT deve lidar com a opção. É possível permitir três estratégias de processamento: descartar, manter e substituir, o padrão é utilizar a estratégia de substituição.

» Configuração de estratégia de processamento de opção:

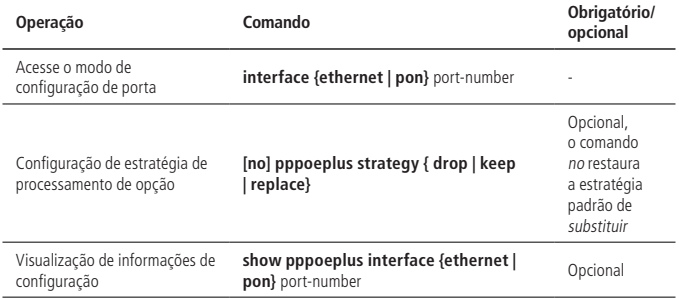

#### **Descartar pacotes padi/pado**

Em alguns casos específicos, você pode não querer que a porta processe os pacotes PPPoE padi / pado recebidos. O OLT fornece a função de descartar, ela está desabilitada por padrão.

» Configuração do descarte de pacotes padi/pado:

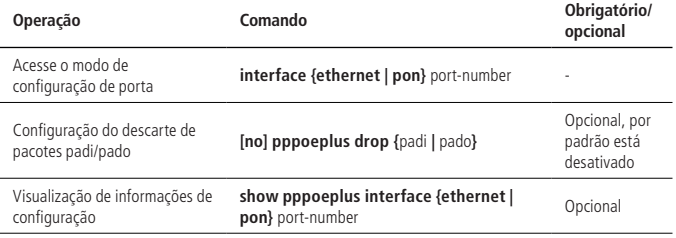

#### **Configuração de tipo de pacotes**

O pacote PPPoE precisa ser adicionado com o conteúdo da opção antes do pacote ser encaminhado. O conteúdo da opção pode ser determinado de várias maneiras.

Você pode especificar o conteúdo da opção no modo de porta.

Se nenhum conteúdo for especificado, a configuração é realizada de acordo com as regras de configuração e o tipo é configurado usando o tipo PPPoE Plus. Quando o tipo é autodefinido, você precisa determinar se o formato está em formato binário ou formato de texto. O formato de texto também precisa determinar o formato dos caracteres de conexão.

O OLT fornece três modos para pacotes PPPoE Plus:

» **Modo Padrão:** as informações do lado do usuário incluem a porta conectada, a VLAN e o OLT MAC local. A codificação é a seguinte:

"0 0/0/0: 4096.VID Switch MAC / 0/0 / slot / subslot / port"

» **Modo HuaWei:** suporte de conexão com HuaWei BRAS. As informações do lado do usuário incluem a porta conectada, a VLAN, o nome do host do OLT local e o OLT MAC local. A codificação é a seguinte:

"0 0/0/0: 4096.VID Switch MAC / hostname / 0 / slot / sub-slot / port"

- » **Modo Autodefinido:** suporte ao formato de mensagem definido pelo usuário.
- » Configuração de tipo de pacotes:

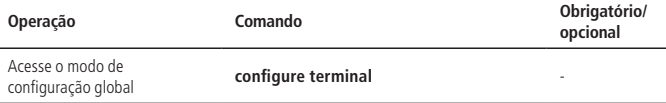

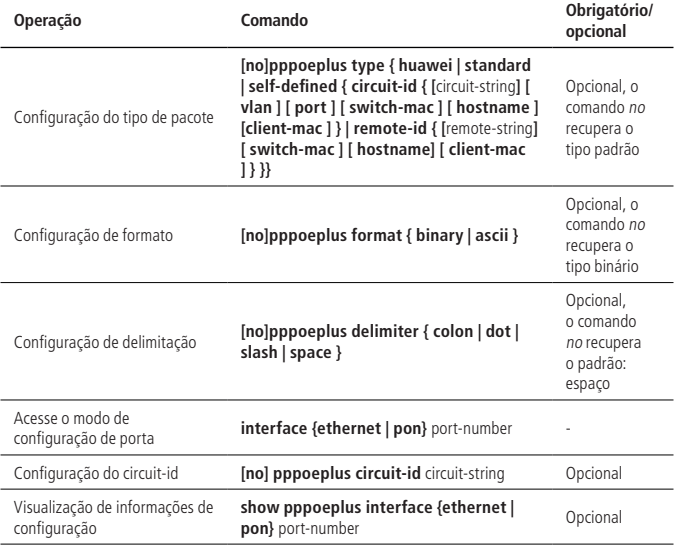

**Obs.:** se o global e a porta estiverem configurados com o circuit-id, a porta tem precedência.

### **Exemplo de configuração**

» Requisitos de rede:

A função PPPoE + está habilitada no OLT e é configurada com o tipo autodefinido. Configure o circuit-id e o remote-id e verifique se o PC faz a autenticação PPPoE e as opções no pacote PPPoE estão corretas.

Servidor PPPoE

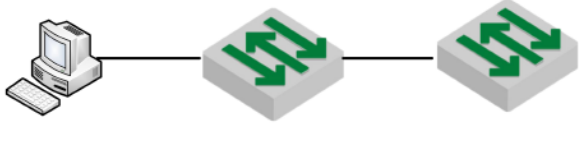

OLT

 $PPP \cap F +$ 

#### » Passos de configuração:

» Ative a função PPPoE Plus na porta conectada ao PC cliente OLT4840E(config)#interface ethernet 0/1

OLT4840E(config-if-ethernet-0/1)#pppoeplus

» A porta conectada ao servidor está configurada como uma porta confiável PPPoE Plus:

OLT4840E(config-if-ethernet-0/1)#interface ethernet 0/3

OLT4840E(config-if-ethernet-0/3)#pppoeplus trust

» Configure o tipo autodefinido e configure o circuit-id e o remote-id: OLT4840E(config-if-ethernet-0/3)#exit

OLT4840E(config)#pppoeplus type self-defined circuit-id test

OLT4840E(config)#pppoeplus type self-defined remote-id hostname client-mac switch-mac

OLT4840E(config)#pppoeplus format ascii

- » Validação de resultados:
	- » PC obteve sucesso na discagem PPPoE.
	- » Os campos circuit-id e remote-id do pacote de confiança e os pacotes padi espelhados são consistentes com a configuração:

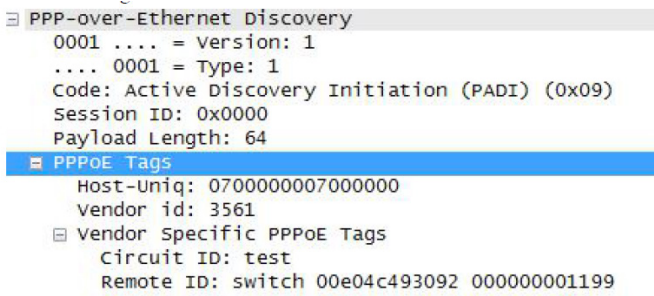

# 30.Download e upload de arquivos

A transferência de arquivos pode ser feita via Xmodem, FTP|TFTP.

Para transferir um arquivo via Xmodem é necessário apenas a configuração da comunicação serial como mostrado na sessão [1.2. Login no OLT](#page-9-0), a transferência irá acontecer diretamente pela porta CONSOLE da OLT. Já para realizar a transferência via FTP|TFTP é necessário ter acesso a um servidor remoto.

Para ter acesso a um dispositivo remoto o mesmo deve estar conectado a uma das portas Gigabit Ethernet da OLT e ambos devem ser alcançáveis logicamente numa rede IP.

Os tipos de arquivos utilizáveis pela OLT são arquivos de atualização (arquivo de host, arquivo bootrom), arquivos de configuração e o arquivo de chave SSH.

A extensão do arquivo de host deve ser .arj; a extensão do arquivo bootrom deve ser .bin; a extensão do arquivo de configuração deve ser .txt; a extensão do arquivo de chave SSH deve ser txt.

# **30.1. Download de arquivos**

Quando um arquivo externo é baixado para o OLT, ele é salvo na memória flash e não entra em vigor imediatamente, para isso você precisa executar os comandos de configuração relacionados. Depois de atualizar o host e o bootrom, você precisa reiniciar o OLT, quando você baixar o arquivo de configuração, ele irá substituir o arquivo original na flash. Você precisa usá-lo no modo Privilegiado: copy startup-config runningconfig. Consulte o manual do usuário do módulo SSH para obter o uso da chave.

## **Exemplo de atualização via TFTP**

Neste exemplo o servidor TFTP utilizado possui o endereço IP 192.168.1.99. O arquivo de host a ser baixado possui o nome host.arj, o arquivo do bootrom é o bootrom\_rom.bin e de configuração é o config\_padrao.txt.

» Requisitos de rede:

O OLT se conecta ao servidor de arquivos para garantir uma comunicação adequada.

- » Passos de configuração:
	- » Verifique se o OLT e o servidor de arquivos estão comunicando corretamente: OLT4840E#ping 192.168.1.99

PING 192.168.1.99: with 32 bytes of data:

reply from 192.168.1.99: bytes=32 time<10ms TTL=64

reply from 192.168.1.99: bytes=32 time<10ms TTL=64

reply from 192.168.1.99: bytes=32 time<10ms TTL=64

reply from 192.168.1.99: bytes=32 time<10ms TTL=64

----192.168.1.99 PING Statistics----

4 packets transmitted, 4 packets received, 0% packet loss

round-trip (ms) min/avg/max  $= 0/0/0$ 

Control-C

» Atualize o arquivo de host:

OLT4840E#load application tftp 192.168.1.99 host.arj

Downloading application via TFTP...

Download application via TFTP successfully.

EPON(onu-0/1/1)#onu-bandwidth unknown-ucast downstream 300000

- » Atualize o arquivo de bootrom: OLT4840E#load whole-bootrom tftp 192.168.1.99 bootrom\_rom.bin
- » Reinicie o dispositivo OLT4840E#reboot
- » Faça o dowload dos arquivos de configuração: OLT4840E#load configuration tftp inet 192.168.1.99 config\_padrao.txt Startup config will be updated, are you sure(y/n)? [n]y Downloading config file via TFTP...

Download config file via TFTP successfully.

» Utilize o arquivo de configuração baixado: OLT4840E#copy startup-config running-config Running config will be updated, are you sure(y/n)? [n]y Start to load startup-config, please wait for a while ... Load successfully

# **30.2. Upload de arquivos**

O upload de arquivos refere-se ao carregamento de arquivos da memória flash do OLT para servidores de arquivos externos.

Recomenda-se que o nome do arquivo carregado tenha a mesma extensão que do arquivo original.

#### **Exemplo de backup de configuração via TFTP**

Neste exemplo o servidor TFTP utilizado possui o endereço IP 192.168.1.99. O arquivo de host a ser enviado possui o nome host.arj, o arquivo do bootrom é o bootrom\_rom.bin e de configuração é o config\_padrao.txt.

» Requisitos de rede:

O OLT se conecta ao servidor de arquivos para garantir uma comunicação adequada.

- » Passo de configuração:
	- » Verifique se o OLT e o servidor de arquivos estão comunicando corretamente: OLT4840E#ping 192.168.1.99

PING 192.168.1.99: with 32 bytes of data:

reply from 192.168.1.99: bytes=32 time<10ms TTL=64

reply from 192.168.1.99: bytes=32 time<10ms TTL=64

reply from 192.168.1.99: bytes=32 time<10ms TTL=64

reply from 192.168.1.99: bytes=32 time<10ms TTL=64

----192.168.1.99 PING Statistics----

4 packets transmitted, 4 packets received, 0% packet loss round-trip (ms) min/avg/max  $= 0/0/0$ Control-C

» Faça o upload do arquivo de host: OLT4840E#upload application tftp 192.168.1.99 host.arj Uploading APP file via TFTP...

Upload APP file via TFTP successfully.

» Salve a configuração atual na memória flash: OLT4840E#copy running-config startup-config Startup config in flash will be updated, are you sure(y/n)? [n]y Building, please wait...

Update startup config successfully.

» Faça o upload do arquivo de configuração em um servidor externo: OLT4840E#upload configuration tftp inet 192.168.1.99 config\_padrao.txt Uploading config file via TFTP...

Upload config file via TFTP successfully.

» Faça o upload dos arquivos atuais da memória flash para o servidor de arquivos:

OLT4840E#upload logging tftp 192.168.1.99 logg.txt

Uploading syslog file via TFTP...

Upload syslog file via TFTP successfully

# **30.3. Backup e Restauração das Configurações.**

- » Enviar arquivo de backup via TFTP: OLT4840E#upload configuration tftp inet 192.168.1.99 config\_padrao.txt Uploading config file via TFTP... Upload config file via TFTP successfully.
- » Baixar arquivo de backup via TFTP: OLT4840E#load configuration tftp inet 192.168.1.99 config\_padrao.txt Startup config will be updated, are you sure(y/n)? [n]y Downloading config file via TFTP... Download config file via TFTP successfully
- » Restaurar configuração do arquivo baixado via TFTP: OLT4840E#copy startup-config running-config Running config will be updated, are you sure(y/n)? [n]y Start to load startup-config, please wait for a while ... Load successfully

# 31.Configuração de decompilação

# **31.1. Visão geral da configuração de decompilação**

A configuração do dispositivo pode ser dividida em duas fontes: a primeira é chamada de configuração padrão, que não requer configuração do usuário. Depois que o OLT é ligado pela primeira vez, ou após a configuração de inicialização ser restaurada, as configurações existentes, como o usuário admin, garantem que o OLT satisfaça o ambiente de uso simples. A segunda configuração são as feitas pelo usuário, como criar a VLAN 2, modificando  $PVID = 2$ .

A configuração do dispositivo pode ser dividida em três tipos: o primeiro é chamado de configuração de cache temporário ou a configuração de execução atual, como a criação da VLAN 2. Essa configuração não existe após o reinicilaização do OLT. A segunda configuração é chamada de configuração de inicialização, que pode ser carregada (automaticamente ou manualmente) depois que o OLT for reiniciado. A primeira configuração pode ser salva na configuração de inicialização. A terceira configuração é salva no flash. Na configuração, um pequeno número de configurações particularmente importantes serão salvos diretamente no flash: como configuração de empilhamento, configuração de nome de usuário; a configuração de empilhamento não entrará na decompilação, ou seja, show running não será exibido, ele só pode ser exibido pelo comando "show" no módulo. A configuração do nome de usuário entrará na decompilação, ou seja, show running o exibirá, também pode ser exibido pelo comando "show" no módulo. A configuração no Flash é permanente e não precisa ser salva com comandos. Se você deseja excluir a configuração do flash, você pode excluí-lo somente através do comando [no] correspondente no módulo.

# **31.2. Comandos básicos de decompilação**

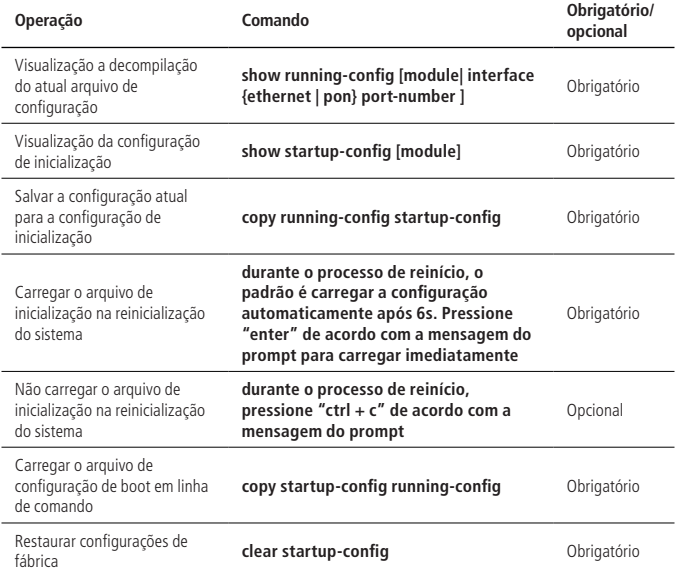

**Obs.:** o comando clear startup-config não faz o reset da senha do usuário admin. Para isso, deve ser realizado o procedimento descrito na sessão 2.8. Restauração do usuário admin deste manual.

Para apagar um usuário criado no OLT verifique a sessão 2.1. Visão geral das funções [de gerenciamento de funções](#page-20-0).

# **31.3. Configuração do modo de execução**

Você pode alterar o modo de execução do arquivo de configuração através da interface de linha de comando. O arquivo de configuração salvo no sistema pode ser executado nos modos Interruptible e Non-interruptible. Quando um erro é encontrado durante a execução do arquivo de configuração, a execução no modo Interruptible pára imediatamente e faz notificação do erro. No modo Non-interruptible, a execução não é interrompida, o erro é repetido e o arquivo de configuração continua a ser executado.

O padrão é o modo Non-interruptible.

» Configuração do modo de alteração do arquivo de execução:

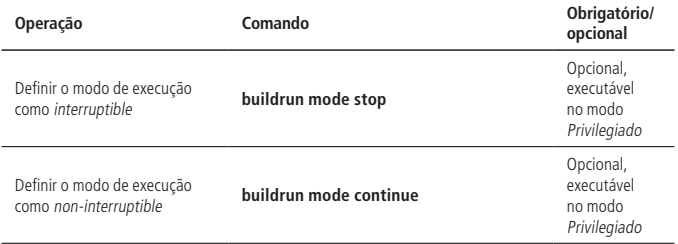

# **Exemplo de configuração de decompilação**

» Exemplo de configuração: » Visualize a configuração atual: OLT4840E#show running-config !LanSwitch BuildRun enable configure terminal ![DEVICE] interface ethernet 0/1 exit interface ethernet 0/2 exit interface ethernet 0/3 exit interface ethernet 0/4 exit interface ethernet 0/5 exit interface ethernet 0/6 exit interface ethernet 0/7 400 exit interface ethernet 0/8 exit » Salve a configuração atual como configuração de inicialização: OLT4840E#copy running-config startup-config Startup config in flash will be updated, are you sure(y/n)? [n]y Building, please wait...

Update startup config successfully.

» Utilize a configuração de inicialização OLT4840E#copy startup-config running-config Running config will be updated, are you sure(y/n)? [n]y Start to load startup-config, please wait for a while ... Load successfully.

# 32.Visão geral de alarme de utilização

A função de alarme de utilização do dispositivo é usada para monitorar a sua largura de banda, o consumo de recursos da CPU e gerar notificação de alarme em caso de congestionamento, para que o administrador possa se manter a par da rede e do equipamento em execução.

A função de alarme de utilização da porta pode definir dois limites de alarme de disparo. Sua descrição detalhada é a seguinte:

- » **exceed:** quando a utilização da largura de banda da porta equivale ou excede o valor exceed, um alarme de congestionamento é disparado.
- » **normal:** quando a utilização da largura de banda da porta cai abaixo do valor normal, o alarme recuperado é ativado.

A função de alarme de utilização da CPU também pode definir dois limites de alarme de disparo, descritos em detalhes da seguinte maneira:

- » **busy:** quando a utilização da CPU é igual ou superior ao valor busy, um alarme é acionado, indicando que a CPU está ocupada.
- » **unbusy:** quando a utilização da CPU é igual ou inferior ao valor unbusy, um alarme é disparado, indicando que a CPU está ociosa.

**Obs.:** as informações de alarme são enviadas para Syslog por padrão. Se você deseja enviá-las para o terminal, você precisa habilitar o comando.

### **32.1. Configuração de alarme de utilização**

» Configuração de alarme de utilização de porta:

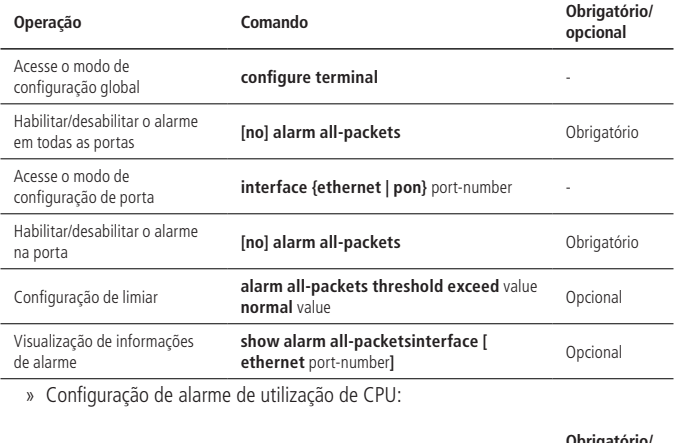

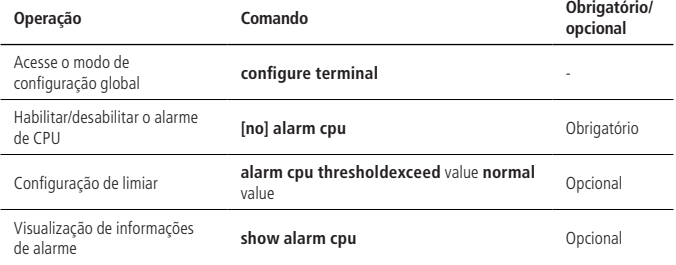

#### **Exemplo de configuração de alarme**

» Requisitos de rede:

Quando a utilização da porta 0/2 é de até 50M, as informações do alarme são enviadas.

Quando a utilização da CPU atinge 90%, as informações de alarme são enviadas.

- » Etapas de configuração:
	- » Configure a função de alarme da porta: OLT4840E(config)#alarm all-packets OLT4840E(config)#interface ethernet 0/2 OLT4840E(config-if-ethernet-0/2)#alarm all-packets OLT4840E(config-if-ethernet-0/2)#alarm all-packets threshold exceed 50 normal 40
	- » Configure o alarme de CPU: OLT4840E(config)#alarm cpu OLT4840E(config)#alarm cpu threshold busy 90 unbusy 85
- » Resultados de validação:
	- » Habilite o registro de saída serial: OLT4840E(config)# logging monitor 0
	- » Quando a CPU atinge o limite configurado, as seguintes informações de alarme são exibidas:

02:44:02: Switch: %OAM-5-CPU\_BUSY: cpu is busy.

OLT4840E(config)#show alarm cpu

CPU status alarm : enable

CPU busy threshold(%) : 90

CPU unbusy threshold(%) : 85

CPU status : busy

» Quando a utilização da CPU retornar ao normal, será exibido da seguinte maneira: 02:47:05: Switch: %OAM-5-CPU\_UNBUSY: cpu is not busy.

OLT4840E(config)#show alarm cpu

CPU status alarm : enable

CPU busy threshold(%) : 90

CPU unbusy threshold(%) : 85

CPU status : unbusy

## **33.1. Visão geral de alarme de e-mail**

O OLT envia o log do sistema por e-mail para o endereço especificado.

# **33.2. Configuração do alarme**

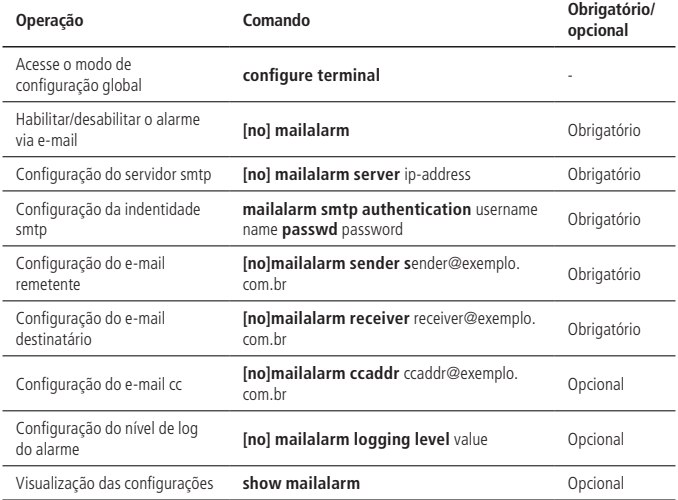

**Obs.:** » O alarme de e-mail está desativado por padrão.

» O nível de log padrão é 0 e, quando configurado para 'n', os logs do nível 0 até 'n' são enviados para o email especificado pelo mailalarm.

# **33.3. Exemplo de configuração do alarme de e-mail**

#### » Descrição da rede:

Deixe o OLT enviar registros de nível 0-3 para receive@126.com. O remetente é teste/teste e caixa de correio é test@126.com, o servidor de email é 183.222.100.112.

- » Passos de configuração:
	- » Configuração:

OLT4840E(config)#mailalarm OLT4840E(config)#mailalarm server 183.222.100.112 OLT4840E(config)#mailalarm smtp authentication username test passwd test OLT4840E(config)#mailalarm sender test@126.com OLT4840E(config)#mailalarm receiver receive@126.com OLT4840E(config)#mailalarm ccaddr cc@126.com OLT4840E(config)#mailalarm logging level 3

- » Exiba as informações:
	- OLT4840E(config)#show mailalarm
	- mailalarm state : on
	- smtp authentication : on
	- smtp server address : 11.1.1.1
	- mailalarm logging level : 3
	- sender e-mail address : test@126.com
	- receiver e-mail address : receive@126.com
	- ccaddr : cc@126.com

# **34.1. Visão geral do log de sistema**

O Syslog é o centro das informações do sistema, para completar o processamento unificado e a saída de informações.

Os outros módulos do sistema enviarão as informações de saída a ele. O Syslog determina o formato de saída das informações de acordo com a configuração do usuário e as emite para o dispositivo de exibição, de acordo com as regras de swtiching e filtragem de informações de cada saída configurada pelo usuário.

Com este sistema, você não precisa exportar informações para o console, terminal Telnet ou servidor de log, basta enviá-las para o Syslog. Ao configurar as regras de filtragem apropriadas, os consumidores de informações, que são console terminal, Telnet, buffer de histórico, log host e agente SNMP, podem escolher o que eles querem receber e descartar.

# **34.2. Configuração do sistema de log**

#### **Habilitar/desabilitar o Syslog**

» Habilitar/desabilitar o Syslog:

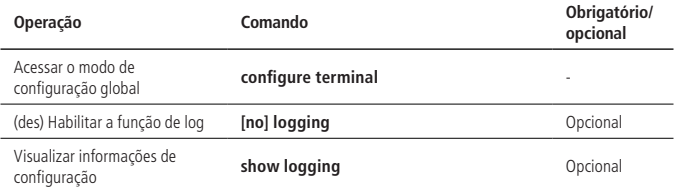

**Obs.:** por padrão, a função de log está habilitada e armazenada no buffer.

# **Configuração do log número de série**

» Configuração do log do número de série:

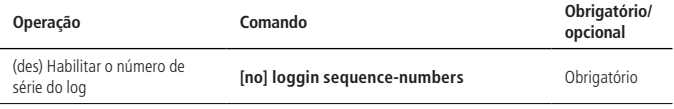

**Obs.:** a função Log está habilitada por padrão.

#### **Configuração do timestamp**

» Configuração do timestamp no Syslog:

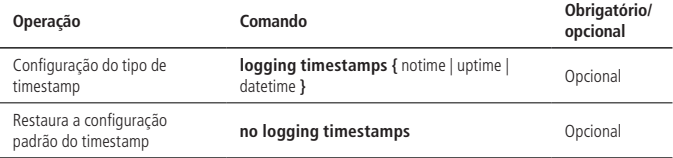

**Obs.:** » Não existe uma opção de timestamp separada (ativar / desativar). Existem três tipos de timestamp:

- » **notime:** não exibe a hora.
- » **uptime:** exibe o tempo de inicialização.
- » **datetime:** exibe a data e a hora.
- » O padrão é o uptime.

#### **Saída do terminal**

No modo Privilegiado, configure o log para a saída no terminal do OLT. No modo Global, você pode configurar a exibição de informações e as regras de filtragem. Por padrão, os registros do dispositivo não são enviados para o terminal, mas saem para o buffer. Existe uma ligeira diferença entre o comando para o terminal serial e o terminal Telnet ou SSH.

» Saída para o terminal:

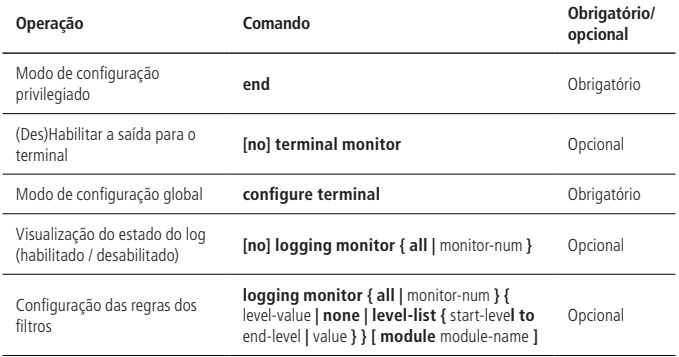

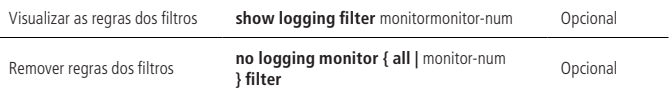

- » **Saída de log para o terminal:** no console serial, a configuração padrão é terminal monitor habilitado; em outro console do terminal, o padrão é terminal monitor desabilitado.
- » **Exibição de informações de registro:** na configuração do terminal não-console, somente afeta esse destino do terminal atual, os outros terminais, o próximo desembarque do terminal atual é inválido.
- » monitor-num é 0 para o console e de 1 a 5 para terminais Telnet e SSH.
- » **Regra padrão do log de saída:** todos os módulos, nível de log 0-5,7. A exclusão da regra de filtragem restaura a regra padrão.

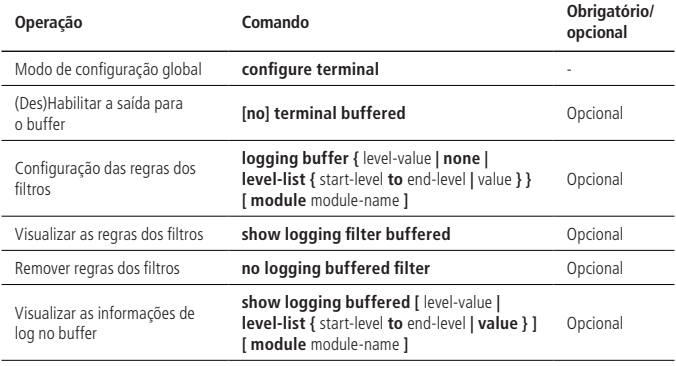

#### **Saída para o buffer**

**Obs.:** o padrão é saída de log para buffer. A regra padrão é exibir todos os módulos e logs no nível 0-6. A exclusão da regra de filtragem restaura a regra padrão.

#### **Saída para a flash**

No modo Global, você pode configurar o Syslog para salvar na Flash, que não é salvo na memória flash por padrão.

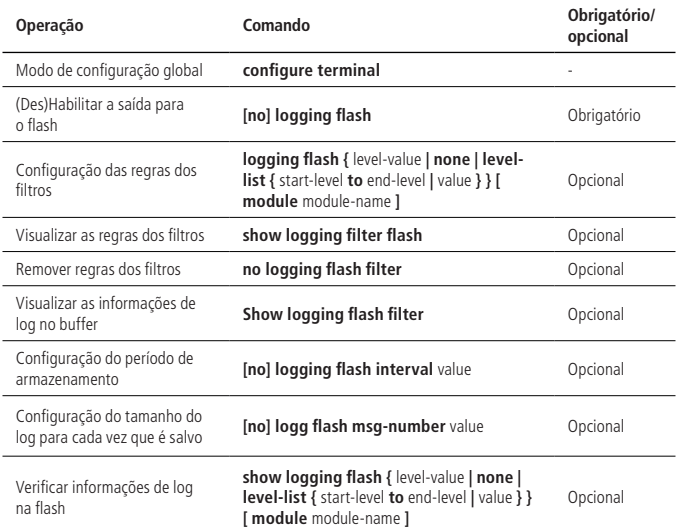

- **Obs.:** » Quando o log é emitido para a flash, a regra padrão é enviar todos os módulos e o nível do log é 0-5. A exclusão da regra de filtragem restaura as regras padrão.
	- » Quando log sai para flash, o ciclo padrão é 30M. Por padrão, 100 logs são salvos ao mesmo tempo.

#### **Saída para servidor externo**

Configuração do endereço do servidor especificado para saída de log, troca de informações de saída, regra de filtragem e ferramenta de registro e endereço de origem no modo Global.

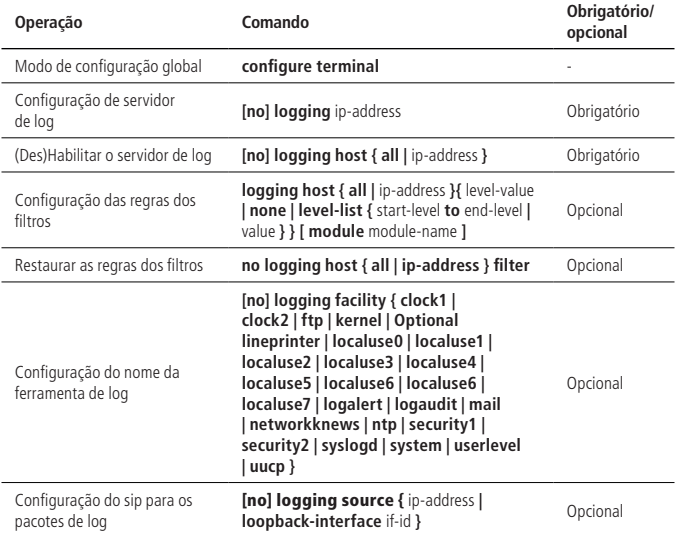

- **Obs.:** » O sip de mensagens de log deve ser a interface dispositivo. O dispositivo usa o endereço IP da interface correspondente do servidor de log por padrão.
	- » O nome da ferramenta de log padrão usa localeuse7.

#### **Saída para o agente SNMP**

Configure a saída Syslog para o agente SNMP no modo Global. Para enviar mensagens de Syslog para estação de trabalho SNMP em mensagens de trap, você também deve configurar o endereço do host trap. Consulte as instruções de configuração SNMP.

Por padrão, esta função não está habilitada.

» Saída do Syslog para o agente SNMP:

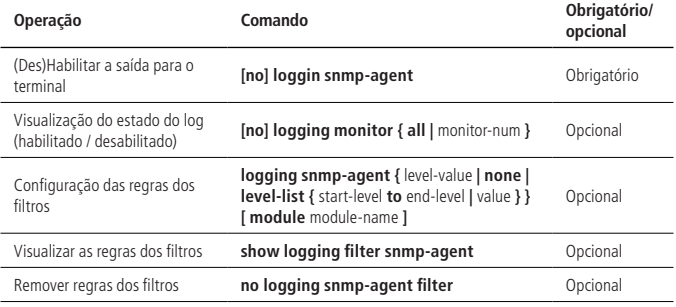

Saída de log para o agente snmp, a regra padrão: saída de todos os módulos, o nível de log é 0-5.

#### **Depuração**

No modo Global, você pode configurar a função de depuração para imprimir as informações de depuração do módulo correspondente. Por padrão, as informações de depuração de todos os módulos estão desabilitadas.

» Configuração da depuração (debug):

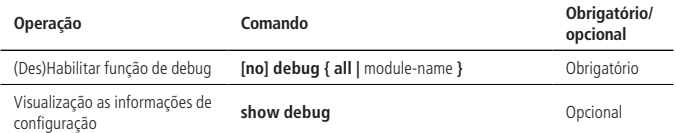

### **Exemplo de configuração de Syslog**

» Requisitos de rede:

Exiba a saída dos logs do módulo STP e do módulo do dispositivo nos níveis 0-4 no terminal de console; ligar a exibição do número de série; timestamp como datetime; o log é exibido para a memória flash; as informações de registro dos níveis 3 e 4 são emitidas para buffer; logs de saída para o servidor externo: 192.168.1.3; abrir informações de depuração do ARP.

- » Passos de configuração:
	- » Habilite a função de saída para o terminal: OLT4840E#terminal monitor OLT4840E#configure terminal
	- » Habilite a função de log: OLT4840E(config)#logging
	- » Habilite a visualização do terminal: OLT4840E(config)#logging monitor all
	- » Saída dos logs do módulo STP e do módulo do dispositivo nos níveis 0-4 para o terminal de console: OLT4840E(config)#logging monitor all level-list 0 to 4 module stp device
	- » Habilite a visualização do número serial: OLT4840E(config)#logging sequence-numbers
	- » Configure o timestamp como datetime: OLT4840E(config)#logging timestamps datetime
	- » Habilite a saída do log para a flash: OLT4840E(config)#logging flash
	- » Configure a regra de filtragem do registro de buffer: OLT4840E(config)#logging buffered level-list 3 4
	- » Configure servidor de log: OLT4840E(config)#logging 192.168.1.3
	- » Habilitar o servidor de log: OLT4840E(config)#logging host 192.168.1.3
	- » Configure o FTP: OLT4840E(config)#logging facility ftp
	- » Habilite a função de depuração do módulo ARP: OLT4840E(config)#debug ARP
	- » Ver as informações de configuração: OLT4840E(config)#show logging state: on;

logging sequence-numbers: on;

logging timestamps: datetime;

logging language: english

logging monitor:

Console: state: on; display: off; 96 logged; 0 lost; 0 overflow. Logging buffered: state: on; 249 logged; 0 lost; 0 overflow. Logging flash: state: on; 37 logged; 0 lost; 0 overflow. Logging loghost: logging facility: ftp;logging source: off 192.168.1.3: state: on; 23 logged; 0 lost; 0 overflow. Logging SNMP Agent: state: off; 0 logged; 0 lost; 0 overflow.

# 35.Manutenção do sistema

#### **35.1. Visualização do status do sistema**

Esta seção descreve alguns dos dos comandos show para o sistema.

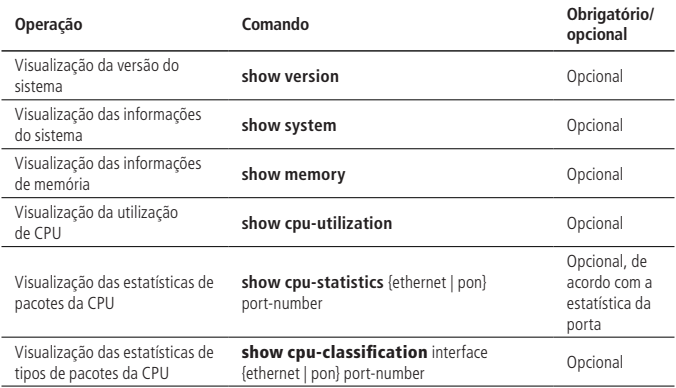

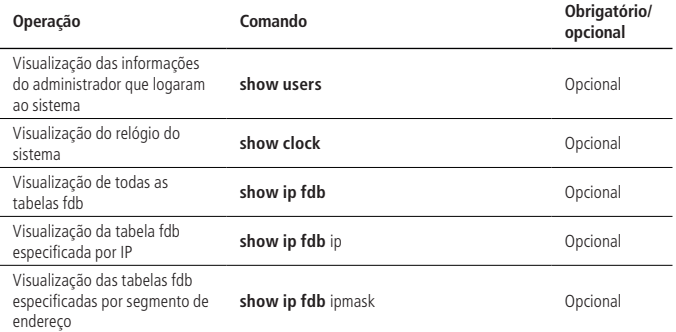

**Obs.:** a tabela Fdb é uma tabela ARP que é emitida para o switch de três níveis, que é a tabela ARP de hardware.

# **35.2. Configuração do nome do host do OLT**

Execute o comando hostname e configure o prompt da interface da linha de comando do sistema no modo de configuração global.

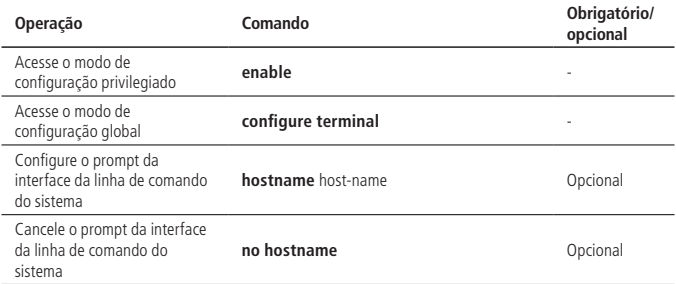

# **35.3. Configuração do relógio do sistema**

O dispositivo possui um relógio que pode ser calibrado por comandos. Defina o relógio do sistema utilizando o comando de ajuste do relógio no modo de usuário privilegiado.

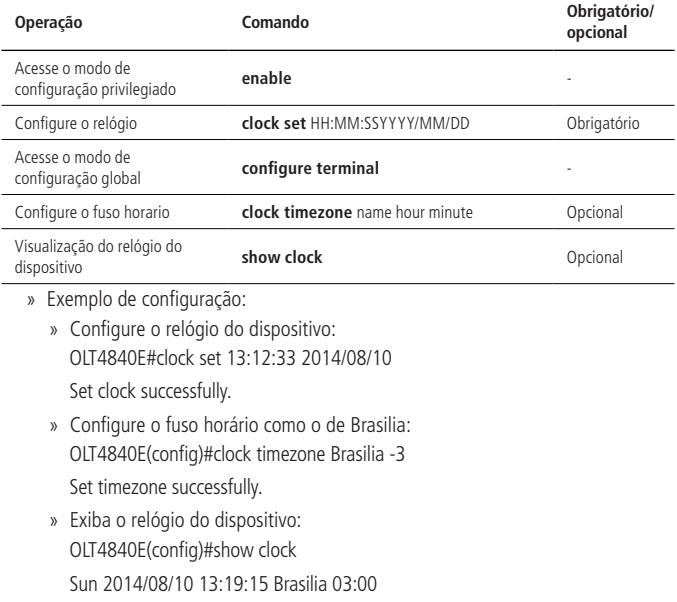

## **35.4. Comando de teste de rede**

O ping é usado para verificar se a conexão de rede e o host são acessíveis. Operar as seguintes configurações em modo de usuário privilegiado ou modo de usuário normal.

» Comando de ping para teste:

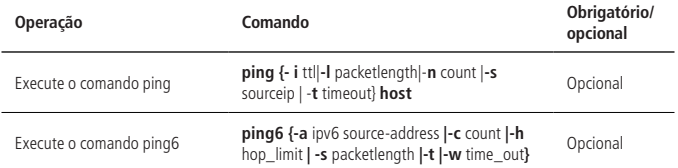

#### **Descrição dos parâmetros de ping IPv4**

- »  **i ttl:** TTL valor enviado.
- » **-l packetlength:** tamanho do pacote enviado em bytes.
- » **-n count:** número de pacotes enviados.
- » **-s sourceip:** endereço de IP da origem dos pacotes enviados.
- » **-t timeout:** tempo de timeout após envio de um pacote, em segundos.

#### **Descrição dos parâmetros de ping IPv4**

- » **-a source address:** endereço IP de origem dos envios.
- » **-c count:** número de pacotes enviados.
- » **-h hop limit:** limite de hop.
- » **-s packet length:** tamanho do pacote enviado em bytes.
- » **-w time out:** tempo de timeout após envio de um pacote, em segundos.

# **35.5. Comando de rastreamento de rota**

Tracert é usado principalmente para rastreamento de rotas e verificação de conexões de rede. Operar as seguintes configurações em modo de usuário privilegiado ou modo de usuário normal.

» Comando de rastreamento de rota:

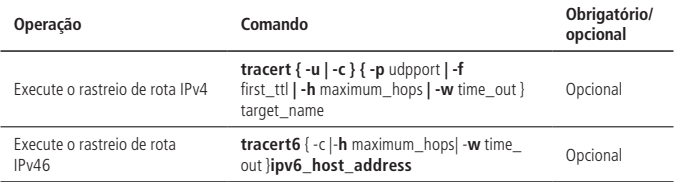

#### **Descrição de parâmetros**

- » **-u:** envio de pacotes.
- » **-c:** envio de pacotes icmp echo (padrão).
- » **udpport:** endereço da porta de destino para enviar pacotes udp. Ele varia de 1 a 65535, a porta padrão é 62929.
- » first ttl: valor inicial TTL dos pacotes enviados, no intervalo de 1 a 255. O padrão é 1.
- » **maximum\_hops:** valor máximo TTL dos pacotes enviados, no intervalo de 1 a 255. O padrão é 30.
- » **Time\_out:** o tempo limite de timout após o envio do pacote, no intervalo de 10 a 60, em segundos. O valor padrão é 10 segundos.
- » **target\_name:** endereço de host ou roteador de destino.

#### **35.6. Banner**

Depois de configurar o banner, as informações do fabricante aparecerão quando o dispositivo estiver conectado.

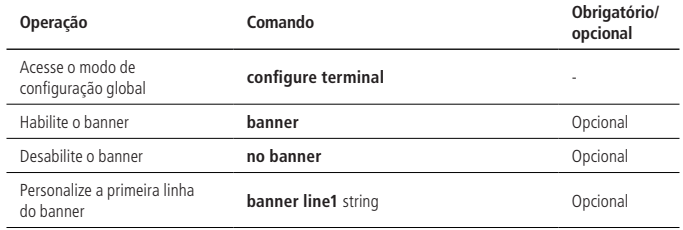

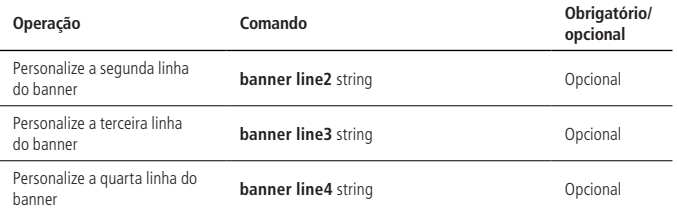

O dispositivo possui um banner padrão, mas a função de banner é desativada por padrão.

Exemplo:

» Ative a função de banner, faça o login novamente depois de sair, exibirá o banner. OLT4840E(config)#banner

witch(config)#exit

OLT4840E#quit

Username:admin

Password:\*\*\*\*\*

- \*\*\*\*\*\*\*\*\*\*\*\*\*\*\*\*\*\*\*\*\*\*\*\*\*\*\*\*\*\*\*\*\*\*\*\*\*\*\*\*\*\*\*\*\*\*\*\*\*\*\*\*\*\*\*\*\*\*\*\*\*\*
- \* It's XX owner of this equipment, please remember for legal
- \* liability.

\*\*\*\*\*\*\*\*\*\*\*\*\*\*\*\*\*\*\*\*\*\*\*\*\*\*\*\*\*\*\*\*\*\*\*\*\*\*\*\*\*\*\*\*\*\*\*\*\*\*\*\*\*\*\*\*\*\*\*\*\*\*

# **35.7. O número de linhas exibidas ao visualizar informações**

Você pode exibir até 25 linhas de informações ao mesmo tempo (por padrão) quando visualiza informações do dispositivo.

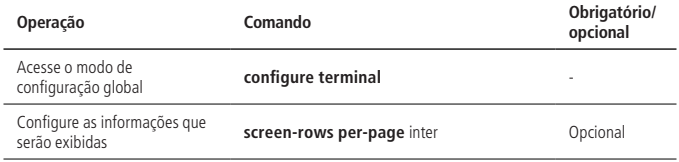

O intervalo por página é de 0 a 256 e 0 significa que todas as informações são exibidas. Não há limite; a configuração por página como 0 pode coletar informações de forma eficiente.

#### **35.8. Reiniciar o OLT**

#### **Comando para reiniciar o OLT imediatamente**

Você pode usar os seguintes comandos para reiniciar o OLT imediatamente.

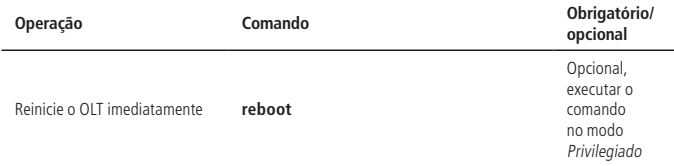

#### **Comando para reiniciar o OLT periodicamente**

O dispositivo permite que o cliente configure o tempo para reinicialização.

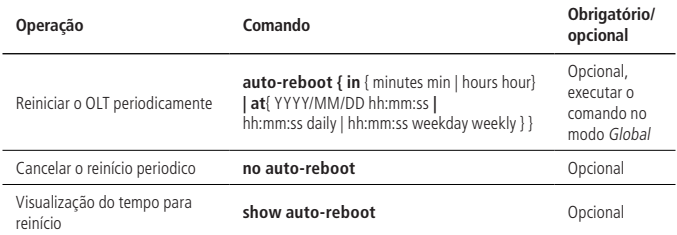

**Obs.:** no modo de reinicialização automática, configure o relógio do sistema para ser usado em conjunto.

- » Exemplo de configuração:
	- » Configure o OLT para reiniciar em 3 minutos: OLT4840E(config)#auto-reboot in hours 0 minutes 3 Enable auto-reboot successfully.
	- » Exiba o tempo para reinício do OLT: OLT4840E(config)#show auto-reboot
		- Auto-reboot setting

Type: one-off/in

Time: 2014-01-02 00:47:35

Auto-reboot in 0 hours, 2 minutes and 24 seconds. // The configuration starts with a

Countdown

```
» Reinício do OLT:
OLT4840E(config)#
It's time to reload, ready to reboot......
\capCount down to auto-boot...
\capboot default application from flash......
Loading image...OK
Unarj image...OK
```
# 36.Configuração de sFlow

# **36.1. Introdução ao sFlow**

sFlow é uma tecnologia de monitoramento de tráfego de rede baseada na amostragem de pacotes, que é usada principalmente para análise estatística do tráfego de rede.

Conforme exibido na figura, o sistema sFlow consiste no agente incorporado no dispositivo e no coletor remoto. O agente sFlow obtém as estatísticas e informações de pacotes da interface através do mecanismo de amostragem, então encapsula a informação em pacotes sFlow. Quando o buffer de pacote sFlow está cheio ou o tempo de envio de pacote sFlow (o intervalo de tempo é fixo para 1 segundo) expira, o pacote é encapsulado no pacote UDP e enviado ao coletor especificado. O coletor sFlow analisa o pacote e exibe o resultado da análise. Um colector sFlow pode monitorar vários agentes.

O sFlow utiliza os dois mecanismos de amostragem a seguir:

- » **Amostragem de fluxo:** a amostragem de fluxo baseada em pacotes é usada para obter informações sobre o conteúdo do pacote.
- » **Amostragem de contadores:** a amostragem de estatísticas da interface baseada em tempo é usada para obter as estatísticas da interface.

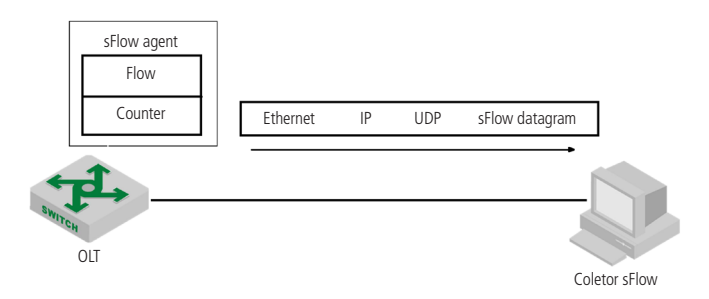

# **36.2. Configuração de sFlow**

#### **Configuração do IP do agente sFlow**

O endereço IP do agente sFlow é o endereço IP de origem que o OLT se comunica com o coletor remoto. O endereço IP deve ser o endereço do próprio OLT. Você pode configurar apenas um endereço IP para o agente sFlow no dispositivo. O IP recémconfigurado substitui a configuração existente.

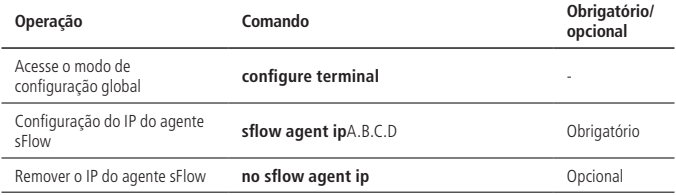

Por exemplo:

» Configure o endereço IP do agente do sFlow para 1.1.1.1.

OLT4840E(config)#sflow agent ip 1.1.1.1
#### **Configuração do coletor sFlow**

O coletor sFlow é usado para monitorar o tráfego do dispositivo. O OLT deve ser configurado com o IP e o número da porta do coletor sFlow.

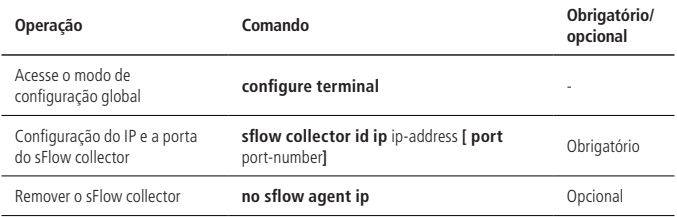

Descrição dos parâmetros

- » **ID:** número do coletor (no intervalo de 1-10).
- » **IP-address:** o endereço IP do coletor.

» **port-number:** a porta onde o coletor escuta os pacotes sFlow (6343 por padrão).

Por exemplo:

» Configure o coletor com o número 2, endereço IP 1.1.1.2 e número da porta 6345: OLT4840E(config)#sflow collector 2 ip 1.1.1.2 port 6345

#### **Configuração da taxa de amostragem do sFlow**

Esse comando é usado para configurar a taxa de amostragem de pacotes para a amostragem de fluxo. A Amostragem de Fluxo usa o modo de amostragem aleatória.

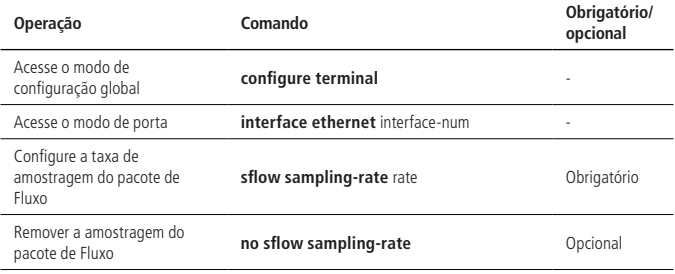

Por exemplo:

» Configure a taxa de amostragem do fluxo da porta 2 para ser em 3000 pacotes: OLT4840E(config-if-ethernet-0/2)#sflow sampling-rate 3000

#### **Configuração do max-reader do sFlow**

Esse comando é usado para configurar o número máximo de bytes que podem ser copiados do cabeçalho do pacote original quando a amostragem Flow copiar o conteúdo do pacote. Por padrão, o número máximo de bytes que podem ser copiados é de 128 bytes.

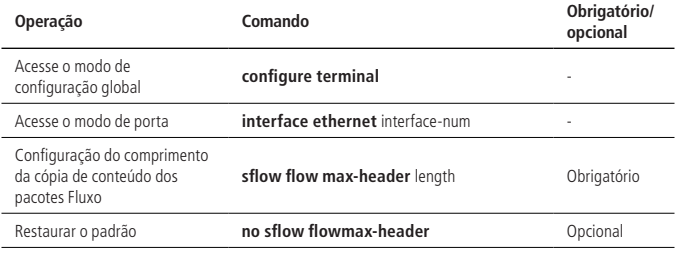

Descrição dos parâmetros

» **length:** número máximo de bytes permitidos a serem copiados (no intervalo 18-512).

Por exemplo:

» Configure o número máximo de bytes que podem ser copiados para 200 para amostragem de fluxo na porta 2:

OLT4840E(config-if-ethernet-0/2)#sflow flow max-header 200

#### **Configuração do sFlow collector**

A amostragem de fluxo e o coletor sFlow são vinculados pelo número do coletor:

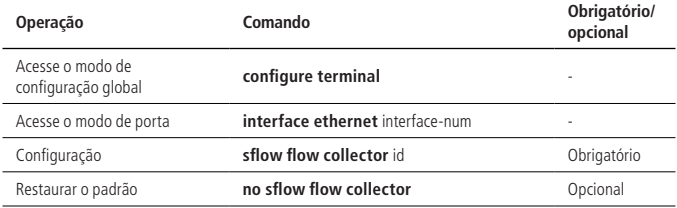

#### **Configuração do intervalo de contagem do sFlow**

O OLT também pode ser amostrado em intervalos regulares.

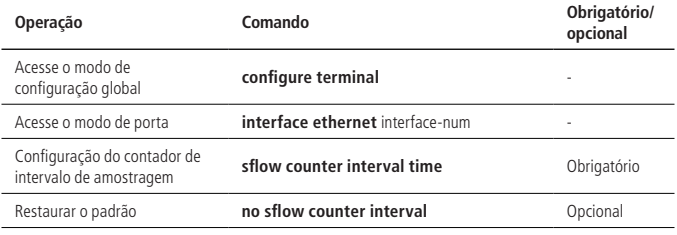

#### **Configuração do coletor de contador do sFlow**

Este comando é usado para configurar o número do coletor da amostragem do contador. O argumento "no" deste comando cancela essa configuração.

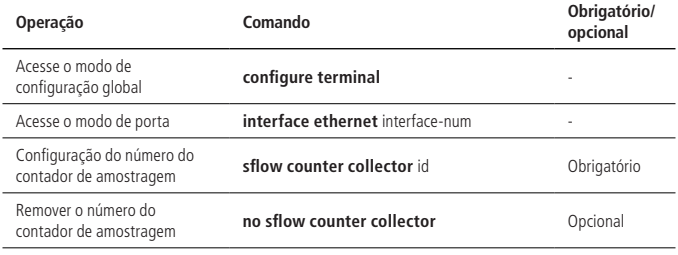

Por exemplo:

» Defina o número do coletor da amostragem do contador de portas para 1: OLT4840E(config-if-ethernet-0/2)#sflow counter collector 1

#### **O comando para visualização do sFlow**

Este comando é usado para exibir a configuração do sFlow.

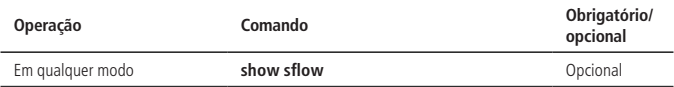

#### **36.3. Exemplo**

IP do dispositivo = 192.168.2.1; PC como cletor sFlow, IP =192.168.2.100

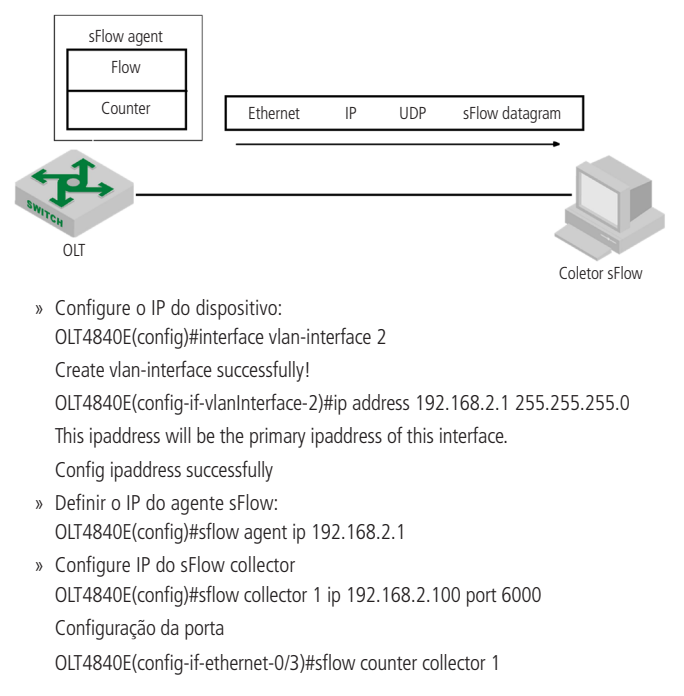

# 37.Configuração de CFM

#### **37.1. Introdução ao CFM**

O CFM (Connectivity Fault Management Protocol), definido pelo padrão IEEE 802.1ag, é um mecanismo OAM de lado a lado baseado em VLAN no link Layer 2 para gerenciamento de falhas na Ethernet.

#### **Conceito de CFM**

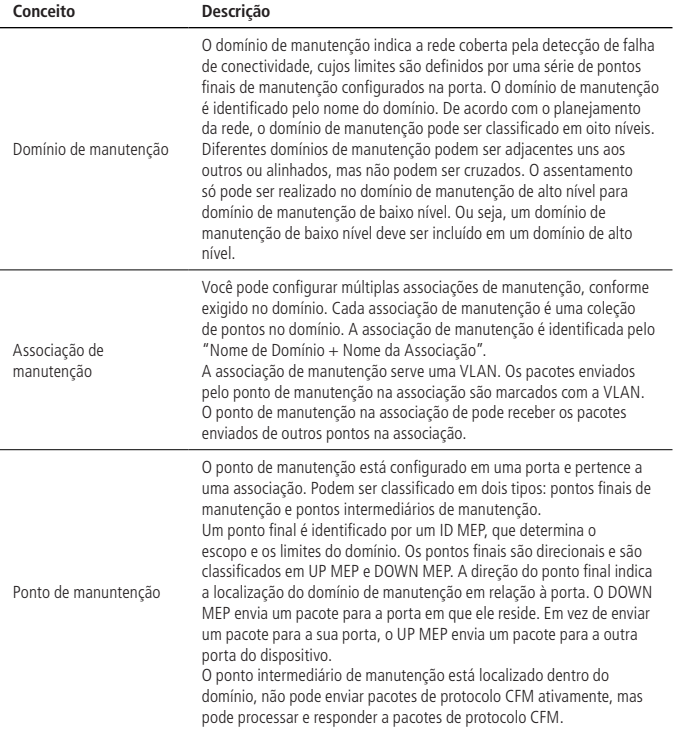

#### **Funções principais do CFM**

A aplicação eficaz da detecção de falhas de conectividade baseia-se na implantação e configuração de rede razoável. Sua função é implementada entre os pontos de manutenção configurados. As principais funções são as seguintes:

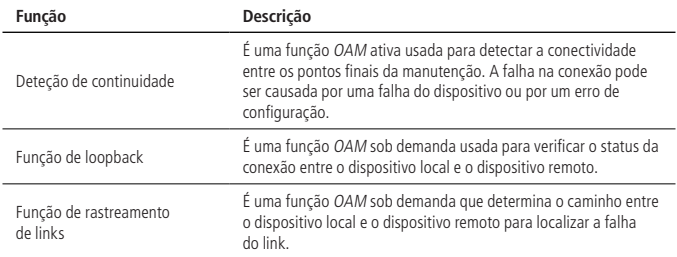

#### **Configuração do CFM**

Antes de configurar a função CFM, faça o seguinte planejamento para a rede:

- » O domínio de manutenção de toda a rede é classificado para determinar os limites dos domínios em cada nível.
- » Identifique os nomes dos vários domínios de manutenção. Os nomes do mesmo domínio de são os mesmos em diferentes dispositivos.
- » Determine a associação de manutenção em cada domínio de acordo com a VLAN a ser monitorada.
- » Determine o nome de cada associação de manutenção. A mesma associação de no mesmo domínio de tem o mesmo nome em dispositivos diferentes.
- » Determine a lista de pontos finais de manutenção para a mesma associação no mesmo domínio, que deve ser o mesmo em dispositivos diferentes.
- » Os pontos finais de manutenção podem ser planejados nas portas de fronteira do domínio de e da associação. Os pontos intermediários de manutenção podem ser planejados nos dispositivos ou portas não da borda.

Depois de concluir o planejamento da rede, execute a seguinte configuração.

## **37.2. Configuração de CFM Configuração do MD**

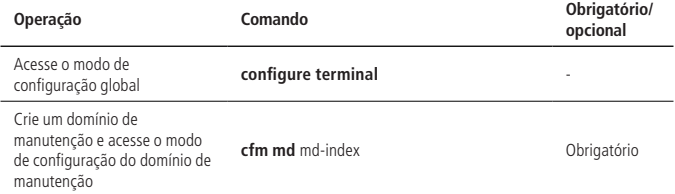

#### **Configuração do nome do nível do domínio de manutenção**

Para distinguir os vários domínios de manutenção, você pode especificar diferentes nomes para cada domínio de manutenção. O nome de domínio consiste em duas partes: formato de nome e conteúdo de nome. É preferencial que o nome de domínio seja exclusivo em toda a rede. Para indicar relacionamentos aninhados entre domínios de manutenção, você também deve especificar o nível de domínio de manutenção. Somente um domínio de manutenção com um alto nível pode aninhar um domínio de manutenção com um pequeno nível.

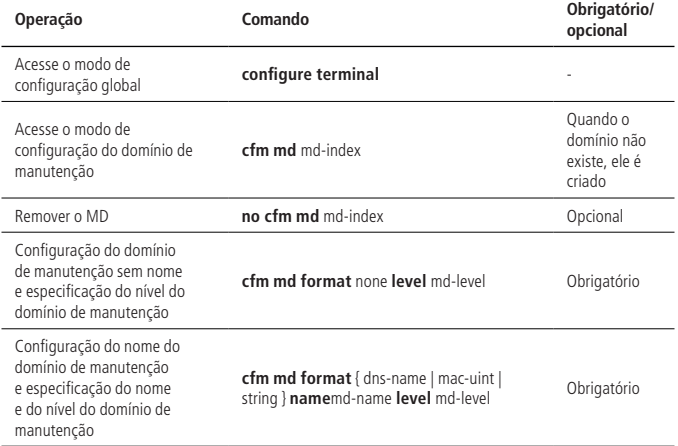

#### **Configuração da associação de manutenção**

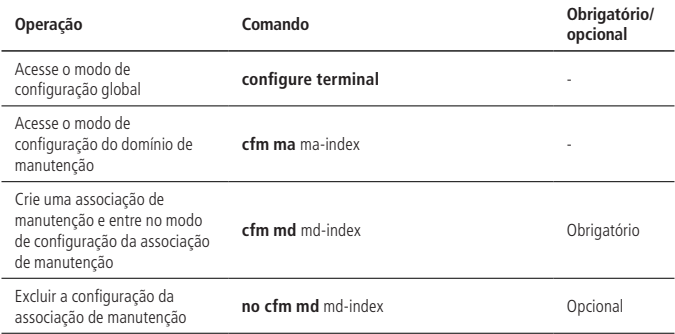

**Configuração do nome da associação de manutenção e a VLAN associada**

Para distinguir a associação de manutenção em cada domínio, você pode especificar nomes de instâncias diferentes para cada associação. O nome da instância consiste em duas partes: formato de nome e conteúdo de nome. O nome do domínio e o nome da instância do domínio de manutenção onde a associação está localizada devem ser exclusivos de toda a rede.

» Configuração do nome da associação de manutenção e a VLAN associada:

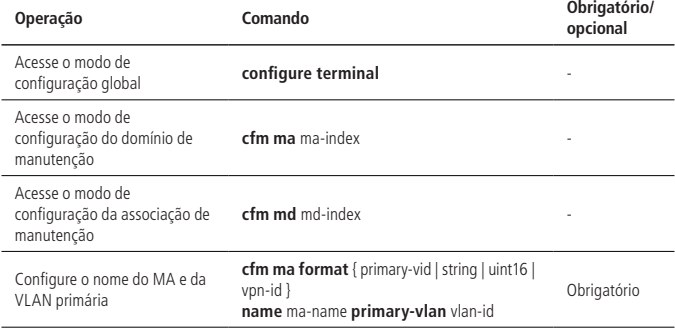

#### **Configuração do MEP**

A função CFM é usada principalmente para várias operações nos pontos finais de manutenção. Você pode configurar os pontos finais nas portas da borda da rede de acordo com o planejamento da rede.

» Configuração do MEP:

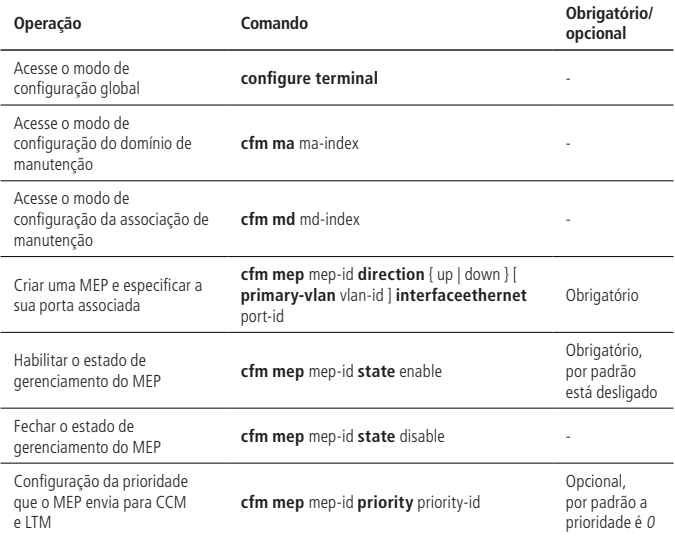

#### **Configuração do MEP remoto**

O MEP remoto é relativo ao MEP local. Em toda a associação de manutenção, todos os MEPs diferentes dos MEPs do local devem ser configurados como MEPs remotos no local.

» Configure o MEP remoto:

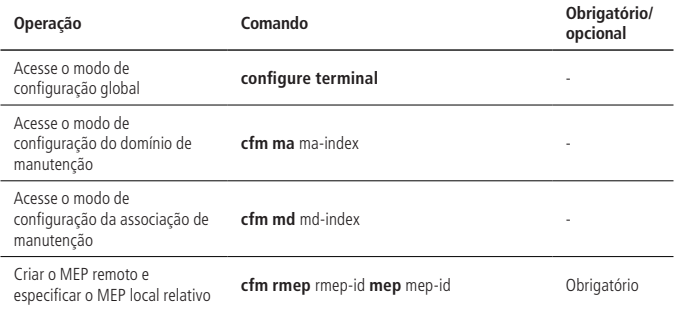

#### **Configuração do MIP**

Os MIPs são usados para responder a vários pacotes de teste CFM. Você pode configurar os MIPs em dispositivos ou portas que não sejam de borda com base no planejamento de rede.

» Configurar o MIP:

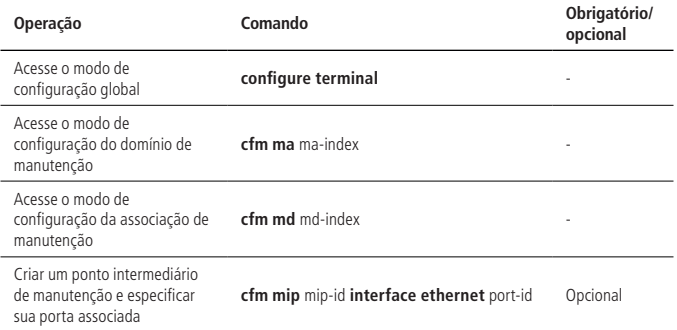

#### **Configuração da função de verificação de continuidade**

Ao configurar a função de verificação de continuidade, você pode habilitar os MEPs para enviar pacotes CCM entre eles para detectar a conectividade entre esses MEPs e assim gerenciar a conectividade do link.

» Configuração da função de verificação de continuidade:

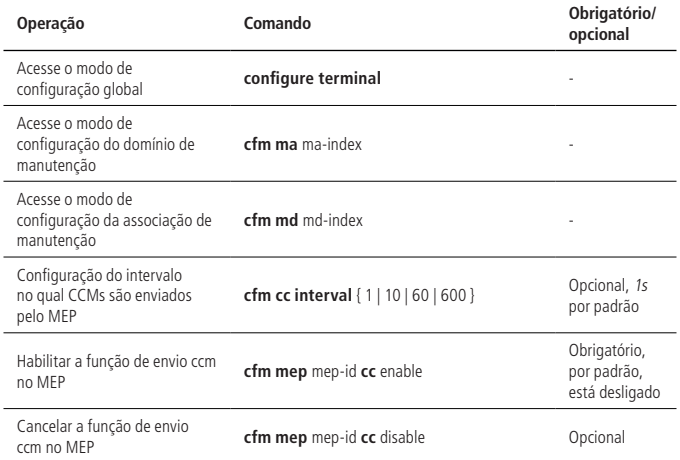

**Obs.:** o intervalo de tempo para o envio de CCMs deve ser o mesmo nos pontos finais de manutenção no mesmo domínio e na associação em diferentes dispositivos.

#### **Configuração da função de loopback**

Ao configurar a função de loopback, você pode verificar o status do link entre os MEPs de origem e de destino ou os MIPs para verificar a conectividade do link.

» Configurar a função Loopback:

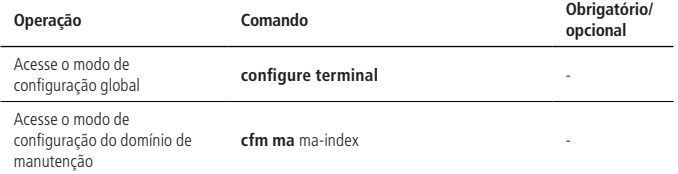

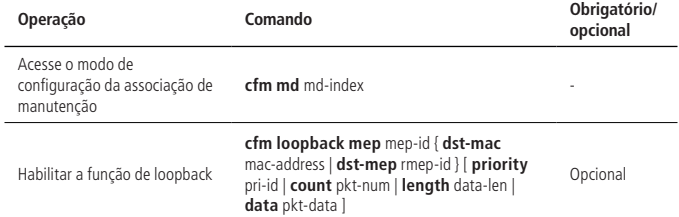

#### **Configuração da função de rastreamento de links**

Ao configurar a função de rastreamento de links, você pode localizar o caminho entre os MEPs de origem e de destino ou os MIPs e localizar as falhas do link.

» Configuração da função de rastreamento de links:

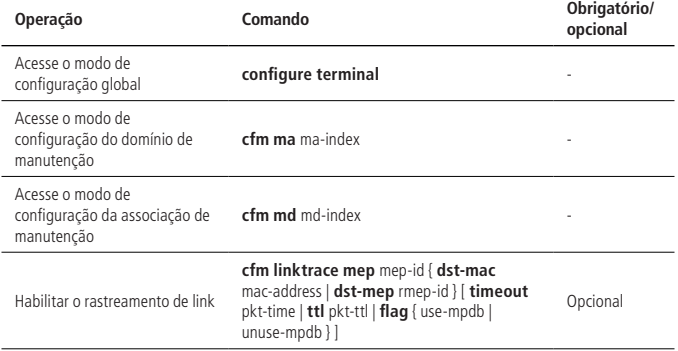

#### **Função de medição de atraso de quadro Y.1731**

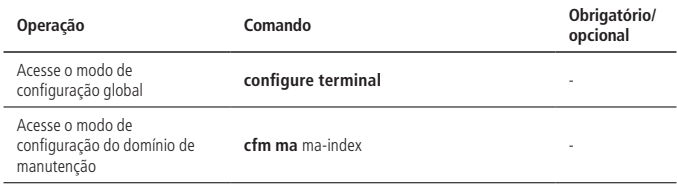

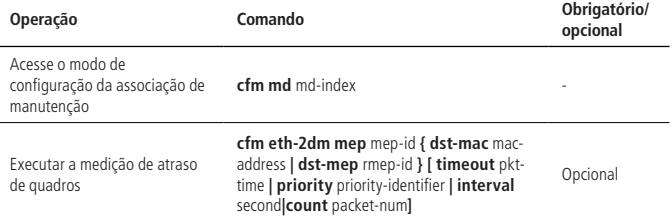

#### **Visualização e manutenção do CFM**

Depois de completar a configuração acima, você pode usar os seguintes comandos para exibir a configuração CFM.

» Visualização e manutenção do CFM:

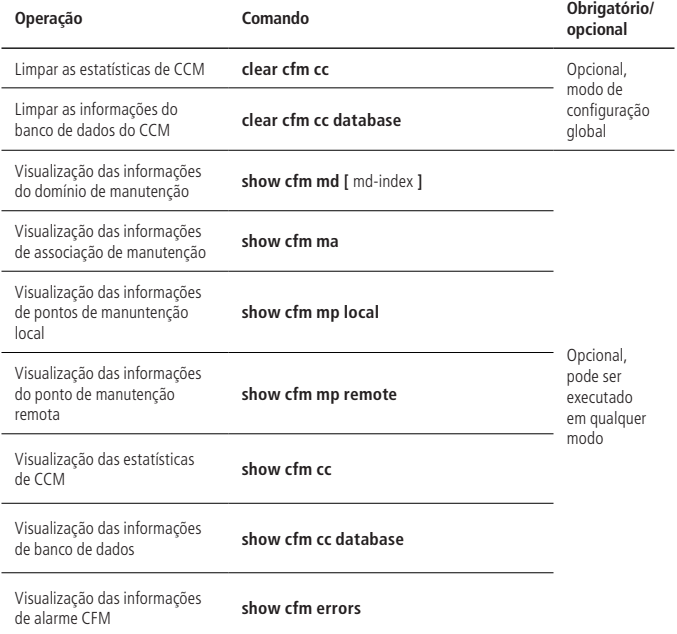

### **37.3. Exemplo de configuração**

OLT4840E(config)#cfm md 1 // Crie um domínio de mautenção OLT4840E(config-cfm-md-1)#cfm md format none level 1 // Digite o modo de configuração do domínio de manutenção, configure um domínio sem nome e o nível de domínio é 1.

OLT4840E(config)#cfm md 1 // Acesse o modo de configuração do domínio de manutenção OLT4840E(config-cfm-md-1)#cfm ma 1 // Digite o modo de configuração da associação de manutenção e defina o nome da associação de manutenção como 1 OLT4840E(config-cfm-md-1-ma-1)#cfm ma format primary-vid name 1 primary-vlan 2

// A VLAN associada é a 2

OLT4840E(config-cfm-md-1-ma-1)#cfm mep 1 direction up primary-vlan 2 interface ethernet 0/2 // Crie o MEP 1 e especifique a porta associada como VLAN 2

OLT4840E(config-cfm-md-1-ma-1)#cfm mep 1 state enable

OLT4840E(config-cfm-md-1-ma-1)#cfm mep 1 priority 1 // Defina a prioridade de enviar CCMs e LTMs para 1 pelo MEP

## 38.Configuração de EFM

#### **38.1. Introdução ao EFM**

O EFM (Ethernet of First Mile), conhecido como Ethernet de primeira milha, é definido pelo padrão IEEE 802.3ah para gerenciamento e manutenção de ligações Ethernet ponto a ponto entre dois dispositivos.

#### **Função principal do EFM**

O EFM pode efetivamente melhorar o gerenciamento e a manutenção da capacidade Ethernet para garantir o funcionamento estável da rede, suas principais funções incluem:

#### » Função principal do EFM:

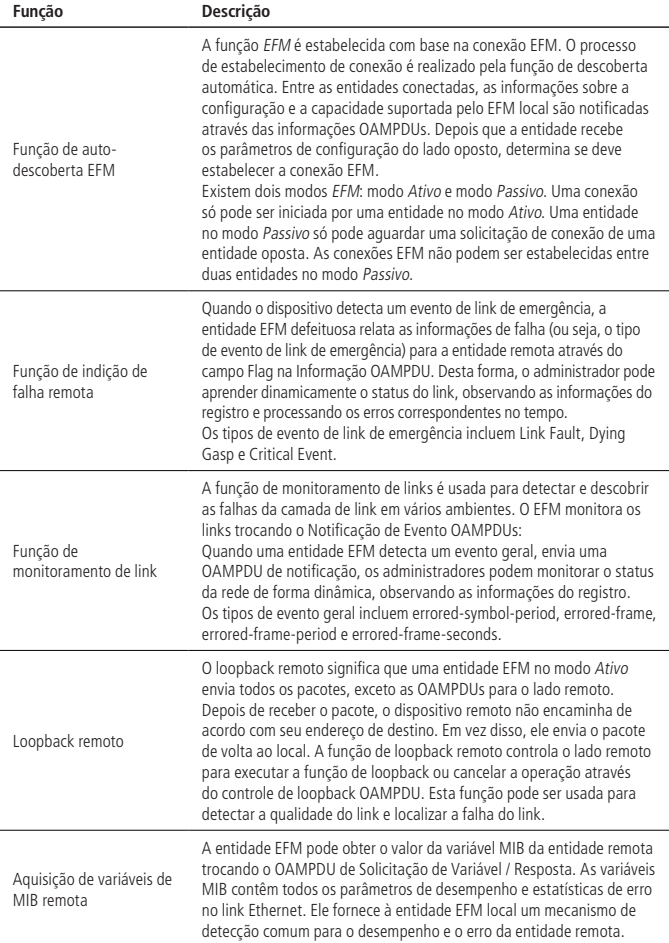

Descrição:

A porta habilitada para EFM é chamada de entidade EFM.

#### **Pacote de protocolo EFM**

A EFM trabalha na camada de enlace de dados e seu pacote de protocolo é chamado OAMPDU (OAM Protocol Data Units). A EFM relata o status do link periodicamente trocando OAMPDUs entre dispositivos para que o administrador possa gerenciar a rede de forma eficaz.

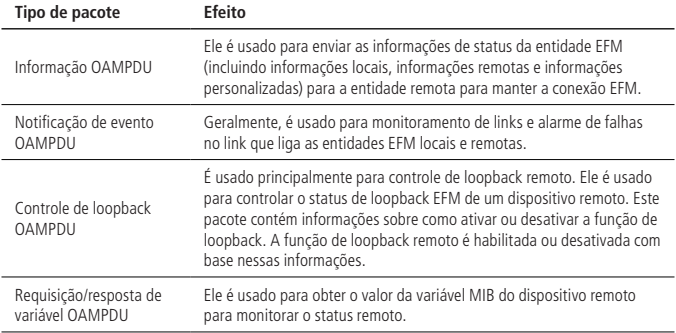

#### **38.2. Configuração do EFM**

#### **Configuração básica de EFM**

O EFM funciona no modo Ativo e no modo Passivo. Quando o EFM está habilitado, a porta Ethernet começa a usar o modo de trabalho padrão para estabelecer conexões EFM com suas portas opostas.

» Configuração básica de EFM:

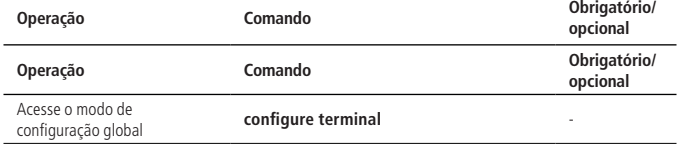

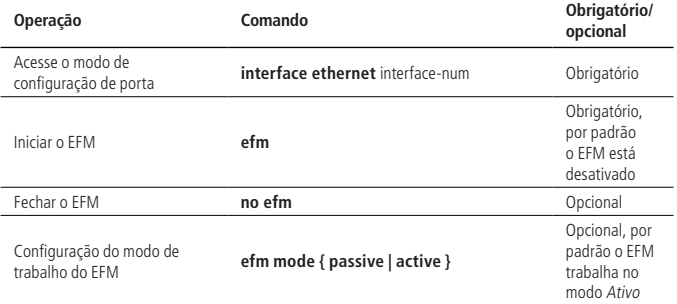

#### **Configuração dos parâmetros de tempo do EFM**

Depois que uma conexão EFM é estabelecida, as entidades em ambos os lados enviam informações OAMPDUs em intervalos de um determinado tempo para verificar se a conexão é normal. O intervalo é chamado de intervalo de envio de pacotes de handshake. Se uma entidade EFM não receber um OAMPDU de informações da entidade remota dentro do período de tempo de conexão, a conexão é considerada interrompida.

Ajustando o intervalo de envio de pacote de handshake da EFM e o tempo limite de conexão, você pode alterar a precisão de detecção da conexão. Configure o tempo limite para respostas de dispositivos remotos para pacotes de solicitação OAMPDU, se a resposta expirar, os pacotes de resposta recebidos são descartados.

» Configuração dos parâmetros de tempo do EFM:

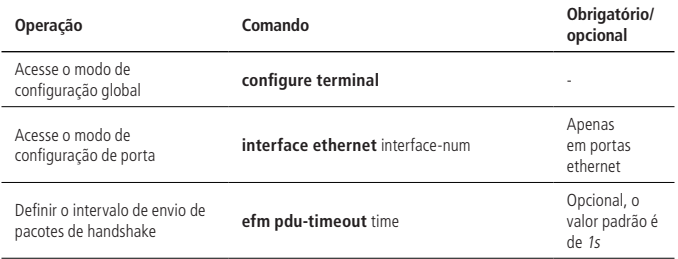

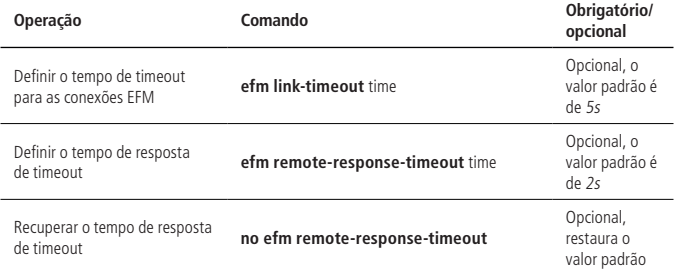

**Obs.:** após a conclusão da conexão EFM, a entidade EFM local envelhece a conexão com a entidade EFM oposta e desativa a conexão EFM. Portanto, o tempo de espera da conexão deve ser maior do que o intervalo de envio do pacote de handshake (recomendado para ser 3 vezes ou mais). Caso contrário, a conexão EFM se tornará instável.

#### **Configuração da função de detecção de falha remota**

» Configuração da função de detecção de falha remota:

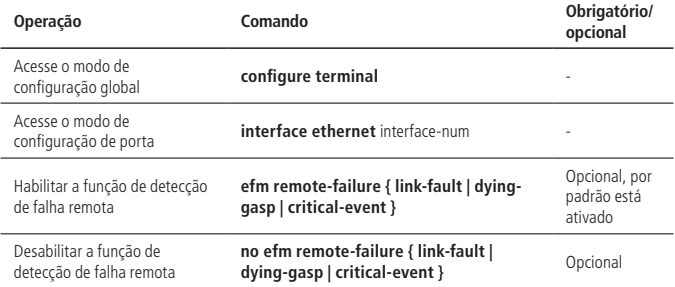

#### **Configuração da função de monitoramento de link**

» Configuração da função de monitoramento de link:

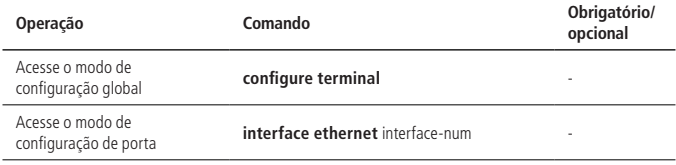

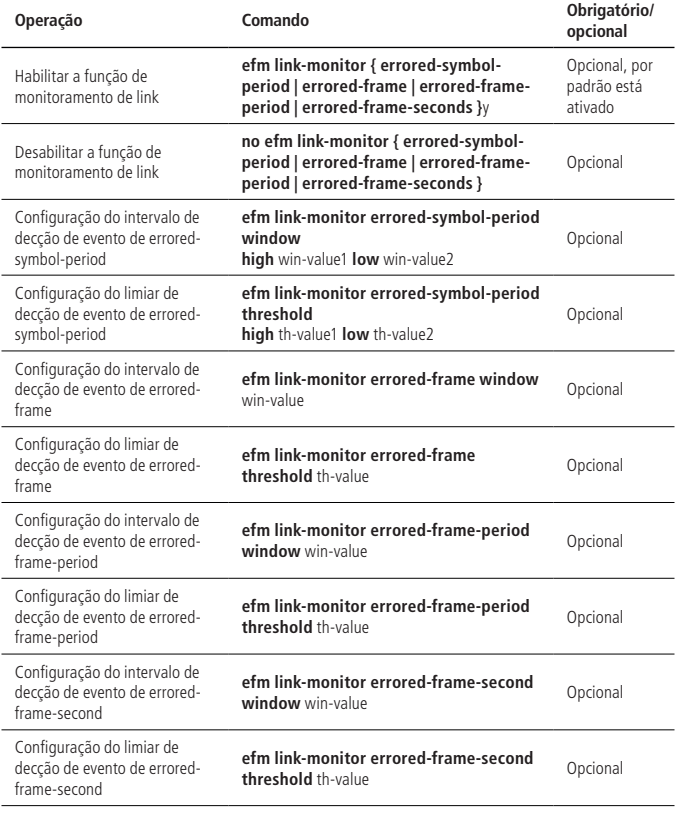

Descrição:

O período de detecção e o limite do evento de errored-symbol-period é um valor inteiro de 64 bits. Os valores dos parâmetros após alta e baixa representam os 32 bits superiores e os 32 bits inferiores deste valor, respectivamente, isto é, o valor inteiro  $=$  (alto \* (2  $\land$  32)) + baixo.

#### **Habilitar o loopback remoto**

Por padrão, a função de loopback remoto está desabilitada. apenas em dispositivos que oferecem suporte ao loopback remoto.

» Habilitar o loopback remoto:

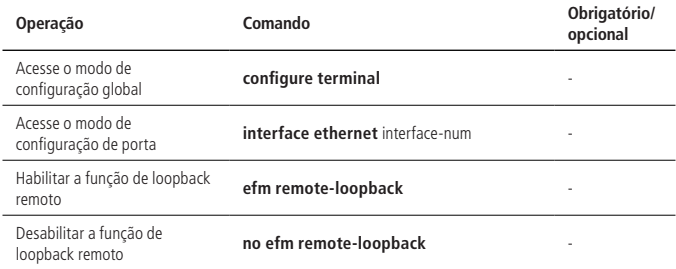

#### **Rejeitar solicitação de loopback remoto**

Para evitar o problema de que os serviços normais sejam afetados pela função de loopback remoto, você pode usar a configuração para evitar que a porta local seja controlada pelo OAMPDU de Controle de Loopback do lado oposto, rejeitando assim a solicitação de loopback remoto iniciada pelo lado oposto.

» Rejeitar solicitação de loopback remoto:

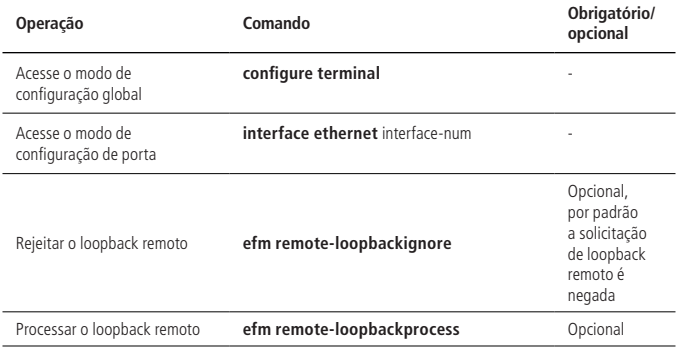

#### **Iniciar uma solicitação de loopback remoto**

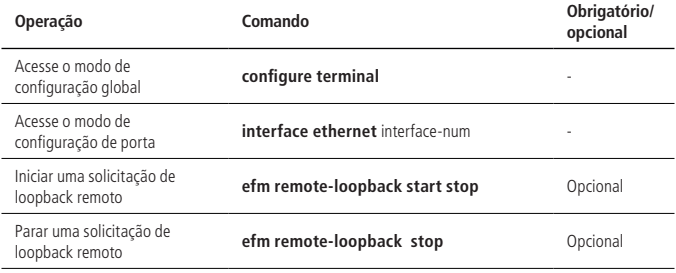

#### Descrição:

Somente quando a conexão EFM é estabelecida na porta e o modo de funcionamento está no modo Ativo, a solicitação de loopback remoto pode ser iniciada na porta.

Somente as portas locais e remotas no link full-duplex suportam loopback remoto.

Quando o loopback remoto está ativado, todo o tráfego de dados será interrompido. Quando a está desabilitada, as portas locais e remotas voltarão ao normal.

Os motivos para que a porta saia do loopback remoto incluem: use o comando no EFM para desativar a função EFM. Use o comando EFM remote-loopback stop para sair ou tempo limite de conexão EFM.

#### **Habilitar a função de aquisição de variável de MIB remota**

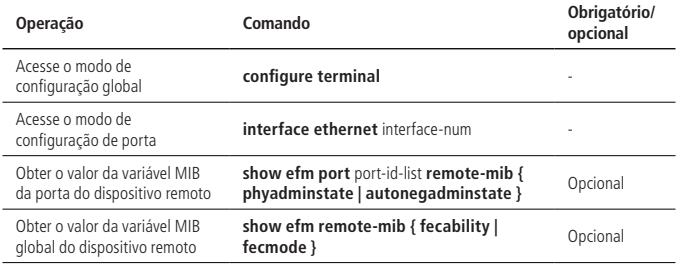

Descrição:

Somente quando a conexão na porta é estabelecida, o modo de trabalho EFM está ativo e a porta remota suporta a função de aquisição de variável MIB remota, neste caso, a solicitação de aquisição pode ser iniciada na porta.

Atualmente somente a capacidade FEC, o modo FEC, o estado habilitado para a porta e o estado ativo de auto-negociação de porta podem ser consultados. Outras variáveis MIB podem ser complementadas de acordo com os requisitos.

#### **Visualização e manutenção do EFM**

Depois de completar a configuração acima, você pode usar o seguinte comando para exibir a configuração do EFM.

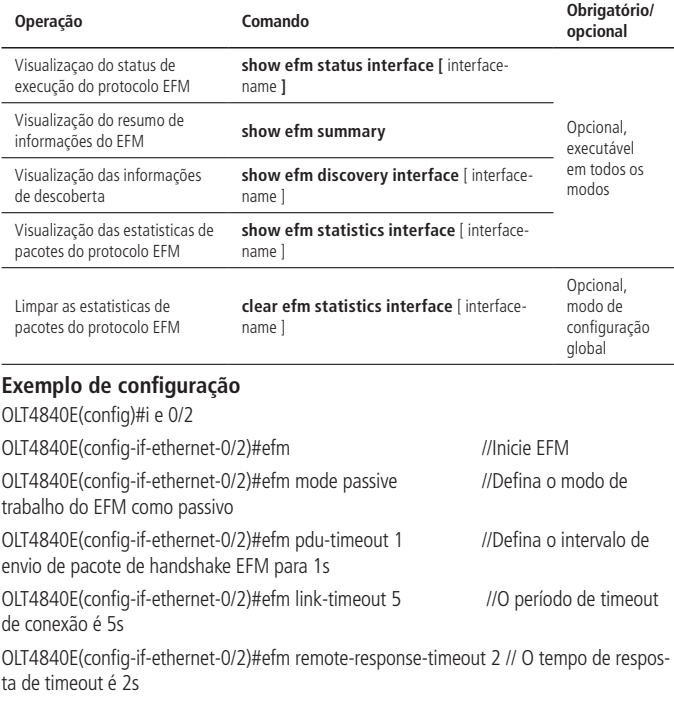

OLT4840E(config-if-ethernet-0/2)#efm link-monitor errored-symbol-period // Habilitar a função de monitoramento de link

OLT4840E(config-if-ethernet-0/2)#efm link-monitor errored-frame-period

OLT4840E(config-if-ethernet-0/2)#efm link-monitor errored-frame-seconds

OLT4840E(config-if-ethernet-0/2)#efm link-monitor errored-symbol-period window high 1 low 3

//Set the errored-symbol-period detection period to 1 to 3

OLT4840E(config-if-ethernet-0/2)#efm link-monitor errored-symbol-period threshold high 1 low 3

// The detection threshold is from 1 to 3

OLT4840E(config-if-ethernet-0/2)#efm link-monitor errored-frame window 20 // O período de detecção de errored-frame é 20

OLT4840E(config-if-ethernet-0/2)#efm link-monitor errored-frame threshold 2 // O limitar de detecção é 2

OLT4840E(config-if-ethernet-0/2)#efm link-monitor errored-frame-period window 2 // O período de detecção de errored-frame-oeriod é 2

OLT4840E(config-if-ethernet-0/2)#efm link-monitor errored-frame-period threshold 2 // O limitar de detecção é 2

OLT4840E(config-if-ethernet-0/2)#efm link-monitor errored-frame-seconds window 200 // Defina o intervalo de detecção de errored-frame-second para 200

OLT4840E(config-if-ethernet-0/2)#efm link-monitor errored-frame-seconds threshold 2

# 39. LLDP

#### **39.1. Visão geral do LLDP**

LLDP (Link Layer Discovery Protocol) é um protocolo de descoberta de camada 2 definido no IEEE 802.1AB. Através do uso da tecnologia LLDP, quando a escala da rede é expandida rapidamente, o sistema de gerenciamento de rede pode entender rapidamente as informações de topologia da rede Layer 2 e as informações de mudança de topologia.

O princípio básico do LLDP é o seguinte: um dispositivo em uma rede envia uma notificação de suas informações de status para seus dispositivos vizinhos e cada porta de cada dispositivo armazena suas próprias informações. Se um dispositivo local tiver uma mudança de estado, ele também pode enviar informações atualizadas para o dispositivo vizinho diretamente conectado a ele. O dispositivo vizinho armazena as informações na MIB SNMP padrão. O sistema de gerenciamento de rede pode informar a situação de conexão da segunda camada atual da MIB SNMP. Observe que LLDP é um protocolo remoto de descoberta de informações de estado de dispositivo. Não pode executar as funções de configuração do dispositivo de rede e controle de porta.

## **39.2. Configuração do LLDP**

#### **Habilitar/desabilitar o LLDP**

Por padrão, o LLDP está desabilitado.

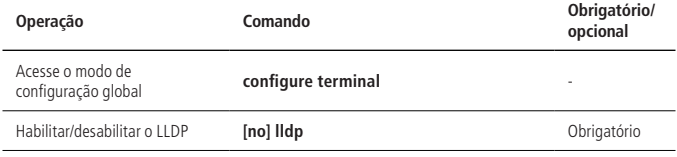

#### **Configuração do modo de trabalho**

Modo de trabalho LLDP<sup>.</sup>

- » **TxRx:** envia e recebe pacotes LLDP, a porta funciona neste modo por padrão.
- » **Tx:** somente envia pacotes LLDP, mas não recebe.
- » **Rx:** somente recebe pacotes LLDP, mas não envia.
- » **Desativado:** os pacotes LLDP não são enviados nem recebidos.

Quando o modo de trabalho LLDP de uma porta muda, a porta inicializa a máquina de estado do protocolo.

#### Mecanismo de envio

492 do próximo envio.Quando a porta funciona no modo TxRx ou Tx, o dispositivo envia periodicamente pacotes LLDP para o vizinho. Se a configuração local do dispositivo mudar, os pacotes LLDP são enviados imediatamente para notificar os dispositivos vizinhos das alterações nas informações locais. No entanto, para evitar que uma grande quantidade de pacotes LLDP sejam enviados devido a mudanças frequentes de informações locais, depois de enviar um pacote LLDP, ele deve atrasar por um período de tempo antes

#### Mecanismo de recepção

Quando a porta funciona no modo TxRx ou Rx, o dispositivo verifica a validade dos pacotes LLDP recebidos e TLVs transportados nos pacotes. Após a verificação, as informações do vizinho são salvas no dispositivo local e o tempo de envelhecimento das informações do vizinho no dispositivo local é definido de acordo com o valor TTL (Time To Live) no TLV. Se o valor for zero, a informação do vizinho é envelhecida imediatamente.

» Configuração do modo de trabalho:

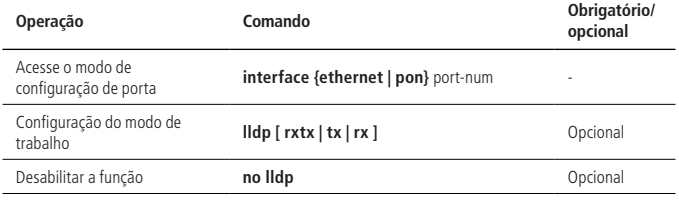

**Obs.:** não há nenhum comando separado para desligar o modo de trabalho.

#### **Configuração dos parâmetros de tempo**

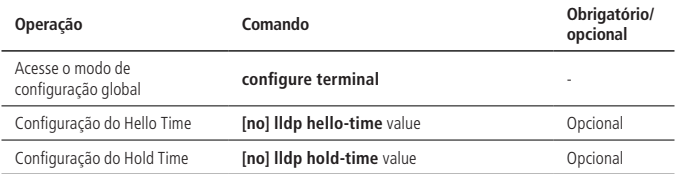

#### **Configuração do endereço de gerenciamento**

Por padrão, o dispositivo usa o endereço IP da interface PVID. Se não houver IP de interface correspondente para o VLAN correspondente, o endereço de gerenciamento TLV não é enviado no LLDPDU. Use o seguinte comando para modificar. A interface de loopback atualmente não é suportada.

» Configuração do endereço de gerenciamento:

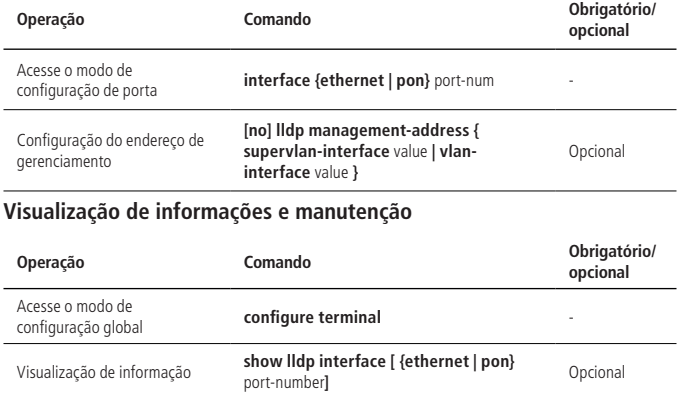

#### **39.3. Exemplo de configuração**

» Requisitos de rede:

OLT1 e OLT2 são conectados diretamente pela porta 1 e em seguida abra a função LLDP.

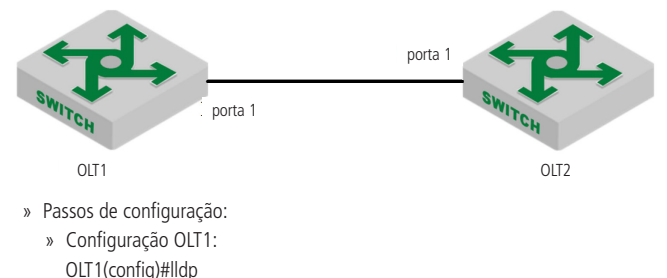

- » Configuração OLT2: OLT2(config)#lldp
- » Validação de resultados:
	- » Exiba as configurações e a informação do vizinho LLDP: OLT1(config)#show lldp interface ethernet 0/1 System LLDP: enable LLDP hello-time: 30(s) LLDP hold-time: 4 LLDP TTL: 120(s) Interface Ethernet 0/1 Port LLDP: rxtx Pkt Tx: 158 Pkt Rx: 160 Total neighbor count: 1 Neighbor (1): TTL: 106(s) Chassis ID: 00:0a:5a:20:4d:ad Port ID: port e0/1 System Name: SW2 System Description: New GreenNet Switch Port Description: NULL Management Address: 192.168.4.52 Port Vlan ID: 4 Port SetSpeed: auto Port ActualSpeed: FULL-1000 Port Link Aggregation: support ,not in aggregation

# Termo de garantia

Fica expresso que esta garantia contratual é conferida mediante as seguintes condições:

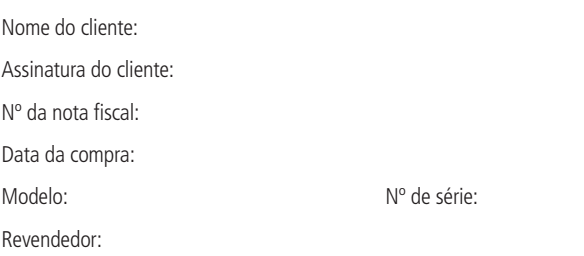

- 1. Todas as partes, peças e componentes do produto são garantidos contra eventuais vícios de fabricação, que porventura venham a apresentar, pelo prazo de 1 (um) ano – sendo este de 90 (noventa) dias de garantia legal e 9 (nove) meses de garantia contratual –, contado a partir da data da compra do produto pelo Senhor Consumidor, conforme consta na nota fiscal de compra do produto, que é parte integrante deste Termo em todo o território nacional. Esta garantia contratual compreende a troca gratuita de partes, peças e componentes que apresentarem vício de fabricação, incluindo as despesas com a mão de obra utilizada nesse reparo. Caso não seja constatado vício de fabricação, e sim vício(s) proveniente(s) de uso inadequado, o Senhor Consumidor arcará com essas despesas.
- 2. A instalação do produto deve ser feita de acordo com o Manual do Produto e/ou Guia de Instalação. Caso seu produto necessite a instalação e configuração por um técnico capacitado, procure um profissional idôneo e especializado, sendo que os custos desses serviços não estão inclusos no valor do produto.
- 3. Constatado o vício, o Senhor Consumidor deverá imediatamente comunicar-se com o Serviço Autorizado mais próximo que conste na relação oferecida pelo fabricante – somente estes estão autorizados a examinar e sanar o defeito durante o prazo de garantia aqui previsto. Se isso não for respeitado, esta garantia perderá sua validade, pois estará caracterizada a violação do produto.
- 4. Na eventualidade de o Senhor Consumidor solicitar atendimento domiciliar, deverá encaminhar-se ao Serviço Autorizado mais próximo para consulta da taxa de visita técnica. Caso seja constatada a necessidade da retirada do produto, as despesas decorrentes, como as de transporte e segurança de ida e volta do produto, ficam sob a responsabilidade do Senhor Consumidor.
- 5. A garantia perderá totalmente sua validade na ocorrência de quaisquer das hipóteses a seguir: a) se o vício não for de fabricação, mas sim causado pelo Senhor Consumidor ou por terceiros estranhos ao fabricante; b) se os danos ao produto forem oriundos de acidentes, sinistros, agentes da natureza (raios, inundações, desabamentos, etc.), umidade, tensão na rede elétrica (sobretensão provocada por acidentes ou flutuações excessivas na rede), instalação/uso em desacordo com o manual do usuário ou decorrentes do desgaste natural das partes, peças e componentes; c) se o produto tiver sofrido influência de natureza química, eletromagnética, elétrica ou animal (insetos, etc.); d) se o número de série do produto tiver sido adulterado ou rasurado; e) se o aparelho tiver sido violado.
- 6. Esta garantia não cobre perda de dados, portanto, recomenda-se, se for o caso do produto, que o Consumidor faça uma cópia de segurança regularmente dos dados que constam no produto.
- 7. A Intelbras não se responsabiliza pela instalação deste produto, e também por eventuais tentativas de fraudes e/ou sabotagens em seus produtos. Mantenha as atualizações do software e aplicativos utilizados em dia, se for o caso, assim como as proteções de rede necessárias para proteção contra invasões (hackers). O equipamento é garantido contra vícios dentro das suas condições normais de uso, sendo importante que se tenha ciência de que, por ser um equipamento eletrônico, não está livre de fraudes e burlas que possam interferir no seu correto funcionamento.
- 8. Após sua vida útil, o produto deve ser entregue a uma assistência técnica autorizada da Intelbras ou realizar diretamente a destinação final ambientalmente adequada evitando impactos ambientais e a saúde. Caso prefira, a pilha/bateria assim como demais eletrônicos da marca Intelbras sem uso, pode ser descartado em qualquer ponto de coleta da Green Eletron (gestora de resíduos eletroeletrônicos a qual somos associados). Em caso de dúvida sobre o processo de logística reversa, entre em contato conosco pelos telefones (48) 2106-0006 ou 0800 704 2767 (de segunda a sexta-feira das 08 ás 20h e aos sábados das 08 ás 18h) ou através do e-mail suporte@intelbras.com.br.

Sendo estas as condições deste Termo de Garantia complementar, a Intelbras S/A se reserva o direito de alterar as características gerais, técnicas e estéticas de seus produtos sem aviso prévio.

O processo de fabricação deste produto não é coberto pelos requisitos da ISO 14001.

Todas as imagens deste manual são ilustrativas.

# intelbras

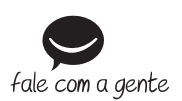

**Suporte a clientes:** (48) 2106 0006 **Fórum:** forum intelbras.com.br **Suporte via chat:** intelbras.com.br/suporte-tecnico **Suporte via e-mail:** suporte@intelbras.com.br **SAC:** 0800 7042767 **Onde comprar? Quem instala?:** 0800 7245115

Importado no Brasil por: Intelbras S/A – Indústria de Telecomunicação Eletrônica Brasileira Rodovia SC 281, km 4,5 – Sertão do Maruim – São José/SC – 88122-001 CNPJ 82.901.000/0014-41 – www.intelbras.com.br

02.20 Origem: China